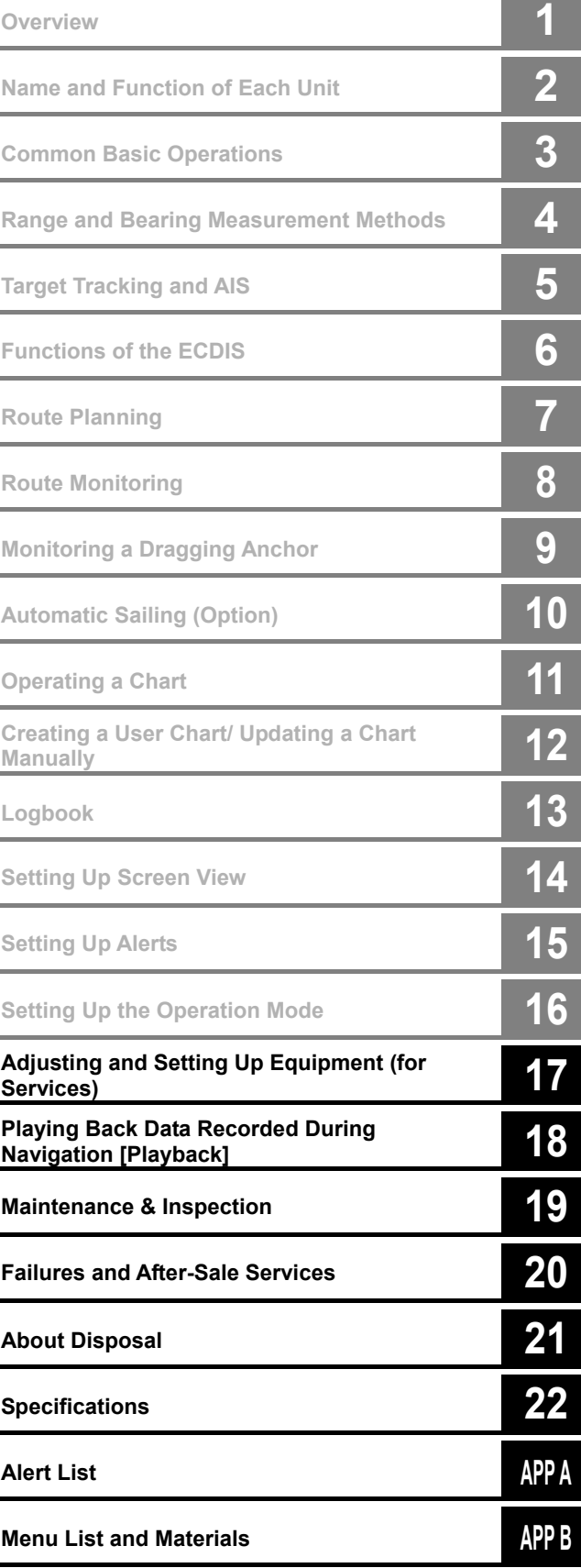

# **JAN-7201/9201**

# **ECDIS**

# Instruction Manual

<Reference>

JRC Japan Radio Co., Ltd.

 $\sim 10^6$  $\label{eq:2.1} \frac{1}{\sqrt{2}}\int_{0}^{\infty}\frac{1}{\sqrt{2\pi}}\left(\frac{1}{\sqrt{2\pi}}\right)^{2\alpha} \frac{1}{\sqrt{2\pi}}\int_{0}^{\infty}\frac{1}{\sqrt{2\pi}}\left(\frac{1}{\sqrt{2\pi}}\right)^{\alpha} \frac{1}{\sqrt{2\pi}}\frac{1}{\sqrt{2\pi}}\int_{0}^{\infty}\frac{1}{\sqrt{2\pi}}\frac{1}{\sqrt{2\pi}}\frac{1}{\sqrt{2\pi}}\frac{1}{\sqrt{2\pi}}\frac{1}{\sqrt{2\pi}}\frac{1}{\sqrt{2\pi}}$ 

 $\label{eq:2.1} \frac{1}{\sqrt{2}}\int_{\mathbb{R}^3}\frac{1}{\sqrt{2}}\left(\frac{1}{\sqrt{2}}\right)^2\frac{1}{\sqrt{2}}\left(\frac{1}{\sqrt{2}}\right)^2\frac{1}{\sqrt{2}}\left(\frac{1}{\sqrt{2}}\right)^2.$  $\label{eq:2.1} \frac{1}{\sqrt{2\pi}}\frac{1}{\sqrt{2\pi}}\frac{1}{\sqrt$ 

 $\label{eq:2.1} \frac{1}{\sqrt{2}}\left(\frac{1}{\sqrt{2}}\right)^{2} \left(\frac{1}{\sqrt{2}}\right)^{2} \left(\frac{1}{\sqrt{2}}\right)^{2} \left(\frac{1}{\sqrt{2}}\right)^{2} \left(\frac{1}{\sqrt{2}}\right)^{2} \left(\frac{1}{\sqrt{2}}\right)^{2} \left(\frac{1}{\sqrt{2}}\right)^{2} \left(\frac{1}{\sqrt{2}}\right)^{2} \left(\frac{1}{\sqrt{2}}\right)^{2} \left(\frac{1}{\sqrt{2}}\right)^{2} \left(\frac{1}{\sqrt{2}}\right)^{2} \left(\$ 

 $\label{eq:2.1} \mathcal{L}(\mathcal{L}^{\text{max}}_{\mathcal{L}}(\mathcal{L}^{\text{max}}_{\mathcal{L}})) \leq \mathcal{L}(\mathcal{L}^{\text{max}}_{\mathcal{L}}(\mathcal{L}^{\text{max}}_{\mathcal{L}}))$ 

# **Contents**

#### **Reference**

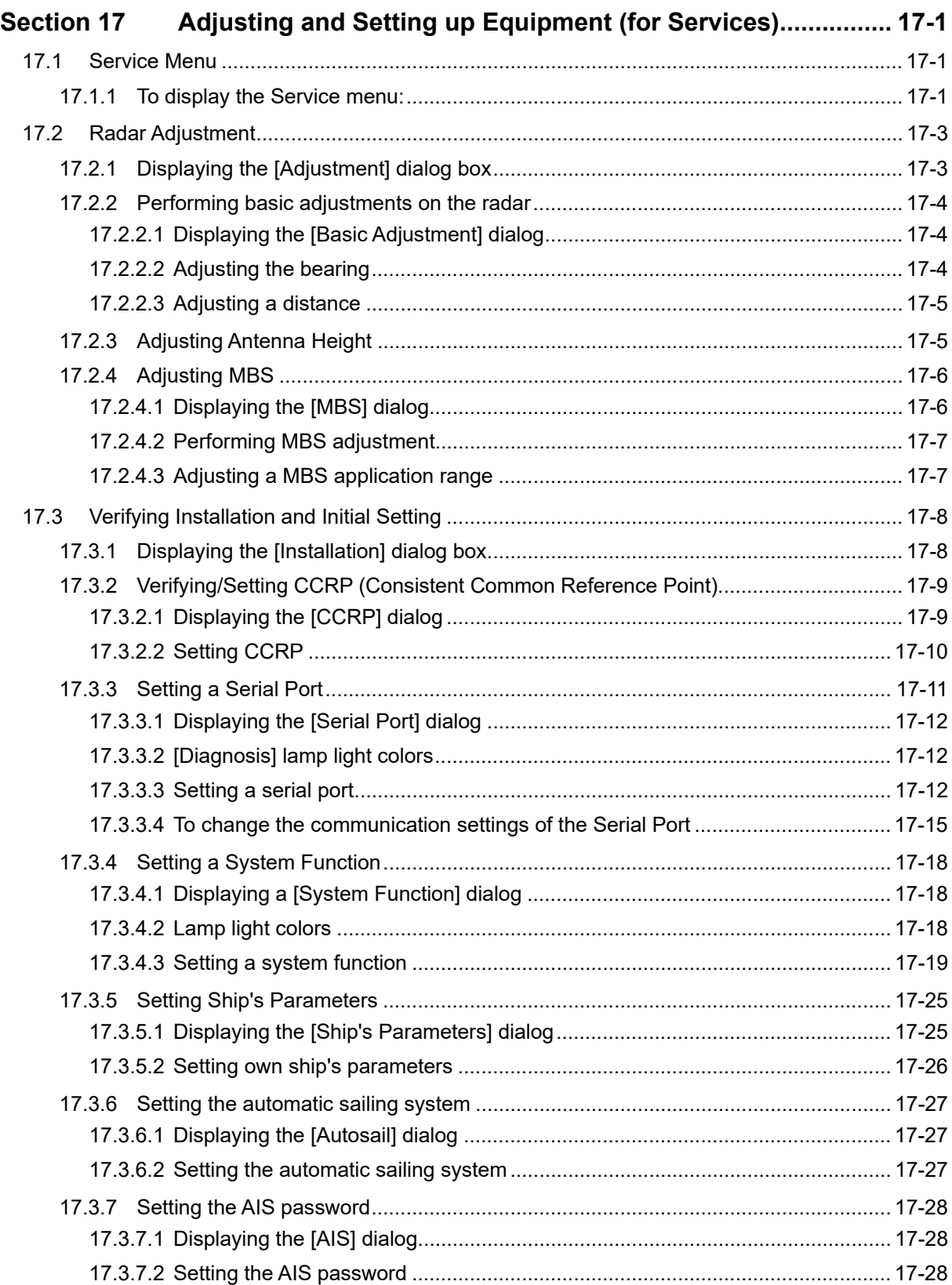

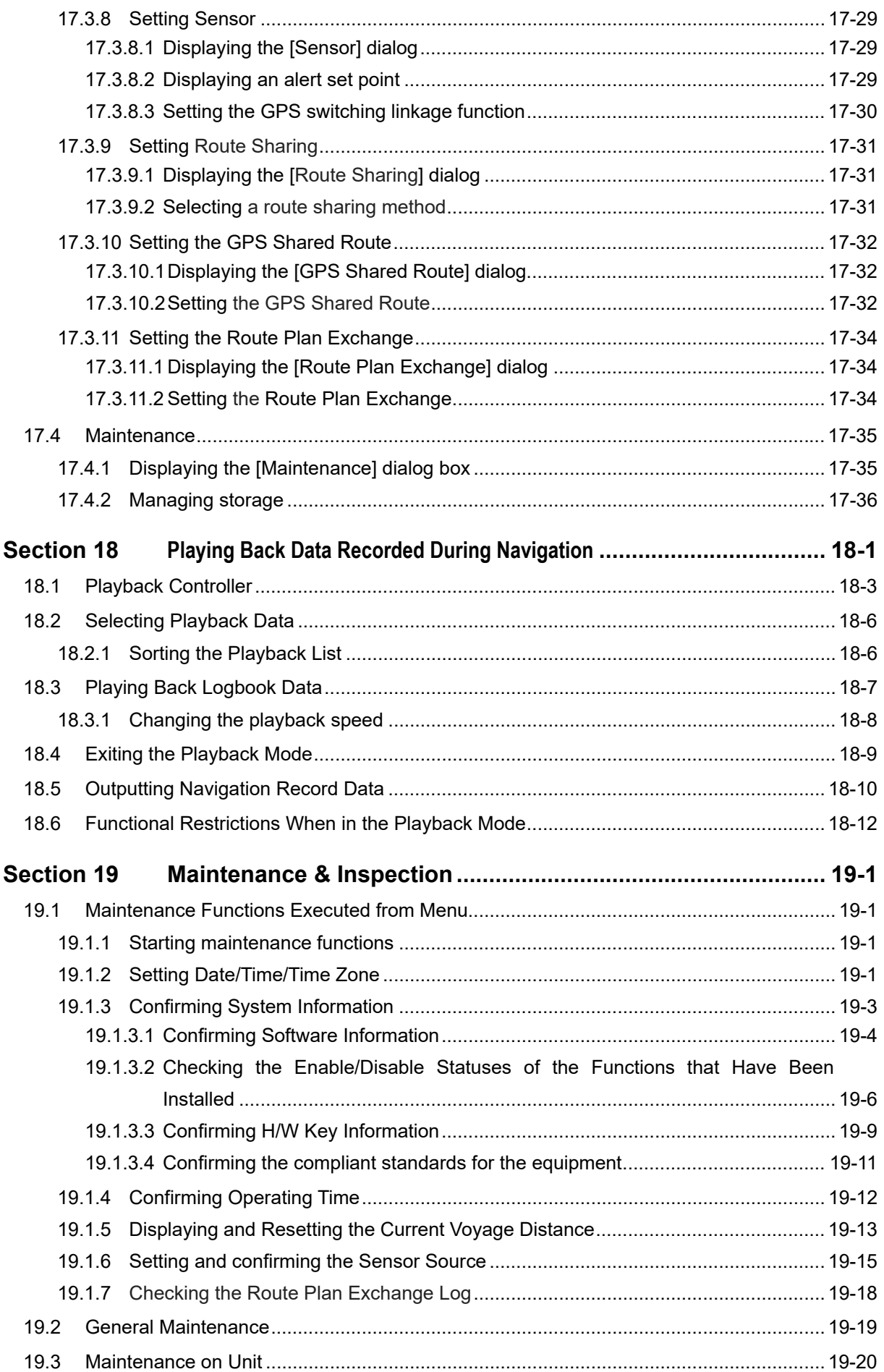

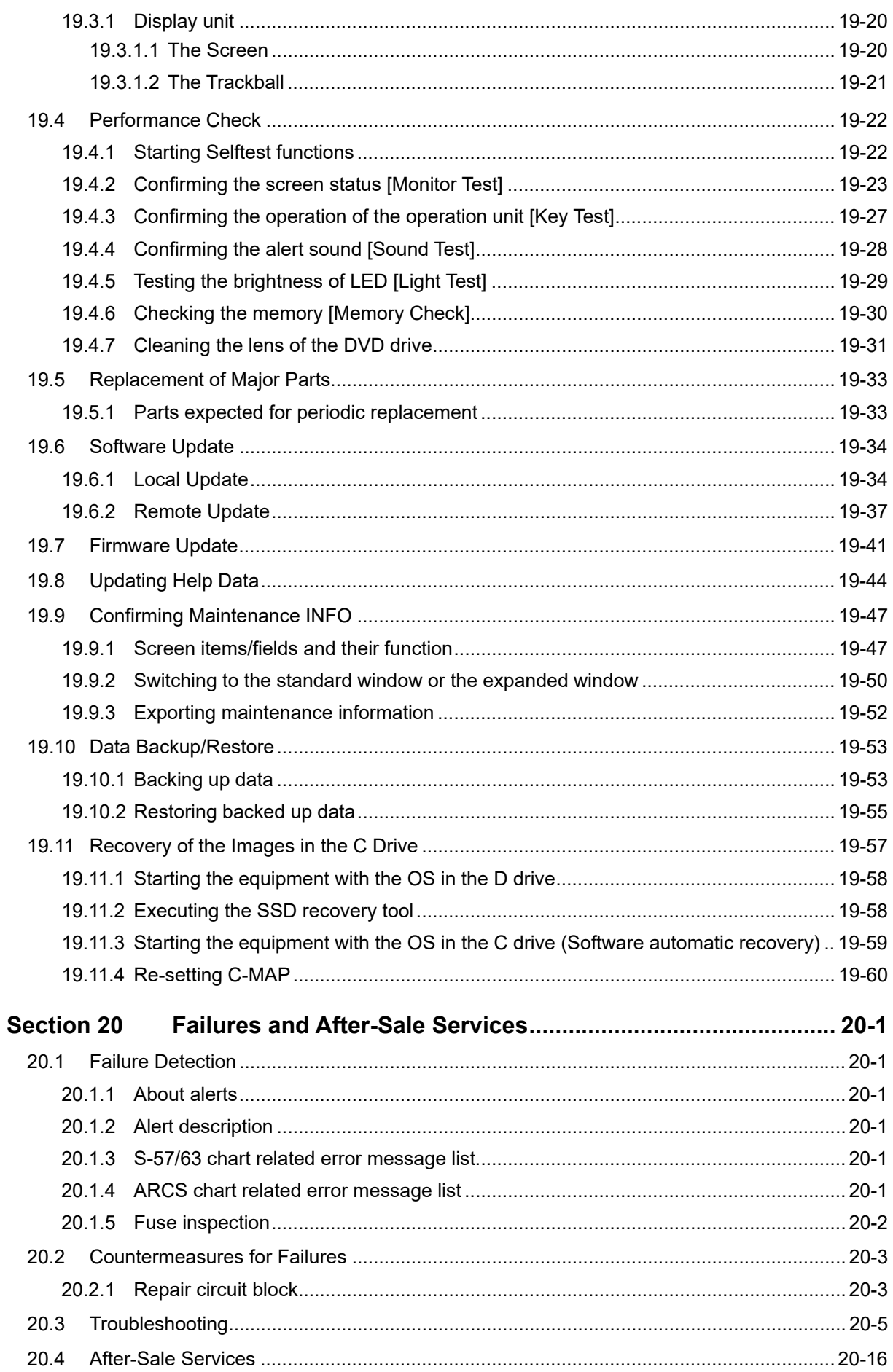

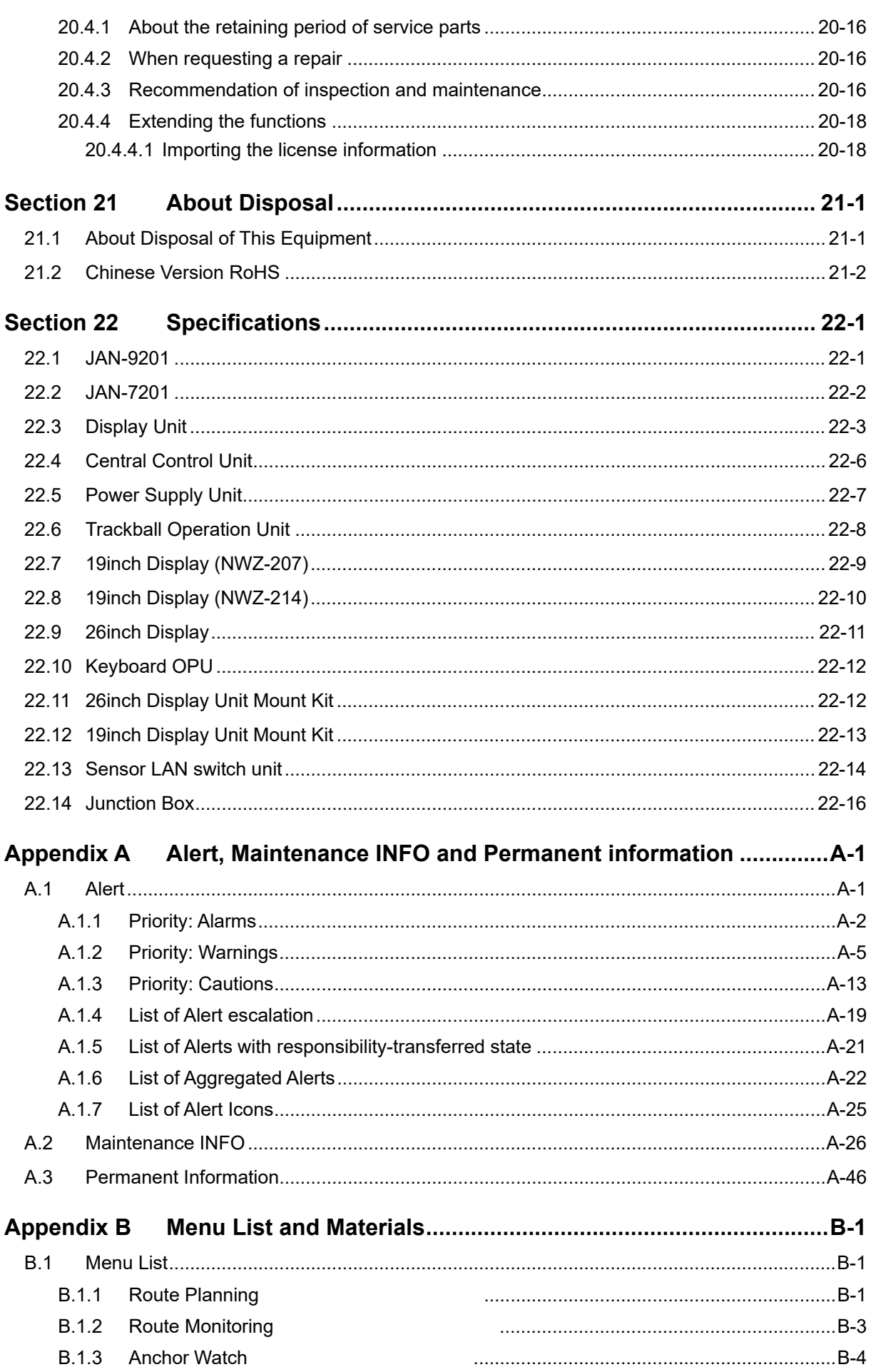

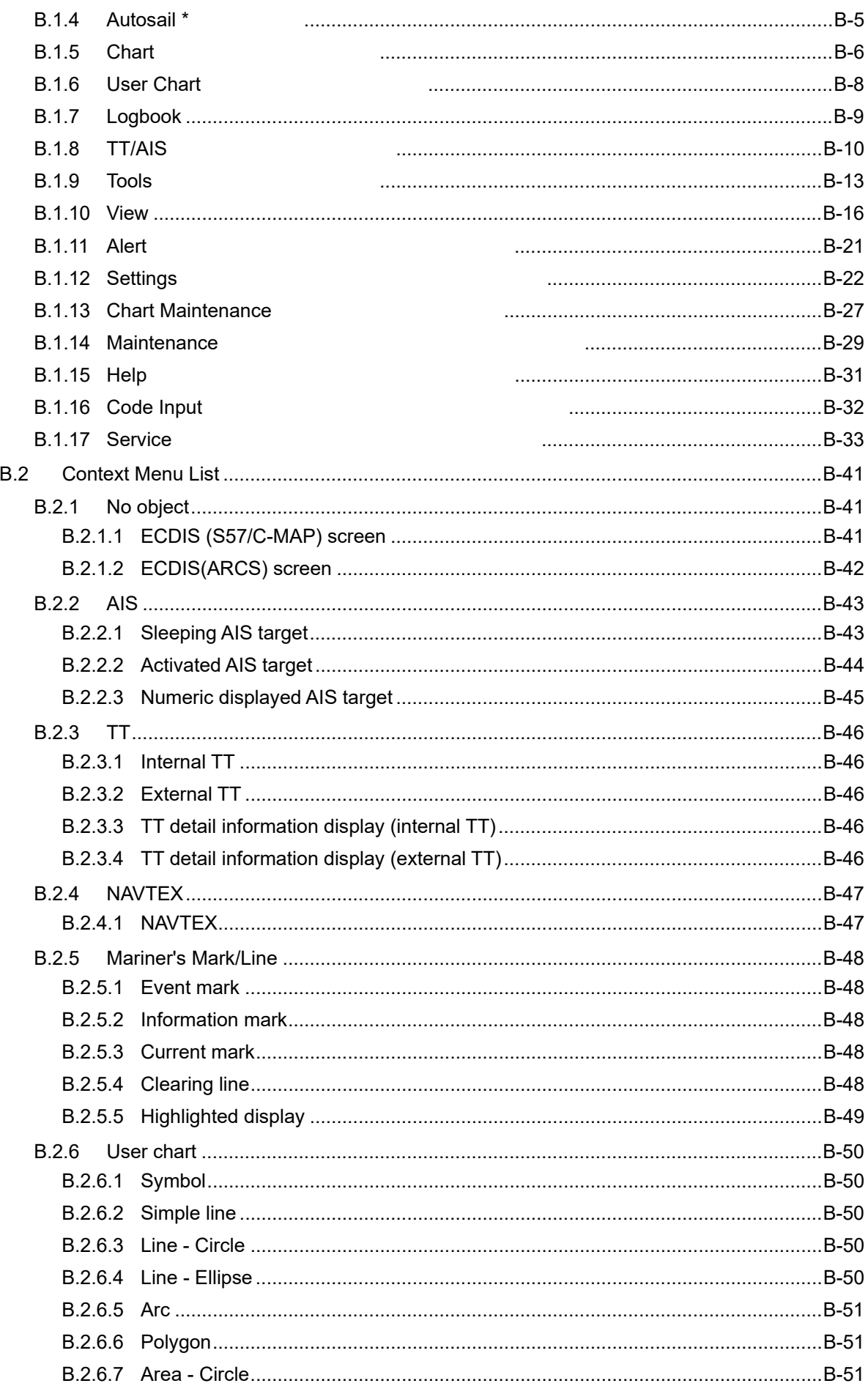

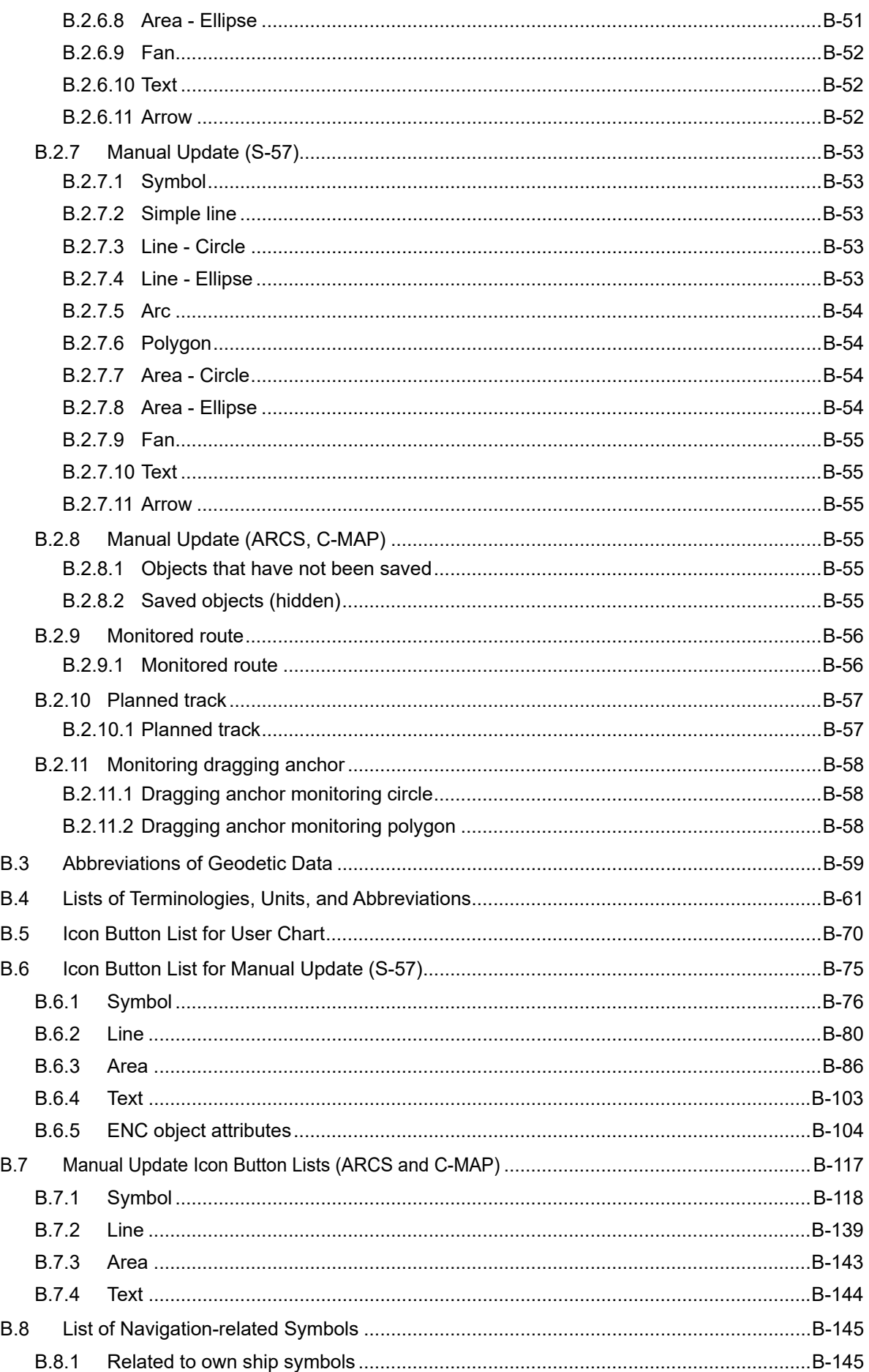

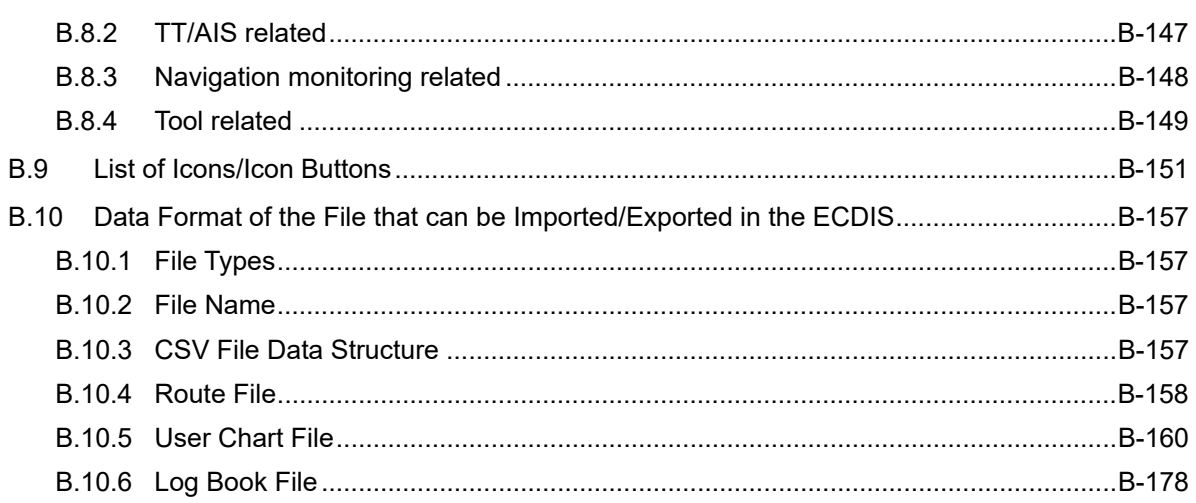

# **Section 17 Adjusting and Setting up Equipment (for Services)**

This section describes the methods for radar adjustment, installation verification, and maintenance that are conducted by the service staff by using the Service menu at installation construction of this equipment.

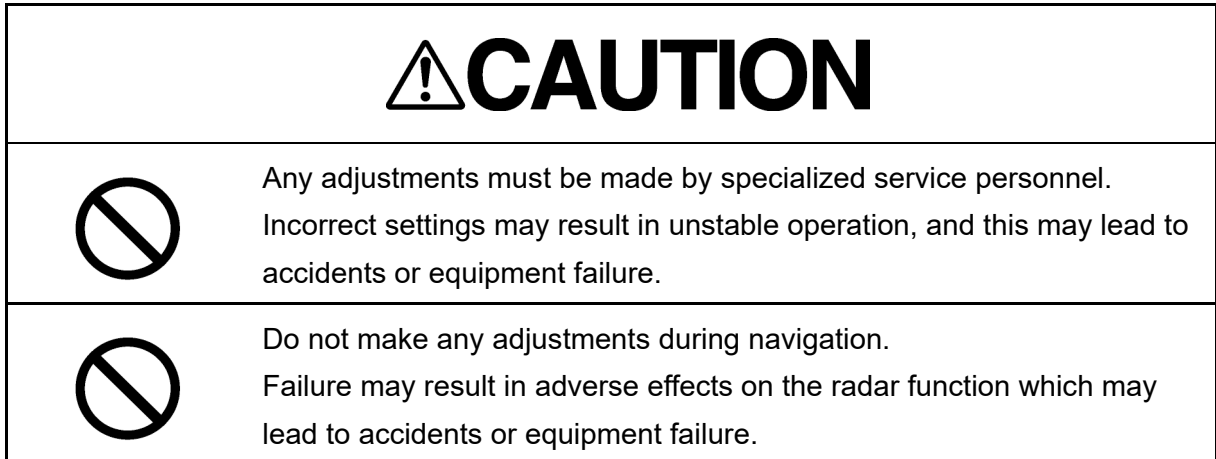

## **17.1 Service Menu**

The Service menu consists of three submenus of Adjustment, Installation and Maintenance. To display the Service menu, a password is required.

## **17.1.1 To display the Service menu:**

**1 Click on the [MENU] button on the left toolbar.**  The menu is displayed.

**2 Change over to the second page using the page switching button, and click the [Code Input] button.**

The password input dialog is displayed.

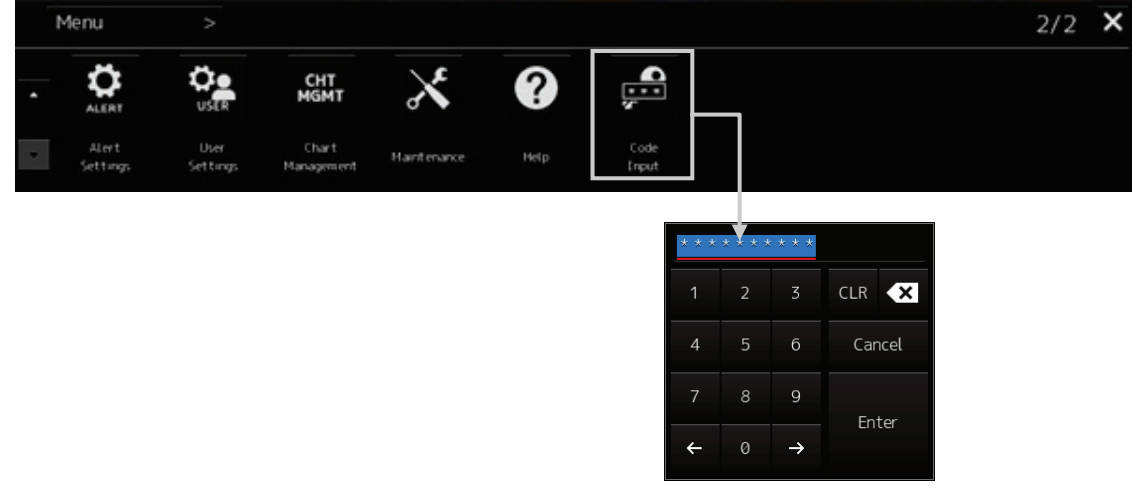

- **3 Enter 0 in Password.**
- **4 Click on the [MENU] button on the left toolbar.** The menu is displayed.
- **5 Change to the 2nd page by using the page change button.**

The [Service] button is added.

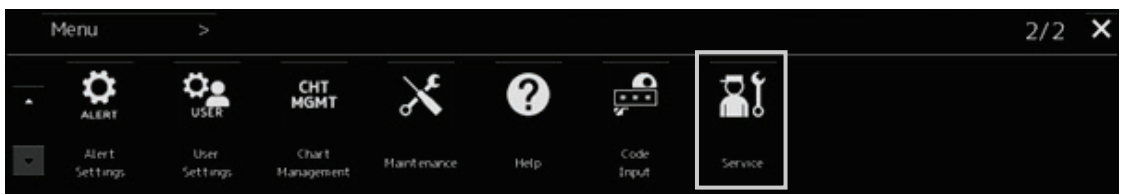

### **6 Click on the [Service] button.**

The submenu is displayed.

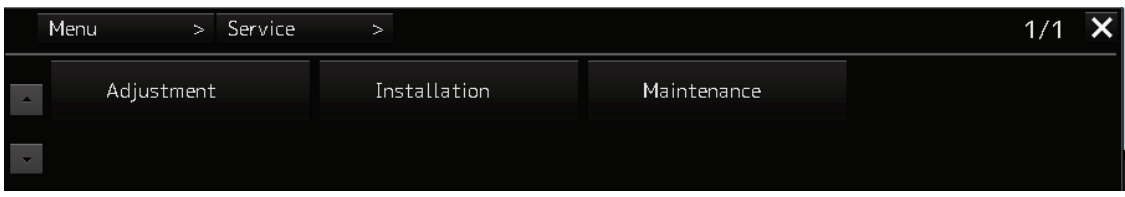

**7 Display a submenu dialog box by clicking on one of the [Adjustment], [Installation], and [Maintenance] buttons.**

## **17.2 Radar Adjustment**

Use the [Adjustment] dialog box to adjust the radar of this equipment.

## **17.2.1 Displaying the [Adjustment] dialog box**

Clicking the [Adjustment] button in the submenu displays the [Adjustment] dialog box.

The [Adjustment] dialog box consists of the classification pane and the edit pane.

By clicking the Disclosure button (>>), you can hide the edit pane. To show the edit pane again, click the Disclosure button (<<).

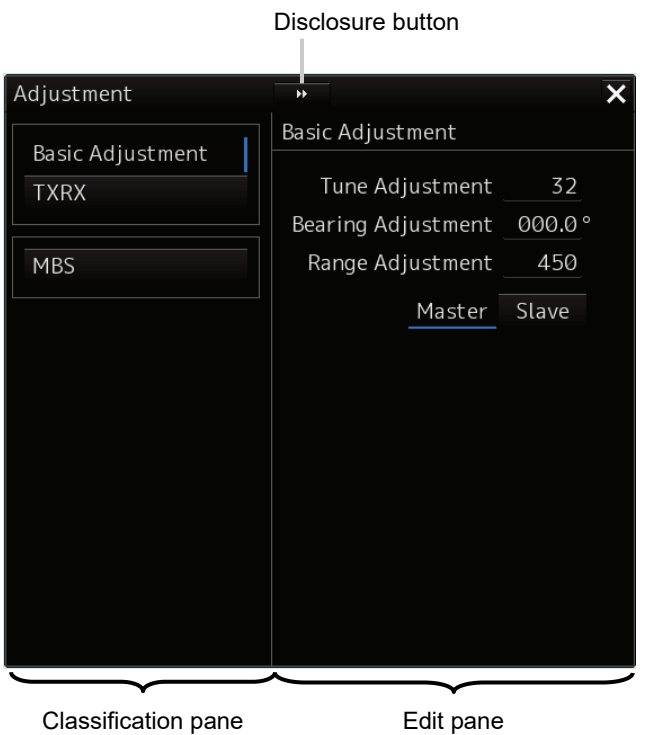

[Adjustment] dialog box

- **1 Click the item you want to set up in the classification pane.**  The setup dialog of the item you selected appears in the edit pane.
- **2 Set up in the edit pane.**

## **17.2.2 Performing basic adjustments on the radar**

Perform basic adjustments on the radar by using the [Basic Adjustment] dialog.

## **17.2.2.1 Displaying the [Basic Adjustment] dialog**

When you select [Basic Adjustment] in the classification pane, the [Basic Adjustment] dialog is displayed in the edit pane.

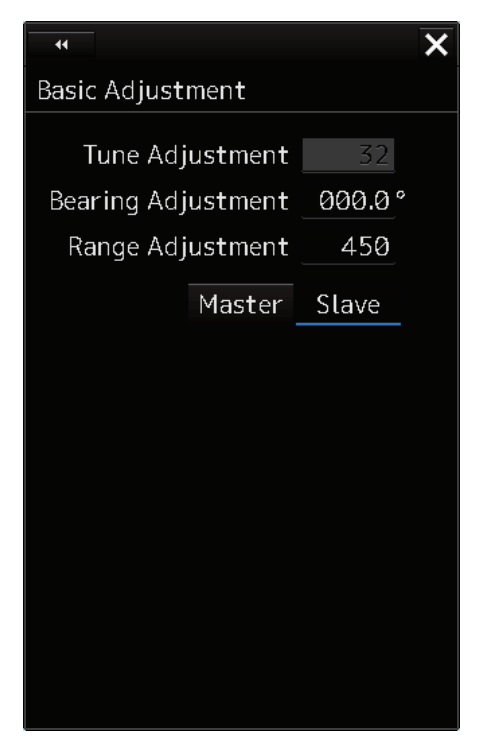

## **17.2.2.2 Adjusting the bearing**

Adjust the bearing so that the bearing of the target measured by the compass on the ship and the bearing of the image that is displayed on the radar match.

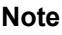

This function is disabled when the radar interswitch is set to the Slave mode.

- **1 Set the bearing mode to [H UP] and set the image processing mode to [Process Off].** For the bearing mode setting method, refer to "6.6.2 Setting Bearing mode (S-57/C-MAP only)".
- **2 Measure a bearing in the ship's heading direction of a suitable target (for instance, halted ship, breakwater, and buoy) by using the compass on the ship.**
- **3 Click on the [Bearing Adjustment] input box.** A numeric value input keyboard is displayed.

**4 Input an adjustment value in the input box so that the bearing of the target that was measured in Step 2 indicates a correct bearing. (0 to 359.9**°**)**  For the method of using the numeric input keyboard, refer to "3.16.2 Name and function of each section of the keyboard".

## **17.2.2.3 Adjusting a distance**

Adjust the distance of the target on the screen so that the correct distance is displayed.

- **1 On the screen, specify a target whose distance is available in advance.**
- **2 Click on the [Range Adjustment] input box.** A numeric value input keyboard is displayed.
- **3 Enter an adjustment value in the input box so that the distance of the target specified in Step 1 indicates the correct distance. (128 to 1024)**

For the method of using the numeric input keyboard, refer to "3.16.2 Name and function of each section of the keyboard".

## **17.2.3 Adjusting Antenna Height**

Adjust the antenna by using the [TXRX] dialog.

When you select [TXRX] in the classification pane, the [TXRX] dialog is displayed in the edit pane.

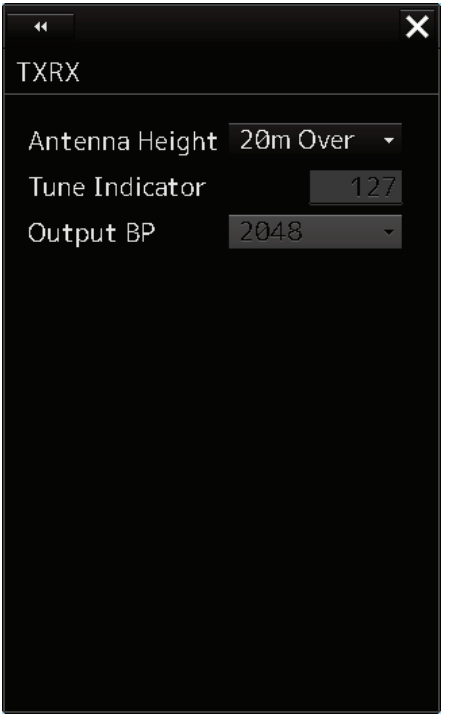

- **1 Measure the height from the sea surface to the radar antenna.**
- **2 In the [Antenna height] combo box, select the setting value corresponding to the height of the antenna that was measured in step 1.** 
	- Under 5 m
	- $5-10 m$
	- $10-20$  m
	- 20 m Over

## **17.2.4 Adjusting MBS**

MBS (Main Bang Suppression) adjustment is to adjust a display unit processing circuit in order to suppress main bang, which is the reflection signal from a microwave transmission circuit of a waveguide that normally appears as an image of a circle at the center of the radar screen.

Perform MBS adjustment by using the [MBS] dialog.

# **AWARNING**

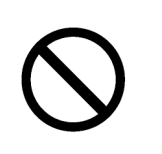

Do not change Initial Level/Area Offset unless absolutely necessary. Incorrect adjustment will result in deletion of nearby target images and thus collisions may occur resulting in death or serious injuries.

## **17.2.4.1 Displaying the [MBS] dialog**

When you select [MBS] in the classification pane, the [MBS] dialog is displayed in the edit pane.

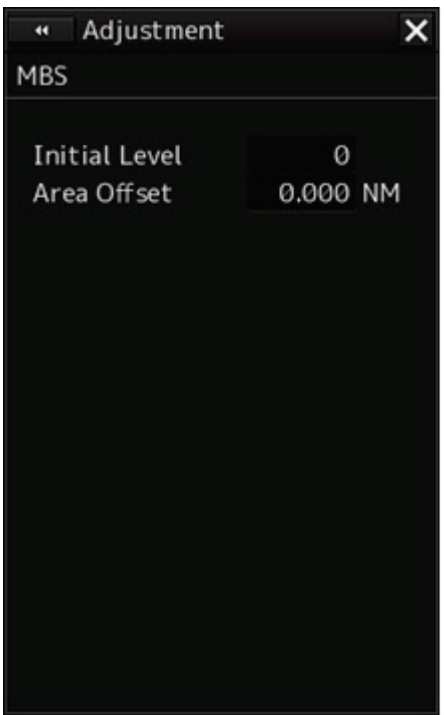

### **17.2.4.2 Performing MBS adjustment**

- **1 Click on the [Initial Level] (MBS initial level) input box.** A numeric value input keyboard is displayed.
- **2 Enter an initial level of MBS so that the image of main bang becomes optimum (faint image remains on the screen. (0 to 1023)** For the method of using the numeric input keyboard, refer to "3.16.2 Names and functions of the sections of the keyboard".

## **17.2.4.3 Adjusting a MBS application range**

- **1 Expand the display range up to the range where a main bang can be identified.**
- **2 Click the [Area Offset] (MBS application) input box.** A numerical value input keyboard is displayed.
- **3 Adjust the application range so that the main bang adjustment range becomes the optimum (distance where only the main bang section becomes the MBS adjustment range) (-0.200NM ~ 0.200NM).**

Adjust the range together with the MBS adjustment to the degree where the nearest target will not be lost.

For the method of using the numerical value input keyboard, refer to "3.16.2 Name and Function of Each Section of the Keyboard".

## **17.3 Verifying Installation and Initial Setting**

Use the [Installation] dialog box to verify the installation of this equipment and perform initial setting.

## **17.3.1 Displaying the [Installation] dialog box**

Clicking on the [Installation] in the submenu, the [Installation] dialog box appears. The [Installation] dialog box consists of the classification pane and the edit/result pane. The classification pane consists of two-level layers of the first classification pane and the second classification pane.

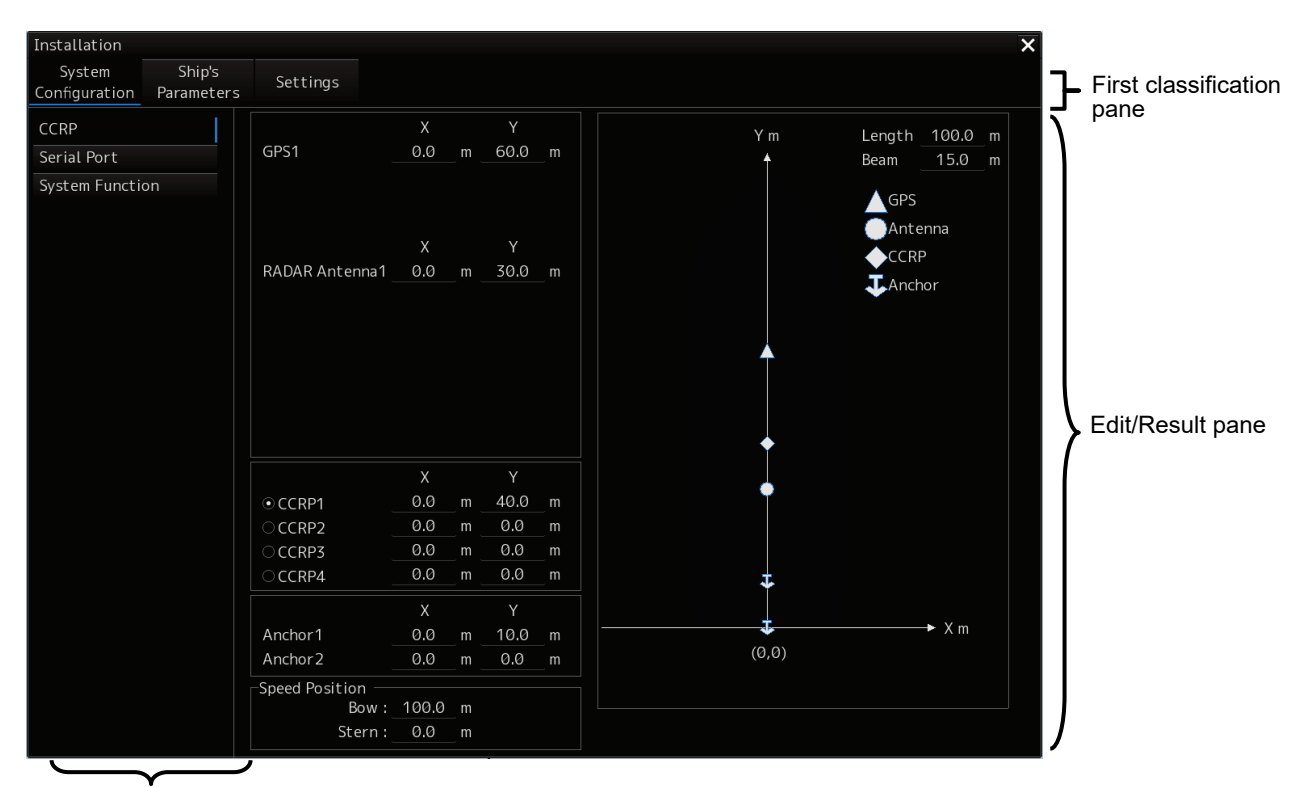

Second classification pane

**1 Click the item you want to set up in the classification pane.** 

The setup dialog of the item you selected is displayed in the edit/result pane.

**2 Set up in the edit/result pane or check the setup result.**

## **17.3.2 Verifying/Setting CCRP (Consistent Common Reference Point)**

Set a measurement reference position (CCRP) on own ship by using the [CCRP] dialog.

## **17.3.2.1 Displaying the [CCRP] dialog**

When you select [System Configuration] in the first classification pane and [CCRP] in the second classification pane, the [CCRP] dialog is displayed in the edit/result pane.

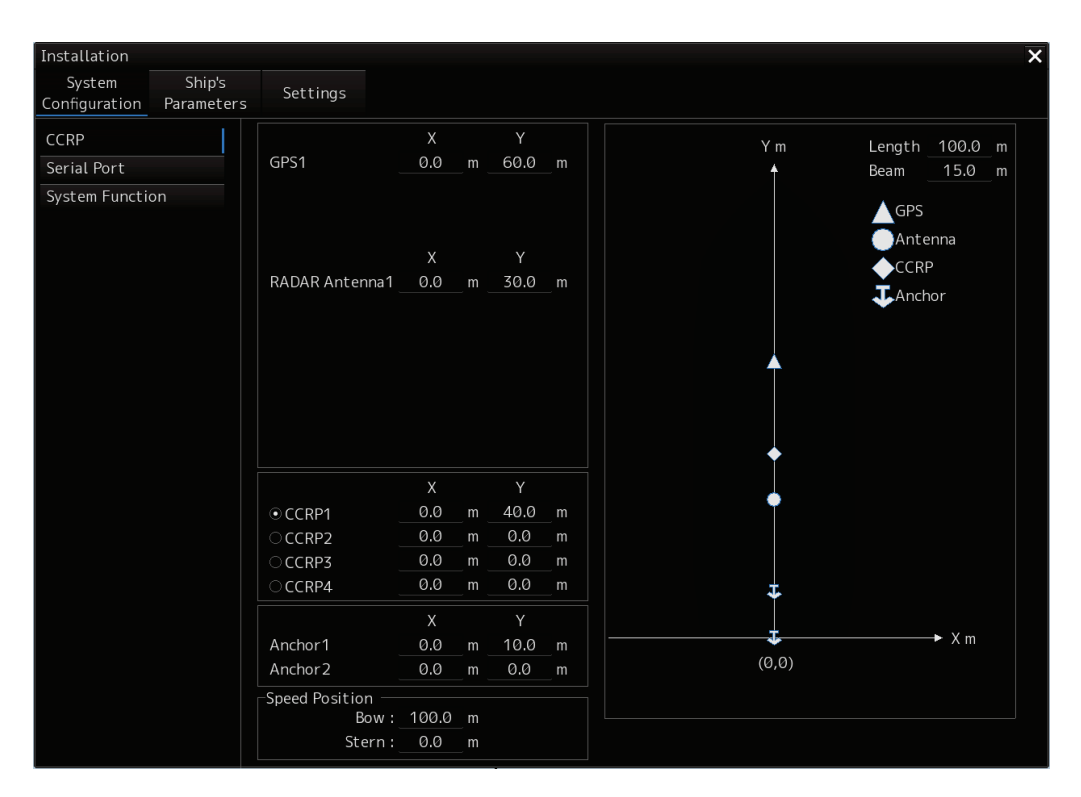

#### **Note**

Set up the GPS radar antenna correctly. The latitude and longitude data received from the GPS is compensated and then displayed as own ship's latitude and longitude. If the GPS radar antenna is not set up correctly, an AIS symbol and a radar echo may deviate when displayed.

## **17.3.2.2 Setting CCRP**

Set the following items in the [CCRP] dialog.

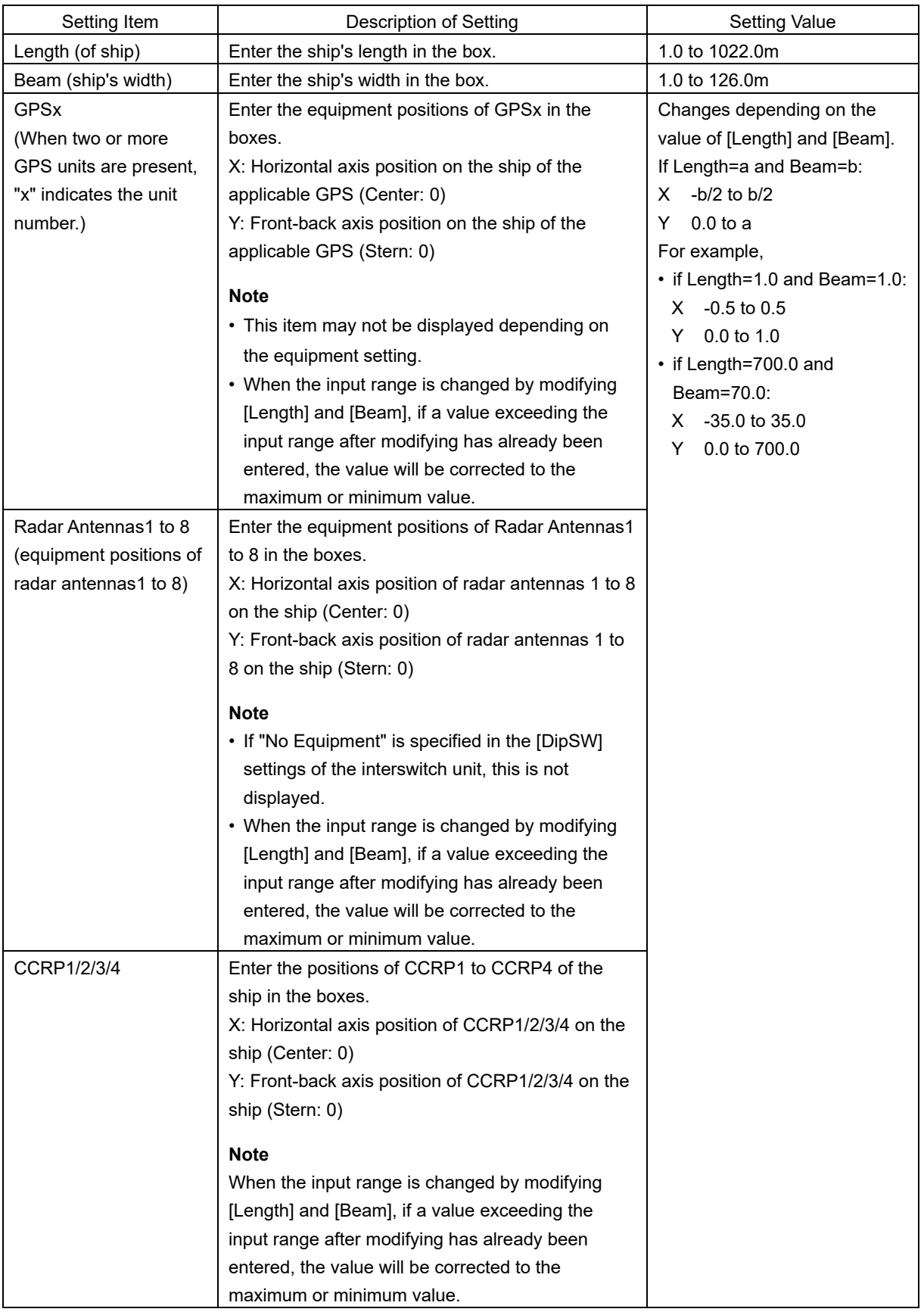

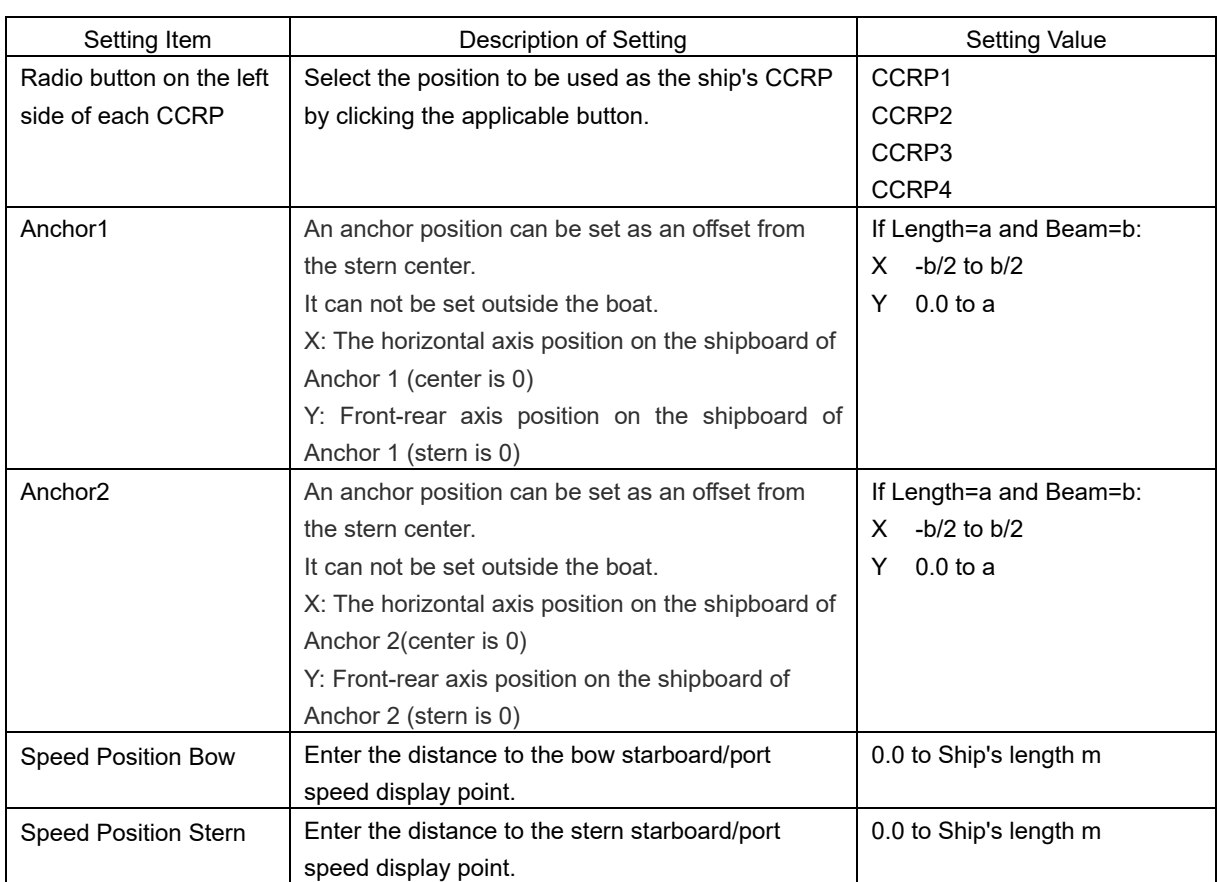

#### **Synchronizing setting**

The [CCRP] dialog enables common setting items and individual setting items for RADAR, ECDIS, and Conning (called a task station individually). Once common items are set in any of the task stations, RADAR, ECDIS, and Conning, the settings are reflected (synchronized) in other task stations. By setting common items in the state where all the task stations are active, the common setting items are synchronized in all the task stations.

## **17.3.3 Setting a Serial Port**

Verify the setting of the serial port of this equipment and perform initial setting by using the [Serial Port] dialog.

#### **Synchronizing setting**

The [Serial Port] dialog enables common setting items and individual setting items for RADAR, ECDIS, and Conning (called a task station individually). Once common items are set in any of the task stations, RADAR, ECDIS, and Conning, the settings are reflected (synchronized) in other task stations. By setting common items in the state where all the task stations are active, the common setting items are synchronized in all the task stations.

## **17.3.3.1 Displaying the [Serial Port] dialog**

When you select [System Configuration] in the first classification pane and [Serial Port] in the second classification pane, the [Serial Port] dialog is displayed in the edit/result pane.

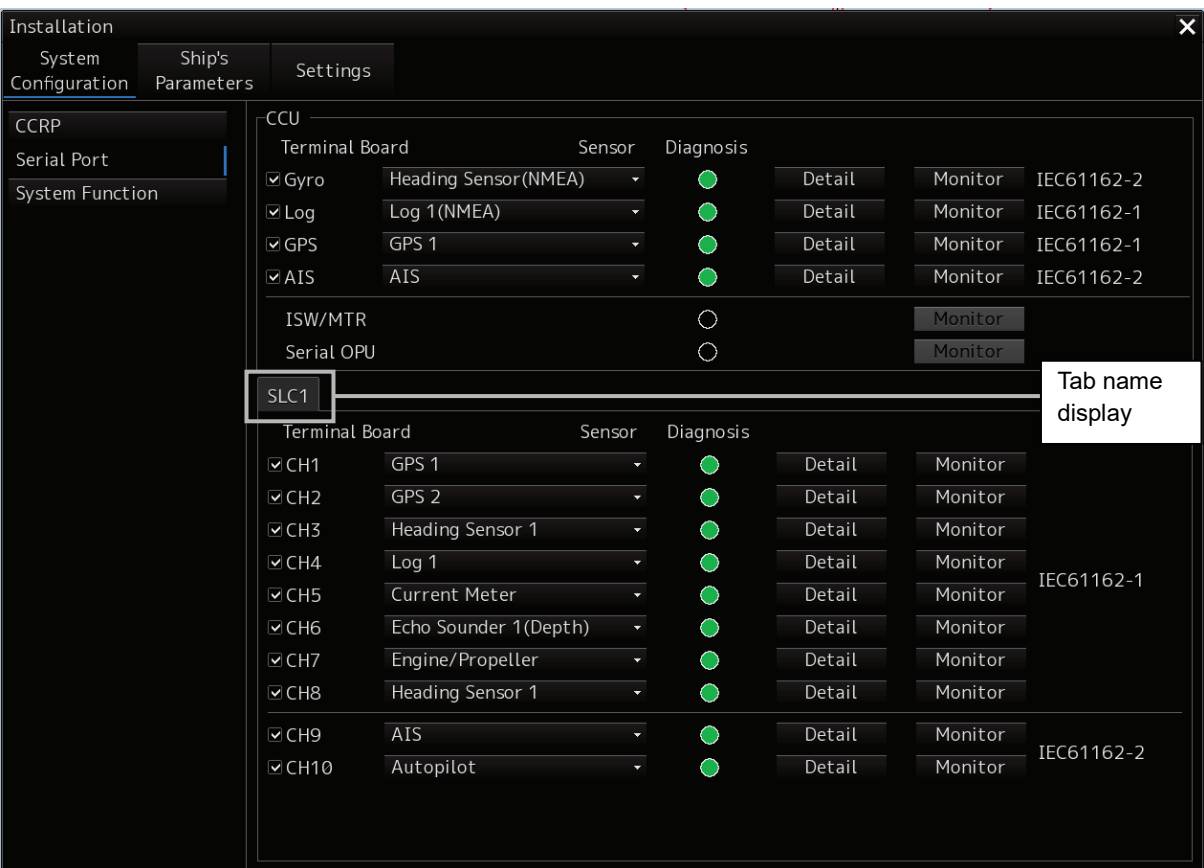

## **17.3.3.2 [Diagnosis] lamp light colors**

The [Diagnosis] lamp indicates the Diagnosis result on whether or not the sentence of the sensor specified for each serial port has been received successfully and the status of ISW/MTR/Serial OPU.

**Lit in red:** Data not received.

**Lit in green:** Data is receiving.

**Lit in orange:** In Diagnosis (before decision).

**No color:** Serial port is disabled.

## **17.3.3.3 Setting a serial port**

In the [Serial Port] dialog, allocate the sensors to be connected for the serial port on CCU (Central Control Unit) and the serial port on SLC/ALC.

#### **Setting a serial port on the CCU**

Set each item as follows.

"Table A: Sensors that can be selected by serial ports on CCU" shows selectable sensors. However, the sensors that actually can be selected vary depending on the equipment setting. For the sensor communication speed, refer to "Selectable baud rates".

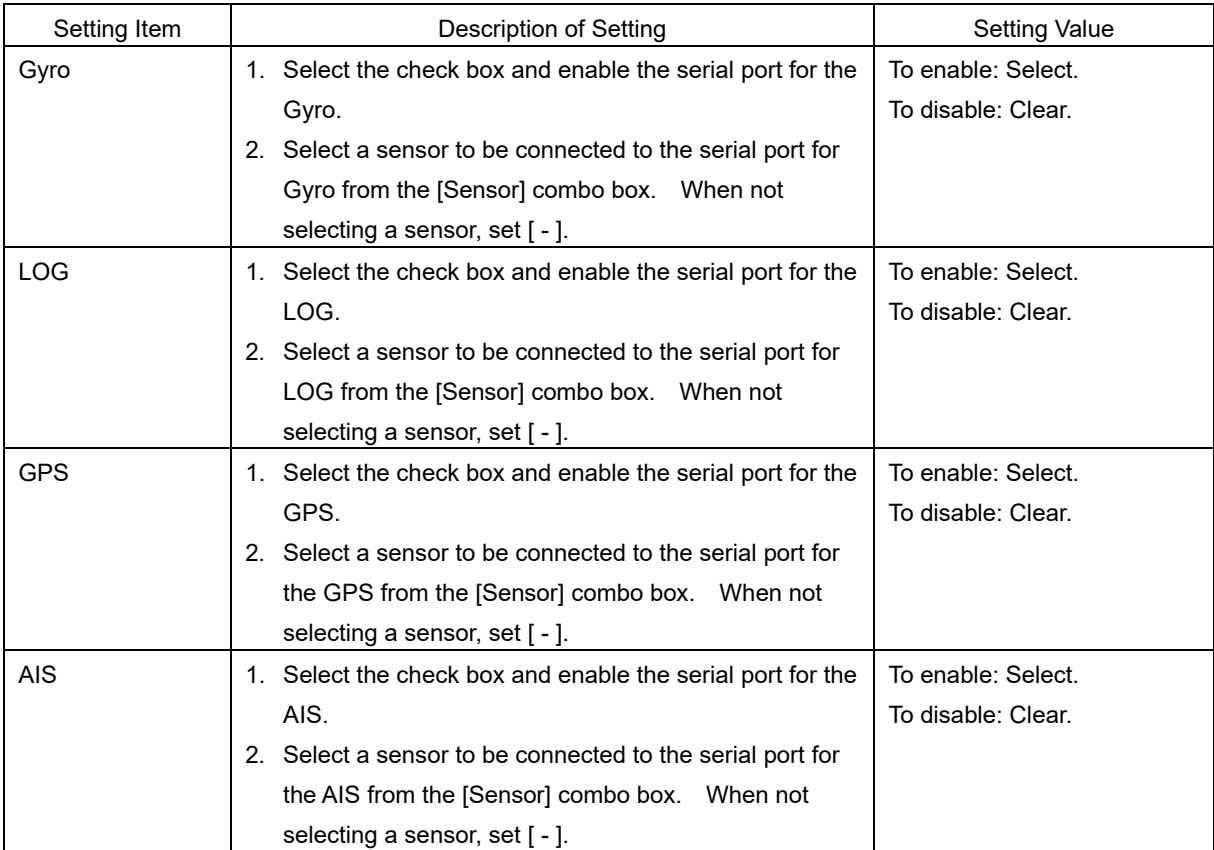

#### Table A: Sensors that can be selected by serial ports on CCU

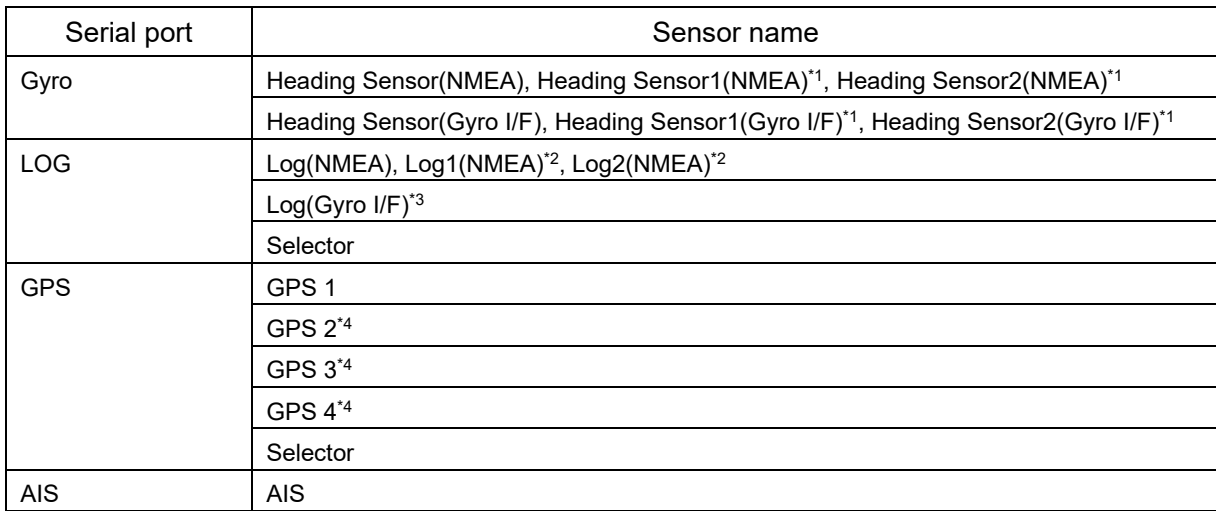

\*1: Only when two heading sensors are available.

\*2 : Only when two logs are available

\*3 : Only when Heading Sensor(Gyro I/F) is selected for Gyro of CCU

\*4 : May not be displayed depending on the number of GPS units

#### **Setting serial ports on SLC/ALC**

Set the serial ports on SLC/ALC that is installed as follows.

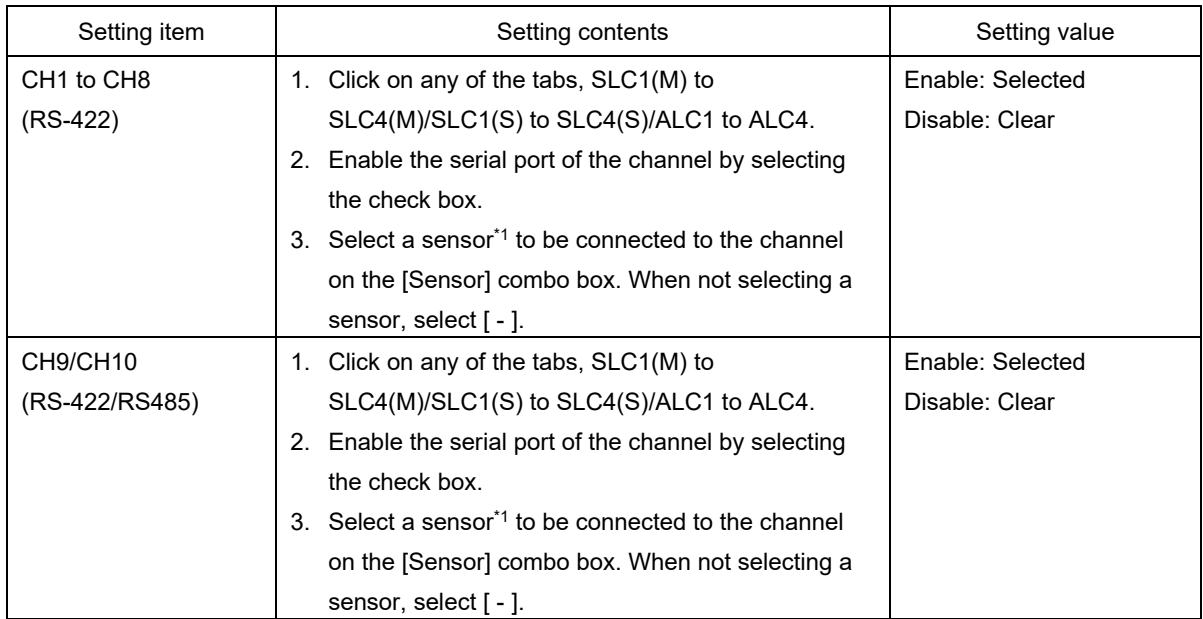

\*1: The sensors that can be selected on SLC/ALC are indicated below.

However, the sensors that can be actually selected vary depending on the equipment setting.

Heading Sensor 1, Heading Sensor 2, Log 1, Log 2, GPS 1, GPS 2, GPS 3, GPS 4, Ship's Clock, Echo Sounder(Depth), Echo Sounder2(Depth), AIS, NAVTEX, Anemometer(Wind), Water Temperature Meter, Current Meter, Climate Meter, TRI, Autopilot, Rudder, Engine/Propeller, Engine Telegraph, Thruster, Azimuth Thruster, Generator, Fin Stabilizer, YEOMAN Digitizer, RADAR1(TT RX), Gyro Switch, RADAR2(TT RX), Alert(to CAM), Alert(from Subsystem), Alert(to BNWAS), DSC, IAS(MODBUS), IAS(NMEA), NAV/Alert, Plotter, GPS Buoy

## **17.3.3.4 To change the communication settings of the Serial Port**

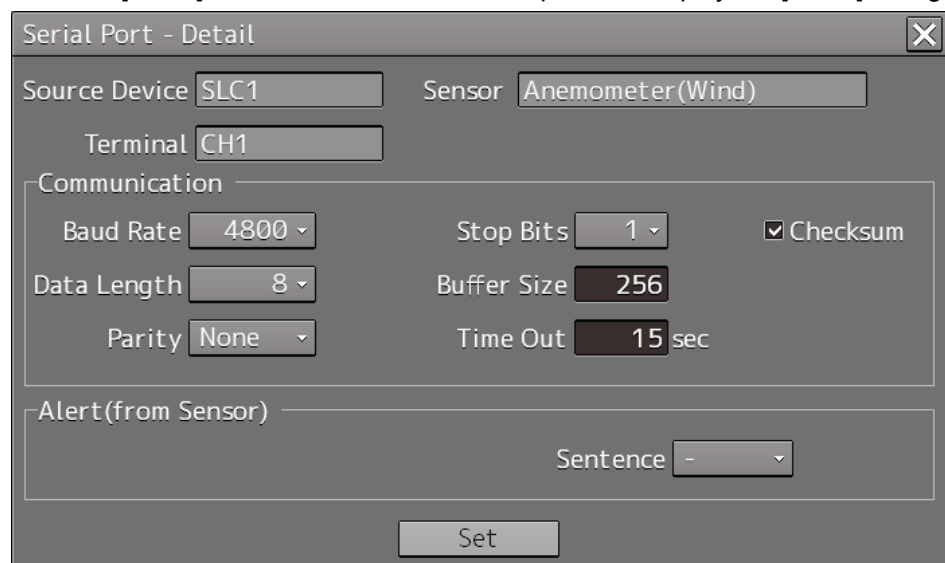

Click the [Detail] button of the enabled serial port and display the [Detail] dialog.

When selecting CH1 to CH7

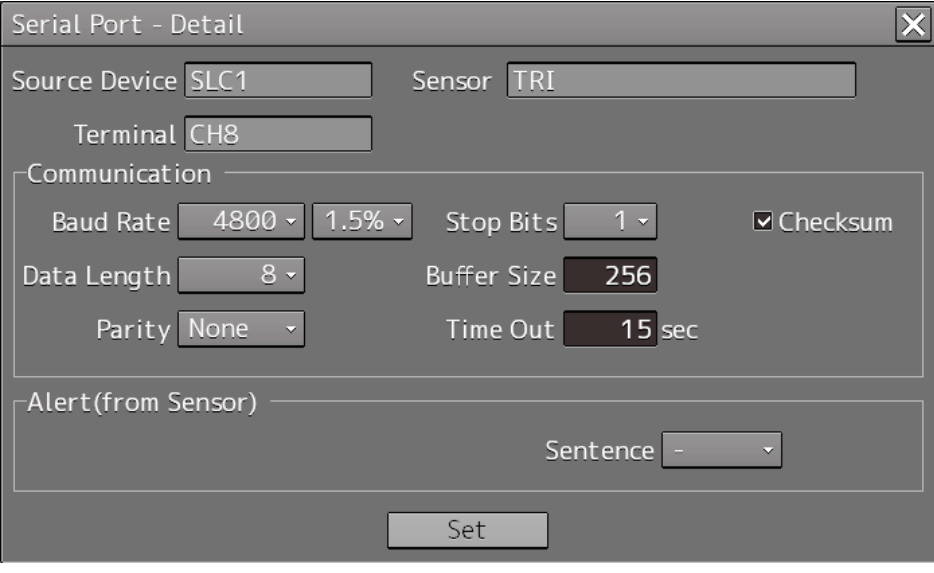

When selecting CH8 to CH10

The setting target can be checked with [Source Device] display, [Terminal] display and [Sensor] display. Perform the settings shown in the following table and then click on the [Set] button.

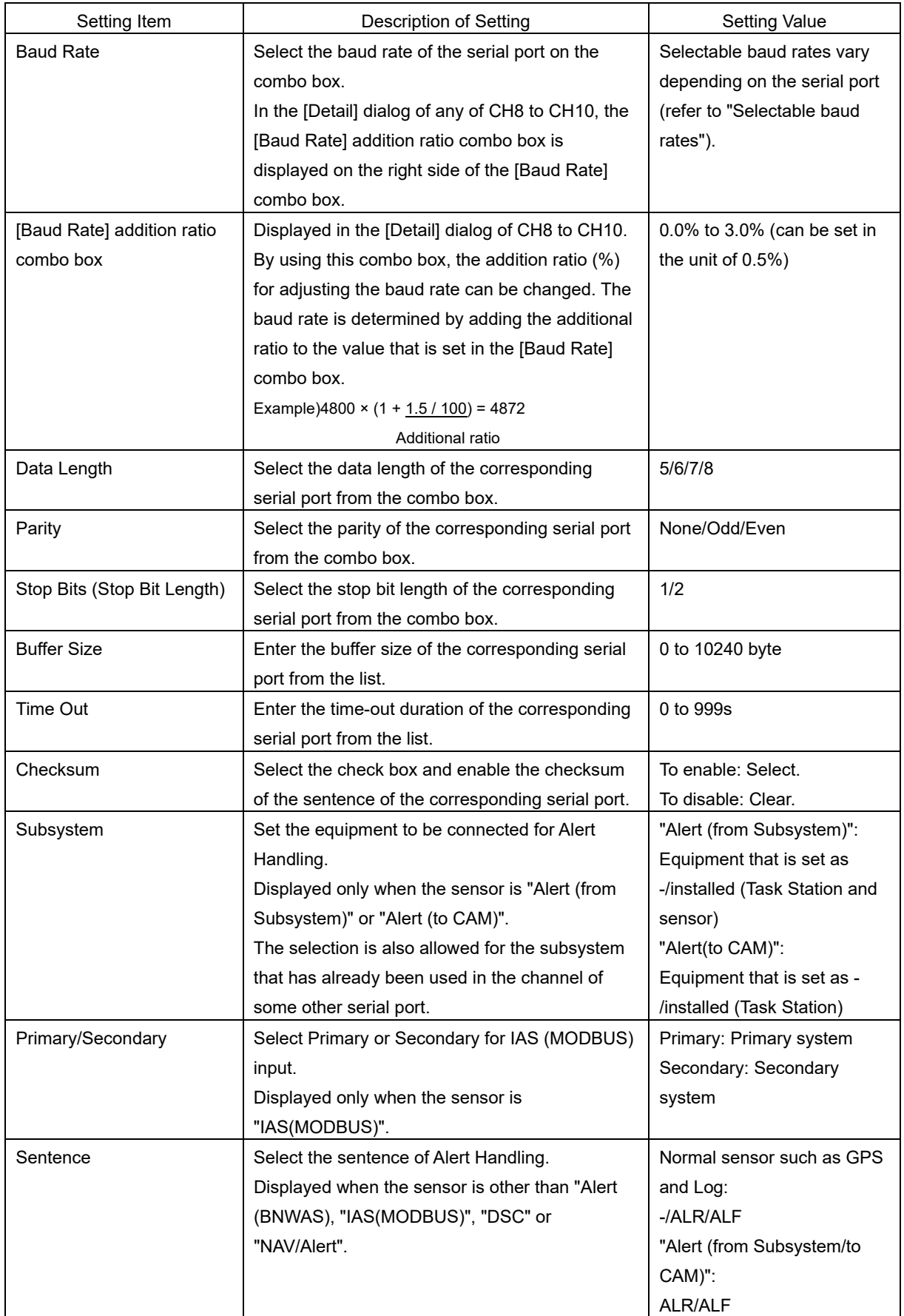

#### **Selectable baud rates**

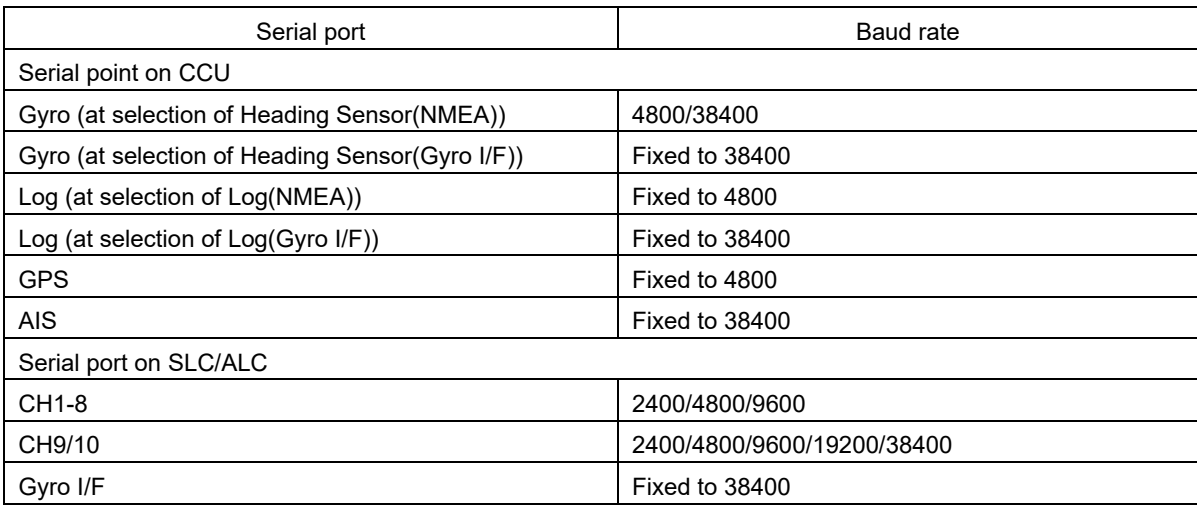

## **17.3.4 Setting a System Function**

Verify the setting of the system function of this equipment and perform initial setting by using the [System Function] dialog.

## **17.3.4.1 Displaying a [System Function] dialog**

When you select [System Configuration] in the first classification pane and [System Function] in the second classification pane, the [System Function] dialog is displayed in the edit/result pane.

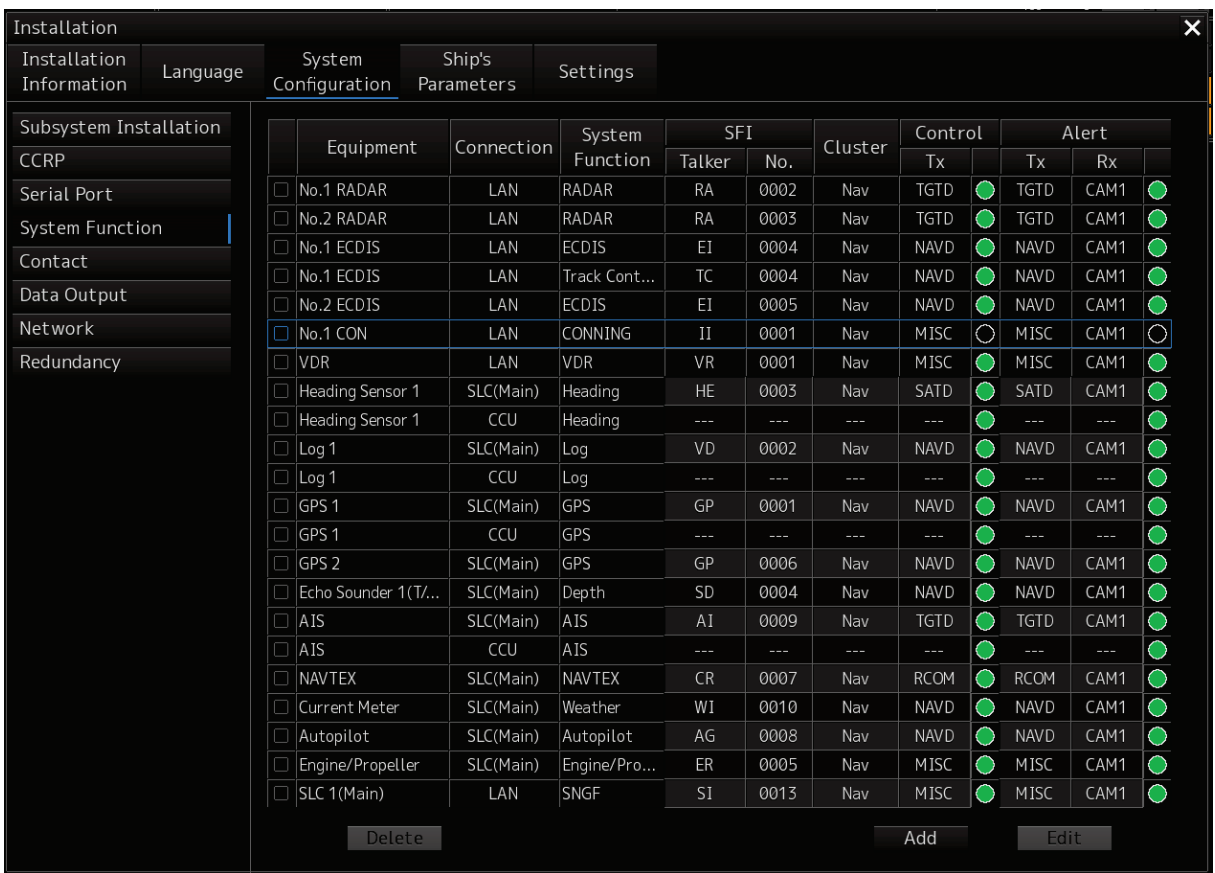

## **17.3.4.2 Lamp light colors**

- The lamp of control indicates the Diagnosis result on whether or not the data of control of the specified for each equipment has been received successfully.
- The lamp of alert indicates the Diagnosis result on whether or not the data of Alert of the specified for each equipment has been received successfully.

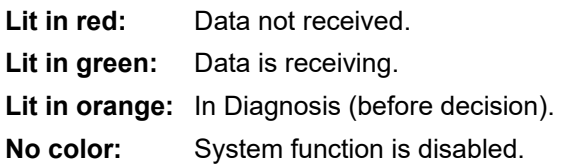

## **17.3.4.3 Setting a system function**

In the [System Function] dialog, allocate the system functions to be connected for LAN.

#### **Add a system function (New equipment)**

Click the [Add] button and display the [System Function (Add)] dialog.

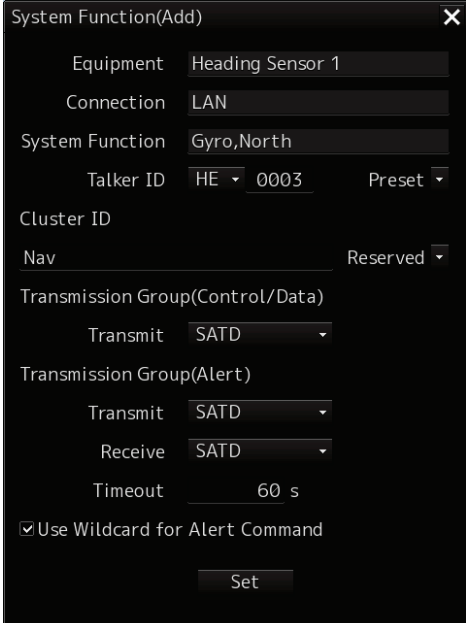

Perform the settings shown in the following table and then click on the [Set] button.

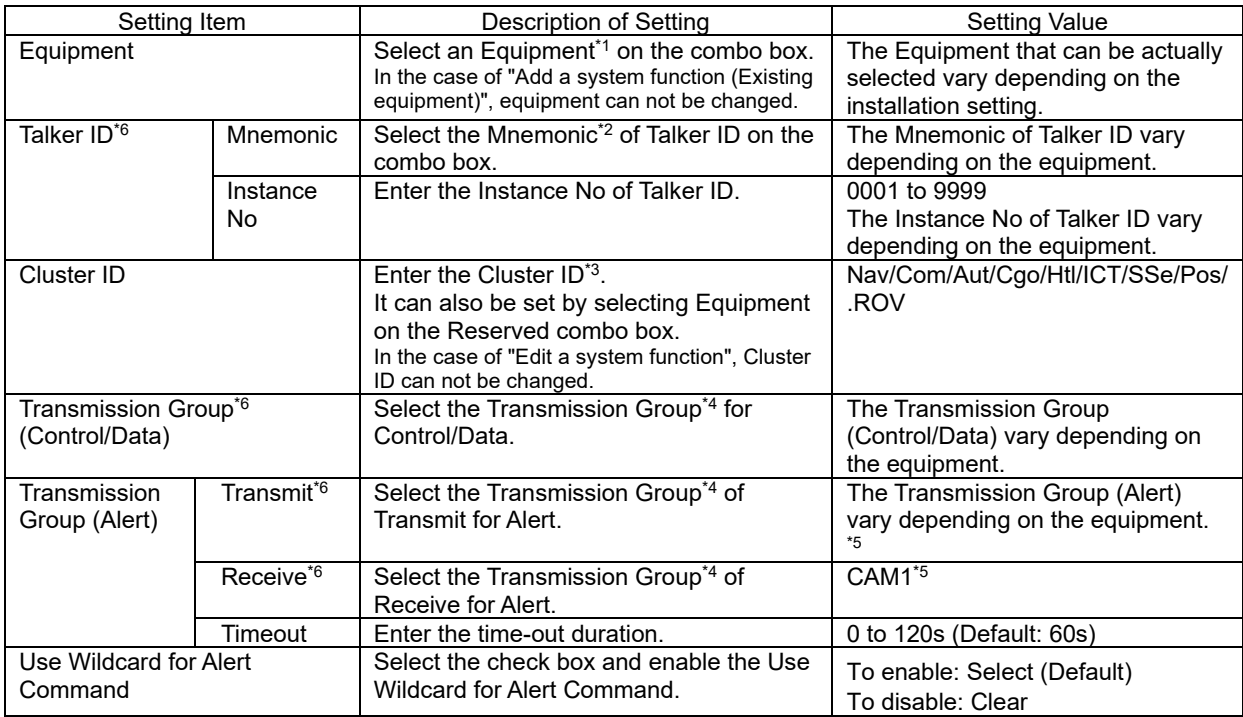

\*1: The Equipment that can be selected are indicated below.

However, the equipment that can be actually selected vary depending on the installation setting.

Heading Sensor 1, Heading Sensor 2, Gyro Switch, Log 1, Log 2, GPS 1, GPS 2, GPS 3, GPS 4, Ship's Clock, Echo Sounder1(T/D 1, T/D2), Echo Sounder2(T/D 3), AIS, NAVTEX, Anemometer 1, Water TEMP Meter, Current Meter, Climate Meter, ROT Indicator, Autopilot, Rudder, Engine/Propeller, Engine Telegraph, Thruster, Azimuth Thruster, Generator, S-JOY/Joystick 1~5, BNWAS, General Equipment(Alert)1~10, GPS Buoy, Plotter, DSC, IAS, CAM, NAV/Alert, RADAR1,RADAR2, VDR

Note:

IAS and NAVTEX: Only NMEA is supported.

CAM is settings for connecting to an external CAM by LAN.

\*2: The Mnemonic of Talker ID that can be selected are indicated below.

AG, AI, BN, CA, CR, EI, ER, GP, HC, HE, II, JA, JB, JC, JD, JE, JF, JG, JH, RA, SD, SG, SI, SS, TC, TI, U0, U1,

U2, U3, U4, U5, U6, U7, U8, U9, VD, VR, WI, ZA

\*3: Clusters are groups of functionalities aimed at a responsible operator, which can be distributed over systems. Cluster ID is the identifier of the Cluster.

Set the Cluster ID to "Nav" for equipment in the navigation-bridge cluster. If CAM need category C alert from another cluster group, set the Cluster ID according to the transmission specifications of the equipment. Cluster ID can be set any string of a maximum of 15 characters. Cluster ID that equipment is task station is Nav and cannot be changed.

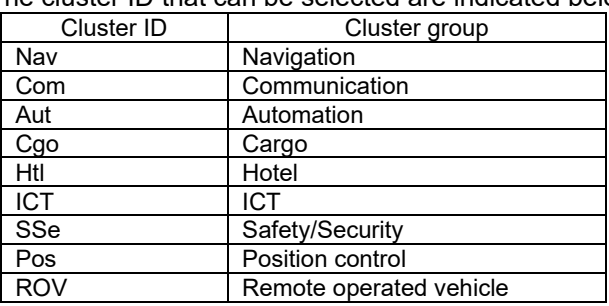

The cluster ID that can be selected are indicated below.

\*4: The Transmission Group that can be selected are indicated below.

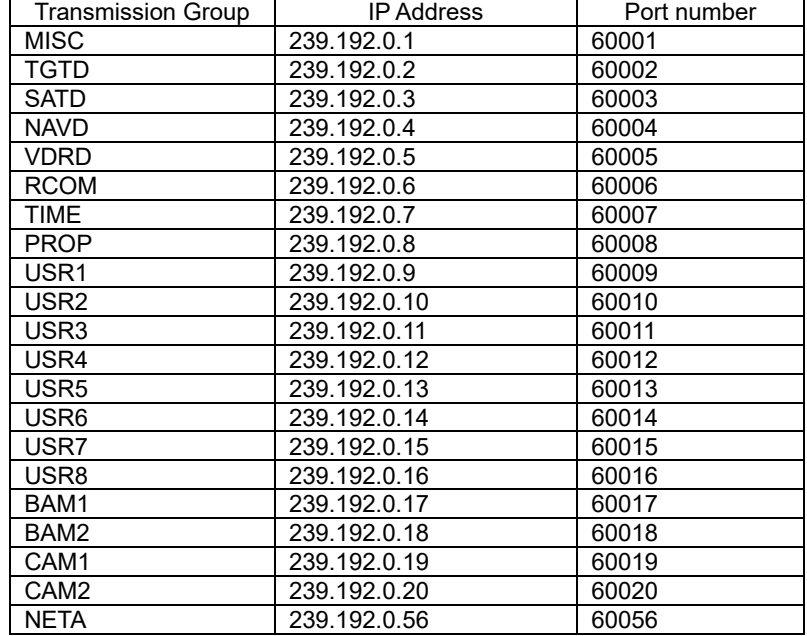

\*5: BAM1/BAM2 and CAM1/CAM2 are available for system integrators to balance the traffic, for example higher volume radar in BAM1/CAM1 and low volume sensor, for example gyro, in BAM2/CAM2.

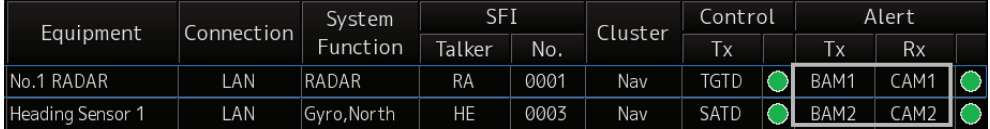

\*6: Talker ID Mnemonic, Talker ID Instance No, Transmission Group (Control/Data), Transmission Group (Alert) Transmit and Transmission Group (Alert) Receive can also be set by selecting Equipment on the preset combo box. The following default values will be set.

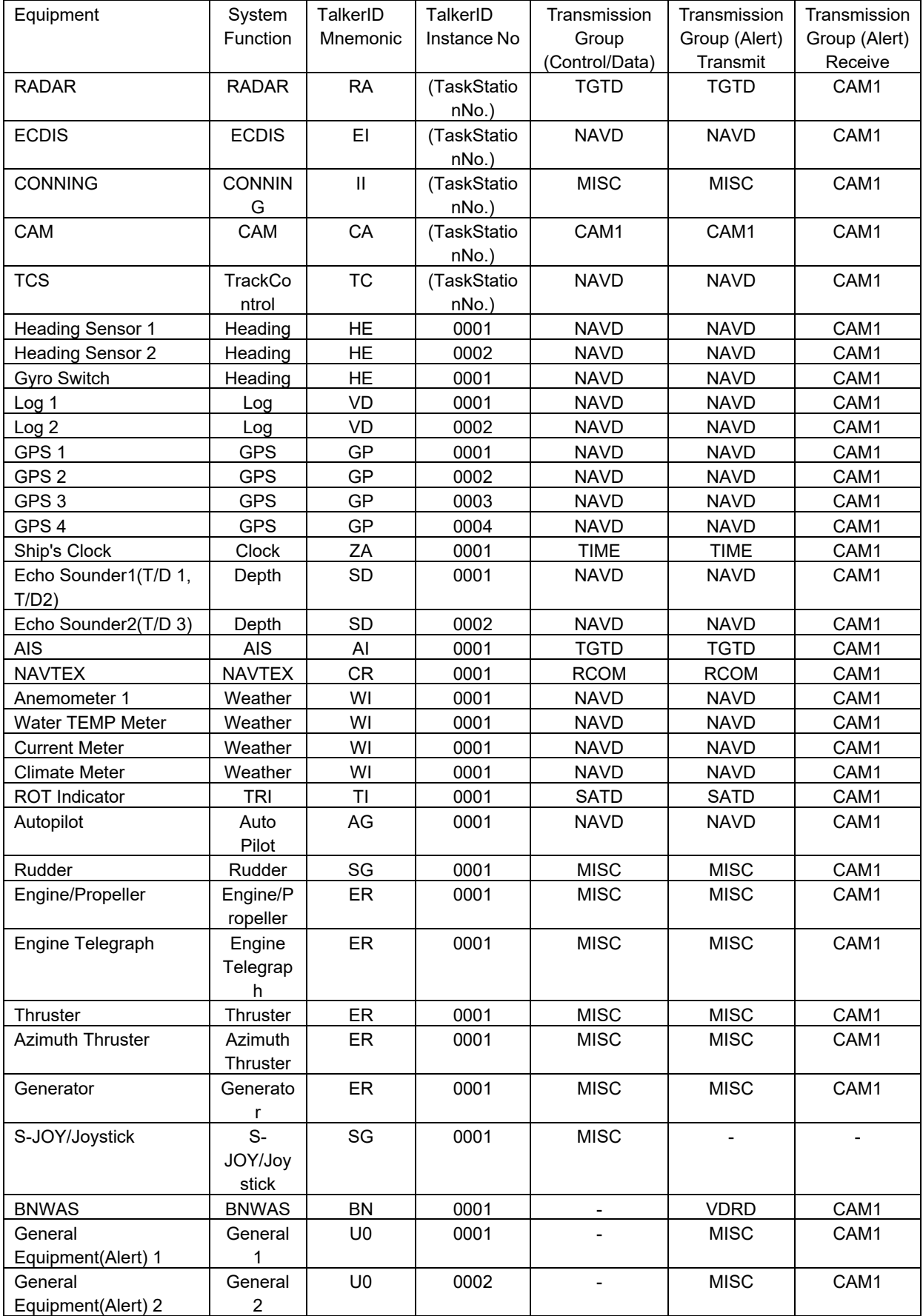

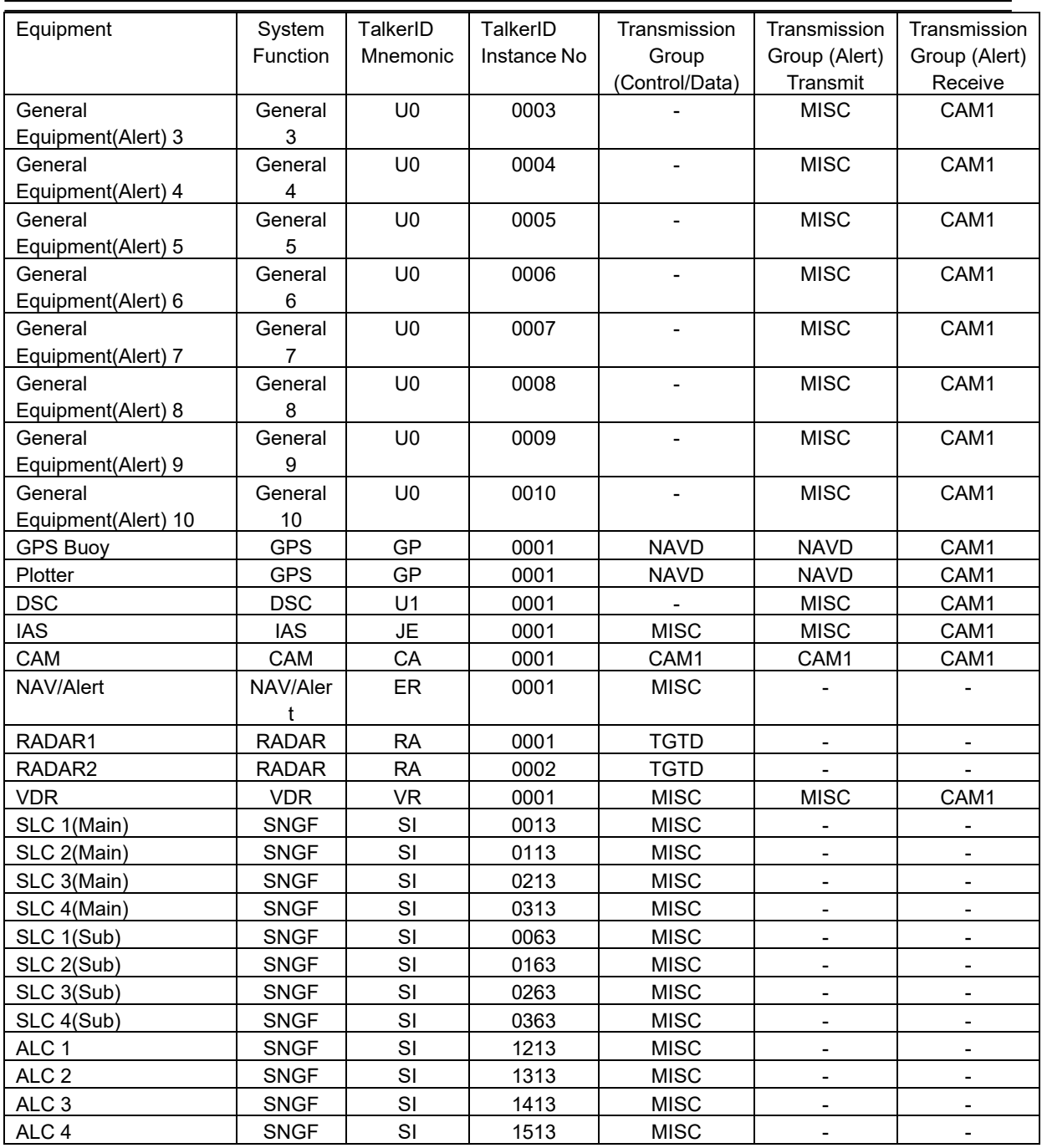

#### **Add a system function (Existing equipment)**

Select the check box and Click the [Add] button and display the [System Function (Add)] dialog.

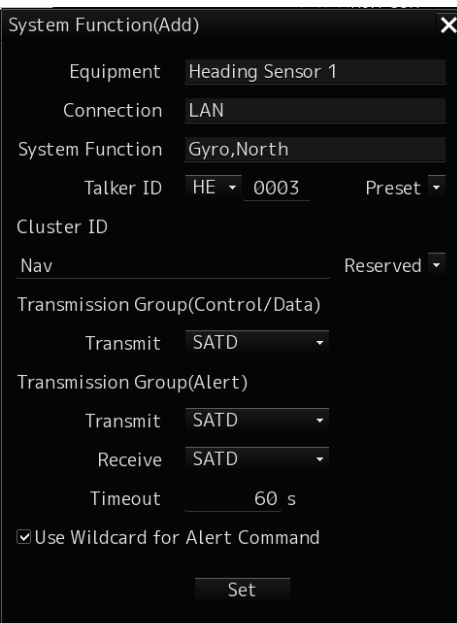

Perform the settings referring to **Add a system function (New equipment)**. Equipment can not be changed on the [System Function (Add)] dialog.

#### **Edit a system function**

Select the check box and click the [Edit] button and display the [System Function (Edit)] dialog.

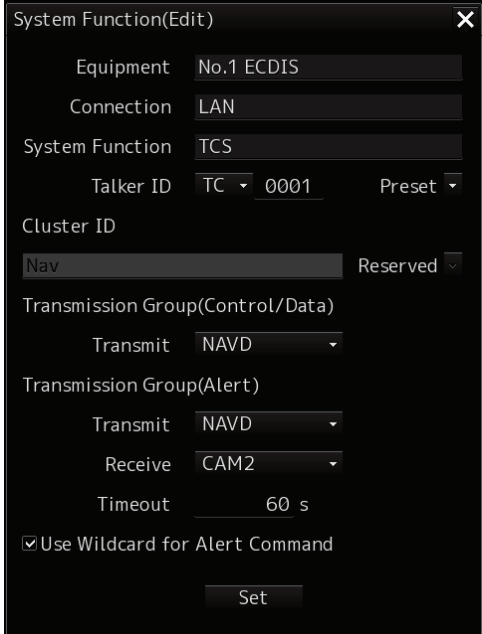

Perform the settings referring to **Add a system function (New equipment)**. Cluster ID can not be changed on the [System Function (Edit)] dialog.

#### **Delete a system function**

Select the check box and click the [Delete] button. Selected a system function is deleted.

#### **Note:**

- Set the each setting according to the transmission specifications of the equipment connected to the LAN.
- Equipment connected to the SLC / ALC serial port or CCU cannot add or edit or delete system functions.
- System function of Equipment connected to the SLC / ALC serial port or CCU are registered automatically by serial port setting on [Serial Port] dialog.
- The native system function of VDR, No.x RADAR, ECDIS, CON, MFD, RPS can not delete on [System Function] dialog.

## **17.3.5 Setting Ship's Parameters**

Set parameter values of own ship by using the [Ship's Parameters] dialog.

### **17.3.5.1 Displaying the [Ship's Parameters] dialog**

When you select [Ship's Parameters] in the classification pane, the [Ship's Parameters] dialog is displayed in the edit/result pane.

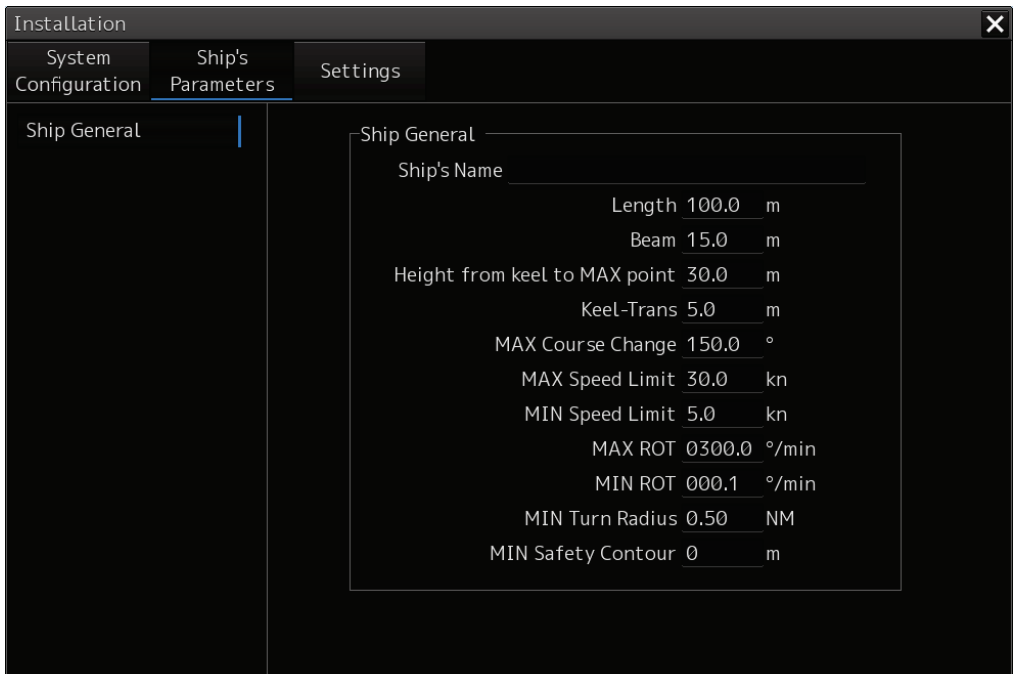

**17**

## **17.3.5.2 Setting own ship's parameters**

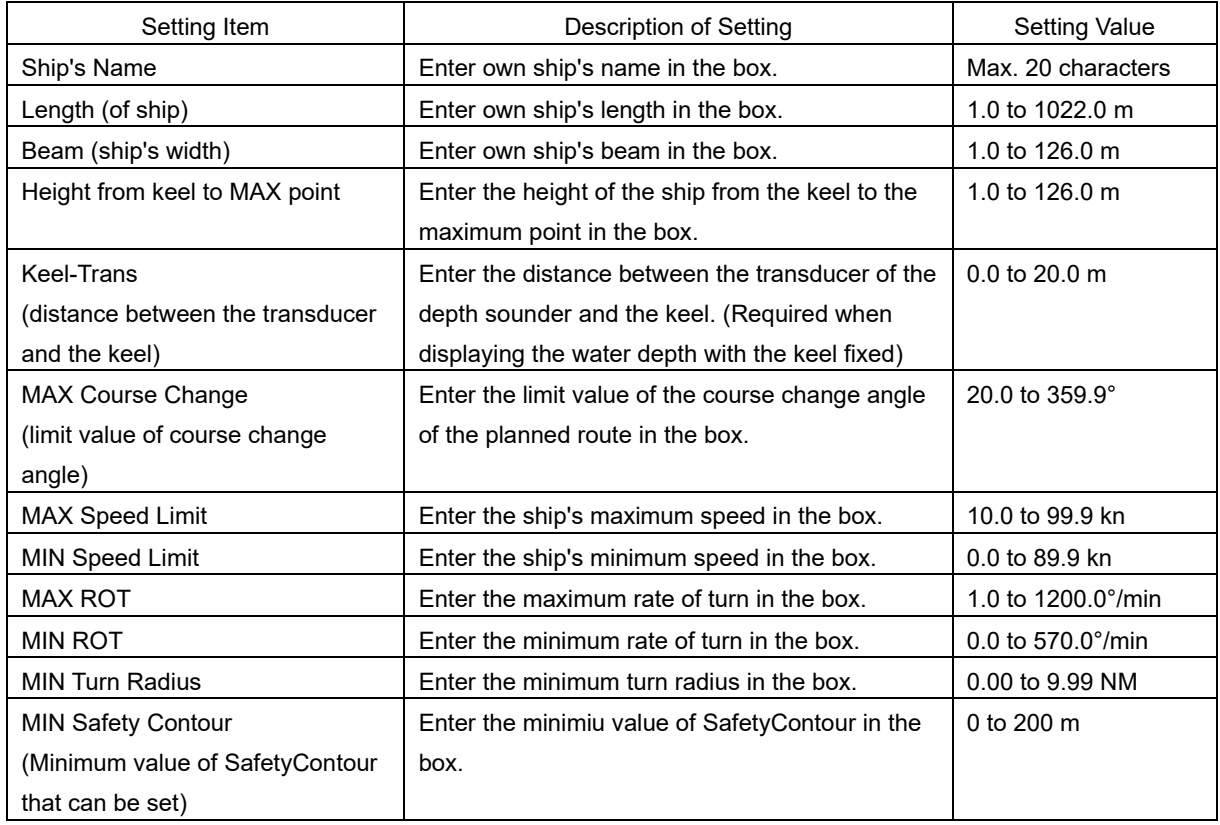

Set the following items in the [Ship's Parameters] dialog.

#### **Note**

When the MIN Safety Contour is set greater than the value of the Safety Contour already set, the value of the MIN Safety Contour is used for the Safety Contour.When it set the MIN Safety Contour, please confarm the setting of the Safety Contour.The Safety Contour can be set from Page2 of [Menu]-[View]-[Options]-[Chart Common].

#### **Synchronizing setting**

The [Ship's Parameters] dialog enables common setting items and individual setting items for RADAR, ECDIS, and Conning (called a task station individually). Once common items are set in any of the task stations, RADAR, ECDIS, and Conning, the settings are reflected (synchronized) in other task stations. By setting common items in the state where all the task stations are active, the common setting items are synchronized in all the task stations.
# **17.3.6 Setting the automatic sailing system**

By using the [Autosail] dialog, verify and initialize the automatic sailing system that is installed in this equipment.

## **17.3.6.1 Displaying the [Autosail] dialog**

When you select [Settings] in the first classification pane and [Autosail] in the second classification pane, the [Autosail] dialog is displayed in the edit/result pane.

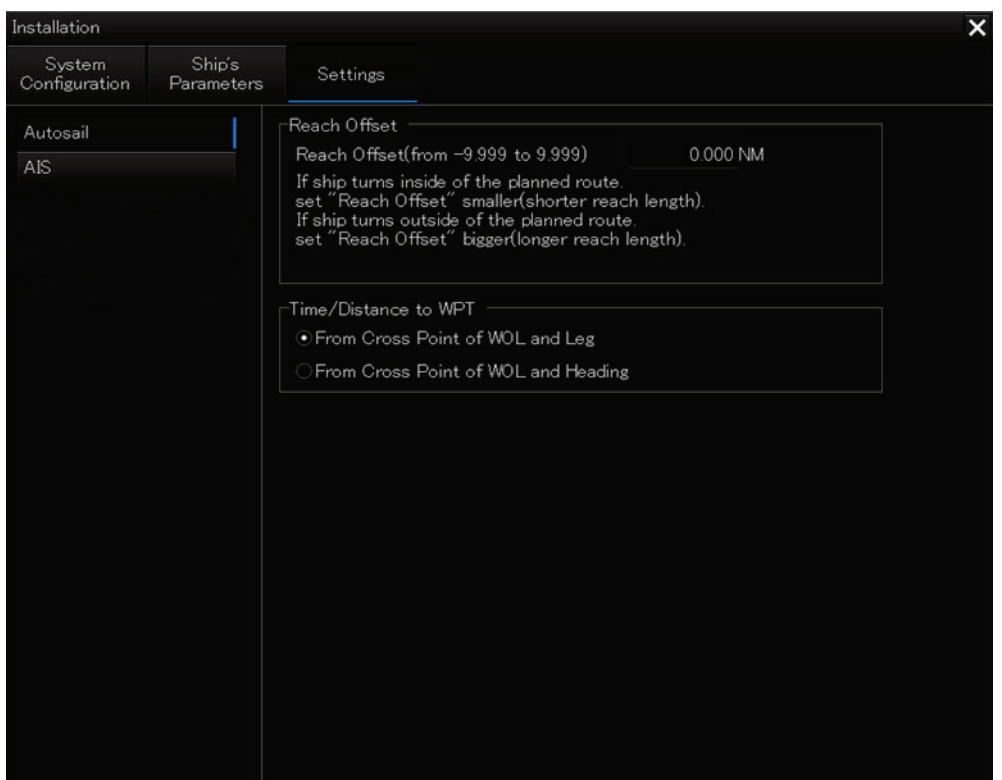

## **17.3.6.2 Setting the automatic sailing system**

Set the following items in the [Autosail] dialog.

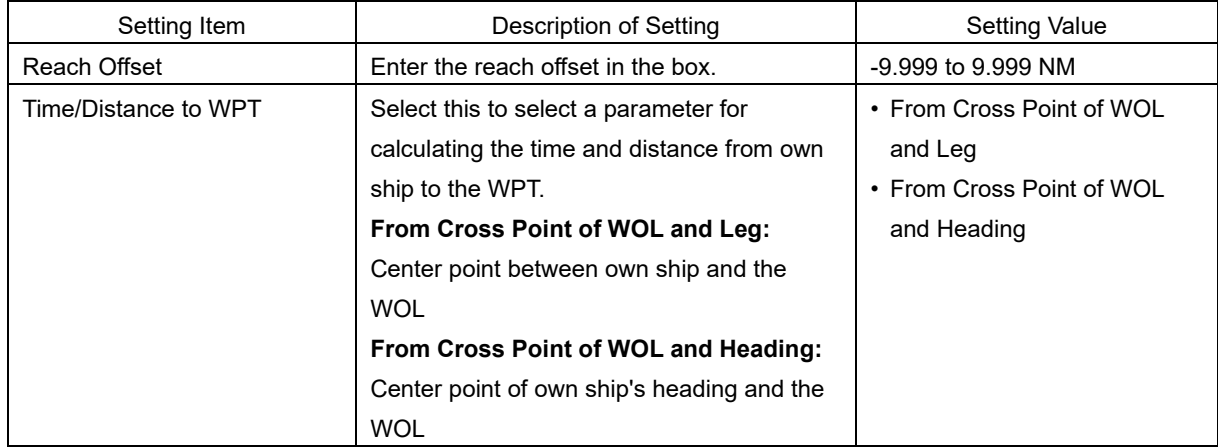

# **17.3.7 Setting the AIS password**

Set the AIS password by using the [AIS] dialog.

# **17.3.7.1 Displaying the [AIS] dialog**

When [Settings] is selected in the 1st classification pane and [AIS] is selected in the 2nd classification pane, the [AIS] dialog is displayed in the edit/result pane.

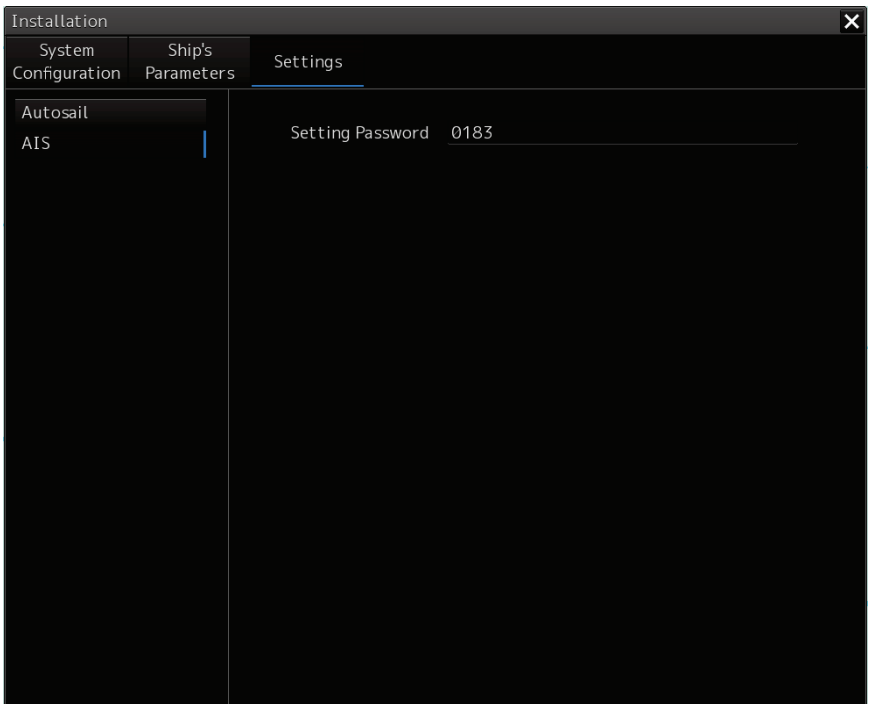

# **17.3.7.2 Setting the AIS password**

Set the following item on the [AIS] dialog.

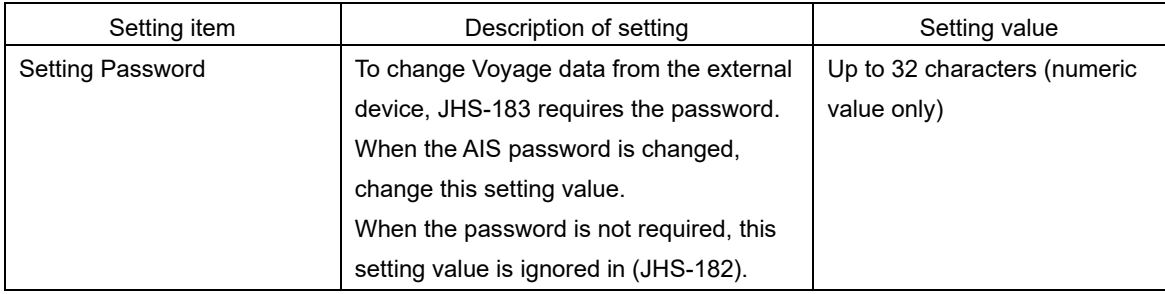

# **17.3.8 Setting Sensor**

The alert set point (Alarm Limit) display and GPS switching interlocking function can be set for depth display on the "Sensor" dialog.

# **17.3.8.1 Displaying the [Sensor] dialog**

When [Settings] is selected in the 1st classification pane and [Sensor] is selected in the 2nd classification pane, the [Sensor] dialog is displayed in the edit/result pane.

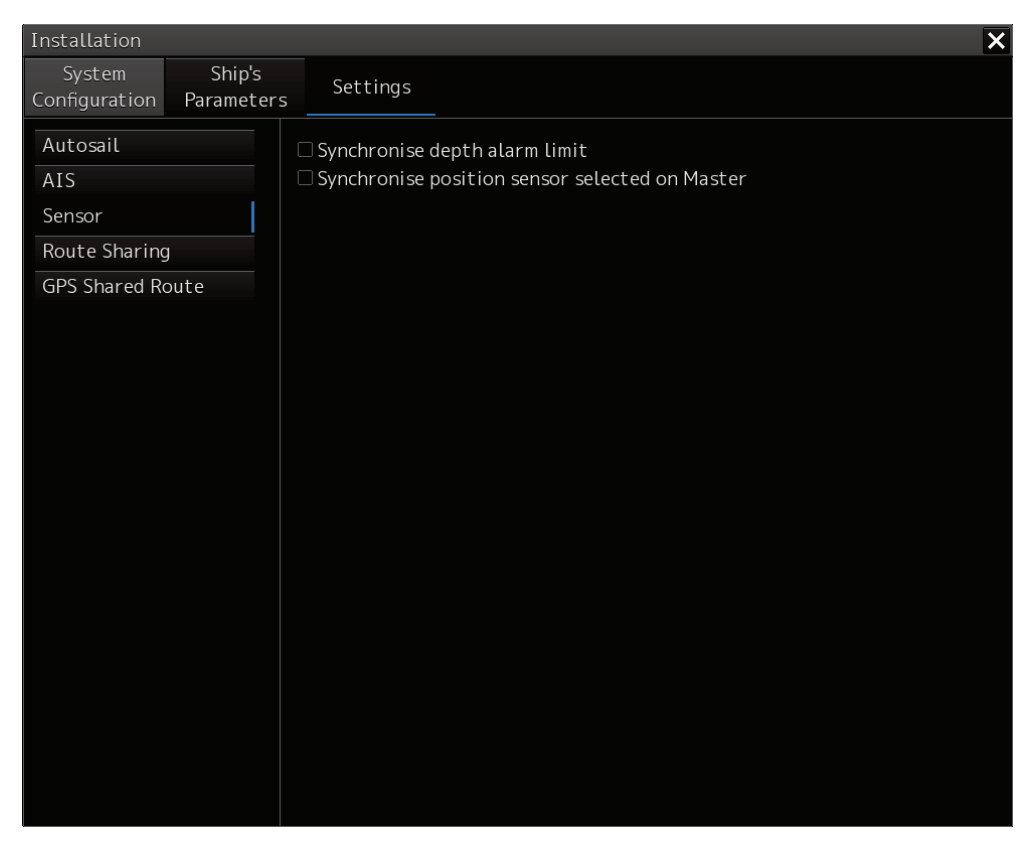

## **17.3.8.2 Displaying an alert set point**

#### **Check the [Synchronise depth alarm limit] check box.**

The depth that is set in [Depth below keel Alarm] of the [Depth/Safety Contour] dialog of the "Alert" menu is displayed as the alarm set point (Alarm Limit). Subsequently, the setting value of [Depth below keel Alarm] is fixed and the value can no longer be changed.

To reset the alarm set point display, uncheck the [Synchronise depth alarm limit] check box.

## **17.3.8.3 Setting the GPS switching linkage function**

#### **Check the [Synchronise position sensor selected Master] check box.**

A badge is displayed on the Top screen (own ship's position) of the equipment with the GPS Selector control authorization.

When the GPS switching linkage function is enabled, the GPS sensor source with other equipment is linked.

# **17.3.9 Setting Route Sharing**

In the "Route Sharing" dialog, change the route sharing method used for route sharing.

## **17.3.9.1 Displaying the [Route Sharing] dialog**

When [Settings] is selected in the 1st classification pane and [Route Sharing] is selected in the 2nd classification pane, the [Route Sharing] dialog is displayed in the edit/result pane.

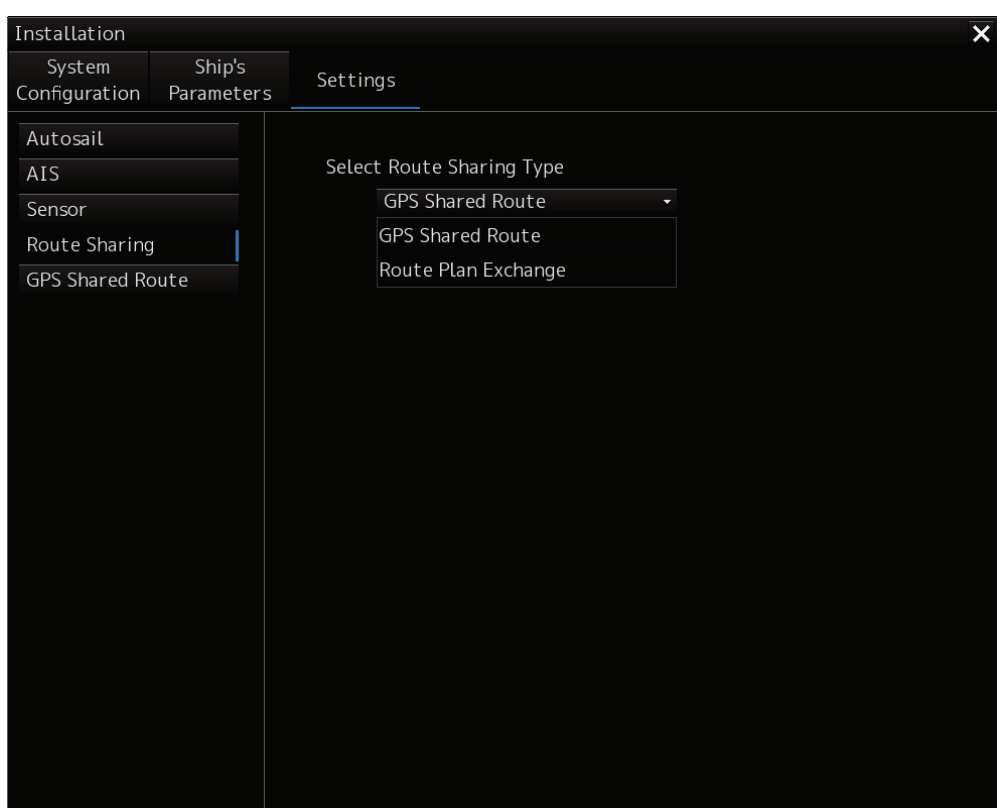

# **17.3.9.2 Selecting a route sharing method**

From the combo box, select the route sharing method to use.

#### **GPS Shared Route**

#### **Route Plan Exchange**

When selected, the selected item is added to the left pane

# **17.3.10 Setting the GPS Shared Route**

This function enables the switching between new route sharing and old route sharing and the setting of data route transmission/reception to ON/OFF.

# **17.3.10.1 Displaying the [GPS Shared Route] dialog**

When [Settings] is selected in the 1st classification pane and [GPS Shared Route] is selected in the 2nd classification pane, the [GPS Shared Route] dialog is displayed in the edit/result pane.

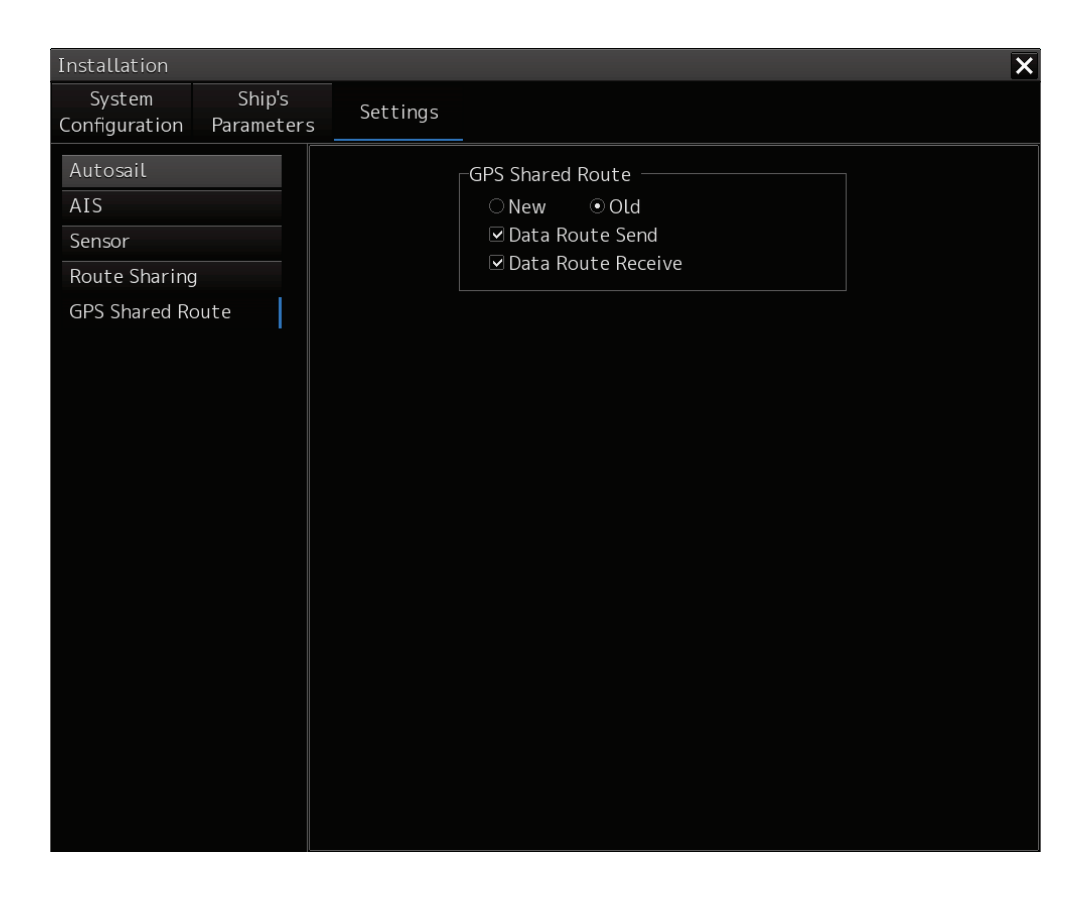

## **17.3.10.2 Setting the GPS Shared Route**

You can switch various settings on and off by checking as shown in the table below. For the INS configuration, the New and Old check boxes are hidden.

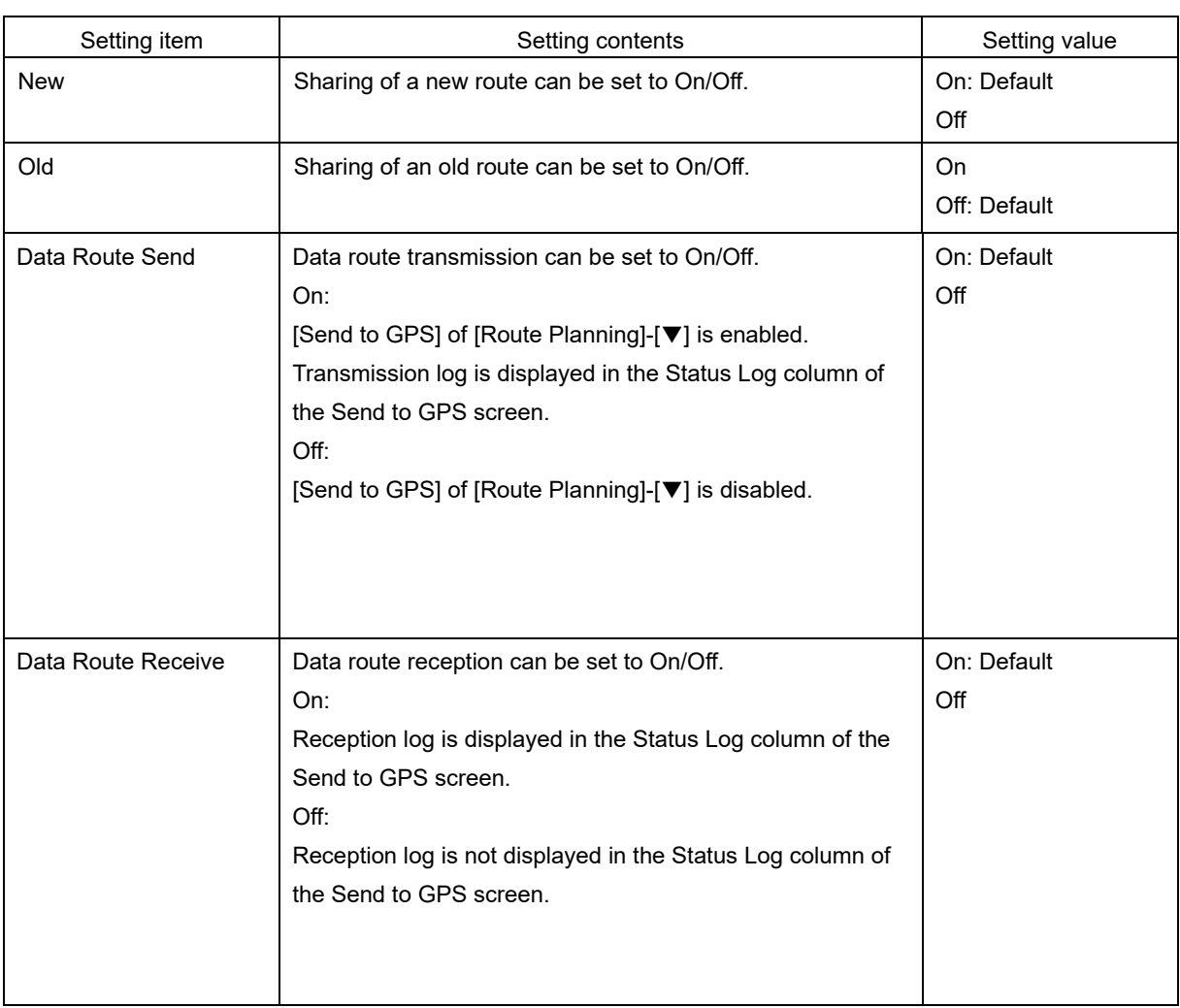

# **17.3.11 Setting the Route Plan Exchange**

You can switch the enable / disable of route plan exchange and make various settings.

### **17.3.11.1 Displaying the [Route Plan Exchange] dialog**

When [Settings] is selected in the 1st classification pane and [Route Plan Exchange] is selected in the 2nd classification pane, the [Route Plan Exchange] dialog is displayed in the edit/result pane.

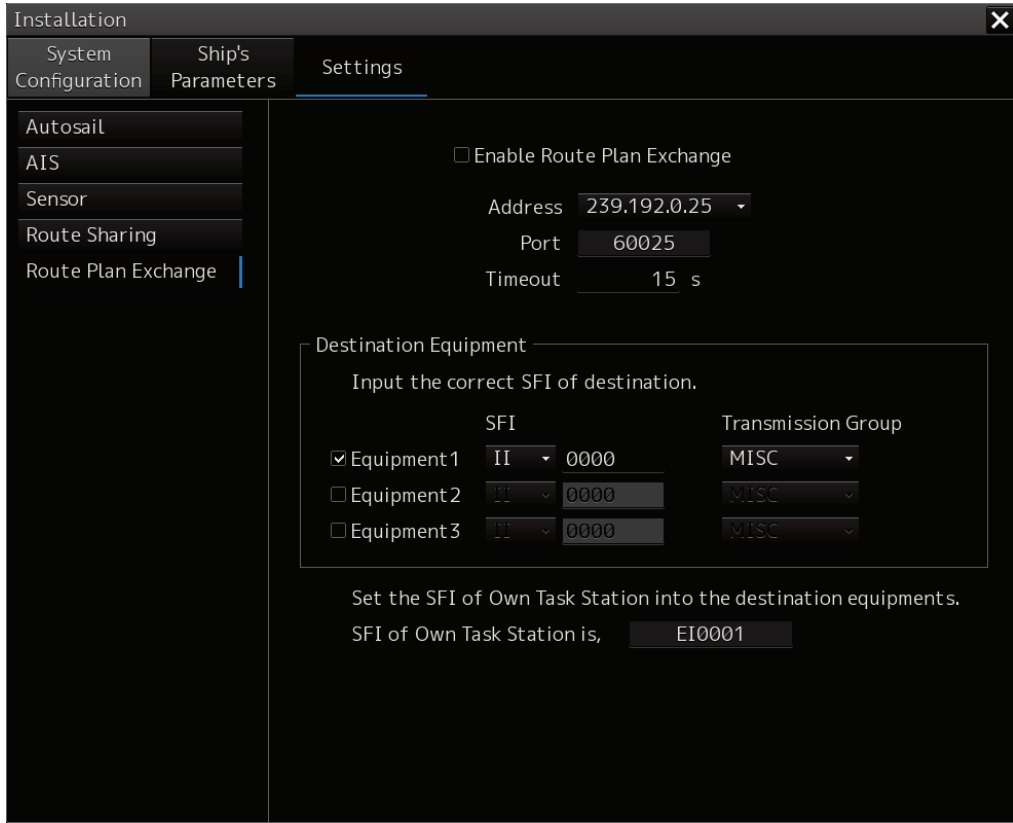

## **17.3.11.2 Setting the Route Plan Exchange**

When the **Enable Route Plan Exchange** check box is set to On, the route plan exchange function is enabled.

In the **Address** combo box, you can select the multicast address to be used for route plan exchanges from the following five.

・239.192.0.21 ・239.192.0.22 ・239.192.0.23 ・239.192.0.24 ・239.192.0.25

In the **Timeout** input box, you can set the response waiting timeout judgment value in the route plan exchange.

In the **SFI** combo box, you can set two prefix characters that form SFI.

In the **Transmission Groupe** combo box, you can set the transmission group to be specified when sending and receiving.

In **SFI display box of Own Task Station**, its own SFI is displayed.

# **17.4 Maintenance**

Use the [Maintenance] dialog box for maintenance operation of this equipment.

# **17.4.1 Displaying the [Maintenance] dialog box**

Clicking the [Maintenance] button in the submenu displays the [Maintenance] dialog box. The [Maintenance] dialog box in the submenu consists of the classification pane and the edit/result pane.

The classification pane consists of two-level layers of the first classification pane and the second classification pane.

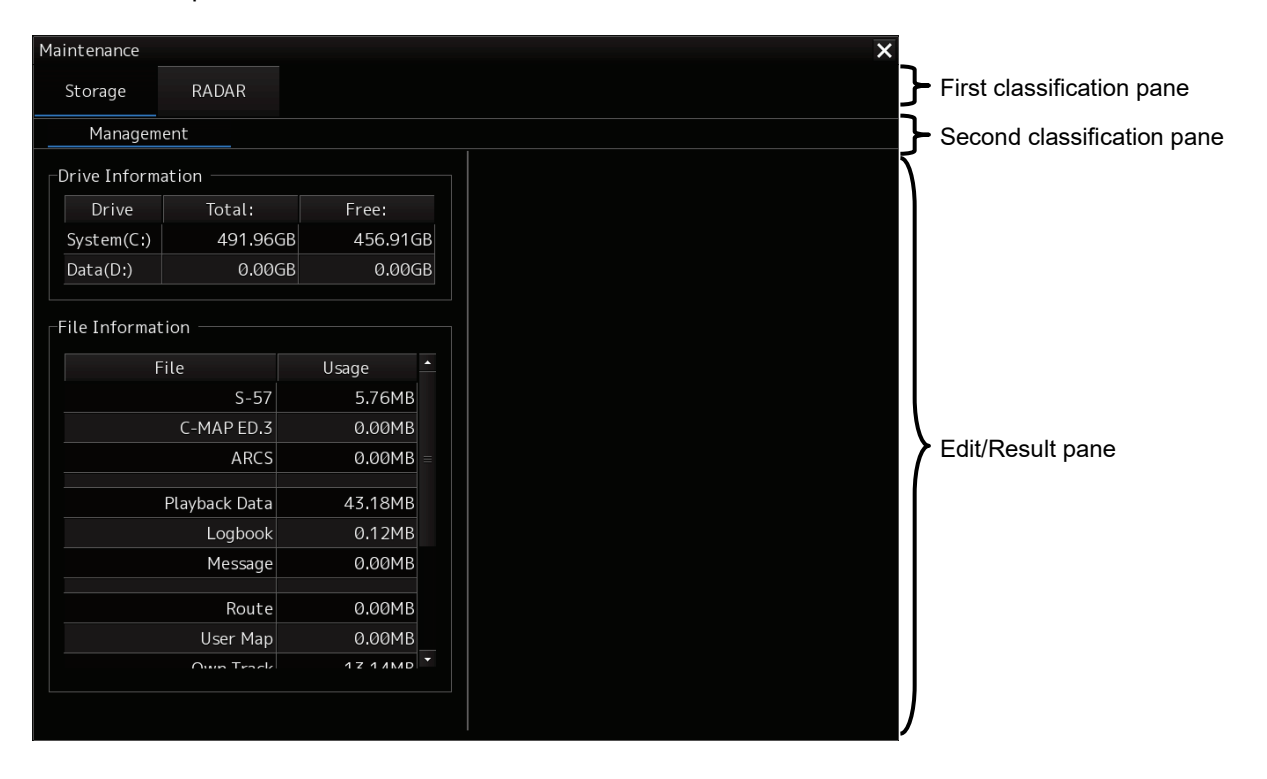

# **17.4.2 Managing storage**

When you select [Storage] in the first classification pane and [Management] in the second classification pane, the [Management] dialog is displayed in the edit/result pane.

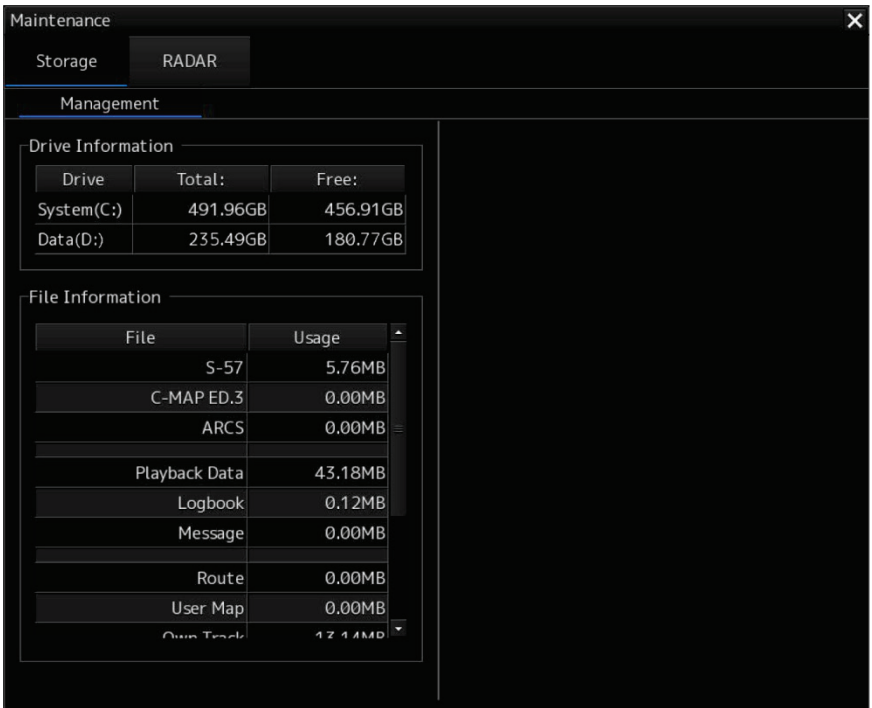

The total storage capacity and free space on each of the drives (C and D) are displayed in the [Drive Information] list. The capacity of each of the files stored on the drives is displayed in the [File Information] list. The files managed by File Manager are applicable.

# **Section 18 Playing Back Data Recorded During Navigation**

The following information recorded during navigation can be played back on the screen.

- Own ship's information
- Other ship's information
- Route information
- Alarm information

Click on the [Playback] button on the Task Menu.

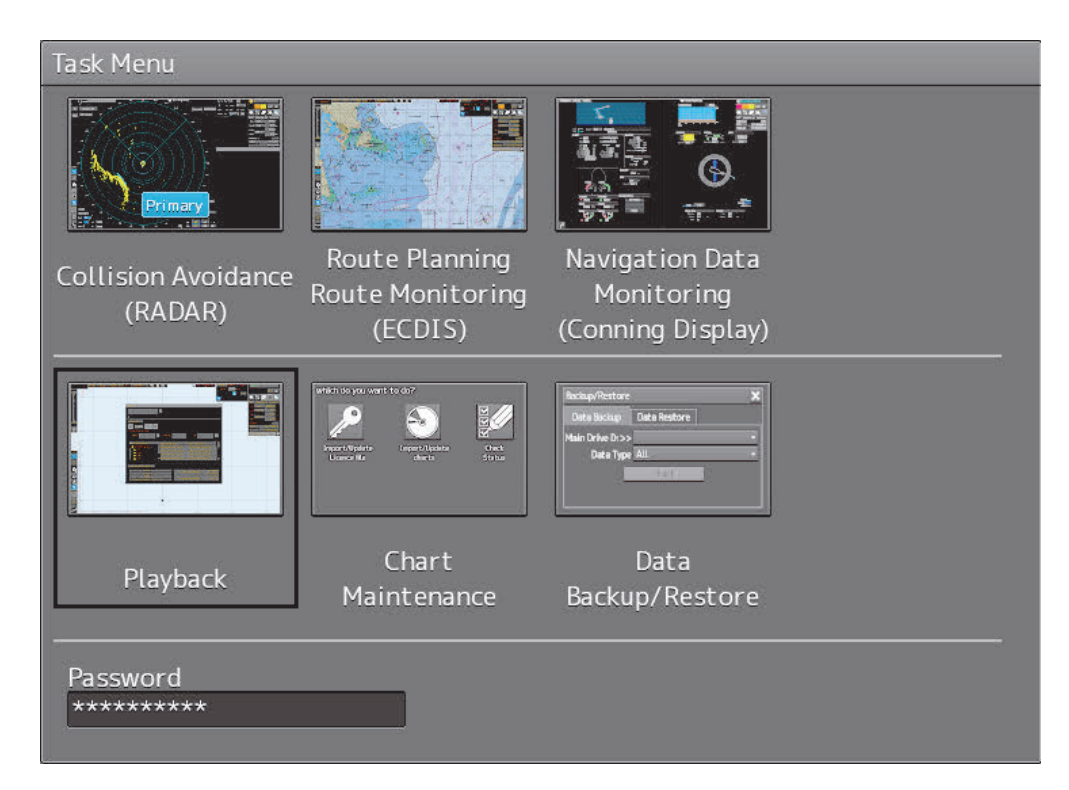

**18** 

The following screen appears and the playback controller is displayed. (Playback mode)

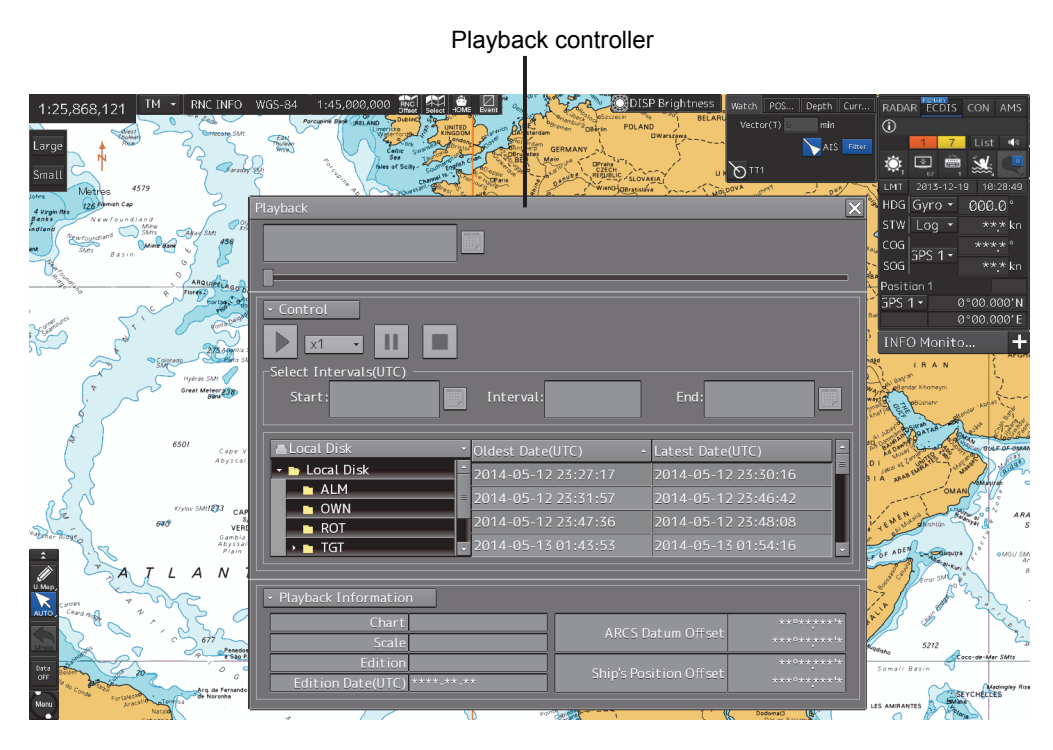

The playback controller can move to any position on the screen; however, it cannot be minimized.

# **18.1 Playback Controller**

The view of the playback controller can be switched between simplified display and full display by clicking the View Change button ( $\boxed{\phantom{a}}$  or  $\boxed{\phantom{a}}$ ).

## **Simplified Display**

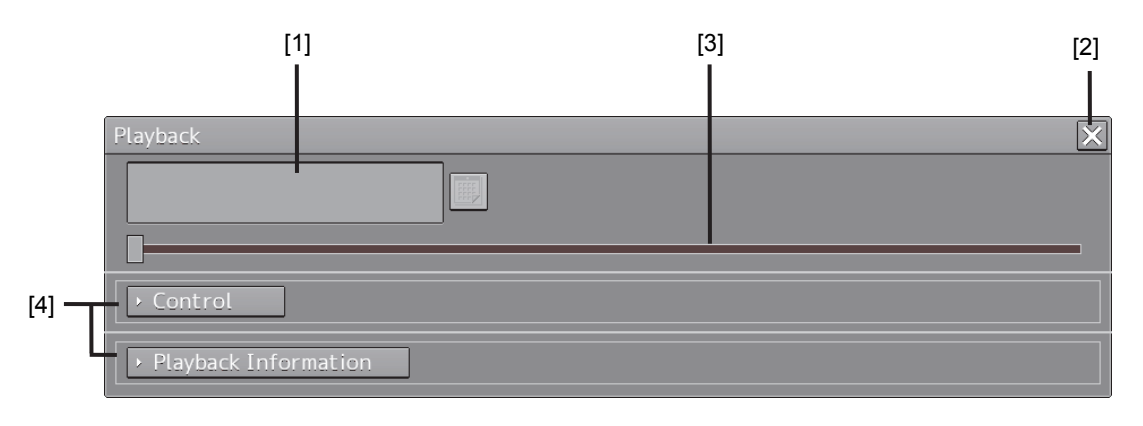

## **Full Display**

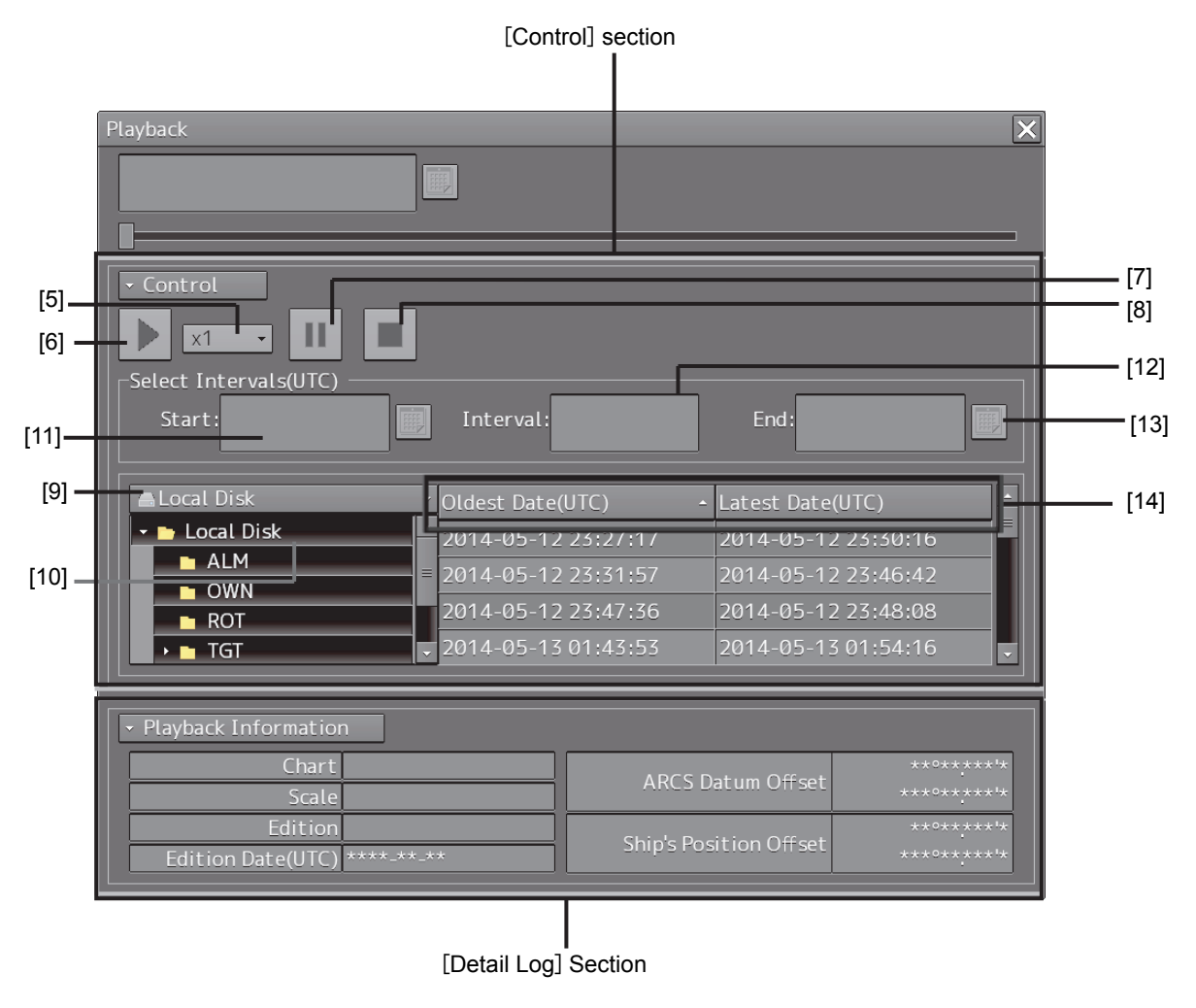

#### **Upper Part of the Playback Controller**

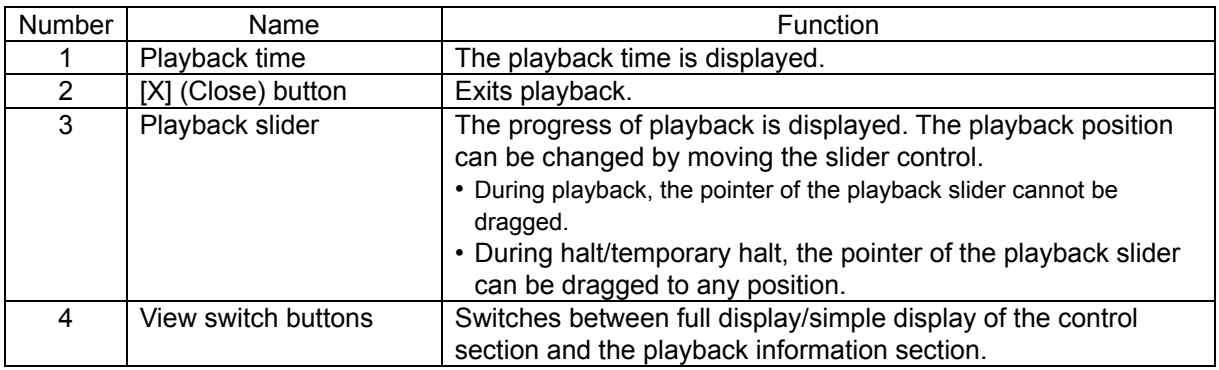

#### **[Control] Section**

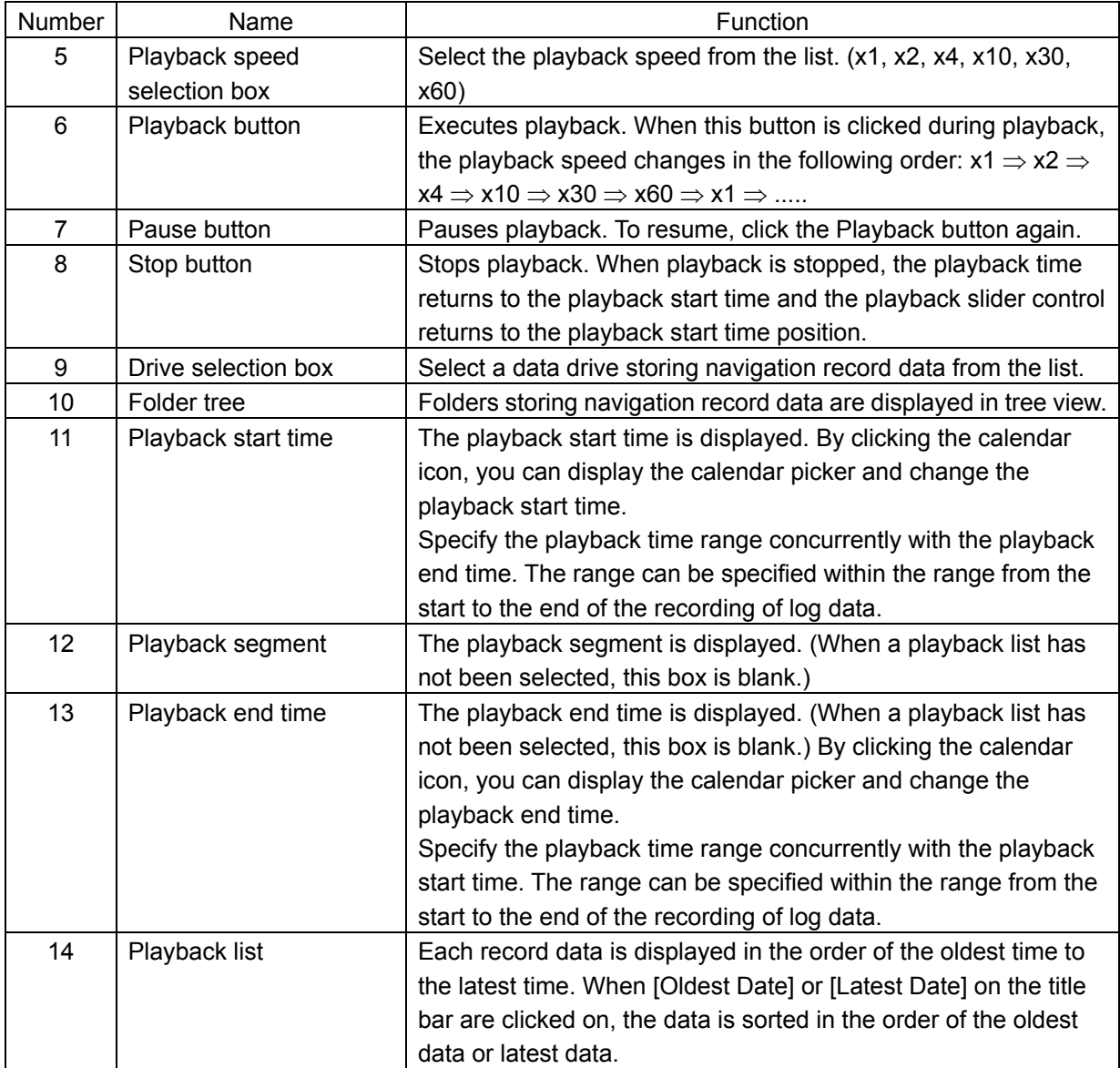

### [**Detail Log**] **Section**

Information of each record data is displayed.

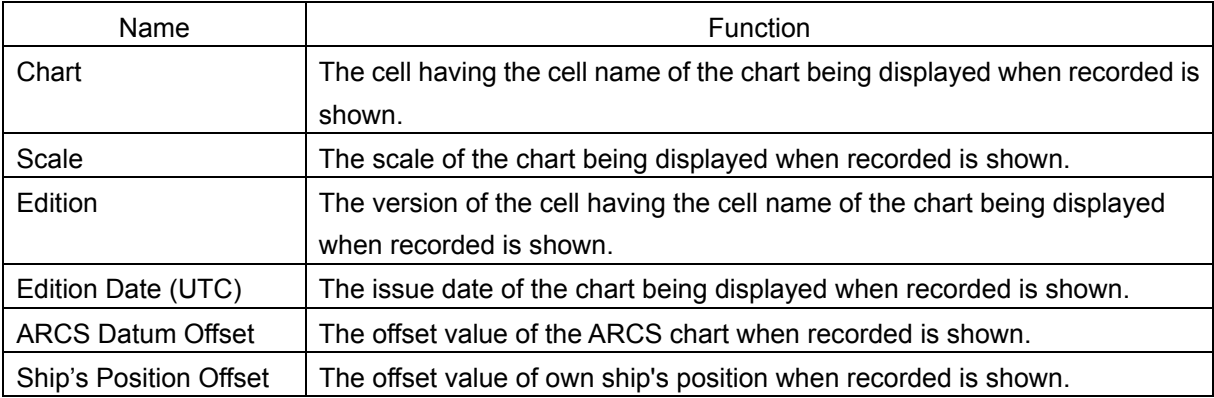

# **18.2 Selecting Playback Data**

Select the navigation record data you want to play back.

**1 Click on the Drive Selection box to open the list, and then select a data drive storing navigation record data.** 

AData\Playback

Folders saved on the selected data drive are displayed in tree view.

**2 Select a folder storing the navigation record data you want to play back (ex. Playback folder).** 

Each navigation record data is displayed in the order of the oldest time to the latest time.

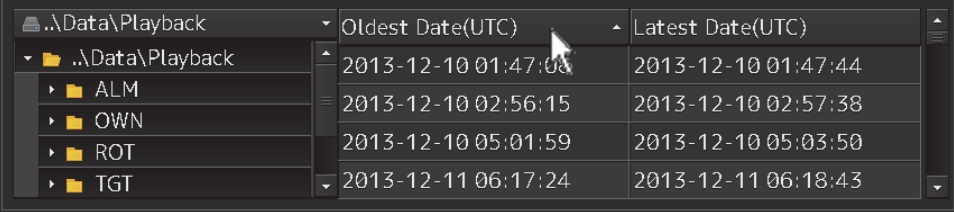

#### **3 Select the navigation record data you want to play back.**

The oldest time and latest time of the selected navigation record data are reset to their initial values and then displayed in the playback list.

When navigation record data is selected, a chart is displayed in such a way that the position of own ship when recording has started is at the center of the dialog box. When display setting is executed, own ship's track is displayed on the chart.

# **18.2.1 Sorting the Playback List**

Sort the logbook data display sequence in the ascending/descending sequence based on the oldest time/latest time.

**1 Click the title bar on the control section.** 

| A.\Data\Playback___                             | Oldest Date(UTC)                   | $\text{-}$ Latest Date(UTC) |  |
|-------------------------------------------------|------------------------------------|-----------------------------|--|
| $\cdot$ MData\Playback                          | - 2013-12-10 01:47:08              | 2013-12-10 01:47:44.        |  |
| $\rightarrow$ $\blacksquare$ ALM<br>$\cdot$ OWN | $2013 - 12 - 1002 - 56.15$         | 2013-12-10 02:57:38         |  |
| $\cdot$ • ROT                                   | 2013-12-10 05:01:59                | 2013-12-10 05:03:50         |  |
| $\cdot$ $\blacksquare$ TGT                      | $\overline{1}$ 2013-12-11 06:17:24 | 2013-12-11 06:18:43         |  |

To sort navigation record data by the oldest time, click on [Oldest Date(UTC)]; to sort it by the latest time, click on [Latest Date(UTC)].

# **18.3 Playing Back Logbook Data**

Play back the selected logbook data.

#### **To Start Playback**

#### **1 Click on the Playback button.**

Playback of navigation record data starts.

The Playback button is highlighted during playback, and the playback time indicator and the playback slider control are also linked with the playback.

#### **To Pause Playback**

#### **1 Click on the Pause button.**

Playback of navigation record data pauses. The Pause button is highlighted while pausing, and the playback time indicator and the playback slider control also pause.

To resume, click on the Playback button.

### **To Stop Playback**

#### **1 Click on the Stop button.**

Playback of navigation record data stops.

The Stop button is highlighted while stopping, and the playback time is reset to the playback start time and the playback slider control returns to the starting point at the left edge.

# **18.3.1 Changing the playback speed**

Change the playback speed of logbook data.

**1 Select a playback speed from the list in the playback speed selection box.** 

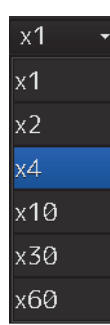

Navigation record data is played back at the selected playback speed.

The time shown on the playback time indicator and the progress shown on the playback slider control change according to the playback speed.

The playback speed can be changed by clicking on the Playback button repeatedly. Each time the Playback button is clicked, the playback speed changes in the following order: x1  $\Rightarrow$  x2  $\Rightarrow$  x4  $\Rightarrow$  x10  $\Rightarrow$  x30  $\Rightarrow$  x60  $\Rightarrow$  x1  $\Rightarrow$  .....

# **18.4 Exiting the Playback Mode**

Other tasks cannot be executed while the Playback dialog box is being displayed (during the Playback mode).

To execute other tasks, exit the Playback mode.

#### **1 Click on the [X] (Close) button on the playback controller.**

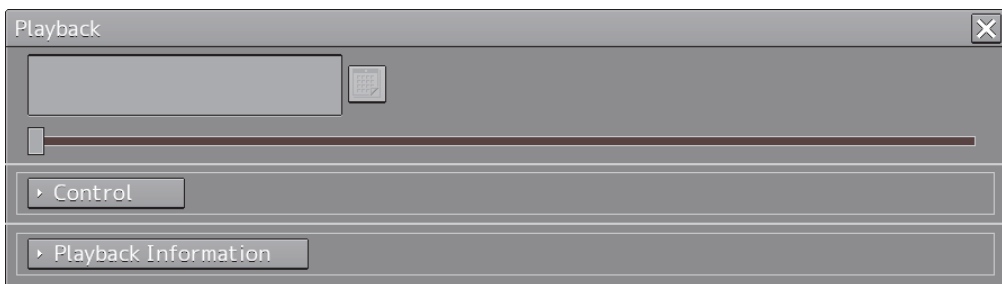

The Exit Confirmation dialog box appears.

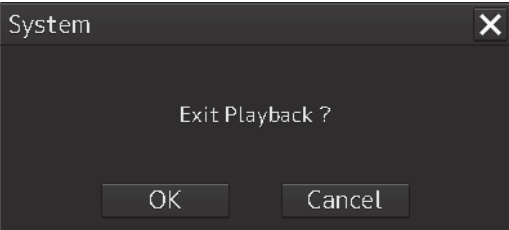

#### **2 Click on the [OK] button.**

The playback controller closes and the Playback mode ends. To cancel exiting the Playback mode, click on the [Cancel] button.

# **18.5 Outputting Navigation Record Data**

Select navigation record data from the File Manager submenu of the Tools menu, and then copy it to the output destination you specify.

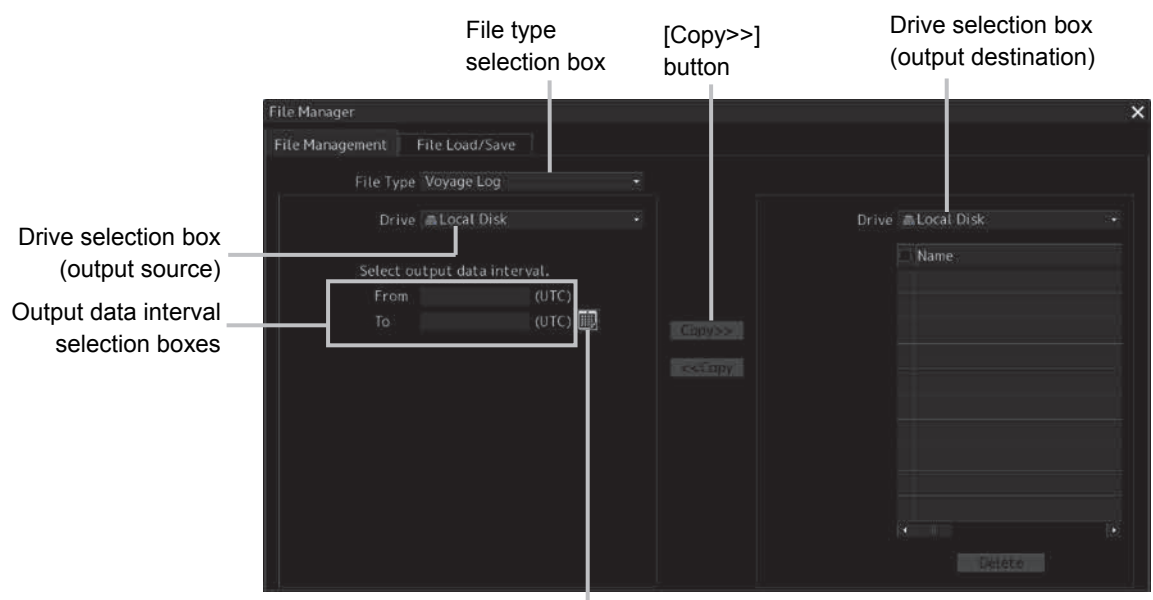

#### **1 Open the File Manager submenu of the Tools menu.**

Calendar icon

**2 Select** [**Voyage Log] from the File type selection box, and then select [Local Disk] from the Drive at the output source selection box.** 

Below the Drive at the output source selection box, the output data interval selection boxes and the calendar icon appear.

**3 By clicking on the Calendar icon, specify the duration of the logbook data to be output.**  The selected dates appear in the output data interval selection boxes.

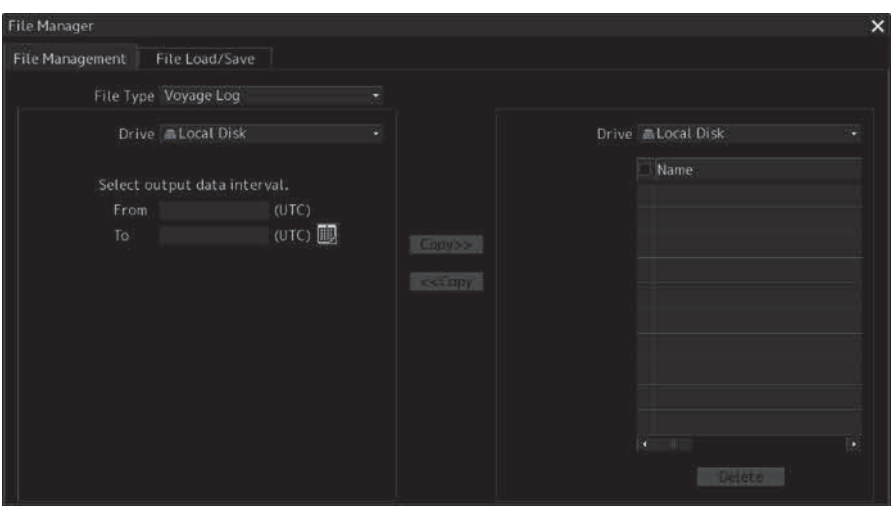

**4 Specify the drive of the output destination from the output destination drive selection box and the output destination folder from the folder tree.** 

The [Copy>>] button takes effect.

#### **5 Click on the [Copy>>] button.**

The following folder is created in the output destination path, and the navigation record data having the specified interval is copied to this folder.

Folder name: Playback\_120108\_120109

Output data start time [yymmdd] Output data end time [yymmdd]

 $\overline{\phantom{a}}$ 

# **18.6 Functional Restrictions When in the Playback Mode**

Some functions are restricted in playback mode. The restricted functions are disabled.

# **Section 19 Maintenance & Inspection**

# **19.1 Maintenance Functions Executed from Menu**

This section explains maintenance functions that are executed from the menu.

# **19.1.1 Starting maintenance functions**

- **1 Click on the [Menu] button on the left Tool Bar.**  The menu is displayed.
- **2 Click on the [Maintenance] button on the menu.**  The submenu is displayed.
- **3 Click on a button on the submenu.**  The dialog box of the selected maintenance function is displayed.

# **19.1.2 Setting Date/Time/Time Zone**

- **1 Click on the [Menu] button on the left Tool Bar.**  The menu is displayed.
- **2 Click on the [Maintenance] [Date/Time/Time Zone] button on the menu.**  The [Date/Time/Time Zone] dialog box appears.

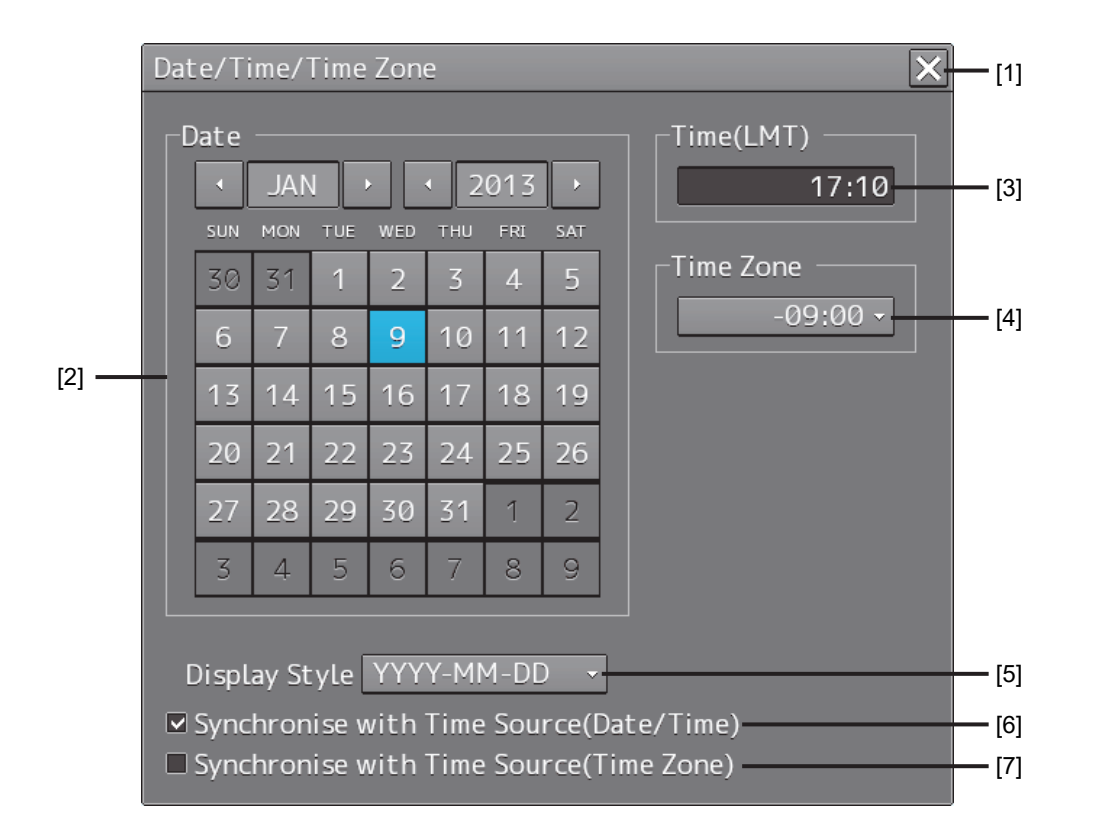

#### **[1] [X] button**

Click on this button to close the [Date/Time/Time Zone] dialog box.

#### **[2] [Date]**

Set the year, month and day on the calendar.

For the details of how to use the calendar, refer to "3.17 Setting a Date and a Time [Calendar Operation)".

#### **[3] [Time(LMT)]**

Enter the time in the input box. The time entered will be reflected on the clock.

#### **[4] [Time Zone]**

Enter the time zone in the time zone input box. A time zone can be selected between -13:30 and +13:30 from UTC.

#### **[5] [Display Style]**

From the list, select the style to display the date.

- YYYY-MM-DD (Japanese style)
- MMM DD, YYYY (North American style)
- DD MMM,YYYY (European style)

#### **[6] [Synchronise with Time Source (Date/Time) ](synchronization of time with GPS)**

When this item is checked, date and time are synchronized by using the time information (ZDA sentence) from GPS.

#### **[7] [Synchronise with Time Source (Time Zone) ](synchronization of time difference with GPS)**

When this item is checked, time difference is synchronized by using the time information (ZDA sentence) from GPS.

#### **Note**

When [Synchronize with Time Source (Date/Time)] is not checked, the time is reset to the initial value at the start of power supply. Therefore, set a correct time manually.

# **19.1.3 Confirming System Information**

System information can be confirmed.

**1 Click on the [Menu] button on the left Tool Bar.** 

The menu is displayed.

**2 Click on the [Maintenance] - [System Information] button on the menu.** 

The [System Information] dialog box appears.

The contents of the dialog will be switched by clicking on the selection tabs provided in the dialog box.

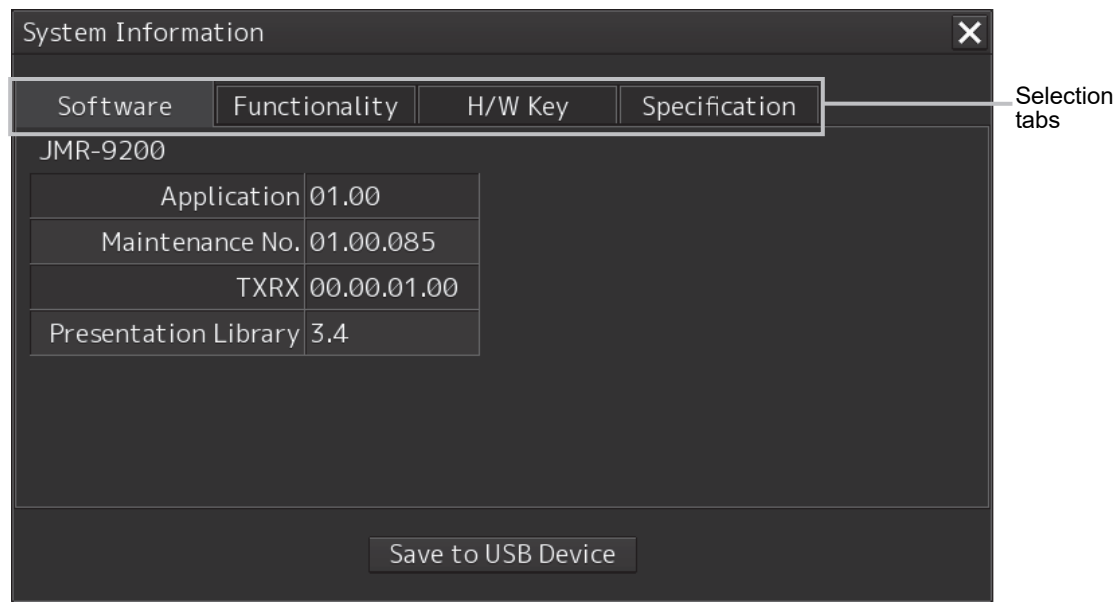

#### **Note**

The System Information screen also can be opened by right-clicking the [Menu] key.

# **19.1.3.1 Confirming Software Information**

# **AWARNING**

When you want to use a USB flash memory to read or write a file, make sure in advance that the USB flash memory is not affected by a computer virus. If the indicator is infected with a virus, other equipment will also be infected, with the result that a trouble will occur.

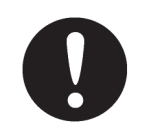

Before removing the USB flash memory, check for the access lamp of the USB flash memory and make sure that it is not being accessed. If you remove the USB flash memory when it is accessed, data may be destroyed and a trouble may occur.

Software information can be confirmed.

- **1 Click on the [Menu] button on the left Tool Bar.**  The menu is displayed.
- **2 Click on the [Maintenance] [System Information] button on the menu.**  The [System Information] dialog box appears.

#### **3 Click on the [Software] tab.**

The software information is displayed.

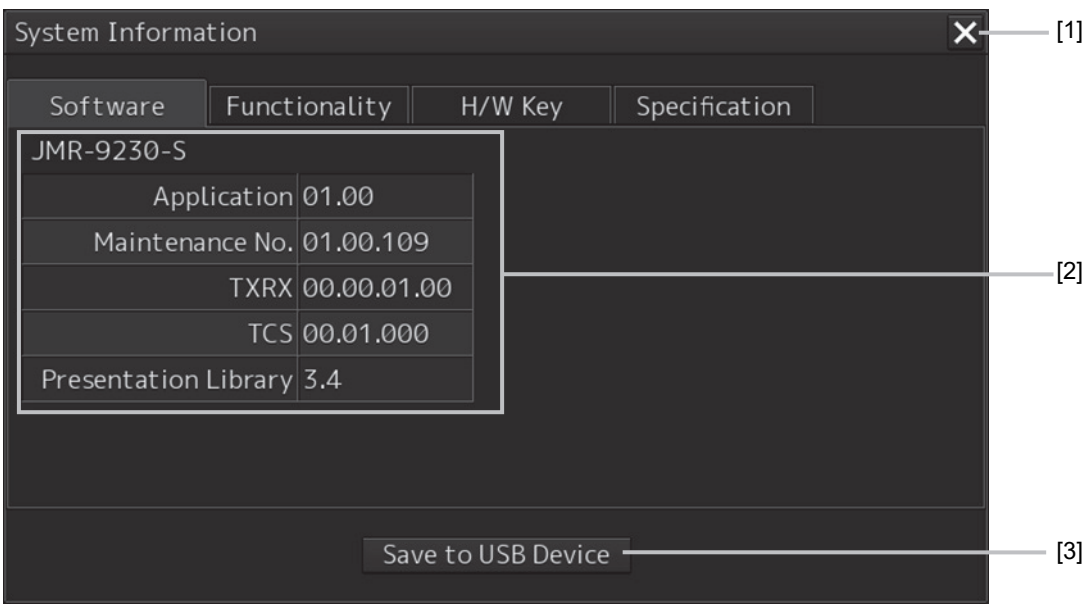

#### **[1] [X] button**

Click on this button to close the [System Information] dialog box.

#### **[2] Software information**

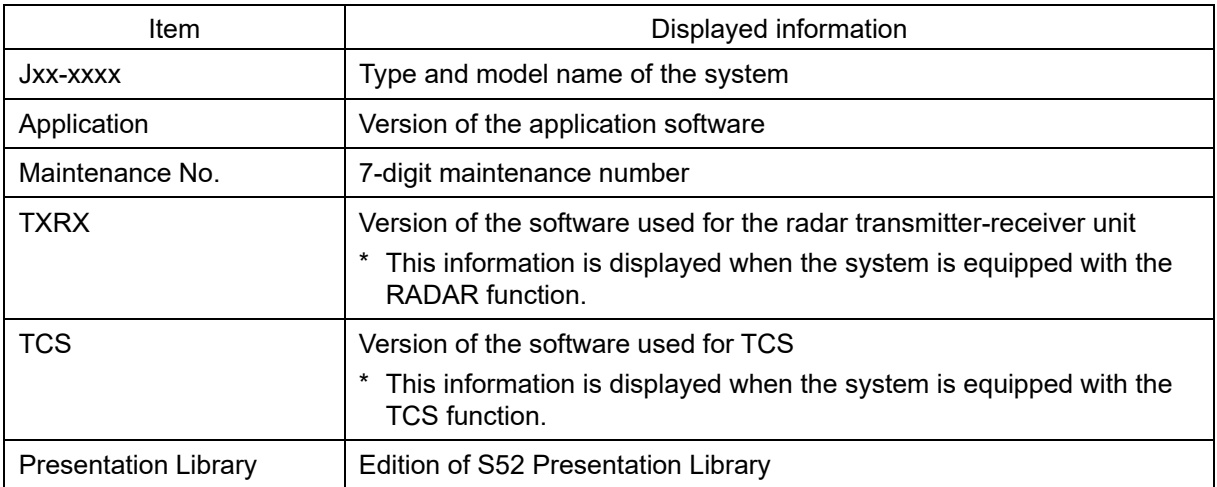

#### **[3] [Save to USB Device] (Saving to USB flash memory) button**

Click on this button to save the displayed information in a USB flash memory in the text format.

Other steps, Right-clicking on the menu button displays the context menu.

- ・System Information: Software version display
- ・Check Status: Version display of installed charts

**19** 

## **19.1.3.2 Checking the Enable/Disable Statuses of the Functions that Have Been Installed**

# **AWARNING**

When you want to use a USB flash memory to read or write a file, make sure in advance that the USB flash memory is not affected by a computer virus. If the indicator is infected with a virus, other equipment will also be infected, with the result that a trouble will occur.

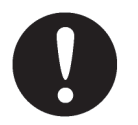

Before removing the USB flash memory, check for the access lamp of the USB flash memory and make sure that it is not being accessed. If you remove the USB flash memory when it is accessed, data may be destroyed and a trouble may occur.

- **1 Click on the [Menu] button on the left Tool Bar.**  The menu is displayed.
- **2 Click on the [Maintenance] [System Information] button on the menu.**  The [System Information] dialog box appears.
- **3 Click on the [Functionality] tab.**

The functionality information is displayed.

The display contents vary depending on the number of operation modes and whether the modes include the primary task (shown by this equipment).

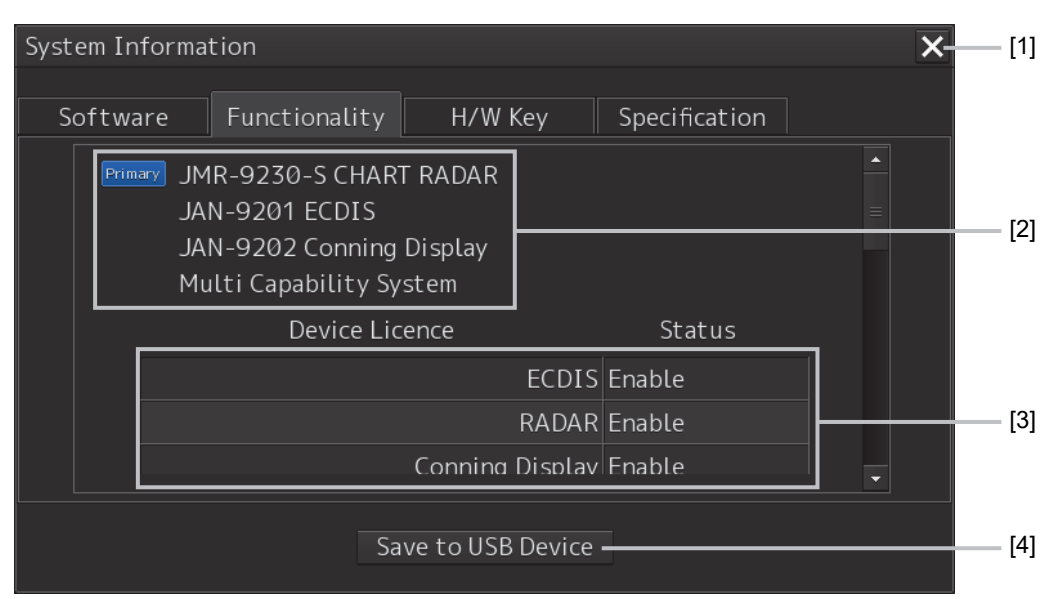

**[The system has multiple operation modes and RADAR is the primary task]** 

#### **[The system has multiple operation modes and RADAR is not the primary task]**

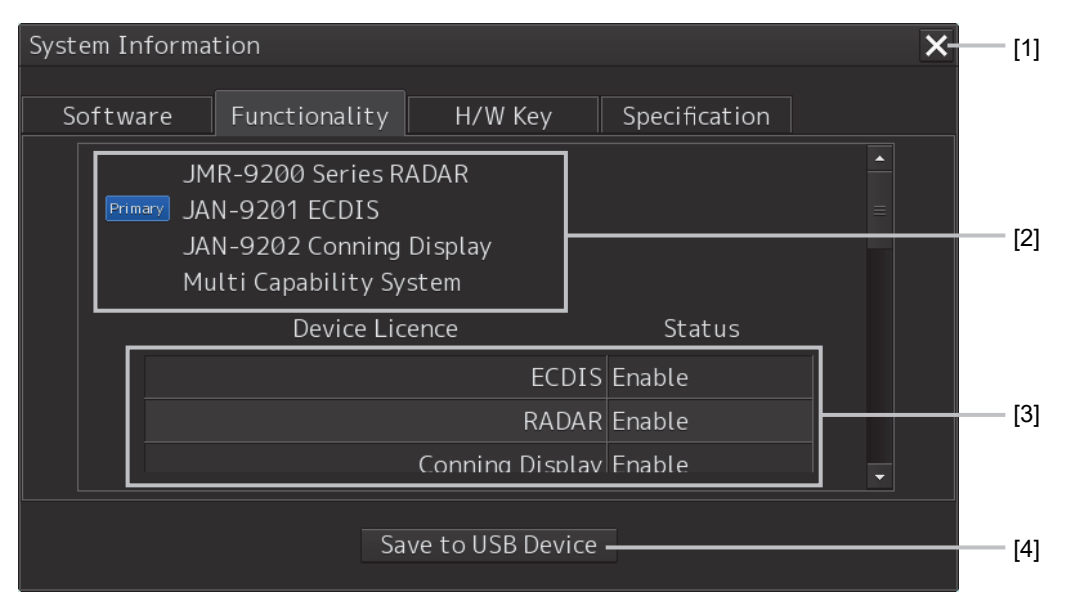

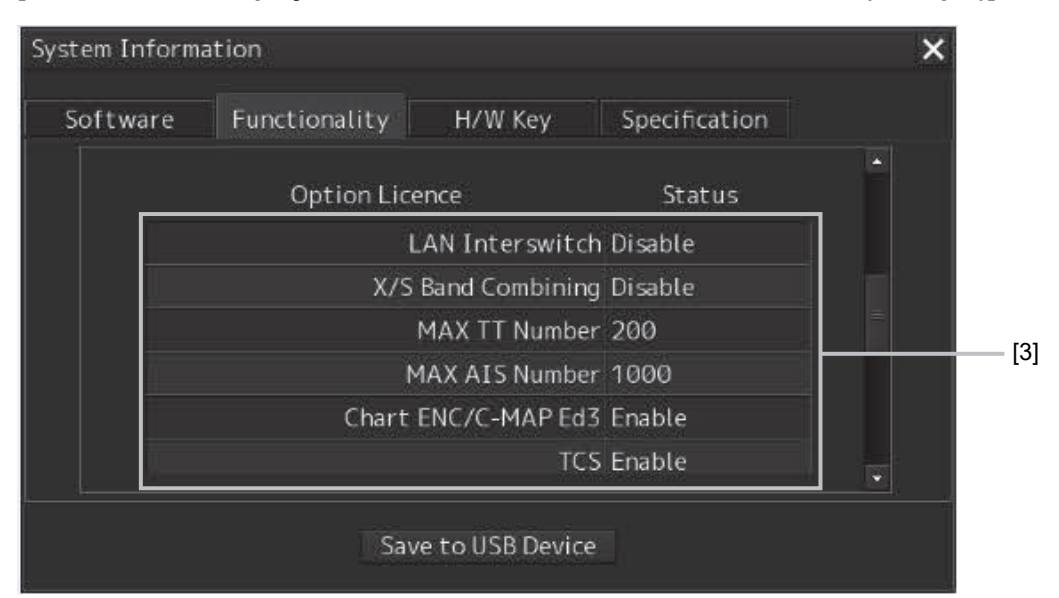

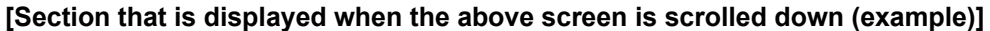

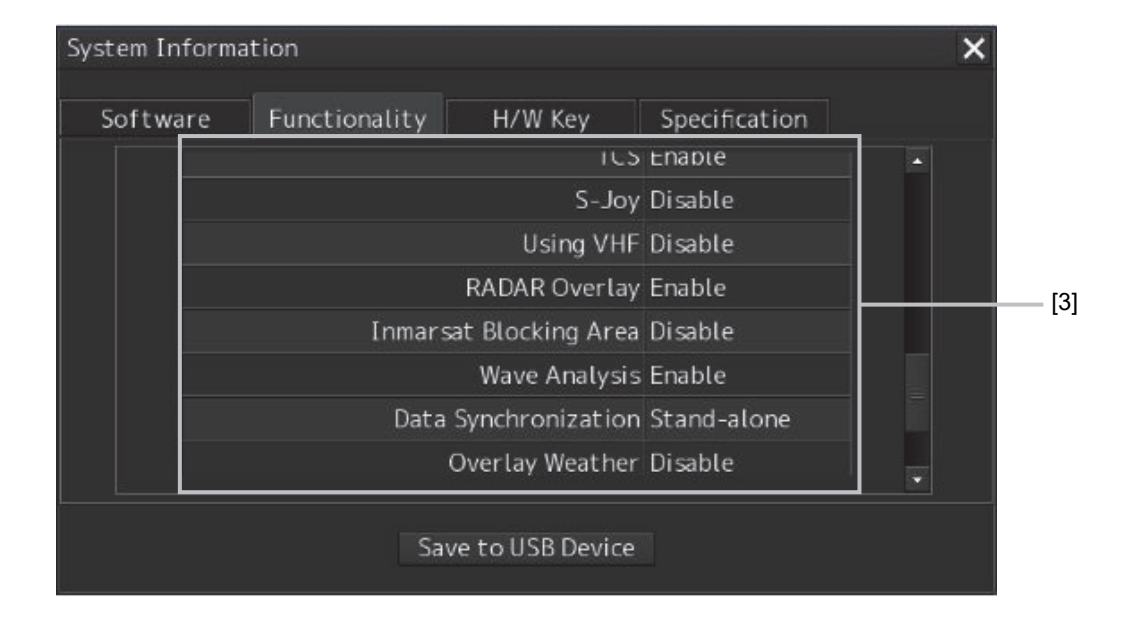

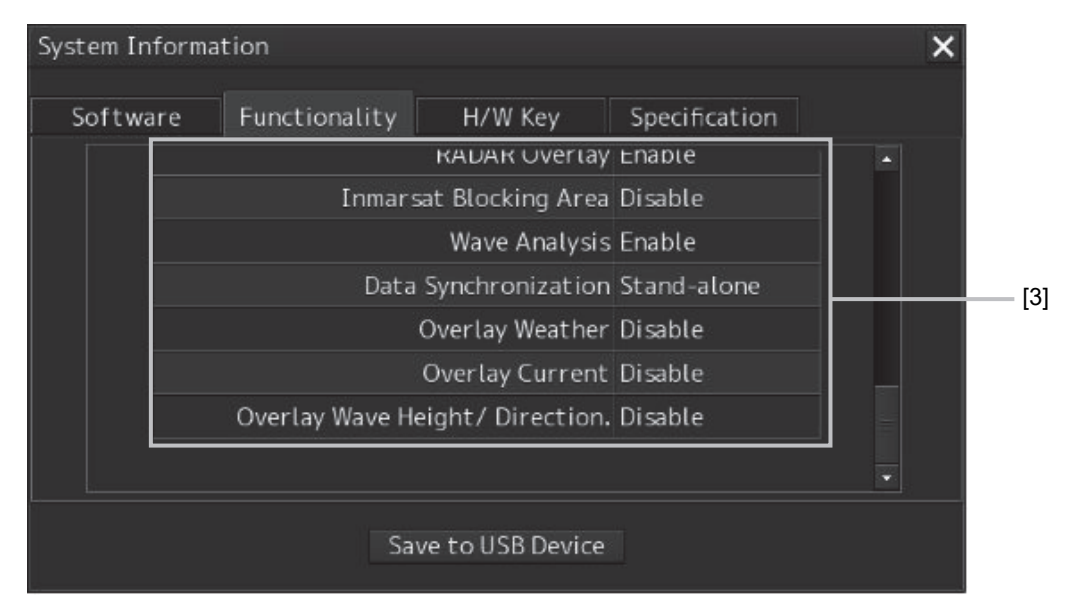

#### **[1] [X] button**

Click on this button to close the [System Information] dialog box.

#### **[2] Format**

The system format and model name of this equipment are displayed.

(Example: JAN-9201)

The [Primary] badge is displayed in front of the format for the primary task.

#### **[3] Functionality**

The functions that are installed are displayed in [Device Licence] and [Option Licence]. One of the following is displayed in [Status].

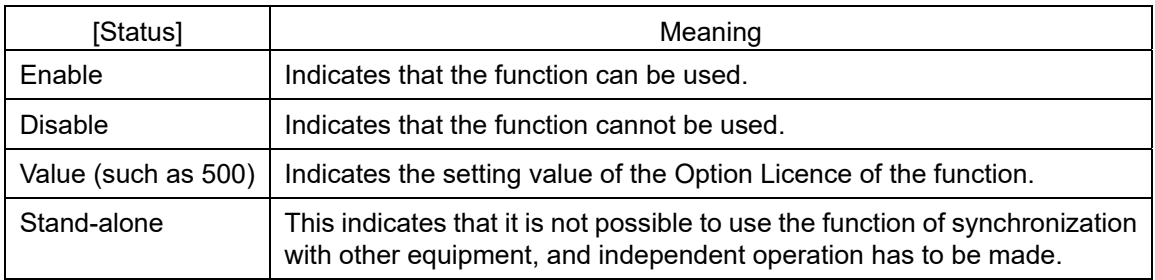

#### **[4] [Save to USB Device] (Saving to USB flash memory) button**

Click on this button to save the displayed information in a USB flash memory in the text format.

# **19.1.3.3 Confirming H/W Key Information**

# **AWARNING**

When you want to use a USB flash memory to read or write a file, make sure in advance that the USB flash memory is not affected by a computer virus. If the indicator is infected with a virus, other equipment will also be infected, with the result that a trouble will occur.

Before removing the USB flash memory, check for the access lamp of the USB flash memory and make sure that it is not being accessed. If you remove the USB flash memory when it is accessed, data may be destroyed and a trouble may occur.

Hardware key information can be confirmed.

- **1 Click on the [Menu] button on the left Tool Bar.**  The menu is displayed.
- **2 Click on the [Maintenance] [System Information] button on the menu.**  The [System Information] dialog box appears.

#### **3 Click on the [H/W Key] tab.**

The hardware key information is displayed.

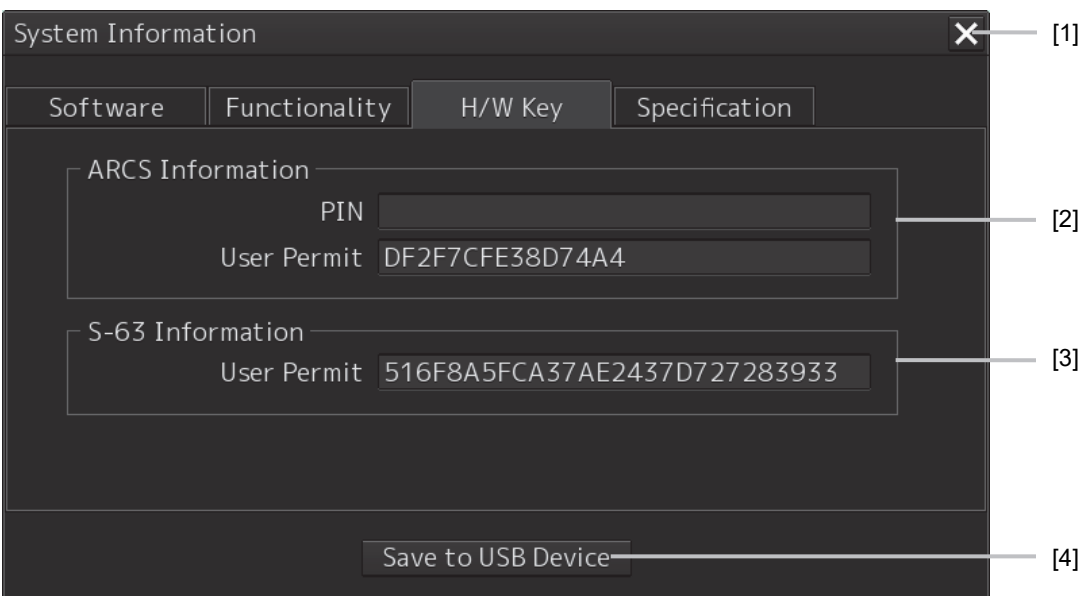

#### **[1] [X]**

Click on this button to close the [System Information] dialog box.

#### **[2] [ARCS Information]**

The ARCS PIN number and User Permit are displayed.

#### **[3] [S-63 Information]**

The S-63 User Permit is displayed.

#### **[4] [Save to USB Device] (Saving to USB flash memory) button**

Click on this button to save the displayed information in a USB flash memory in the text format.

## **19.1.3.4 Confirming the compliant standards for the equipment**

# **AWARNING**

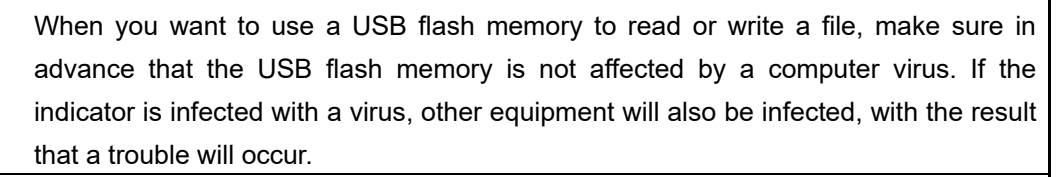

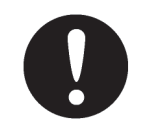

Before removing the USB flash memory, check for the access lamp of the USB flash memory and make sure that it is not being accessed. If you remove the USB flash memory when it is accessed, data may be destroyed and a trouble may occur.

The standards related to the equipment are displayed if there is any RADAR or ECDIS equipment Licence

**1 Click on the [Menu] button on the left Tool Bar.** 

The menu is displayed.

- **2 Click on the [Maintenance] [System Information] button on the menu.**  The [System Information] dialog box appears.
- **3 Click on the [Specification] tab.**

The equipment Licence standard specification information is displayed.

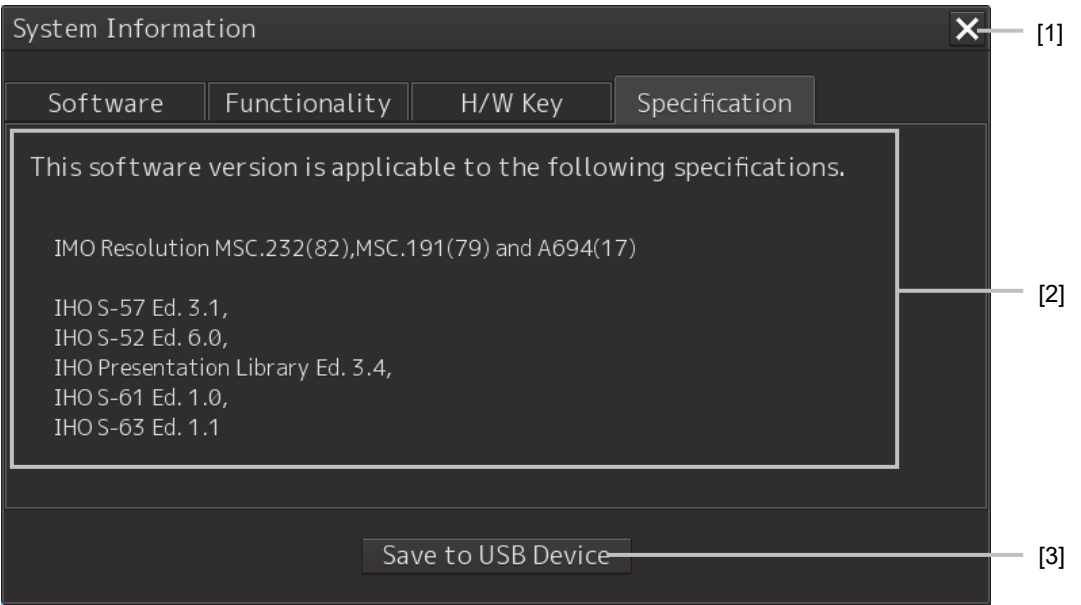

#### **[1] [X] button**

Closes the [System Information] dialog box.

#### **[2] Equipment Licence information**

The equipment Licence standard specification information is displayed.

#### **[3] [Save to USB Device] (Saving to USB flash memory) button**

Click on this button to save the displayed information in a USB flash memory in the text format.

# **19.1.4 Confirming Operating Time**

Confirm the operating time of this system.

- **1 Click on the [Menu] button on the left Tool Bar.**  The menu is displayed.
- **2 Click on the [Maintenance] [Operating Time] button on the menu.**  The [Operating Time] dialog box appears.

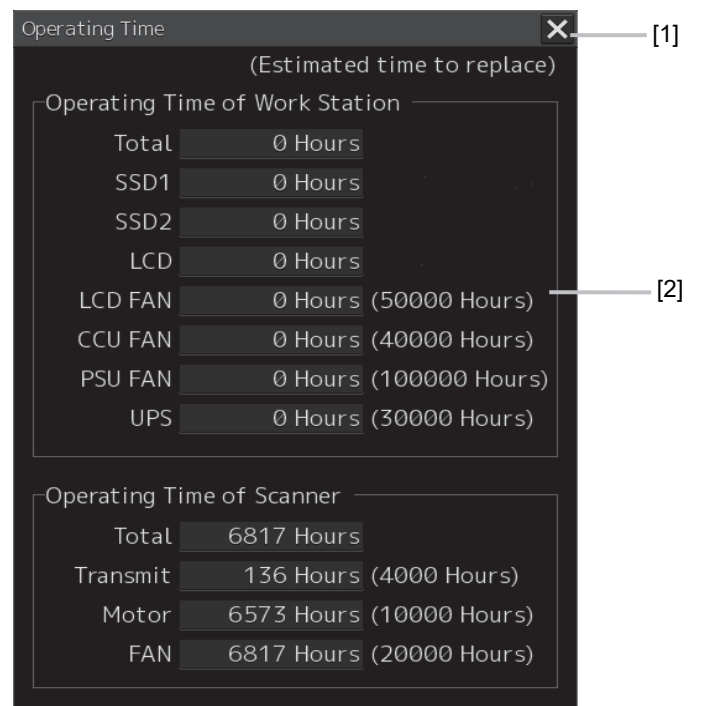

#### **[1] [X] button**

Click on this button to close the [Operating Time] dialog box.

#### **[2] [Operating Time Of Work Station]**

The operating time of this equipment is displayed.

- [Total]: Total operating time of this equipment
- [SSD1]: Total operating time of SSD1.
- [SSD2]: Total operating time of SSD2.

[LCD]: Total operating time of LCD.

[LCD FAN]: Total operating time of LCD FAN. The estimated replacement time is indicated in ( ).

[CCU FAN]: Total operating time of CCU FAN. The estimated replacement time is indicated in ().

[PSU FAN]: Total operating time of PSU FAN. The estimated replacement time is indicated in ( ).

[UPS]: Total operating time of UPS. The estimated replacement time is indicated in ().

#### **Memo**

[UPS] is displayed only when UPS is installed as an option.

# **19.1.5 Displaying and Resetting the Current Voyage Distance**

This equipment displays the current voyage distance (estimated voyage distance) that is calculated from the speed over the ground and the speed through the water.

The voyage distance can also be reset.

#### **Note**

While the ship is anchored or sailing at low speed, it takes up to around 2 minutes to reset the current voyage distance.

- **1 Click on the [Menu] button on the Left Tool Bar.**  A menu is displayed.
- **2 Click on [Maintenance] [Voyage Distance] on the menu.**

The [Voyage Distance] dialog is displayed.

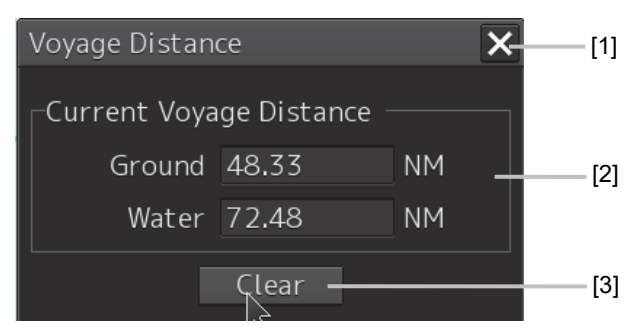

#### **[1] [X] button**

The [Voyage Distance] dialog is closed.

#### **[2] [Current Voyage Distance]**

The current voyage distance is displayed.

[Ground]: Indicates the current voyage distance that is calculated from the speed over the ground. [Water]: Indicates the current sea distance that is calculated from the speed through the water.

#### **[3] [Clear] button**

#### The voyage distance is reset.

When this button is clicked on, a confirmation dialog is displayed.

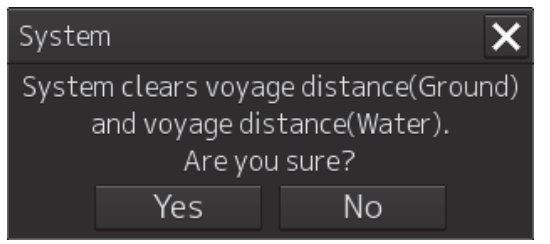

To reset the voyage distance, click on the [Yes] button. When not resetting the voyage distance, click on the [No] button.

#### **Memo**

When the voyage distance is reset in the [Voyage Distance] dialog, the voyage distance in the event detailed information in the logbook is also reset. The [Voyage distance (ground)] and [Voyage distance (water)] in the event detailed information are reset.

For the details of the event detailed information in the logbook, refer to "13.1.1 Event detailed information".
## **19.1.6 Setting and confirming the Sensor Source**

Set and confirm the sensor source.

**1 Click on the [Menu] button on the left Tool Bar.** 

The menu is displayed.

**2 Click on the [Maintenance] - [Sensor Selection/Status] button on the menu.**  The [Sensor Selection/Status] dialog box appears.

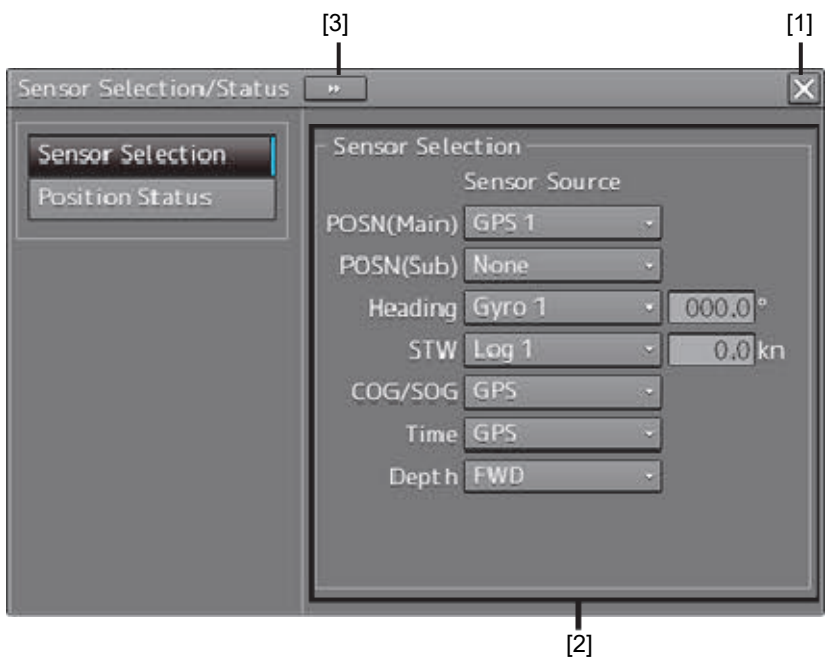

#### **[1] [X] button**

Closes [Sensor Selection/Status] dialog box.

#### **[2] [Sensor Selection]**

Enables selection of a sensor source.

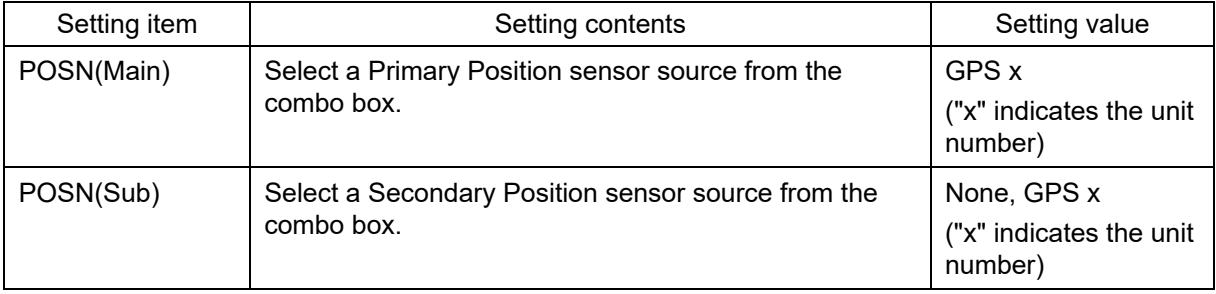

**19** 

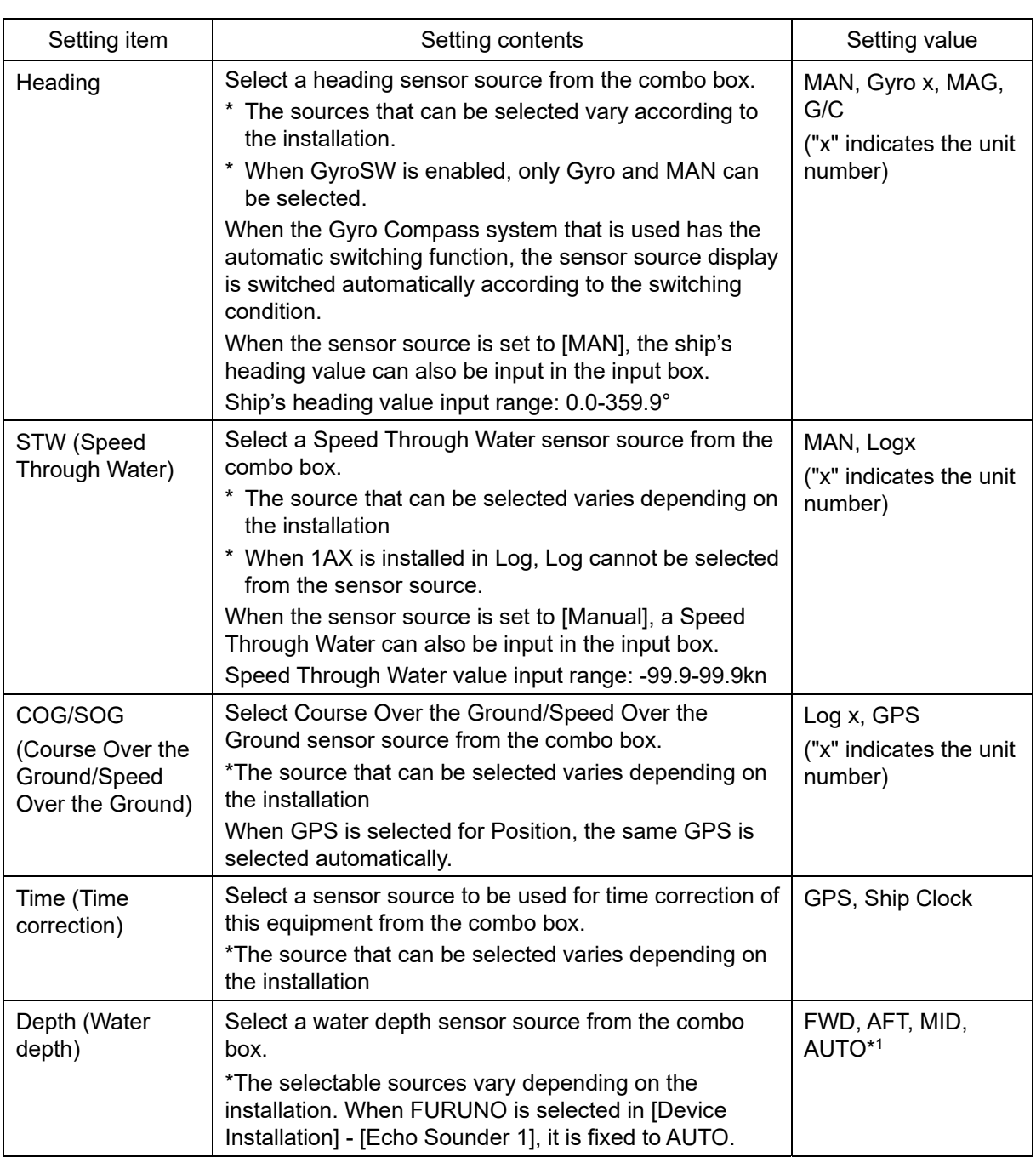

\*1: When Echo Sounder 1 and Echo Sounder 2 are installed as depth sensor sources, E/S1 (AUTO) and E/S2 (AUTO) are displayed instead of AUTO.

#### **[3] Disclosure button**

When clicked, the left pane is hidden.

#### **Memo**

When Log Selector is installed and the Log (speed) sensor is switched automatically, a popup window is displayed, notifying the effect.

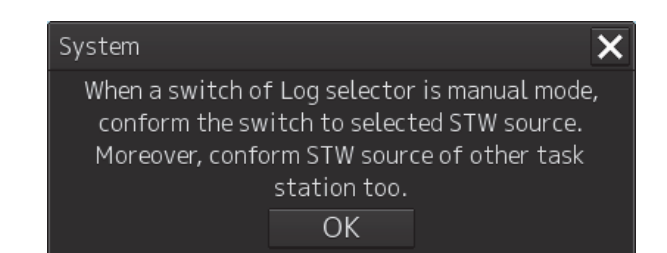

## **19.1.7 Checking the Route Plan Exchange Log**

Checking the Route Plan Exchange Log.

**1 Click on the [Menu] button on the left Tool Bar.** 

The menu is displayed.

**2 Click on the [Maintenance] - [Route Plan Exchange Log] button on the menu.**  The [Route Plan Exchange Log] dialog box appears.

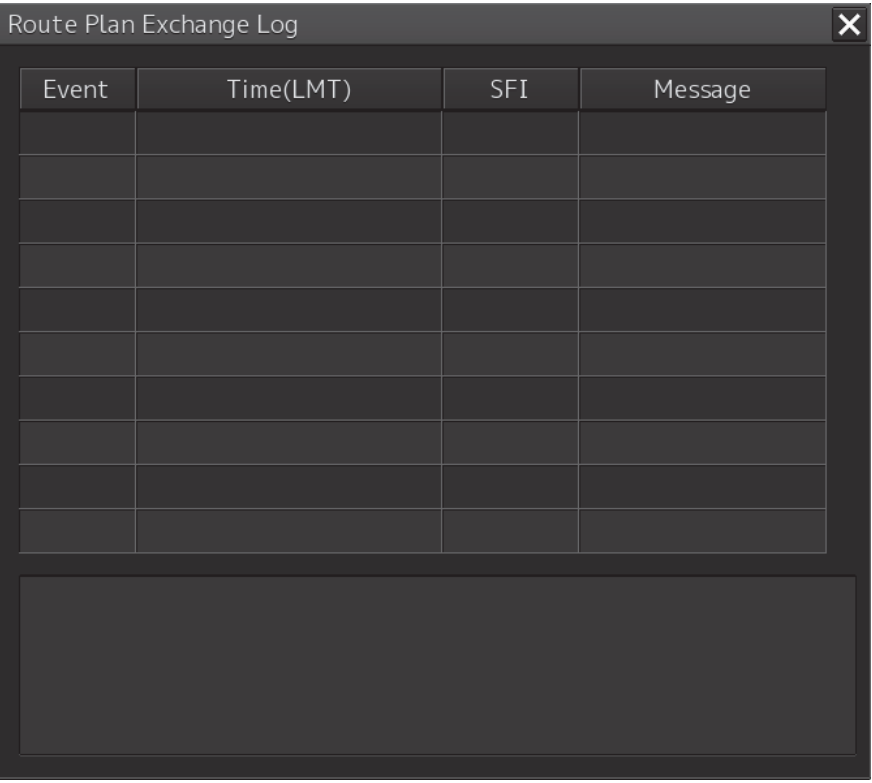

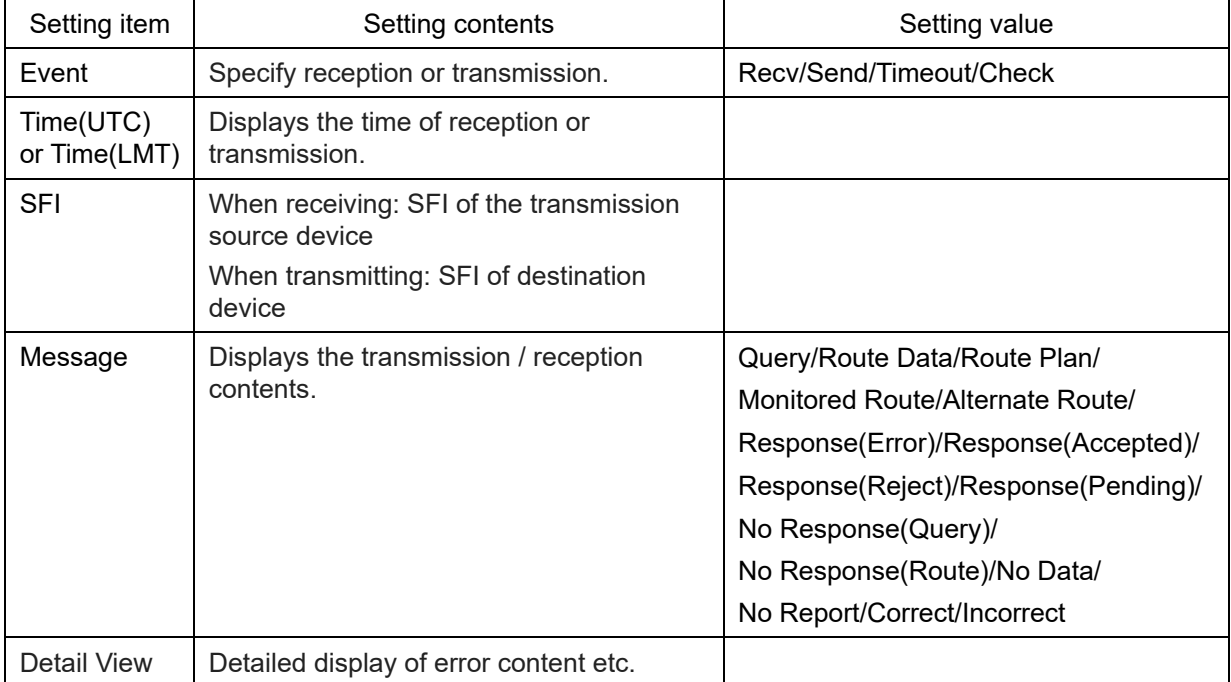

# **19.2 General Maintenance**

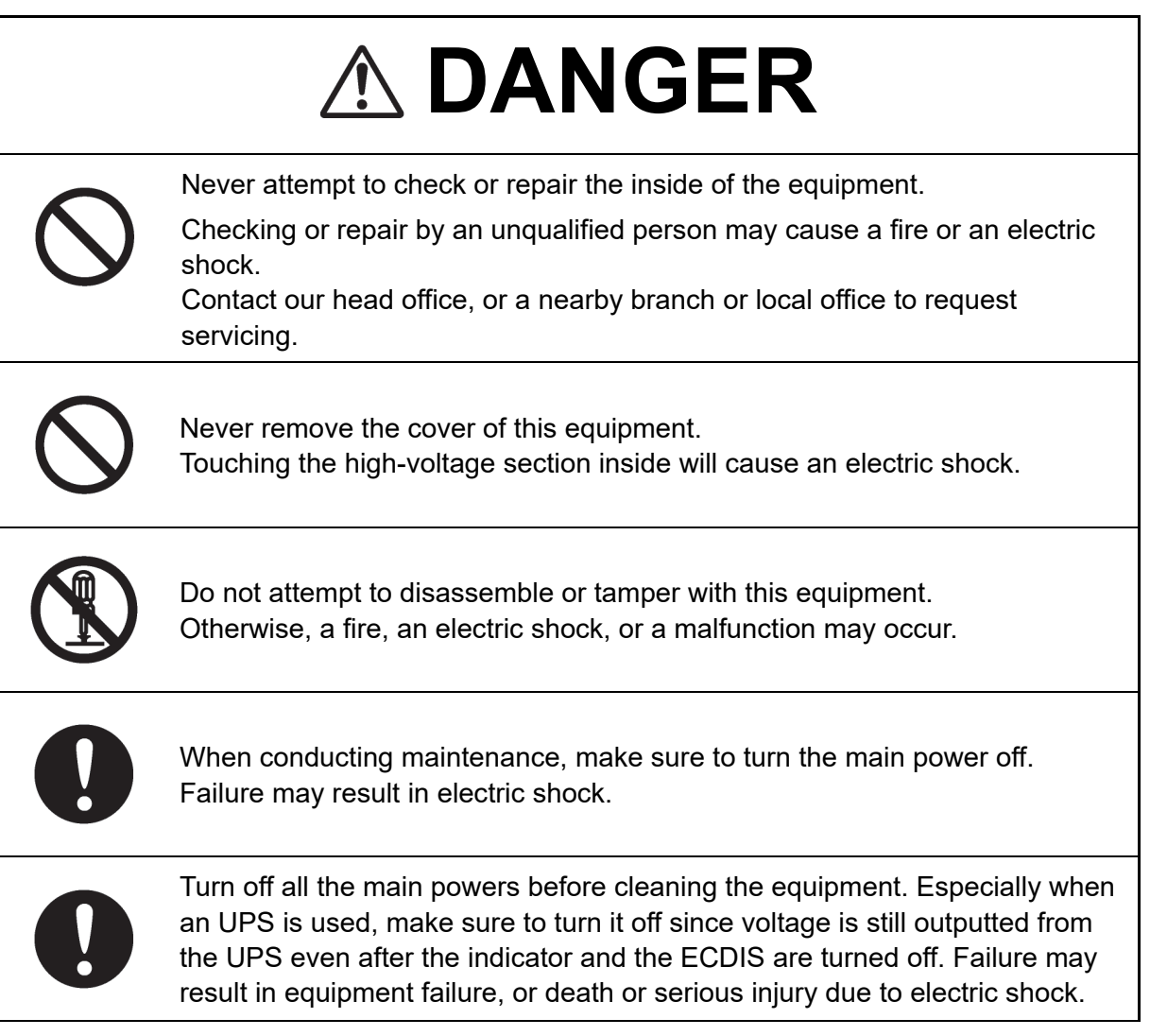

For operating this equipment in the good conditions, it is necessary to make the maintenance work as described below. If maintenance is made properly, troubles will reduce. It is recommended to make regular maintenance work.

The general maintenance work common among each equipment is as follows.

#### **Clean the equipment.**

Remove the dust, dirt, and sea water rest on the equipment cabinet with a piece of dry cloth. Especially, clean the air vents with a brush for good ventilation.

# **19.3 Maintenance on Unit**

## **19.3.1 Display unit**

## **AWARNING** When cleaning the screen and Trackball of Operation Unit, do not wipe hard with a dry cloth. Also, do not use glass cleaner, alcohol, gasoline, or thinner to clean the screen. Also avoid wiping with water. It may cause surface damage or equipment failure. When conducting maintenance work, make sure to turn off the power so that the power supply to the equipment is completely cut off. Some equipment components can carry electrical current even after the power switch is turned off, and conducting maintenance work may result in electric shock, equipment failure, or accidents.

### **19.3.1.1 The Screen**

Dust accumulated on the screen will reduce clarity and darken the video.

Use a soft cloth such as flannel and cotton to clean the screen to prevent damage or degradation of the screen coating.

### **19.3.1.2 The Trackball**

Clean carefully the trackball operation unit in accordance with this procedure in order not to scratch the lens. The tools shown in the following table are required in this work.

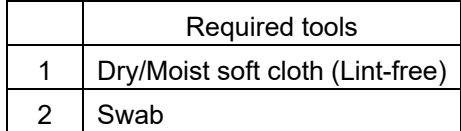

#### **Note**

If you do not have the swab, please use lint-free cloth, moistened with water, instead.

**1 Turn stopper ring in the direction of the triangle marks (counterclockwise), then remove the stopper ring together with the ball.** 

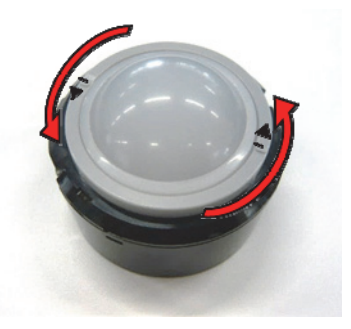

- **2 Clean the ball with a moist lint-free cloth, then wipe the ball with a dry soft cloth carefully.**
- **3 Clean the inside of the stopper ring and the trackball housing, and the lends with a swab, moistened with water. Change the swab regularly so that dirt and dust build-up is easily removed. Wipe away moisture with a dry swab.**

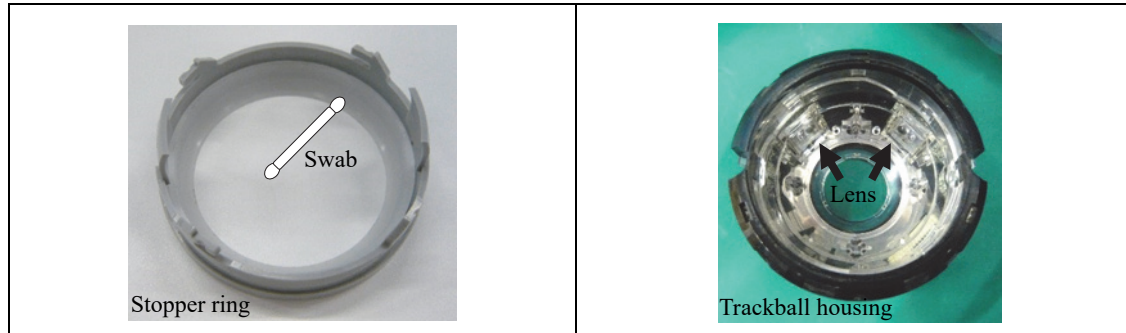

**4 After cleaning them, reinstall the ball and the stopper ring. Don't forget to tighten the stopper ring.** 

# **19.4 Performance Check**

Make performance check on the radar equipment regularly and if any problem is found, investigate it immediately. Pay special attention to the high voltage sections in inspection and take full care that no trouble is caused by any error or carelessness in measurement. Take note of the results of inspection, which can be used effectively in the next inspection work.

Carry out performance check on the items listed in the check list below.

Check List

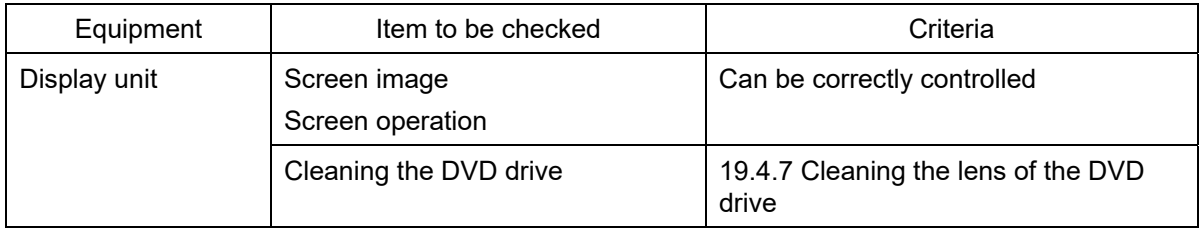

## **19.4.1 Starting Selftest functions**

- **1 Click on the [Menu] button on the left Tool Bar.**  The menu is displayed.
- **2 Click on the [Maintenance] [Selftest] button on the menu.**  The [Selftest] dialog box appears.

Disclosure buttonľ Selftest  $\overline{\mathsf{x}}$ Monitor Test All Red All Green All Blue Key Test Sound Test Selftest functions Liaht Test All White Pattern4 Pattern5 Memory Check **RADAR INFO**  $S-57$ Pattern6 Gray Scale Color Pattern **ARCS** Color Pattern

The Selftest functions are displayed in the left pane. Click on the disclosure button to hide the left pain.

#### **3 Click on a Selftest function to be executed.**

The execution dialog of the selected Selftest function is displayed.

## **19.4.2 Confirming the screen status [Monitor Test]**

Confirm the screen status.

**1 Click on the [Menu] button on the left Tool Bar.** 

The menu is displayed.

**2 Click on the [Maintenance] - [Selftest] - [Monitor Test] button on the menu.** 

When the color or pattern of the dialog is clicked on, the color or pattern is displayed on the screen.

Check the screen status with the display status.

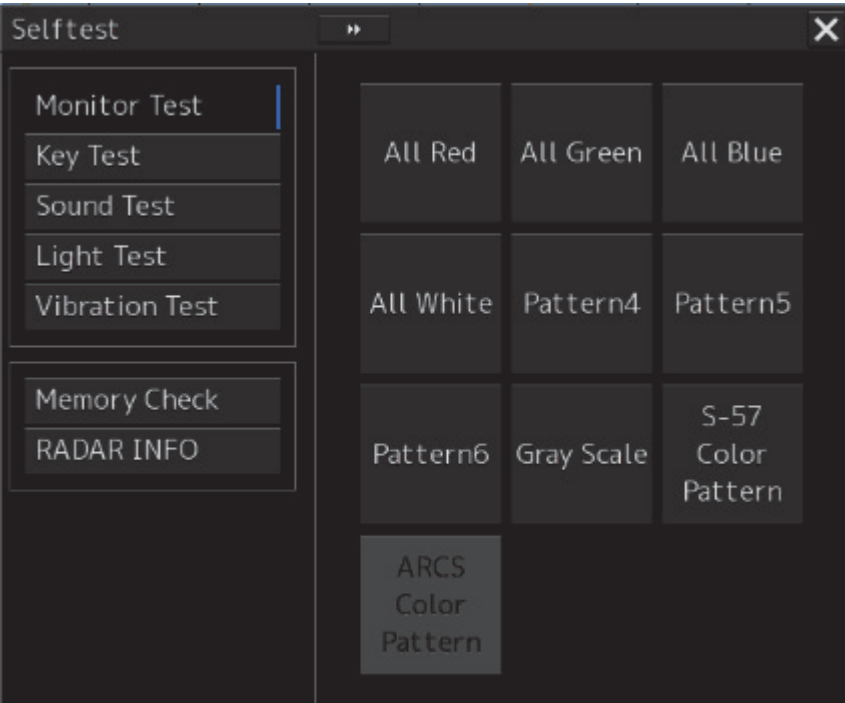

To reset the display, click the button again.

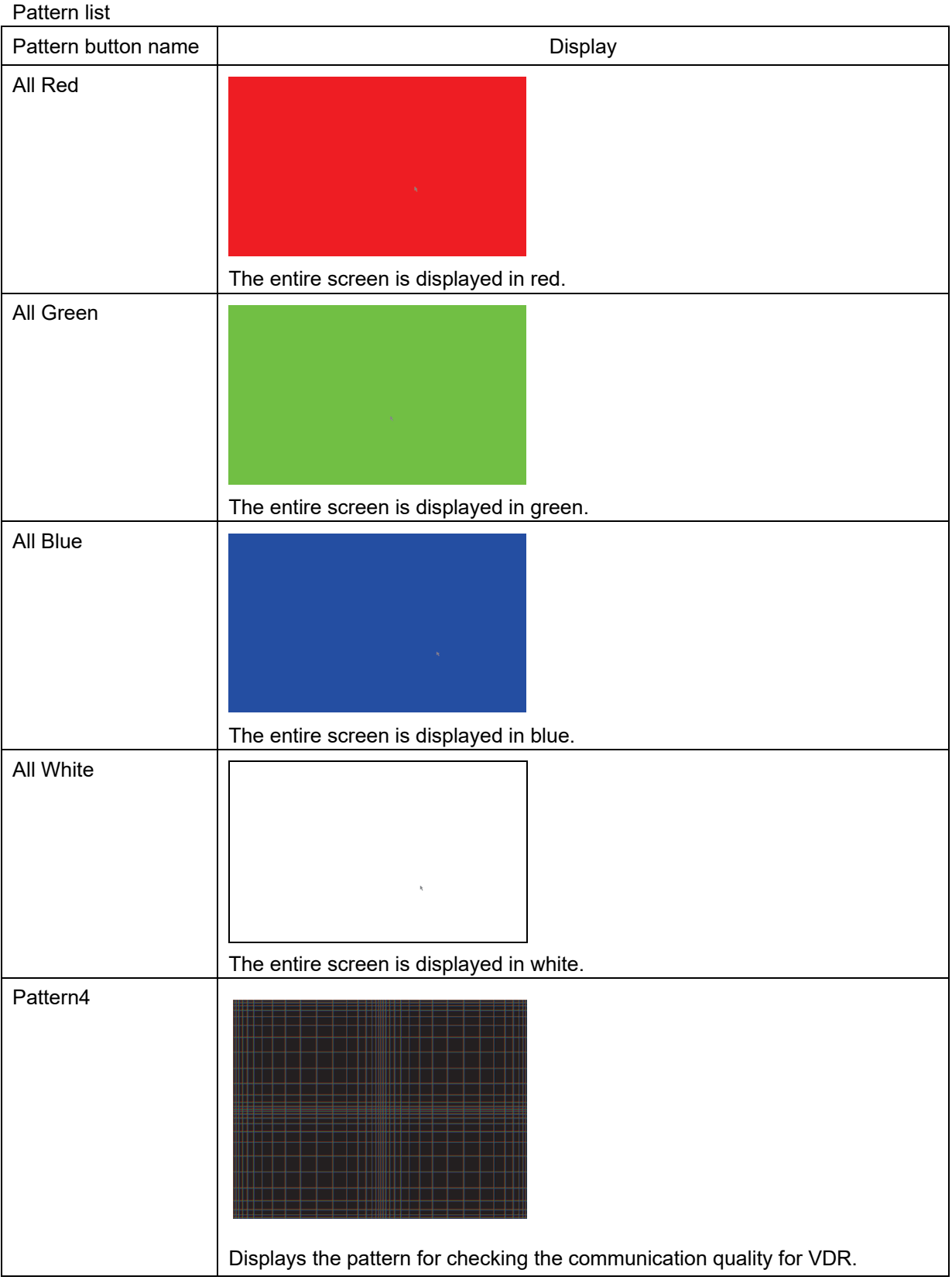

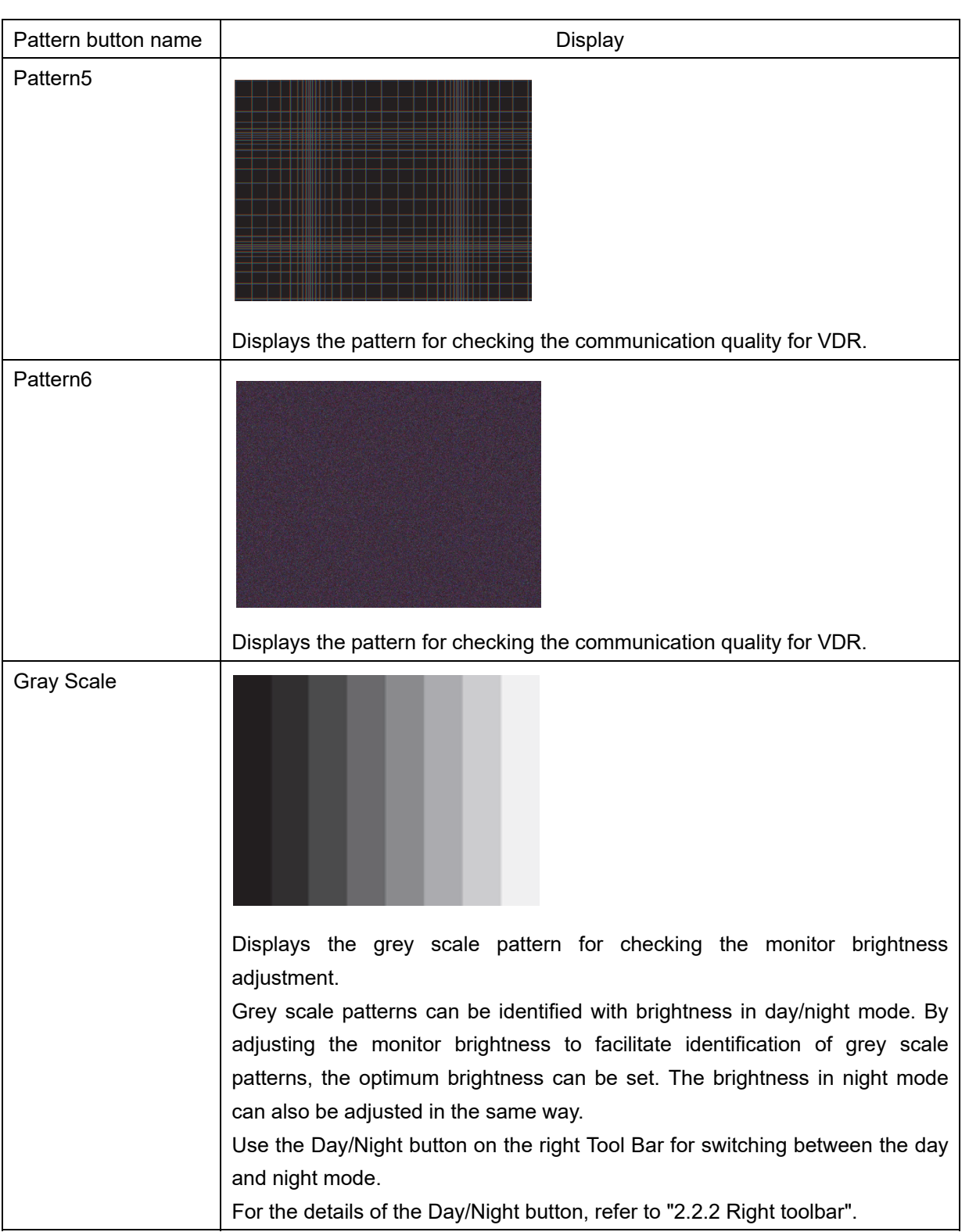

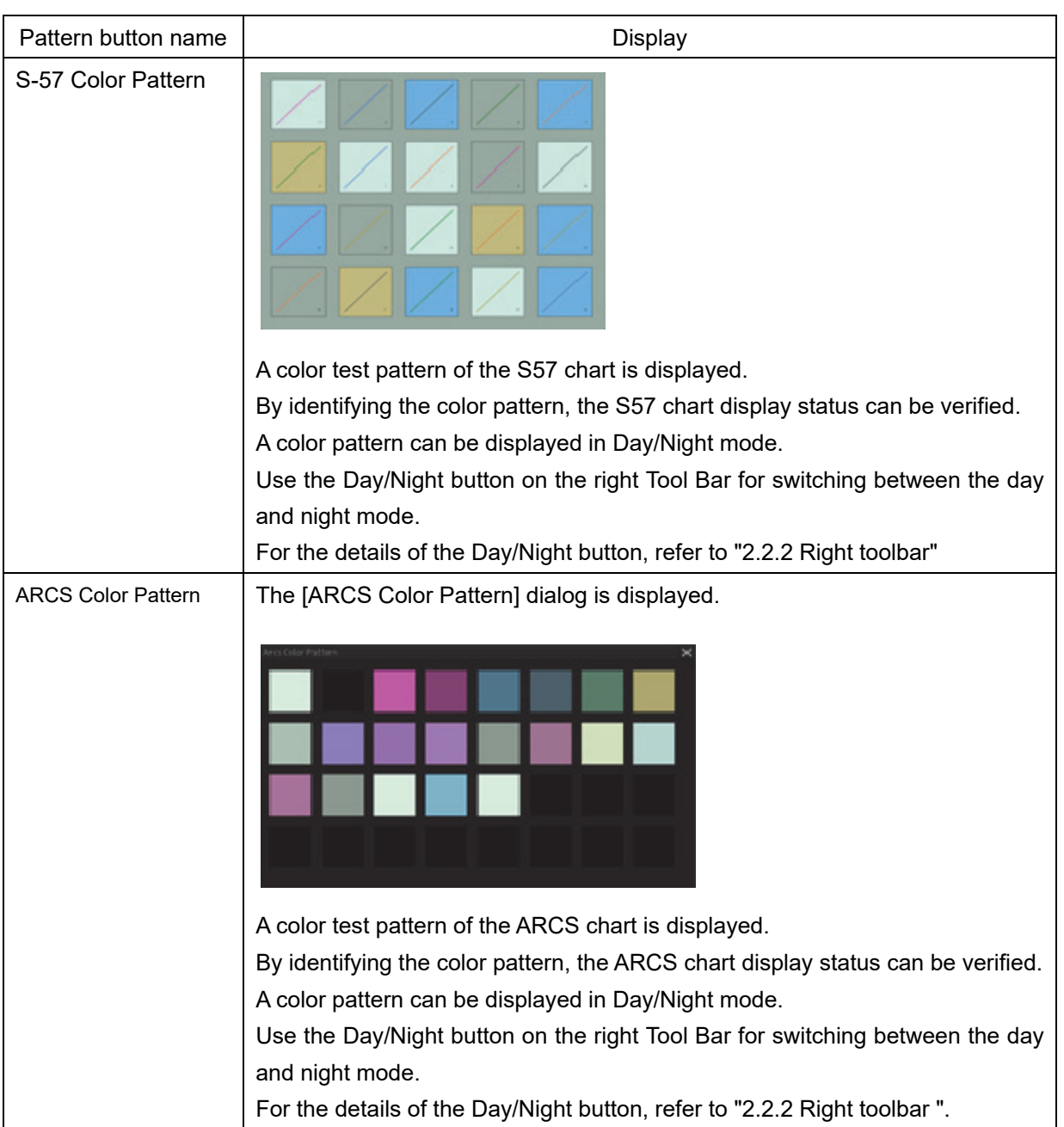

## **19.4.3 Confirming the operation of the operation unit [Key Test]**

Confirm the operation of the keys of the operation unit.

- **1 Click on the [Menu] button on the left Tool Bar.**  The menu is displayed.
- **2 Click on the [Maintenance] [Selftest] [Key Test] button on the menu.**
- **3 Click on the [Key Test Start] button.**

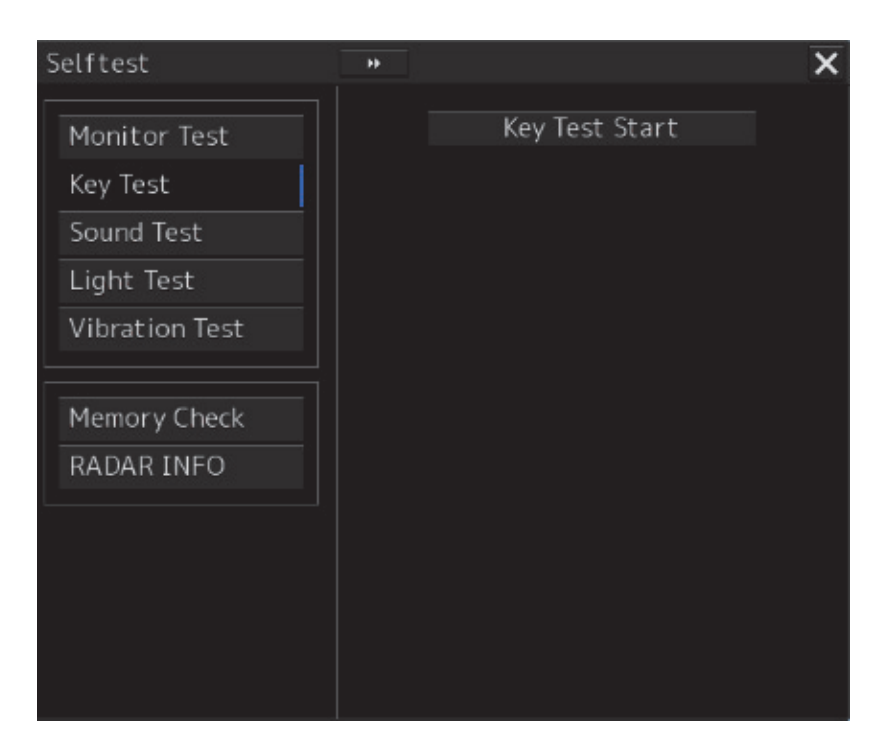

Key Test window is displayed.

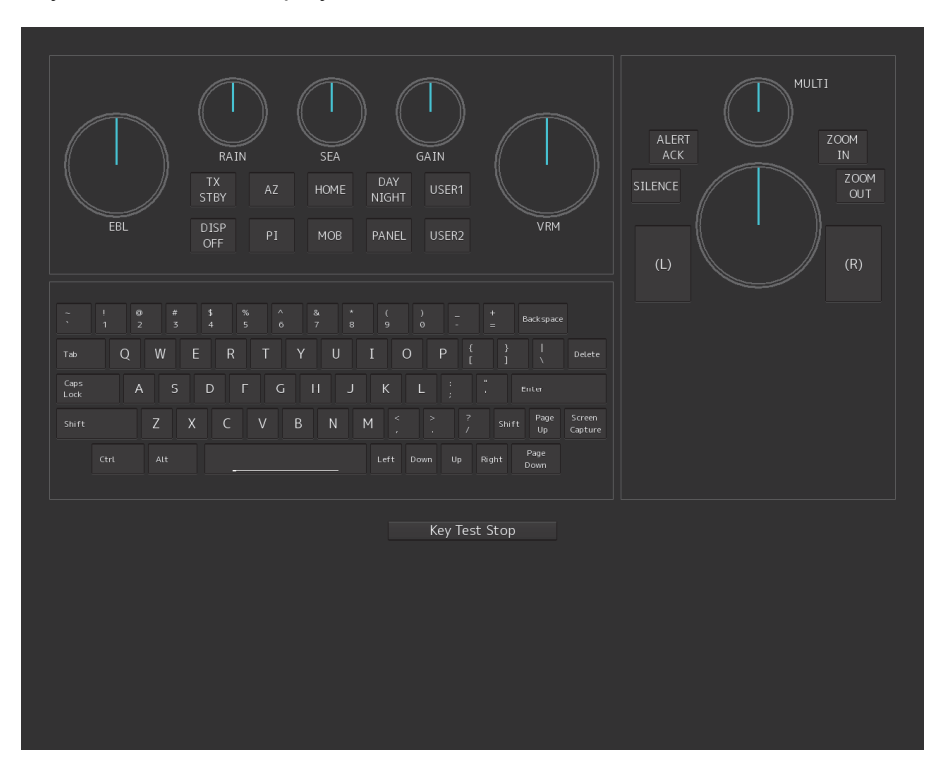

#### **4 Operate the keys, buttons and dials in the operation unit.**

If the performance of the operation unit is normal, the colors of the keys, buttons and dials are changed.

**5 Click on the [Key Test Stop] button after the operation check.**  Returns to the [Selftest] dialog box.

## **19.4.4 Confirming the alert sound [Sound Test]**

Confirm the alert sound.

- **1 Click on the [Menu] button on the left Tool Bar.**  The menu is displayed.
- **2 Click on the [Maintenance] [Selftest] [Sound Test] button on the menu.**

#### **3 Click on the [Sound Test Start] button.**

A sound test starts. All the available beep sound volumes can be tested by increasing the level from 0.

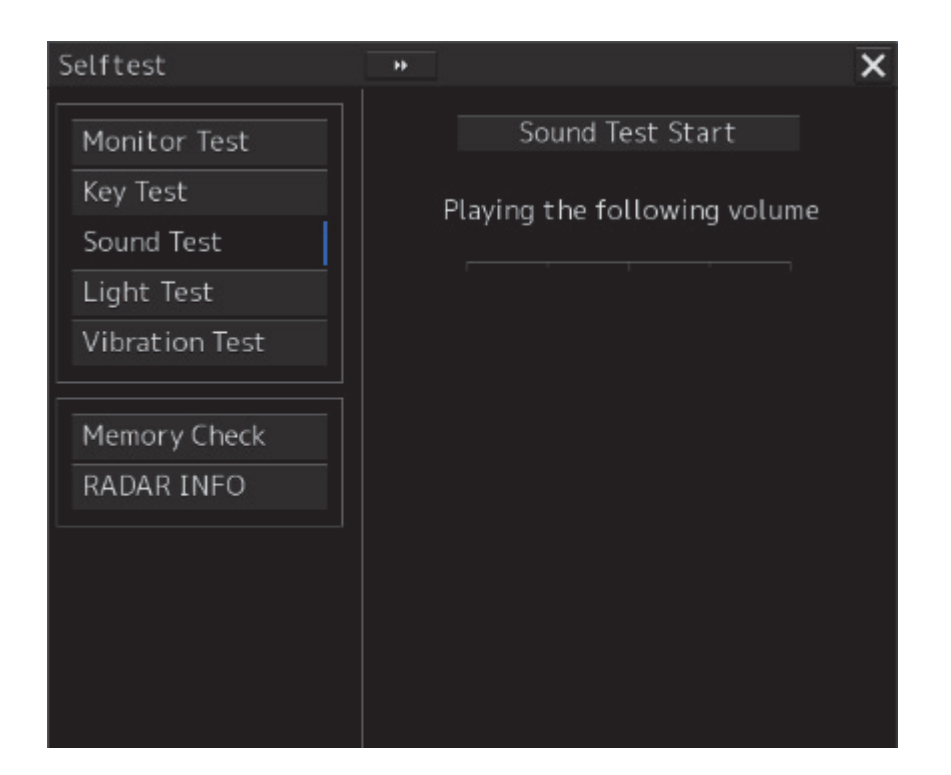

## **19.4.5 Testing the brightness of LED [Light Test]**

Test the brightness of the LED of the operation unit.

- **1 Click on the [Menu] button on the left Tool Bar.**  The menu is displayed.
- **2 Click on the [Maintenance] [Selftest] [Light Test] button on the menu.**

### **3 Click on the [Light Test Start] button.**

A LED brightness test starts. All the available brightness levels can be tested by increasing the level from 0.

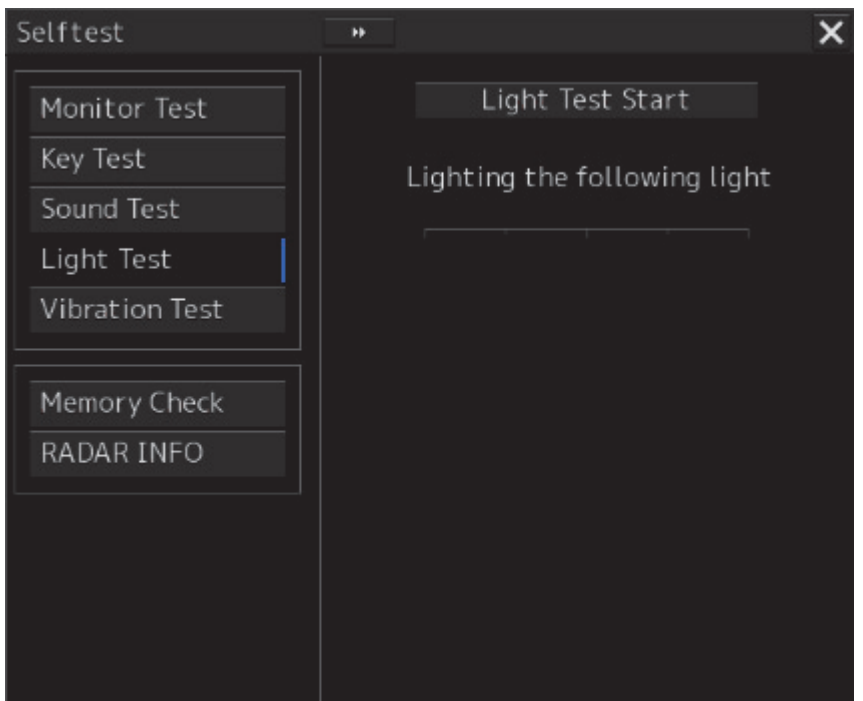

## **19.4.6 Checking the memory [Memory Check]**

Check the memory.

- **1 Click on the [Menu] button on the left Tool Bar.**  The menu is displayed.
- **2 Click on the [Maintenance] [Selftest] [Memory Check] button on the menu.**

### **3 Click on the [Memory Check Start] button.**

Memory checking starts and the checking result is displayed on the [Result] list.

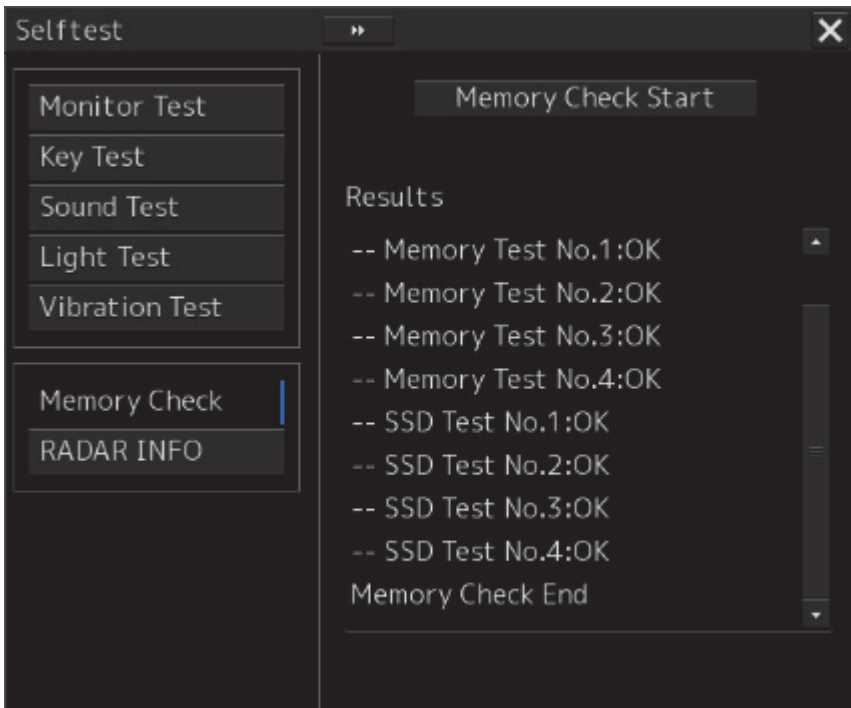

## **19.4.7 Cleaning the lens of the DVD drive**

- **1 Insert the supplied lens cleaner CD into the DVD drive.**
- **2 Click on the [Menu] button on the left Tool Bar.**  The menu is displayed.
- **3 Click [Maintenance] [Selftest] [DVD Drive Cleaning] from the menu.**  Cleaning automatically starts.

The following dialog box appears during cleaning:

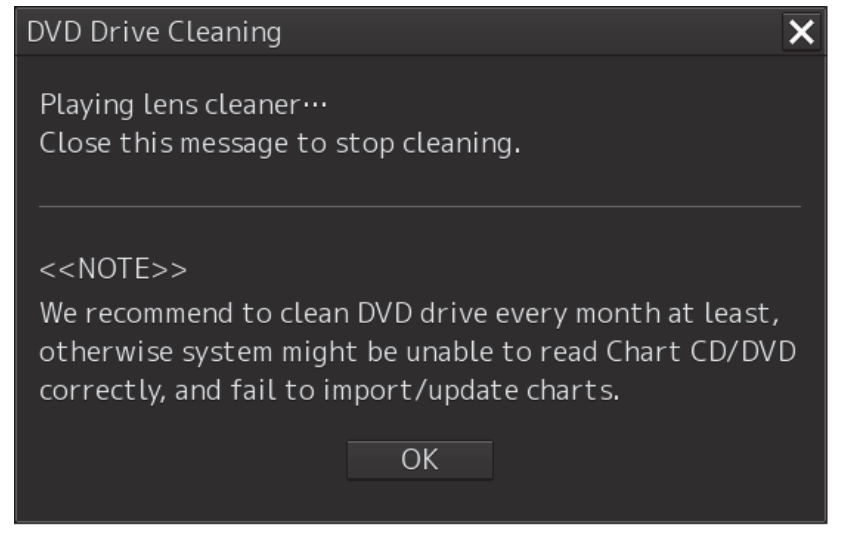

**4 When the cleaning completion dialog box appears, click on the [OK] button.** 

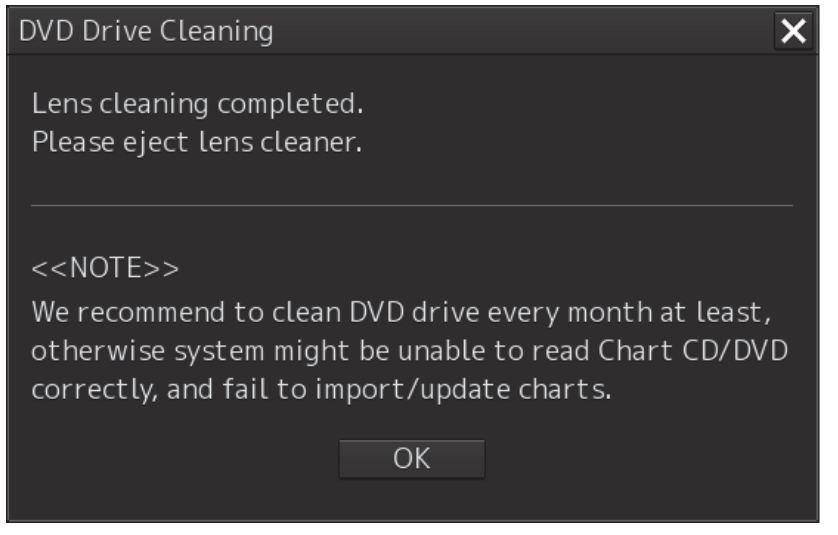

Remove the supplied lens cleaner CD.

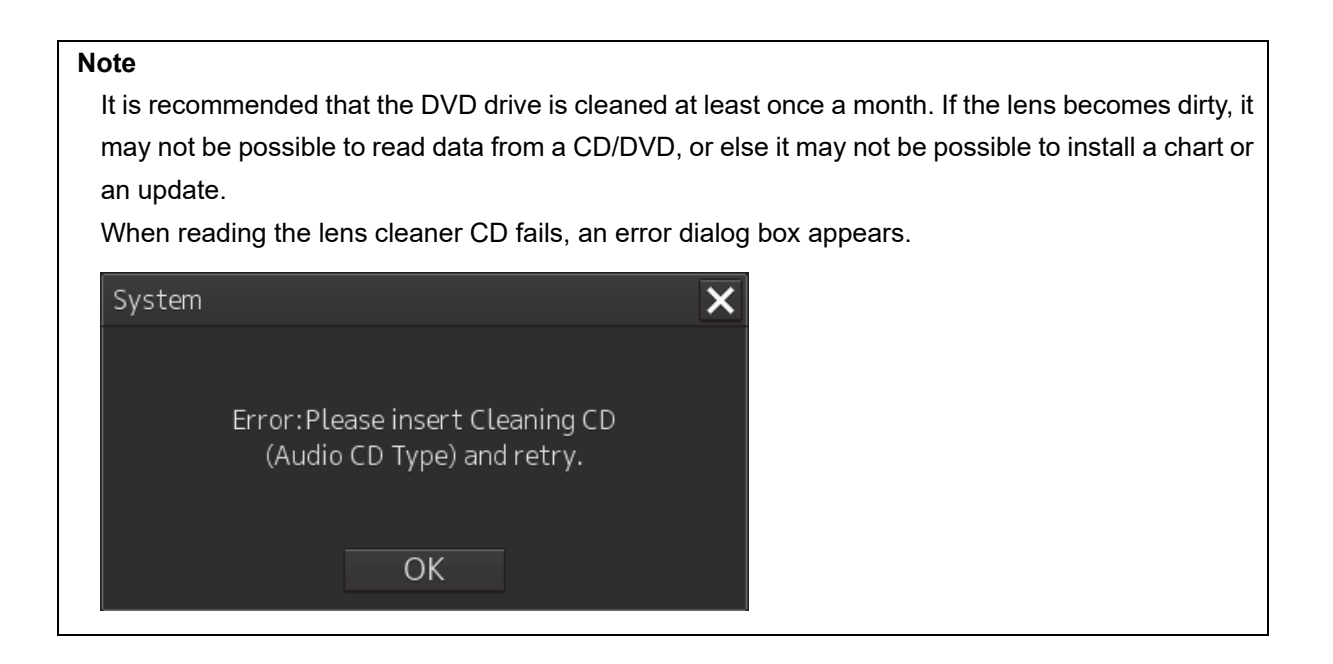

# **19.5 Replacement of Major Parts**

The system includes parts that need periodic replacement. The parts should be replaced as scheduled. Use of parts over their service life can cause a system failure.

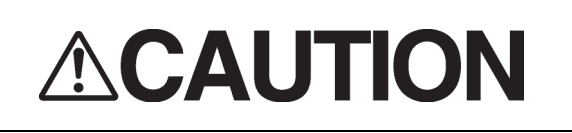

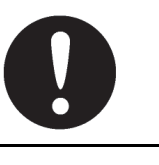

Turn off the main power source before inspecting and replacing parts. Otherwise, an electric shock or trouble may be caused.

The liquid crystal monitor shall be replaced by two more persons. If only one person does this work, he may drop the LCD, resulting in injury.

## **19.5.1 Parts expected for periodic replacement**

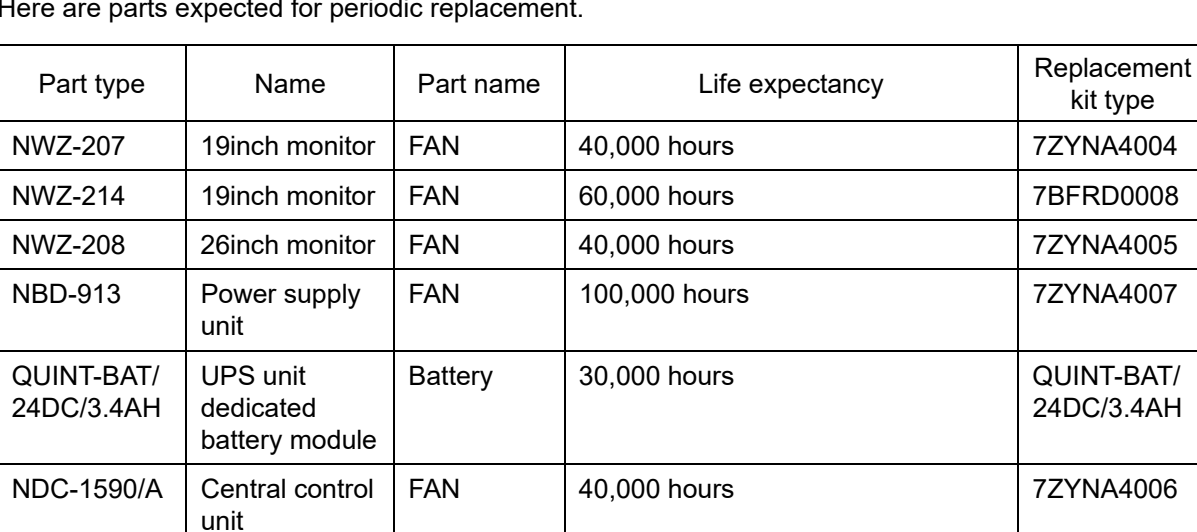

Here are parts expected for periodic replacement.

#### **Memo**

[UPS] is required only when it is installed as an option.

## **19.6 Software Update**

This section describes software update of this equipment.

#### **Note**

When software update starts, the tasks that are active are automatically terminated. Complete the necessary operation such as saving of settings prior to the start of update.

## **19.6.1 Local Update**

- **1 Set the CD/DVD or USB flash memory containing the update data.**
- **2 Click on the [Menu] button on the left Tool Bar.**  The menu is displayed.
- **3 Change over to the second page using the page switching button, and click [Maintenance] - [Software Update].**

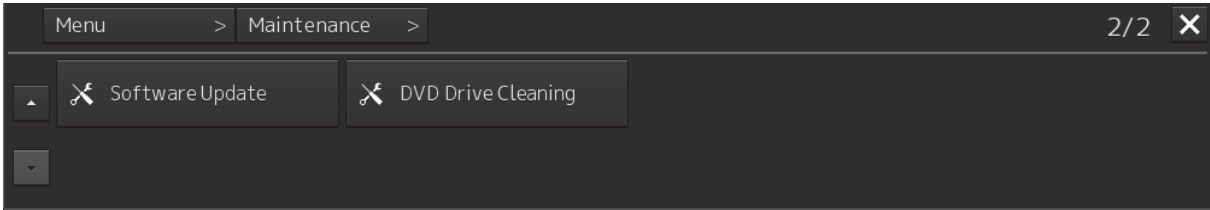

The [Software Update] dialog box appears.

**4 Click on the [Software Update] button.** 

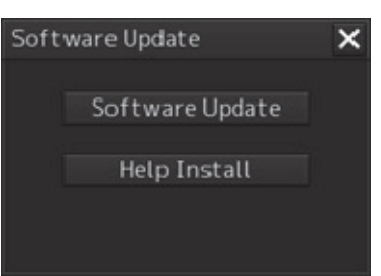

A file selection dialog box appears.

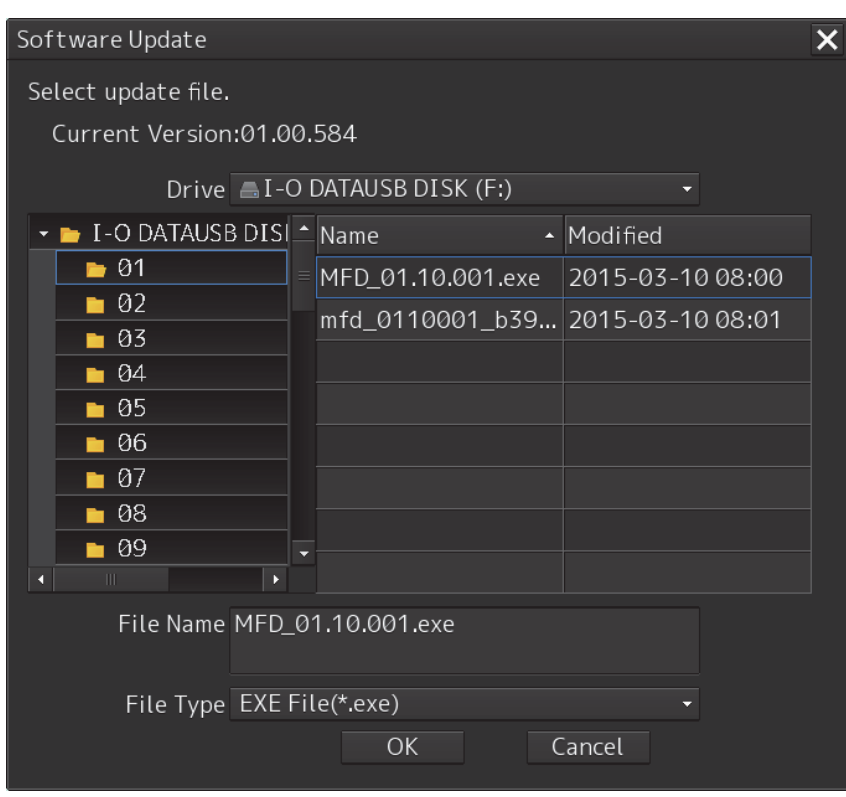

**5 From the "Drive" combo box, select the drive where the updating data is stored.** 

### **6 From the file list, select the file MFD\_xx.xx.xxx.exe.**  MFD\_xx.xx.xxx.exe is displayed in [File name].

### **7 Click the [OK] button.**

The update content confirmation dialog box appears.

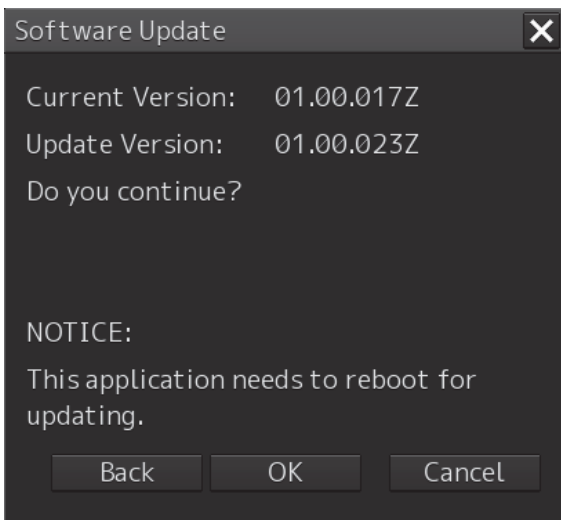

#### **8 Confirm the contents and click "OK".**

The following screen may be displayed.

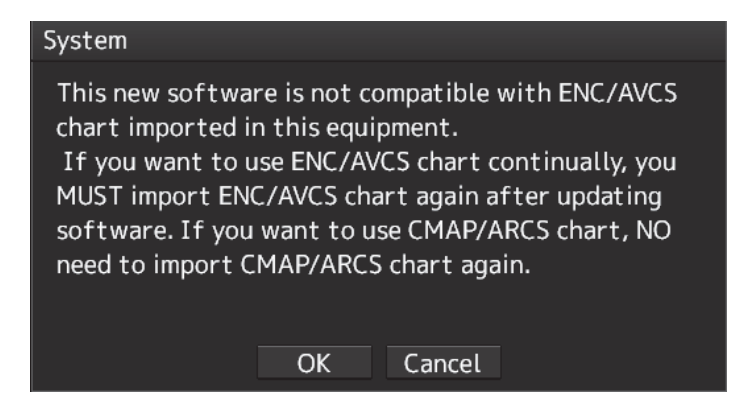

#### **Note**

When this popup message is displayed, the chart data is deleted after completion of sofware update. Re-import the chart after completion of software update.

#### **9 Check the contents and click on [OK].**

Installation of the update is started and the following screen is displayed.

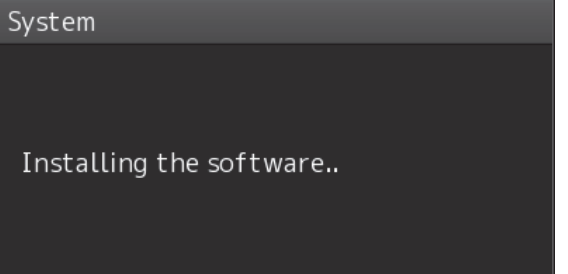

Wait for some time until the installation is completed.

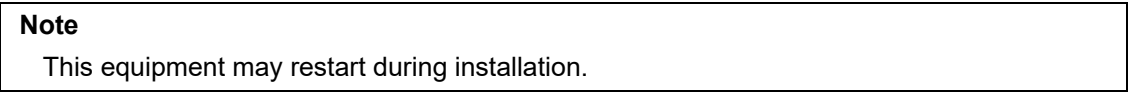

At completion of installation, the following screen is displayed.

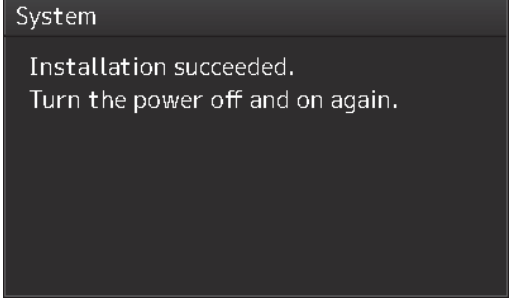

- **10 Switch OFF the power supply of this equipment.**
- **11 Restart this equipment.**
- **12 Start ECDIS, and confirm that the software version number has been updated in the "Software" tab by selecting [Maintenance] - [System Information].**

## **19.6.2 Remote Update**

When Enable RMS of the menu [service]-[Installation]-[Settings]-[RMS] is valid, if you need to update the software, the installer will be downloaded automatically from the RMS server. You can use this installer to update the software.

#### **Memo**

Once a day, at 12:00 automatically check the version of the updater on the RMS server to see if software update is necessary, and if it needs updating, download it.

The completion of the download will be notified in the next popup.

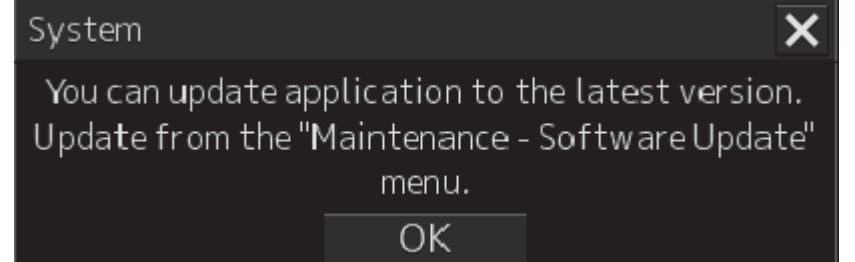

#### **Note**

Please do not perform remote update work while navigating. During the update, you can not observe using ECDIS.

- **1 Click on the [Menu] button on the left Tool Bar.**  The menu is displayed.
- **2 Change over to the second page using the page switching button, and click [Maintenance] - [Software Update].**

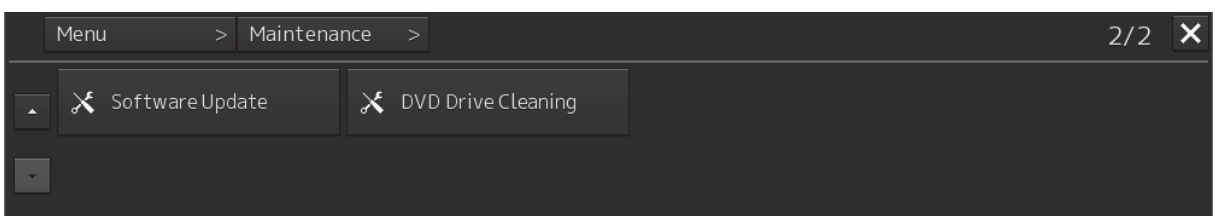

The [Software Update] dialog box appears.

**3 Click on the [Software Update] button.** 

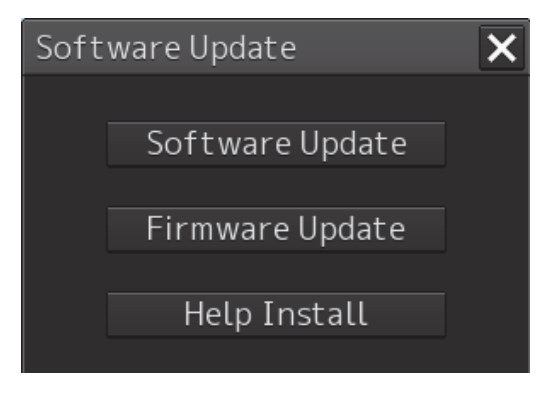

A file selection dialog box appears.

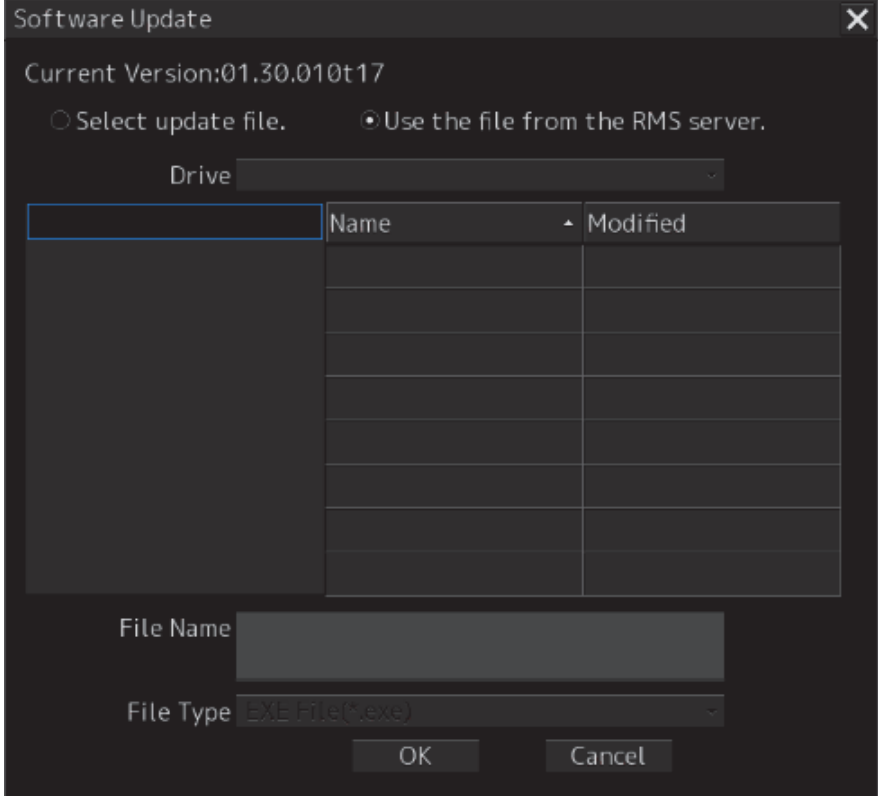

**4 Check "Use the file from the RMS server.".**

#### **5 Click the [OK] button.**

The update content confirmation dialog box appears.

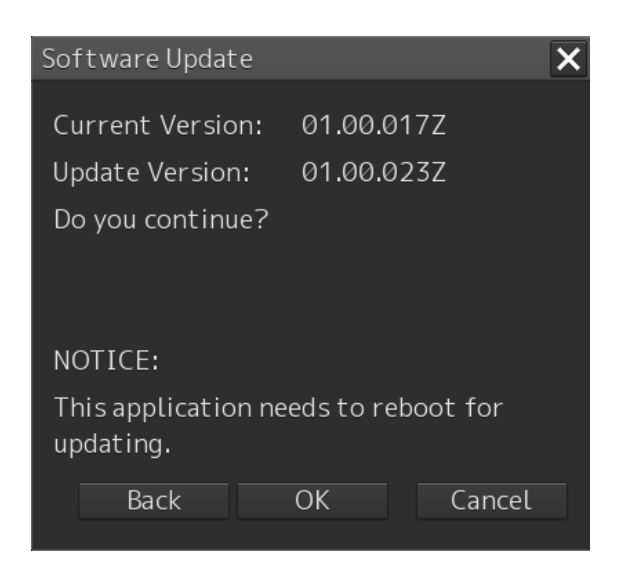

**6 Confirm the contents and click "OK".**  The following screen may be displayed.

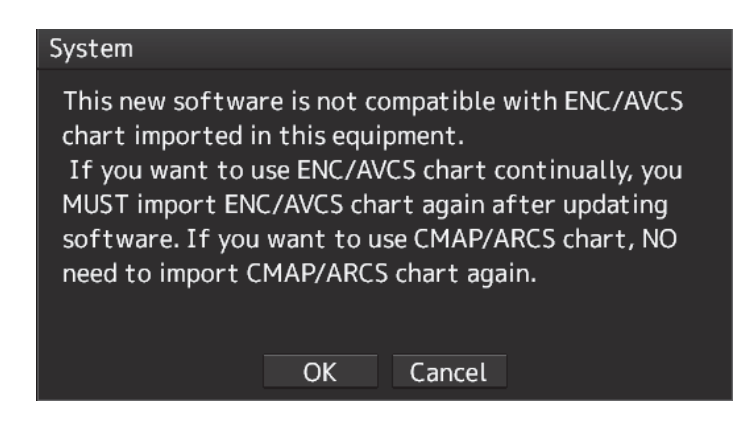

#### **Note**

When this popup message is displayed, the chart data is deleted after completion of sofware update. Re-import the chart after completion of software update.

#### **7 Check the contents and click on [OK].**

Installation of the update is started and the following screen is displayed.

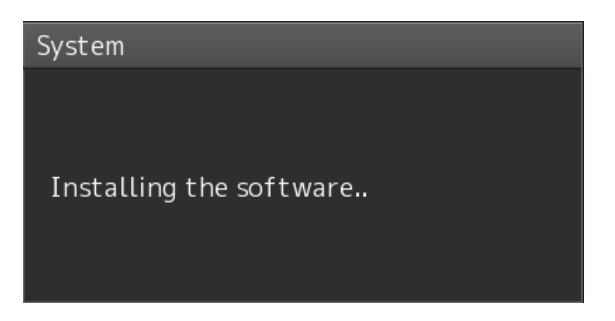

Wait for some time until the installation is completed.

#### **Note**

This equipment may restart during installation.

At completion of installation, the following screen is displayed.

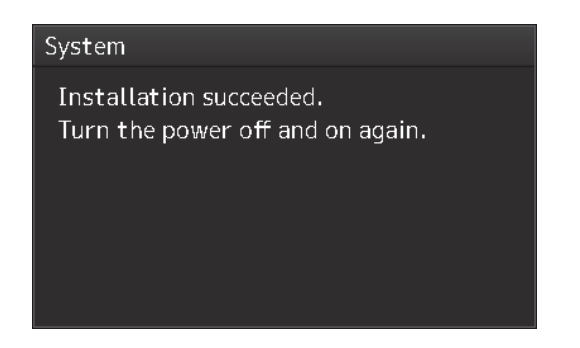

- **8 Switch OFF the power supply of this equipment.**
- **9 Restart this equipment.**
- **10 Start ECDIS, and confirm that the software version number has been updated in the "Software" tab by selecting [Maintenance] - [System Information].**

# **19.7 Firmware Update**

Explain firmware update of this product.

#### **Note**

When the firmware update is started, the active task is automatically terminated. Please complete necessary operations, such as saving settings, before updating starts.

- **1 Click on the [Menu] button on the left Tool Bar.**  The menu is displayed.
- **2 Change over to the second page using the page switching button, and click [Maintenance] - [Software Update].**

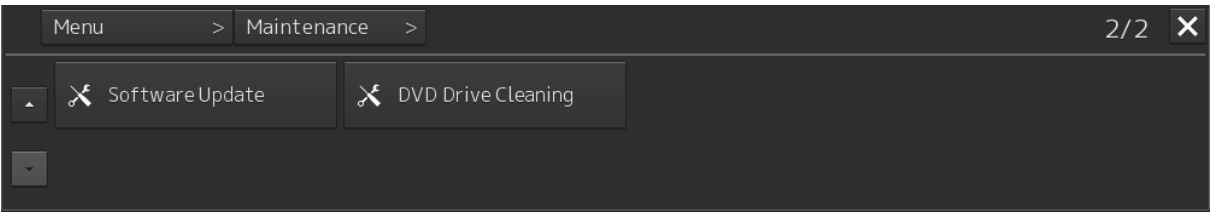

The [Software Update] dialog box appears.

**3 Click on the [Software Update] button.** 

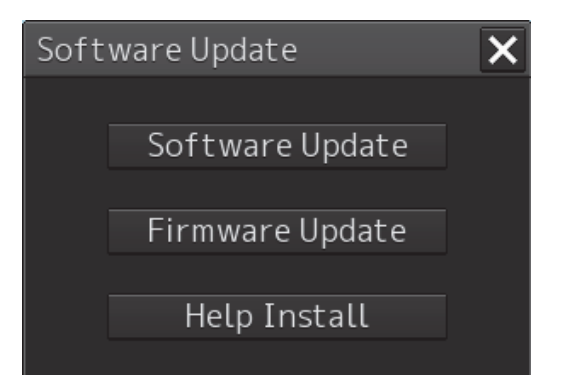

**19** 

A file selection dialog box appears.

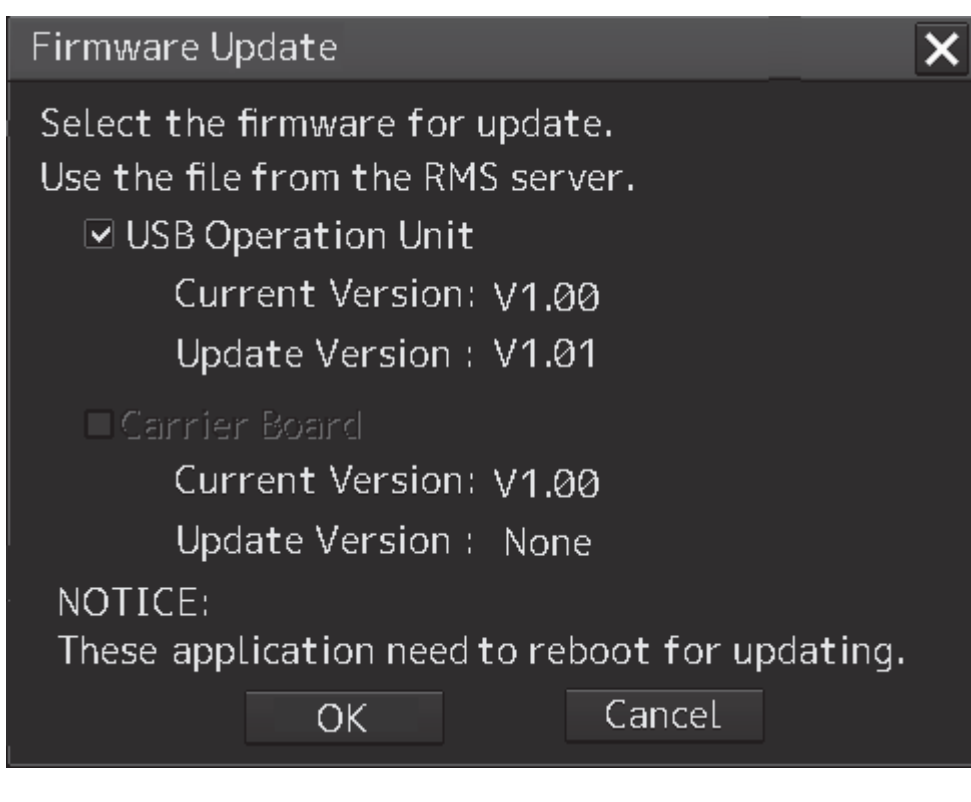

#### **USB Operation Unit**

Select this when updating the firmware of the USB operation unit.

#### **Carrier Board**

Select this when updating the companion's firmware.

#### **4 Click the [OK] button.**

Firmware update is started and a popup is displayed.

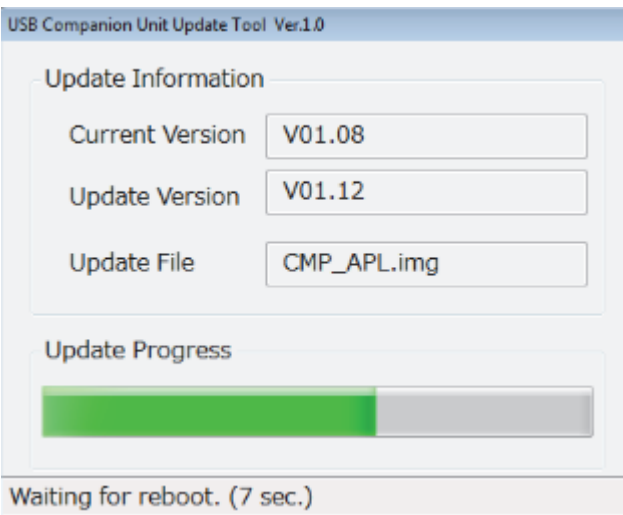

When the update is completed, the following screen will be displayed.

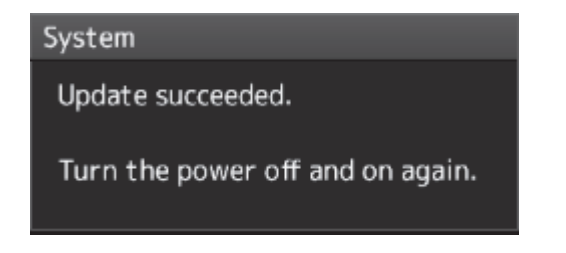

- **5 Switch OFF the power supply of this equipment.**
- **6 Restart this equipment.**

# **19.8 Updating Help Data**

This section describes updating of help data of this product.

#### **Note**

- Help data is classified to the data for RADAR, data for ECDIS, and data for Conning Display. To display help information on each of the RADAR screen, ECDIS screen, and Conning Display screen, install the help data for each display.
- When Help update starts, currently active tasks are terminated automatically. Complete the necessary operations, such as saving the settings, before the start of update.
- **1 Set the CD/DVD or USB memory where update data is stored.**
- **2 Click the [Menu] button on the Left Tool Bar.**  A menu is displayed.
- **3 Switch the page to the 2nd page by using the page switching button and click [Maintenance] - [Software Update].**

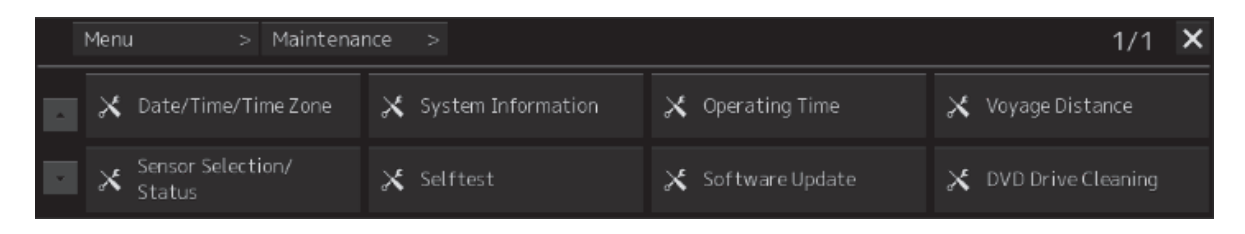

The [Software Update] dialog is displayed.

#### **4 Click the [Help Install] button.**

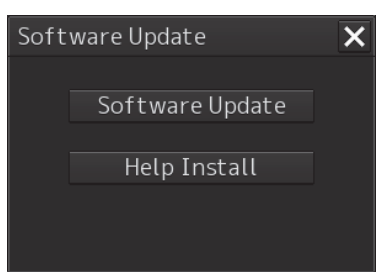

A file selection dialog is displayed.

[Drive] combo box

| Drive BUFFALO RUF2-HSCTV (E:)                                                                                                    |  |
|----------------------------------------------------------------------------------------------------|--|
|                                                                                                    |  |
| <b>BUFFALO F</b><br>Name<br>▽<br>140110<br>MFD_HELP_ECD_EN_0100.cab<br>⊻∣<br>■ 201401<br><u>V MFD_HELP_RAD_EN_0100.cab</u><br>201405<br>Conning<br>$\blacksquare$ CONNIN<br>$\blacksquare$ ENC3.1.<br>FM3Com<br>$\blacksquare$ gdi0787<br>$HW\_ID$<br>Inspecti<br>۰.<br>$mnd_l$<br>MFD_試 |  |
| $\blacksquare$<br>Þ<br>Ш<br>к<br>$\blacktriangleright$<br>Install                                                                                                    |  |

Folder tree File list

- **5 Select the drive containing update data from the [Drive] combo box.**
- **6 Select the folder containing update data from the folder tree and check the file to be updated from the file list.**

#### **7 Click the [Install] button.**

Installation starts and the following screen is displayed.

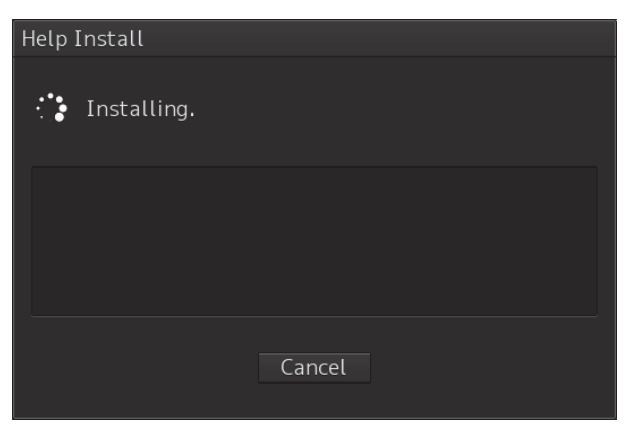

Wait until installation is completed.

**19** 

When installation is completed, the following screen is displayed.

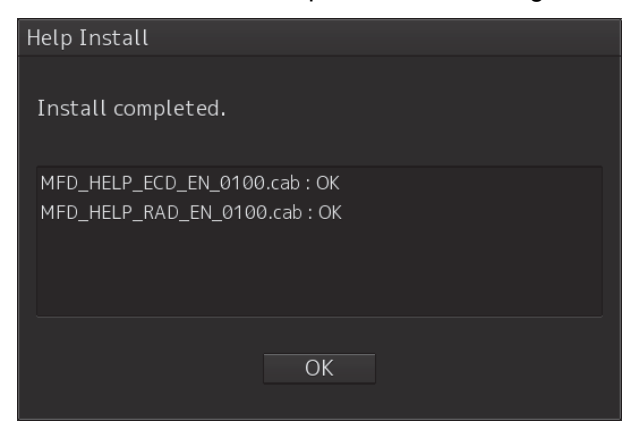

#### **8 Click the [OK] button.**

#### **Memo**

- When the [Cancel] button is clicked during installation, installation of subsequent files is cancelled after the installation of the file that is currently being installed is completed.
- When the selected update file already exists, the following screen is displayed.

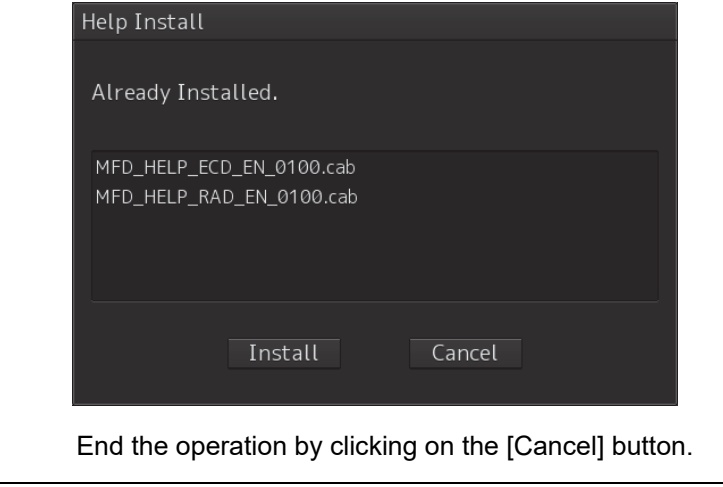

## **19.9 Confirming Maintenance INFO 19.9.1 Screen items/fields and their function**

Maintenance INFO can be confirmed.

- **1 Click on the [Menu] button on the left Tool Bar.**  The menu is displayed.
- **2 Click on the [Maintenance] [Maintenance INFO] button on the menu.**

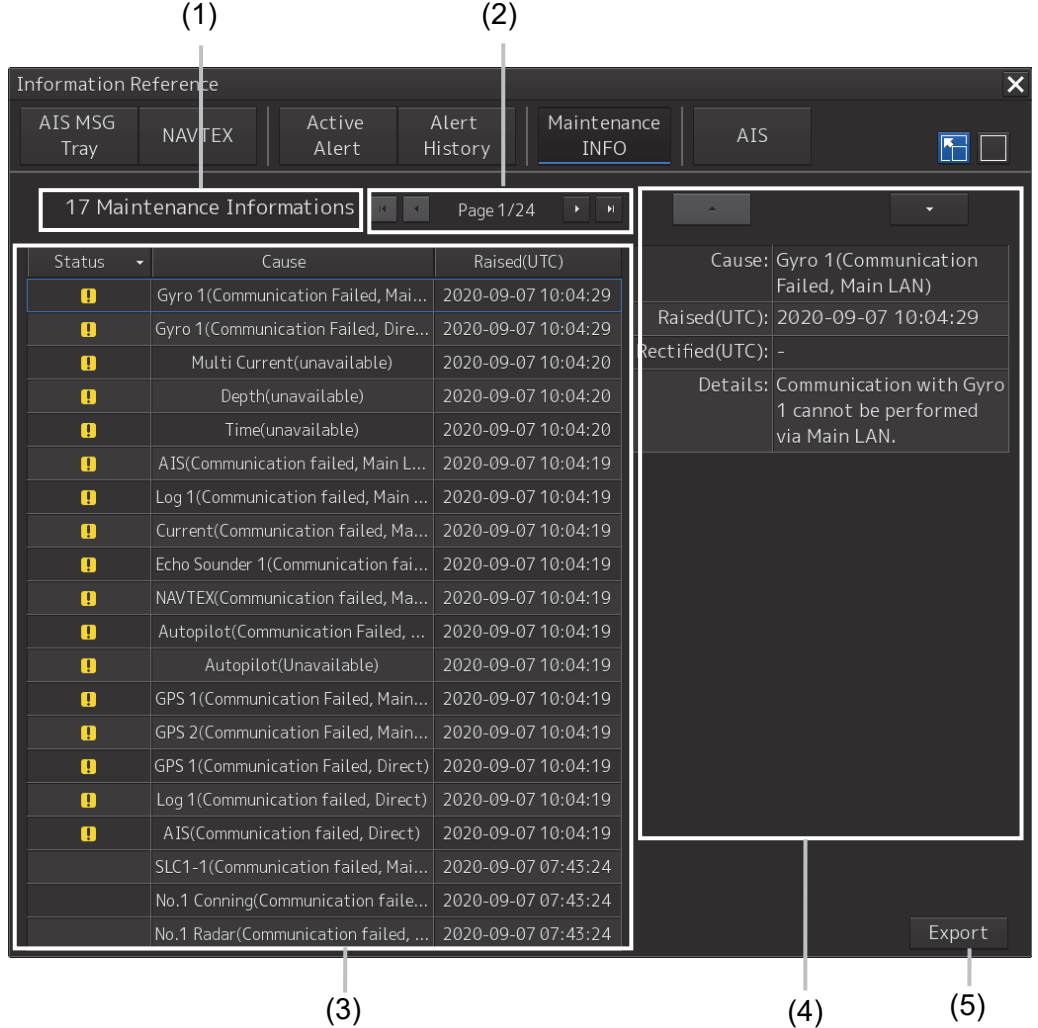

The screen can be switched to either the standard window or the expanded window.

An example of an expanded window is shown above.

For the screen switching method, refer to "19.9.2 Switching to the standard window or the expanded window."

**19** 

#### **(1) Number of pieces of maintenance information**

The number of pieces of maintenance information being generated is displayed.

#### **(2) Active page information**

Up to twenty pieces of maintenance information can be displayed on a page. If maintenance information exceeds 20 pieces and is displayed over multiple pages, the pages are switched by operating the page change buttons.

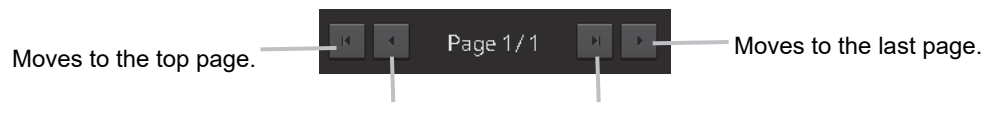

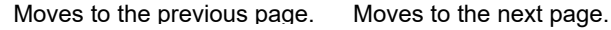

#### **(3) Maintenance information list**

Maintenance information being generated is displayed. Clicking any information selects the information.

- Details of the selected information are displayed in "(4) Detailed maintenance information."
- New maintenance information generated during screen display is added to the top of the list.
- Up to 1000 pieces of information can be displayed. When 1000 pieces are exceeded, information is sequentially deleted from the oldest information.
- Either of the following icons is displayed in the [Status] column.
	- **:** Generated
	- v<sup>:</sup> Resolved

Blank: Maintenance information which had been generated before the MFD was restarted

- The [Cause] column shows the names of maintenance information.
- The [Raised(UTC)] column shows the generation time and date (UTC) of maintenance information.
- Clicking any item in the title line rearranges the list with reference to the clicked item.

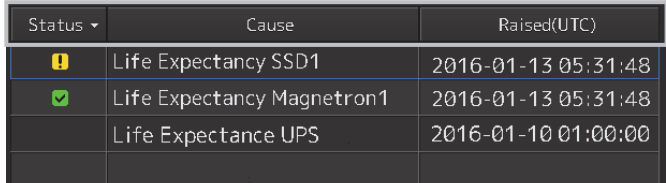

#### **(4) Detailed maintenance information**

Details of the currently selected maintenance information are displayed.

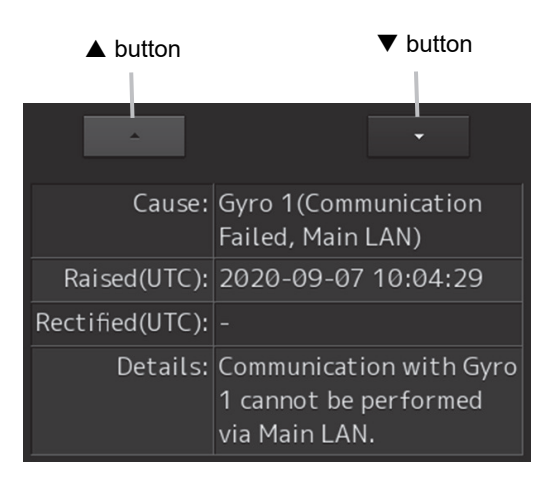

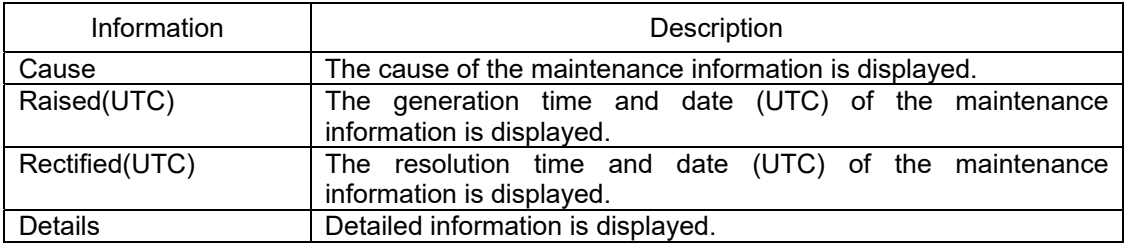

#### **[] button**

Clicking this button displays the details of the information with higher priority than currently displayed information.

#### **[] button**

Clicking this button displays the details of the information with lower priority than currently displayed information.

#### **(5) [Export] button**

Use this button to export maintenance information. Refer to "19.9.3 Exporting maintenance information."

### **19.9.2 Switching to the standard window or the expanded window**

The Maintenance INFO screen can be switched to either the standard window or the expanded window.

To switch to the expanded window, click the list expansion button.

To switch to the standard window, click the list standard button.

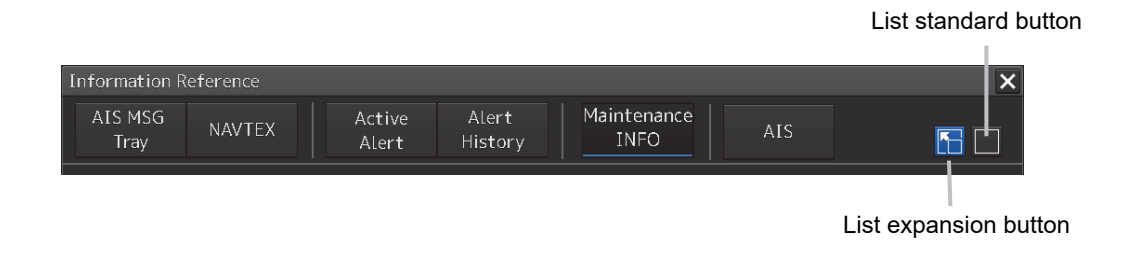

#### [Example of expanded window]

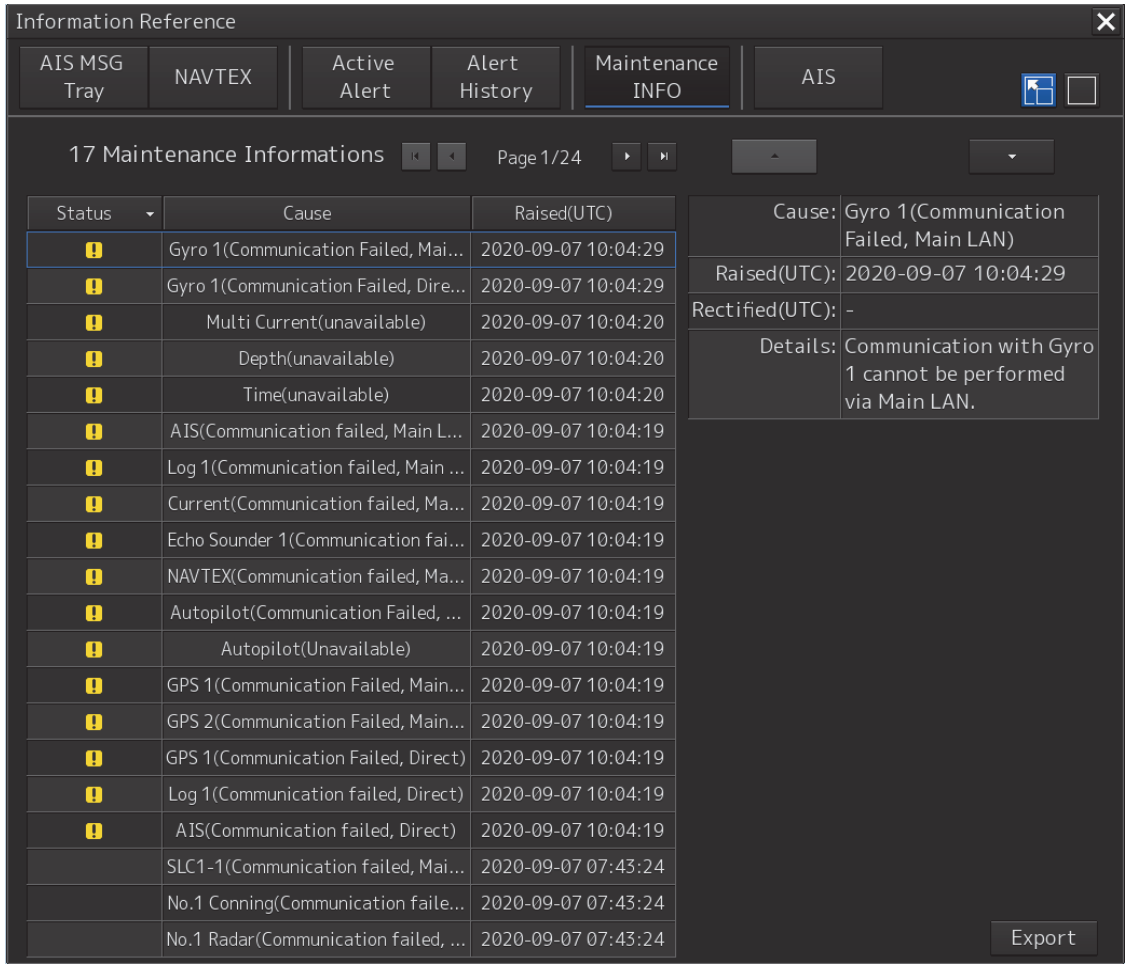
#### [Example of standard window]

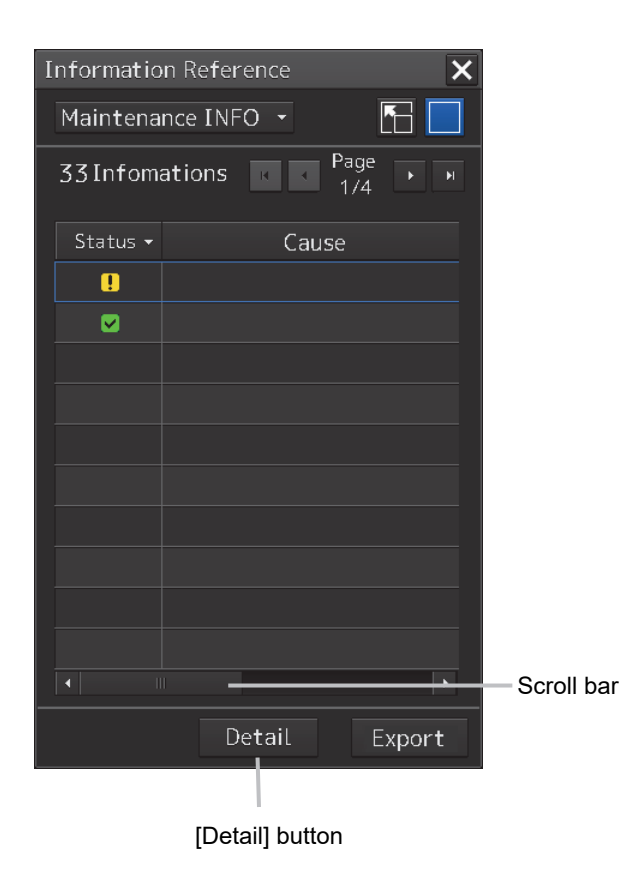

The standard window includes the list screen and the details screen.

To switch to the details screen, click the [Detail] button. Then, the [Detail] button turns into the [List] button.

To switch to the list screen, click the [List] button.

If the screen contents do not fit in the screen width, the scroll bar is displayed.

Dragging the scroll bar displays the contents not currently shown.

#### **Memo**

The initial display is shown in the expanded window.

### **19.9.3 Exporting maintenance information**

Maintenance information can be exported as a CSV file to USB memory. Information to be exported is that in the Cause, Raised(UTC), Rectified(UTC), and Detail fields.

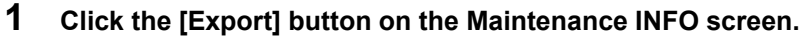

The "Export" dialog box will appear.

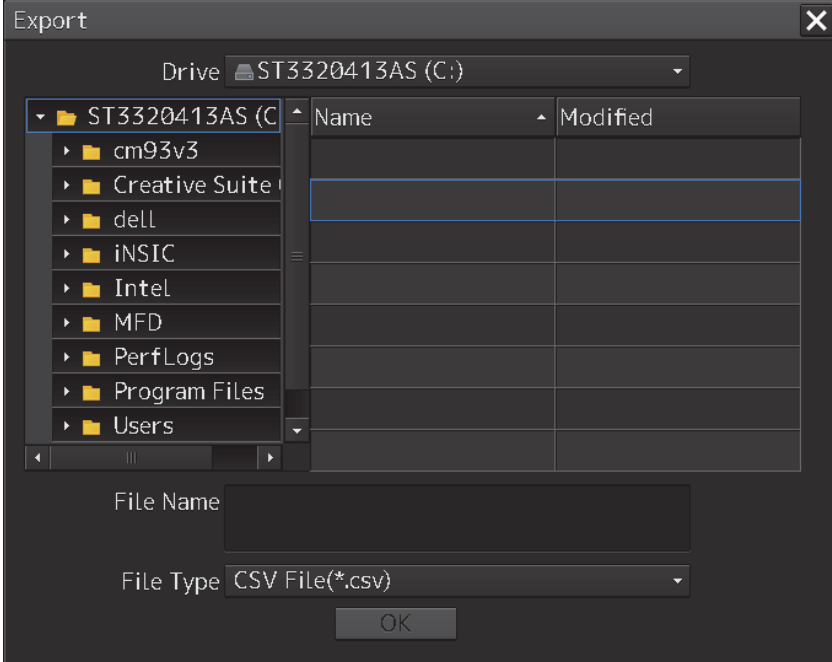

**2 Specify the Drive (name of the drive for the USB memory) to which information is exported, Folder, and File Name.**

Only [CSV File(\*.csv)] can be selected for File Type.

### **3 Click the [OK] button.**

To cancel information export, click the [x] button.

#### **If a file with the same name exists:**

The following pop-up window will appear.

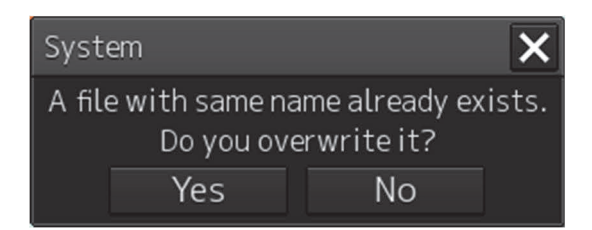

To cancel the export, click the [No] button.

To overwrite the existing file with the same file name, click the [Yes] button.

# **19.10 Data Backup/Restore**

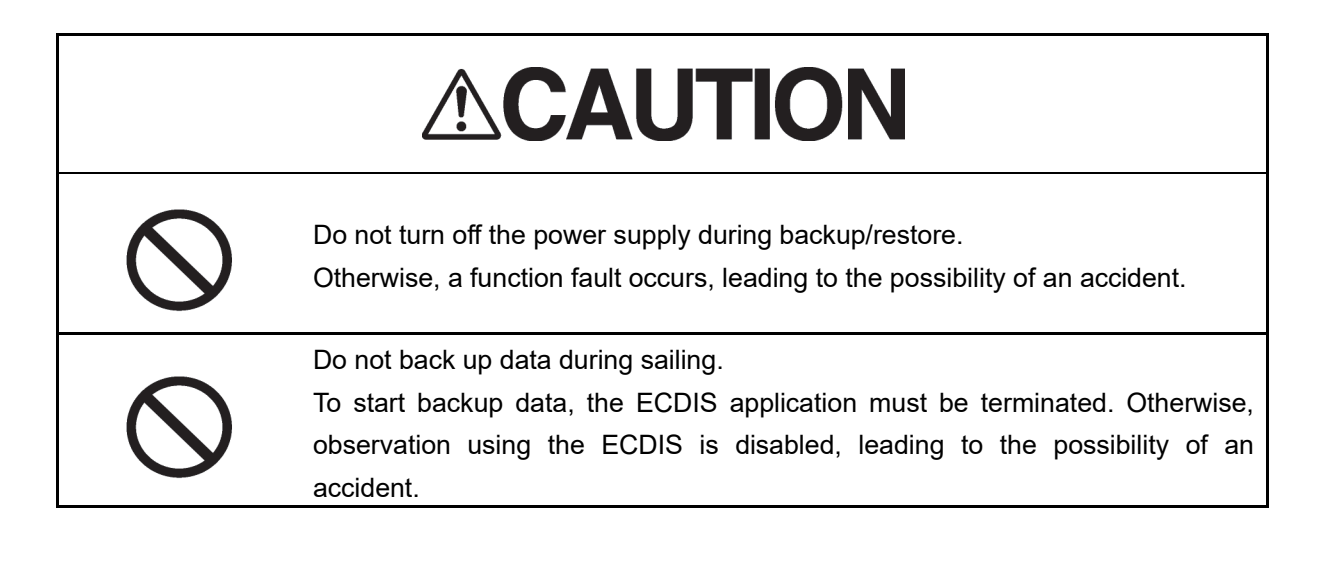

### **19.10.1 Backing up data**

To maintain customer data, back up the data regularly by using the following procedure. Connect an external medium such as USB memory for backup.

- **1 Press the Power supply button of the operation unit.**  The power supply button is lit. Then, the task menu is displayed.
- **2 Click on the [Data Backup/Restore] button in the task menu.**

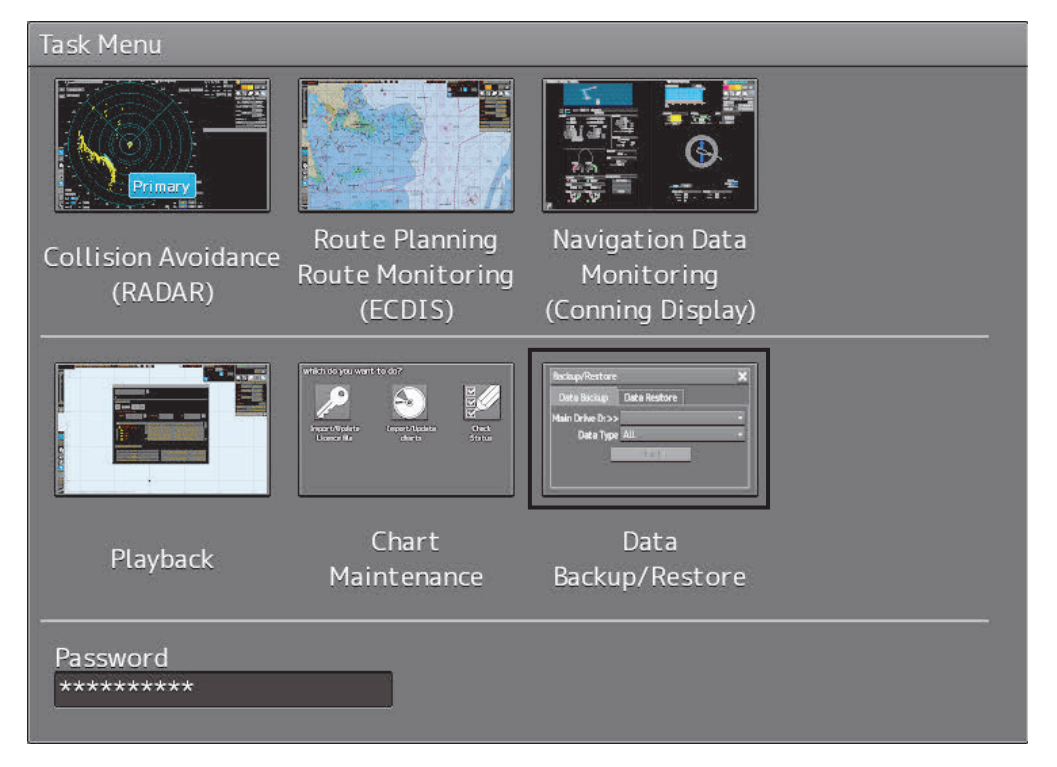

The [Backup/Restore] dialog is displayed.

### **3 Click on the [Data Backup] tab.**

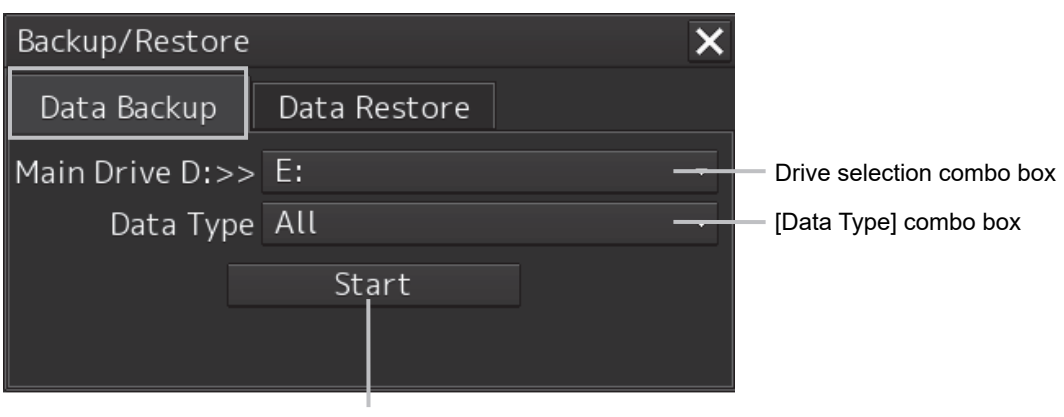

[Start] button

#### **4 Select a drive of the data backup destination from the drive selection combo box.**

#### **5 Select the type of the data to be backed up in the [Data Type] combo box.**

All: The entire user data is backed up.

Except Charts: The user data excluding chart data is backed up.

#### **Note**

When All is selected and there are many charts, backup operation may require a long period of time.

#### **6 Click on the [Start] button.**

A confirmation dialog is displayed.

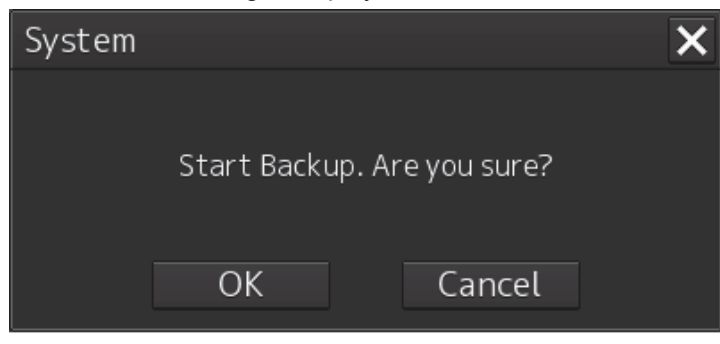

#### **7 Click on the [OK] button.**

Copying of data to the backup destination that is selected in the drive selection combo box starts.

#### **Note**

Do not perform any other operations until backup is completed. Otherwise, backup may fail.

### **19.10.2 Restoring backed up data**

Use the following procedure to restore backed up data into this equipment. Connect the external medium (USB memory, etc.) in which backup data has been saved.

#### **1 Press the power supply button of the operation unit.**

The power supply button is lit. Then the task menu is displayed.

### **2 Click on the [Data Backup/Restore] button in the task menu.**

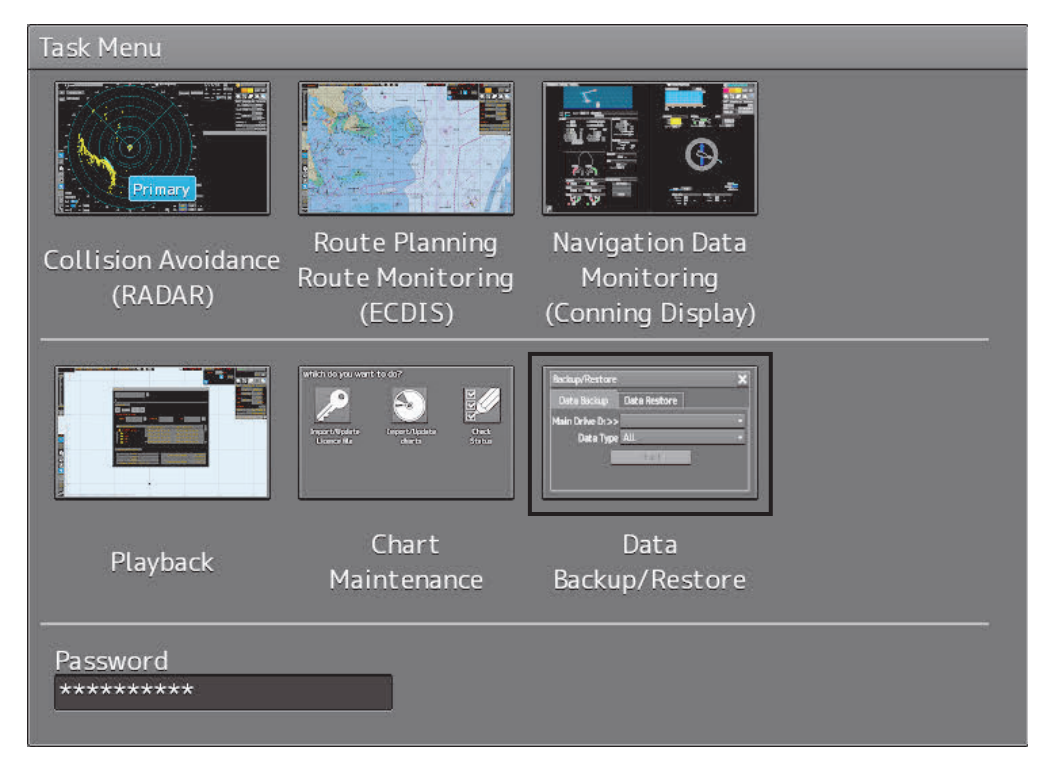

The [Backup/Restore] dialog is displayed.

### **3 Click on the [Data Restore] tab.**

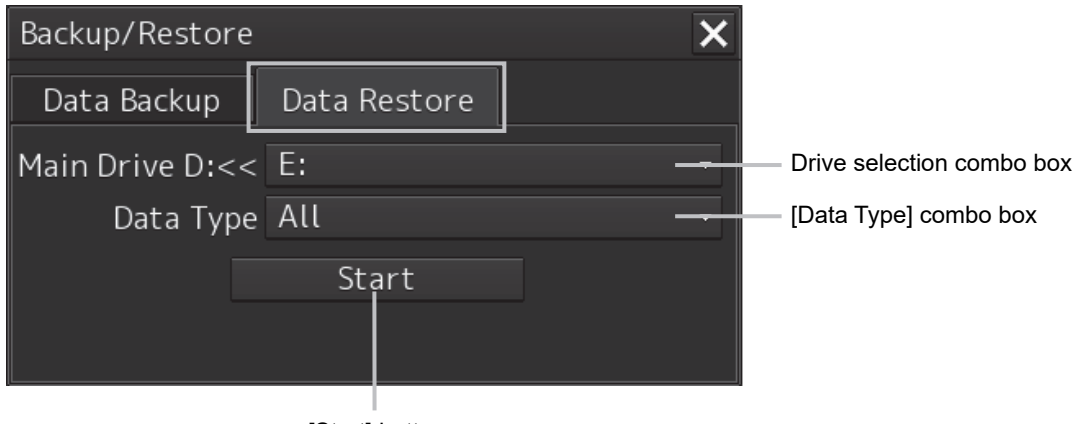

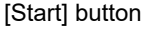

- **4 Select the drive in which backup data has been saved from the drive selection combo box.**
- **5 Select the type of the data to be restored in the [Data Type] combo box.**

All: The entire user data is restored.

Except Charts: The user data excluding chart data is restored.

### **6 Click on the [Start] button.**

A confirmation dialog is displayed.

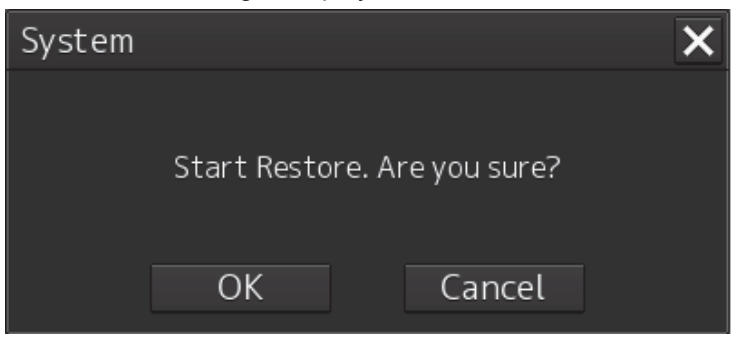

### **7 Click on the [OK] button.**

Restoration of data from the drive that was selected from the drive selection combo box to the hard disk of this equipment starts.

If data already exists in the hard disk, an overwriting confirmation dialog is displayed. To start restoration, click the [OK] button.

#### **Note**

- Do not perform any operation until restoration is completed. If some operation is performed, restoration may fail.
- If backup is executed while enough free space is not available in the USB memory, the "Error" message is displayed. Secure enough free space before executing backup. For the size of the data to be backed up, check the "Usage" column in the "File Information" list in "17.4.2 Managing storage". (For instance, when the AVCS chart for the entire world is installed, the size will be about 11GB.)

#### **Memo**

If the data to be restored is incompatible with this equipment, the following dialog is displayed and data is not restored.

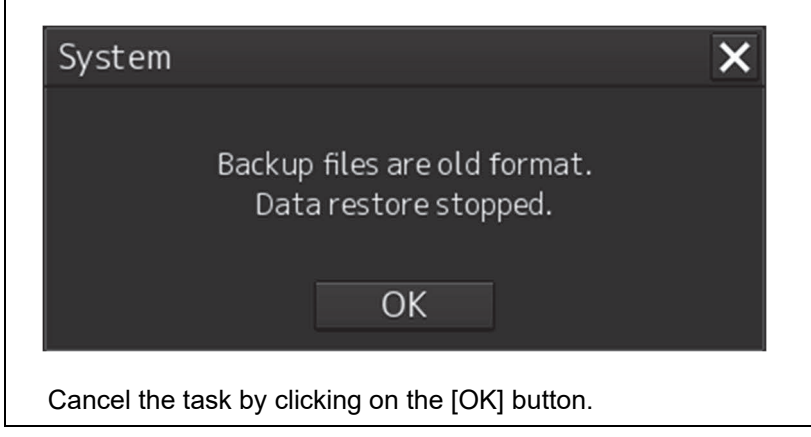

## **19.11 Recovery of the Images in the C Drive**

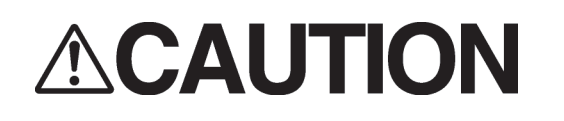

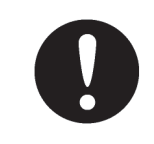

The backup power supply (DC power supply, etc.) of the equipment must be connected when recovery of the C drive image is performed. If the power supply stops during recovery, an accident may occur.

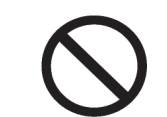

Do not turn off the power supply during recovery of the C drive image. Otherwise, equipment malfunction occurs, possibly causing an accident.

The operating system (OS) of this equipment runs on the C drive.

The contents of the C drive including the images are stored in the D drive.

When the OS operation on the C drive becomes unstable, the images in the C drive can be written back from the D drive.

#### **Note**

When the images in the C drive are written back, the information relating to C-MAP is cleared. After writing back of images, re-register the database and Licence of C-MAP and perform update as required.

The flow of writing back of images in the C drive is as follows.

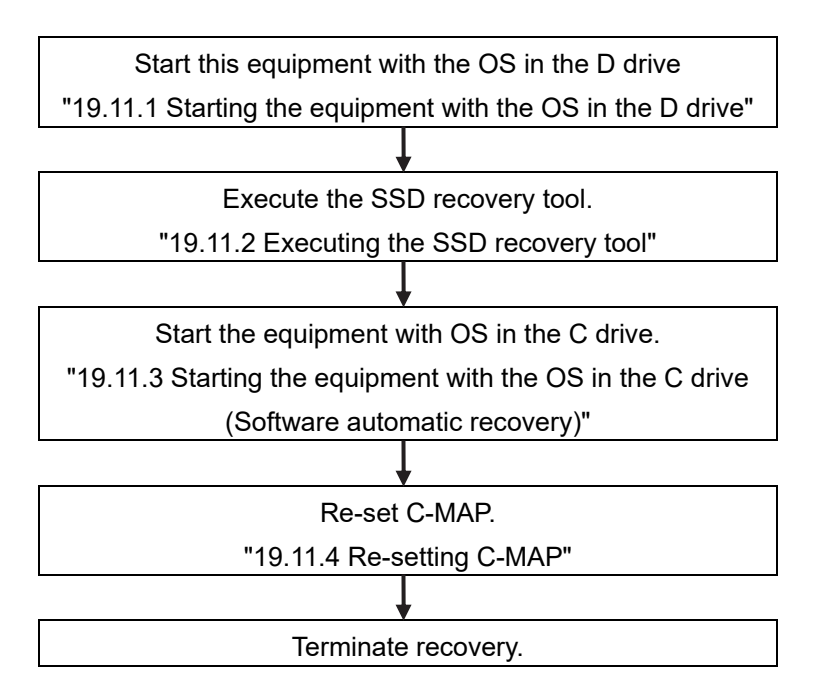

**19** 

### **19.11.1 Starting the equipment with the OS in the D drive**

Start this equipment with OS in the D drive by using the following procedure.

**1 Turn on the power supply of this equipment while pressing the [SILENCE] key and the [ZOOM OUT] key of the trackball operation unit simultaneously. The power is supplied to this equipment.** 

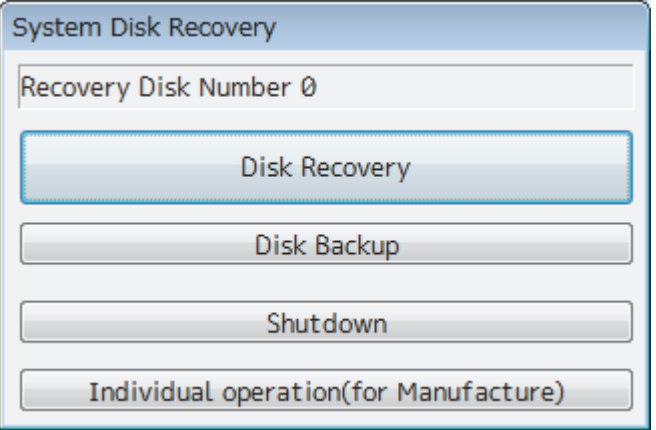

When the equipment starts, the following screen is displayed.

The SSD recovery tool can be executed in this state.

### **19.11.2 Executing the SSD recovery tool**

Write back the images in the C drive by executing the SSD recovery tool.

**1 Click on the [Disk Recovery] button on the screen that is displayed at activation from the D drive.** 

The following screen is displayed.

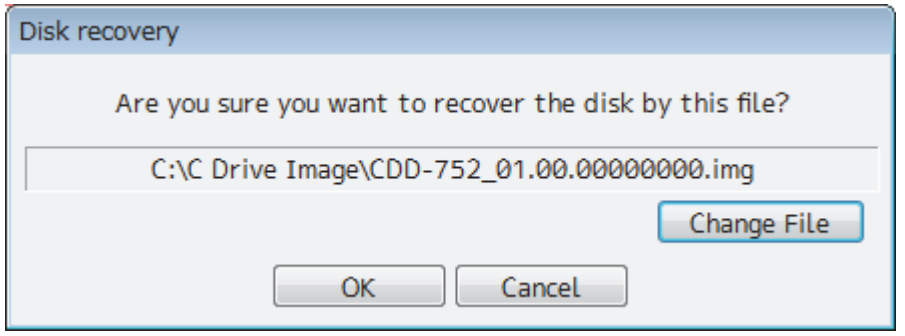

**2 Select an image file to be written back to the C drive.** 

Normally, proceed with the next step with the image file that is currently displayed. To specify a different image file, select a required image file from the list that is displayed by clicking on the [Change File] button.

Since the equipment is started from the D drive, the usual C drive is displayed as the D drive and the usual D drive is displayed as C drive. Therefore, note this point when selecting an image file.

#### **3 Click on the [OK] button.**

Image file write-back operation starts.

#### **Note**

Do not perform any operation until write-back operation is completed. If any operation is performed, the image write-back operation may fail.

At termination of recovery, the following screen is displayed.

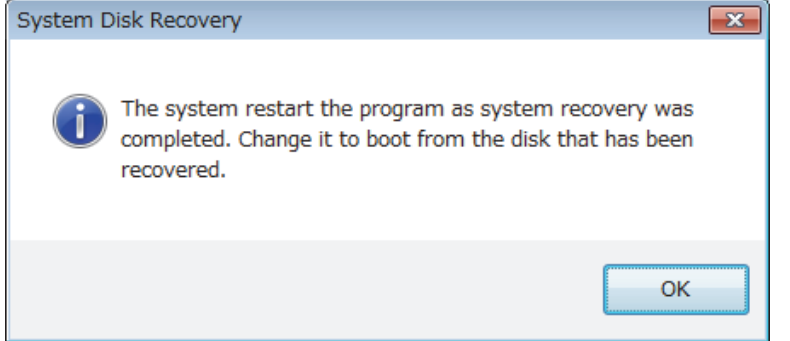

### **19.11.3 Starting the equipment with the OS in the C drive (Software automatic recovery)**

Start this equipment with the OS that is written back to the C drive.

**1 Click on the [OK] button on the screen that is displayed at termination of write-back operation.** 

The equipment starts from the C drive and, at the same time, the applications and various OS settings on the C drive are recovered automatically.

When recovery starts, the following screen is displayed for several seconds.

System

Start the recovery of the software...

#### **Note**

This equipment restarts during the recovery operation. Do not perform any other operations until the recovery is completed.

Otherwise, recovery may fail, possibly causing an accident.

After completion of recovery, the following screen is displayed.

System Recovery succeeded. Turn the power off and on again. C-MAP charts has been initialized. Set up the setting of the C-MAP charts.

**2 Turn off the power supply of this equipment by pressing the power button of the operation unit.** 

### **19.11.4 Re-setting C-MAP**

Re-set the settings of C-MAP by restarting this equipment. Re-register the database and the Licence. Update as required.

# **Section 20 Failures and After-Sale Services**

## **20.1 Failure Detection**

Semiconductor circuits can be considered to be almost free from defective semiconductors and/or performance deterioration except when there are design and inspection errors, or external and human induced causes. Generally, the causes of comparably frequent failures include line disconnection due to humidity of the high resistor, failure of the variable resistor as well as contact failures of switches and relays.

In addition to faulty parts, faulty adjustments (especially faulty tuning) or faulty maintenance (especially faulty cable contact) occasionally make up causes of failures; thus, it is effective to reinspect or readjust these items.

### **20.1.1 About alerts**

Failures can be detected from alerts. For details on alerts, please refer to "Appendix A, Alert List."

### **20.1.2 Alert description**

For a description of alerts to be displayed, please refer to "Appendix A, Alert List."

### **20.1.3 S-57/63 chart related error message list**

For more information about error messages that are displayed when the S-57/63 charts are imported and updated on the ECDIS, please refer to "Reference Data 1: Notes on Alert Information of the S-57/63 Charts" in the Instruction Manual provided separately from charts.

### **20.1.4 ARCS chart related error message list**

For more information about error messages that are displayed when the ARCS charts are displayed on the ECDIS, please refer to "Reference Data 2: Notes on Alert Information of the ARCS Charts" in the Instruction Manual provided separately from charts.

### **20.1.5 Fuse inspection**

Because there is a specific cause for any fuse meltdown, it is necessary to check the related circuits even if there is no abnormality after changing a fuse. However, please give consideration that the fuse meltdown characteristics vary significantly. The following table shows a list of the fuses used in this unit.

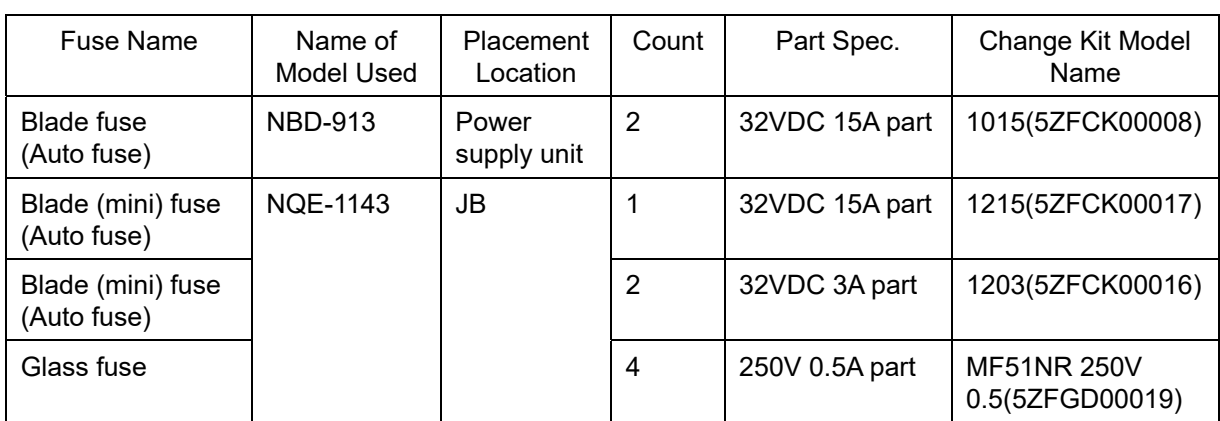

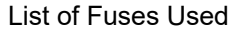

# **20.2 Countermeasures for Failures**

### **20.2.1 Repair circuit block**

#### Repair Circuit Block (JAN-9201)

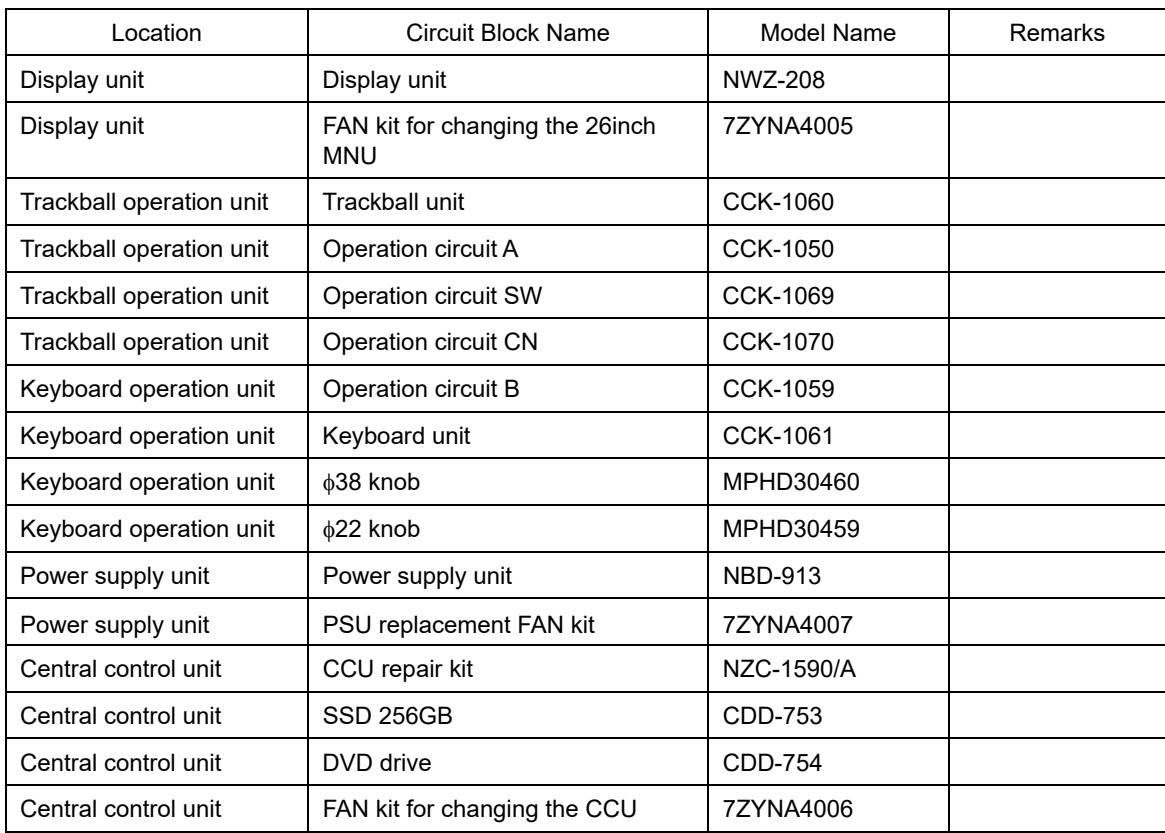

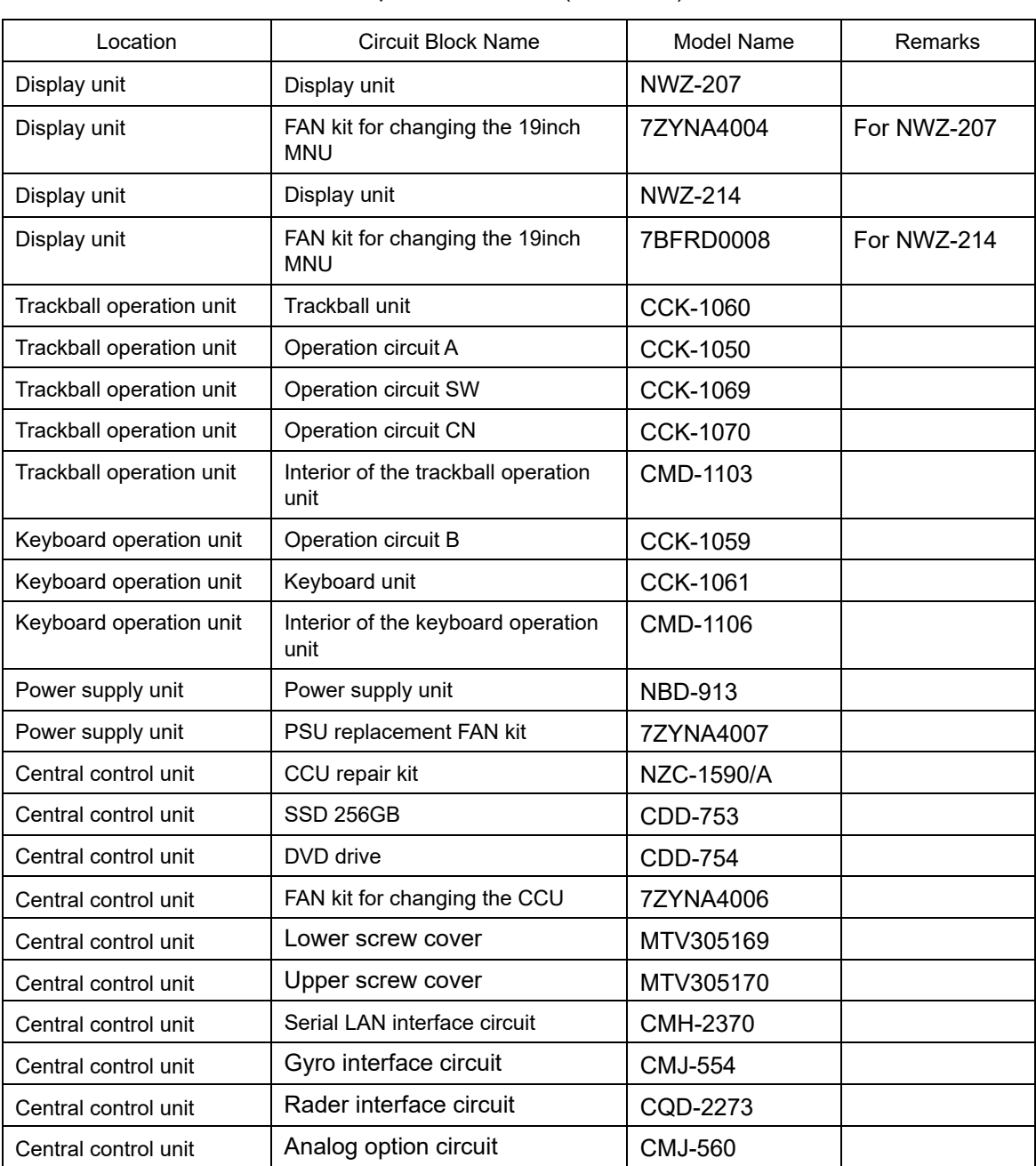

### Repair Circuit Block (JAN-7201)

# **20.3 Troubleshooting**

When this equipment does not operate correctly, check the following points before asking for repairs. Consult with your nearest subsidiary company, branch office, or sales office if the problem does not get solved even after checking and correcting these points, or if there are any abnormally locations other than the following items.

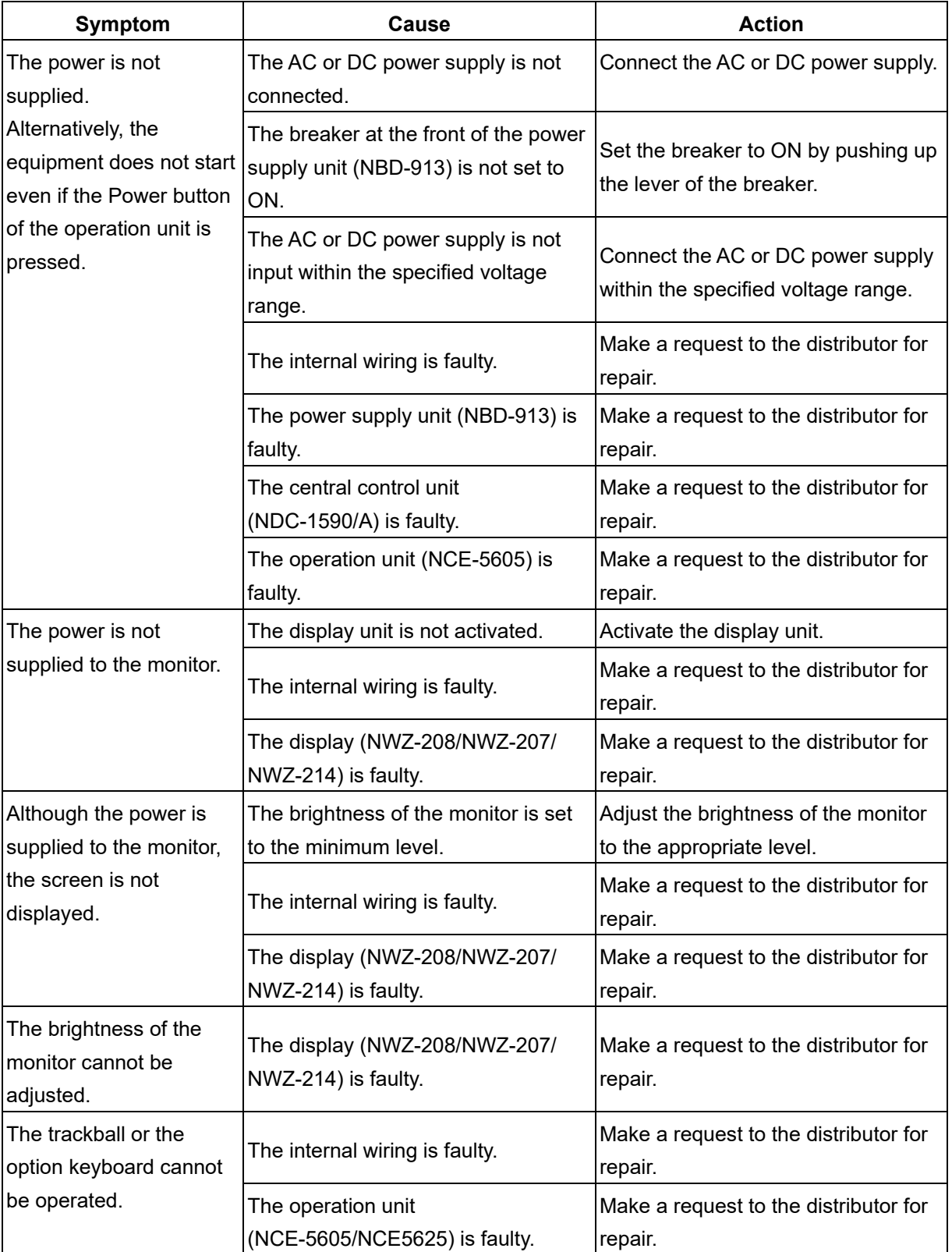

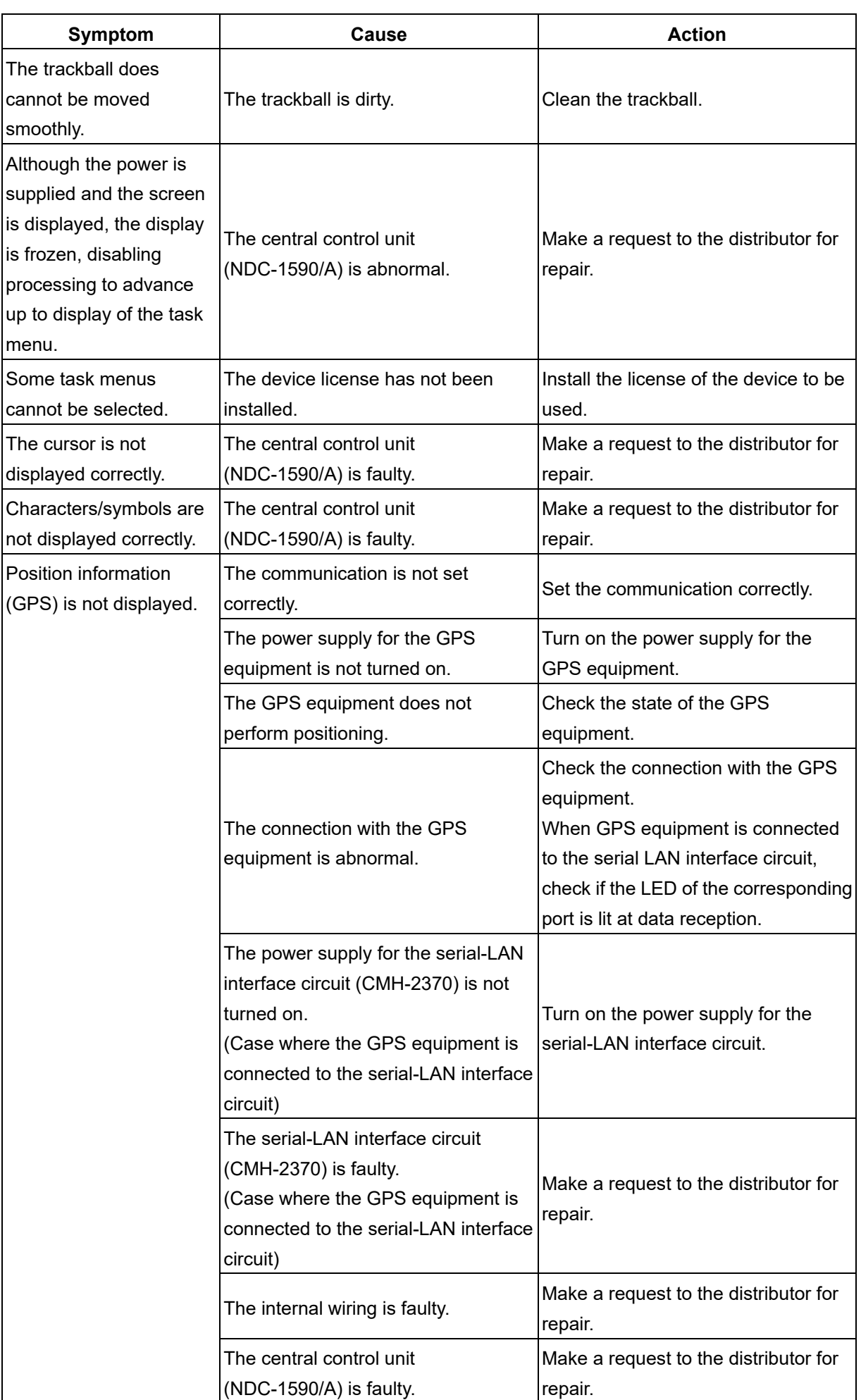

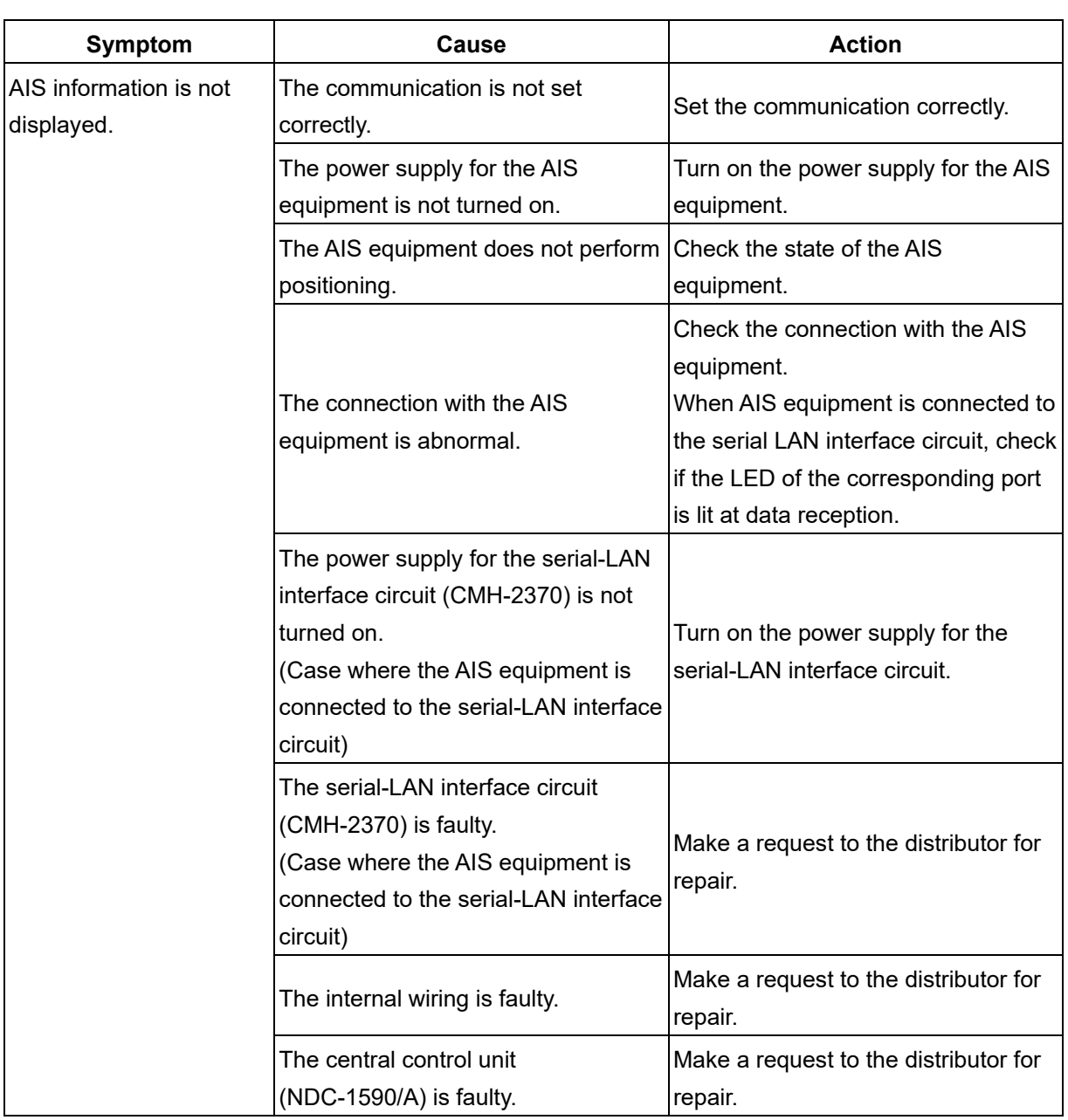

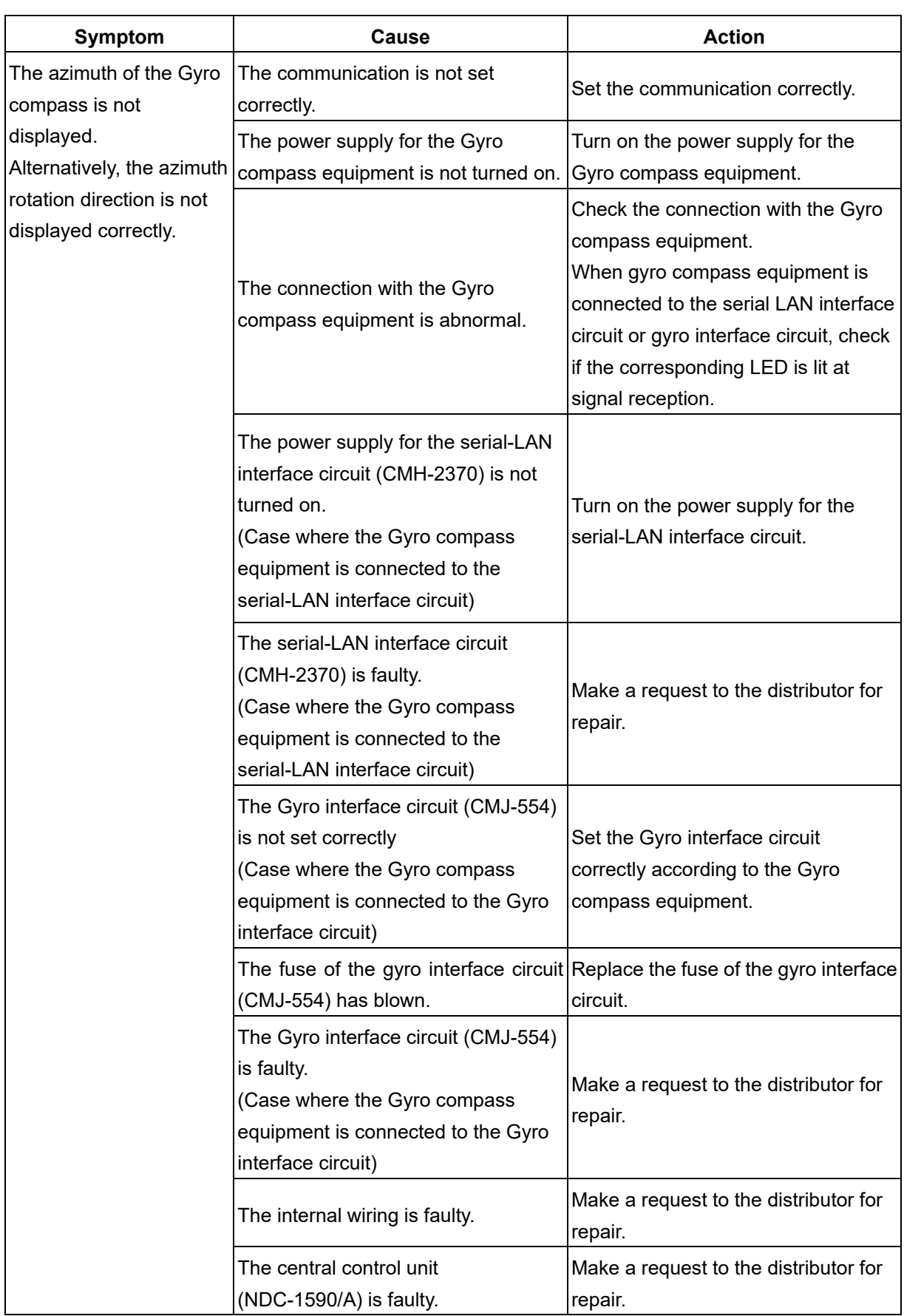

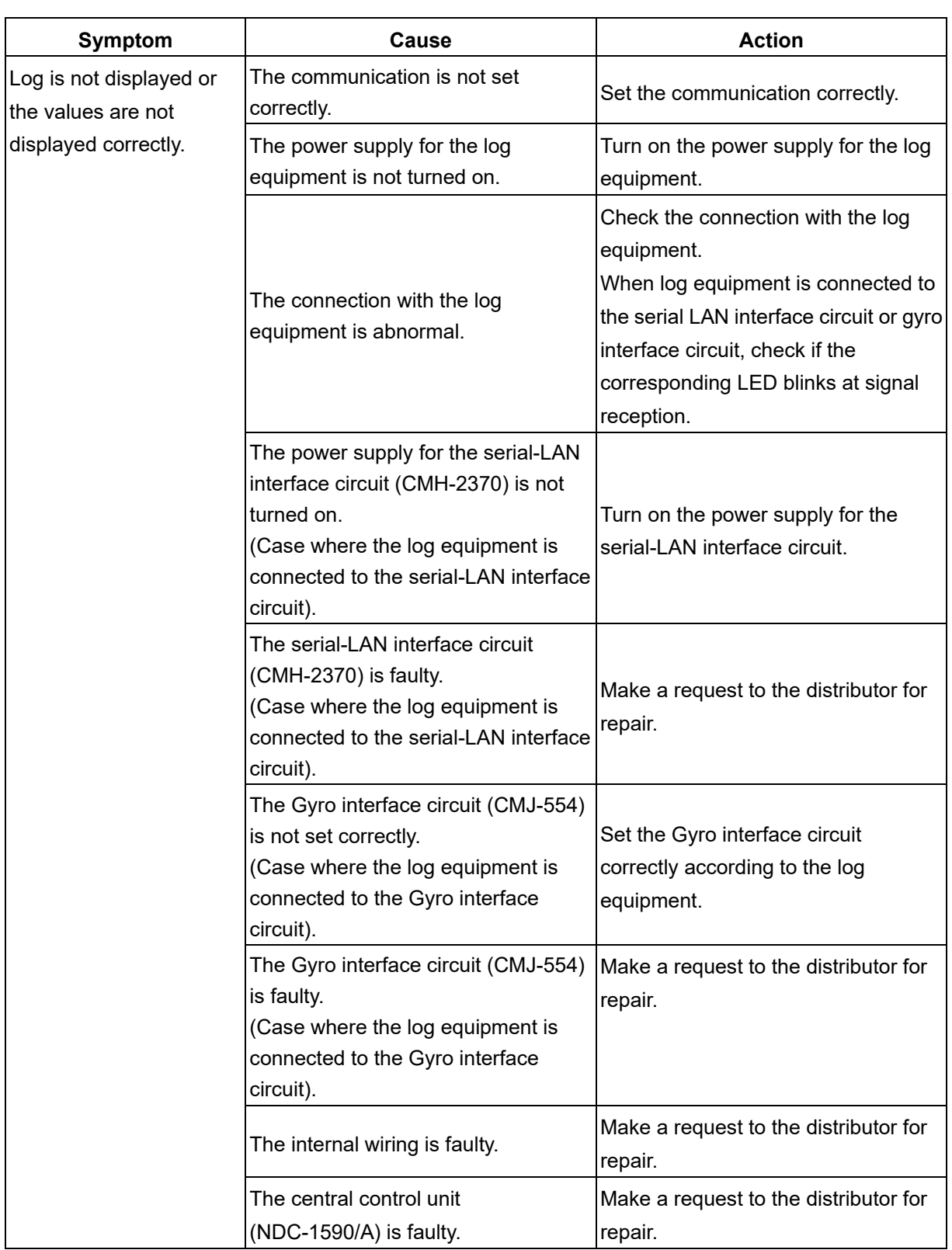

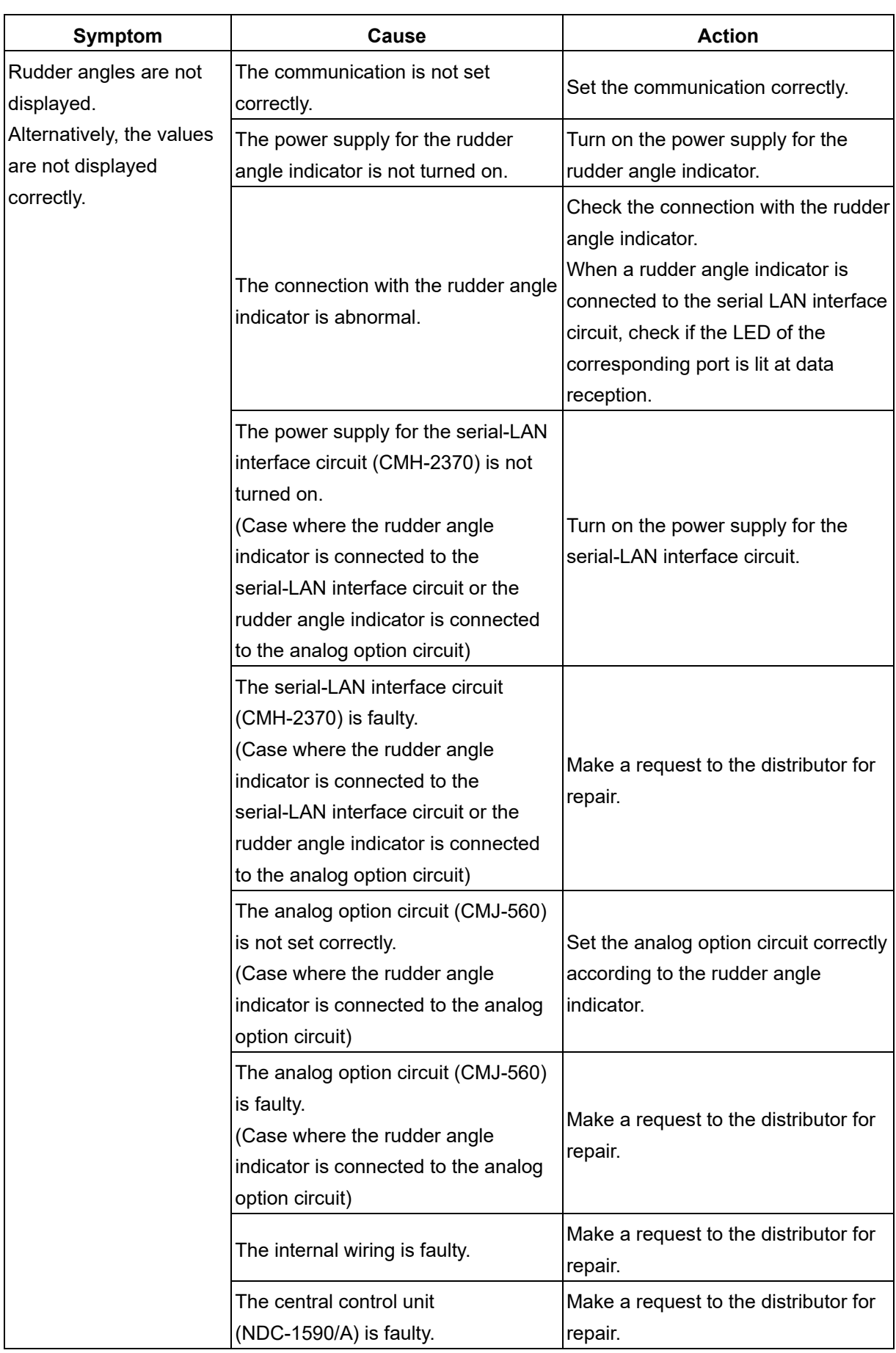

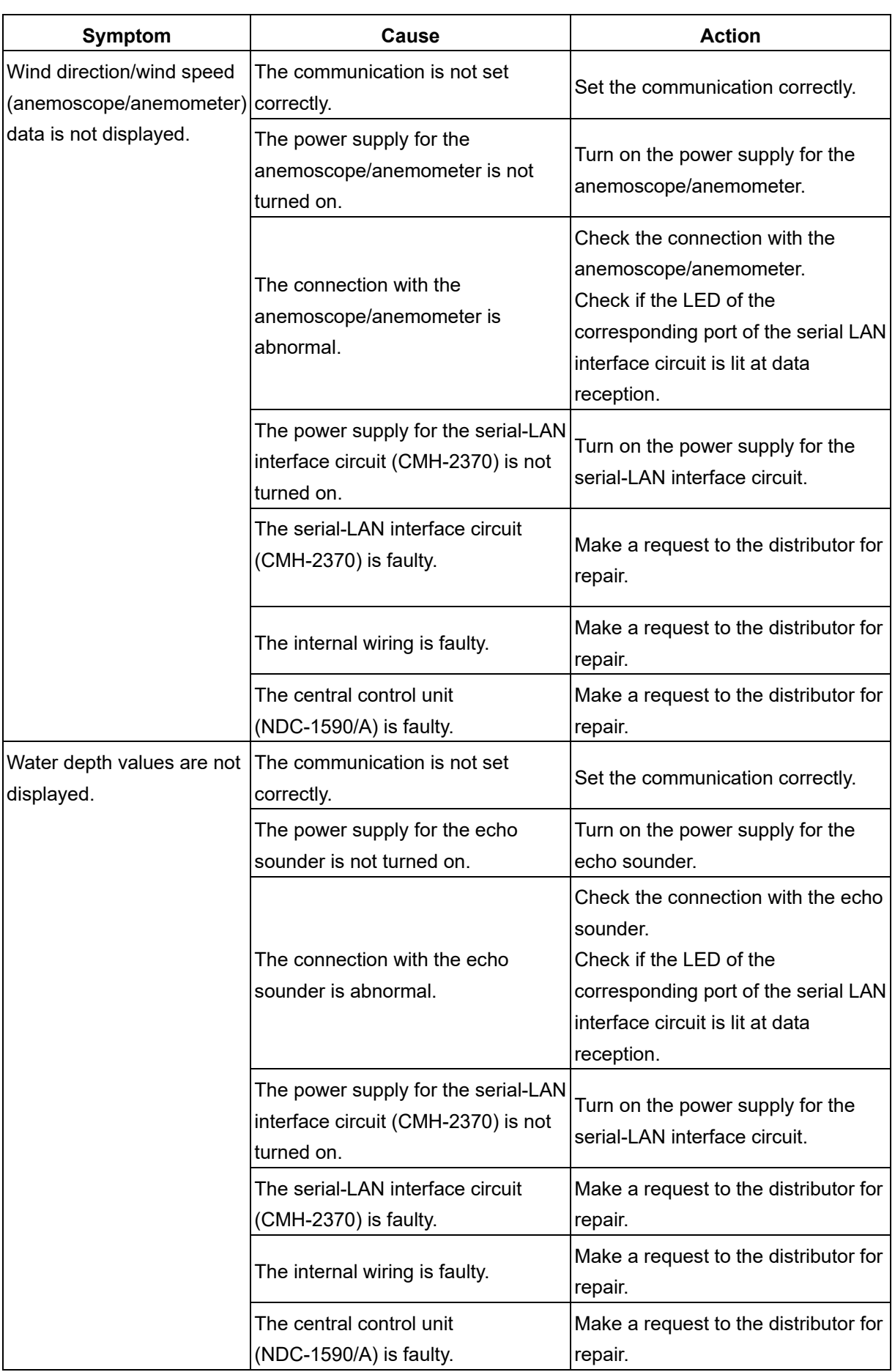

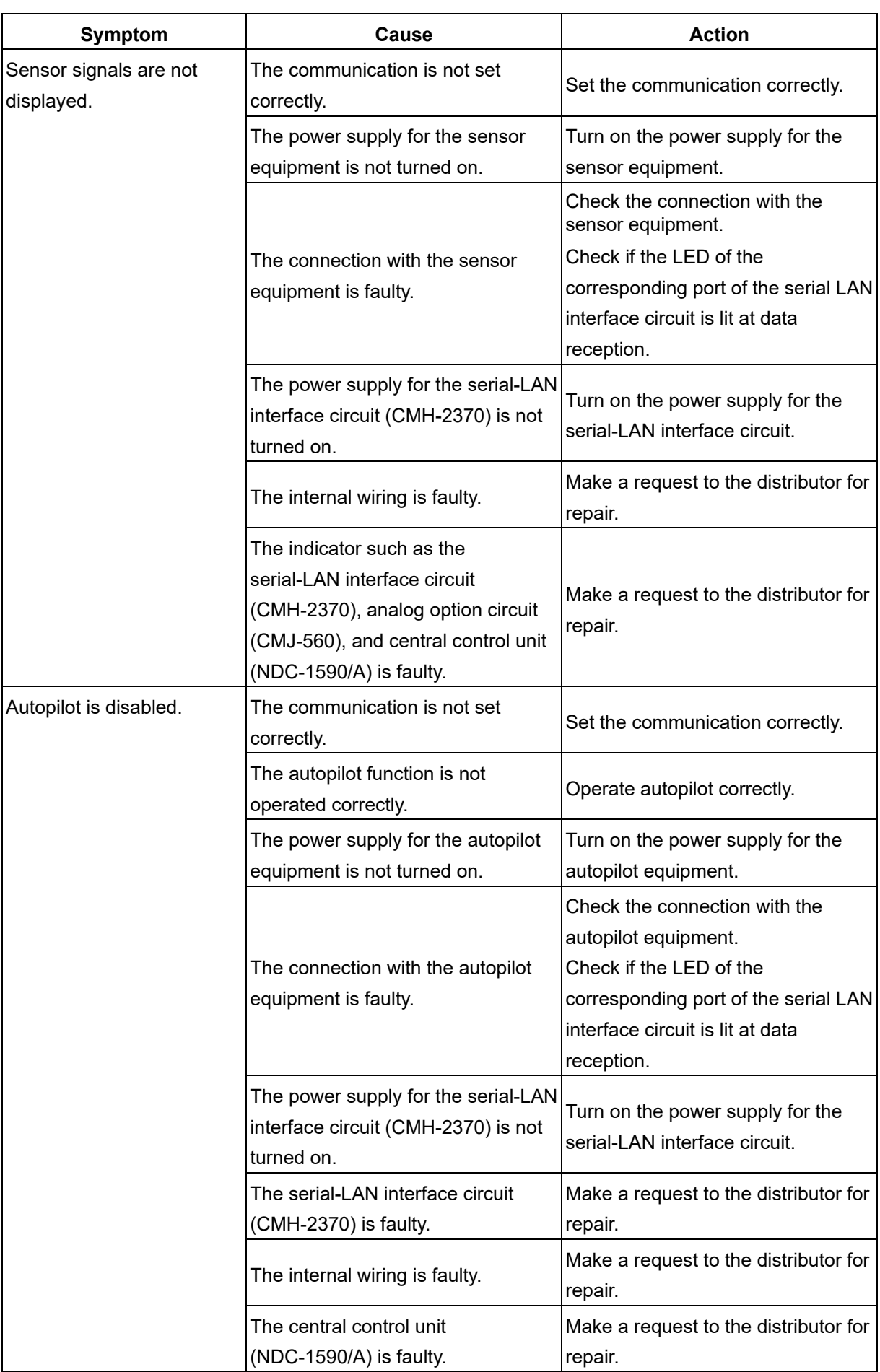

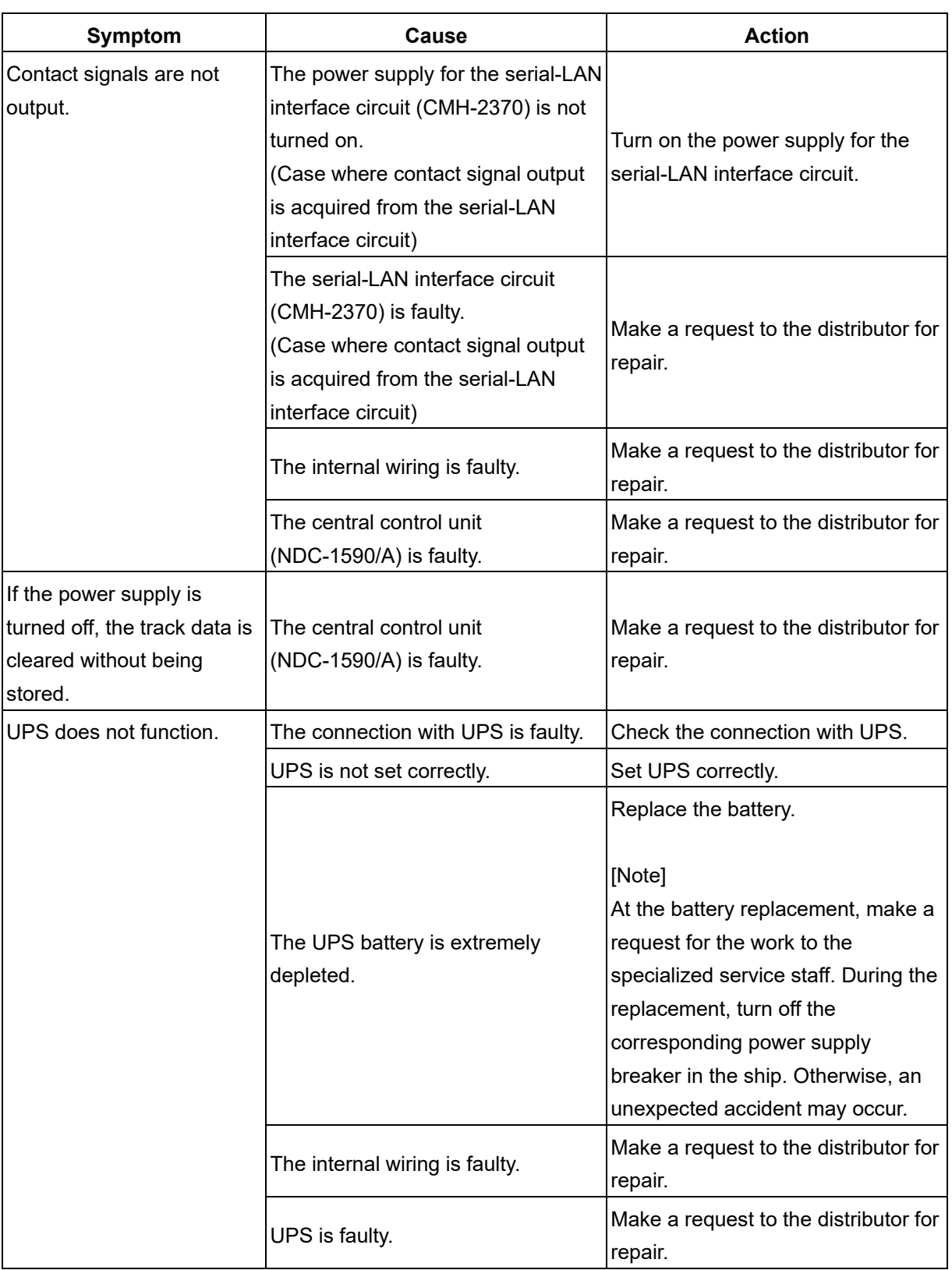

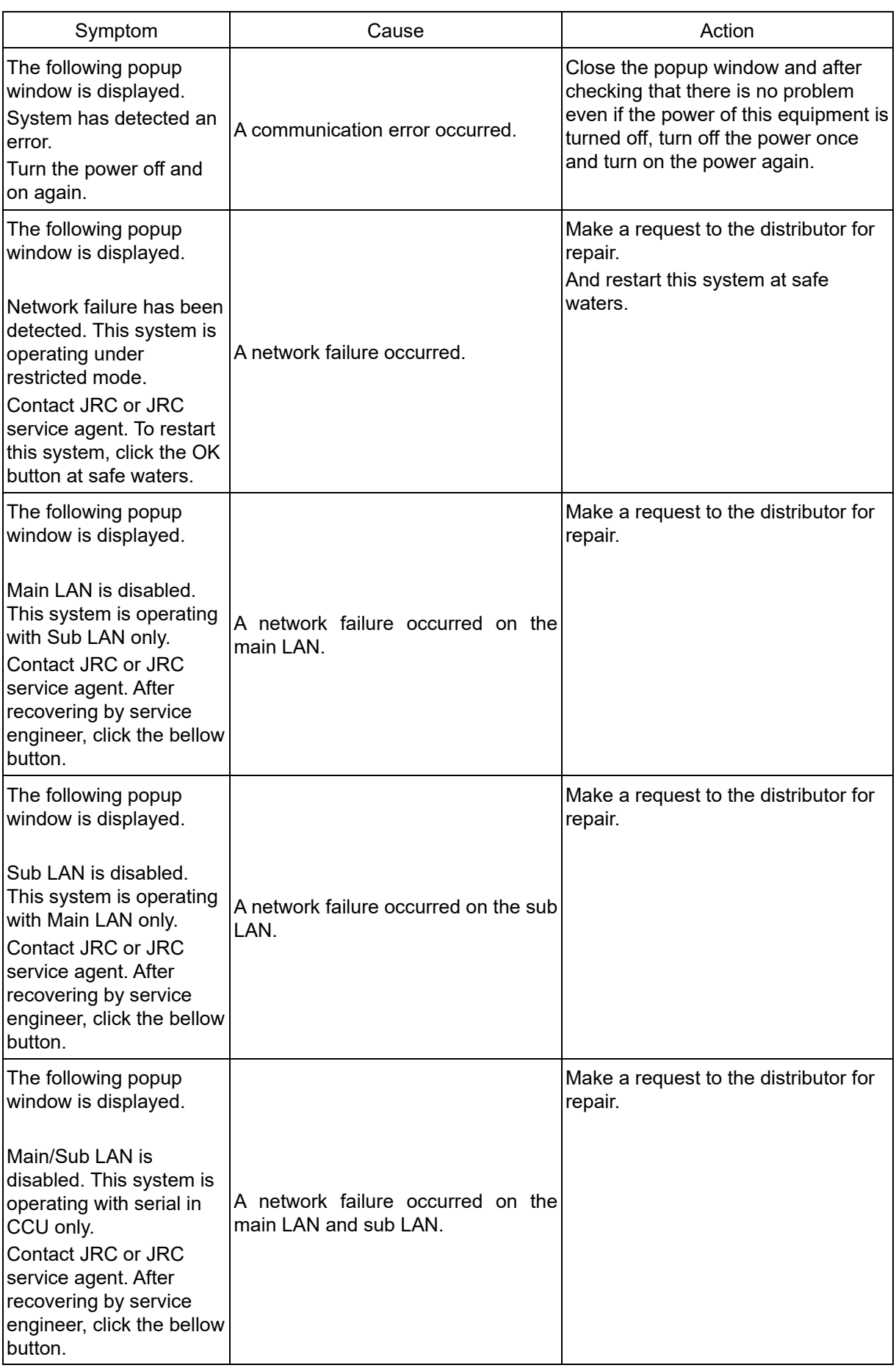

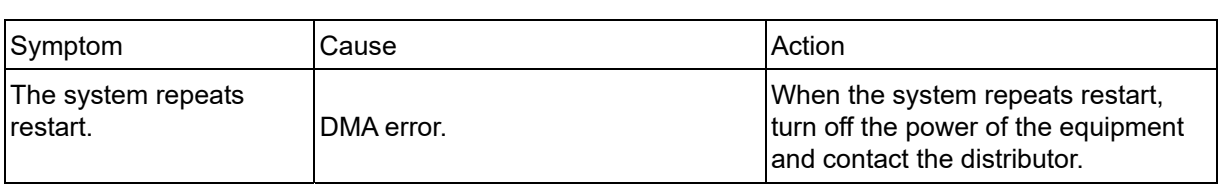

# **20.4 After-Sale Services**

### **20.4.1 About the retaining period of service parts**

The retaining period of the performance-critical parts for servicing this product (parts required to maintain the functionality of the product) is 10 years after the discontinuation of production.

### **20.4.2 When requesting a repair**

If you suspect a failure, please read "20.3 Troubleshooting" thoroughly and check the unit again. If you still detect abnormality, stop using the product and contact your sales representative, our sales department, nearest branch office or sales office.

- **Repair during the warranty period**: If a failure occurs in the course of using the product correctly according to the explanations and instructions in the Instruction Manual, your sales representative or our company shall repair the product at no charge. However, repairs of failures caused by misuse, negligence, or act of God such as natural disasters and fire shall be chargeable.
- **If the warranty period has expired**: If functionality can be recovered by repair, repair shall be made by the request of the customer for a fee.
- **Please provide the following information**:
	- Product name, model name, manufacturing date, serial number
	- Description of abnormality (as detail as possible) (Please refer to the next page "ECDIS Failure Checklist.")
	- Business name or organization name, address, phone number

### **20.4.3 Recommendation of inspection and maintenance**

Although it depends on the usage state, performance may deteriorate by change in parts over time, Separately from regular care, inspection and maintenance are recommended.

Regarding inspection and maintenance, please contact your sales representative, our sales

department, nearest branch office or sales office.

Please note that there is a charge for inspection and maintenance.

**If you have questions regarding after-sale services, please inquire your sales representative, our sales department, nearest branch office or sales office.** 

#### **ECDIS Failure Checklist**

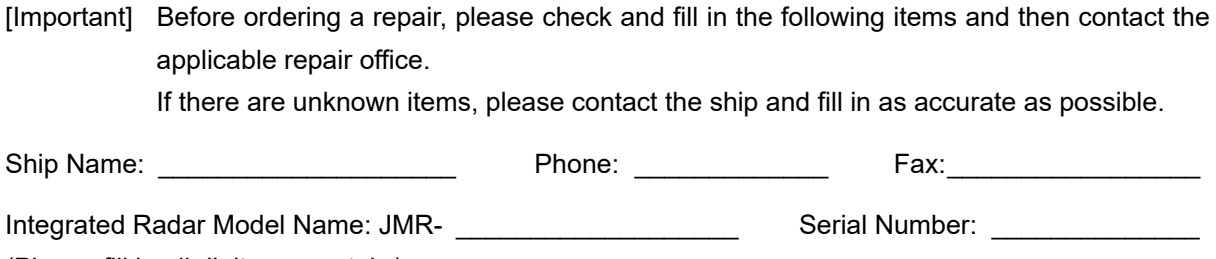

(Please fill in all digits accurately.)

(1) Check the following items sequentially and circle either YES or NO for each item. If none is applicable, please write down the specific reason in No. (8) Others.

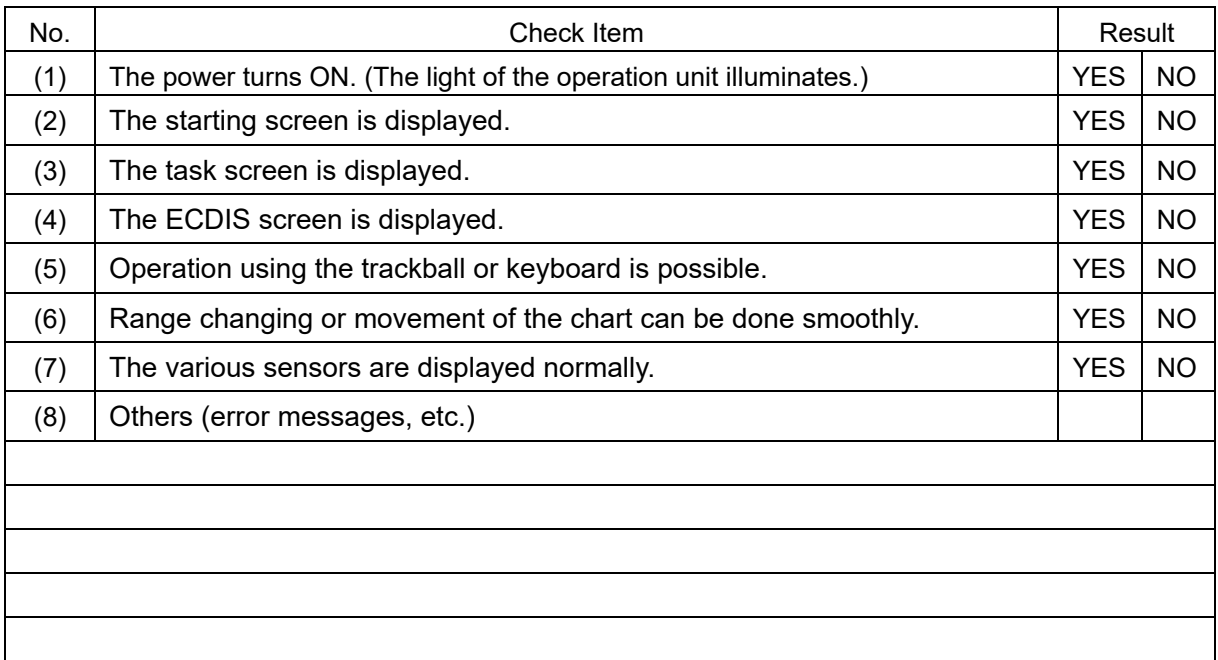

### **20.4.4 Extending the functions**

The functions that are available for this equipment can be extended.

To extend a function, new license information (file) must be obtained and imported to this equipment. For function extension, please request to our sales department or our branch office, sales office, or agent near your premises.

### **20.4.4.1 Importing the license information**

Import the license information that was obtained (license file) to this equipment via the USB flash memory.

Connect the USB flash memory in which the license information is stored.

### **1 Press the Power button of the operation unit.**

The Power button is lit. After a while, a task menu is displayed.

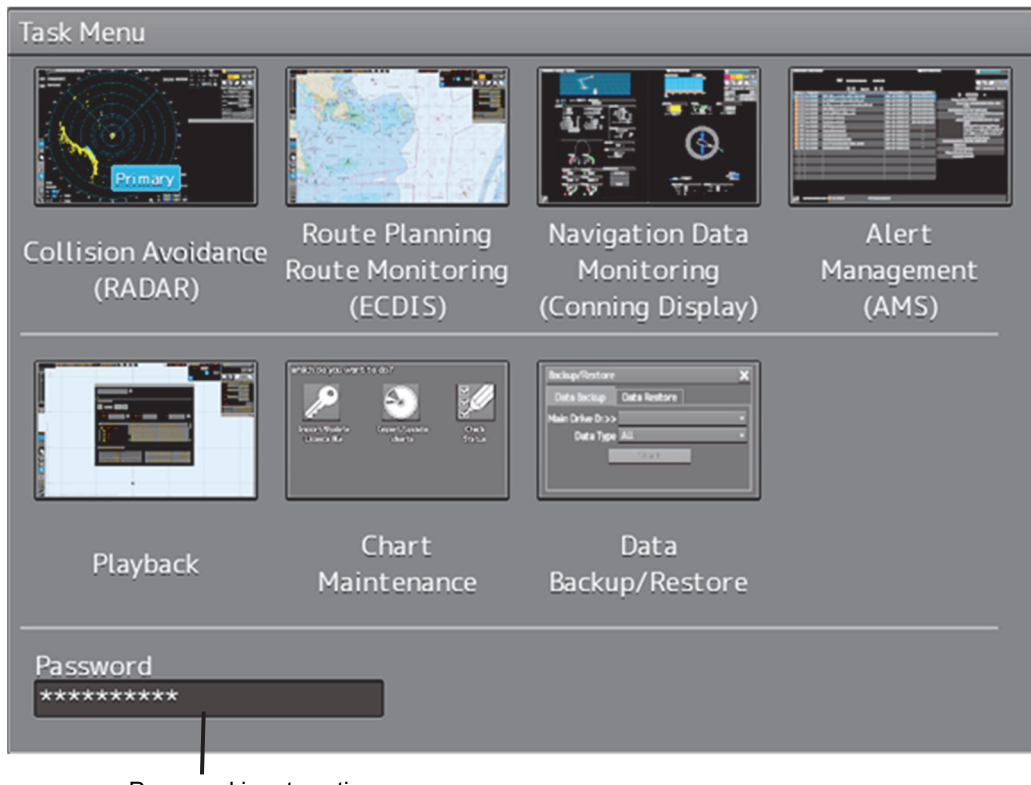

Password input section

### **2 Click on the password input section.**

A password input dialog is displayed.

### **3 Enter the password, 9380.**

The [Import License] dialog is displayed.

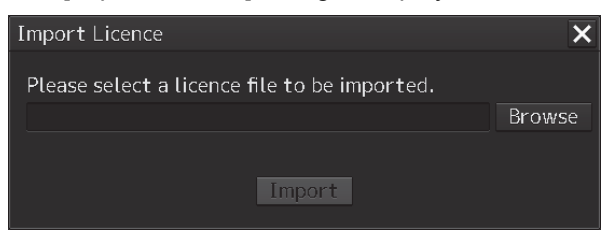

### **4 Click on the [Browse] button.**

The [System] dialog is displayed.

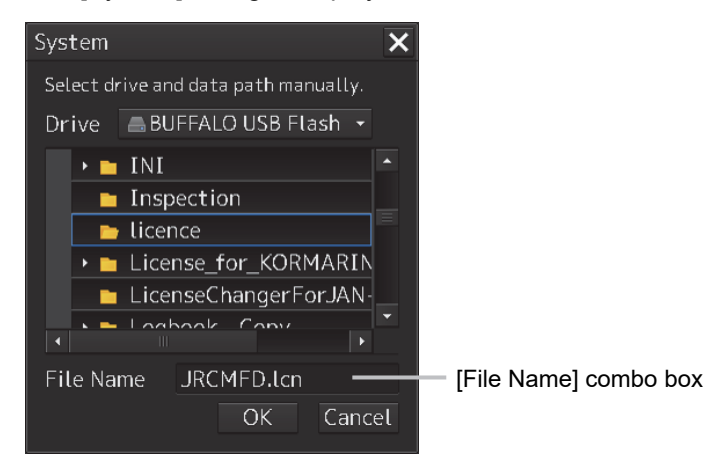

**5 Select the name of the license file (example: JRCMFD.lcn) that is stored in the USB flash memory from the [File Name] combo box and click on the [OK] button.**  The [System] dialog is closed.

### **6 Click on the [Import] button.**

When import is completed, a confirmation dialog box appears. Close the dialog box by clicking on the [OK] button.

**7 Close the [Import License] dialog box by clicking on [x] button and return to the task menu.** 

In this case, a new license is adopted.

**20** 

# **Section 21 About Disposal**

# **21.1 About Disposal of This Equipment**

When disposing of this equipment, follow the regulations and/or rules of the local regulatory authority which has control over the location of disposal.

# **21.2 Chinese Version RoHS**

### 有毒有害物质或元素的名称及含量

(Names & Content of toxic and hazardous substances or elements)

形式名(Type): JAN-9201, JAN-7201

名称(Name): ECDIS

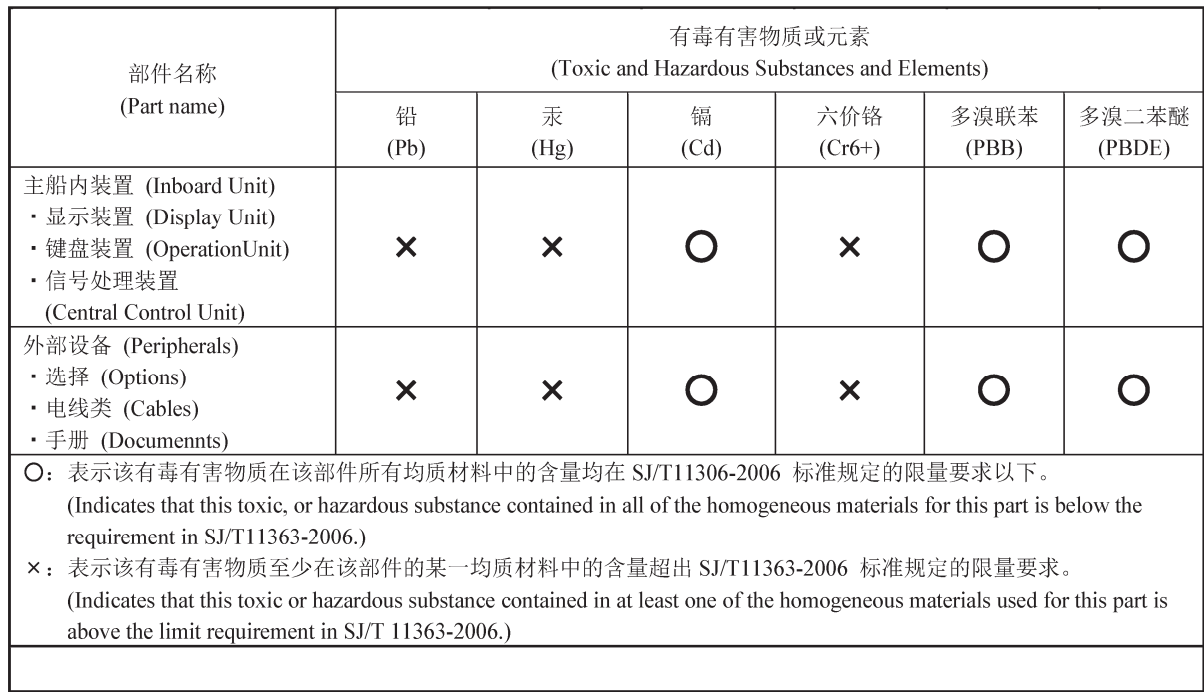

# **Section 22 Specifications**

# **22.1 JAN-9201**

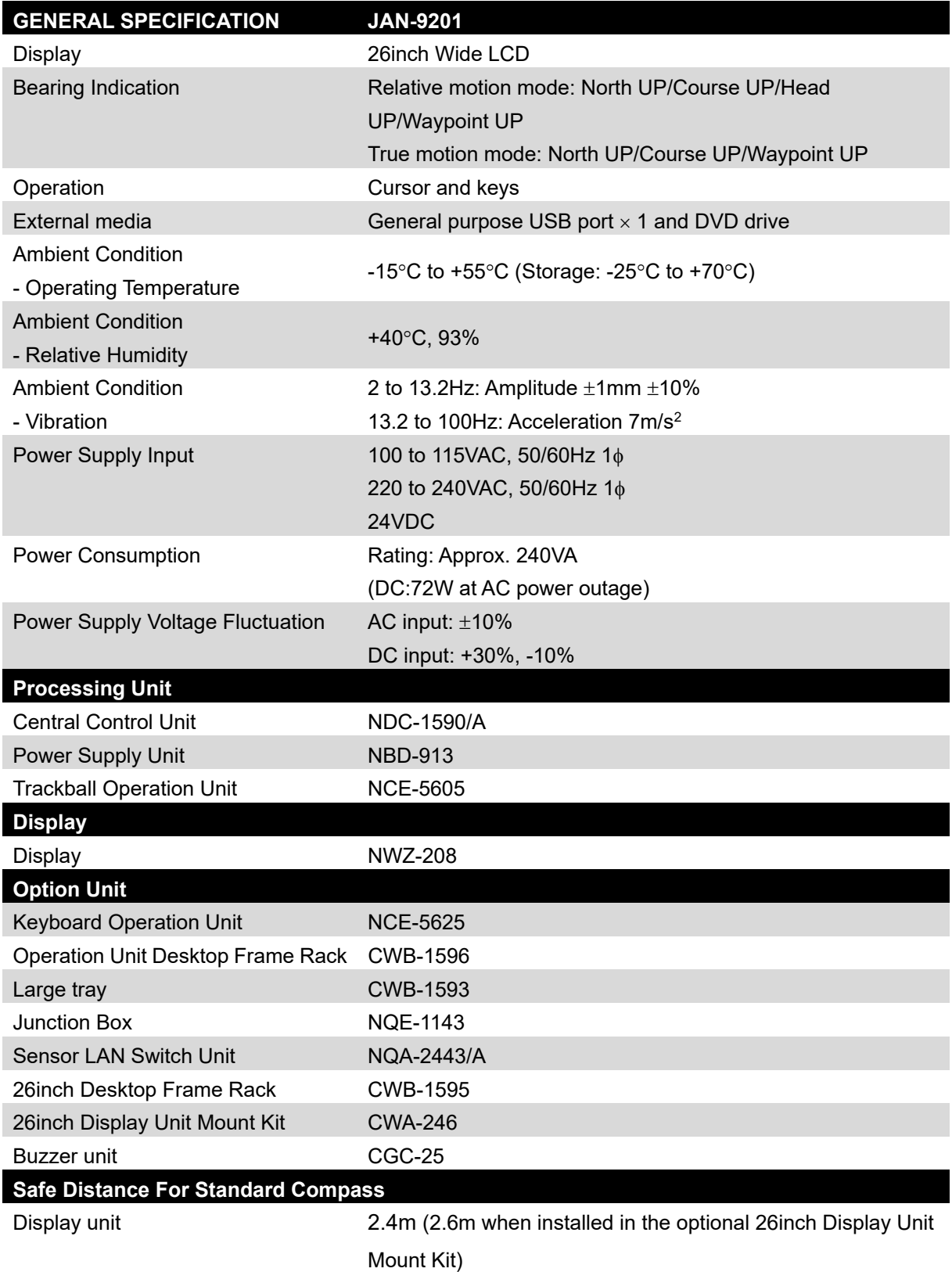

# **22.2 JAN-7201**

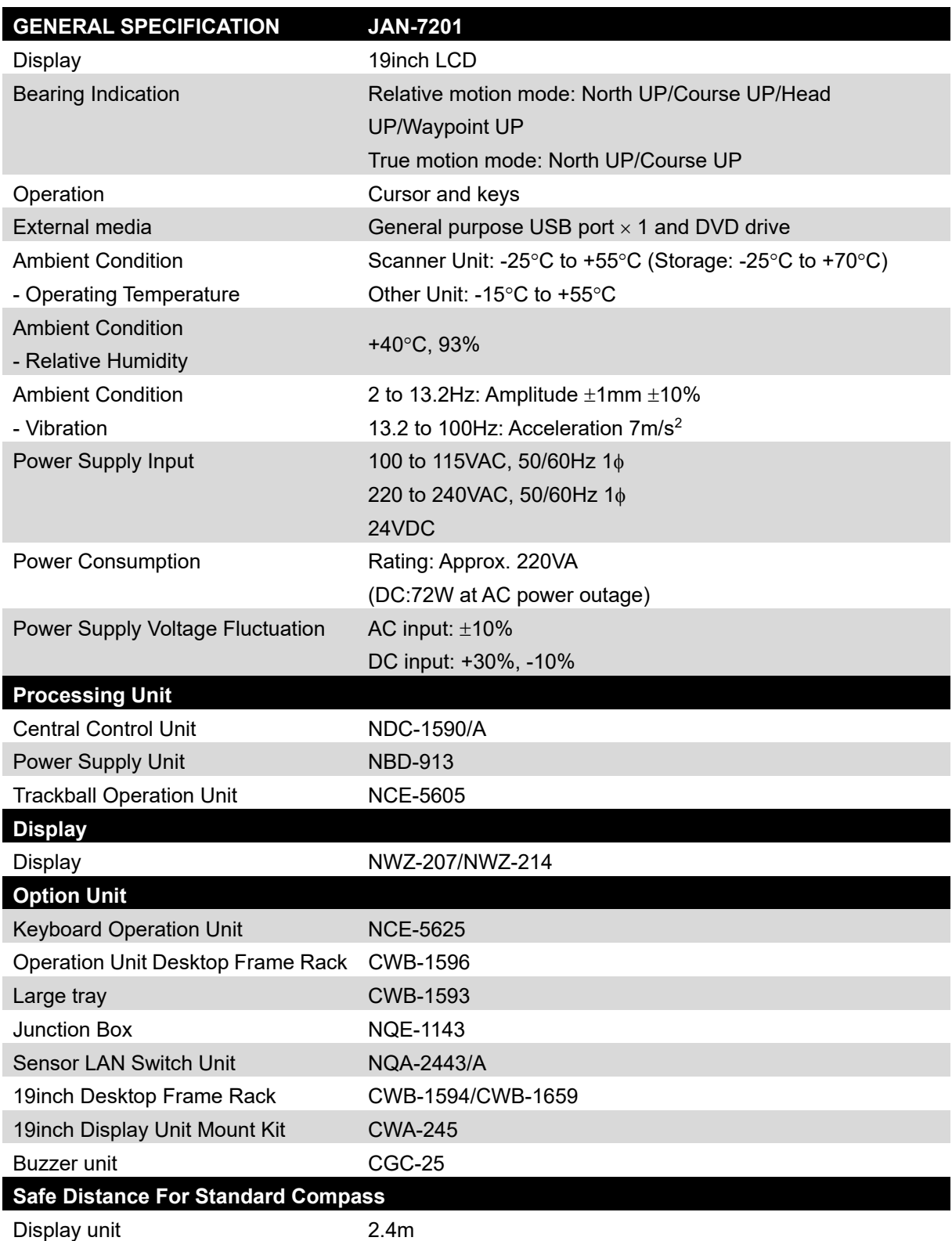

# **22.3 Display Unit**

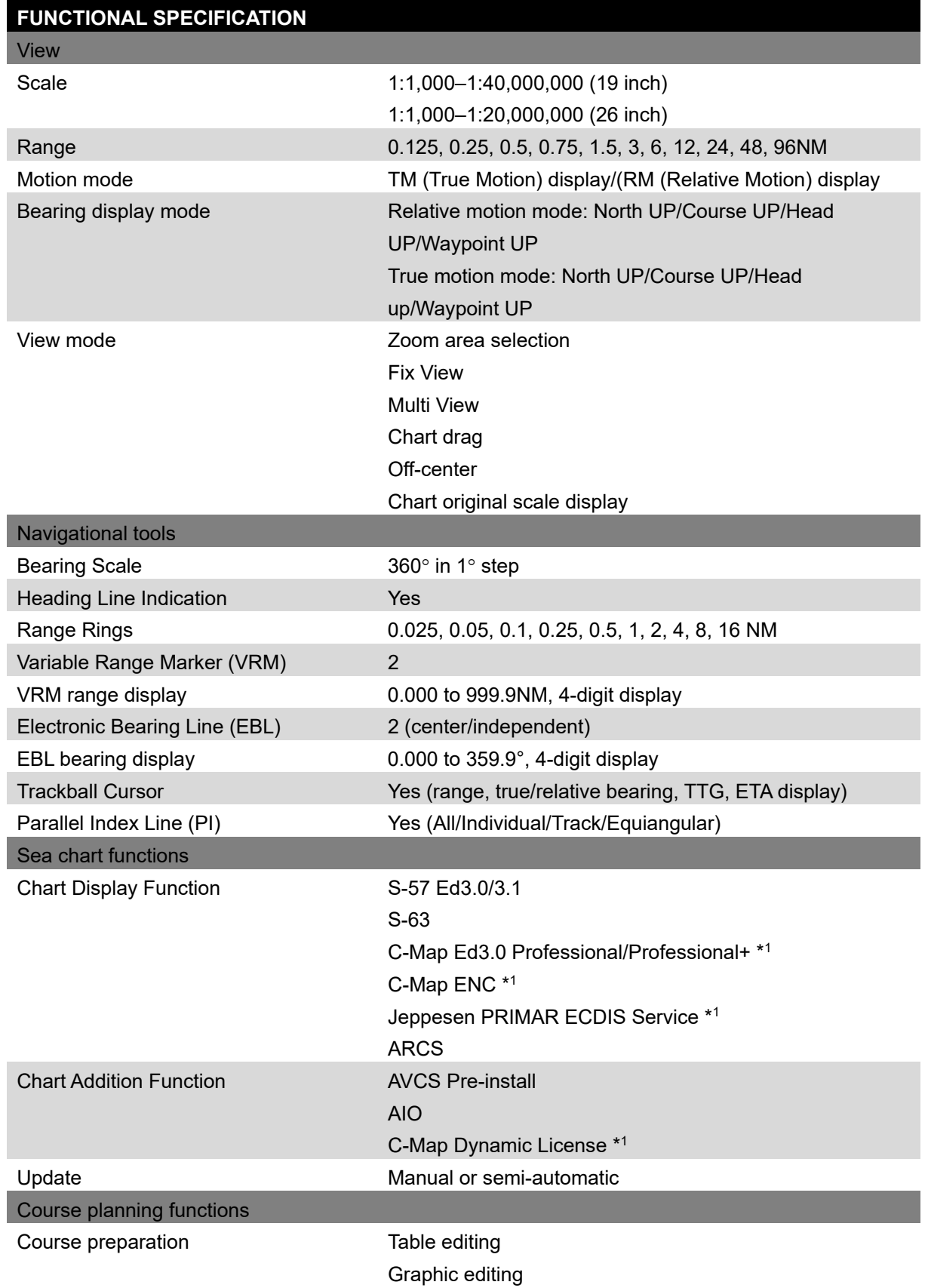

\*1 eToken (Option) is required to use C-map.

**22** 

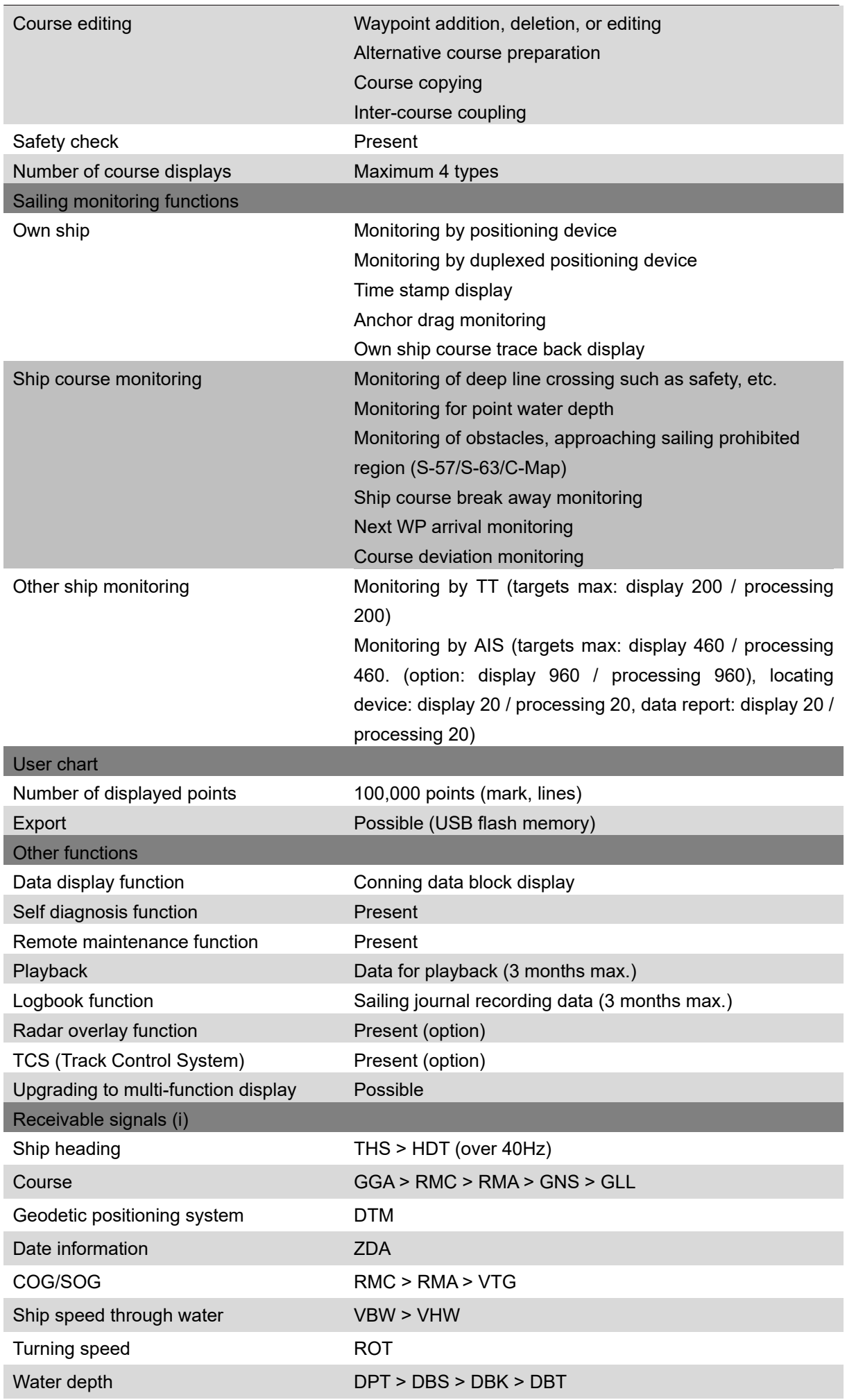
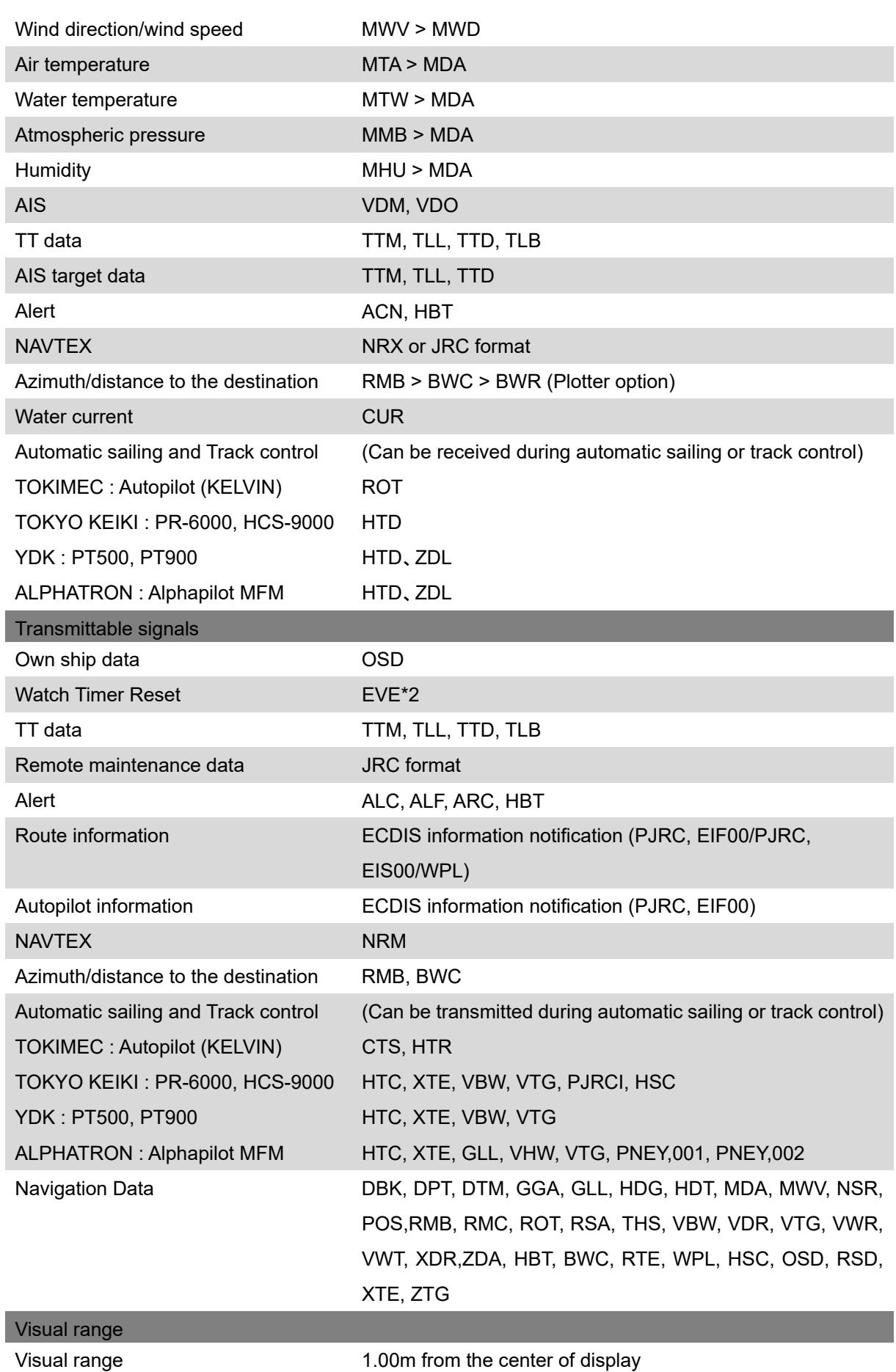

i. The measuring precision of the speed sensor complies with IMO Resolution MSC.96(72).

The measuring precision of the GPS sensor complies with IMO Resolution MSC.112(73).

**22** 

\*2 When the movement amount of the cursor exceeds the set value of Trackball Threshold, a message is output at the interval set to Reset Interval. The value is set at installation.

# **22.4 Central Control Unit**

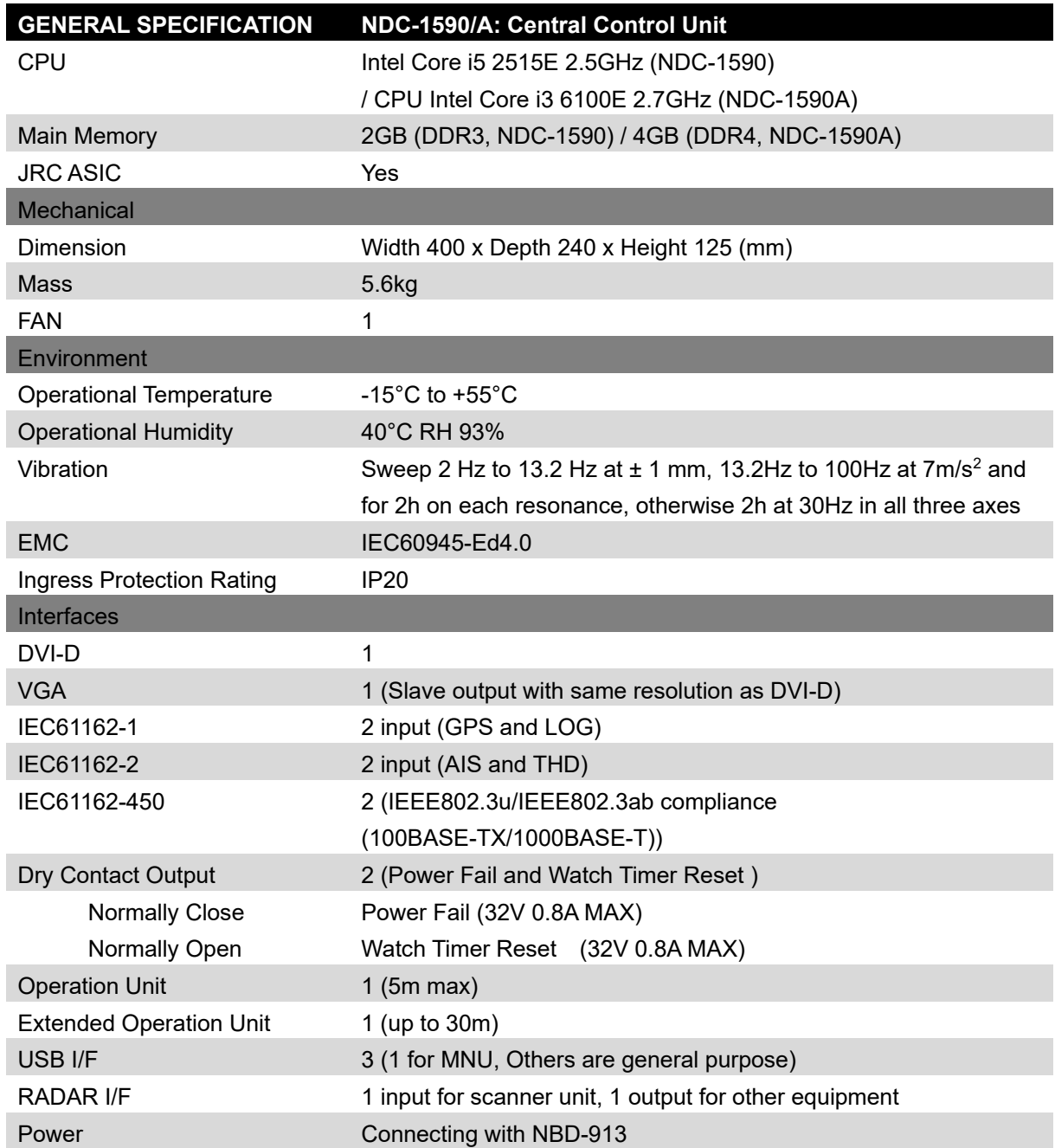

# **22.5 Power Supply Unit**

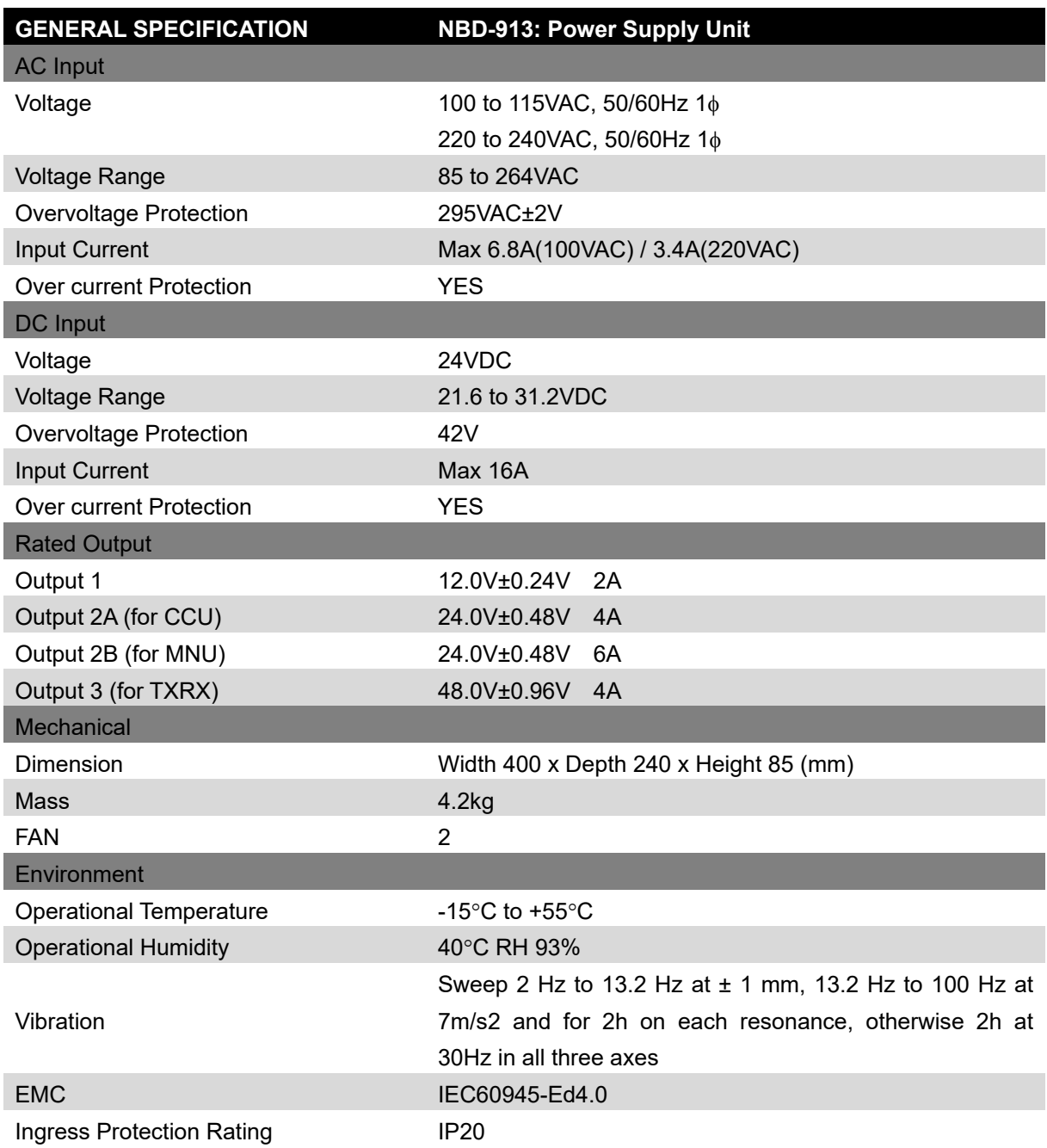

**22** 

# **22.6 Trackball Operation Unit**

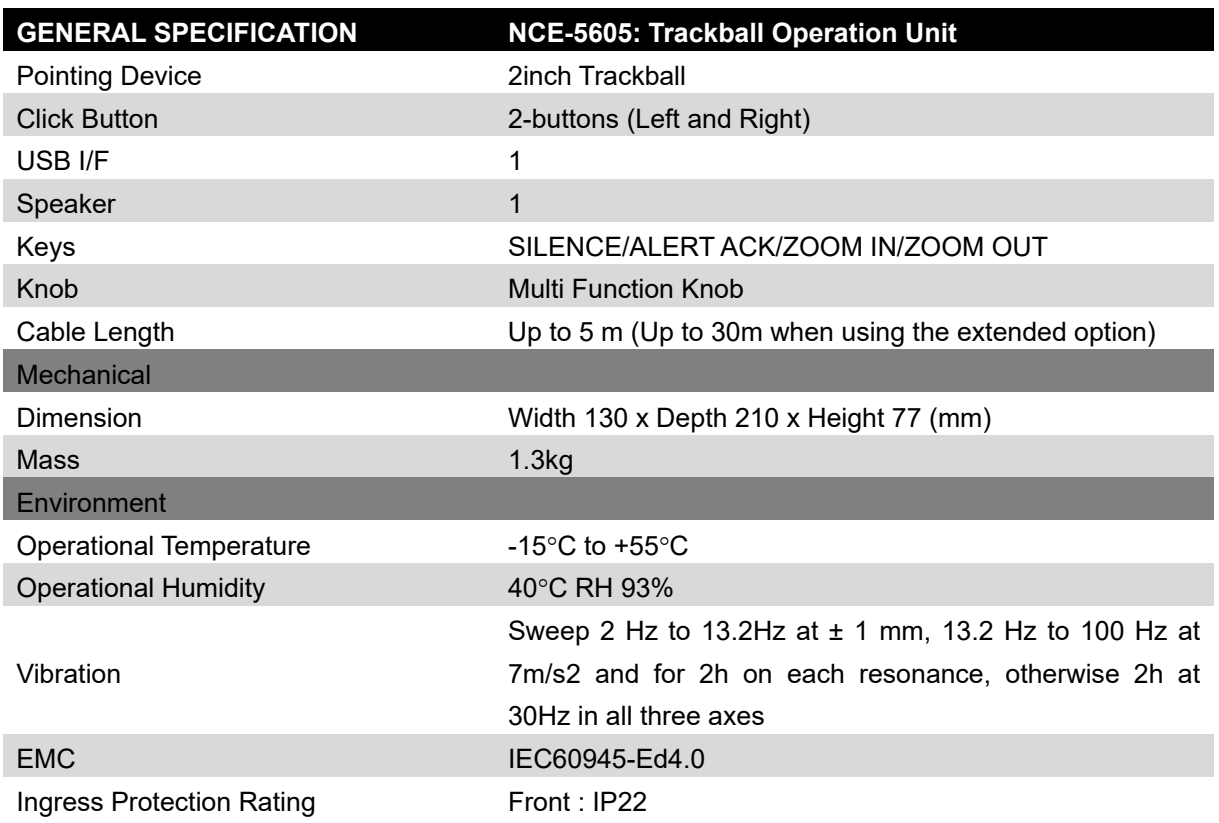

# **22.7 19inch Display (NWZ-207)**

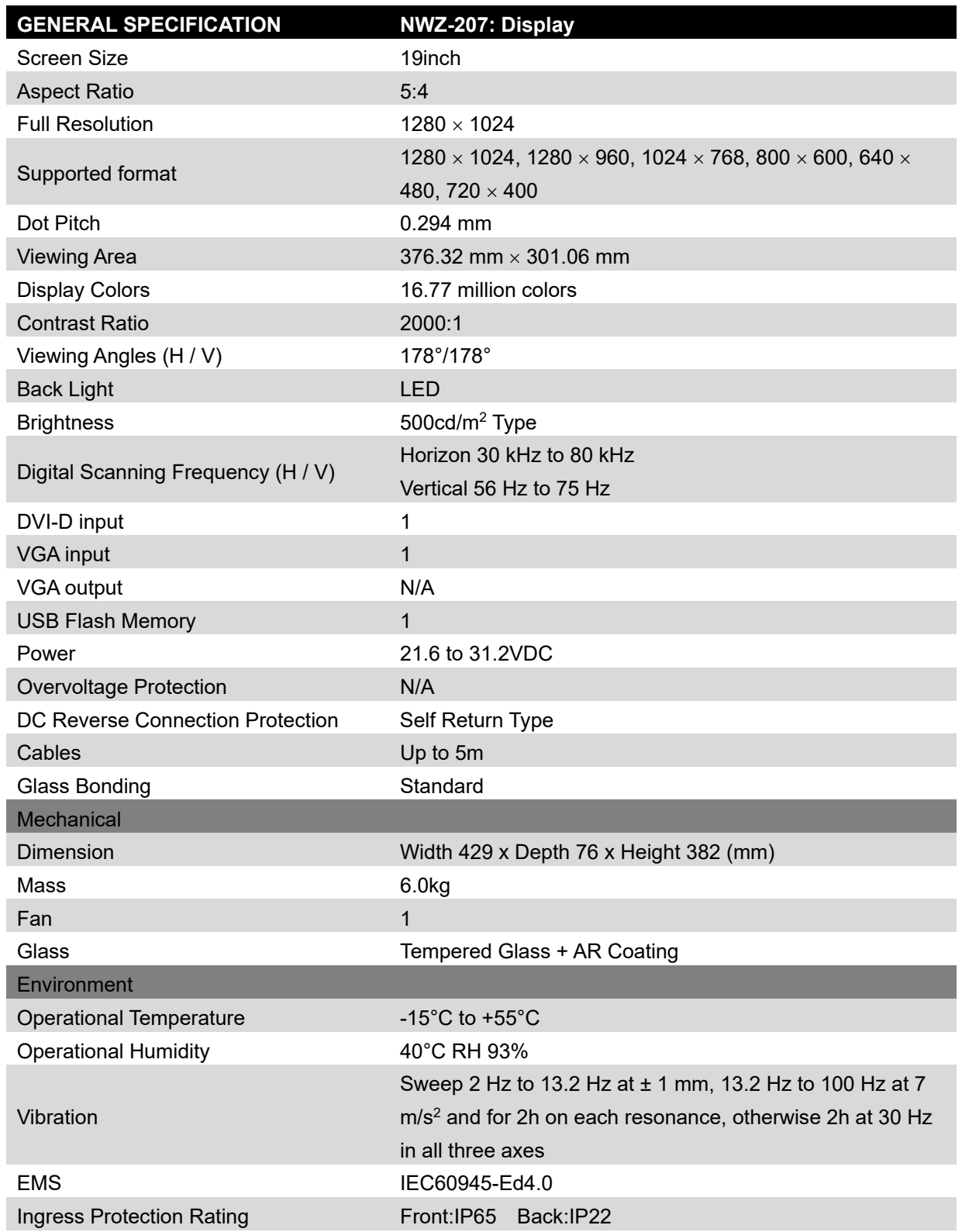

# **22.8 19inch Display (NWZ-214)**

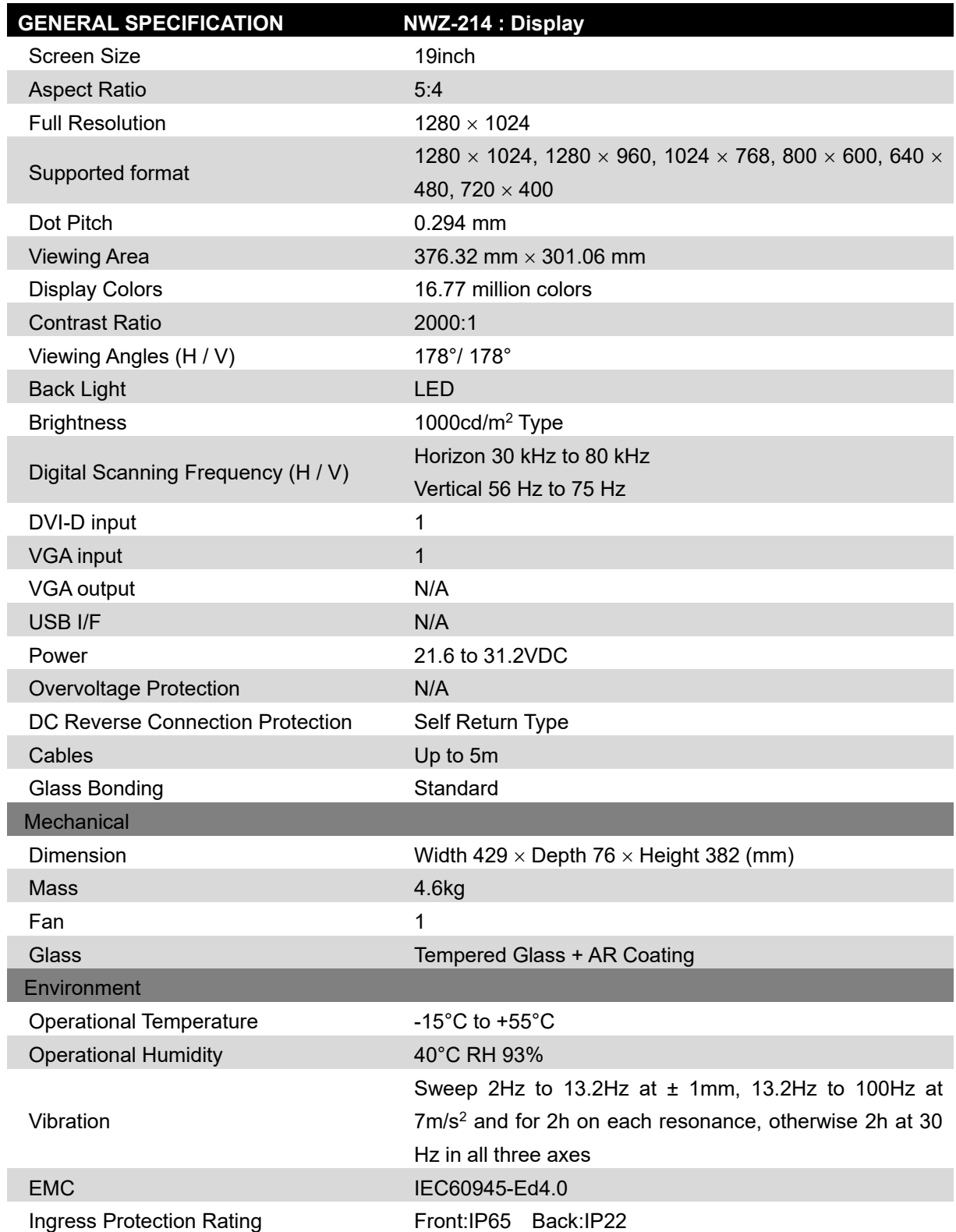

# **22.9 26inch Display**

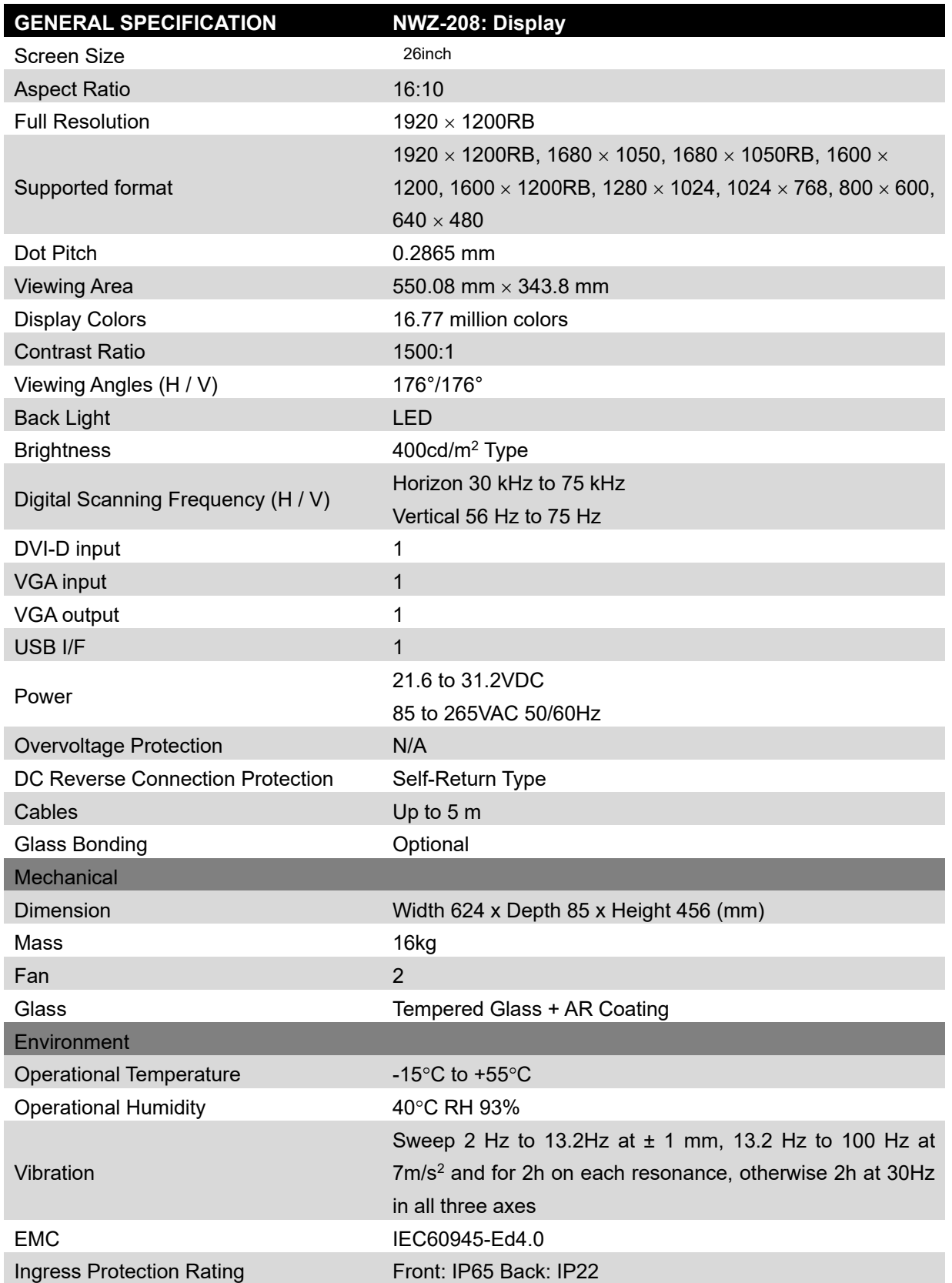

# **22.10 Keyboard OPU**

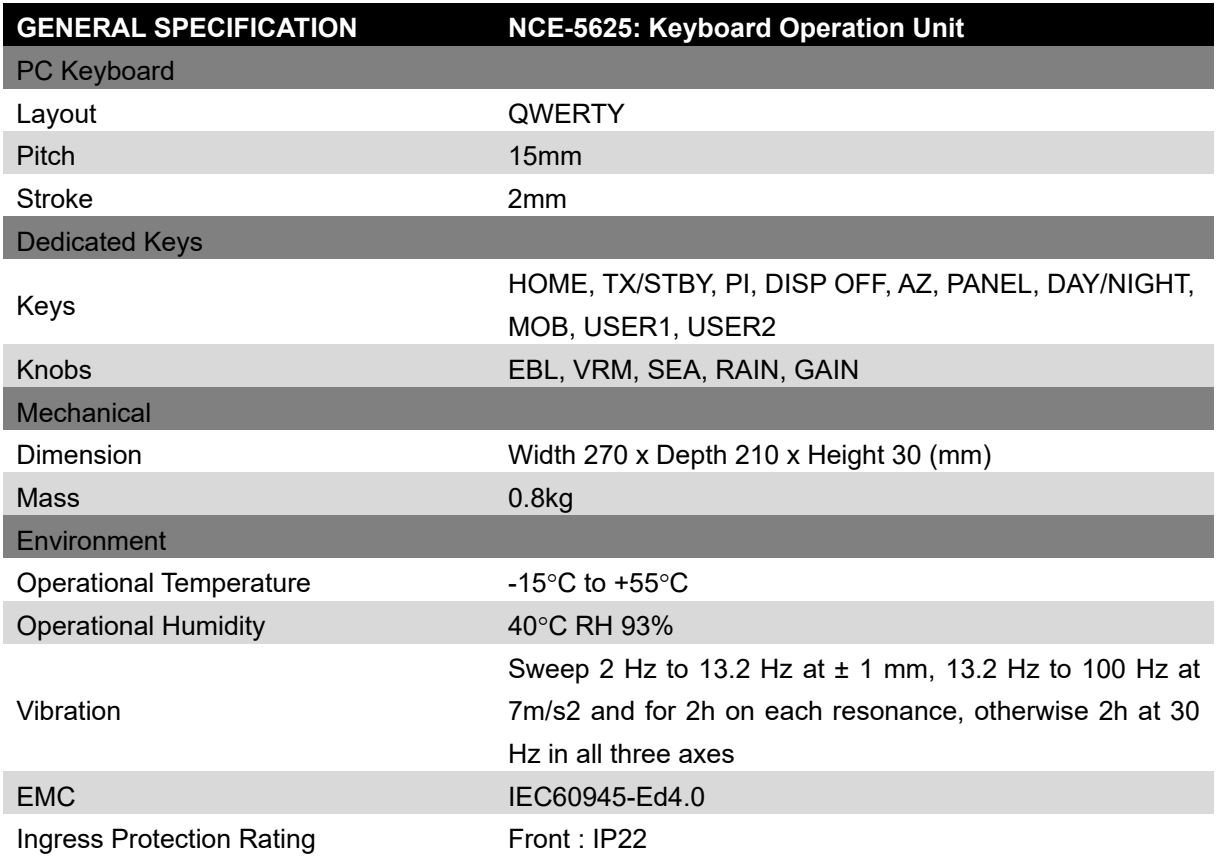

# **22.11 26inch Display Unit Mount Kit**

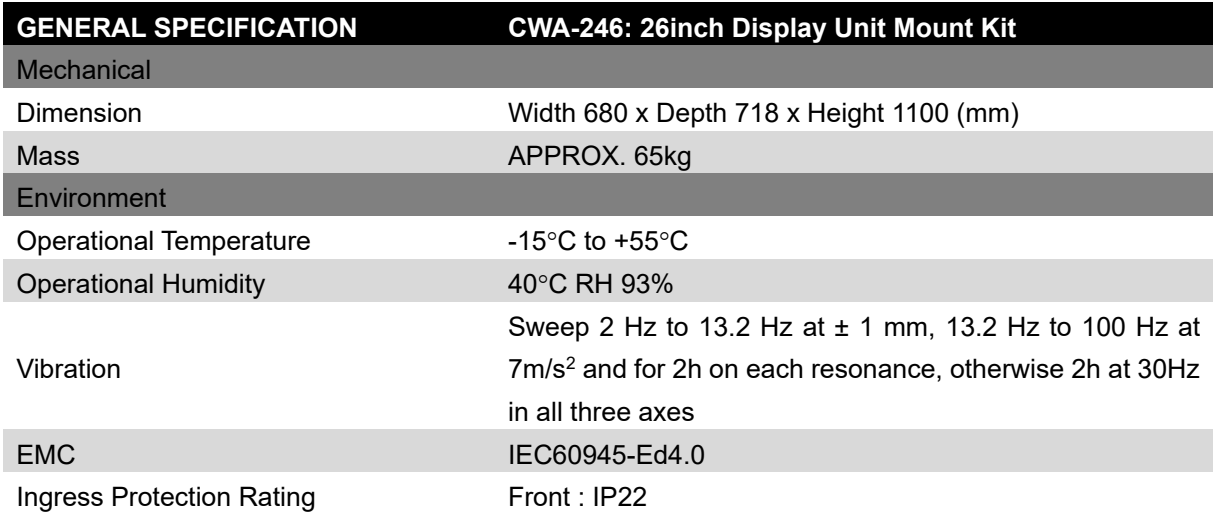

# **22.12 19inch Display Unit Mount Kit**

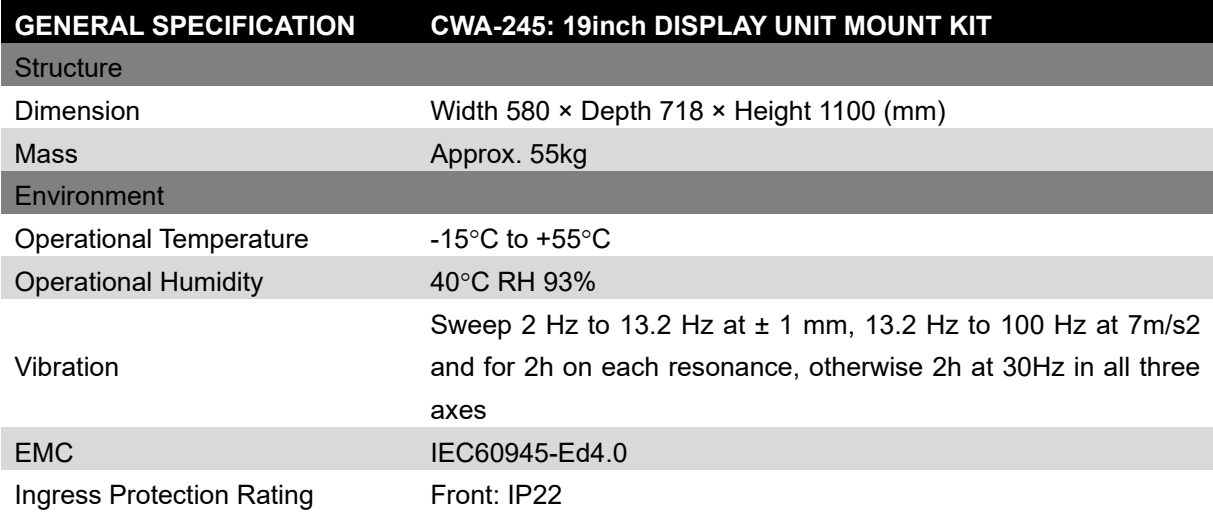

# **22.13 Sensor LAN switch unit**

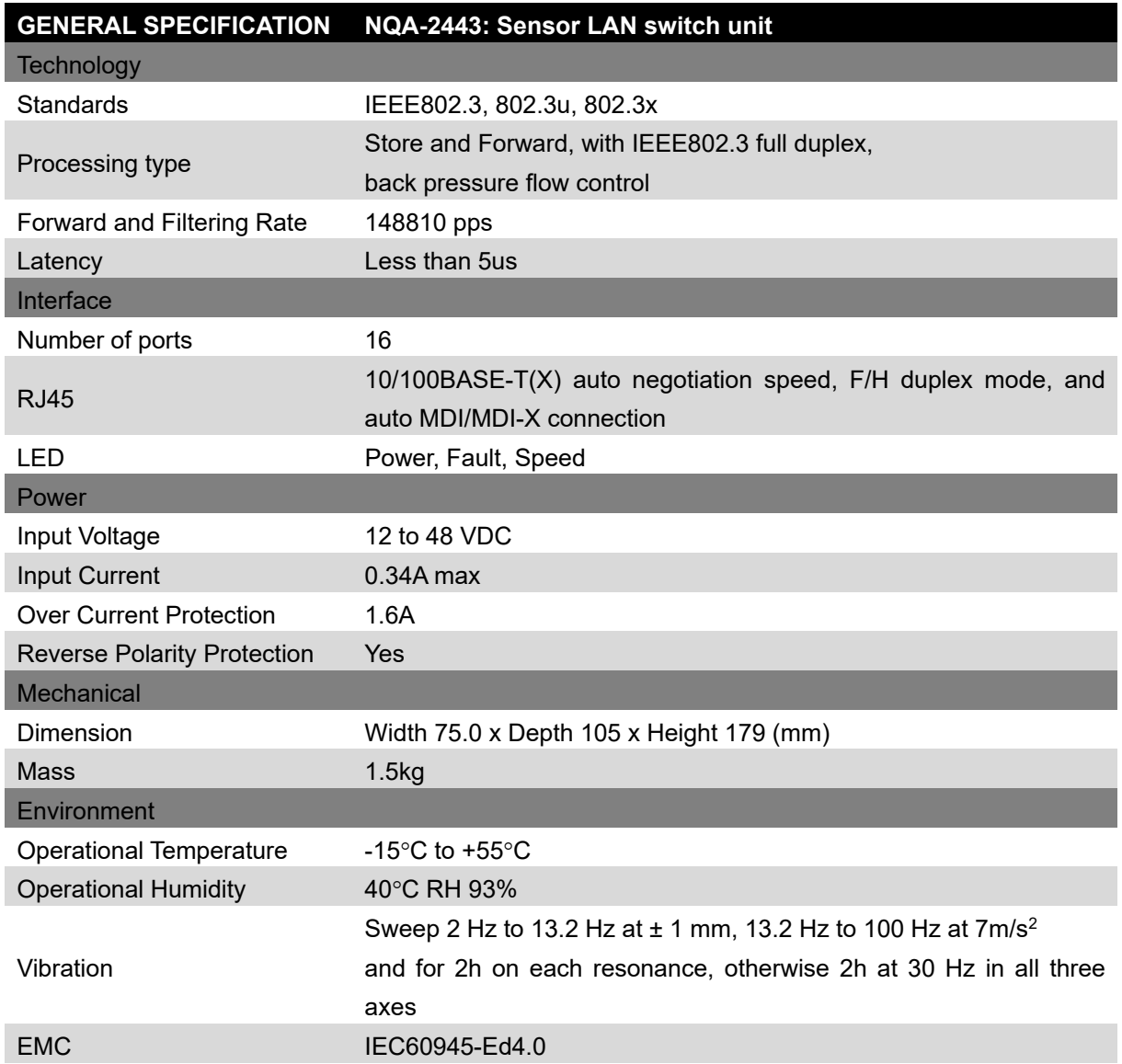

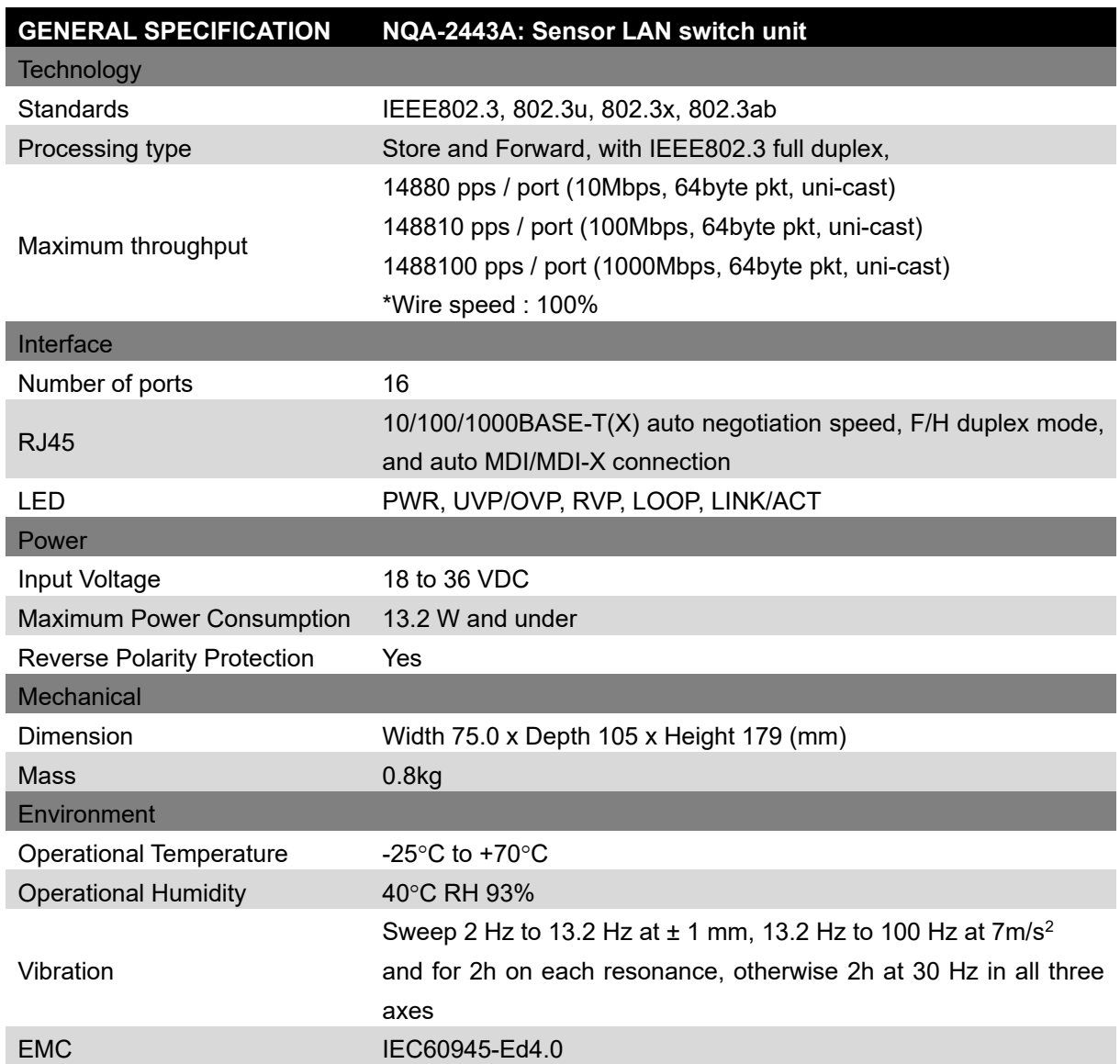

# **22.14 Junction Box**

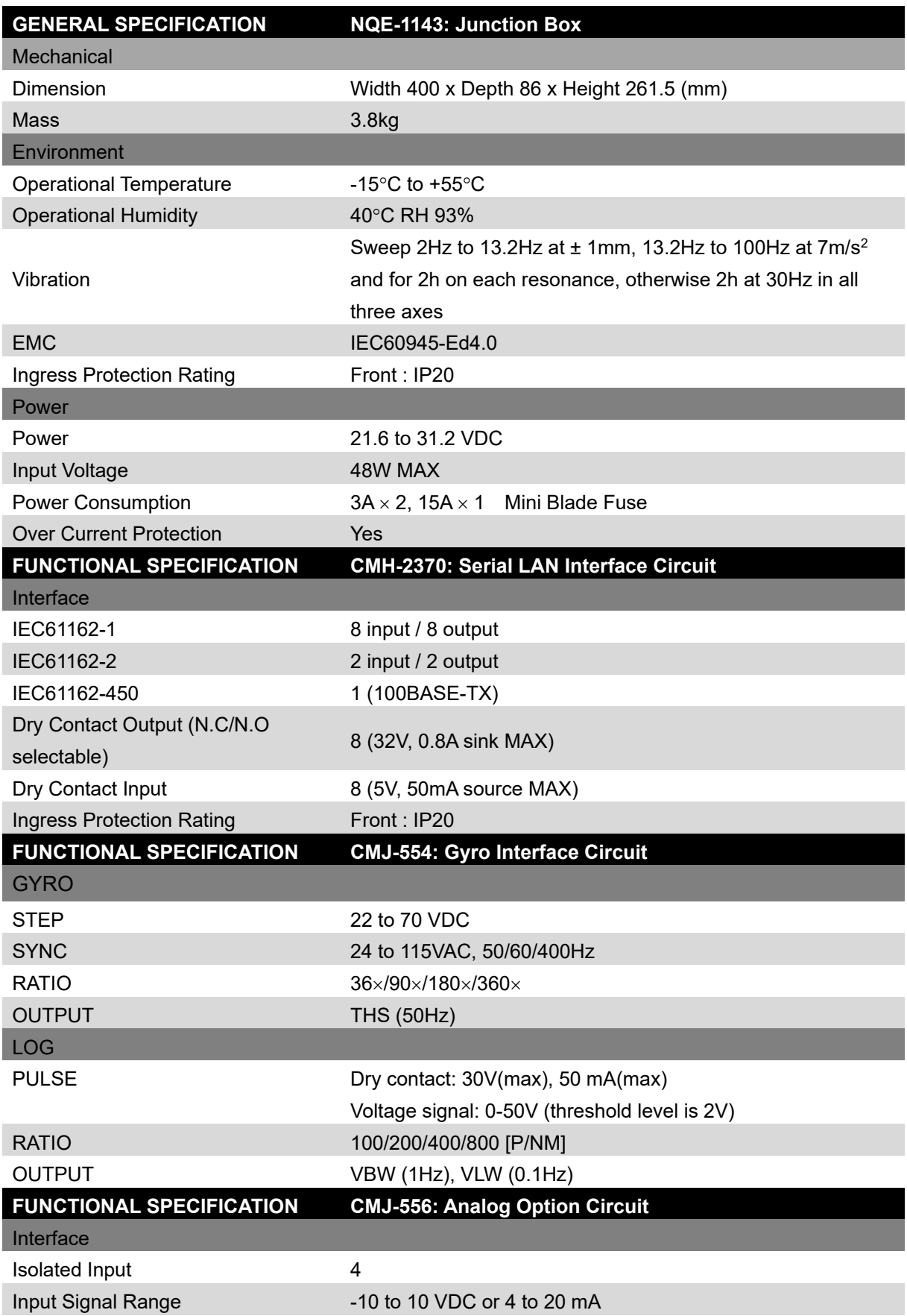

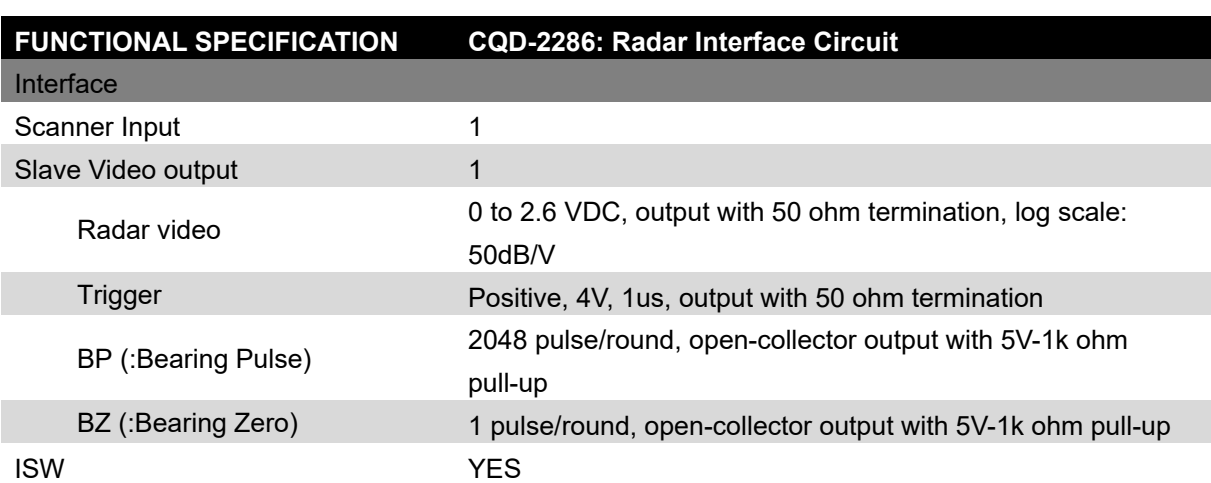

# **Appendix A Alert, Maintenance INFO and Permanent information**

# **A.1 Alert**

When an alert occurs, alert information is displayed in the alert notification area.

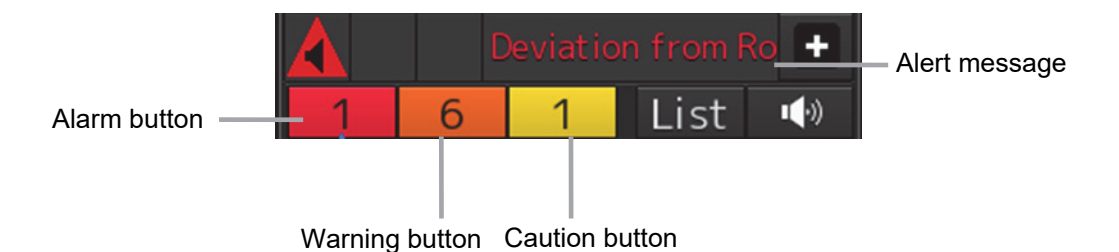

The numbers displayed in the buttons indicate the number of such alerts that have occurred.

#### **Memo**

The alert button of a category that has not occurred will not be displayed.

The display colors of alert messages are defined as follows according to the type and seriousness of alerts.

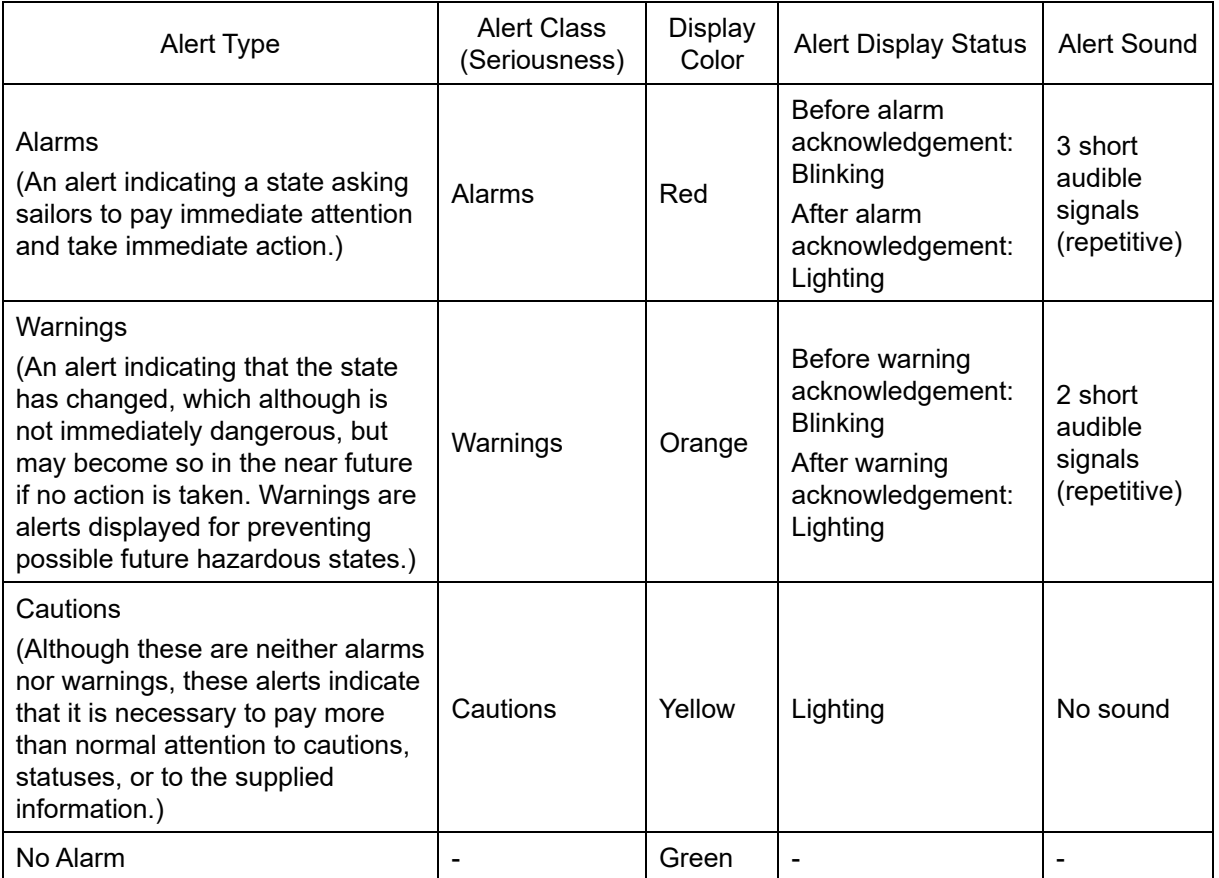

The list of alerts is shown below.

Types of alert categories is shown below. Category A: Alert about grounding, collision Category B: All alerts except category A

### **A.1.1 Priority: Alarms**

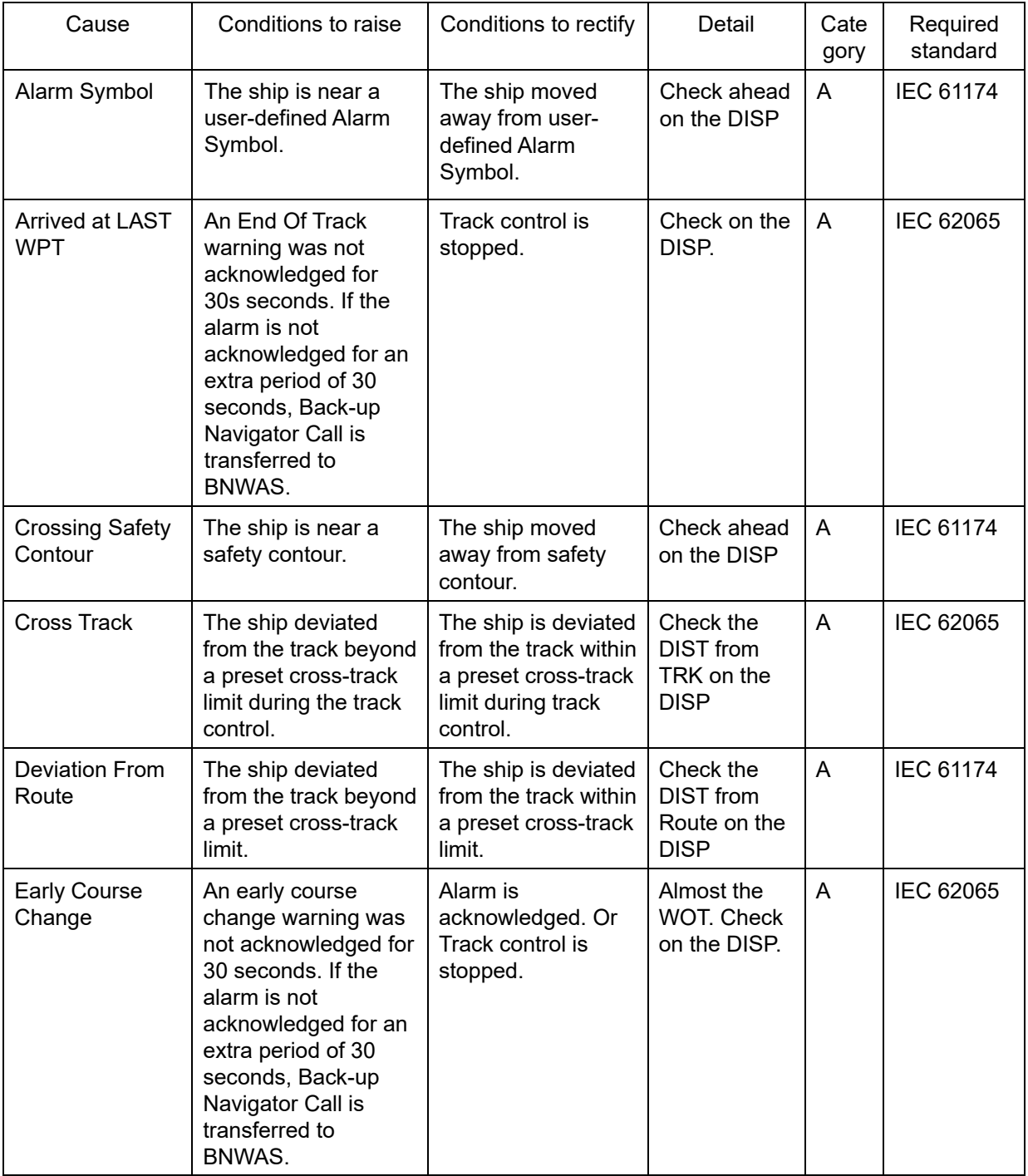

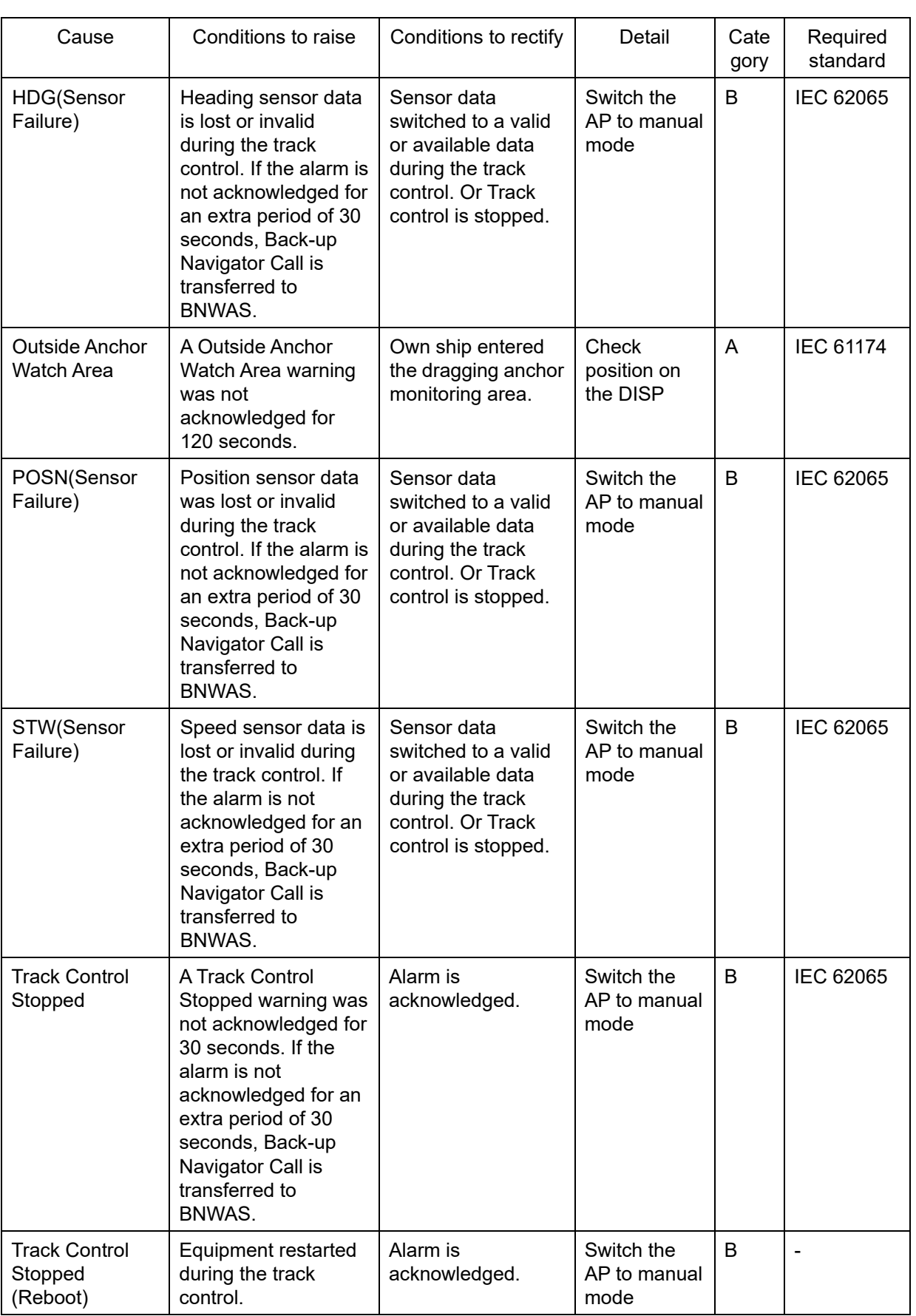

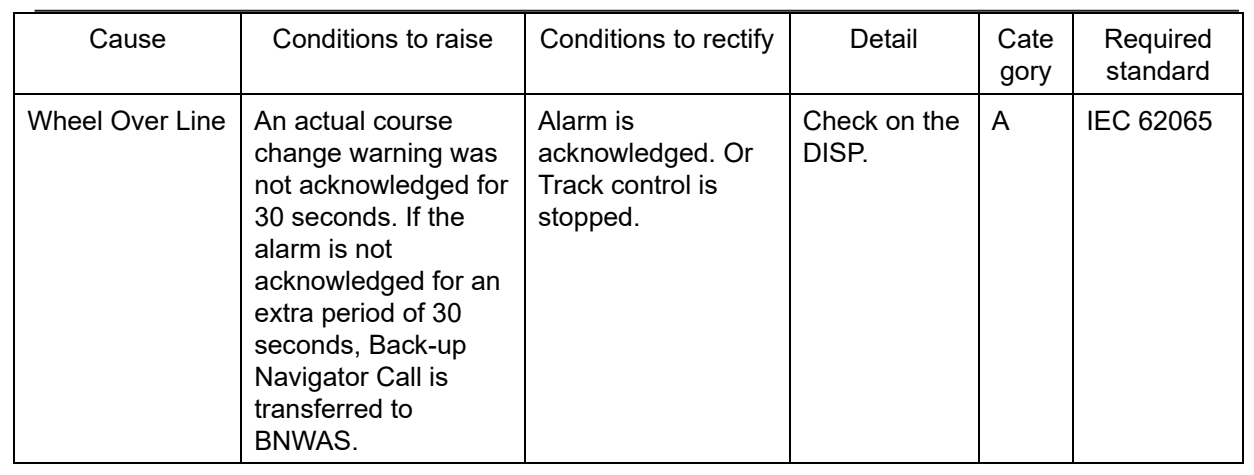

## **A.1.2 Priority: Warnings**

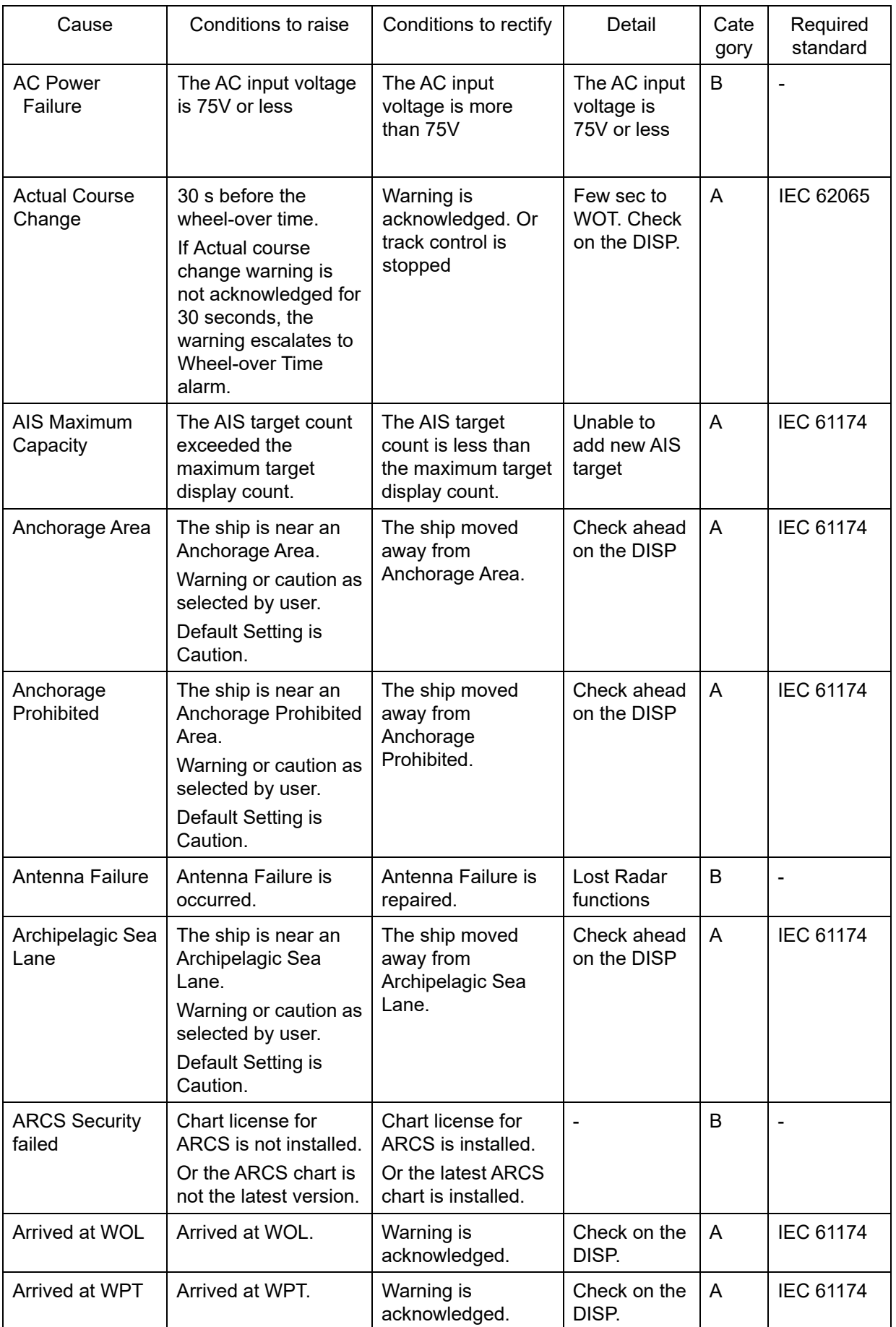

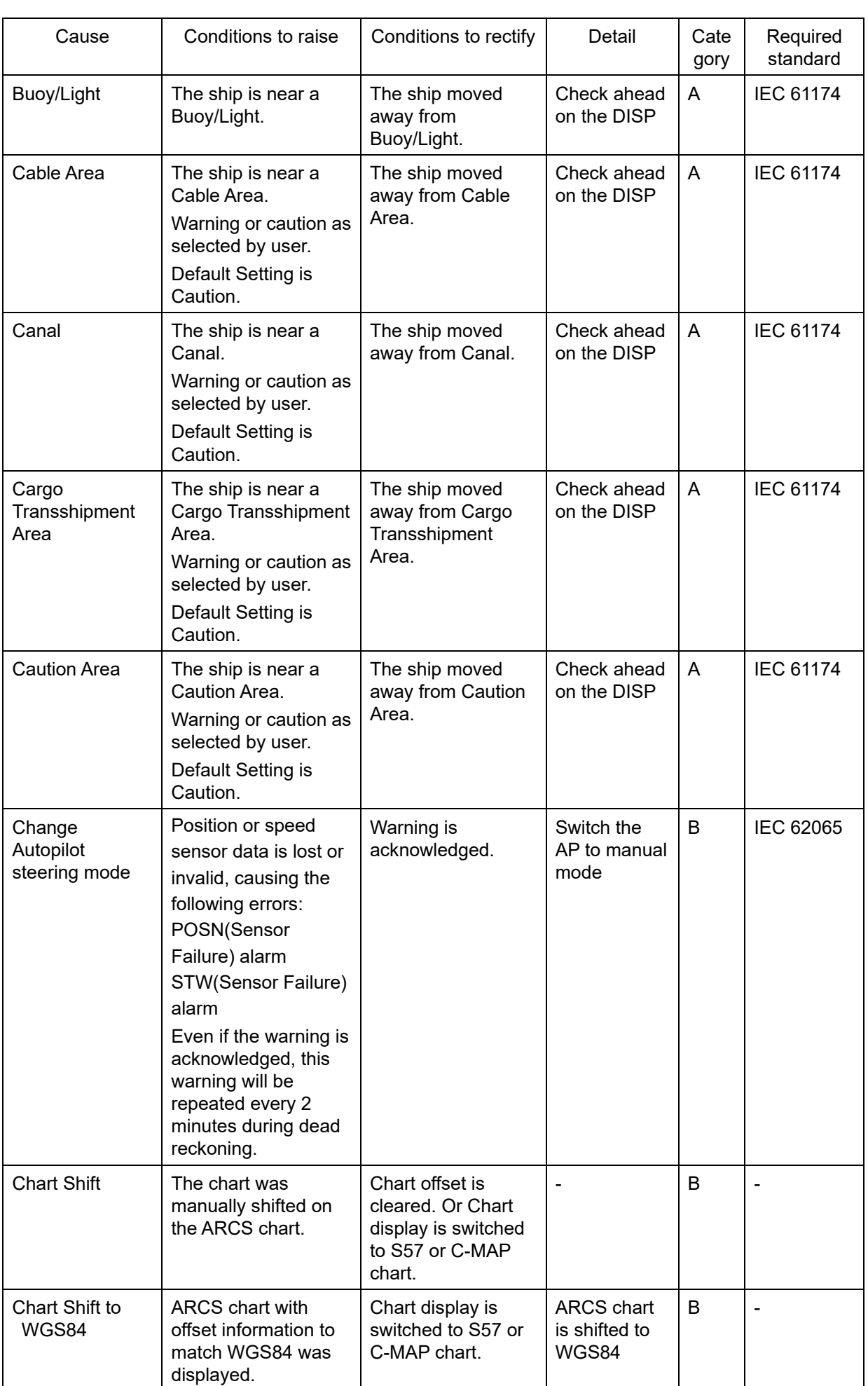

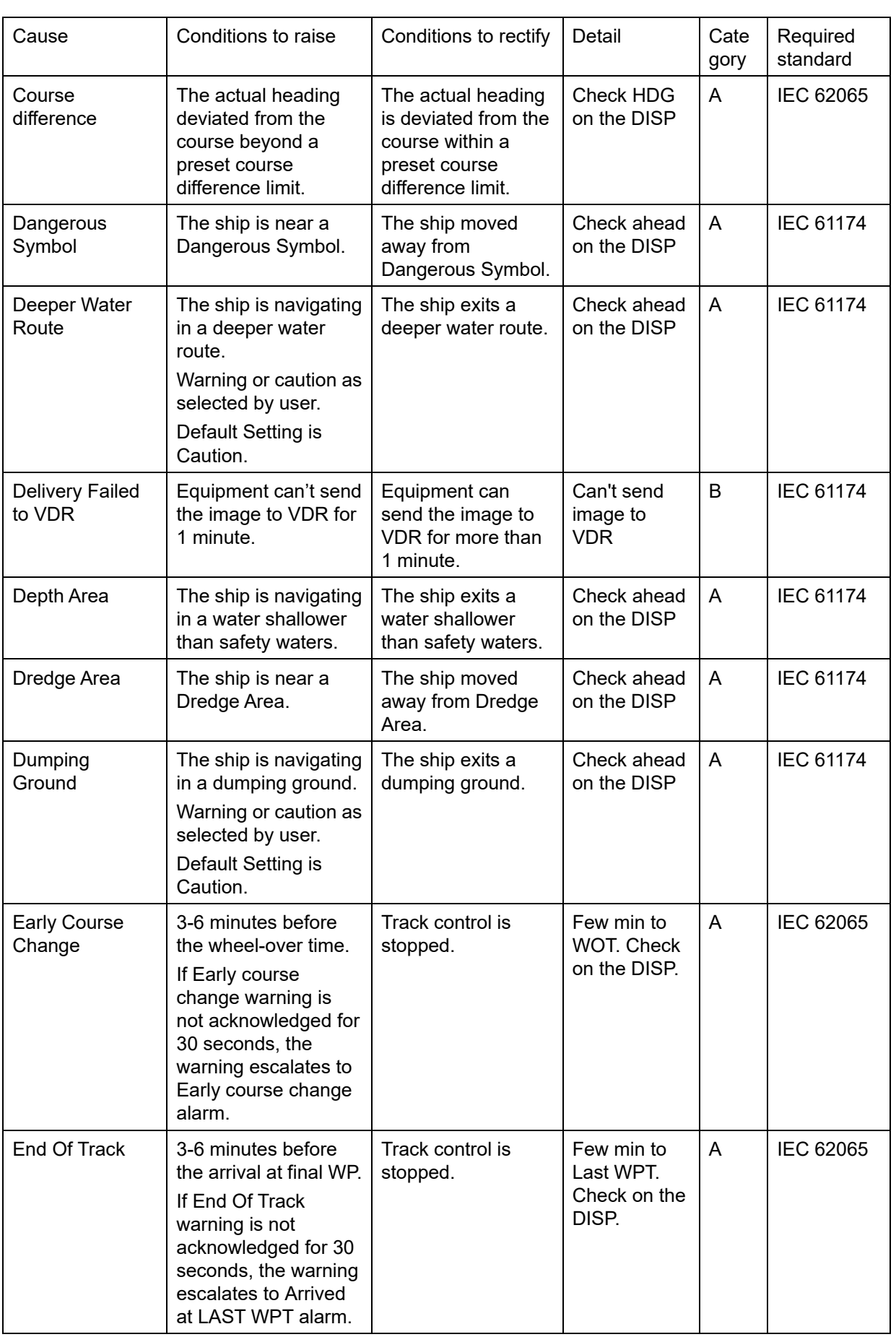

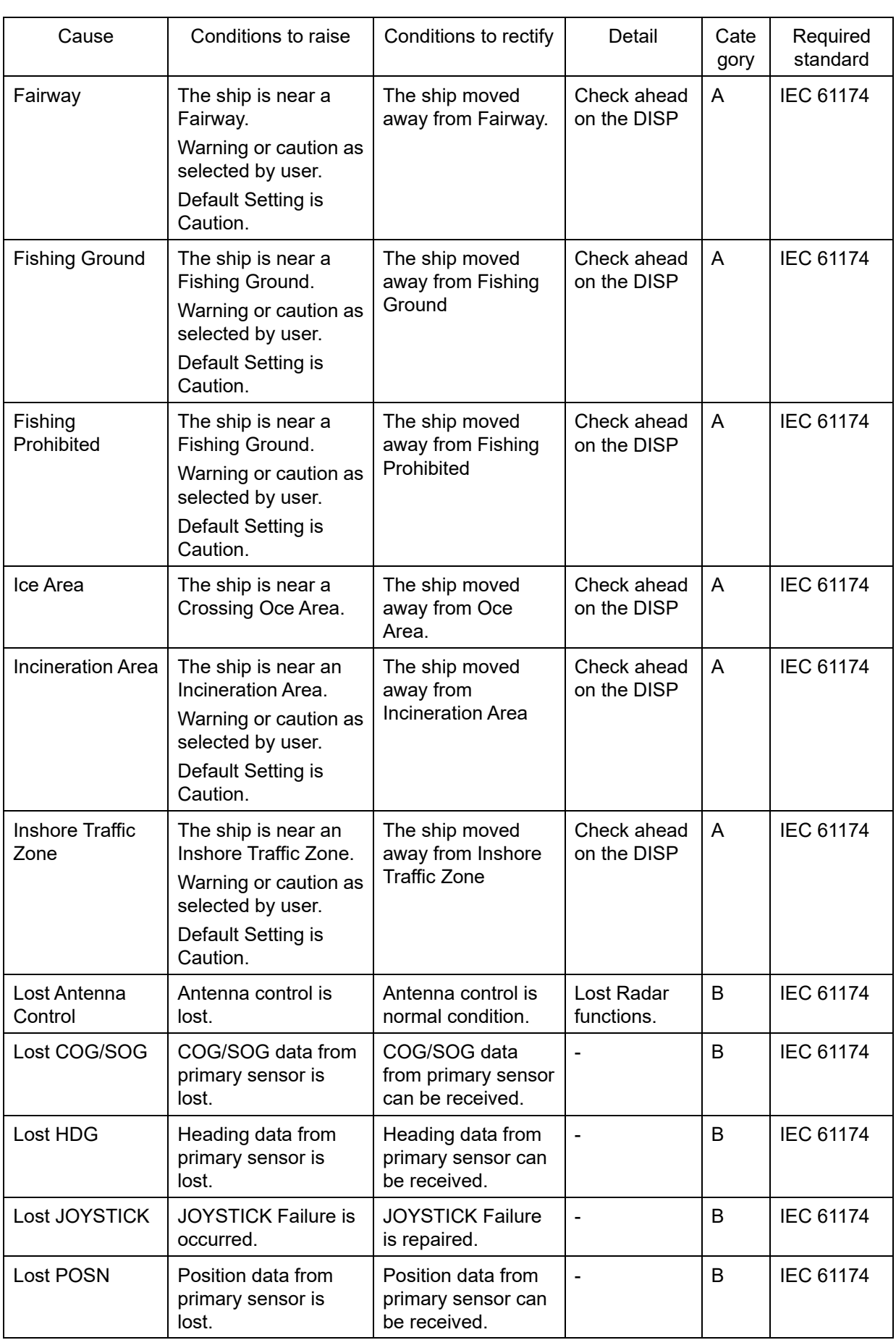

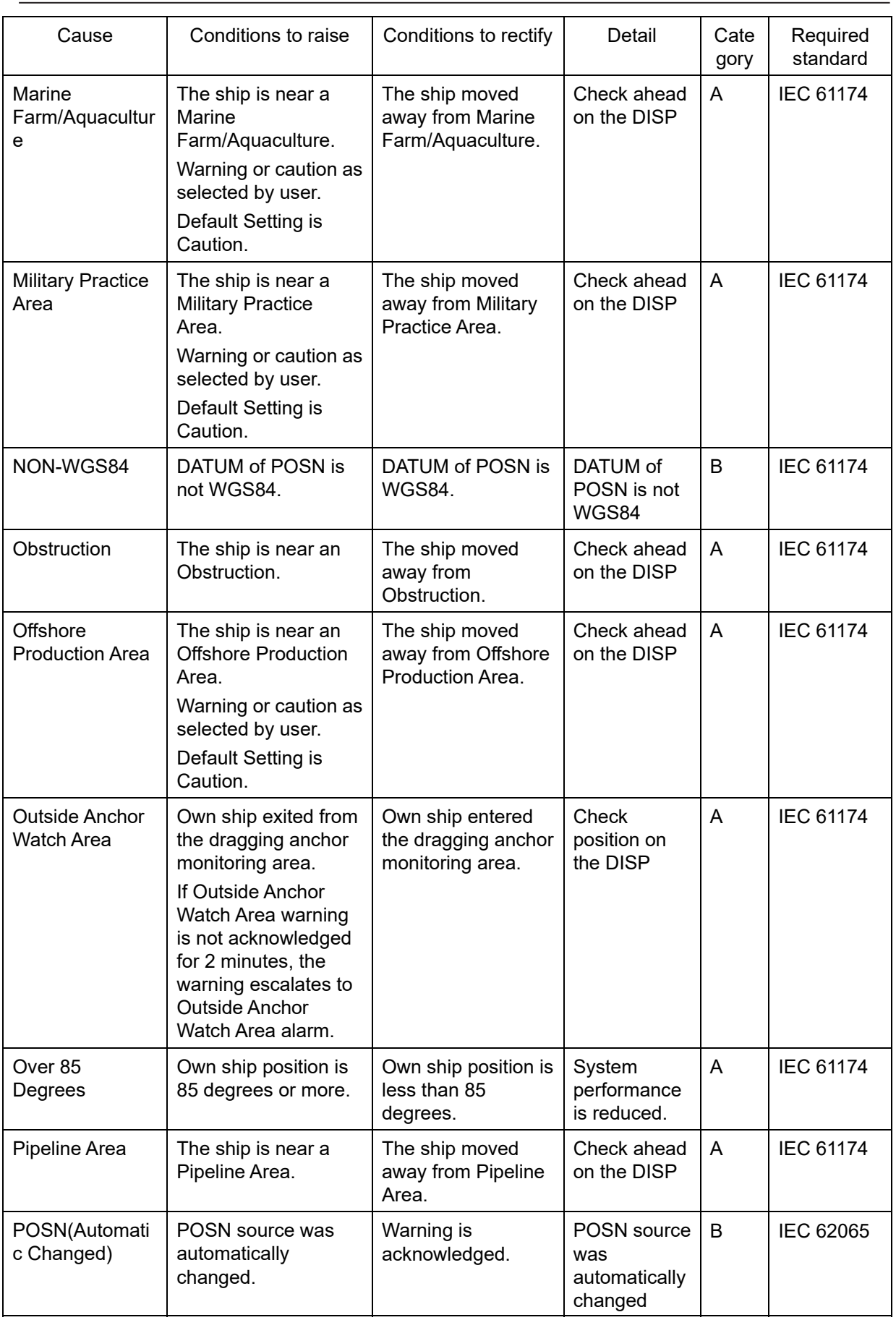

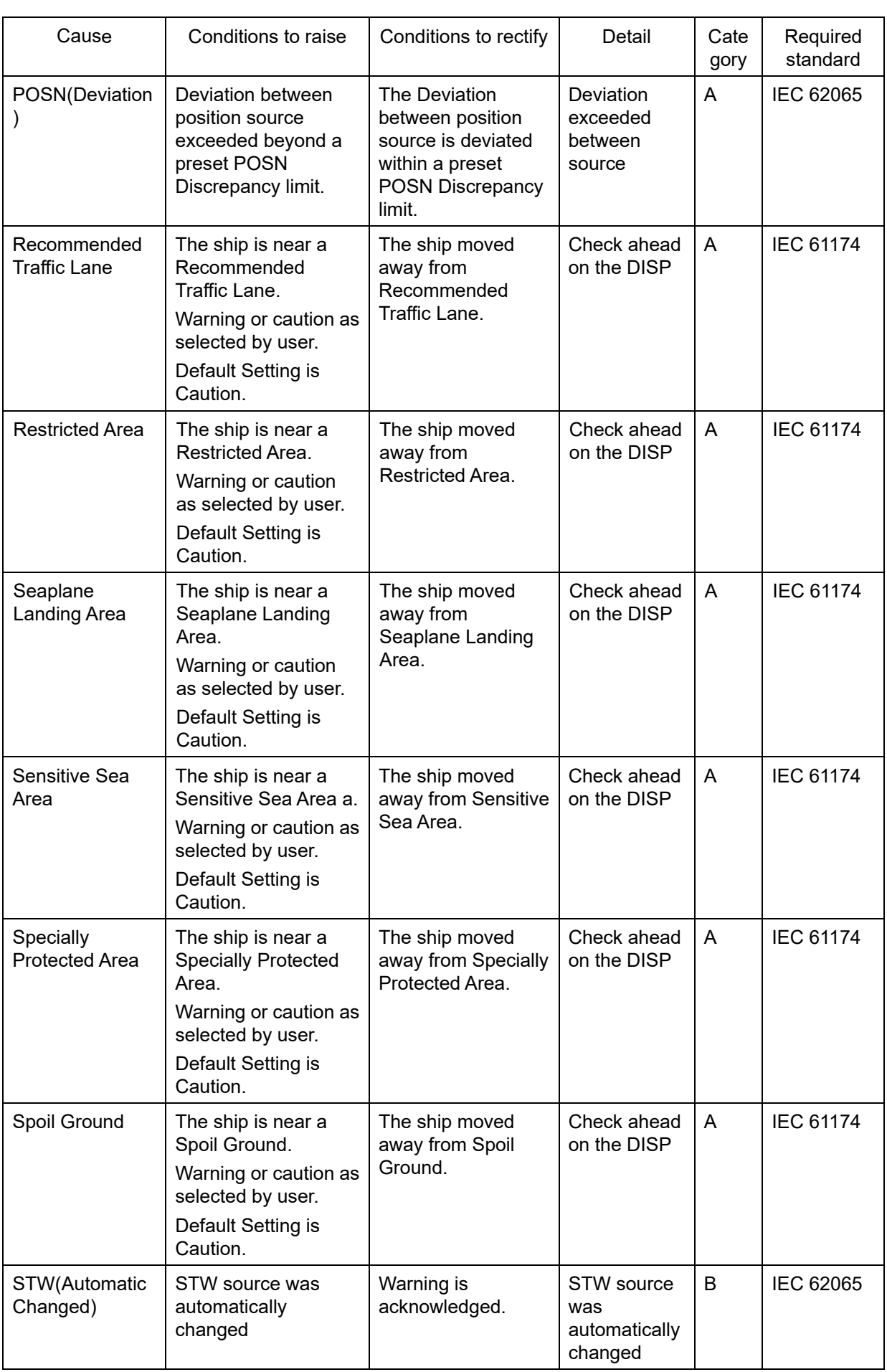

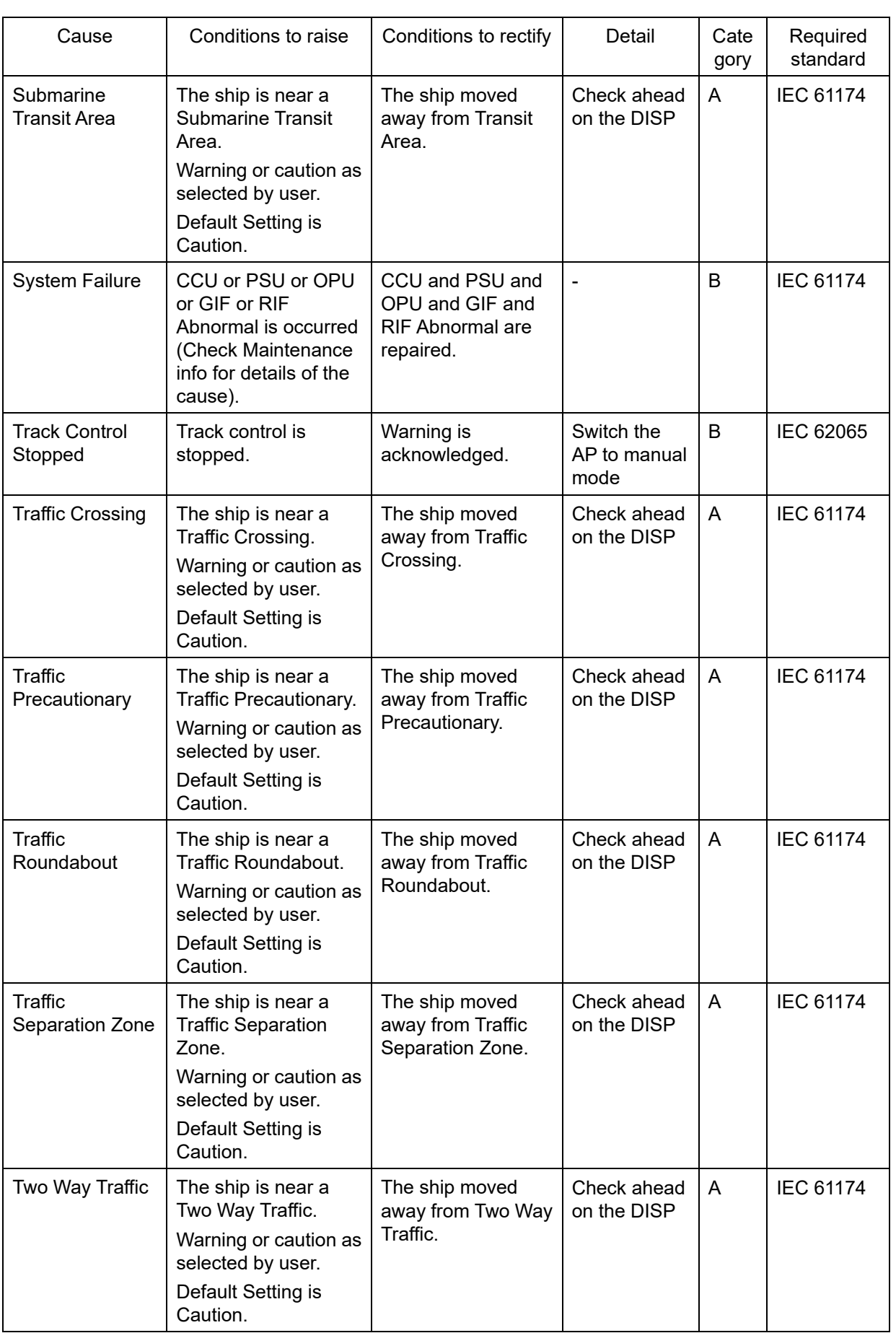

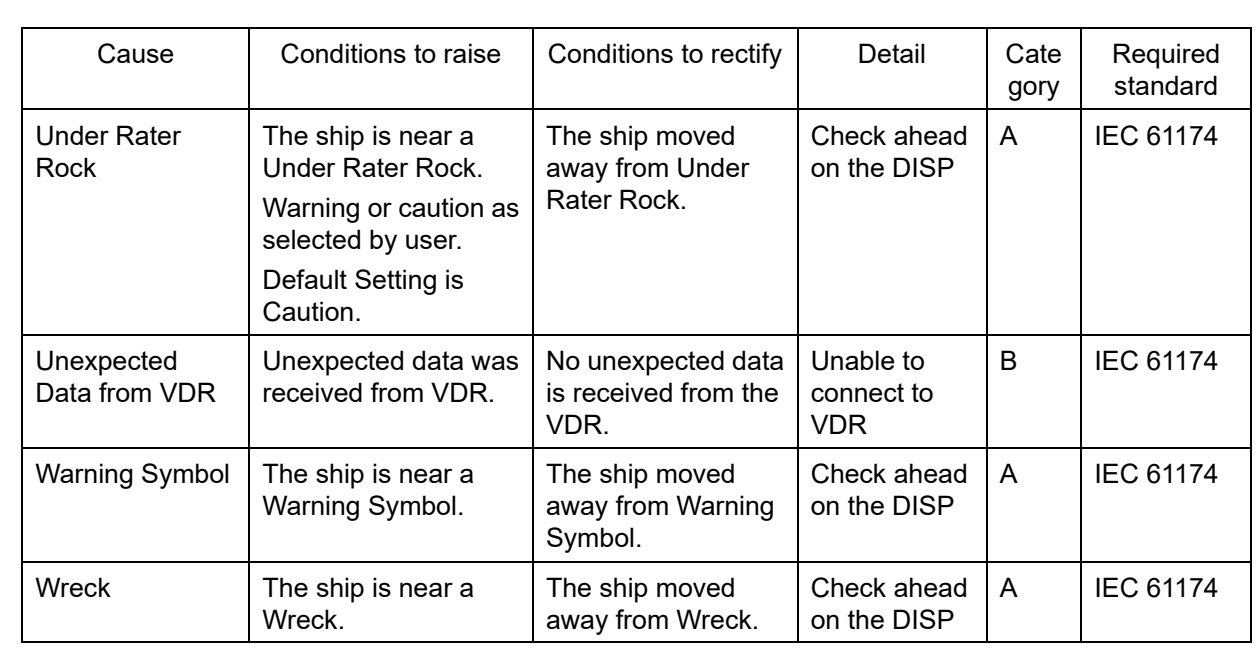

## **A.1.3 Priority: Cautions**

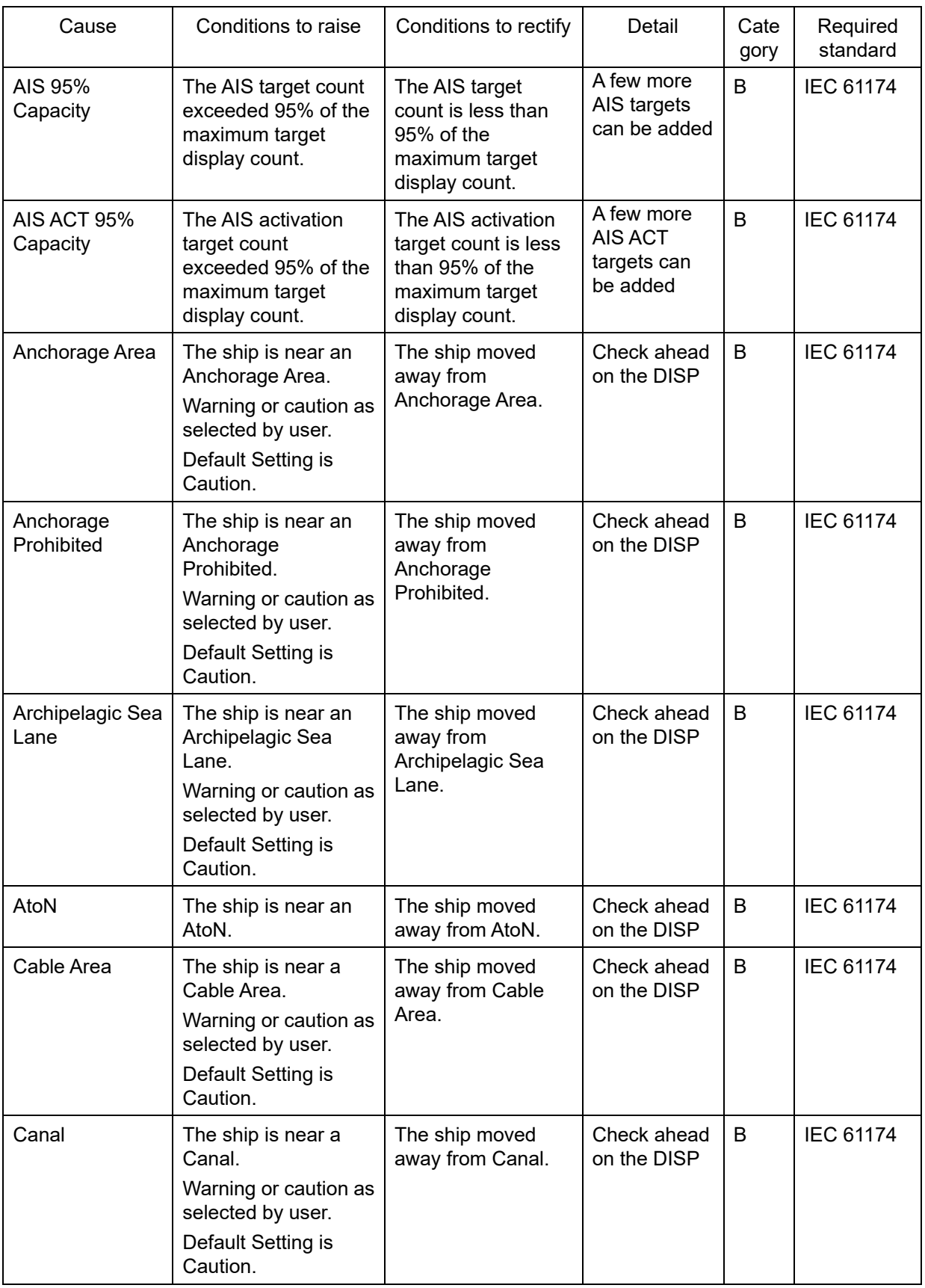

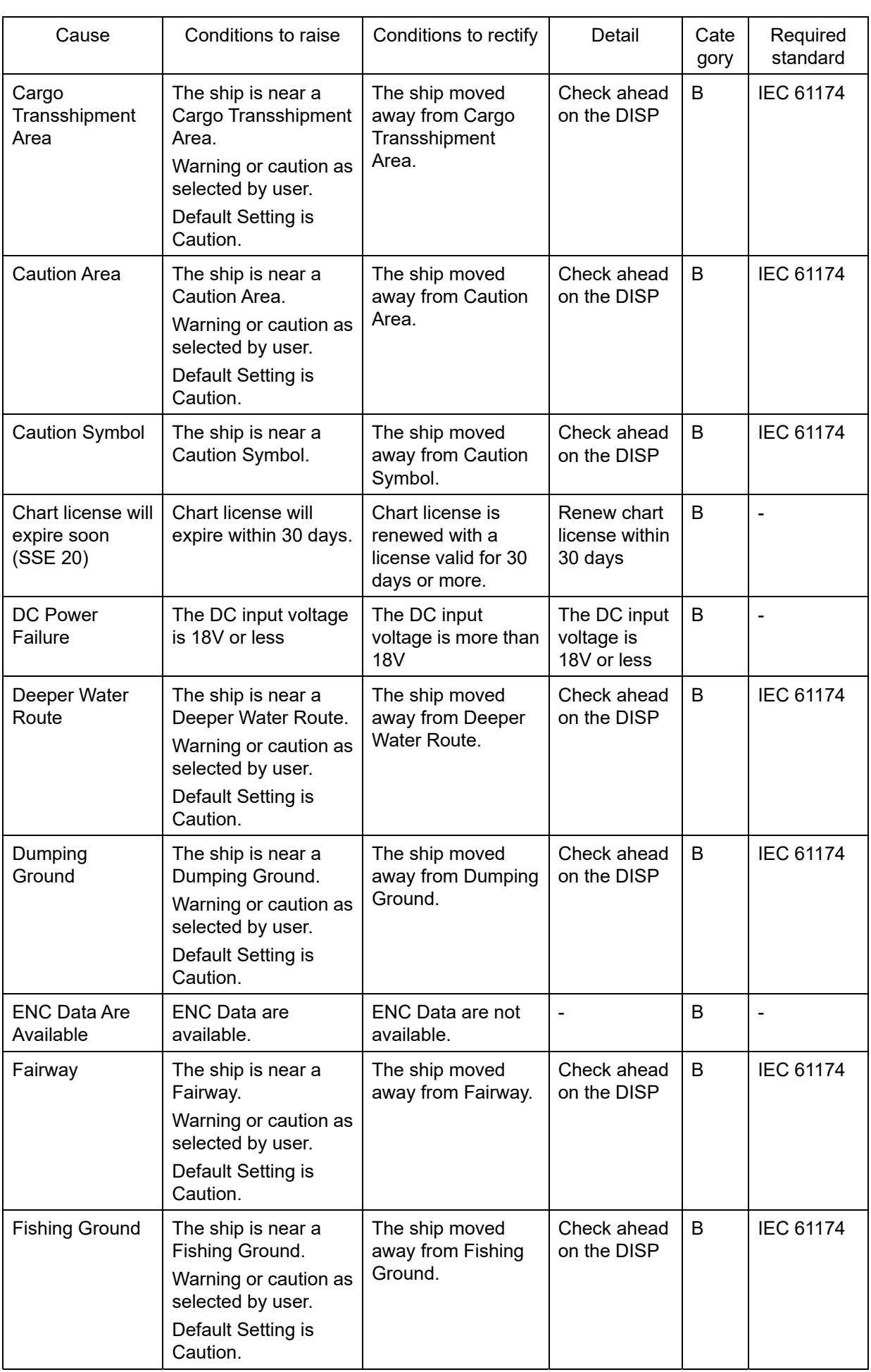

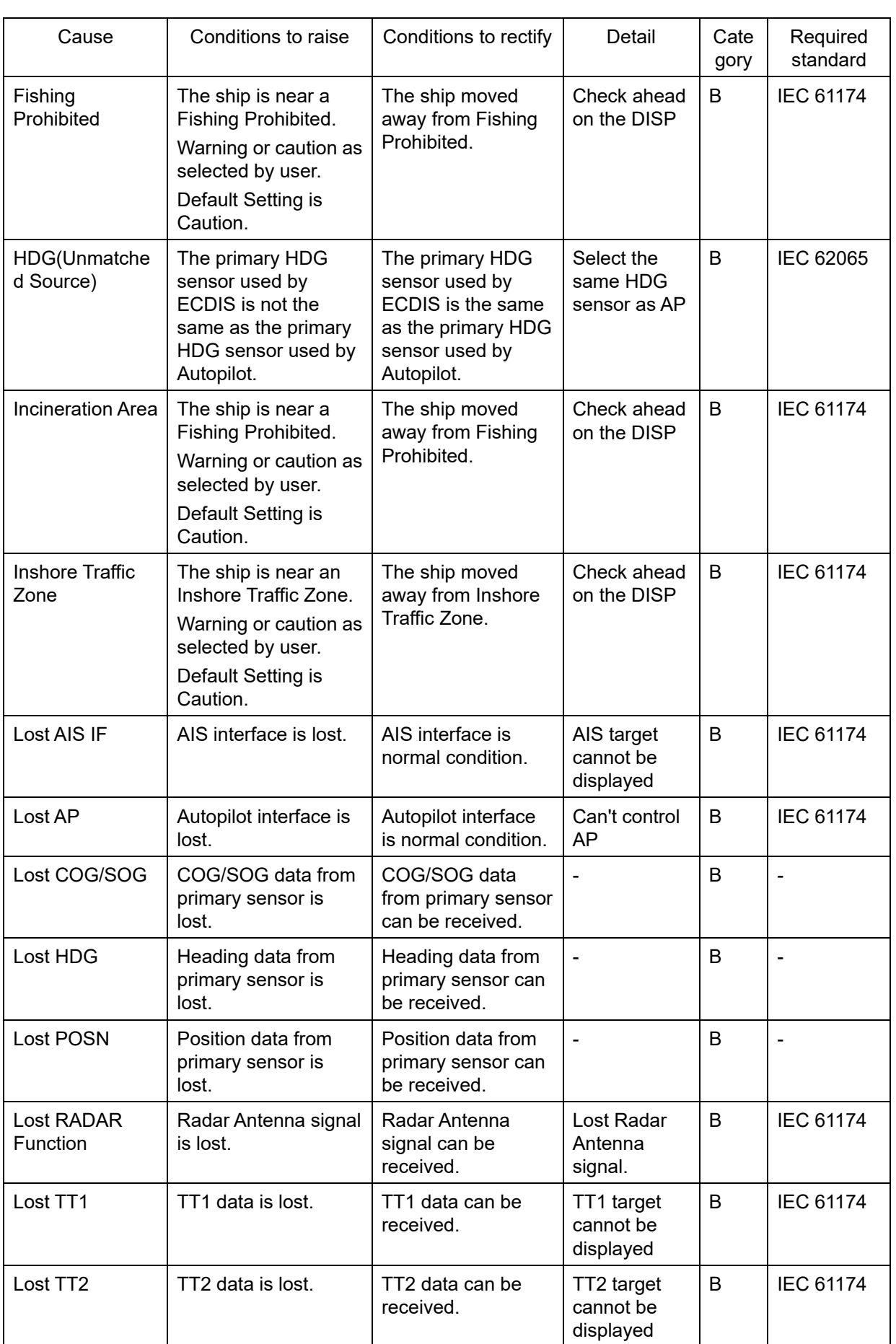

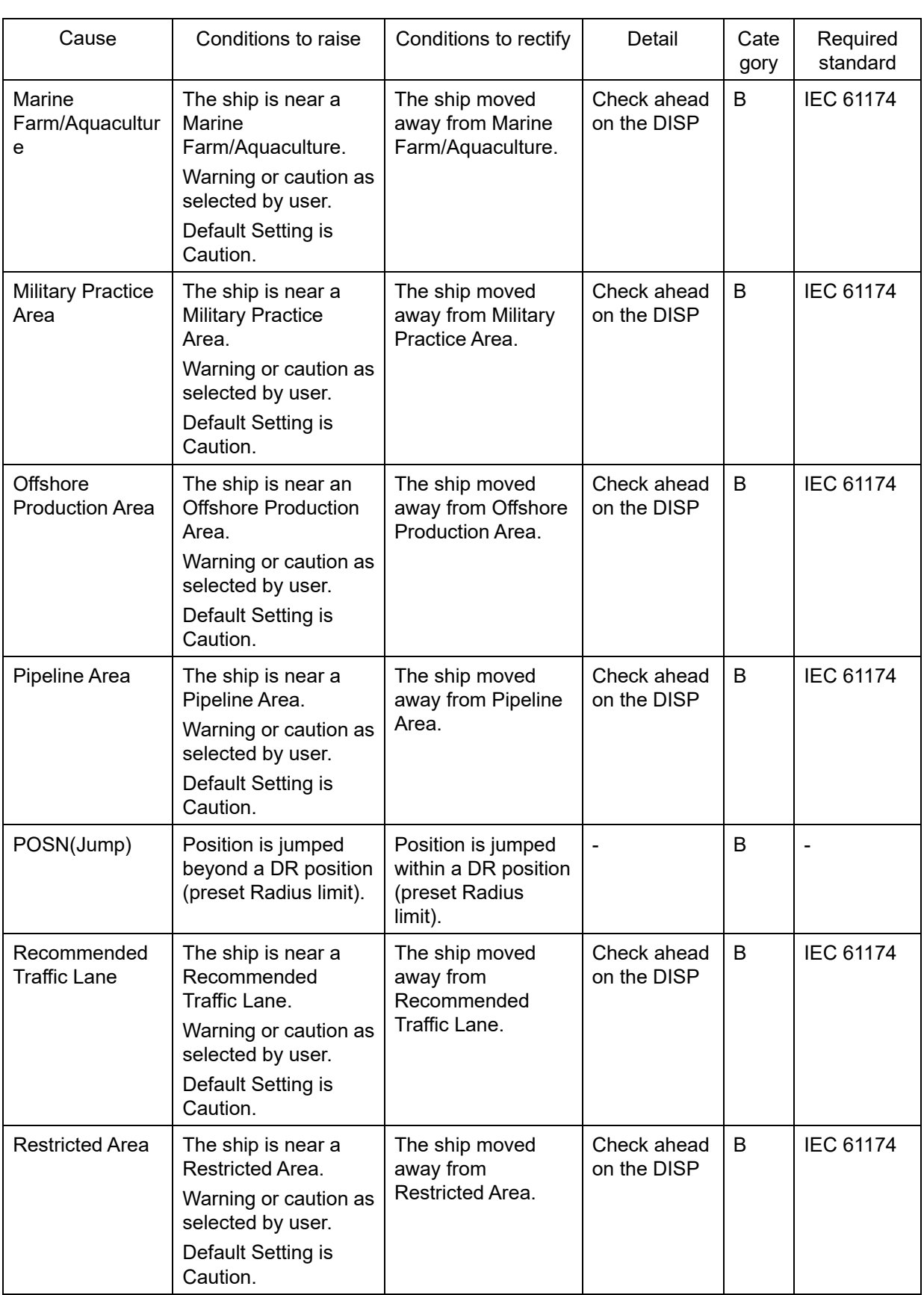

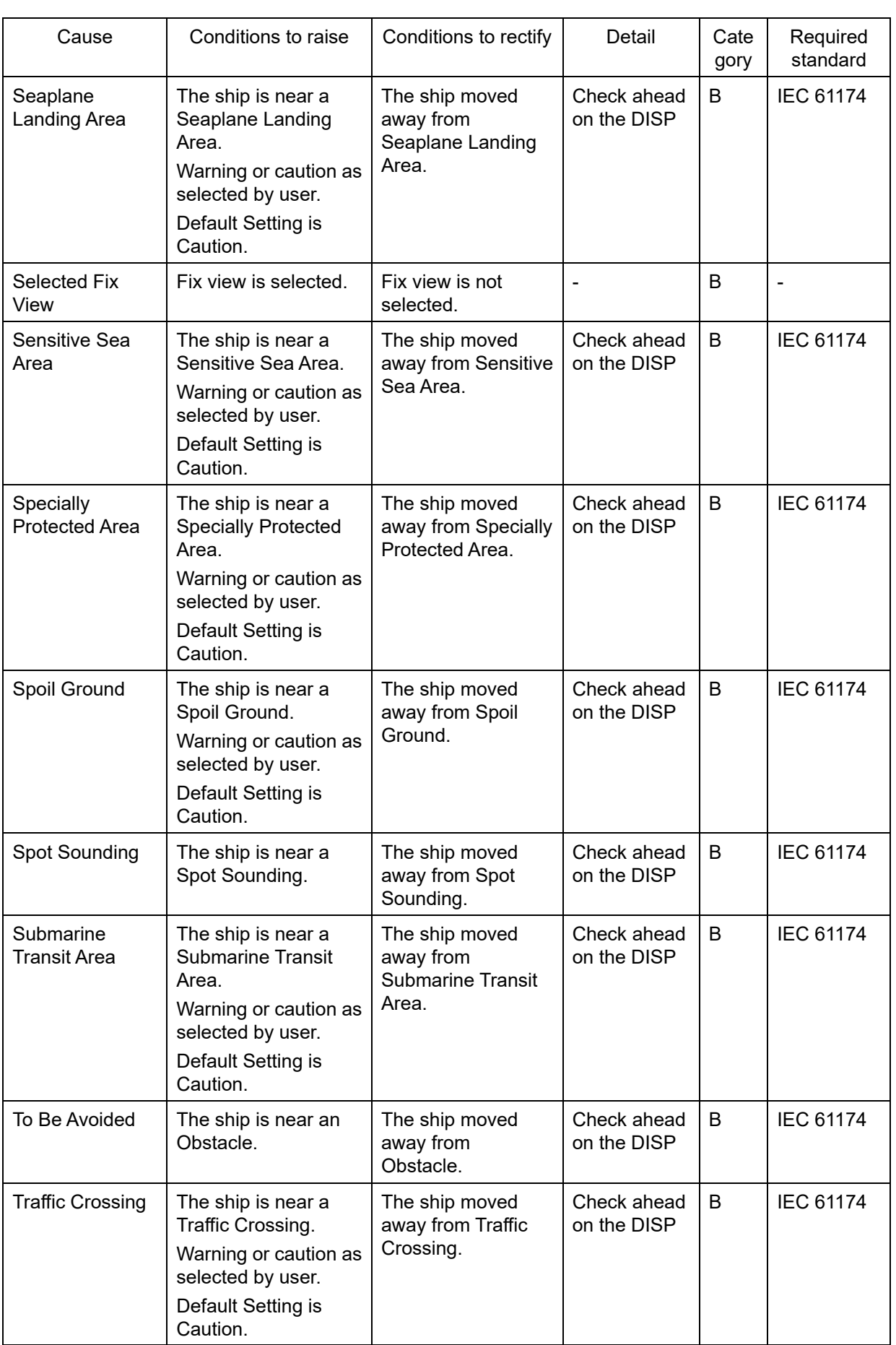

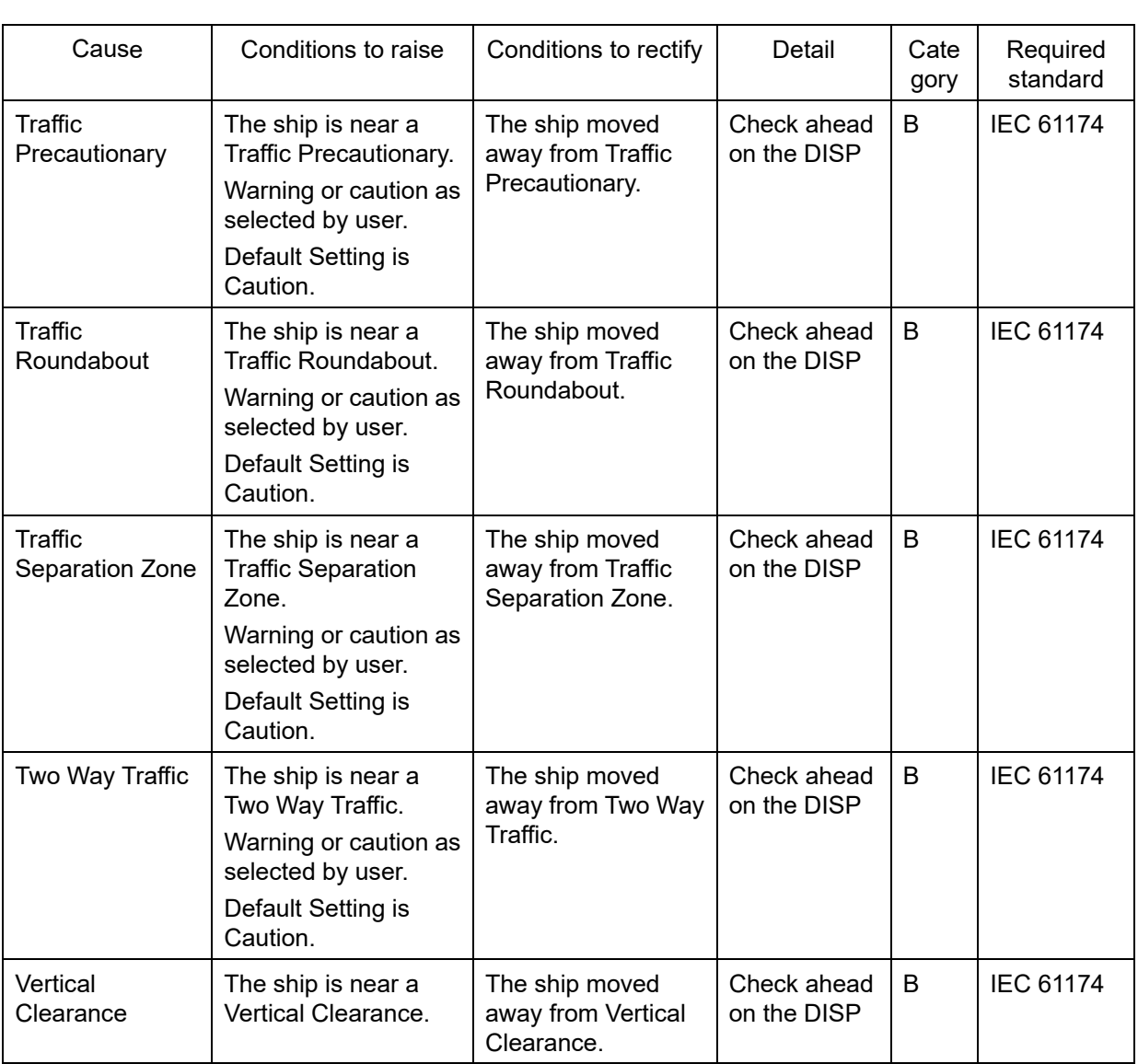

### **A.1.4 List of Alert escalation**

There are unacknowledged alert that escalates as follows.

#### **- Alarm to Back-up Navigator Call**

If the alarm is not acknowledged for an extra period, Back-up Navigator Call is transferred to BNWAS.

**- Warning to Alarm**

If warning is not acknowledged, the warning escalates to alarm.

**- Warning to Warning**

An unacknowledged warning will be generated repeatedly until it is acknowledged.

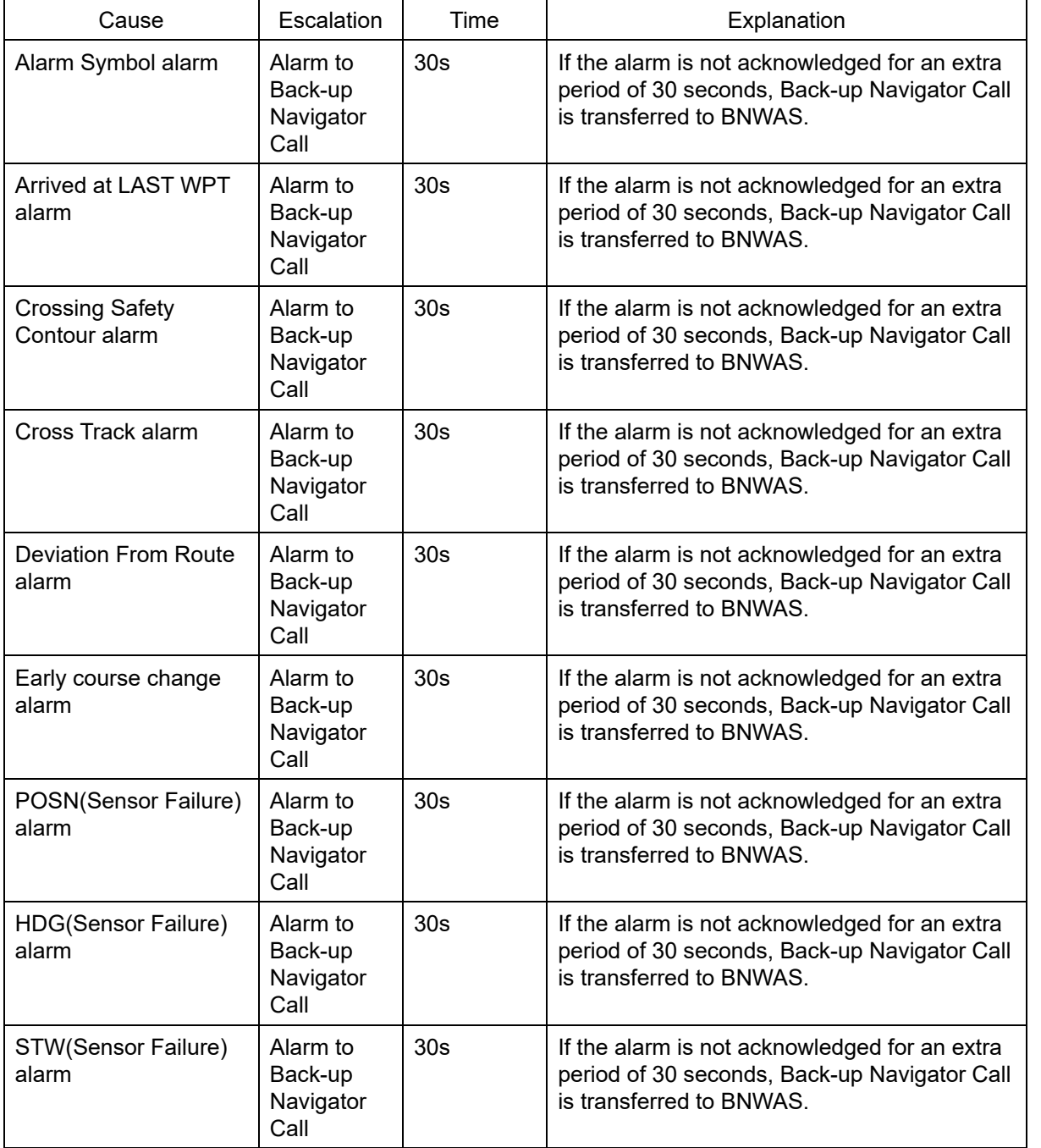

The Alerts to escalation are as shown below.

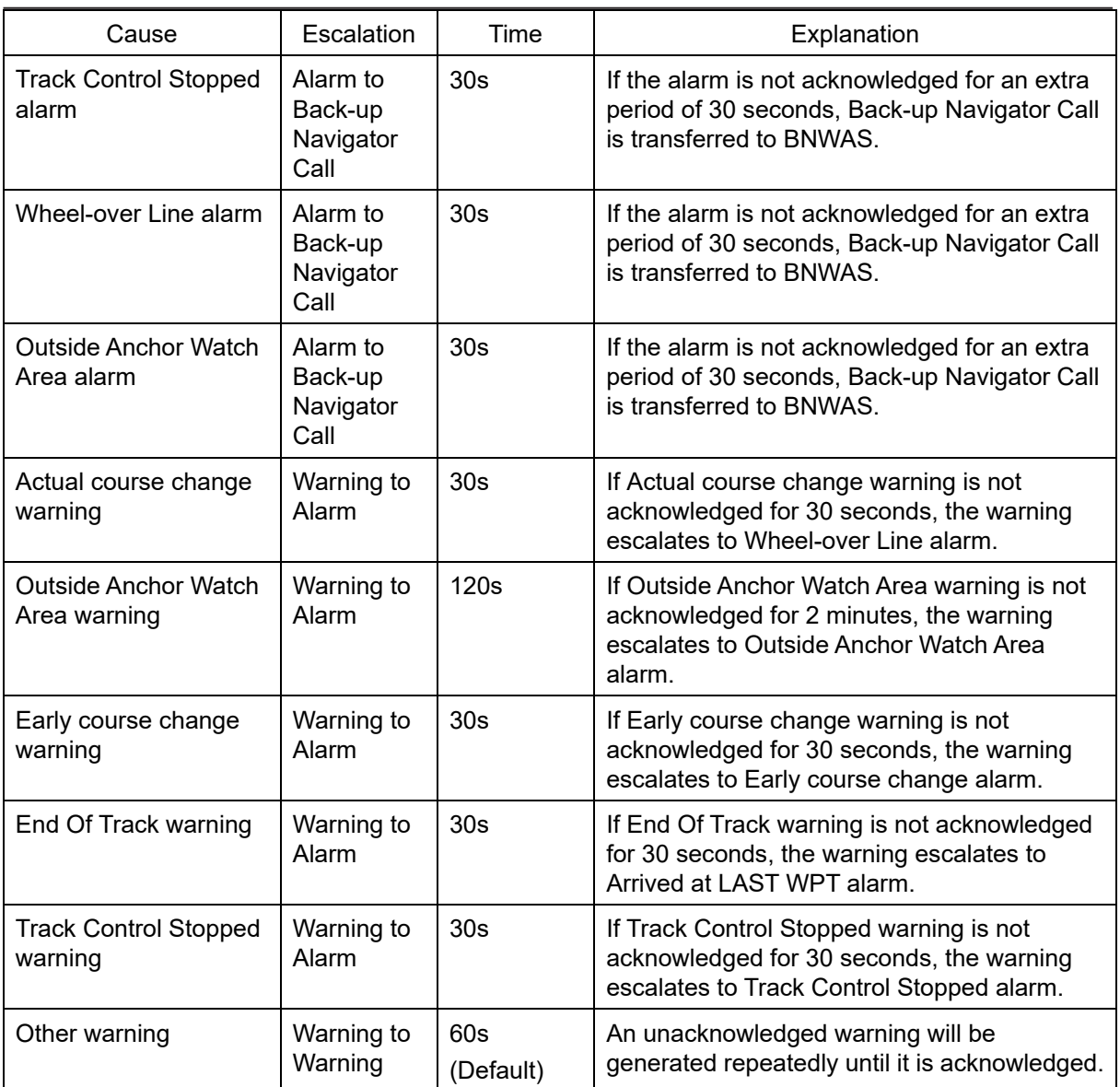

#### **A.1.5 List of Alerts with responsibility-transferred state**

The responsibility-transferred state is a state for priority reduction. When the equipment managing the alert in the system requests a transfer of responsibility of alert, the requested equipment changes state of the alert to responsibility transferred.

Alerts in responsibility transferred state will not be displayed on the active alert list. Whether to display of the responsibility have been transferred alerts on the active alert list can be switched to ON or OFF in the setting. Refer to 15.8 Setting up Alert Processing.

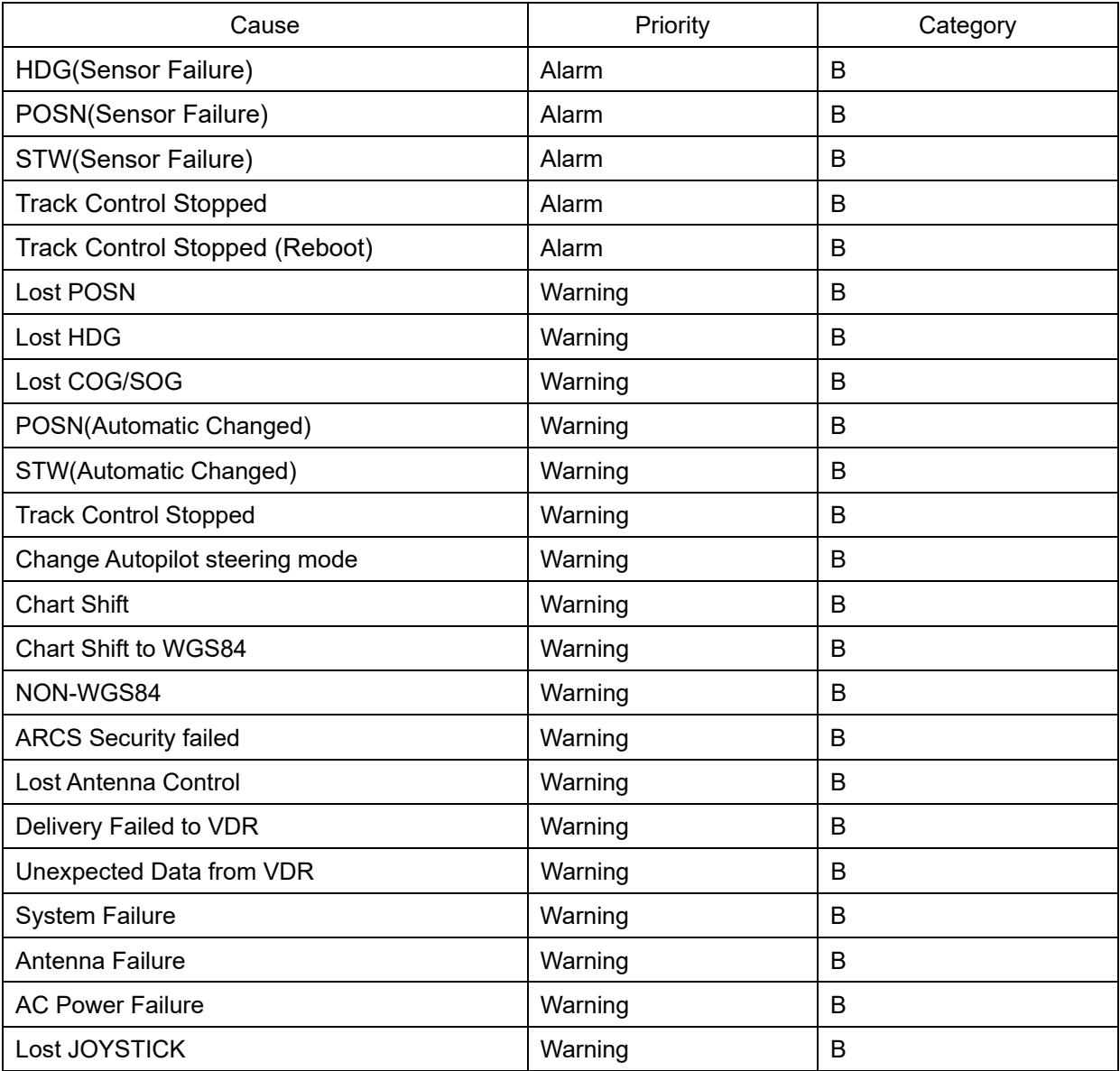

These alerts with responsibility transferred states are as shown below.

### **A.1.6 List of Aggregated Alerts**

Aggregated Alerts are the ability to display multiple alerts in an apparent single alert.

The apparent alerts are called header alerts and the alerts that are aggregated are called member alerts.

A header alert has the following characteristics:

- 1) Header alerts and that's member alerts has same category and same priority.
- 2) The priority of the header alert is the same as the highest priority among the member alerts.
- 3) Header alerts cannot be acknowledged directory.

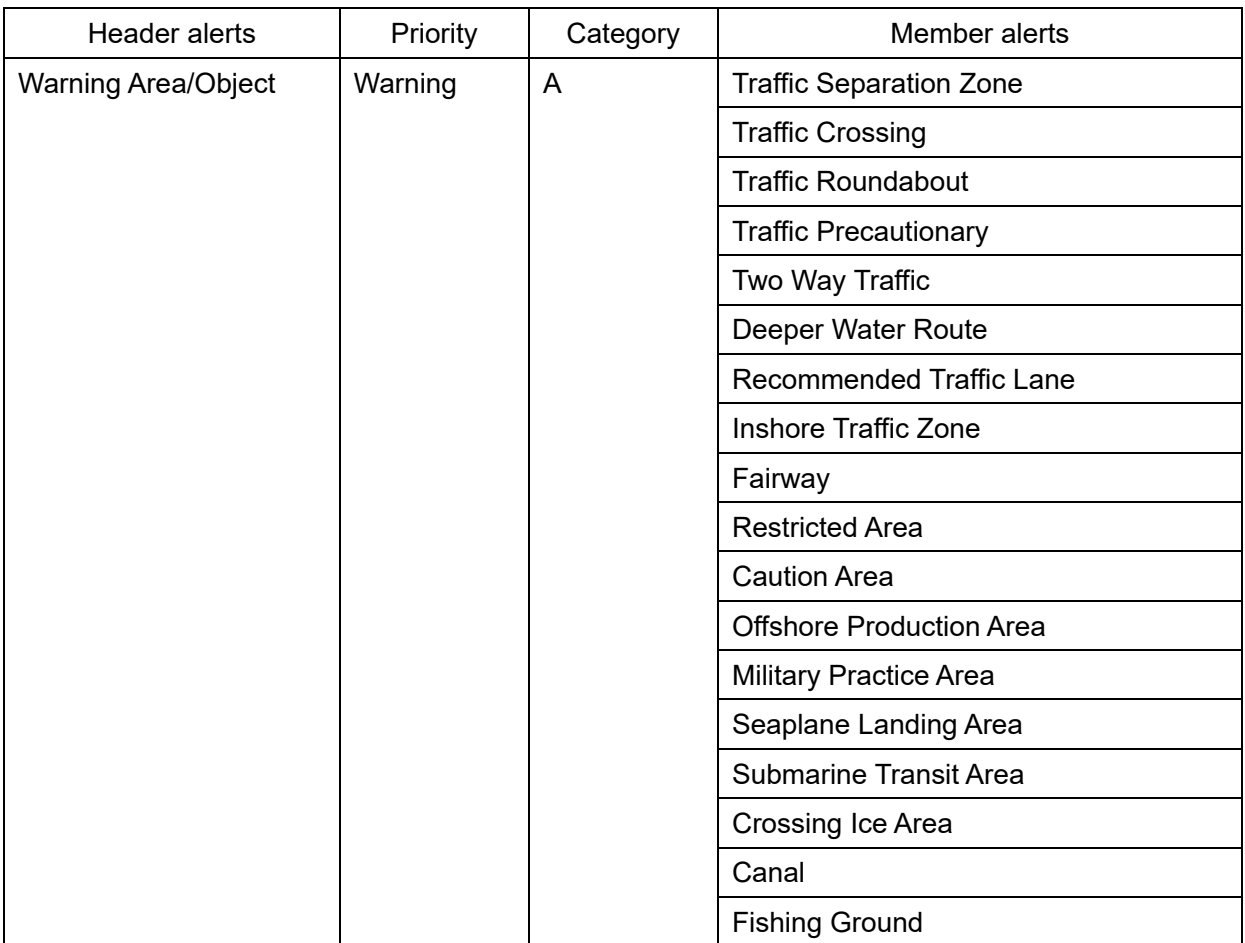
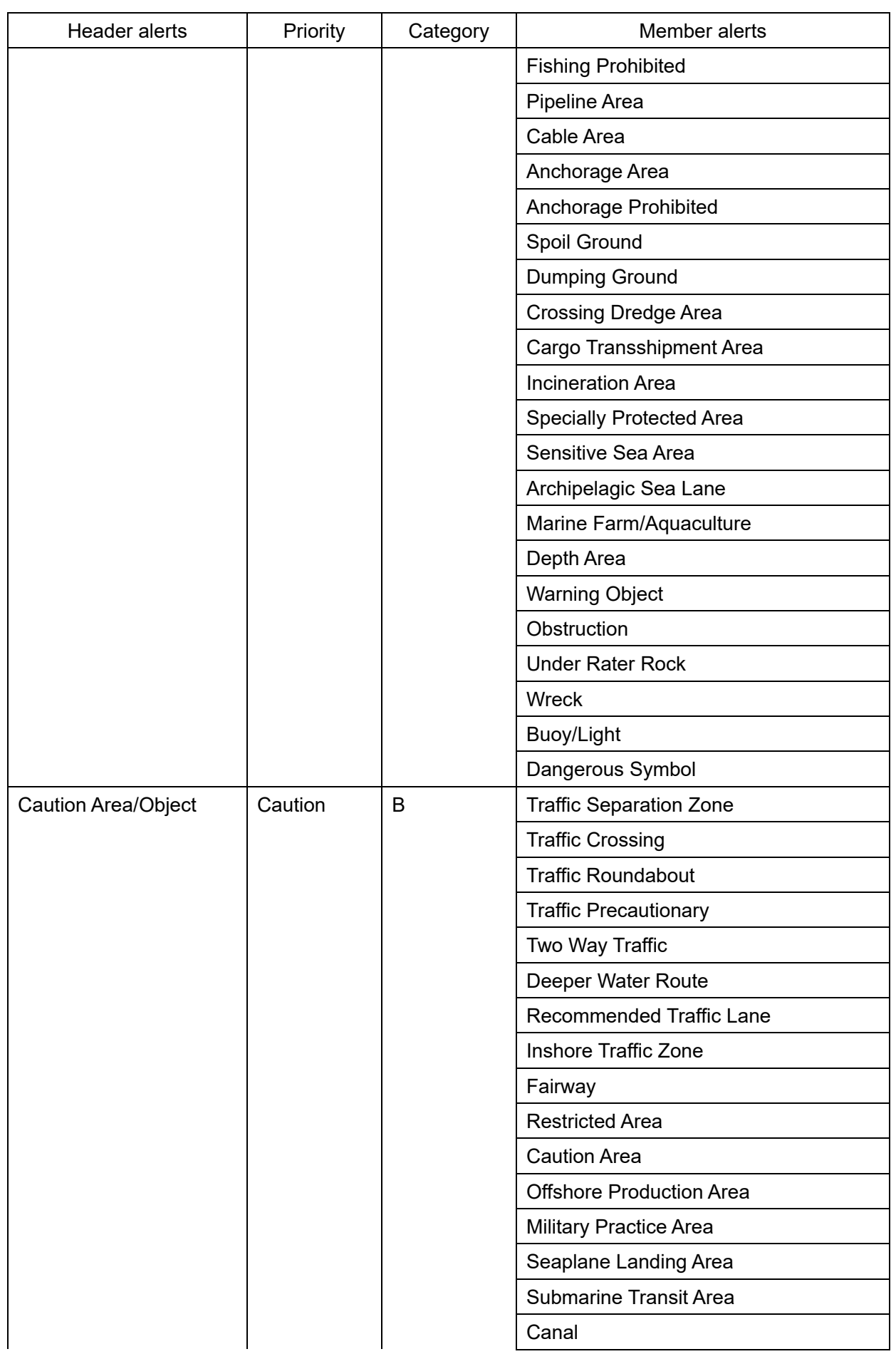

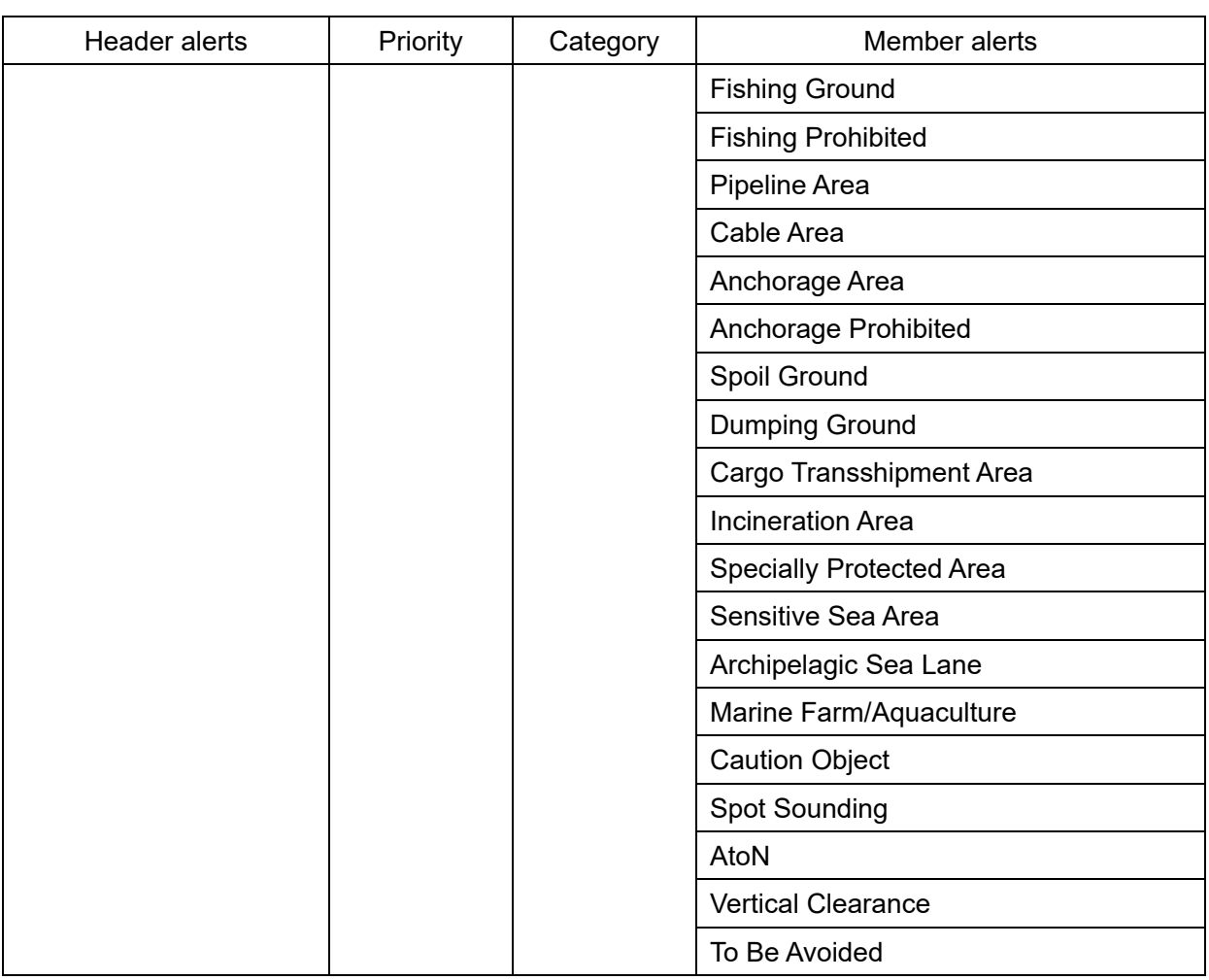

#### **A.1.7 List of Alert Icons**

The alert icons displayed in the alert status area are listed below.

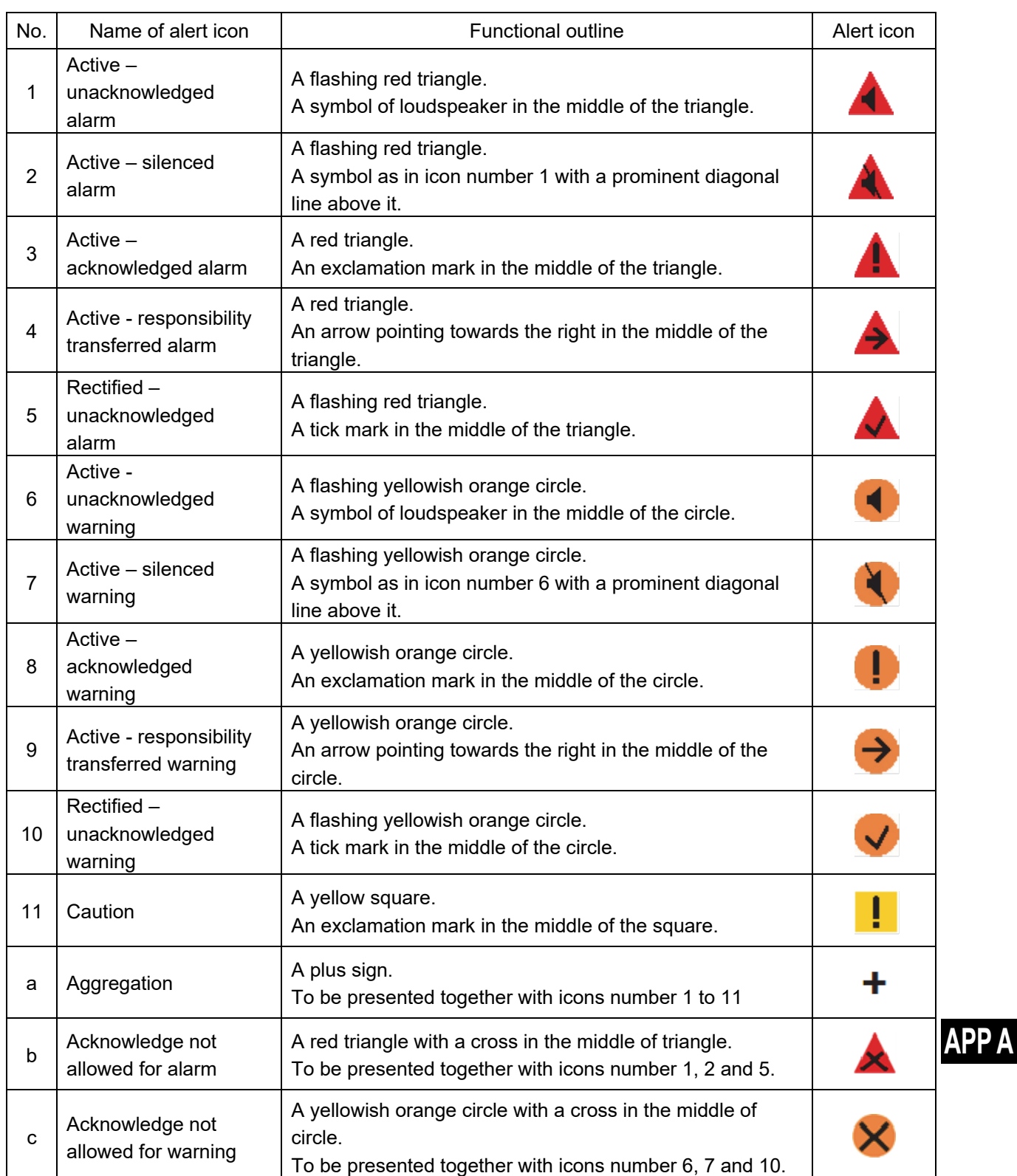

## **A.2 Maintenance INFO**

The list of Maintenance INFO message is shown below.

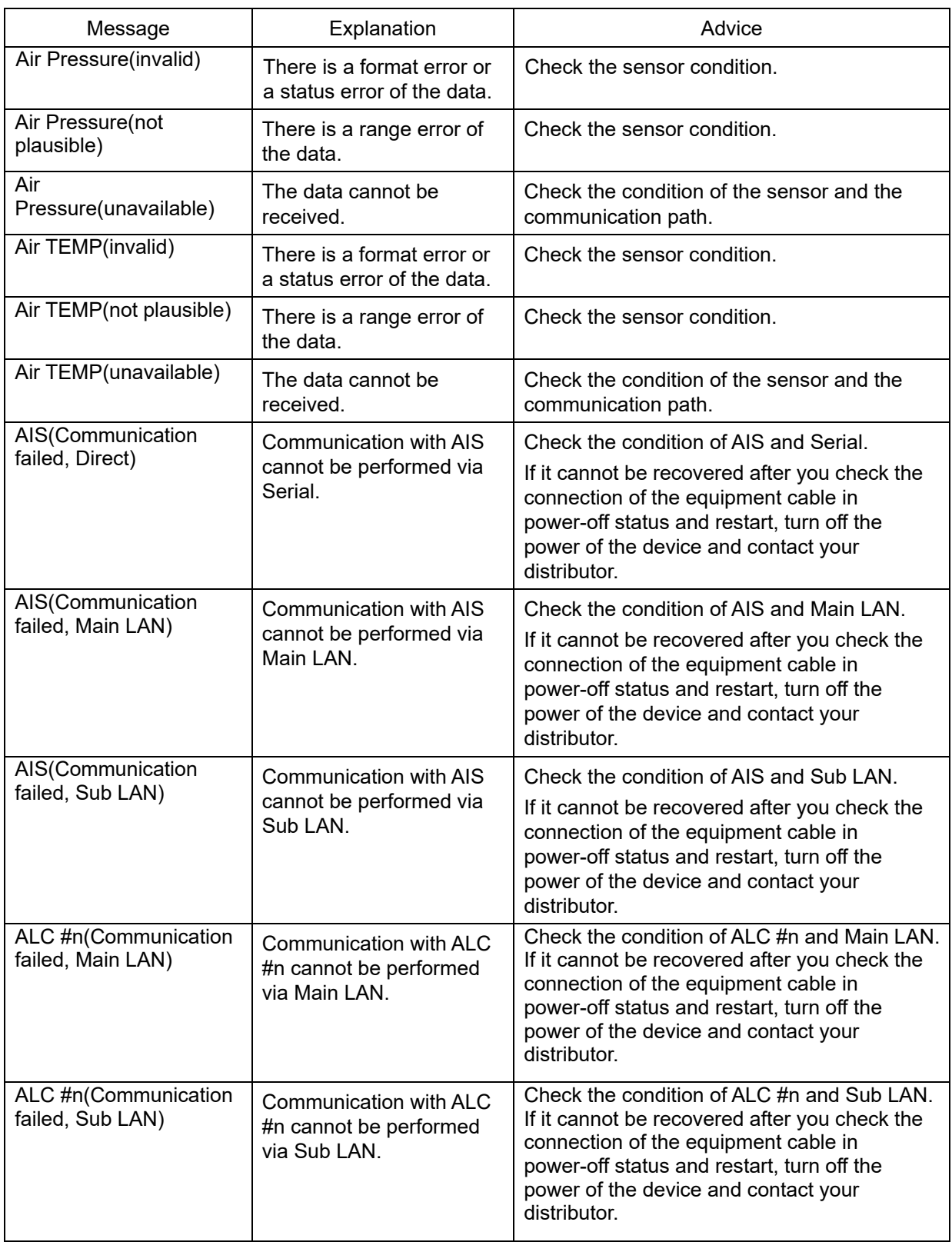

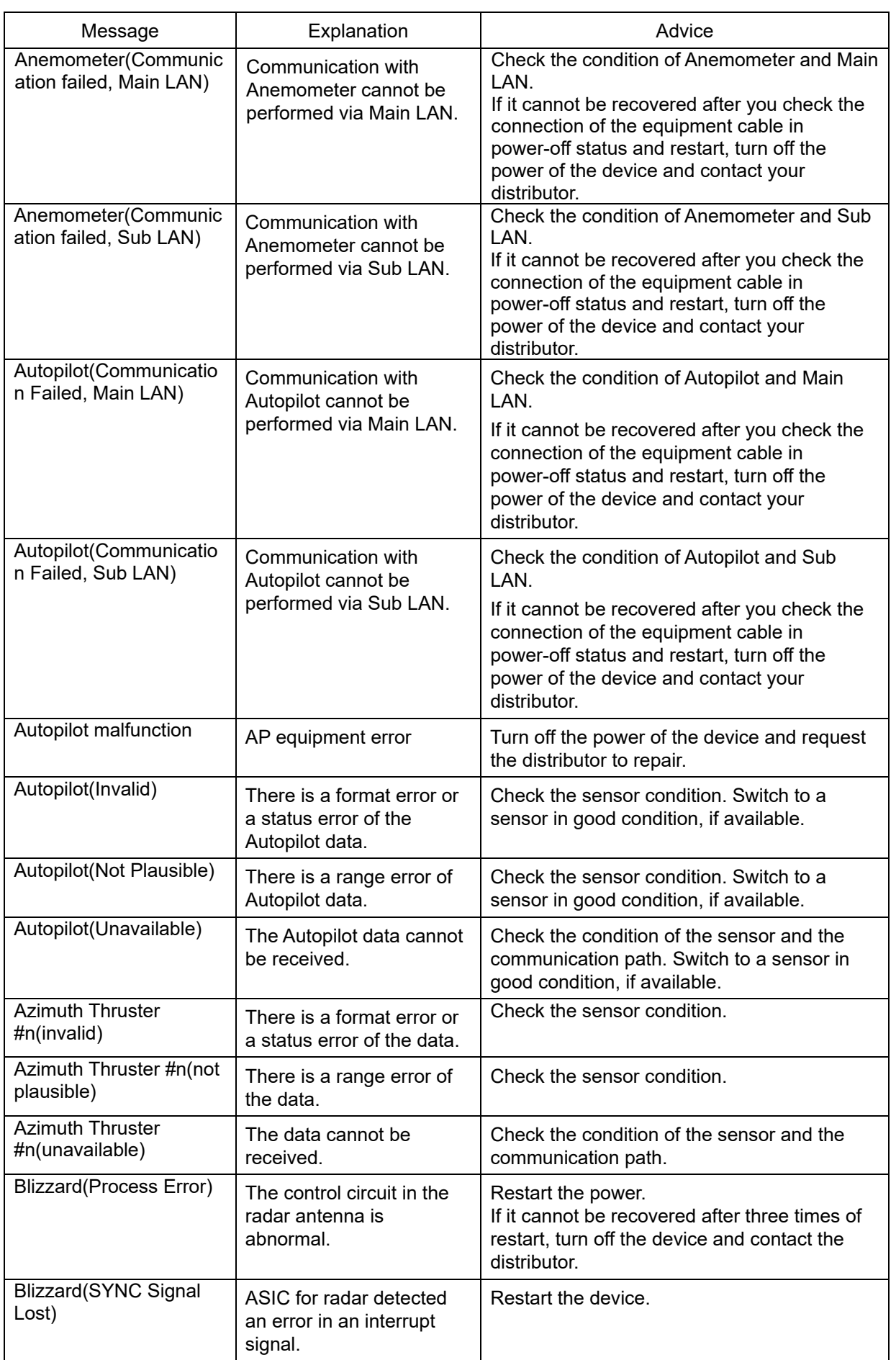

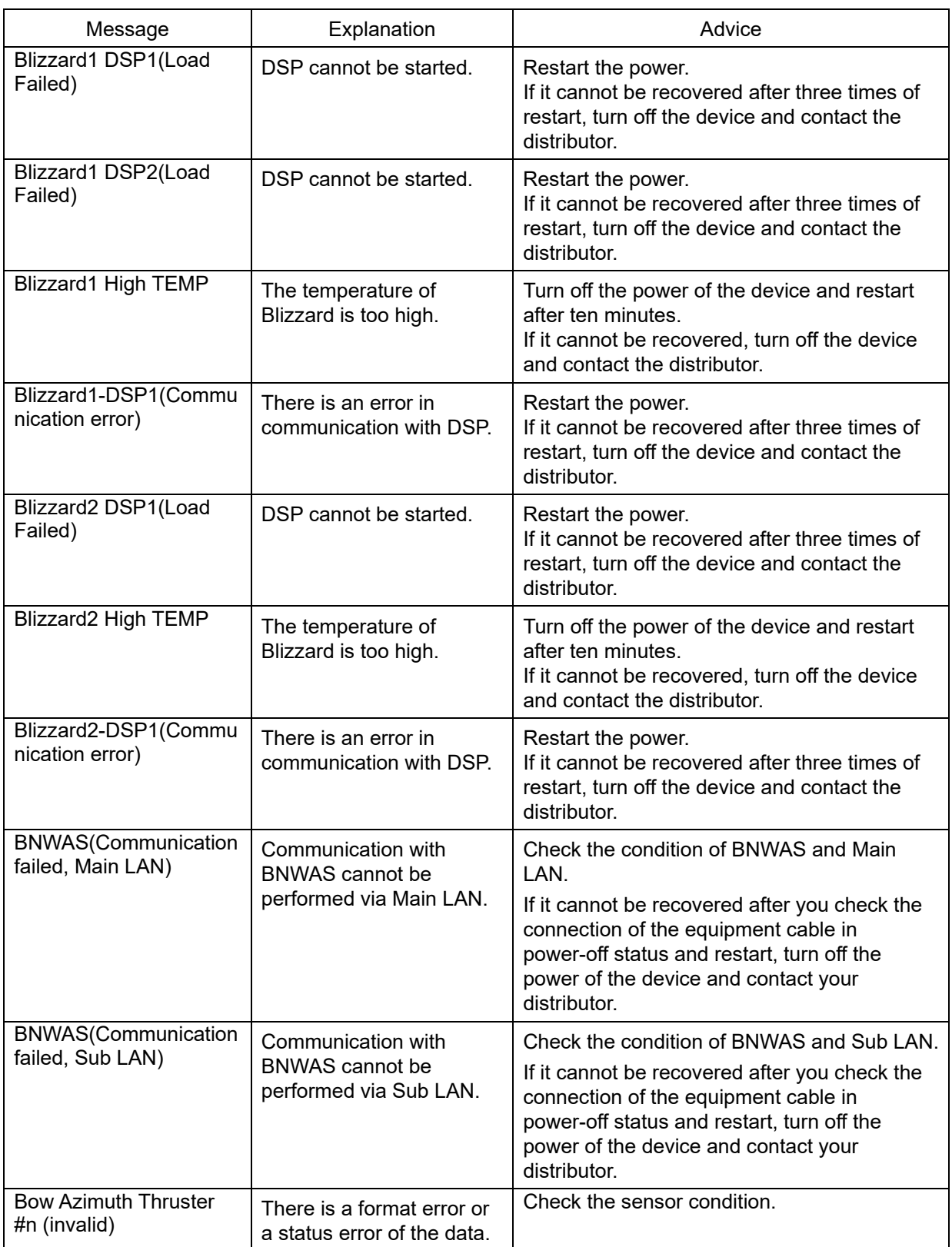

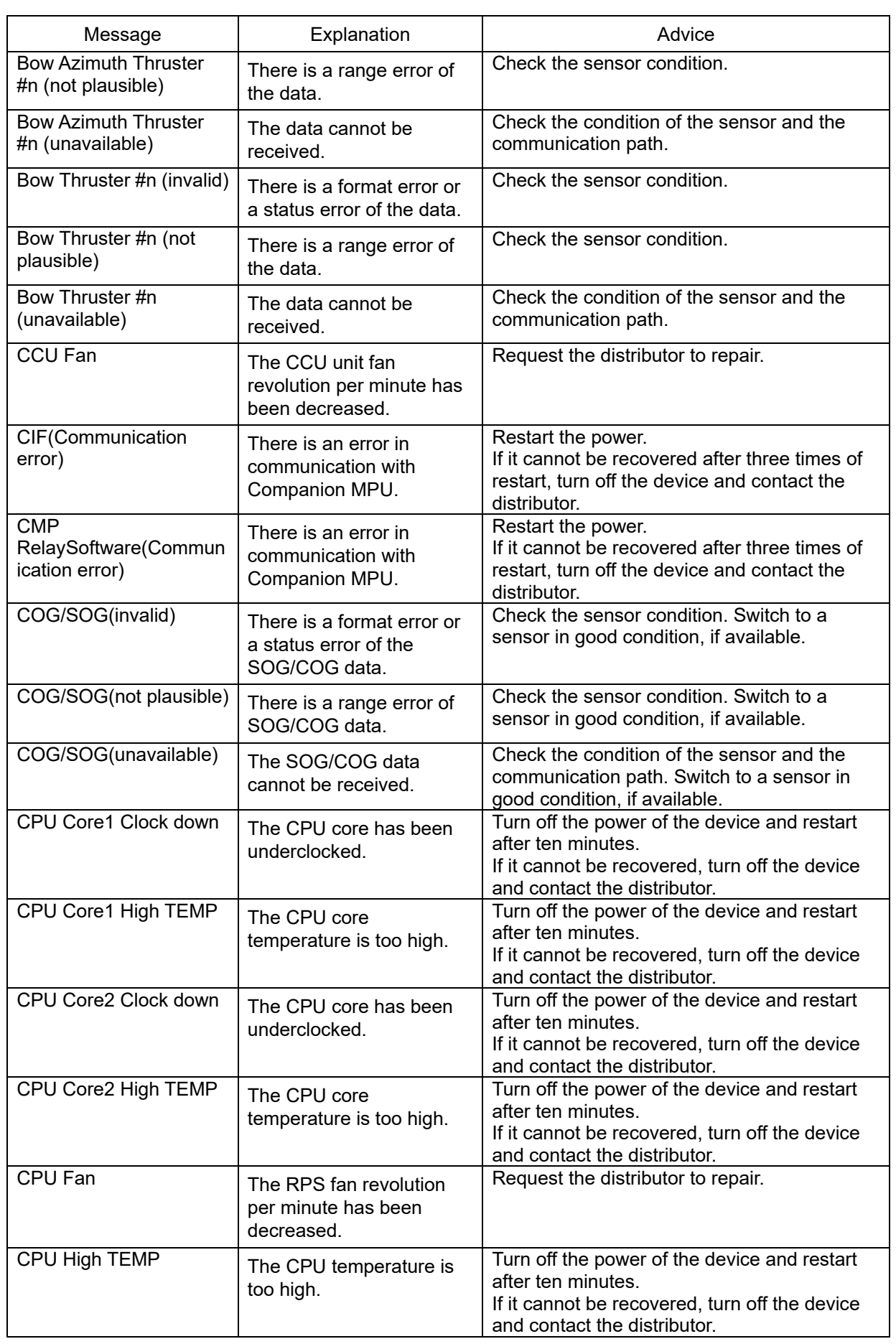

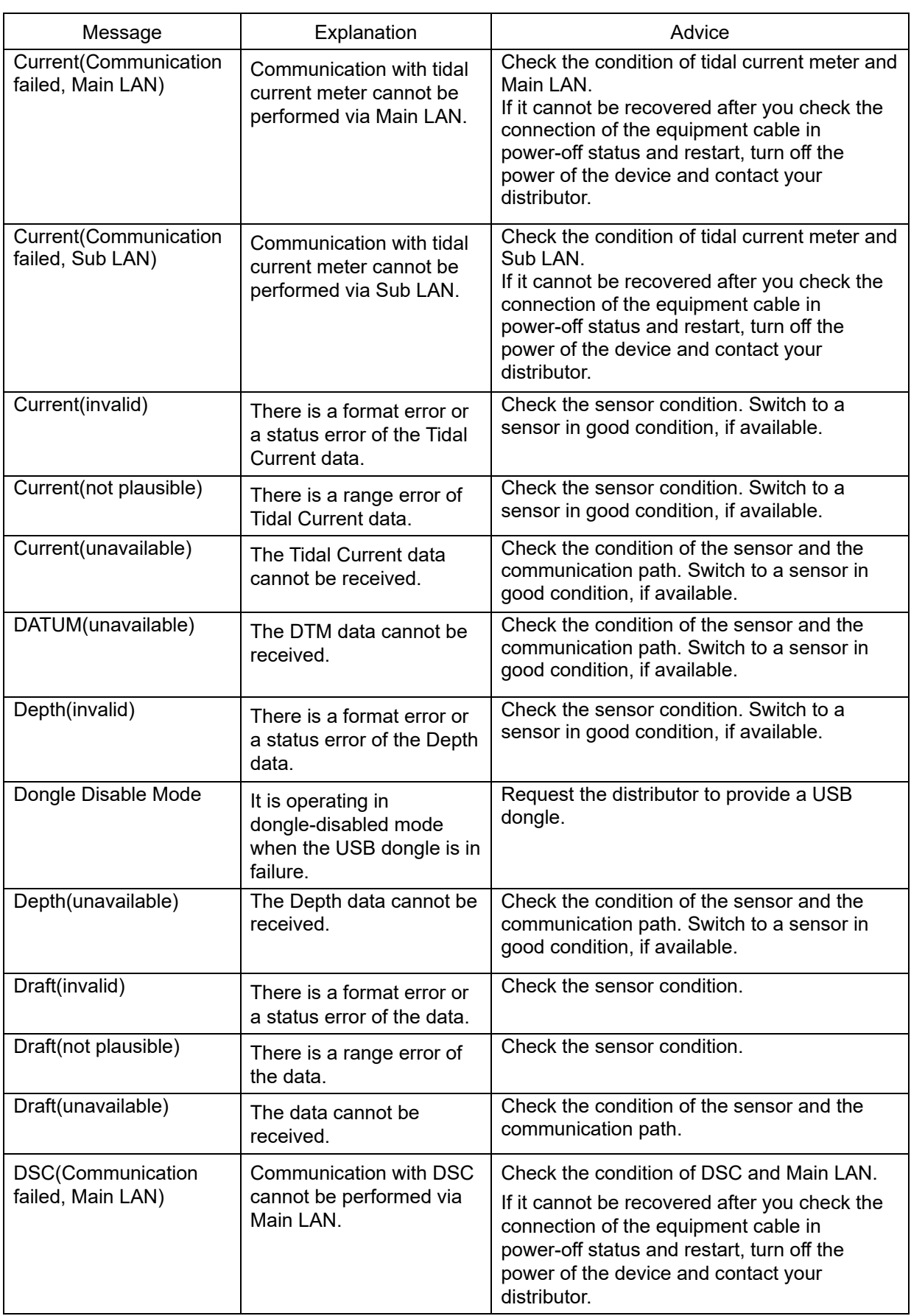

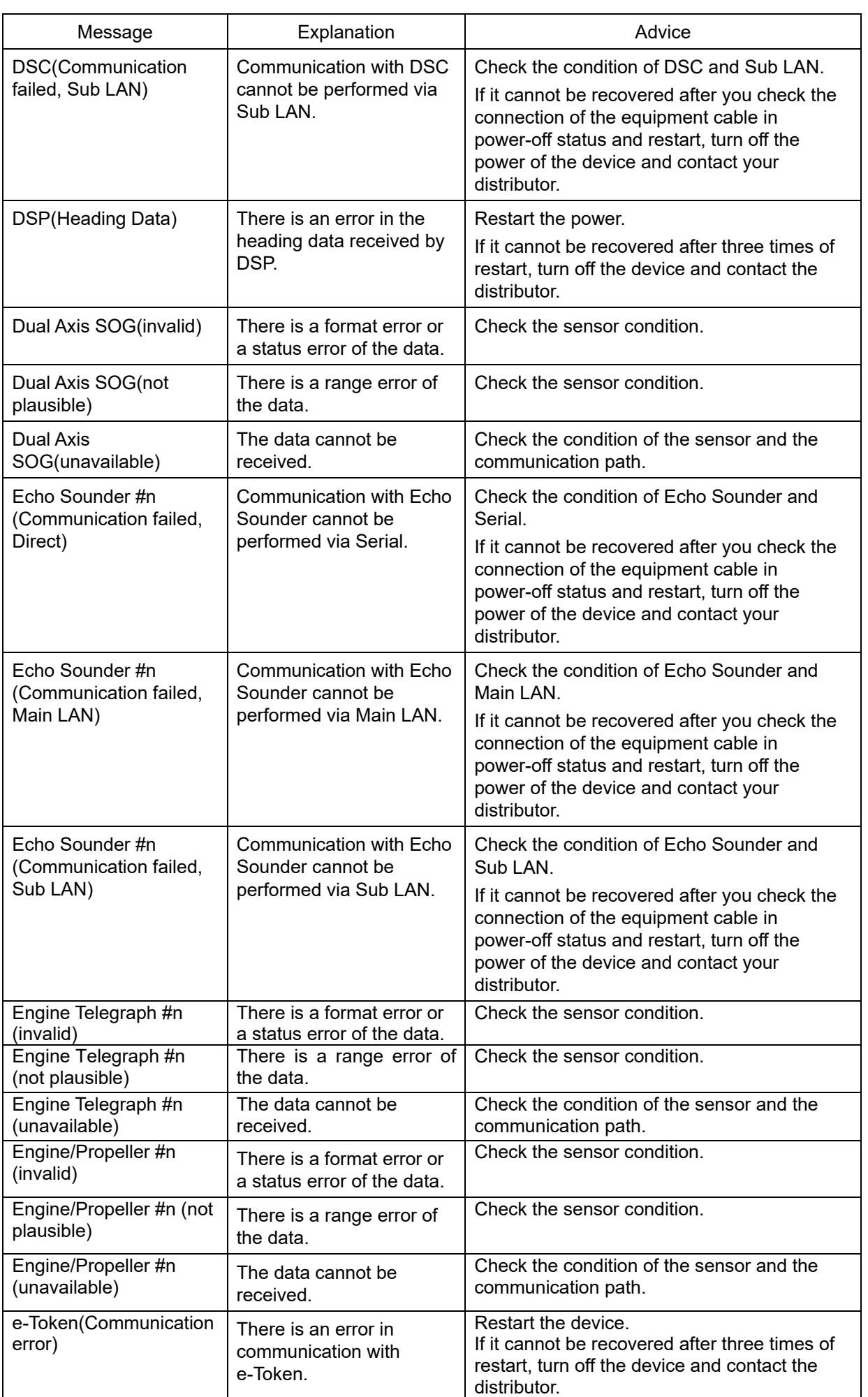

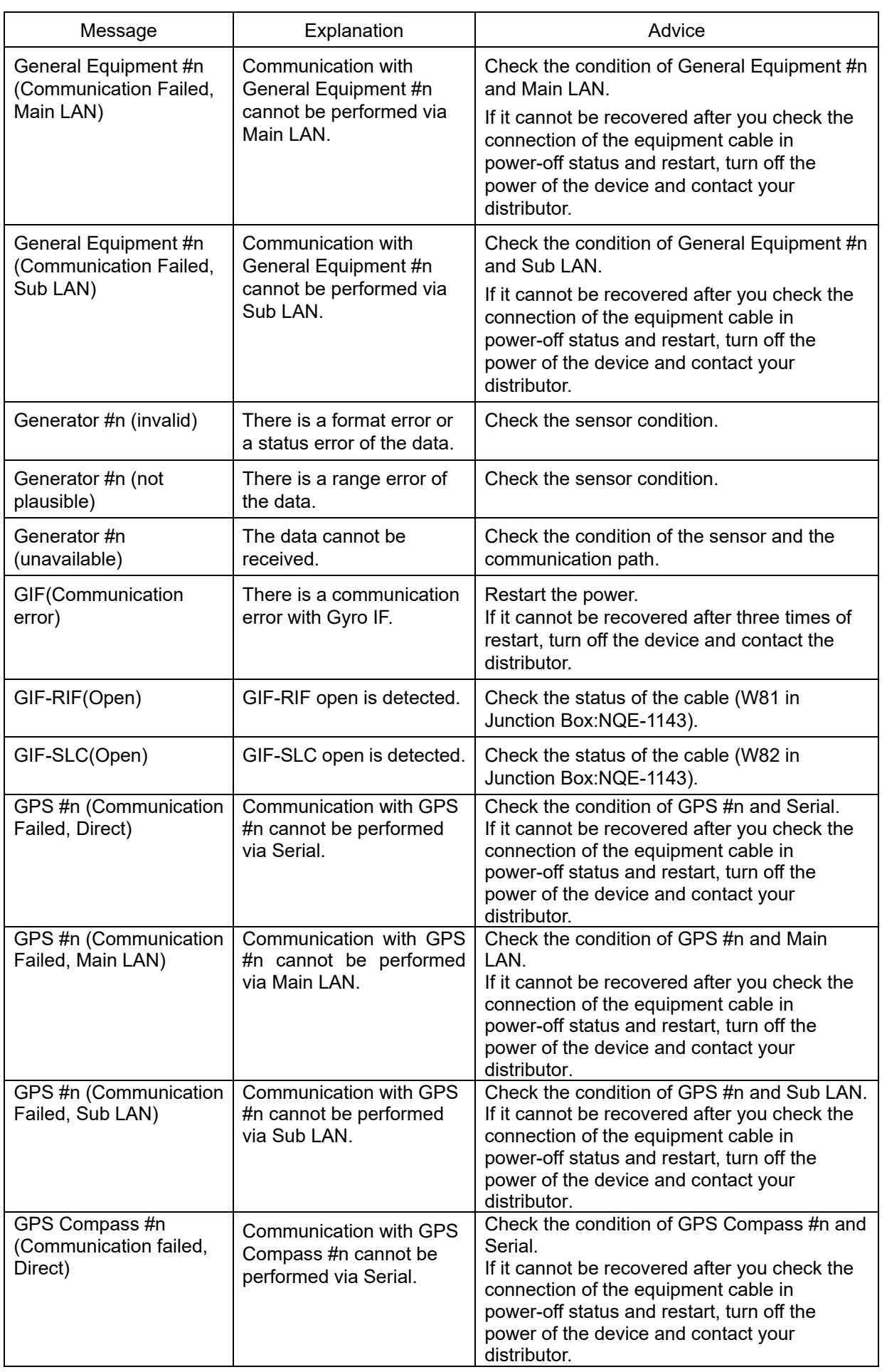

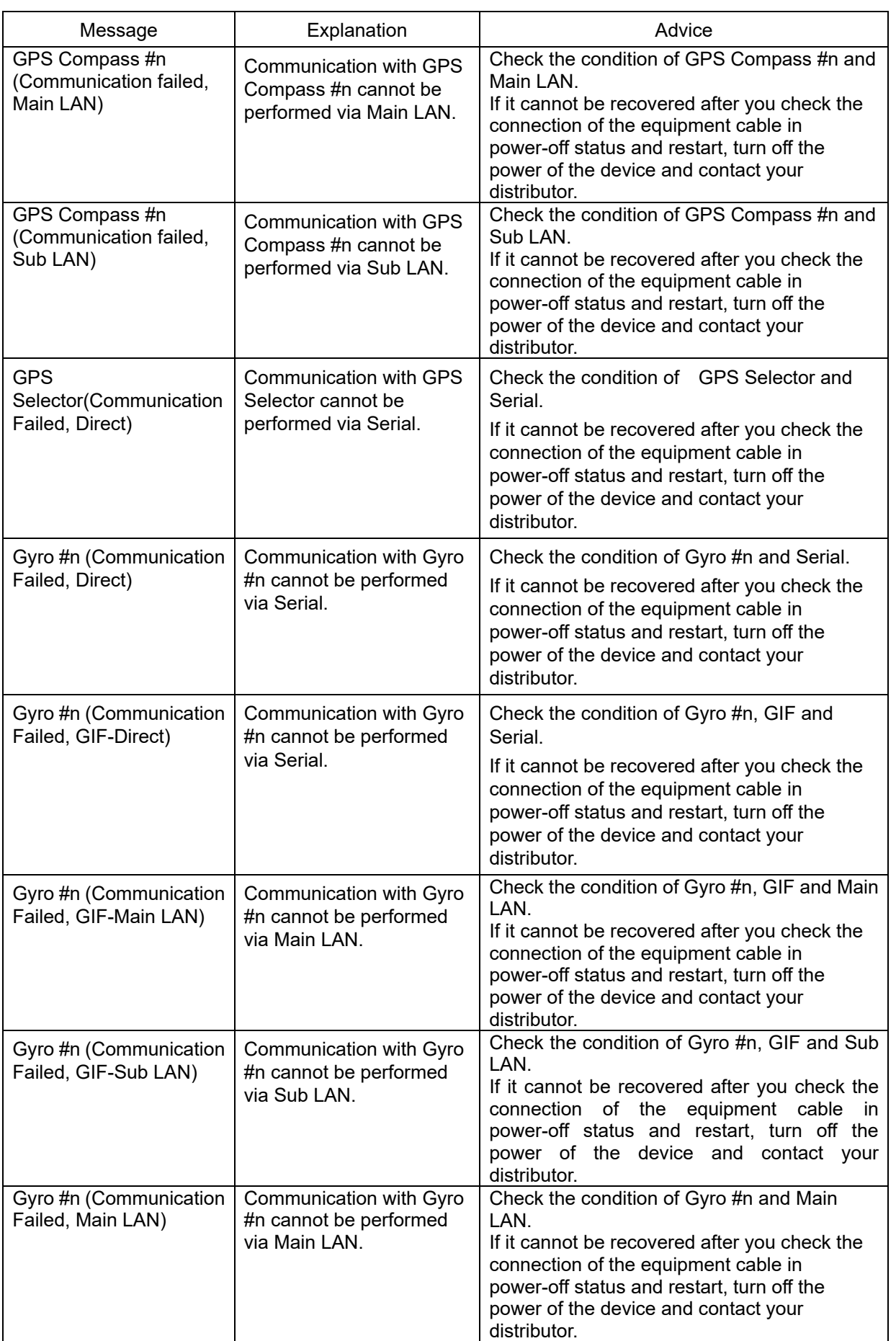

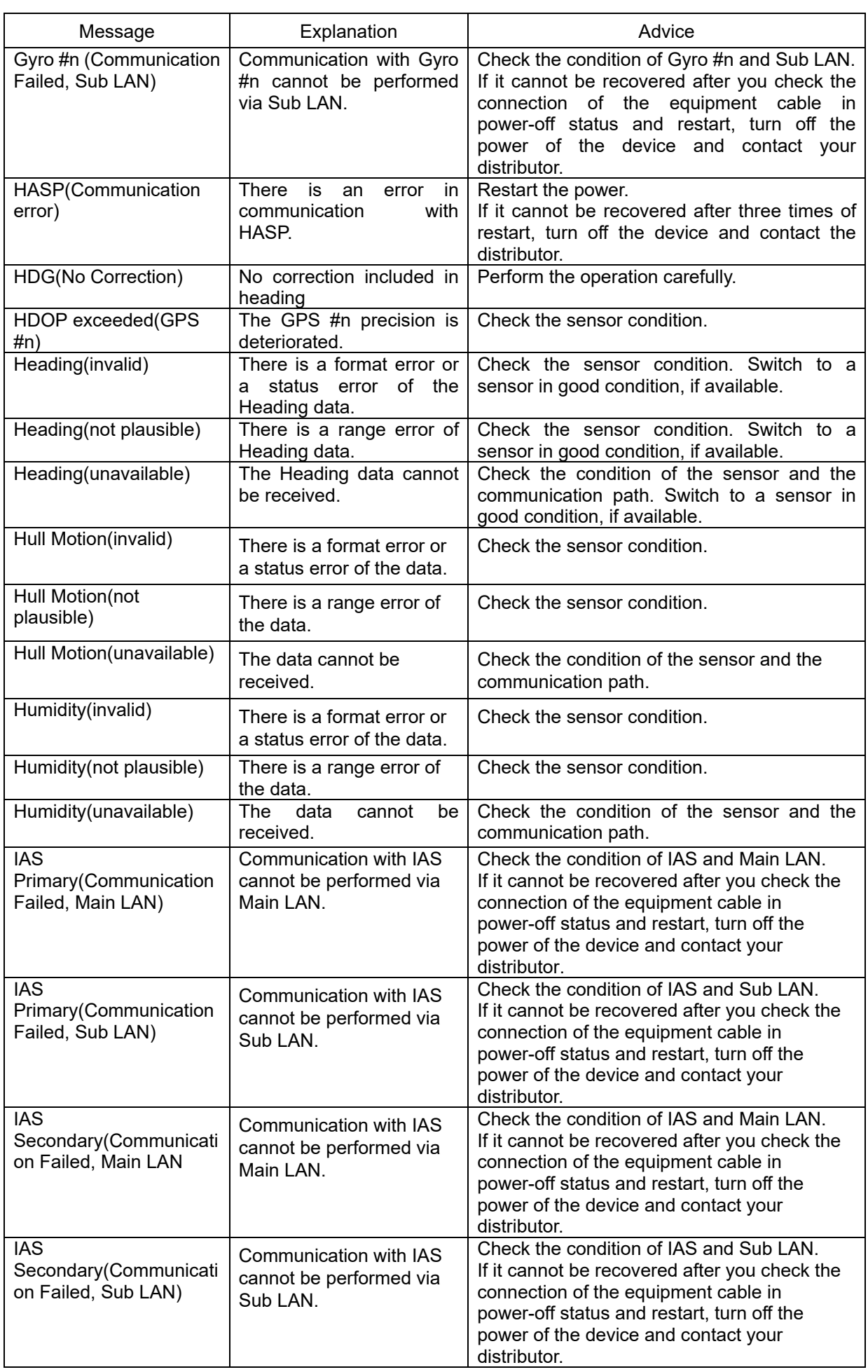

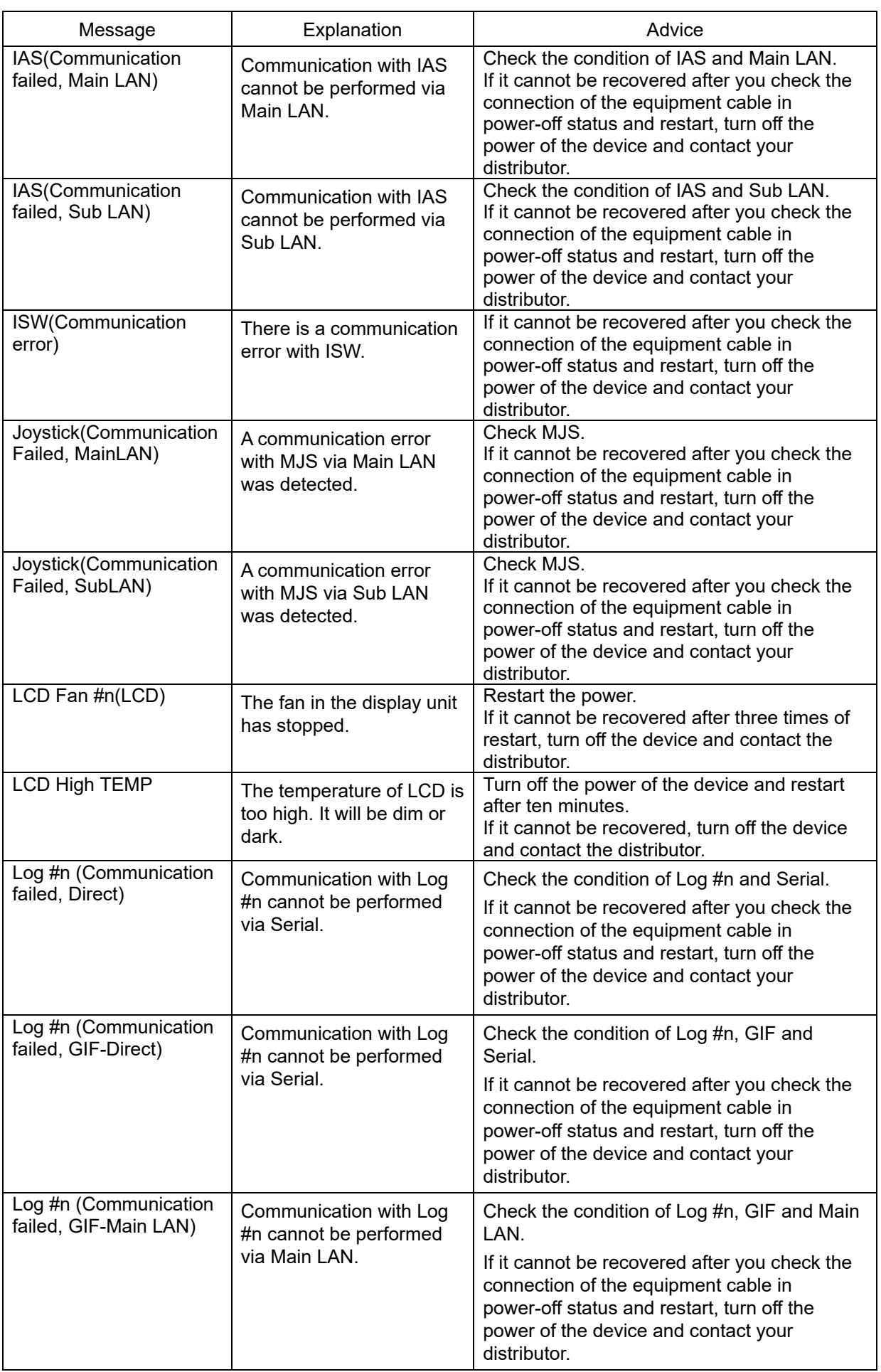

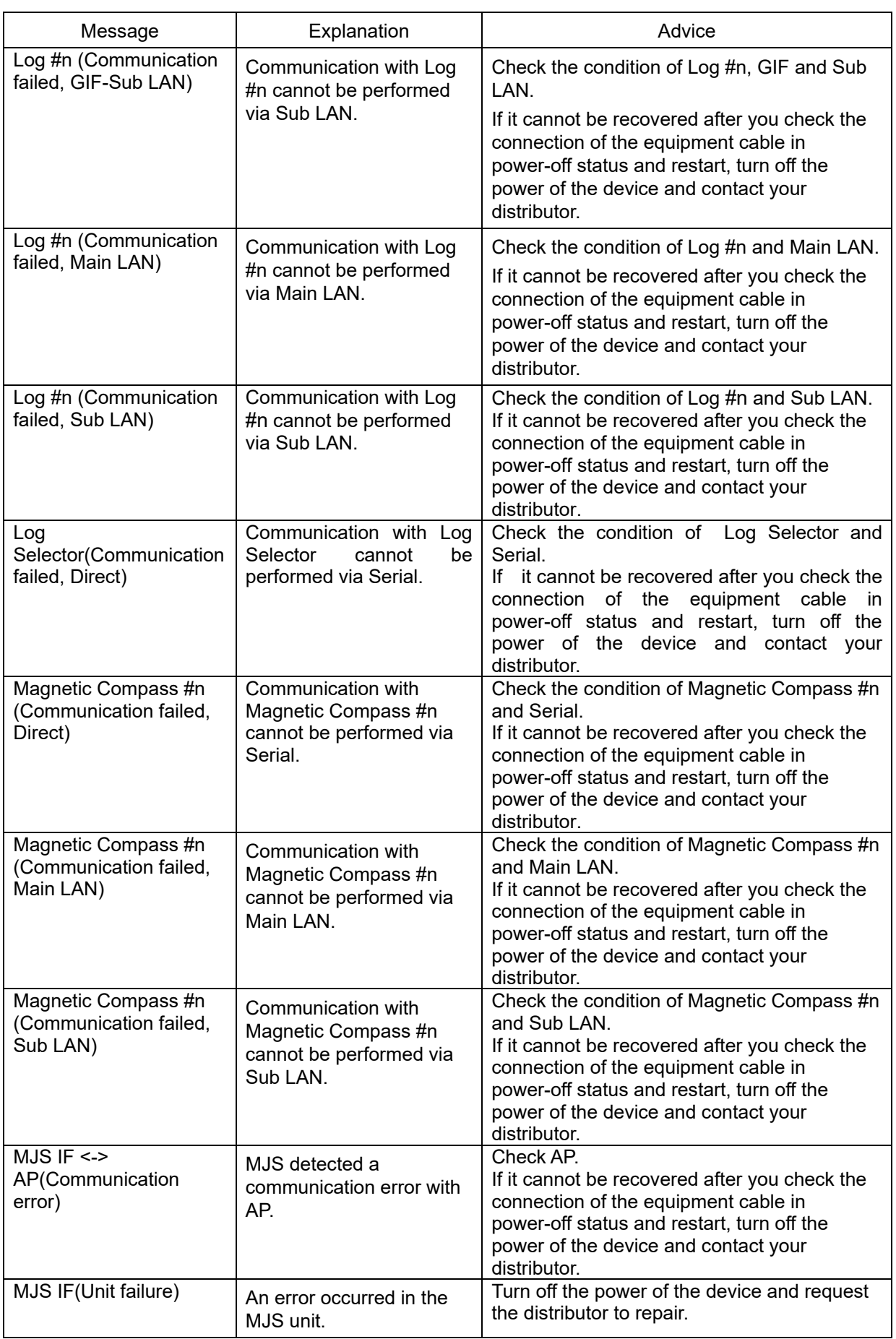

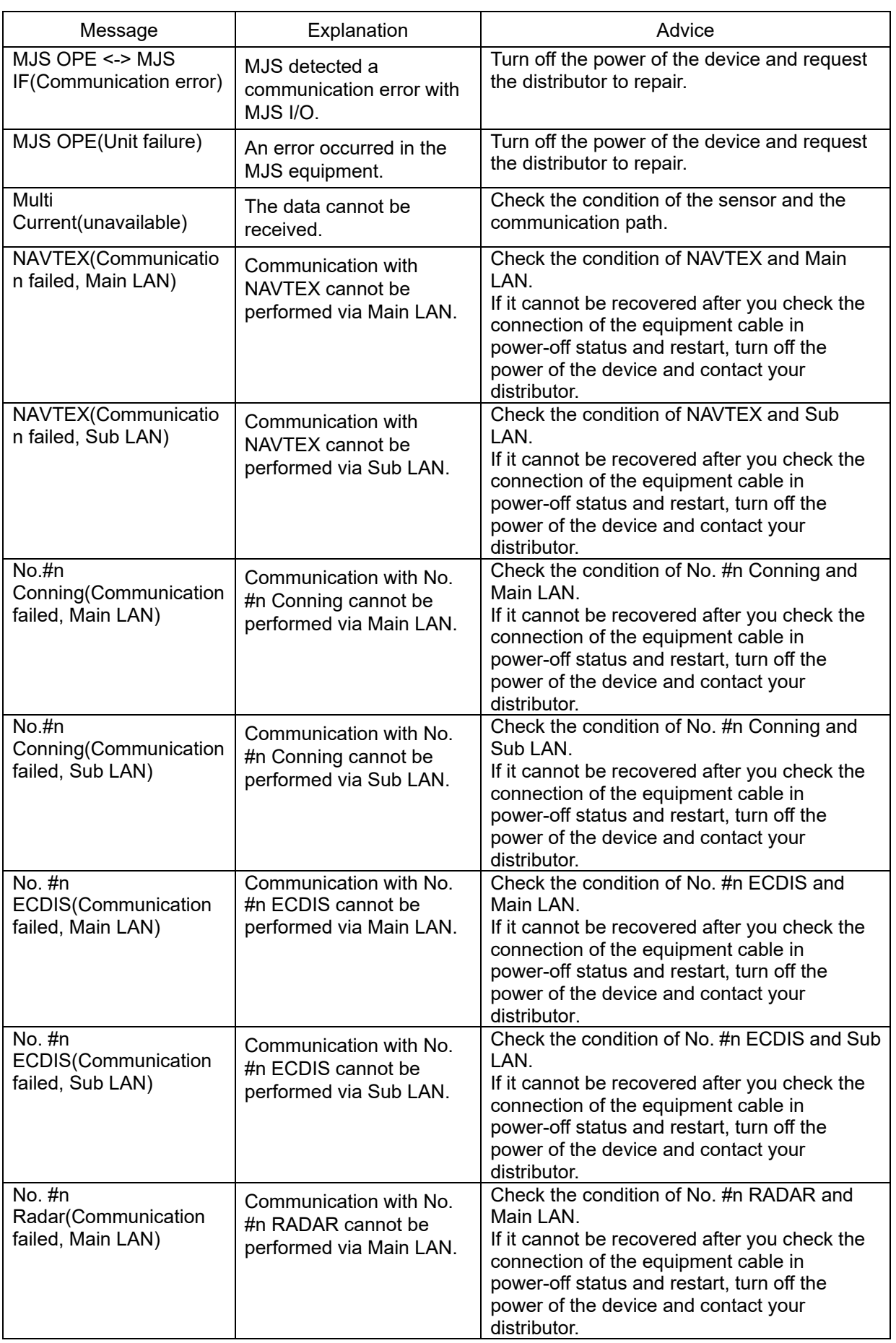

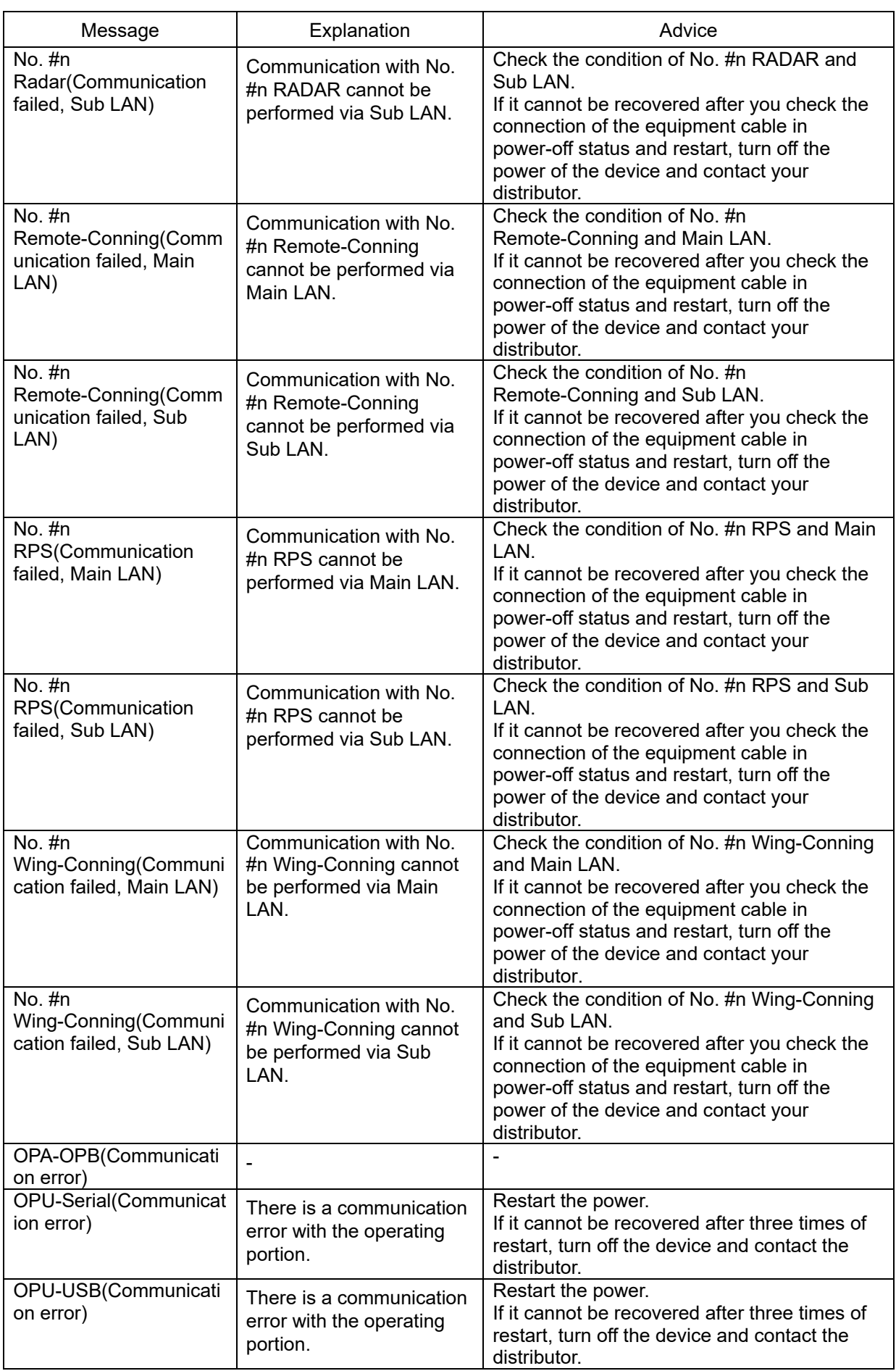

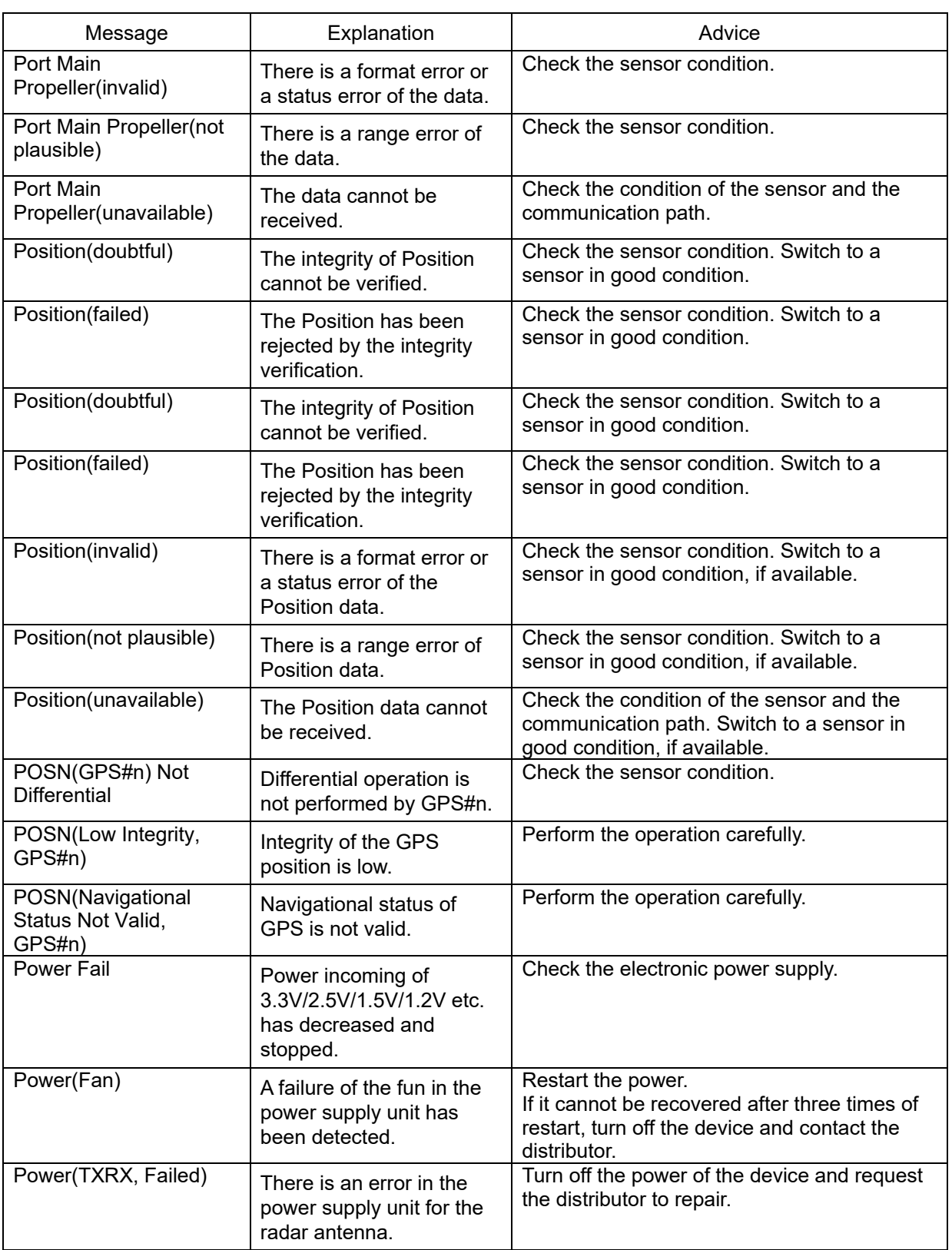

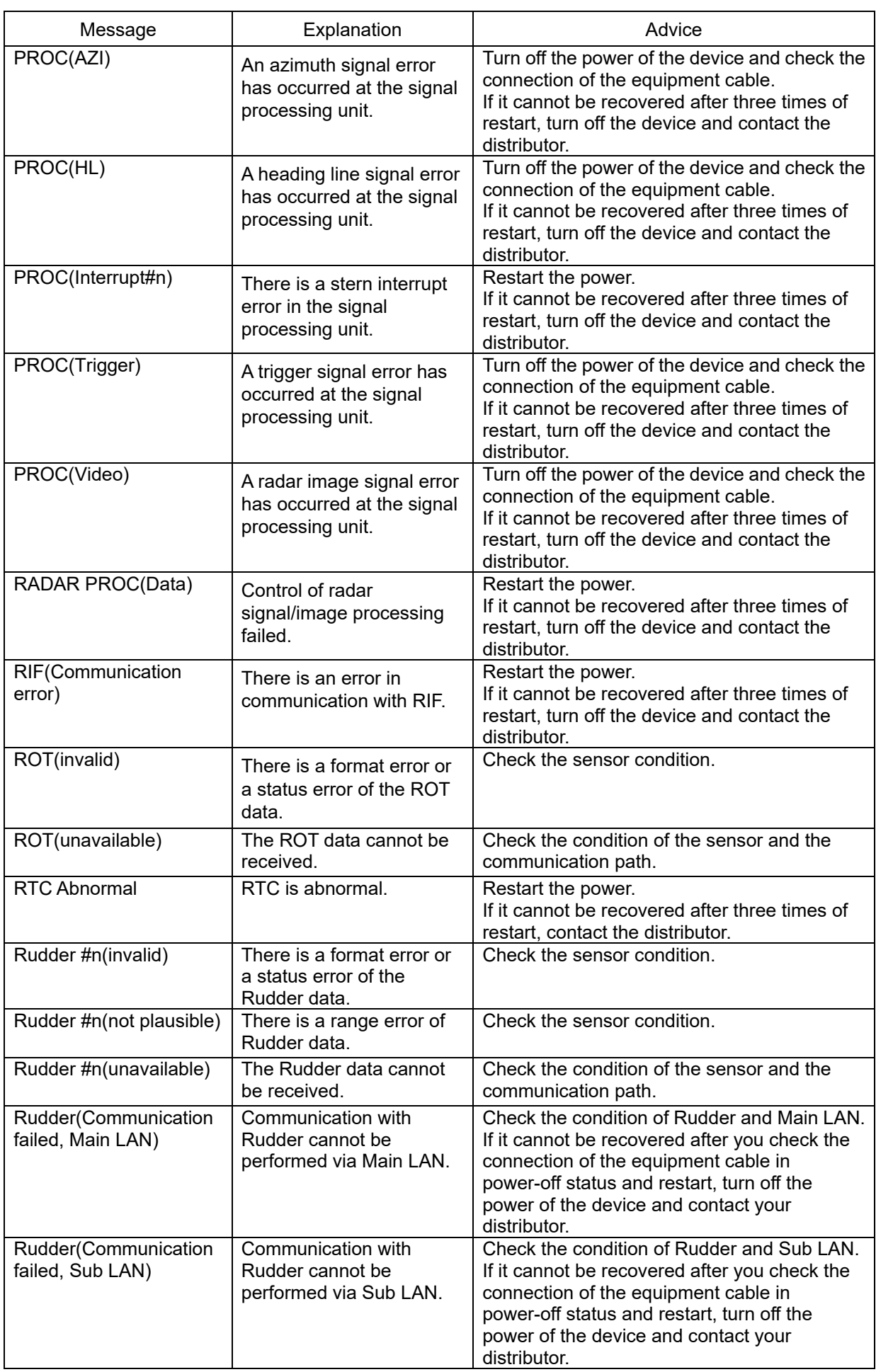

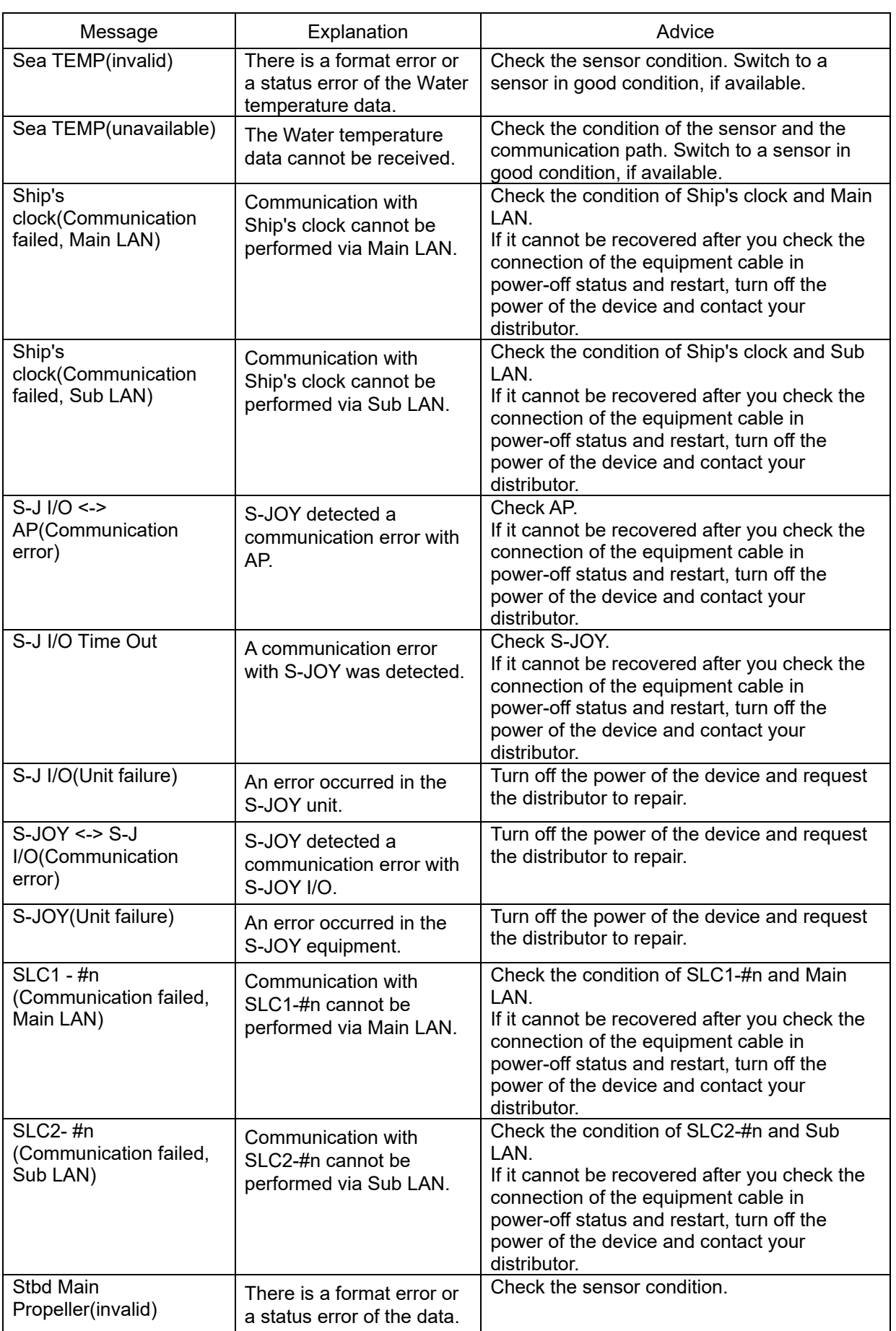

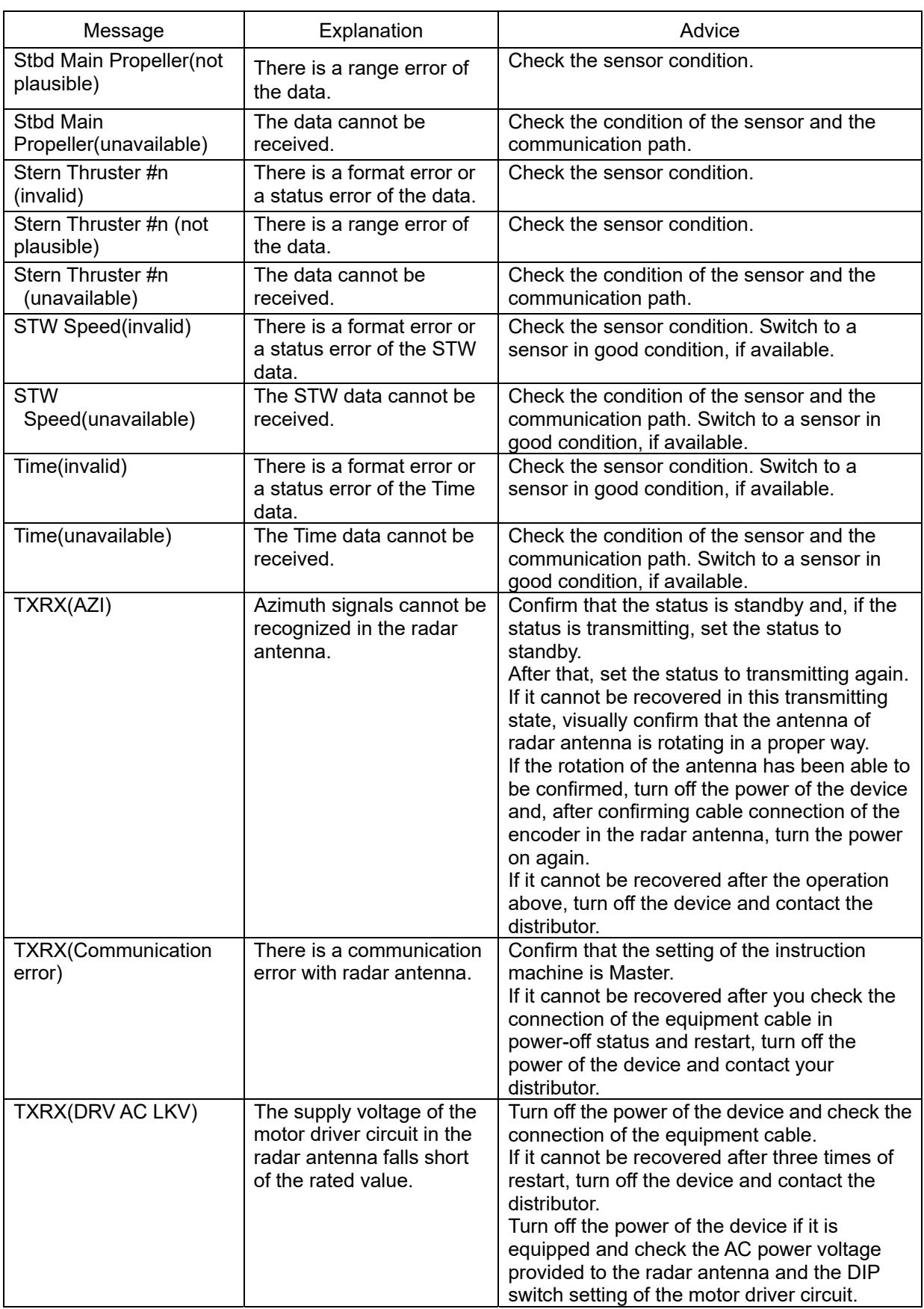

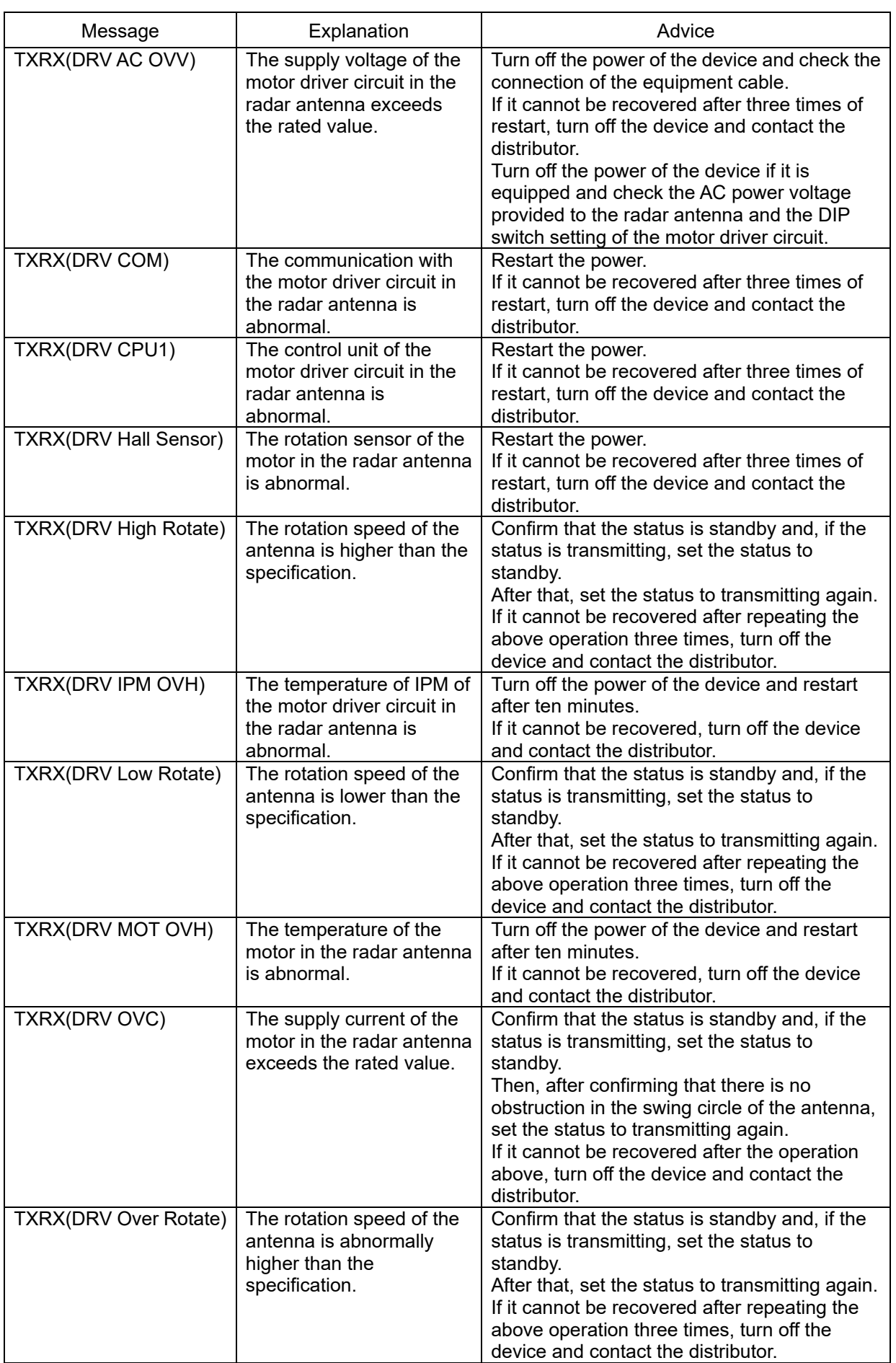

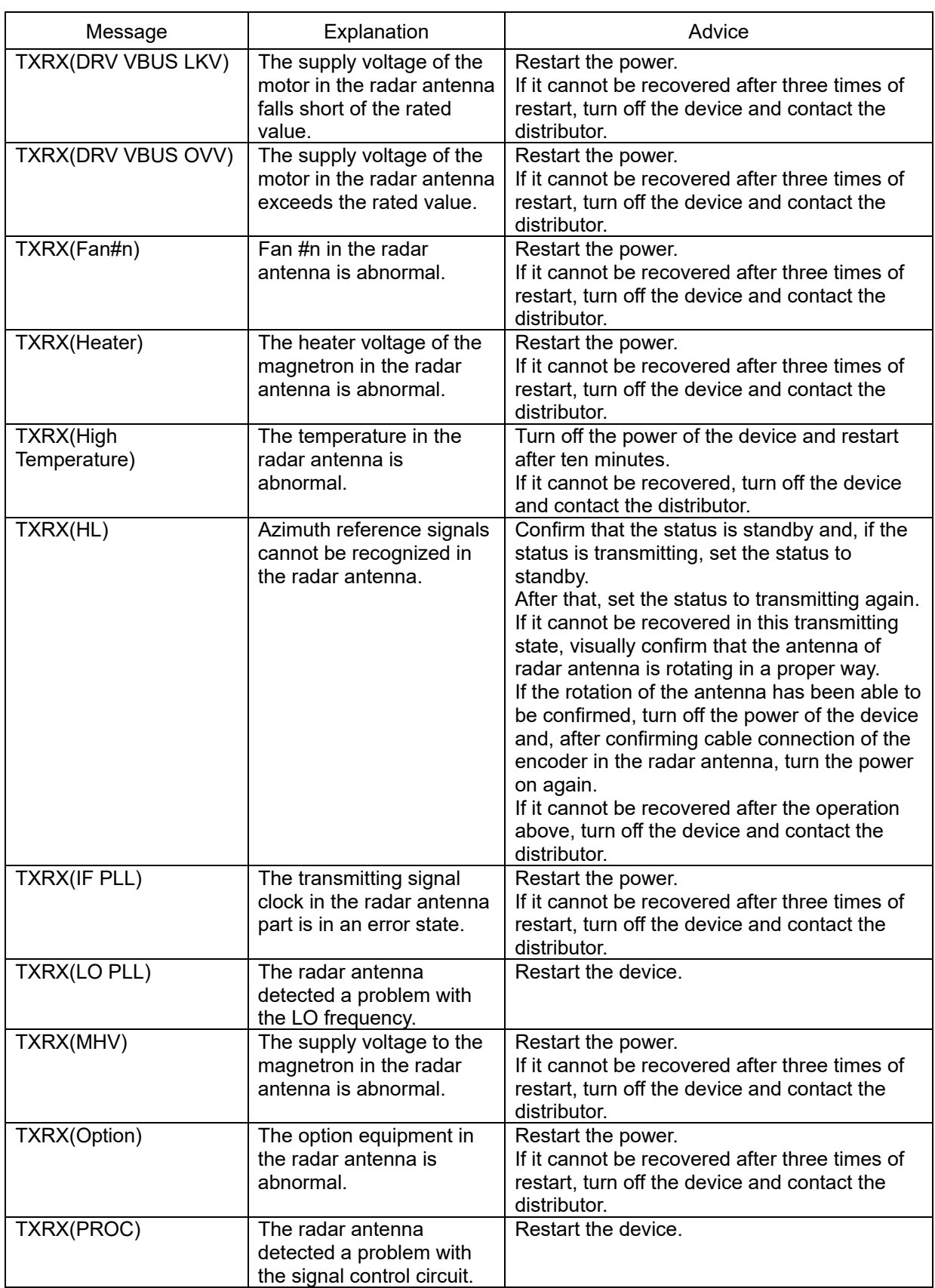

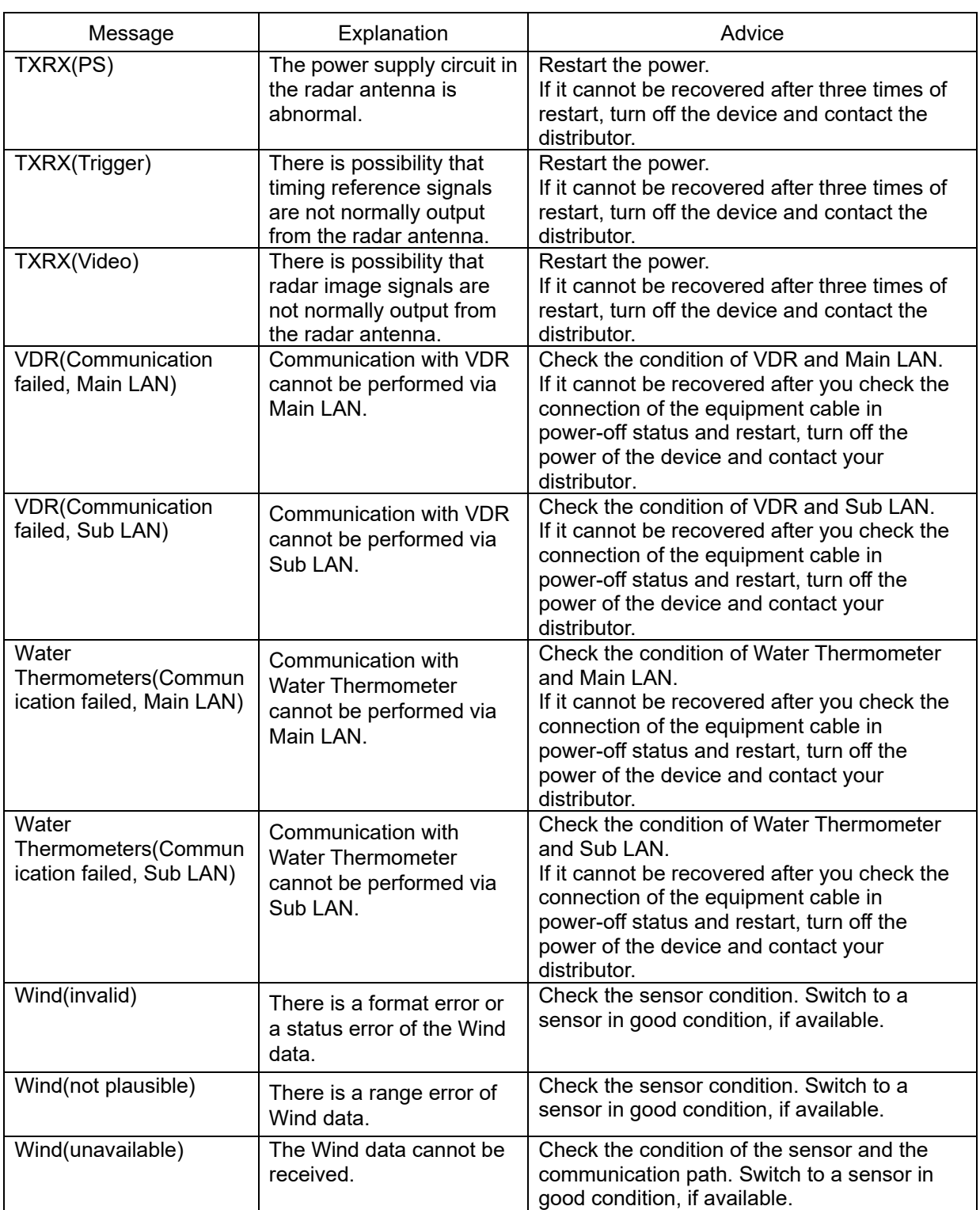

### **A.3 Permanent Information**

The list of Permanent Information is shown below.

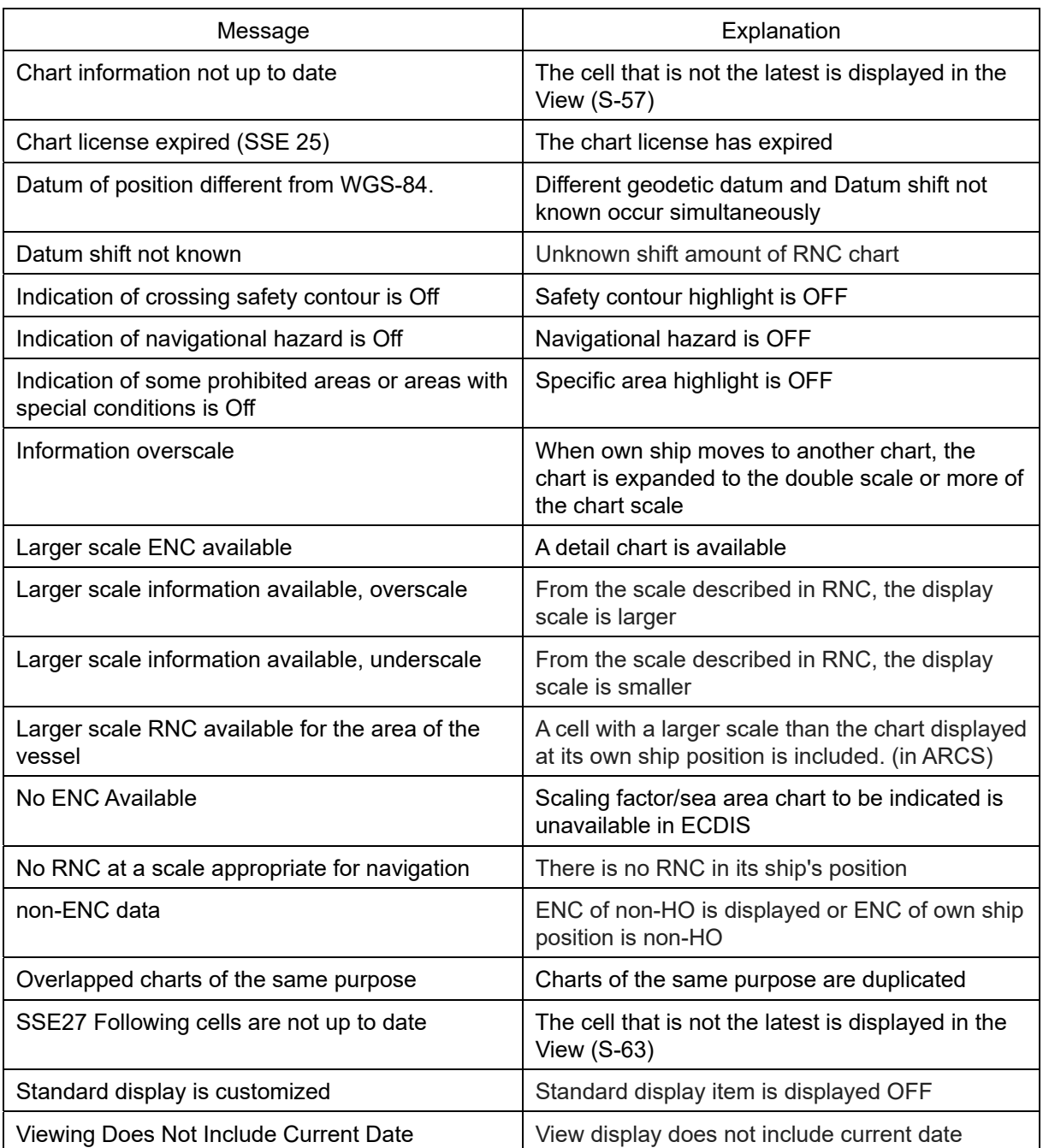

# **Appendix B Menu List and Materials**

### **B.1 Menu List**

This section shows the menus and dialog items of this equipment by target menu.

\*ECDIS CONNING indicates the task that is targeted for display.

\*Items that are enclosed by a frame of broken lines indicate the dialog and window names that are displayed by selecting the relevant menu.

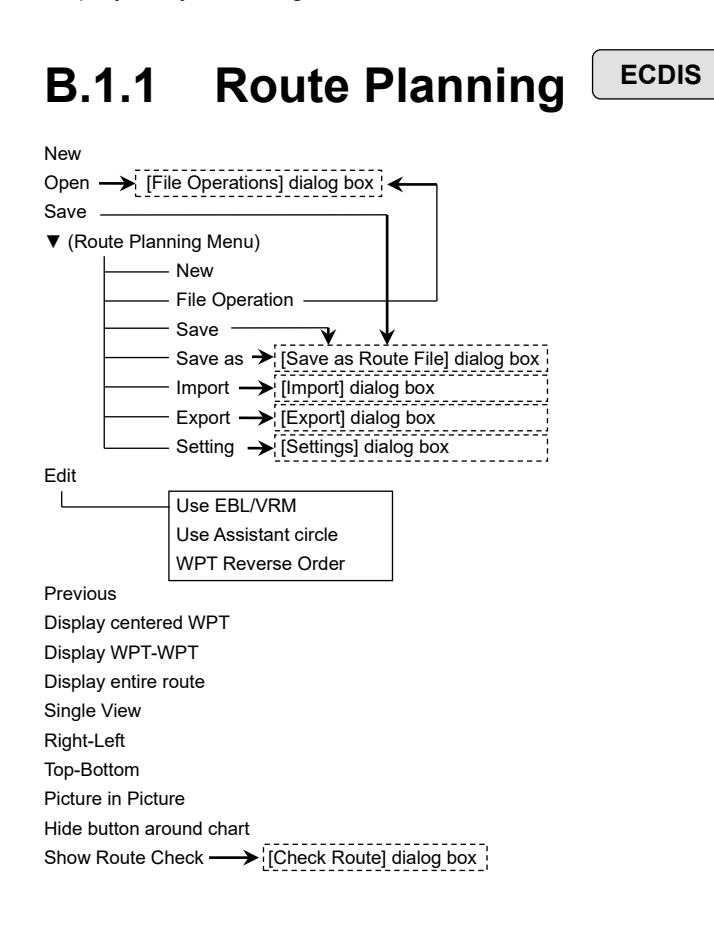

Planned Route tab Insert Delete Comment (WPT list)  $\Box$ WPT No.

Name Position-LAT Position-LON Leg-Course Leg-Distance Sail XTD-PORT XTD-STBD Arrival Radius Turnning Radius Plan Speed ROT ETA Time Zone TWOL Total Distance

#### **B.1.2 Route Monitoring**

**ECDIS**

Route

To WPT [File Operations] dialog box display button  $\longrightarrow$  [File Operations] dialog box ] Voyage Information  $\longrightarrow$  [Voyage Information] dialog box | Voyage Calculation  $\longrightarrow$  [Voyage Calculation] dialog box Pair of data  $\rightarrow$  [Pair of data] dialog box ]

#### **B.1.3** Anchor Watch LECDIS

Monitoring Anchor Mode (Mode: Selecting [Circle]) Position Radius (Mode: Selecting [Polygon]) New Point (list)

#### **B.1.4 Autosail \* ECDIS**

\* Displayed when the automatic sailing option is attached.

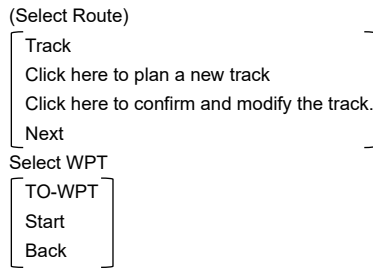

### **B.1.5 Chart ECDIS**

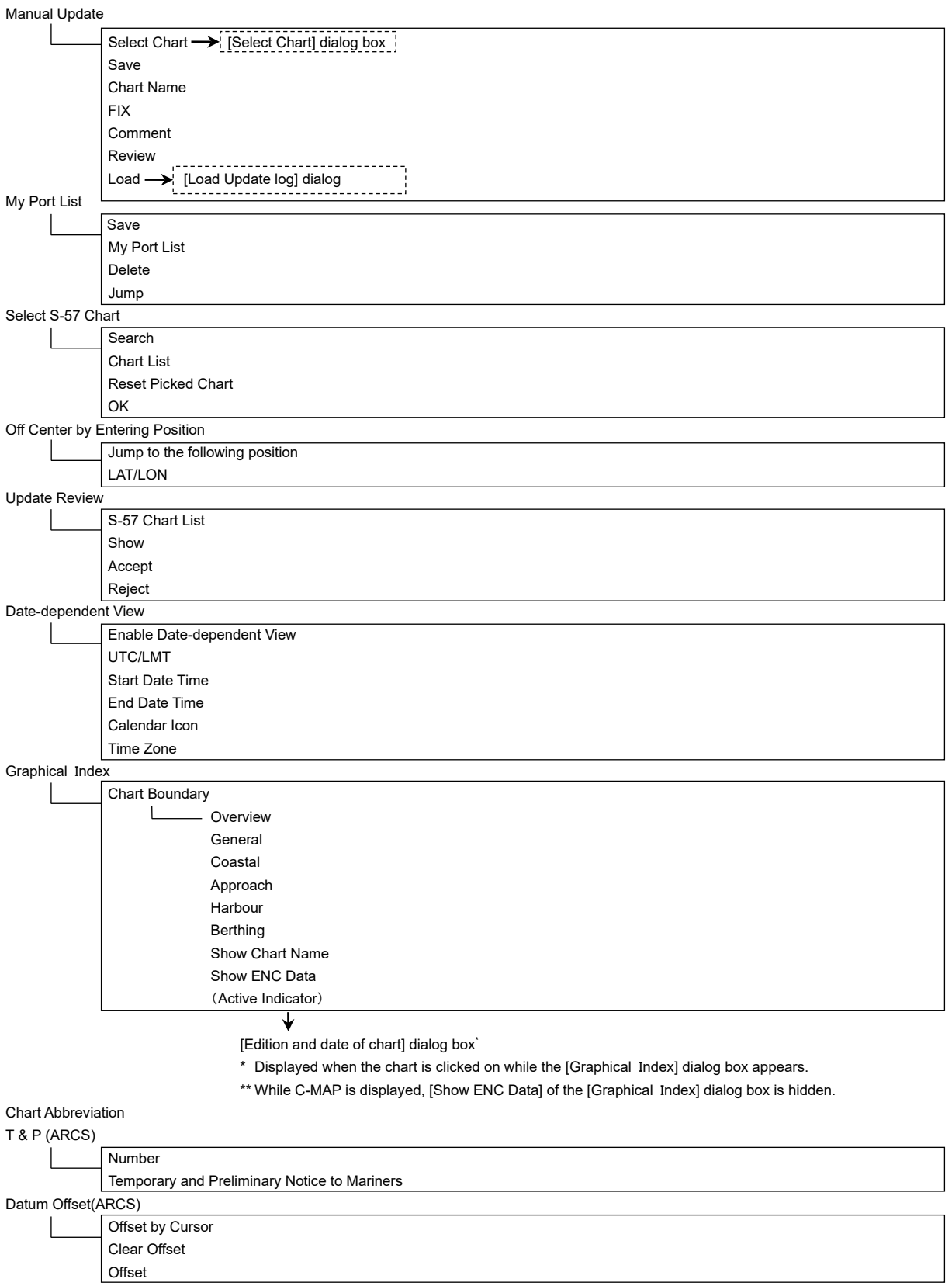

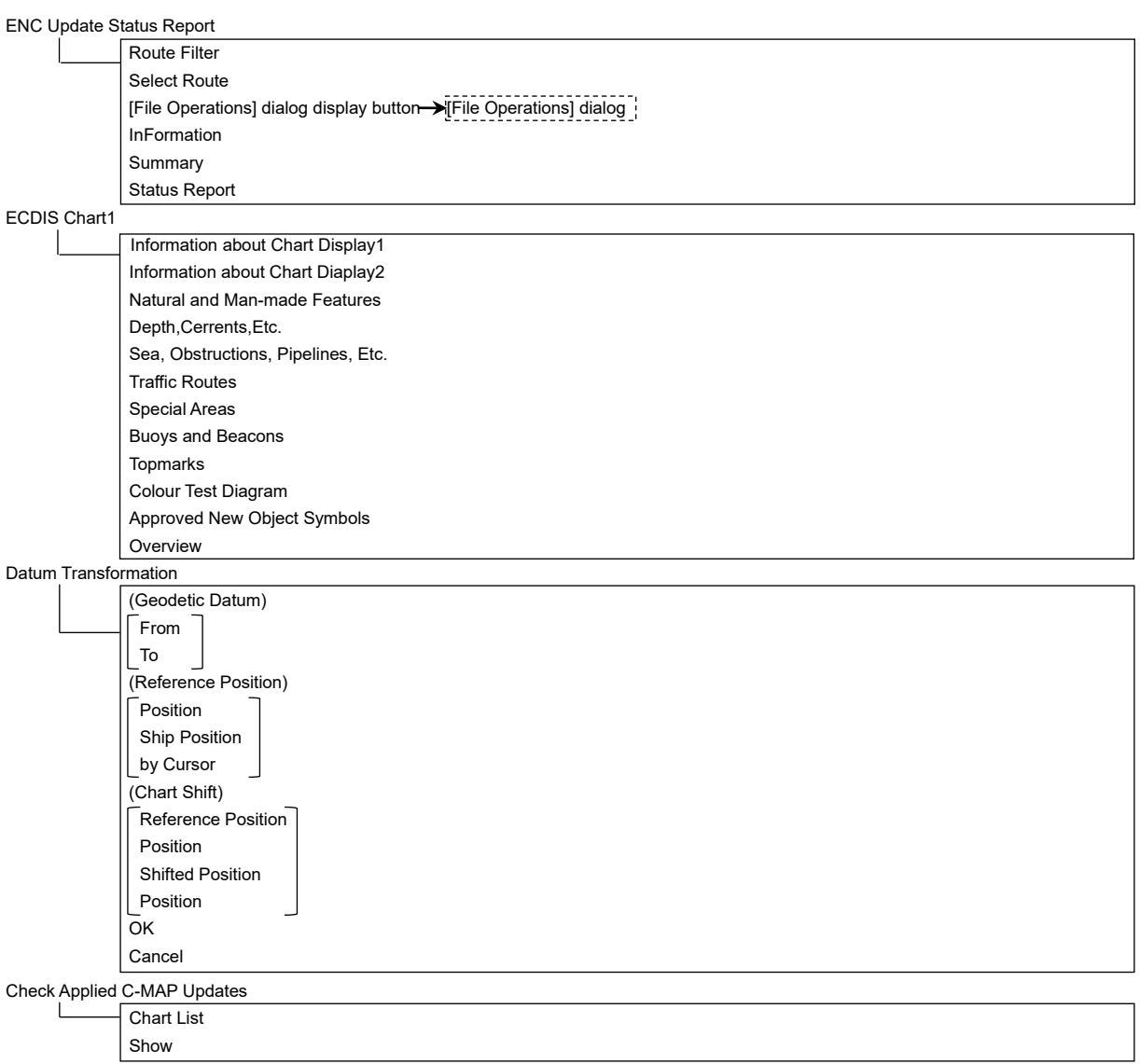

Show C-MAP Licence Information

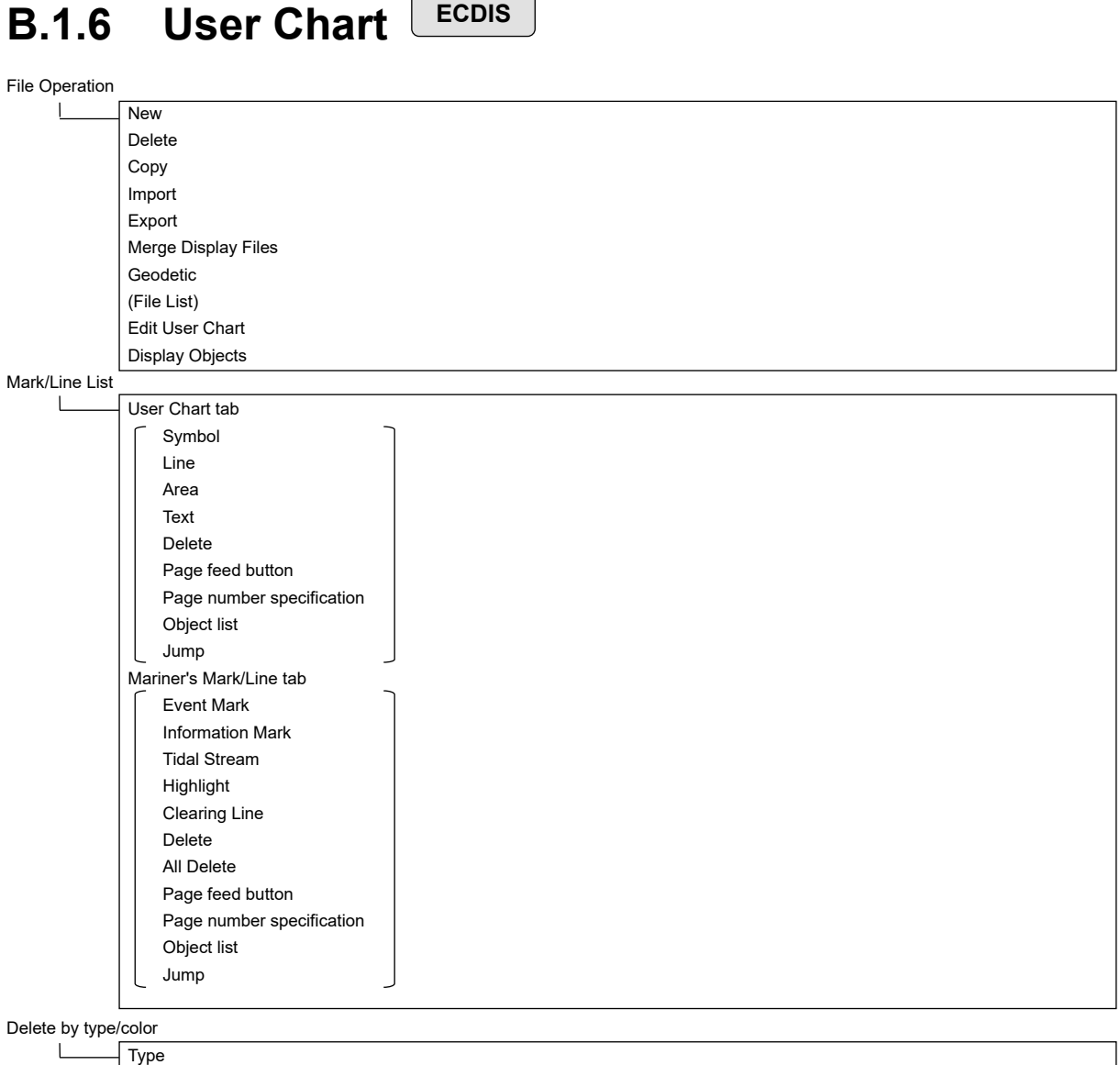

 $\sqrt{2}$ 

 $\overline{\phantom{a}}$ 

Color OK

#### **B.1.7 Log book**

Date Calendar Icon Event

Event List (Event List)

 $\mathbb{L}$ 

User Task Log tab  $\sqrt{-}$  No. Date(LMT) Event Navigation Alert Log tab  $\sqrt{\phantom{a}}$  No. Date(LMT) Event System Alert Log tab  $\lceil$  No. Date(LMT) Event

Event details page (Event detail information)

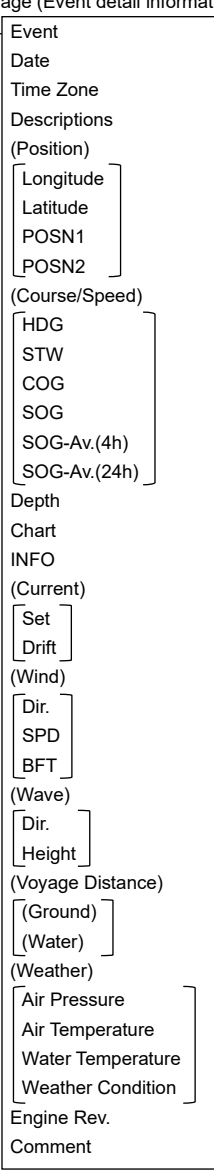

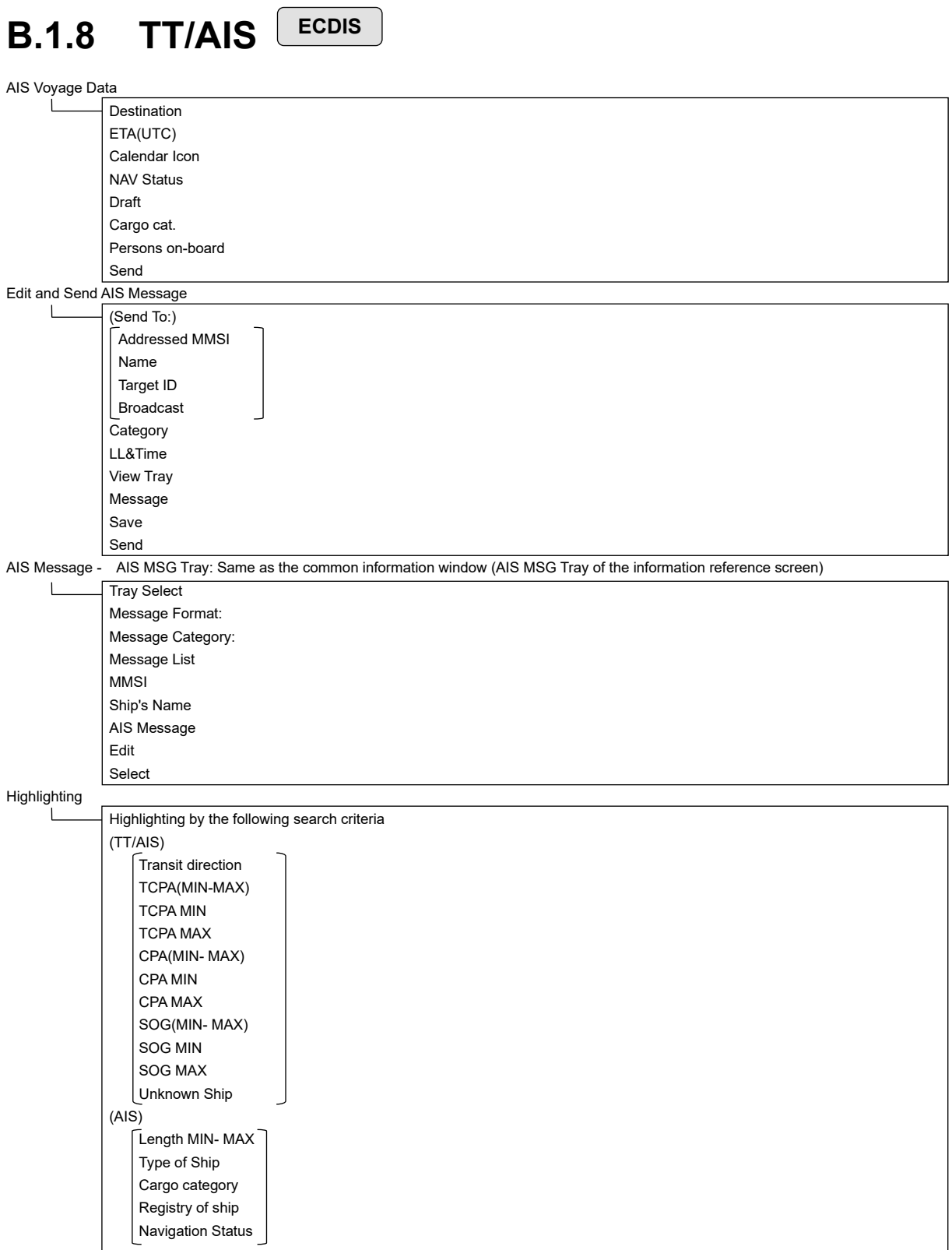

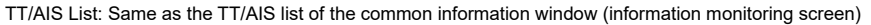

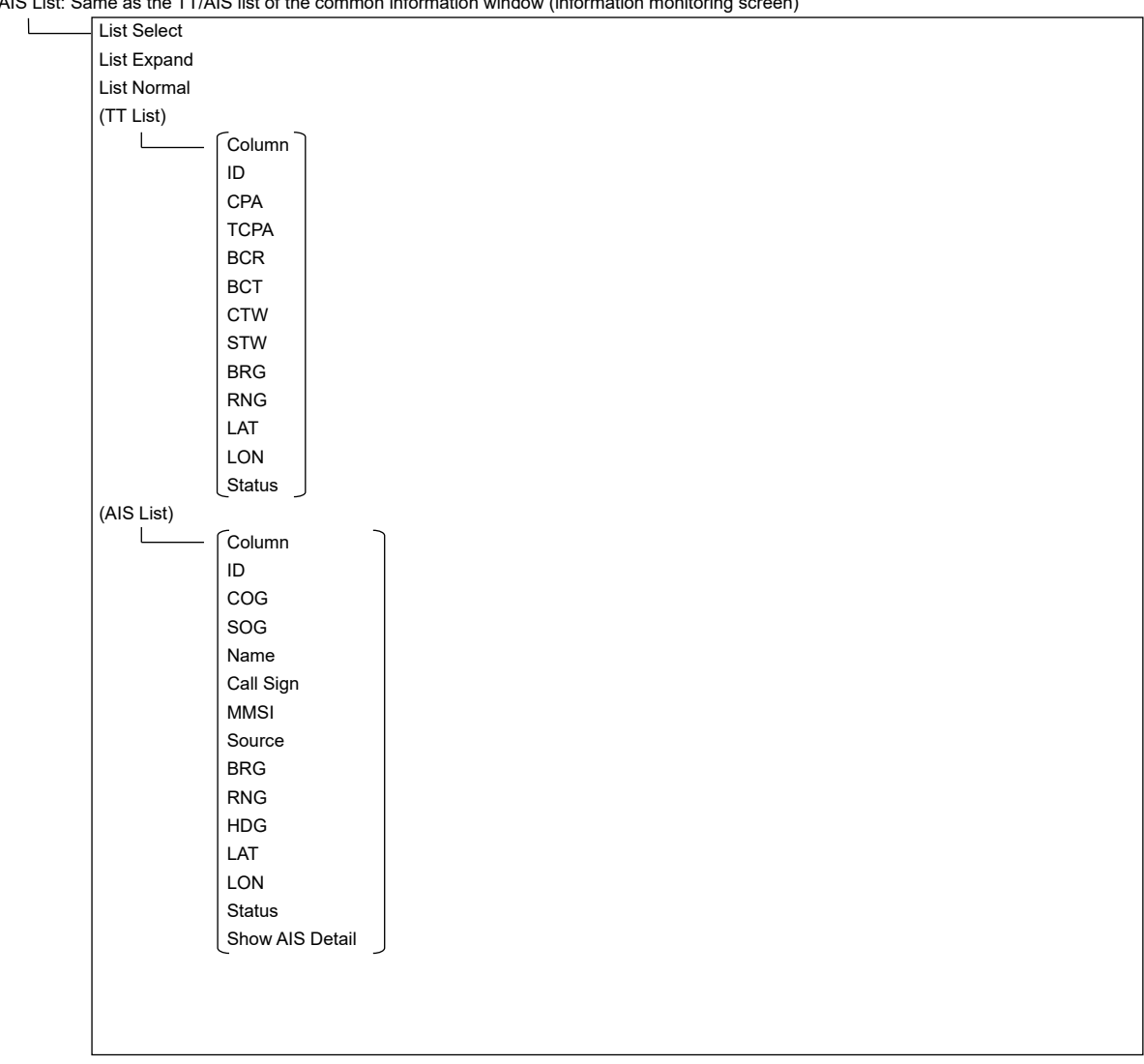

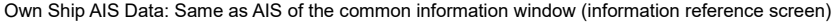

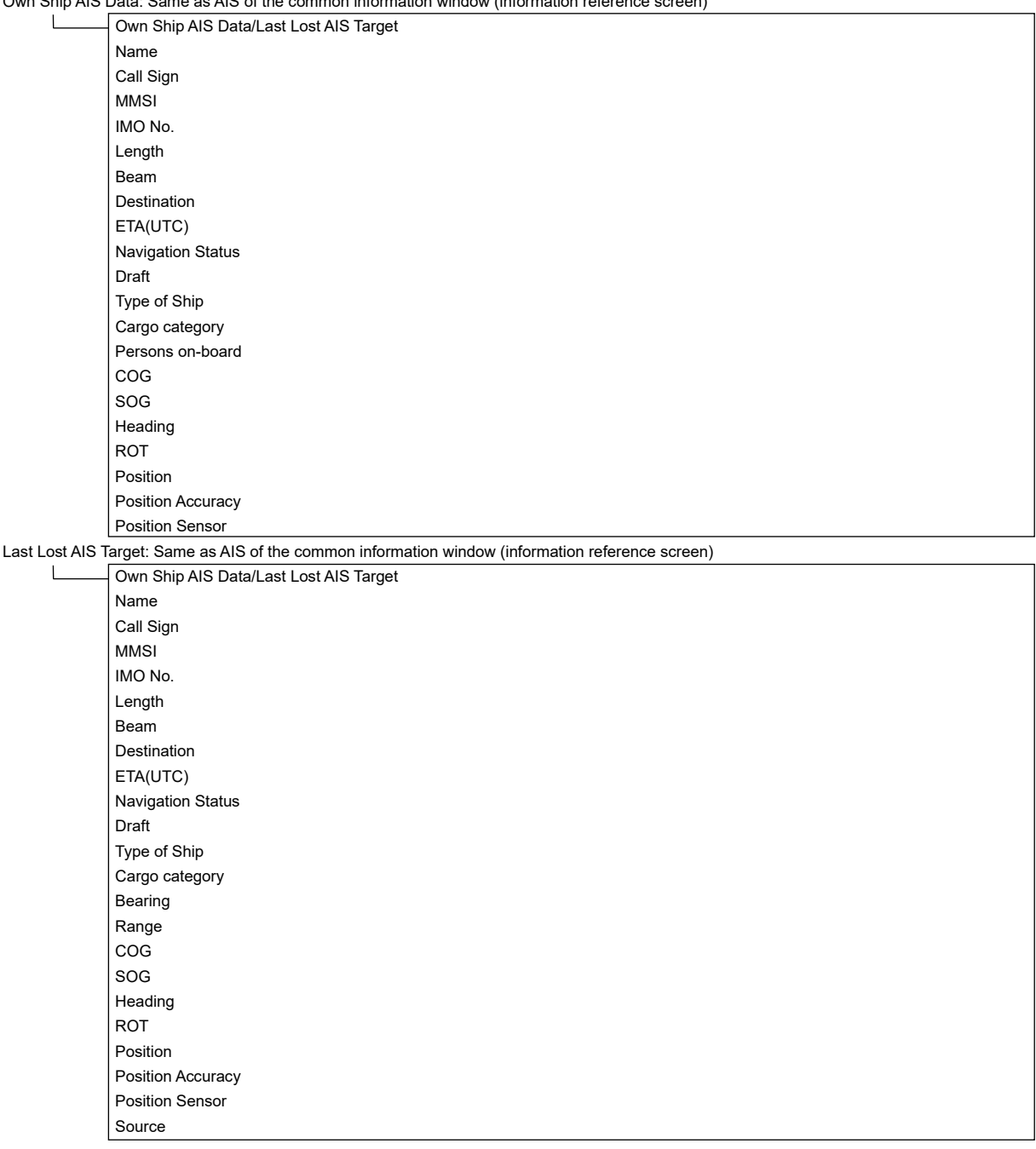
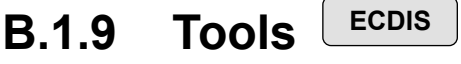

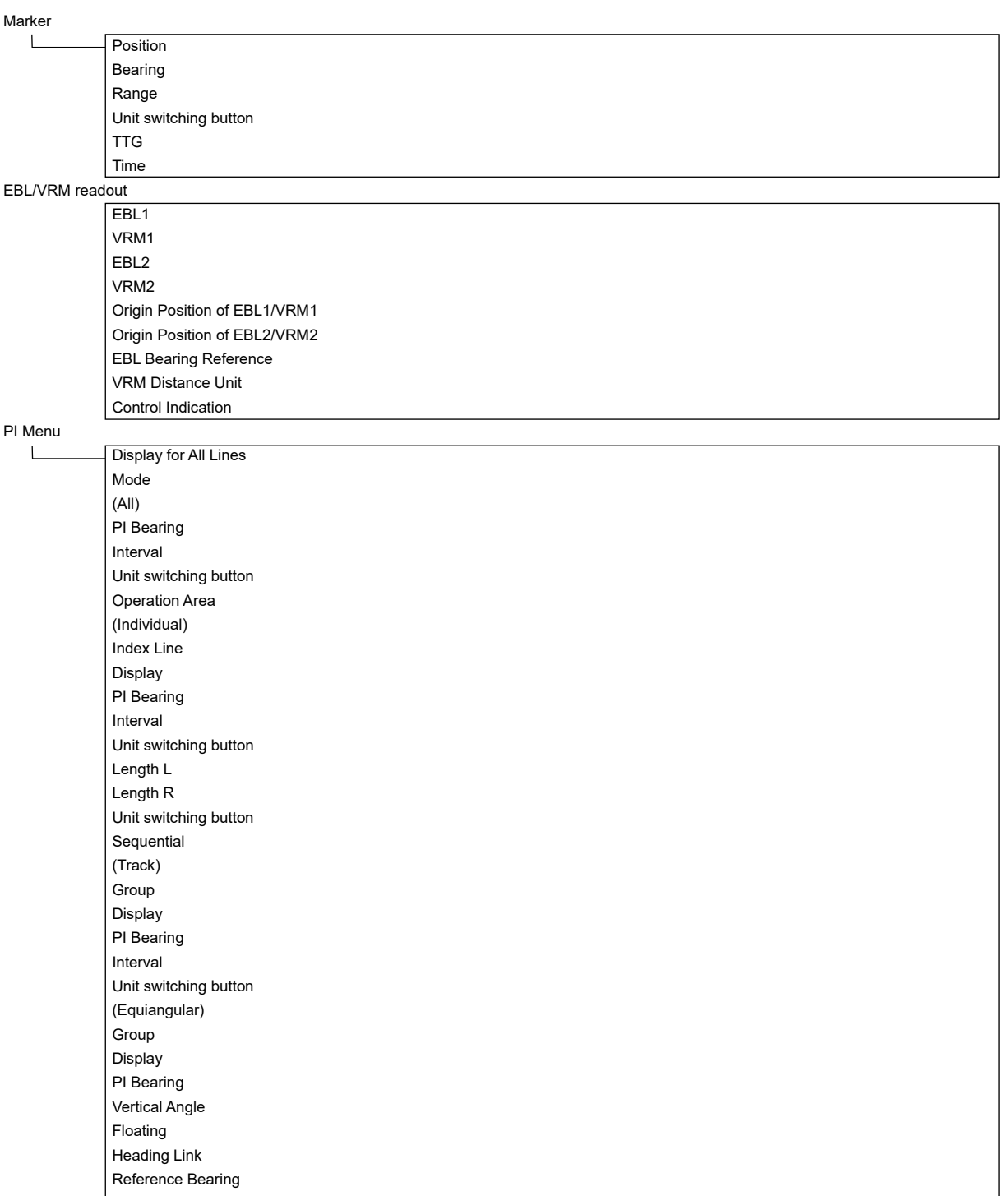

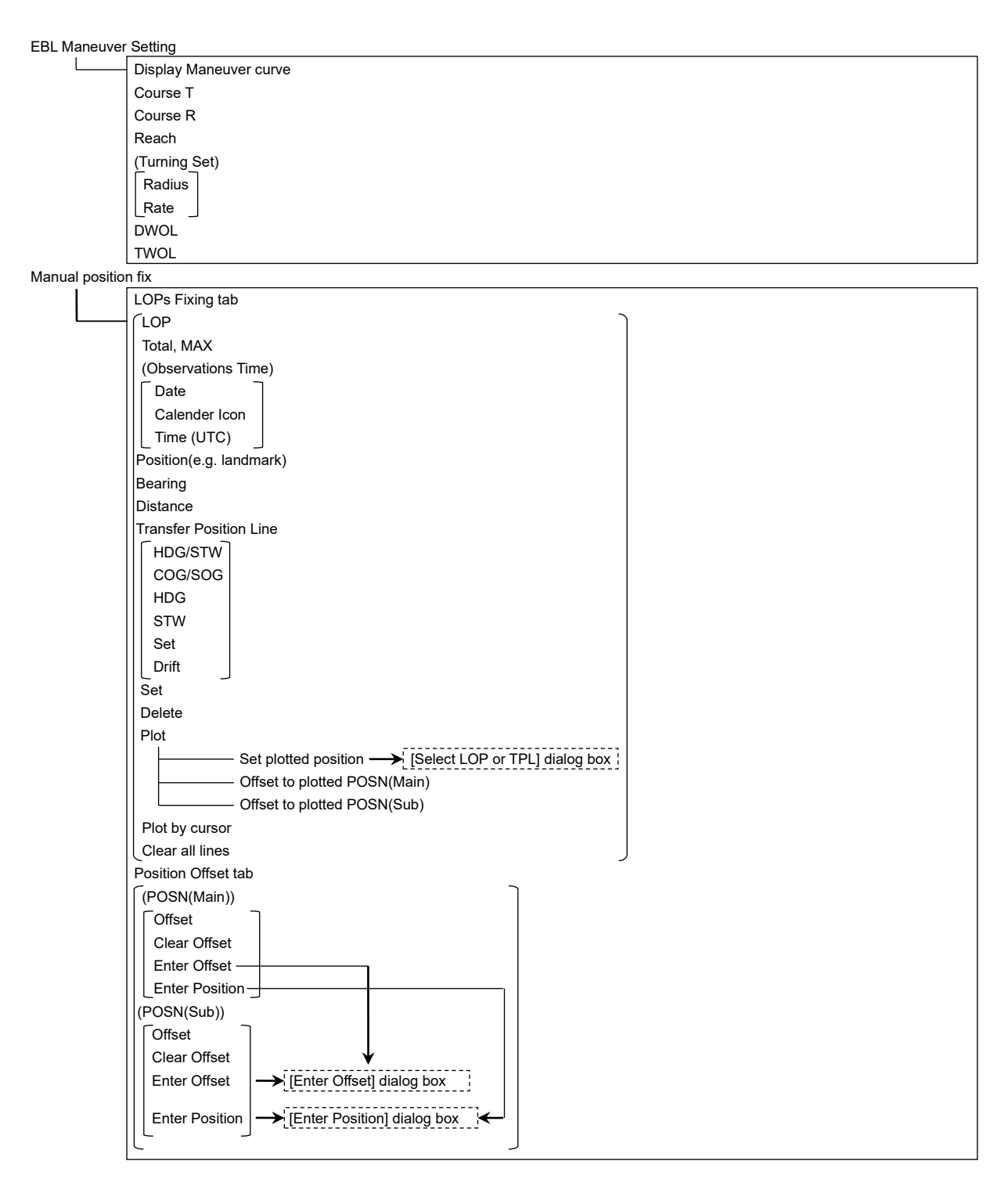

Node Fixed EBL/VRM

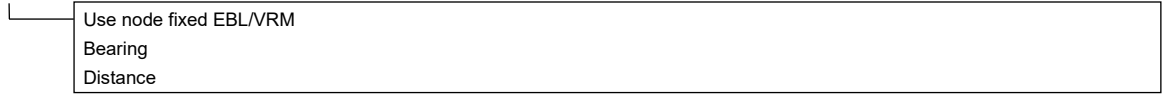

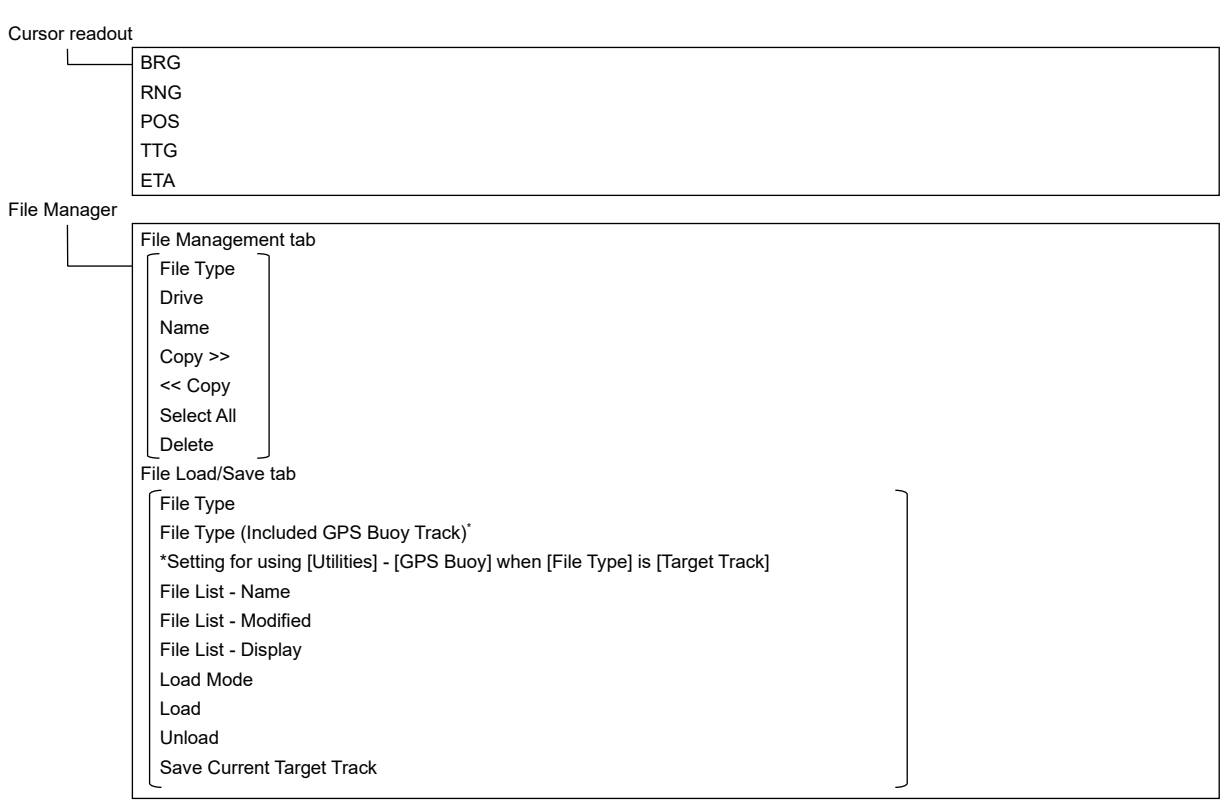

#### VHF Call

\* Case where the VHF radiotelephone option is attached

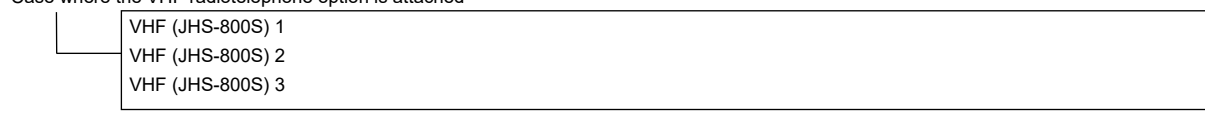

Timer

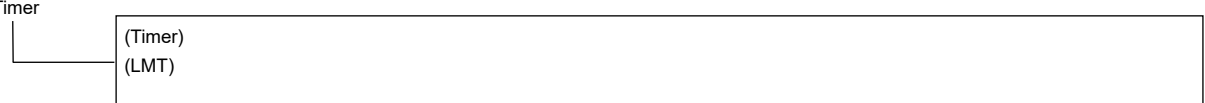

#### **B.1.10 View** View-Multi View Mode - Multi View Mode -<br>View selection Select Area from View1 for View2 View-Options  $\overline{1}$ Own Ship Type Heading and Beam Line (Vector) Ground stabilised vector Sea stabilised vector Time Stabilisation indicator Vector Time Mark Interval POS2 Symbol Setting of AIS Filter Setting of AZ Setting of Anti-Grounding Look-ahead Own Track \* Selecting [ECDIS own Track] on the Utilities menu Past Track  $\overline{\phantom{a}}$ Plot Color Track Period Time Label Interval Past Position Interval Current Vector Current Size Interval Route For ECDIS \* Selecting ECDIS Route on the Utilities menu. (Date/Time for Monitoring) Format Show ETA XTD Limit Line Color Show WPT Name WPT Name Font Size Alterate Route Colour User Chart (Object Type) (Selecting Individual) Symbol Line Area Text Area Fill Symbol/Simple Line Color Mark Size Comment Font Size Mariner's Mark/Line Clearing Line  $\mathbf{I}$ Tidal Stream Information Mark Highlighting Event Mark Plotted position NAVTEX Mark

#### RADAR RADAR Overlay Transparency of Echo/Trails Target AIS Symbol (Selecting AIS Symbol) Physical AtoN Virtual AtoN TT1 Symbol TT1 Symbol Source Selection TT2 Symbol TT2 Symbol Source Selection TT Vector TT Target ID AIS Target ID Target Track  $\mathbf{I}$ Display tab (Target Track Display) (Selecting Individual) Track 1 Track 2 Track 3 Track 4 Track 5 Track 6 Track 7 Track 8 Track 9 Track 10 Track 11 to 20 File Load/Save Plot tab(Plot Color) For All Target Track For individual Target Track Track 1 Track 2 Track 3 Track 4 Track 5 Track 6 Track 7 Track 8 Track 9 Track 10 Track 11 to 20 Plot Interval File Load/Save

Clear tab

Track Color

Track Number

(Clear by Specified Color)

(Clear by Specified Number)

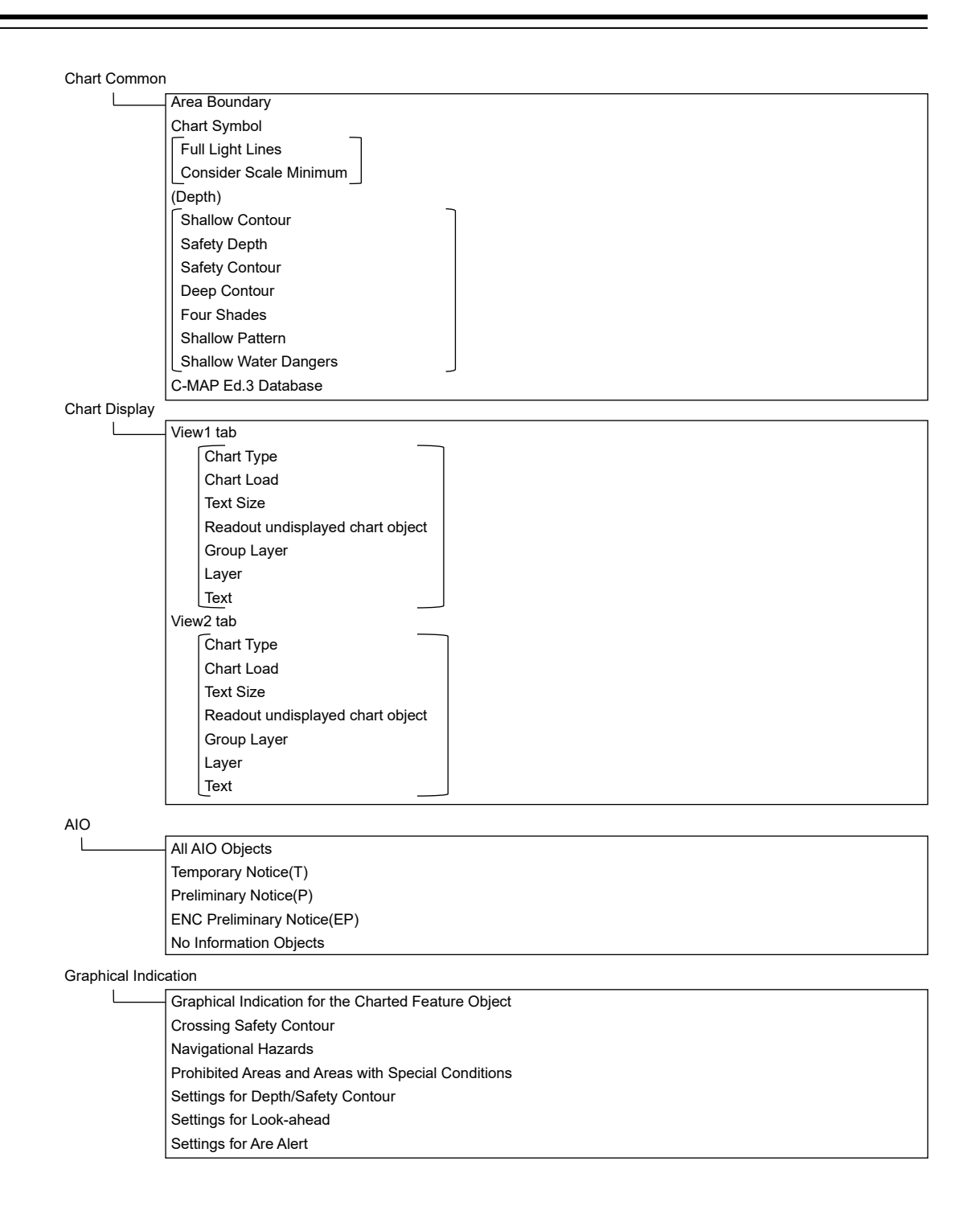

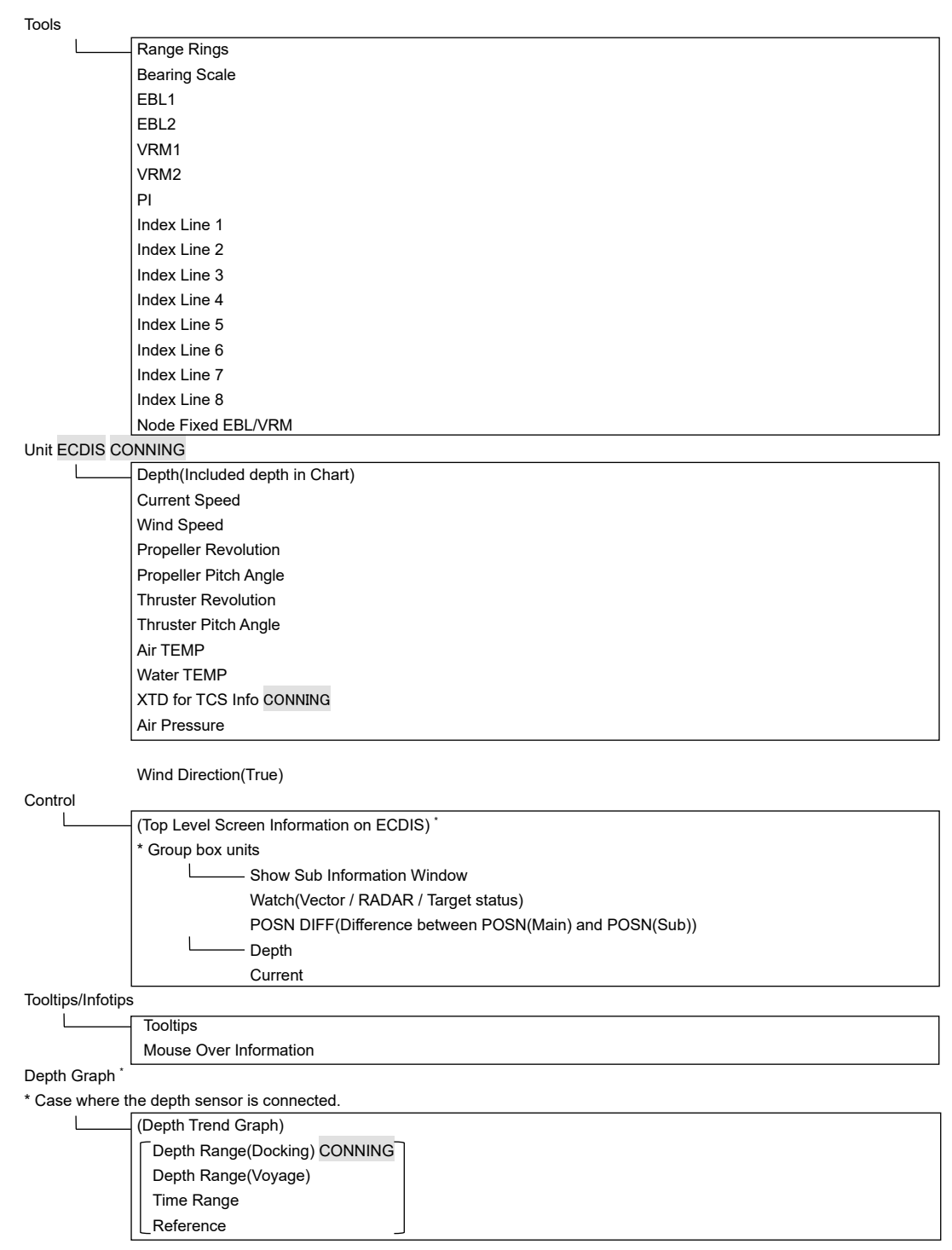

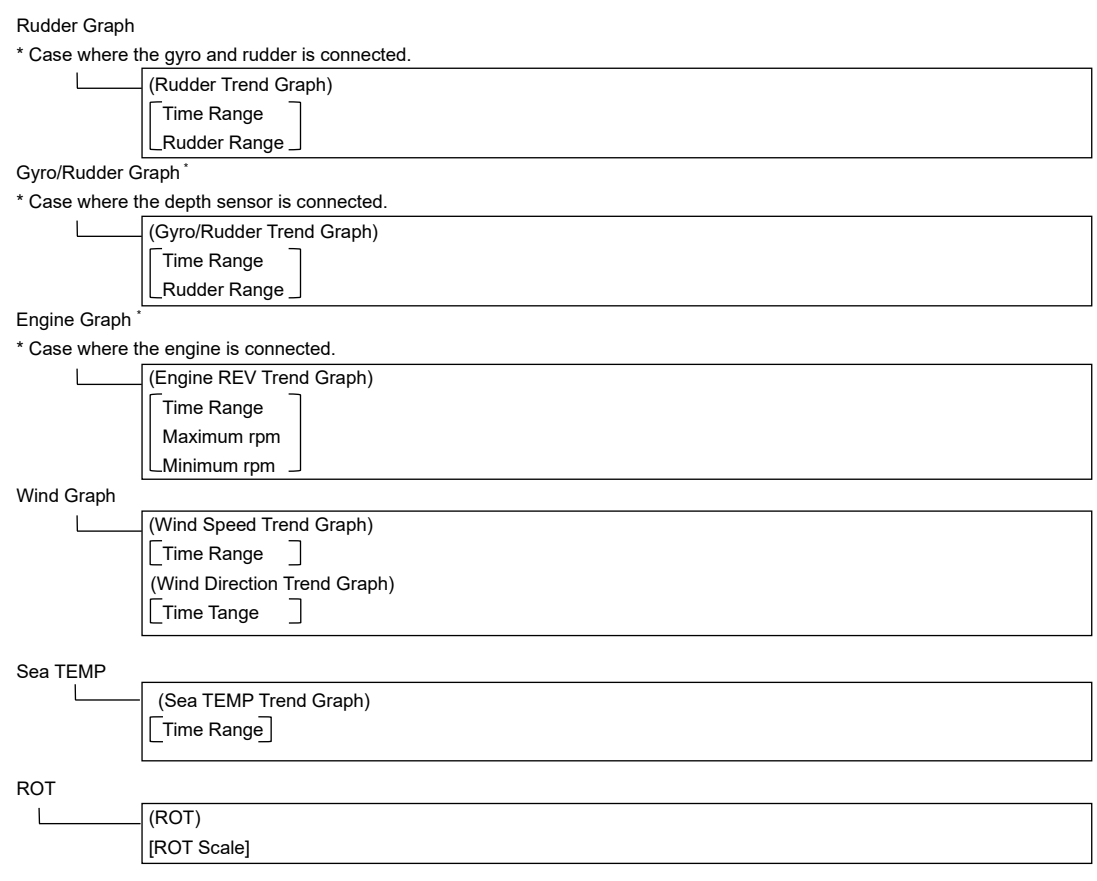

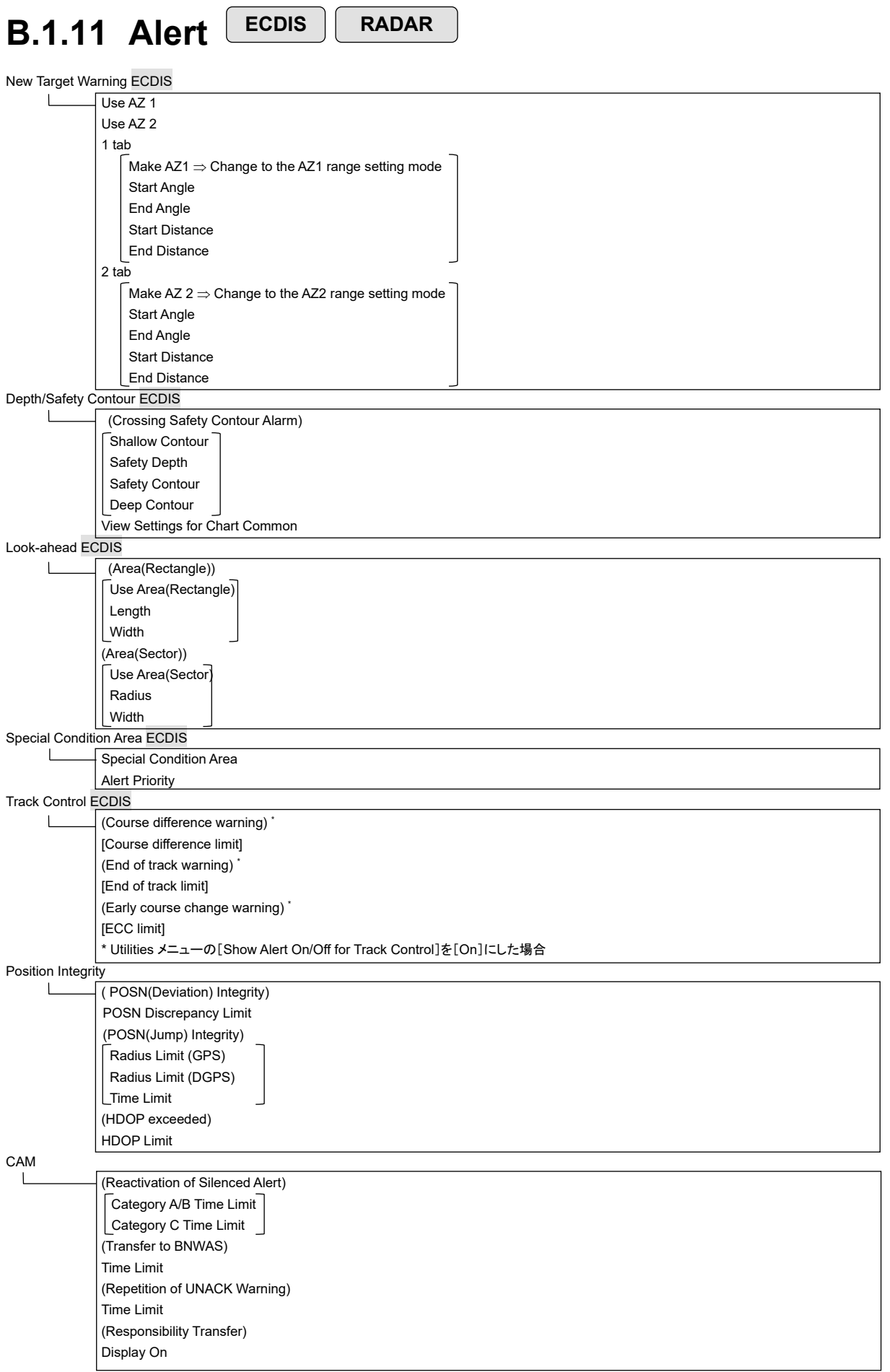

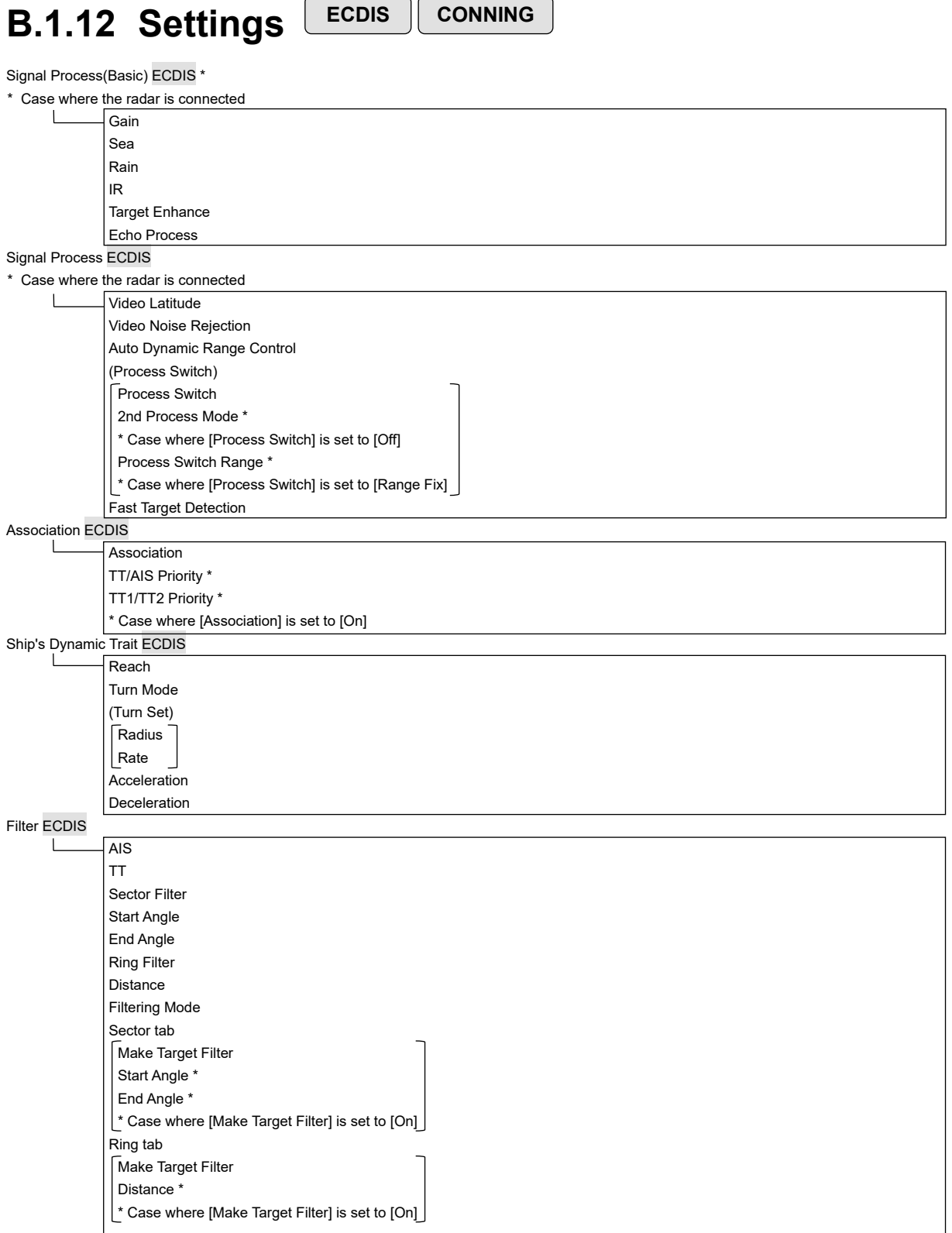

 $\overline{\phantom{0}}$ 

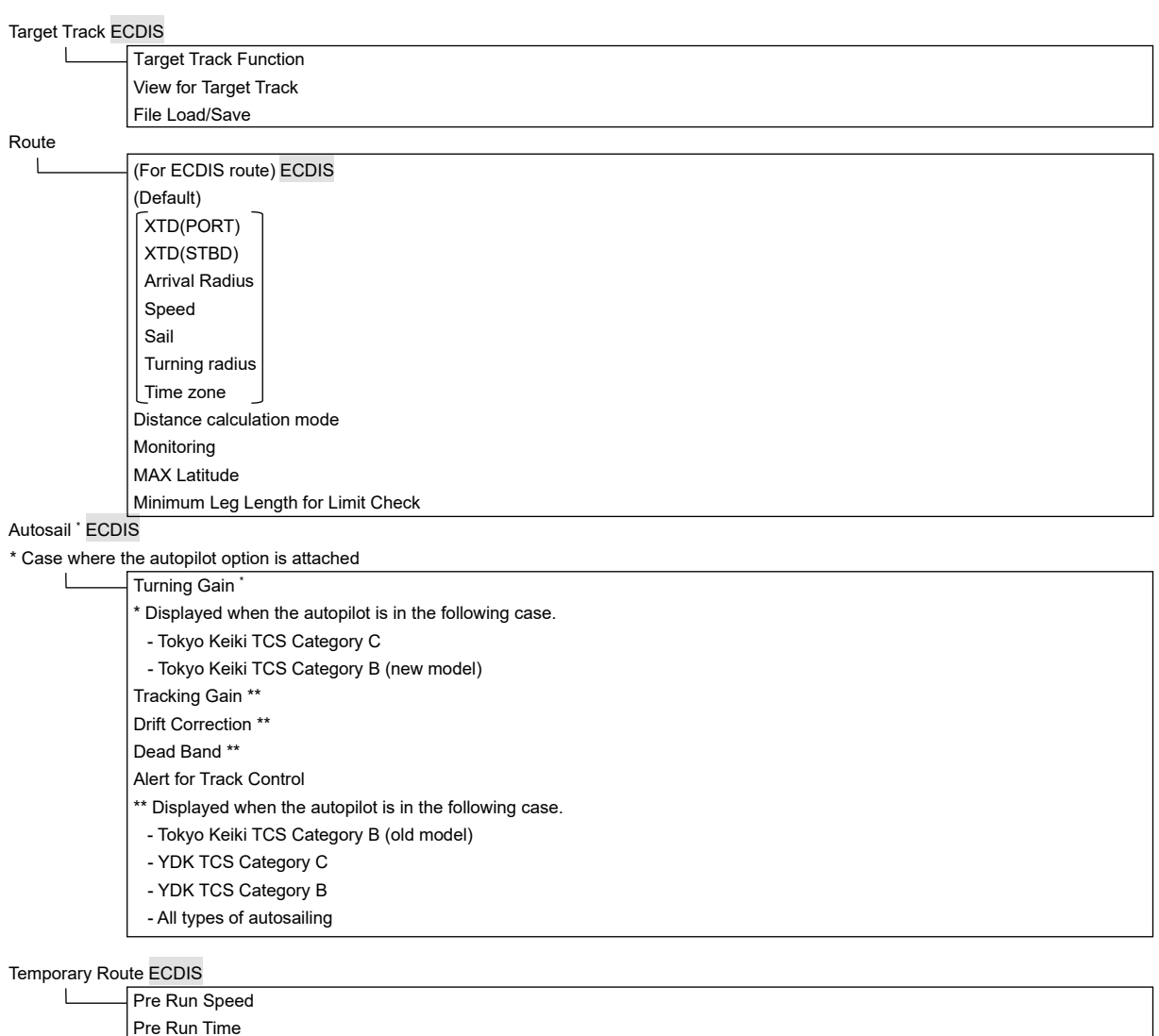

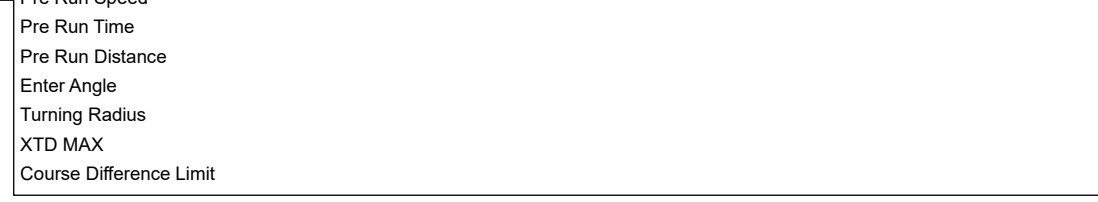

Chart ECDIS

(Redraw) Border Range Margin(Chart Rotation) AUTO Accepting S-57 Updated Chart Deletion Mode(Chart Maintenance)

#### Logbook ECDIS

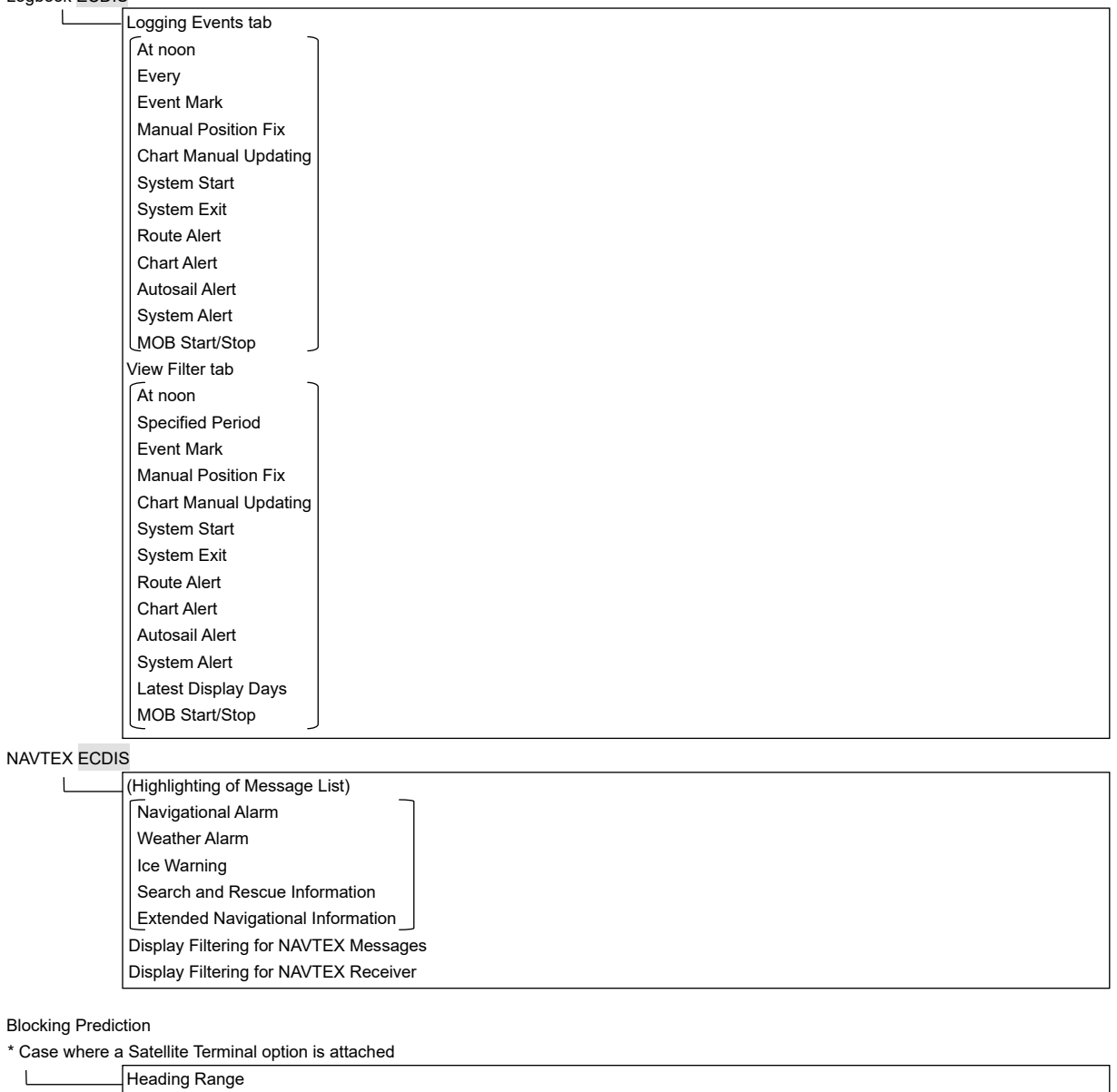

VHF

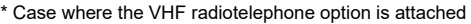

Important Antenna Notify Satellite Blocking

Call Device  $\overline{\phantom{a}}$ 

General ECDIS

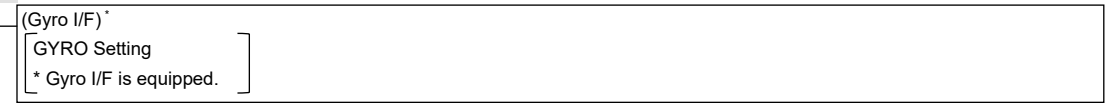

Color and Brightness

Message Notification Alert Setting Reminder

Alarm Warning Melody tab Alarm Warning

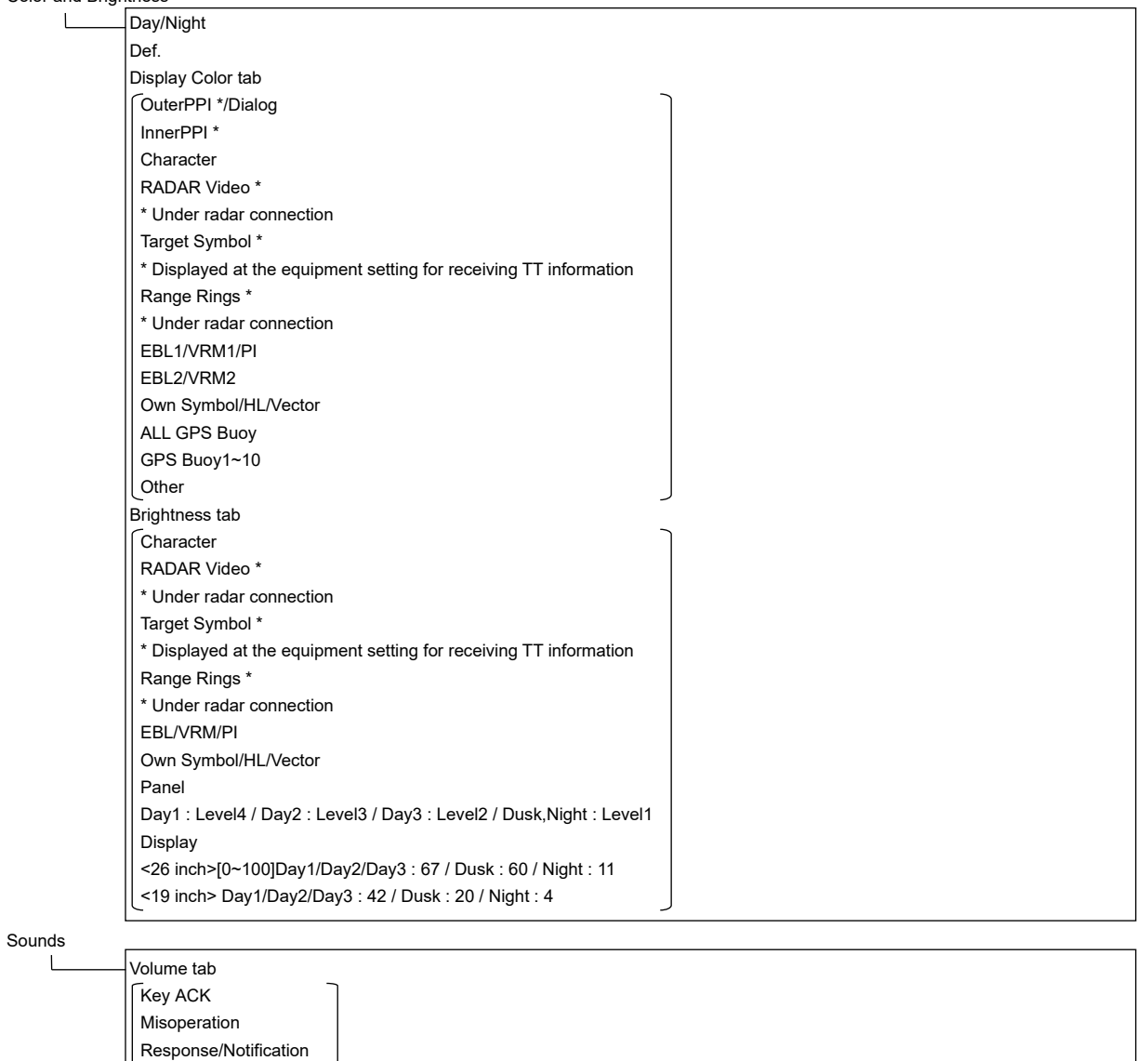

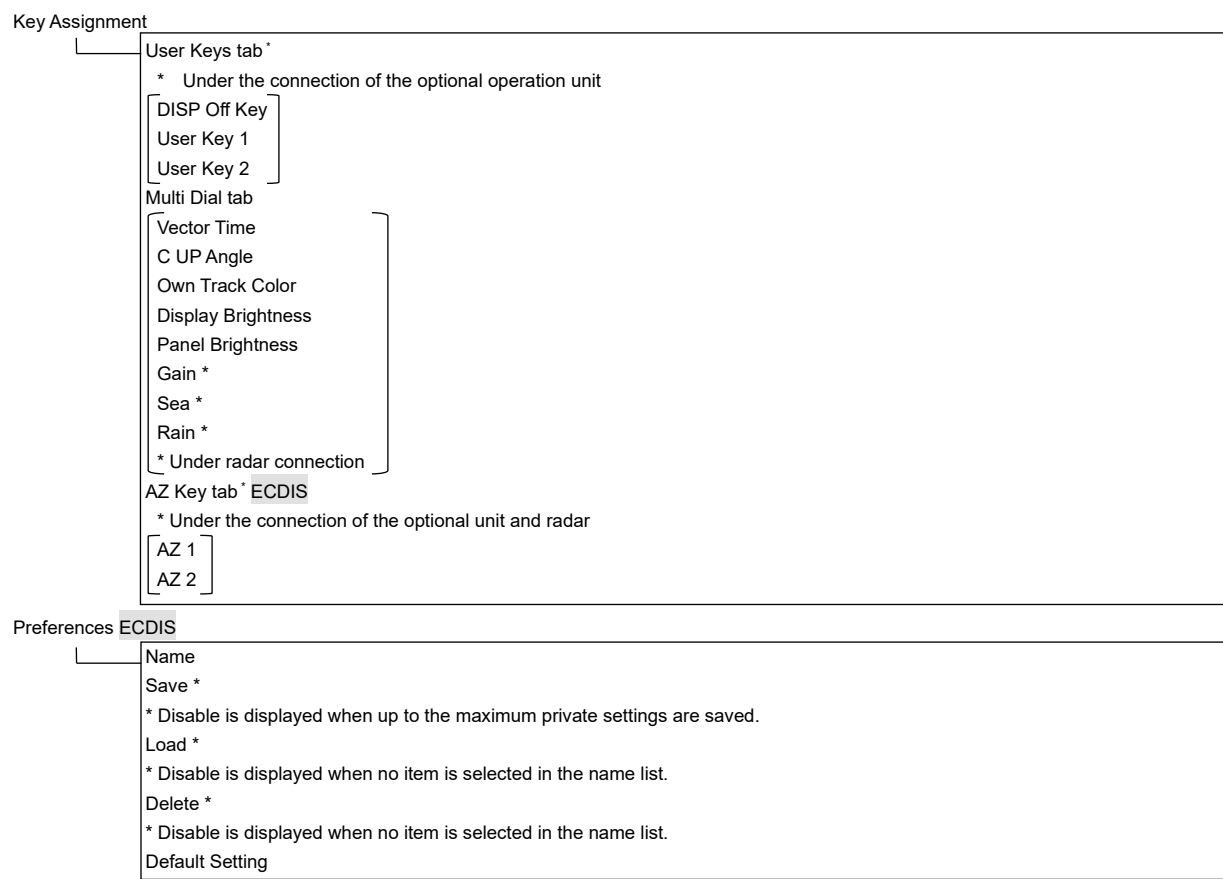

#### Screen capture ECDIS

 $\sqcup$ 

AUTO Capture Interval AUTO File Erase \* Disable is displayed when [AUTO Capture Interval] is set to [0]. File Management

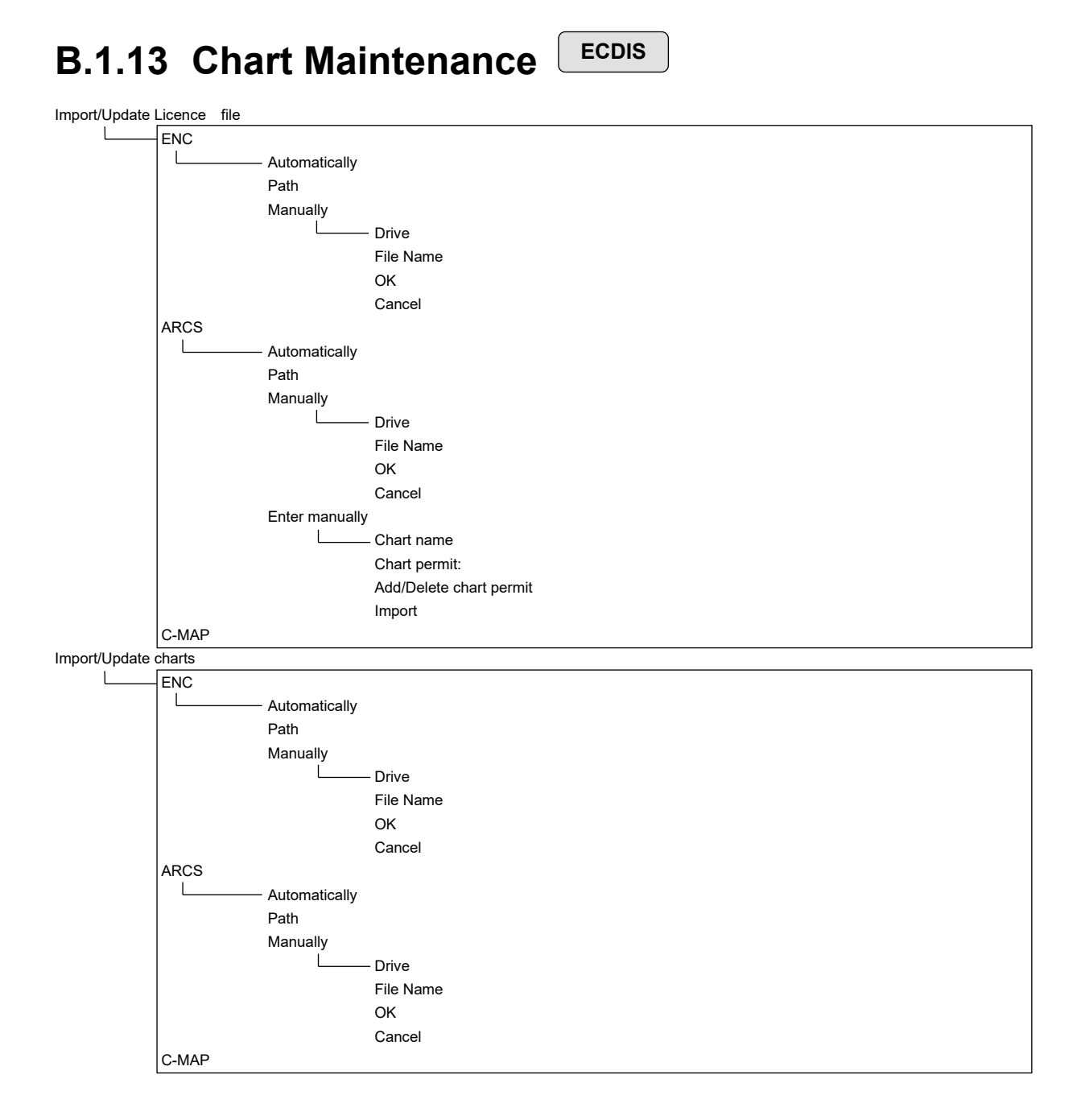

#### Check Status

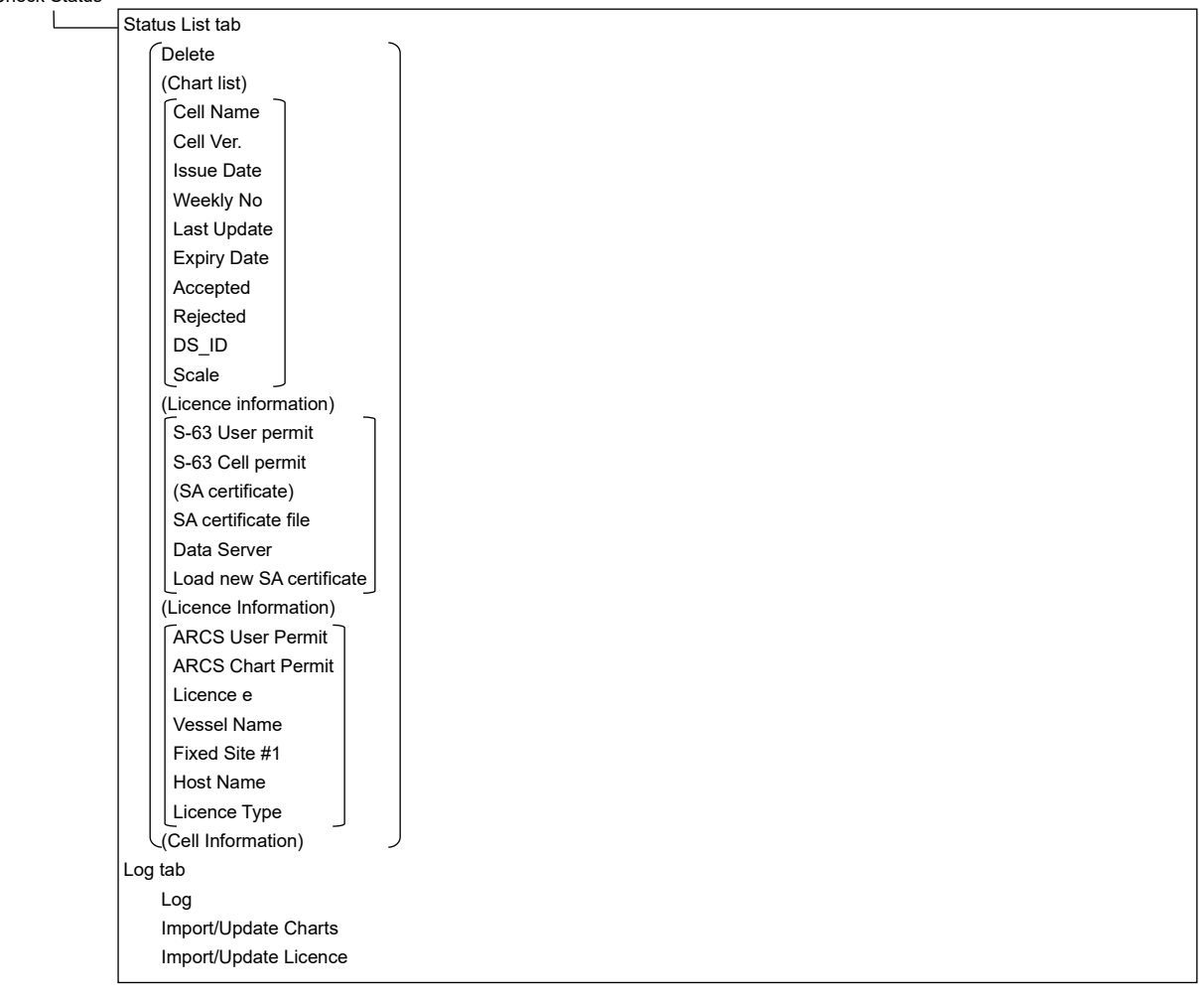

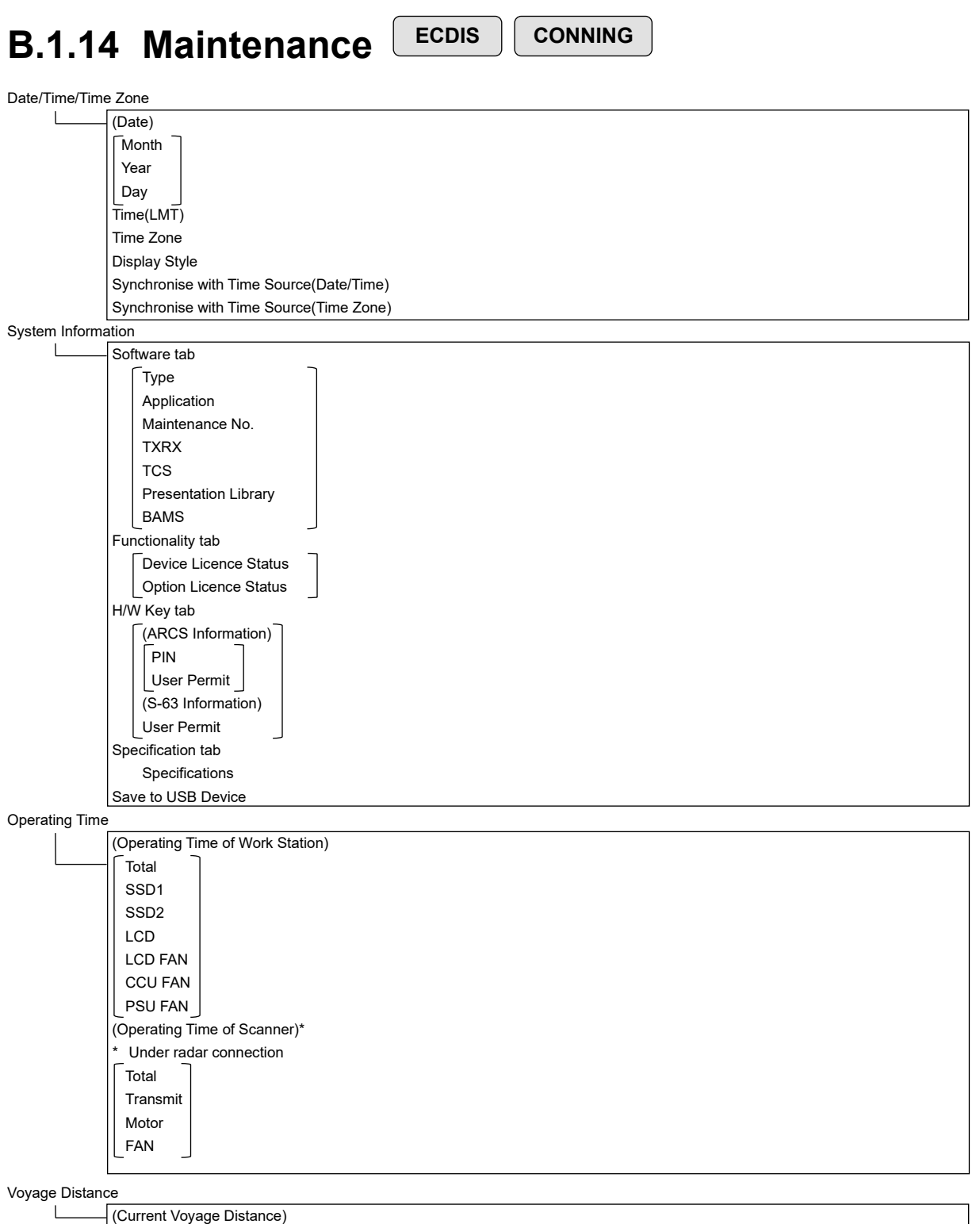

Ground Water Clear

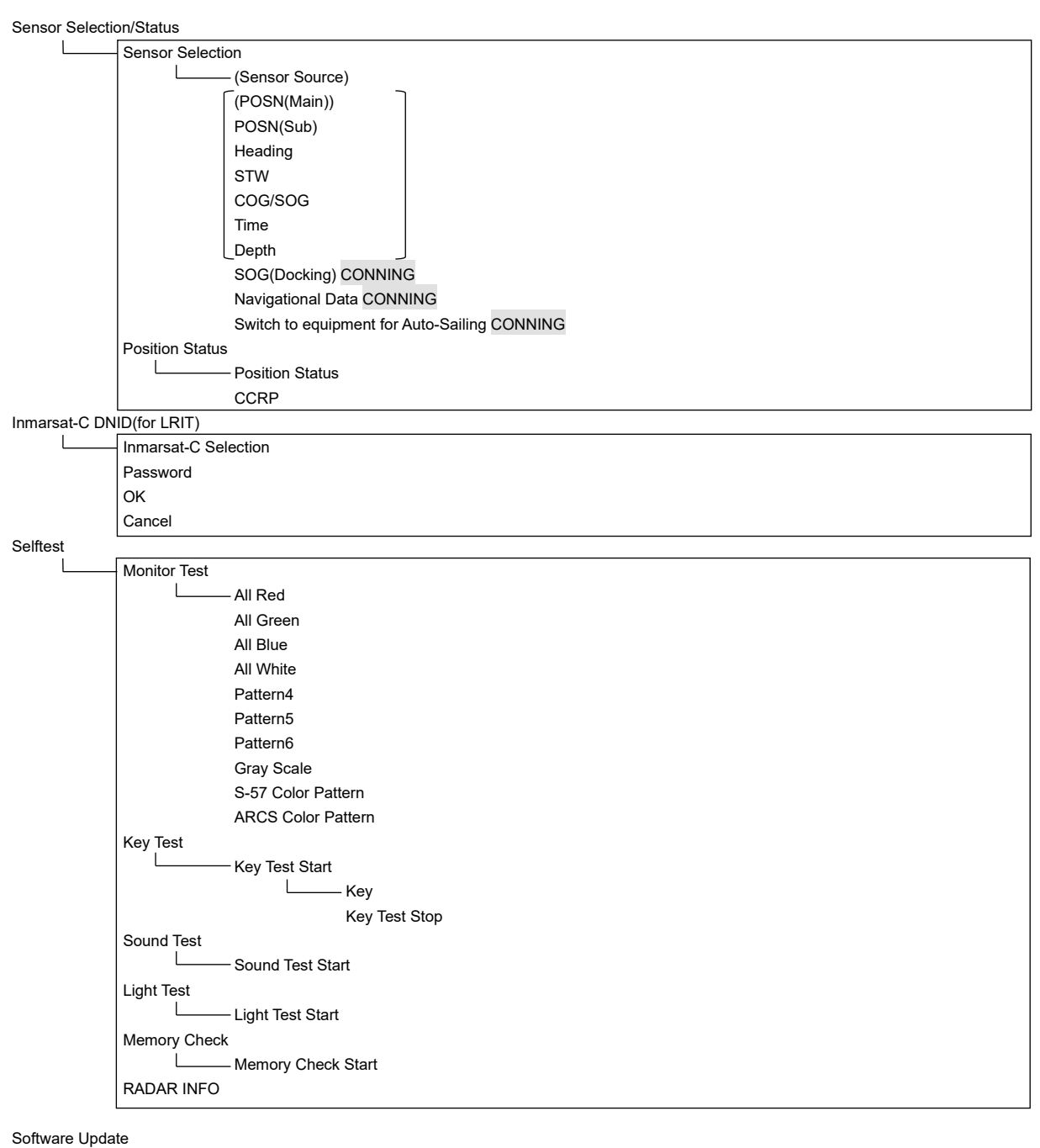

Software Update  $\mathsf{l}$ Firmware Update Help Install

DVD Drive Cleaning

Maintenance INFO

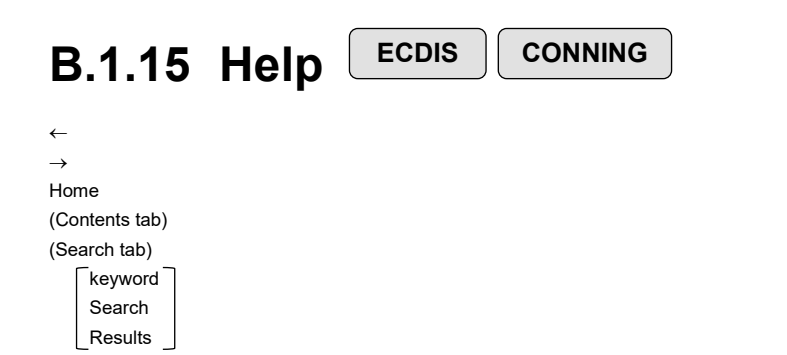

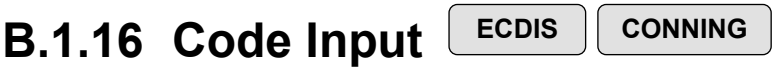

Password

# **B.1.17 Service**

**ECDIS CONNING**

#### Adjustment ECDIS

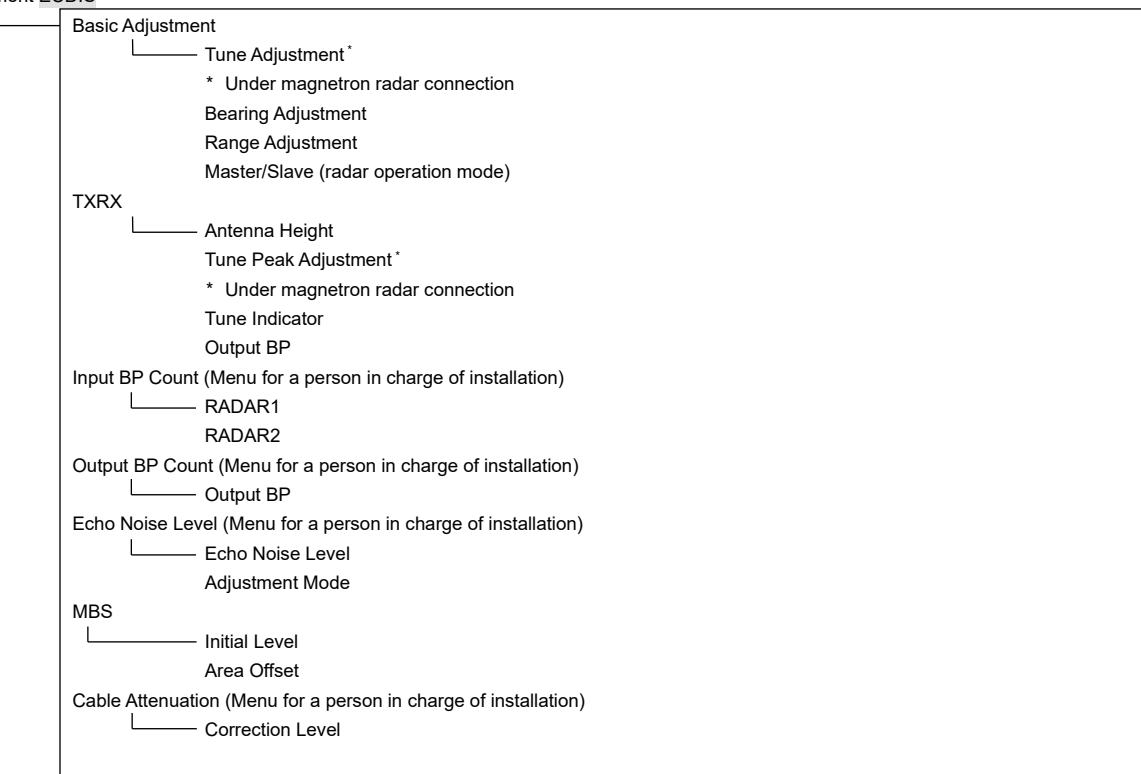

#### Installation  $\mathbf{I}$ Installation Information (Menu for a person in charge of installation) (Installation Information) Date: Calendar Icon Name: Company: SSR Scanner type \* Under compact solid-state radar connection Language (English version only) (Menu for a person in charge of installation) Language System Configuration Subsystem Installation CONNING (Menu for a person in charge of installation) (Own Task Station) Task Station No. Own Equipment No. IP Address(Main): IP Address(Sub): USB OPU Serial OPU (Junction Box) Junction Box 1 Task Station Space A Space B AOC (Junction Box 2 : Same as Junction Box 1) (Junction Box 3 : Same as Junction Box 1) (Junction Box 4 : Same as Junction Box 1) (Junction Box 5 : Same as Junction Box 1) (Junction Box 6 : Same as Junction Box 1) (Junction Box 7 : Same as Junction Box 1) (Junction Box 8 : Same as Junction Box 1) (Device Installation) Task Station 1 Equipment No. 1 Task Station 2 Equipment No. 2 Task Station 3 Equipment No. 3 Task Station 4 Equipment No. 4 Task Station 5 Equipment No. 5 Task Station 6 Equipment No. 6 Task Station 7 Equipment No. 7 Task Station 8 Equipment No. 8 RADAR 1 RADAR 2 VDR(JRC) Printer Heading Sensor 1

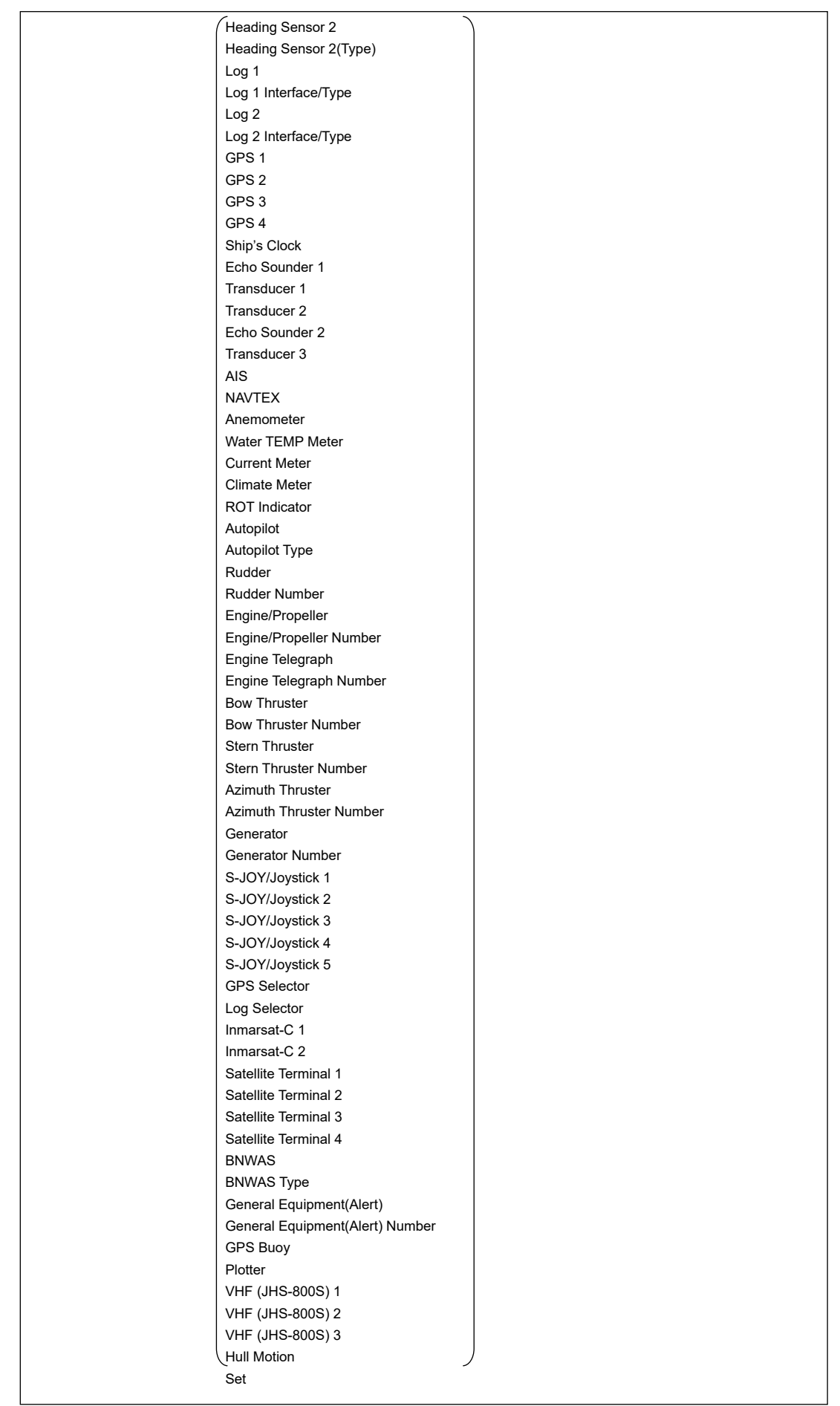

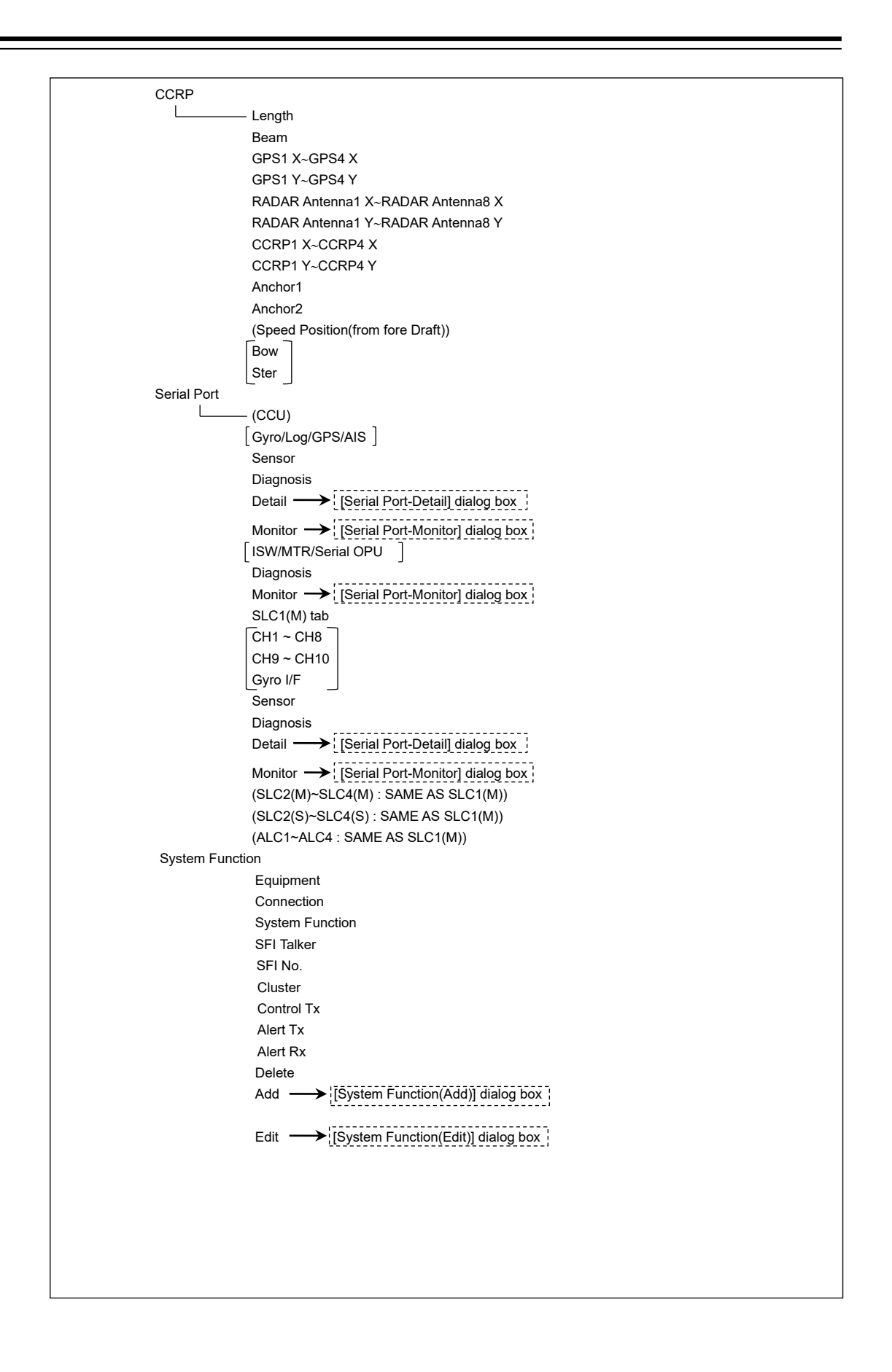

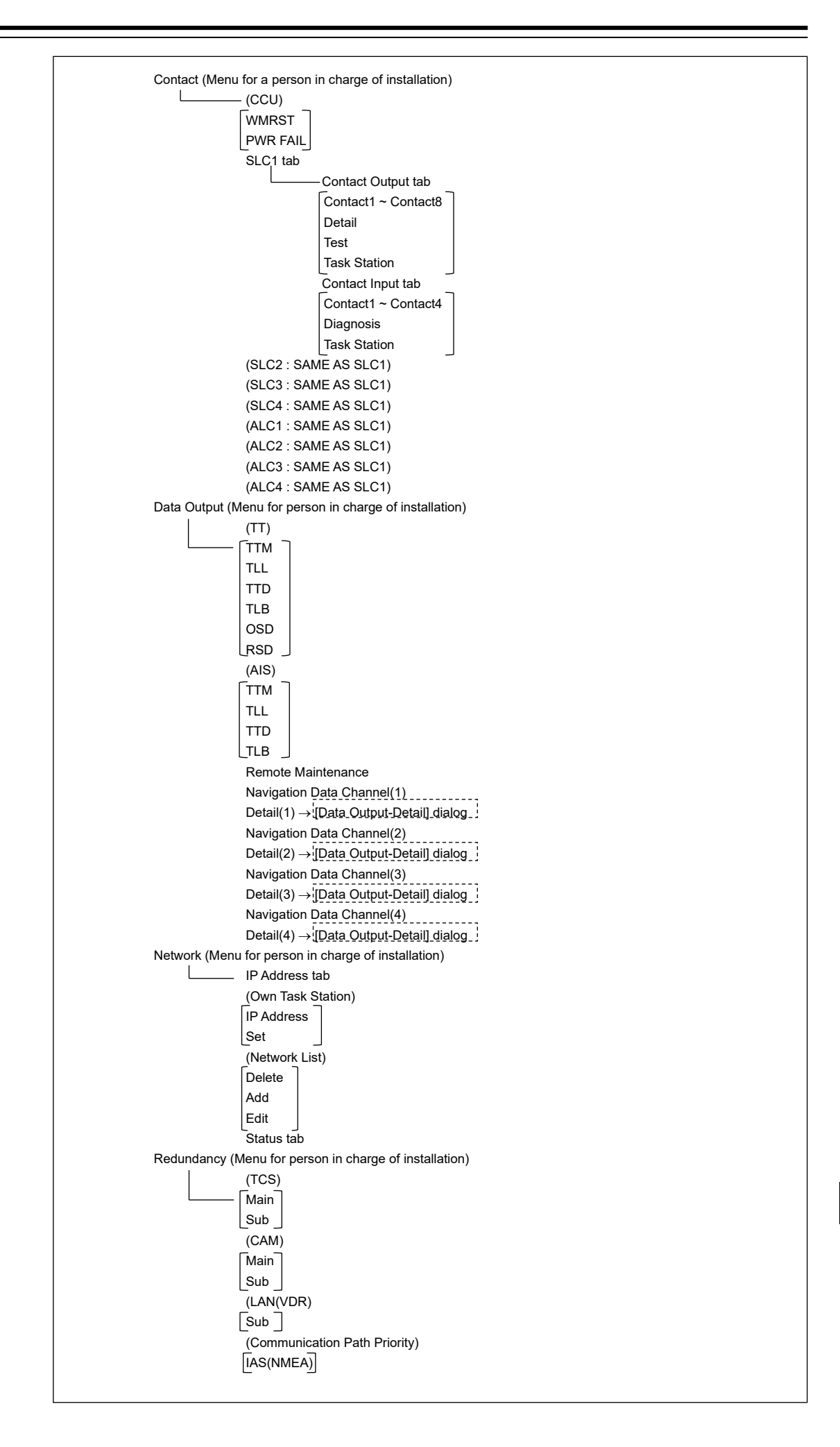

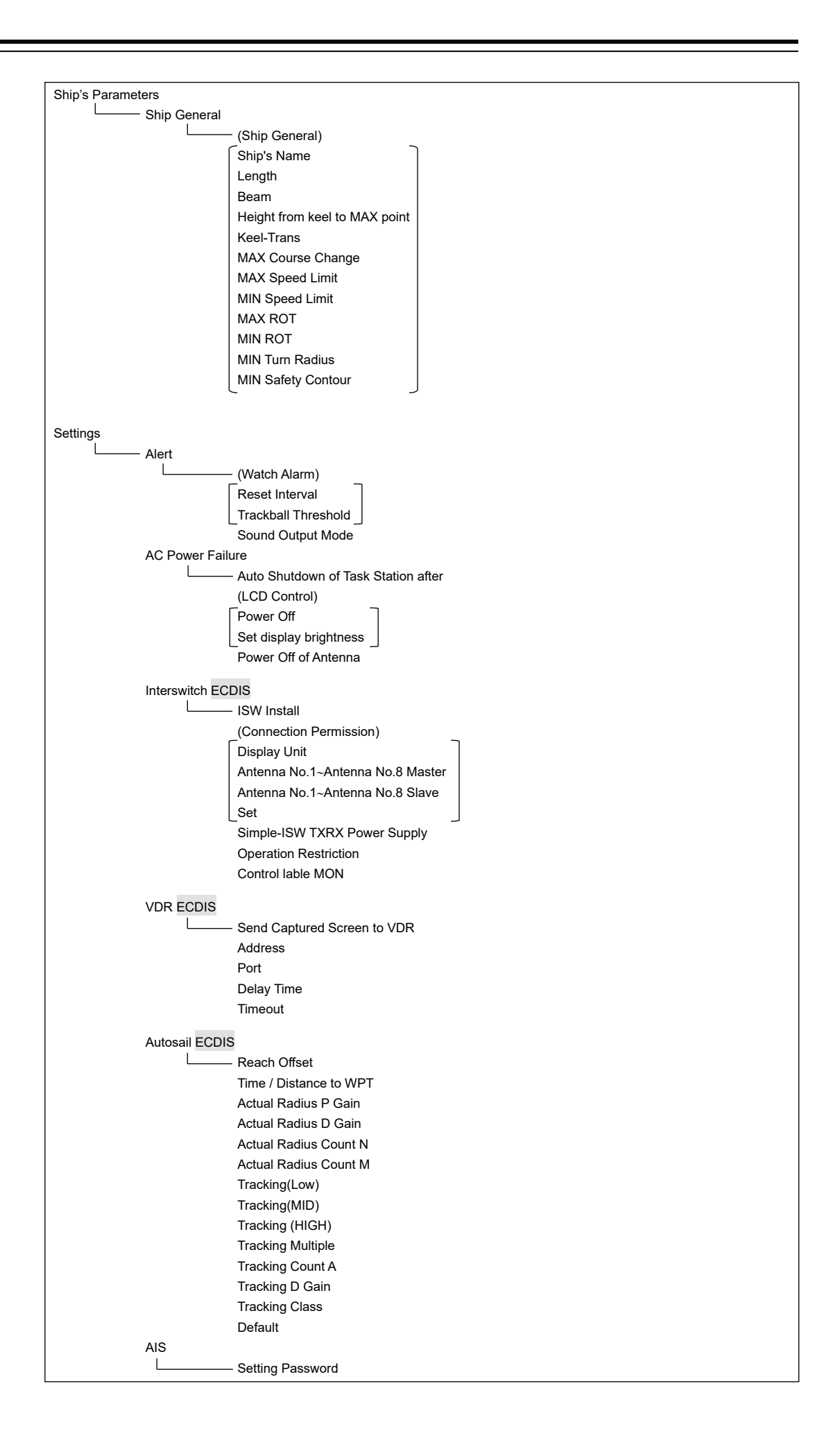

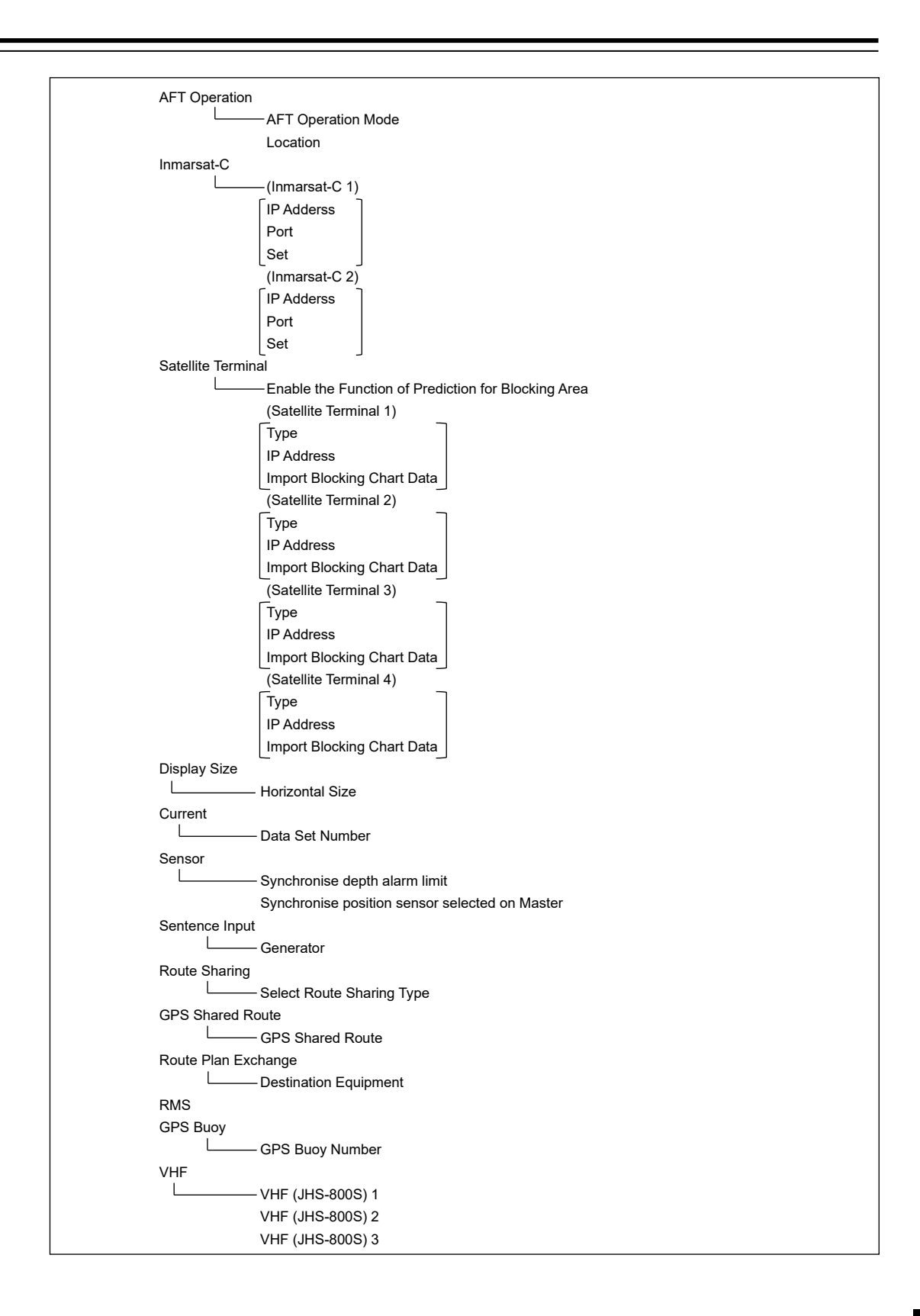

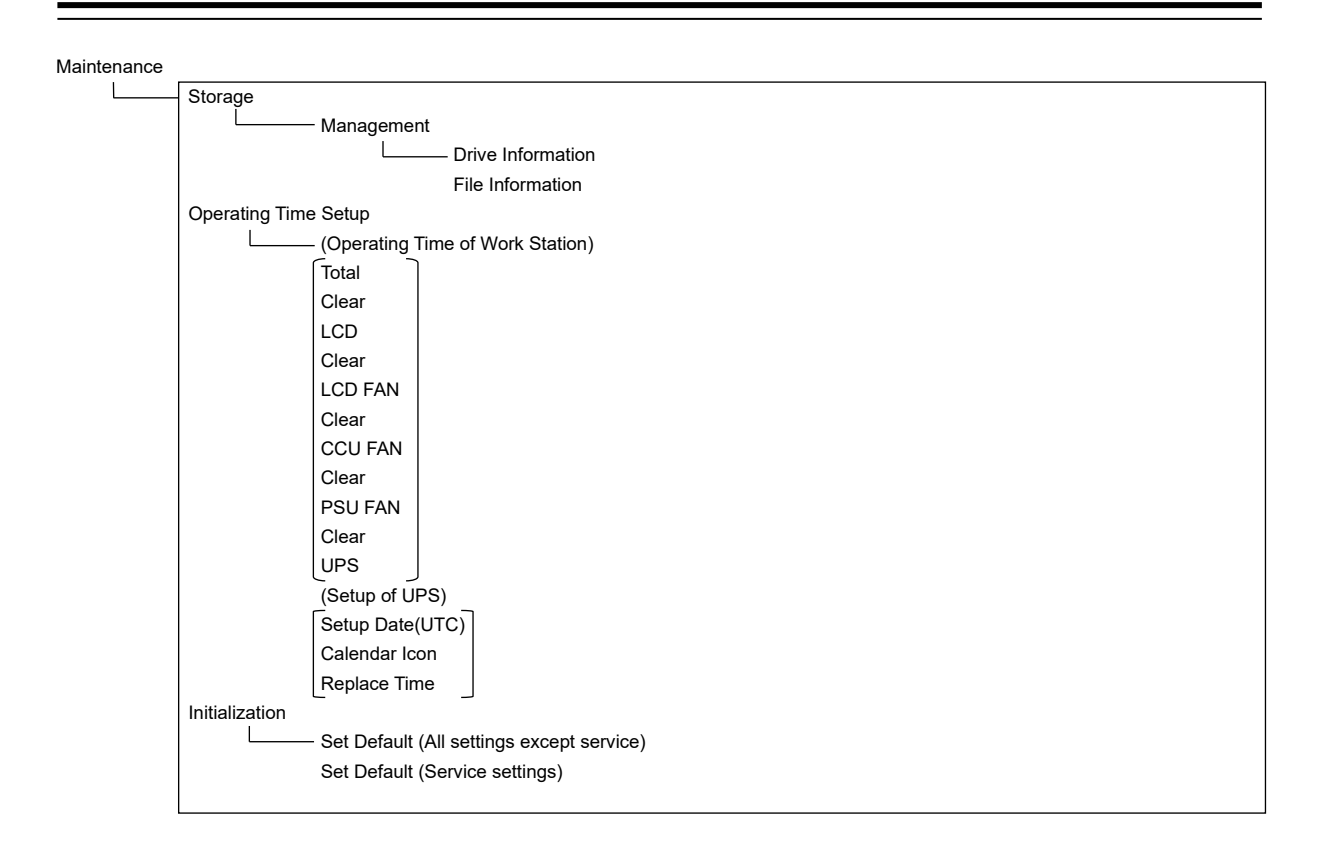

# **B.2 Context Menu List**

This section shows the context menus that are displayed by clicking the right button by target object.

\* The items that are enclosed by the frame of broken lines indicate the dialogs and windows that are displayed by selecting the relevant menu.

## **B.2.1 No object**

## **B.2.1.1 ECDIS (S57/C-MAP) screen**

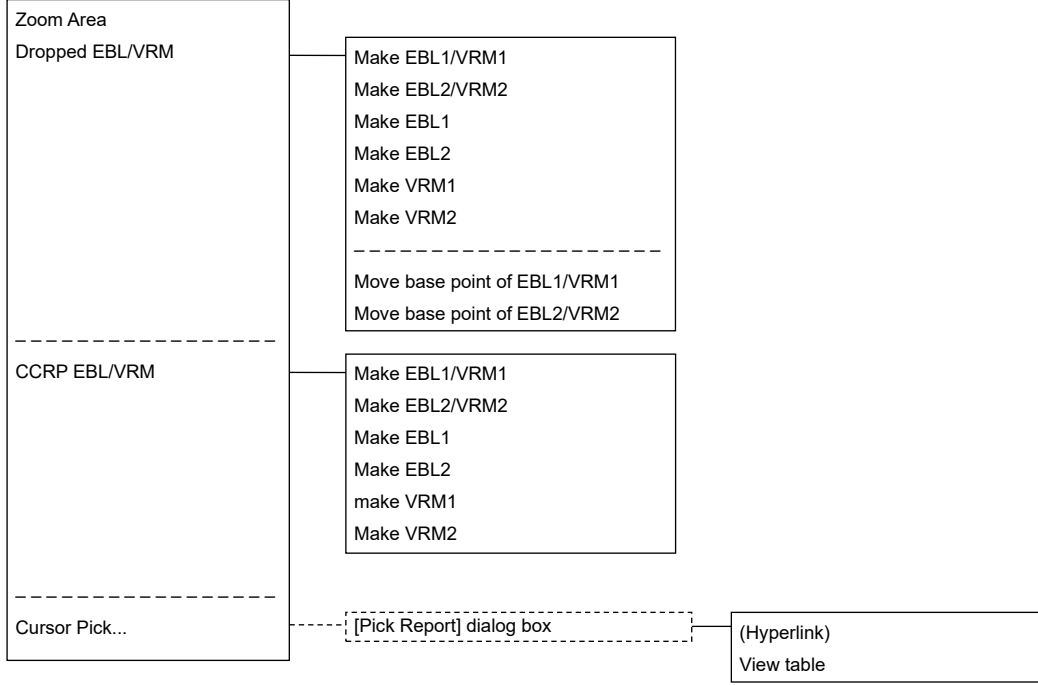

## **B.2.1.2 ECDIS(ARCS) screen**

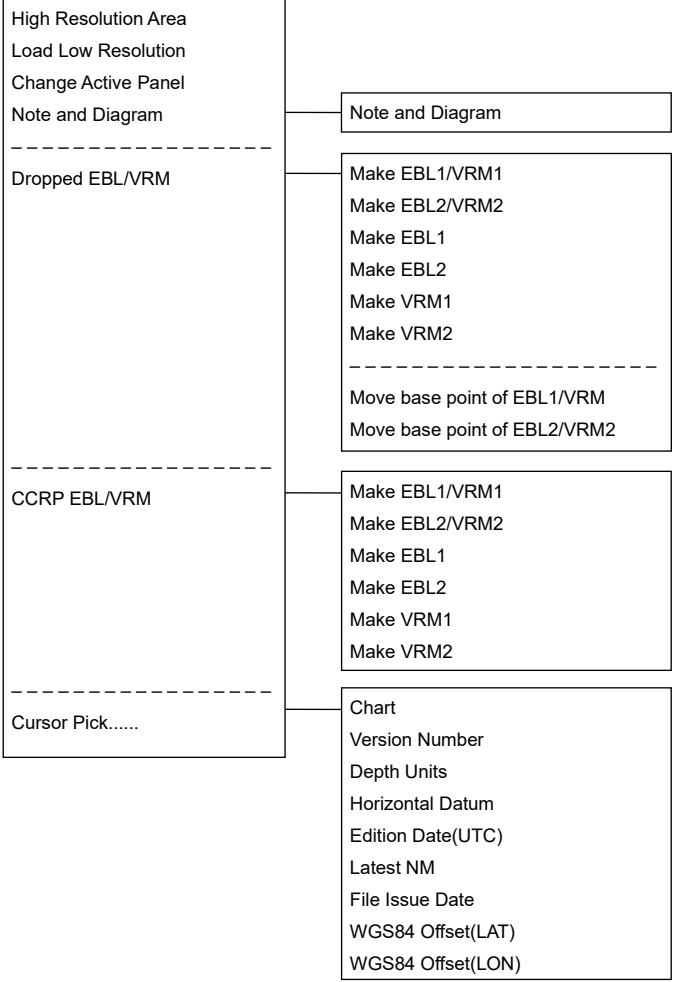

# **B.2.2 AIS**

### **B.2.2.1 Sleeping AIS target**

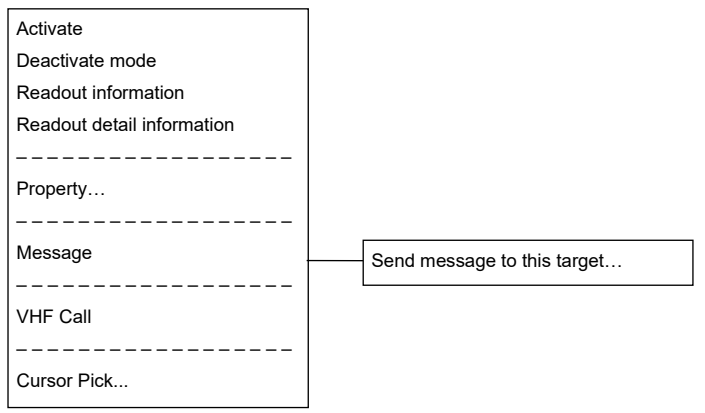

## **B.2.2.2 Activated AIS target**

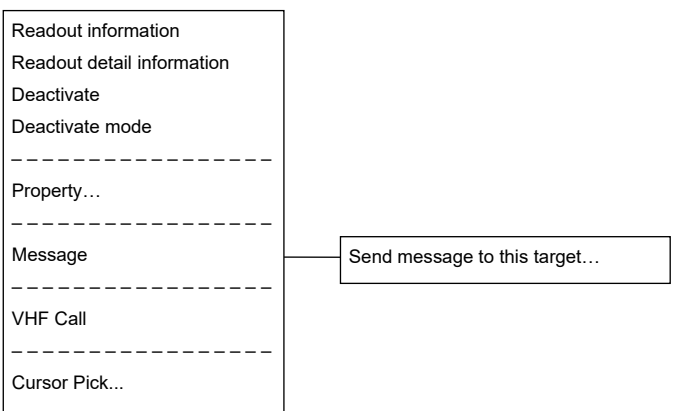

## **B.2.2.3 Numeric displayed AIS target**

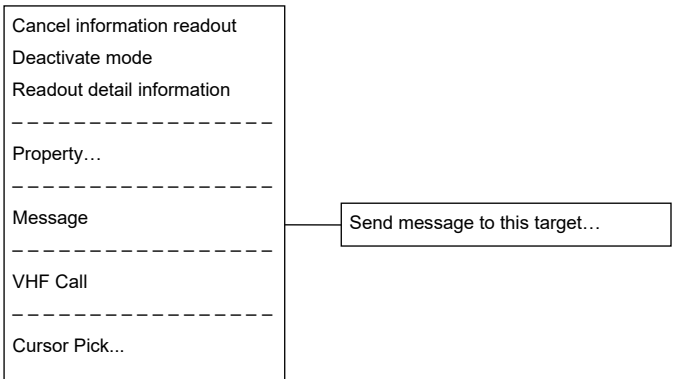

# **B.2.3 TT**

#### **B.2.3.1 Internal TT**

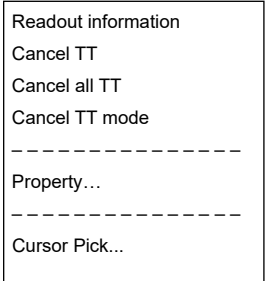

#### **B.2.3.2 External TT**

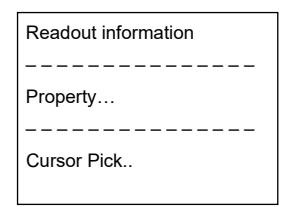

### **B.2.3.3 TT detail information display (internal TT)**

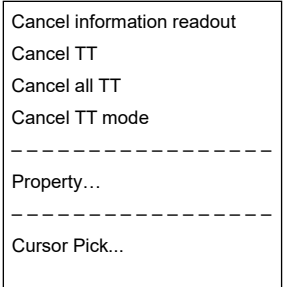

### **B.2.3.4 TT detail information display (external TT)**

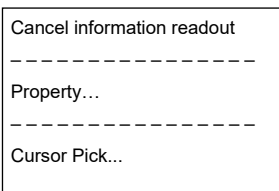

# **B.2.4 NAVTEX**

#### **B.2.4.1 NAVTEX**

Readout NAVTEX information

– – – – – – – – – – – – – – – – – – –

Cursor Pick...

**APP B APP B**

## **B.2.5 Mariner's Mark/Line**

### **B.2.5.1 Event mark**

#### Delete this object. – – – – – – – – – – – – – – – – – – – Show Mark/Line List – – – – – – – – – – – – – – – – – – – Cursor Pick...

### **B.2.5.2 Information mark**

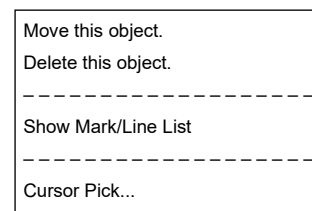

### **B.2.5.3 Current mark**

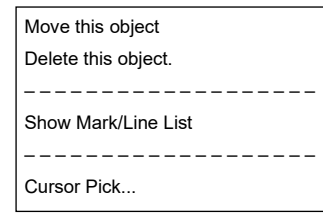

### **B.2.5.4 Clearing line**

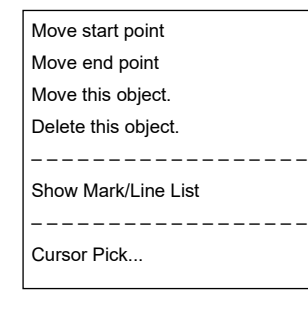
### **B.2.5.5 Highlighted display**

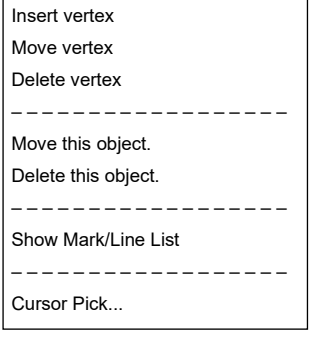

# **B.2.6 User chart**

#### **B.2.6.1 Symbol**

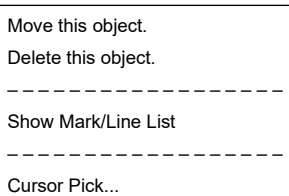

#### **B.2.6.2 Simple line**

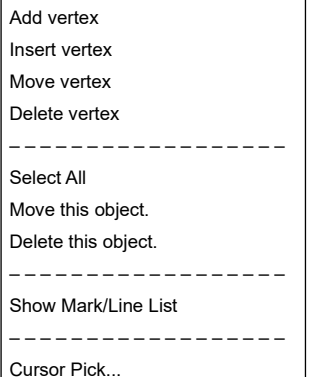

#### **B.2.6.3 Line - Circle**

Change radius

Move this object.

Delete this object. – – – – – – – – – – – – – – – – – –

Show Mark/Line List

– – – – – – – – – – – – – – – – – –

Cursor Pick...

#### **B.2.6.4 Line - Ellipse**

Change horizontal and vertical Move this object.

Delete this object.

– – – – – – – – – – – – – – – – – –

Show Mark/Line List

– – – – – – – – – – – – – – – – – –

Cursor Pick...

#### **B.2.6.5 Arc**

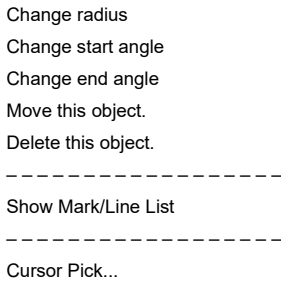

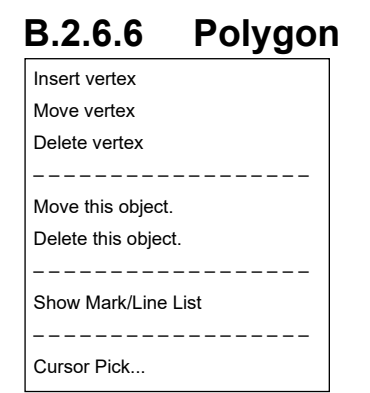

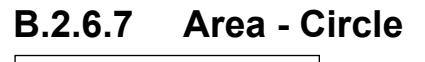

Change radius Move this object.

Delete this object.

– – – – – – – – – – – – – – – – – –

Show Mark/Line List

– – – – – – – – – – – – – – – – – –

Cursor Pick...

#### **B.2.6.8 Area - Ellipse**

- Change horizontal and vertical Move this object.
- 
- Delete this object. – – – – – – – – – – – – – – – – – –
- Show Mark/Line List
- – – – – – – – – –

Cursor Pick...

#### **B.2.6.9 Fan** Change radius Change start angle Change end angle Move this object. Delete this object. – – – – – – – – – – – – – – – – – – Show Mark/Line List – – – – – – – – – – – – – – – – – – Cursor Pick...

#### **B.2.6.10 Text**

Move this object. Delete this object. – – – – – – – – – – – – – – – – – – Show Mark/Line List – – – – – – – – – – – – – – – – – –

Cursor Pick...

#### **B.2.6.11 Arrow**

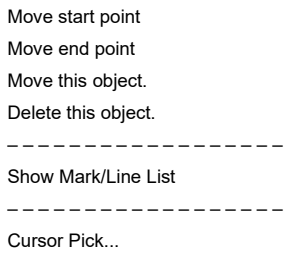

# **B.2.7 Manual Update (S-57)**

#### **B.2.7.1 Symbol**

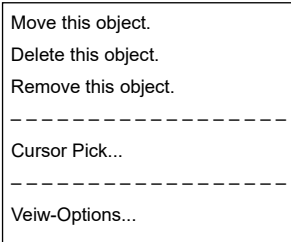

#### **B.2.7.2 Simple line**

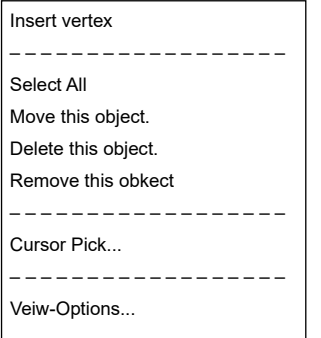

#### **B.2.7.3 Line - Circle**

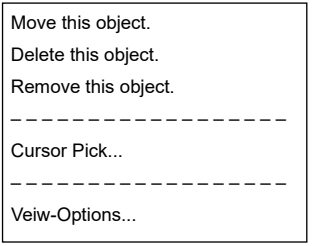

#### **B.2.7.4 Line - Ellipse**

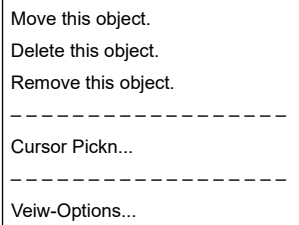

#### **B.2.7.5 Arc**

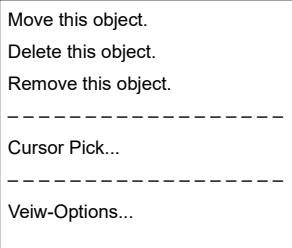

### **B.2.7.6 Polygon**

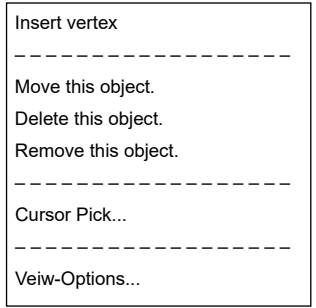

### **B.2.7.7 Area - Circle**

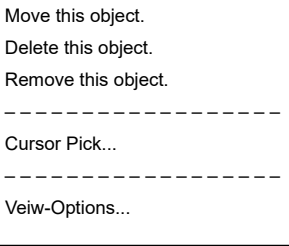

### **B.2.7.8 Area - Ellipse**

Move this object.

Delete this object. Remove this object.

– – – – – – – – – – – – – – – – – –

Cursor Pick...

#### **B.2.7.9 Fan**

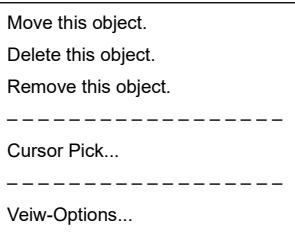

#### **B.2.7.10 Text**

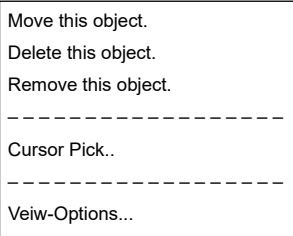

#### **B.2.7.11 Arrow**

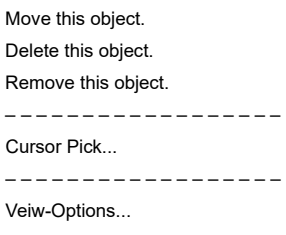

### **B.2.8 Manual Update (ARCS, C-MAP)**

#### **B.2.8.1 Objects that have not been saved**

Same as "B.2.6 User chart".

#### **B.2.8.2 Saved objects (hidden)**

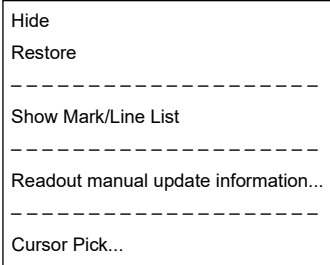

# **B.2.9 Monitored route**

#### **B.2.9.1 Monitored route**

Readout WPT information … – – – – – – – – – – – – – – – Edit this route – – – – – – – – – – – – – – – Cursor Pick...

# **B.2.10 Planned track**

#### **B.2.10.1 Planned track**

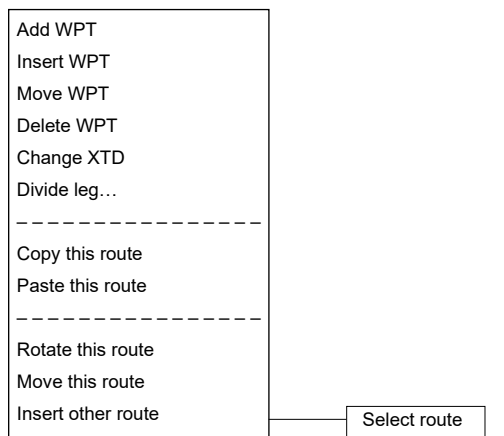

# **B.2.11 Monitoring dragging anchor**

#### **B.2.11.1 Dragging anchor monitoring circle**

Change radius Move this object.

Finish Monitoring Anchor.

– – – – – – – – – – – – – – –

Cursor Pick...

### **B.2.11.2 Dragging anchor monitoring polygon**

Insert vertex Delete vertex

Move this object.

Delete this object. – – – – – – – – – – – – – – –

Cursor Pick...

# **B.3 Abbreviations of Geodetic Data**

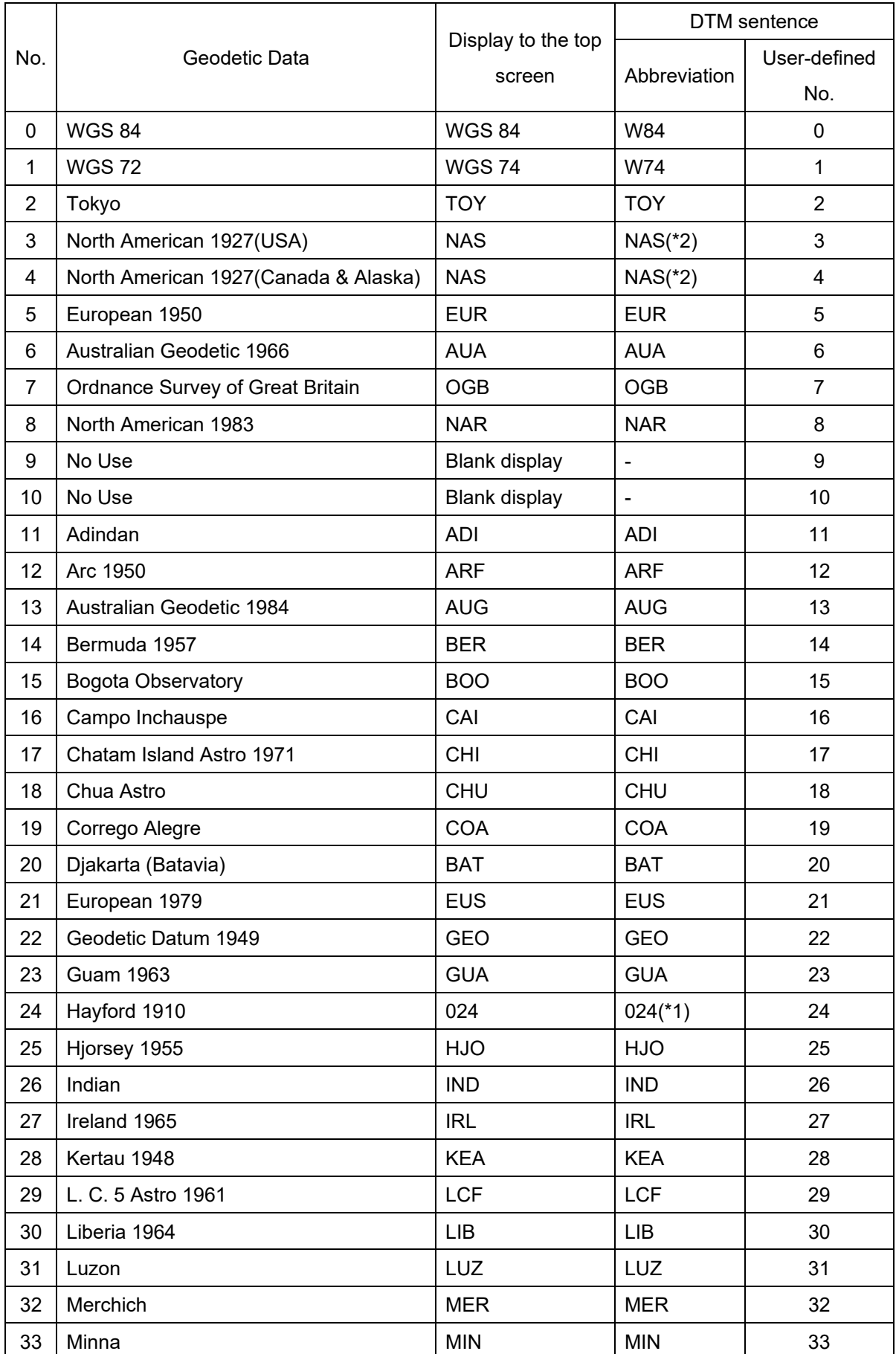

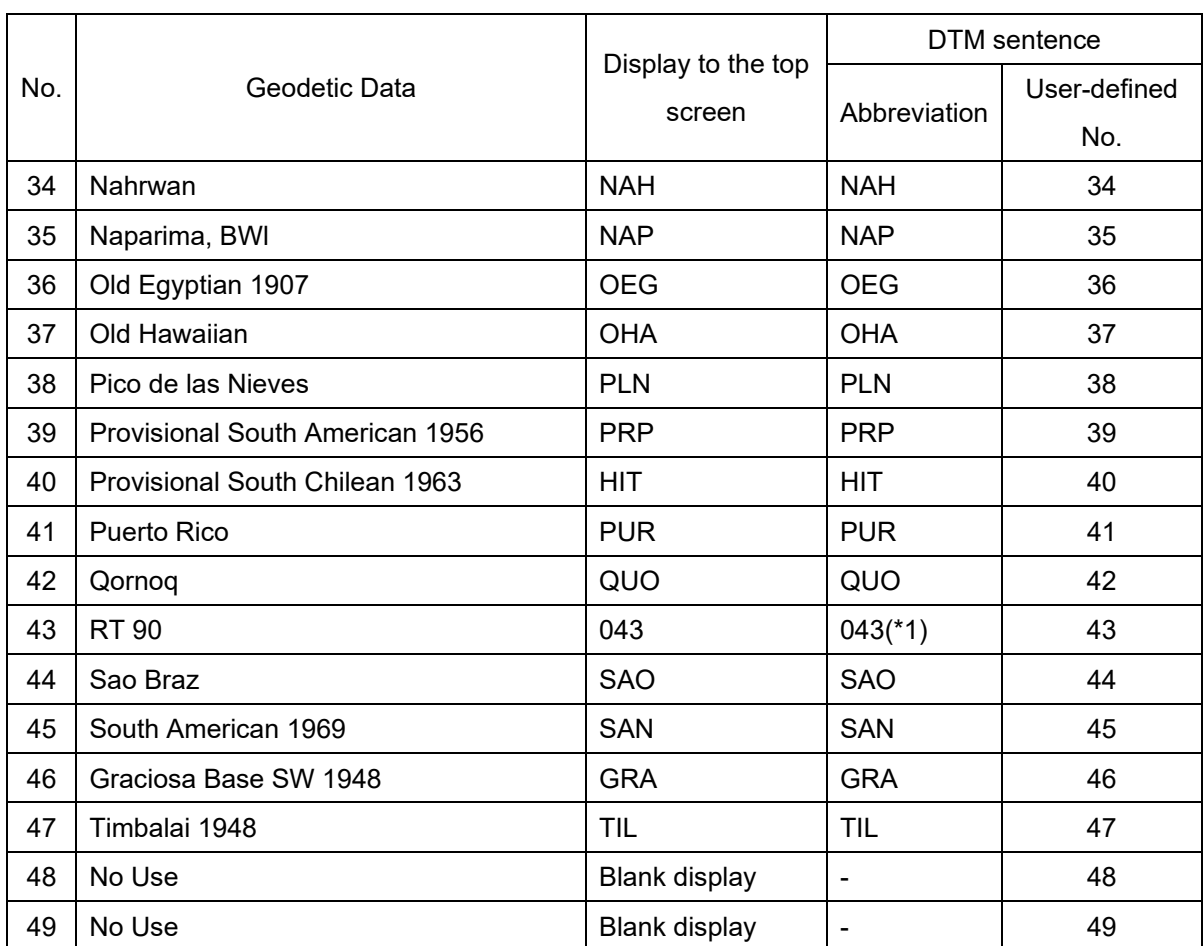

# **B.4 Lists of Terminologies, Units, and Abbreviations**

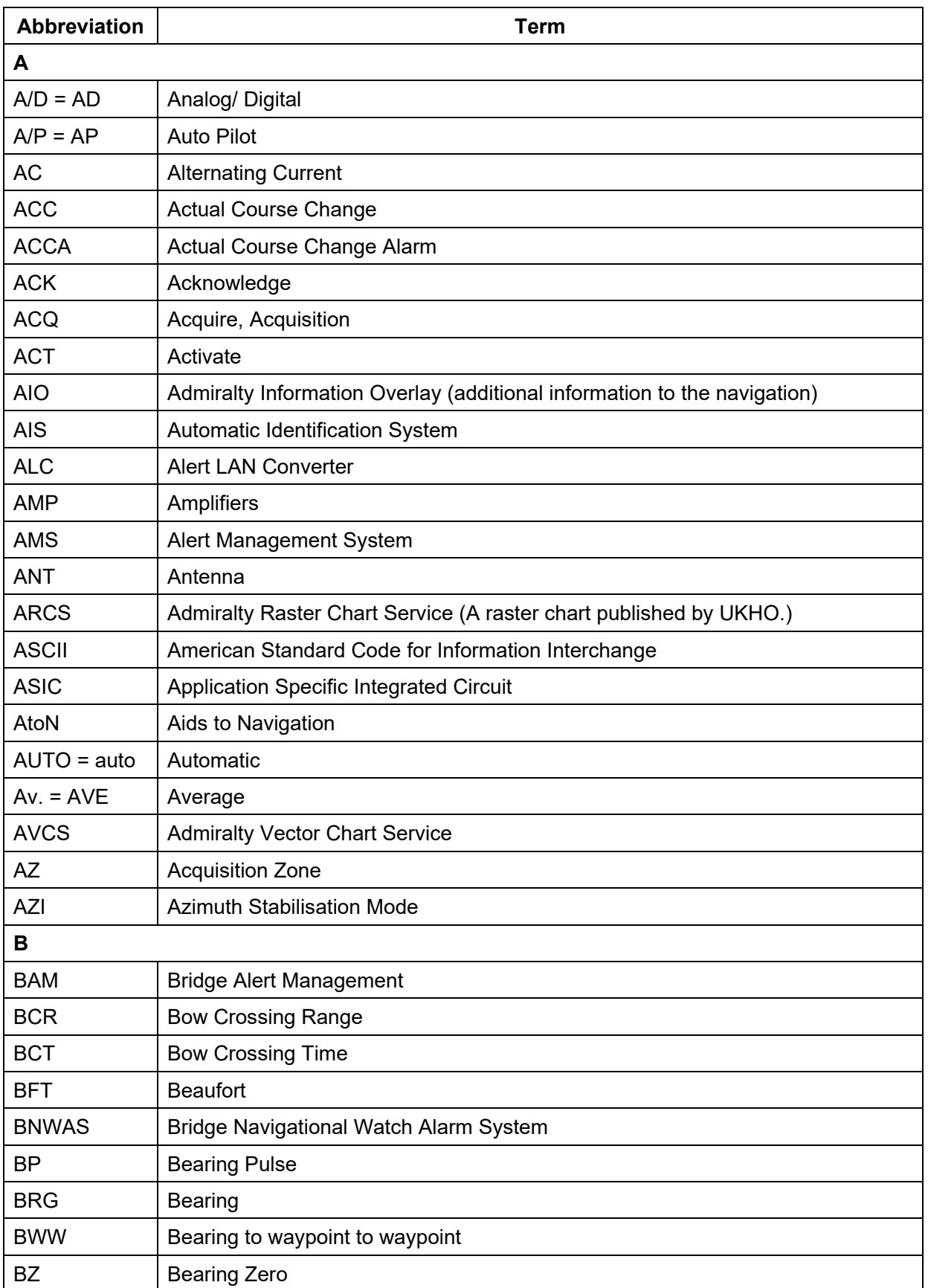

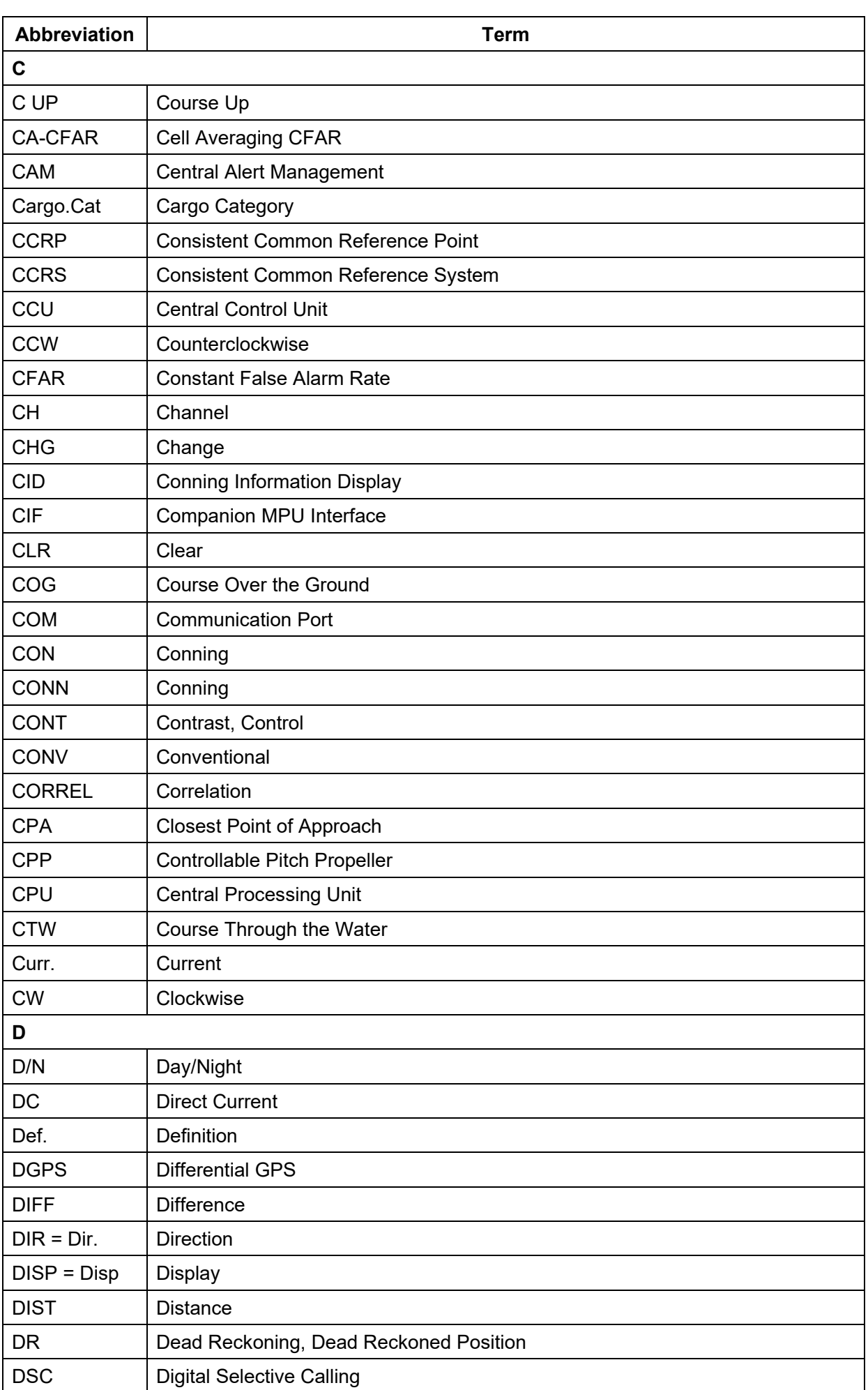

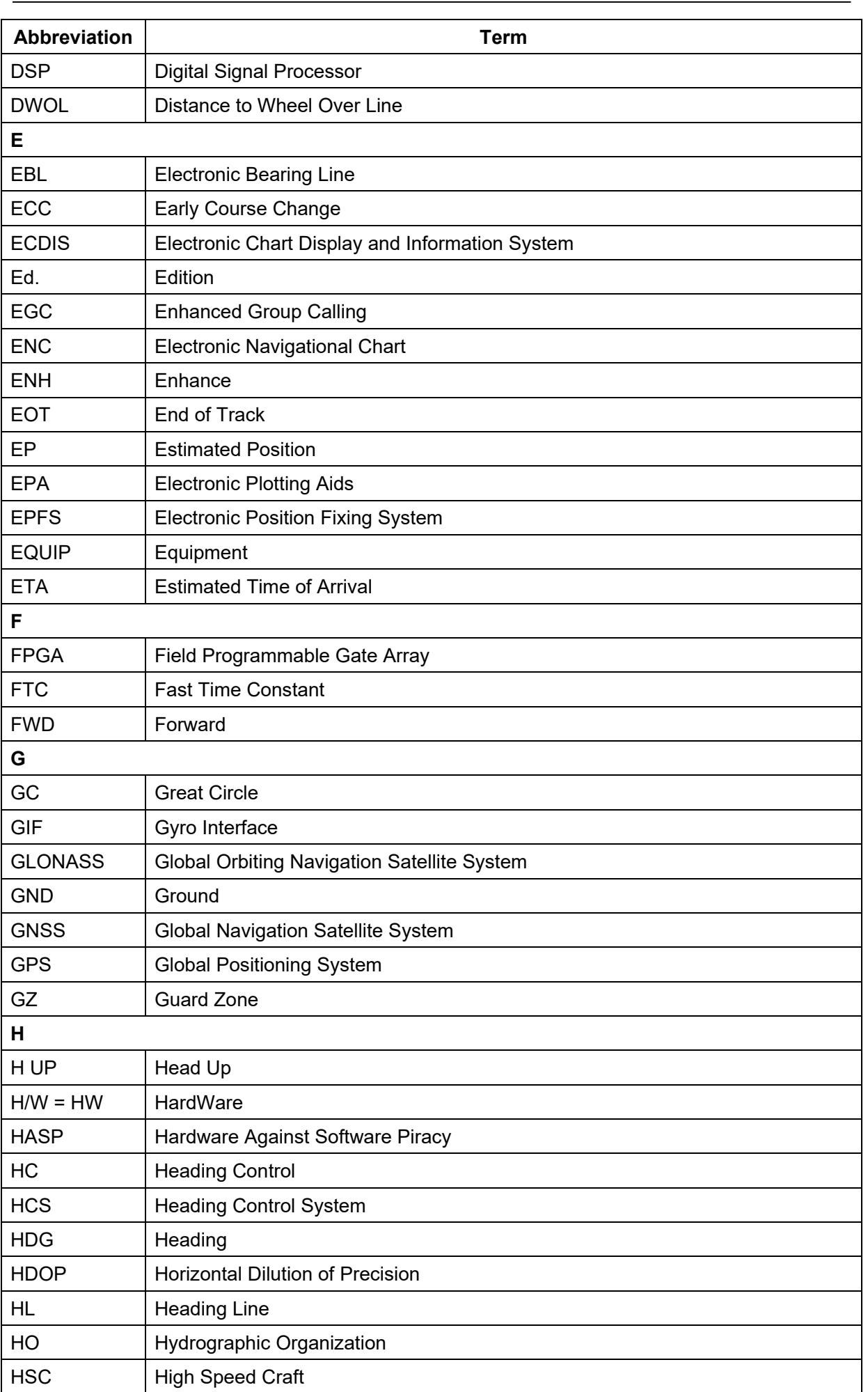

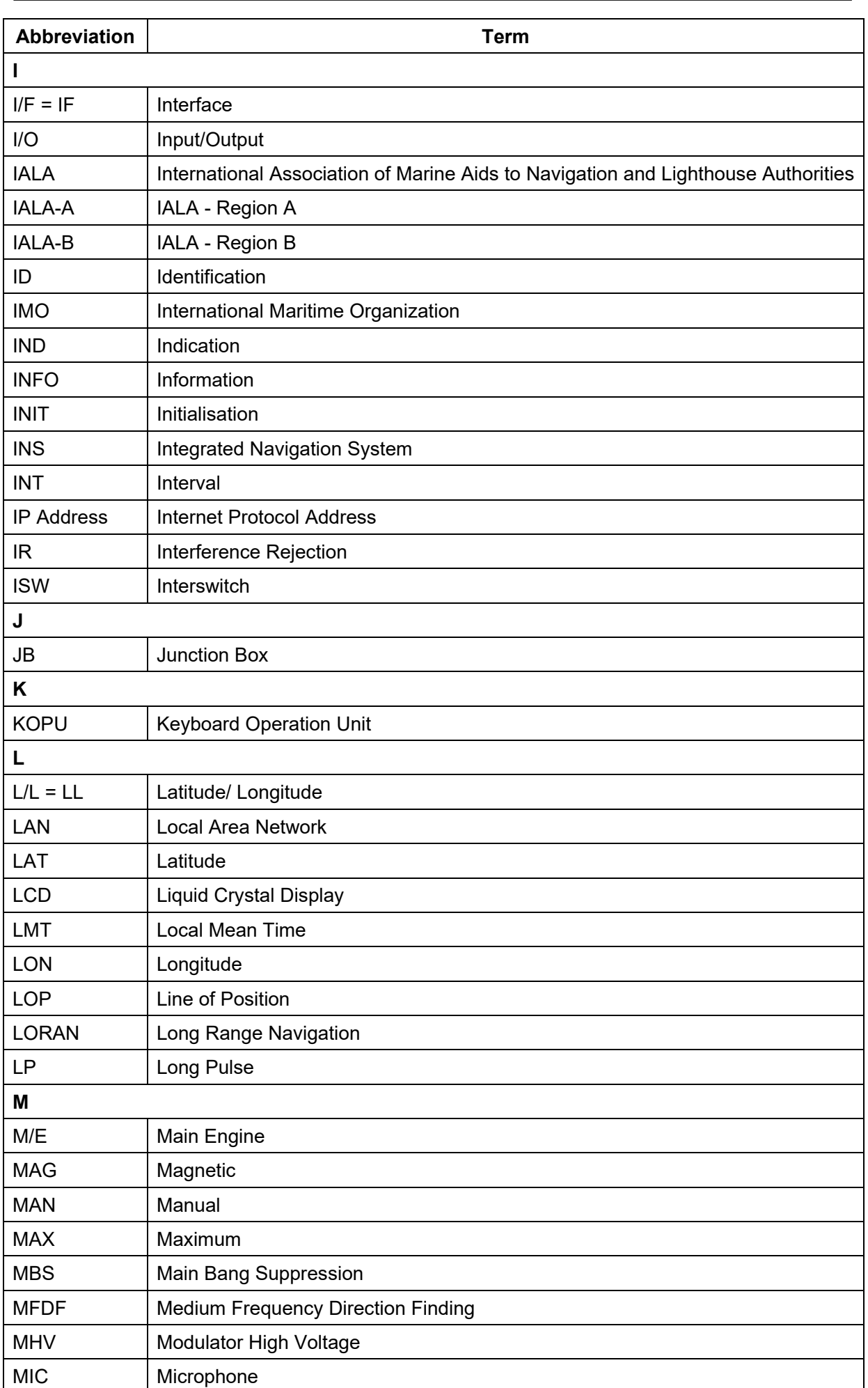

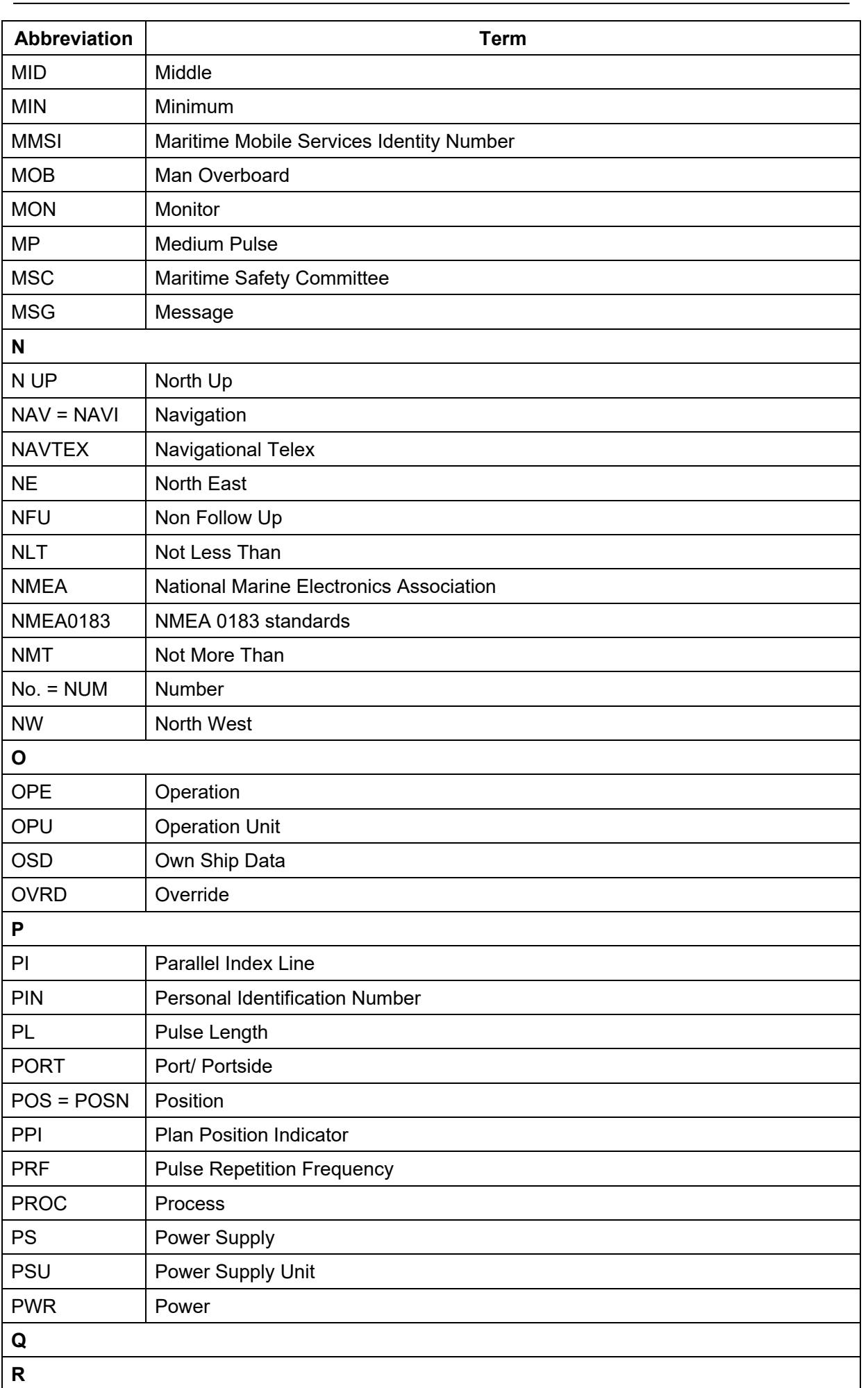

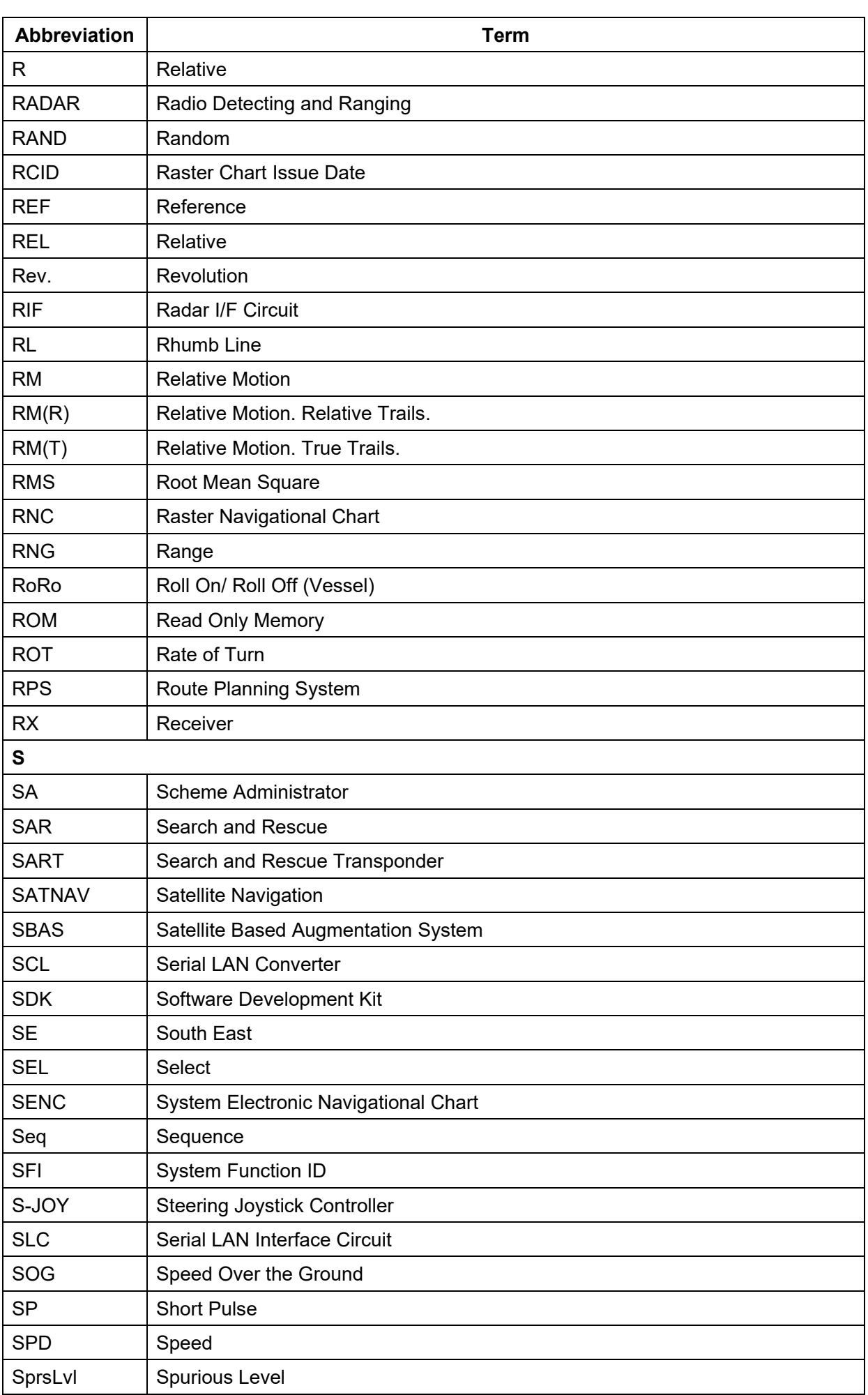

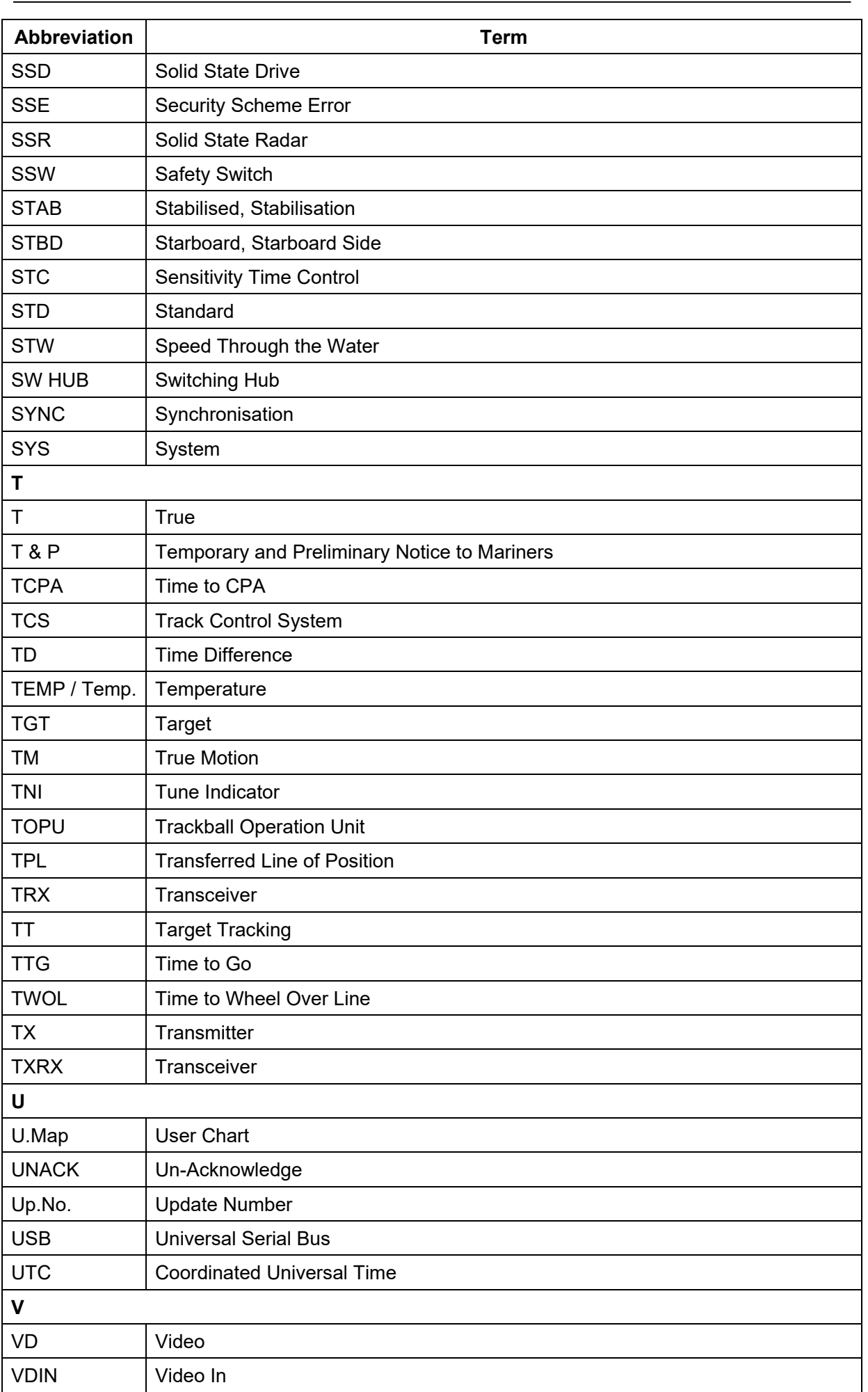

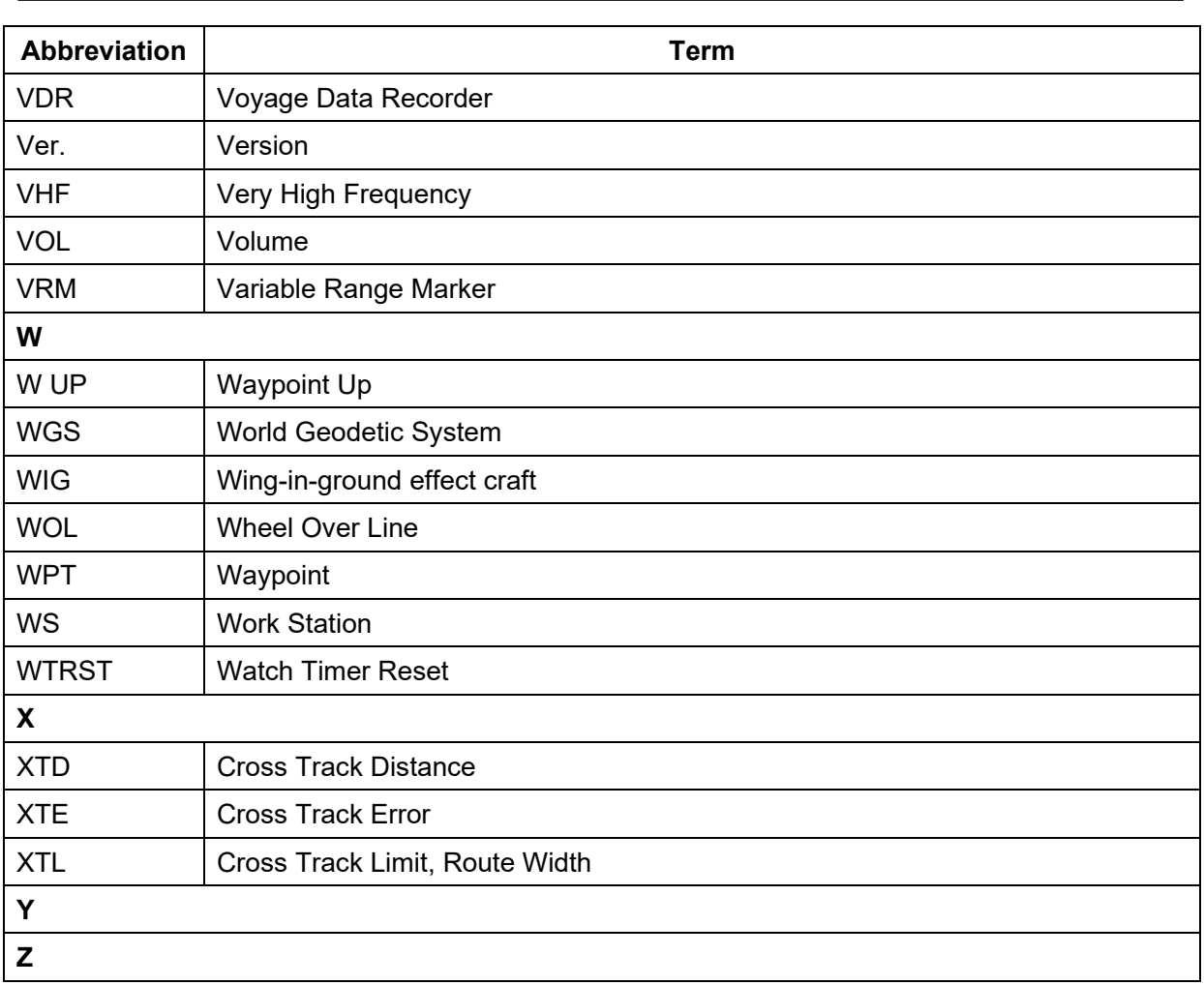

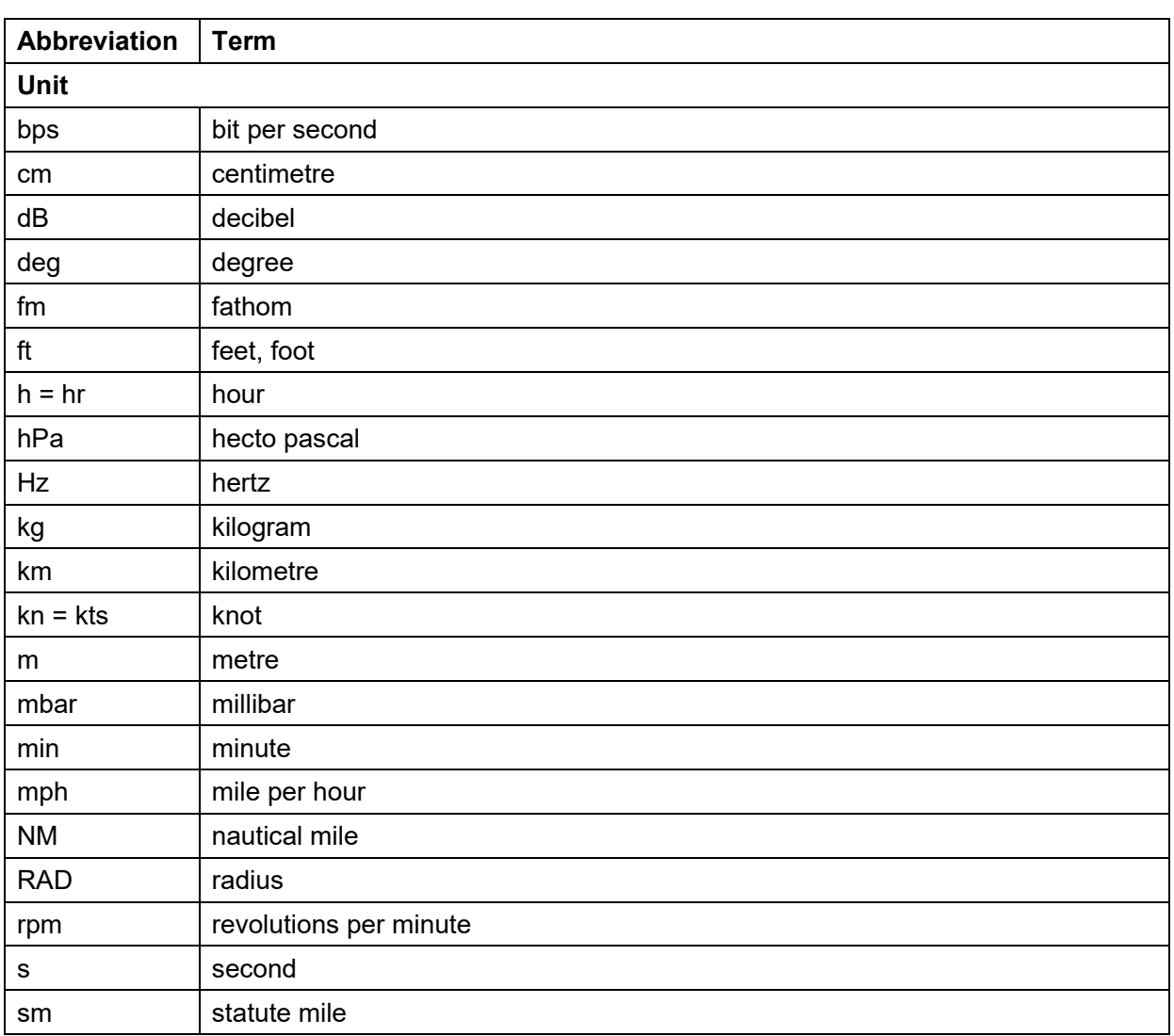

# **B.5 Icon Button List for User Chart**

The lists of icon buttons that are used for user chart are provided below.

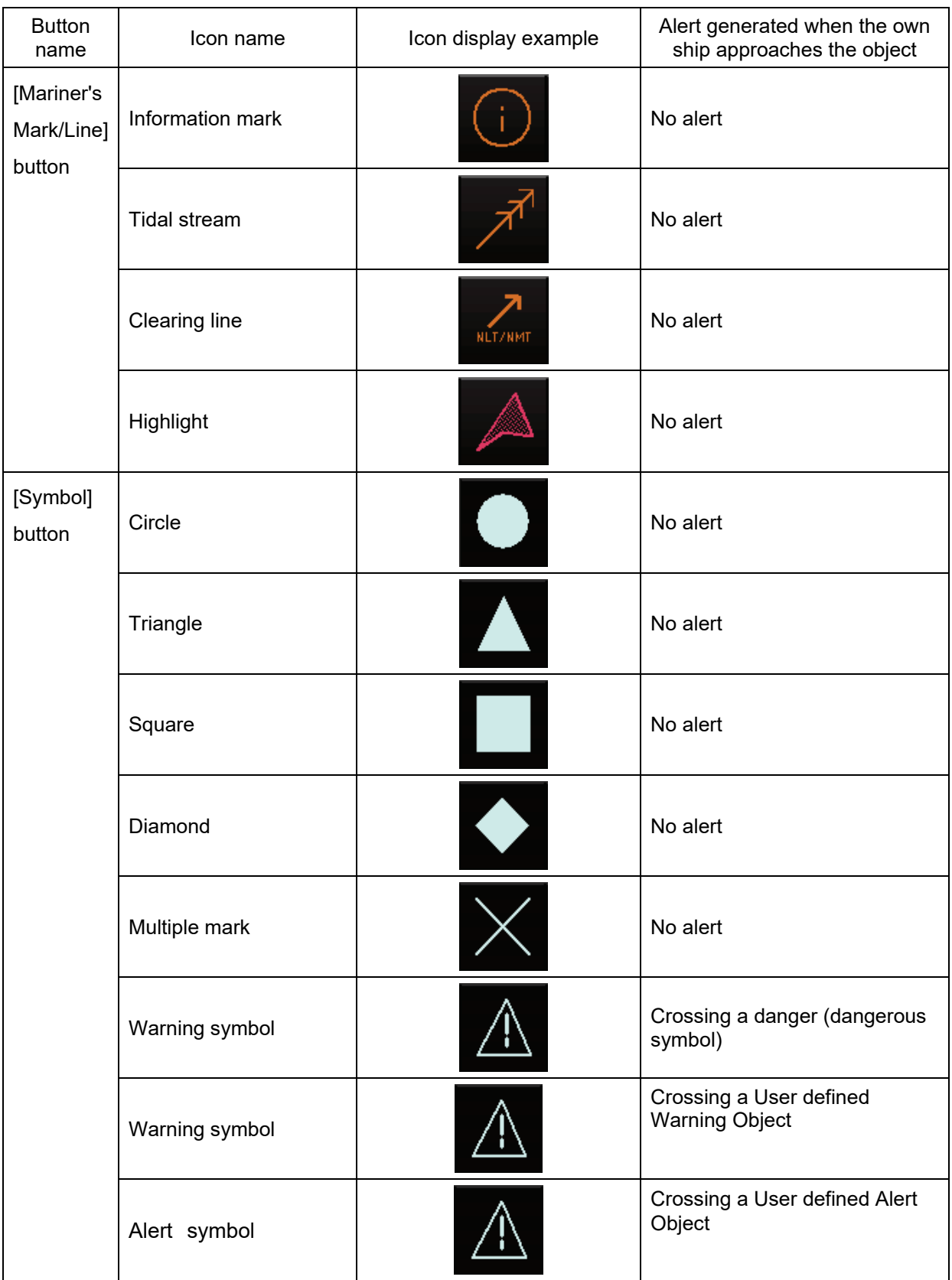

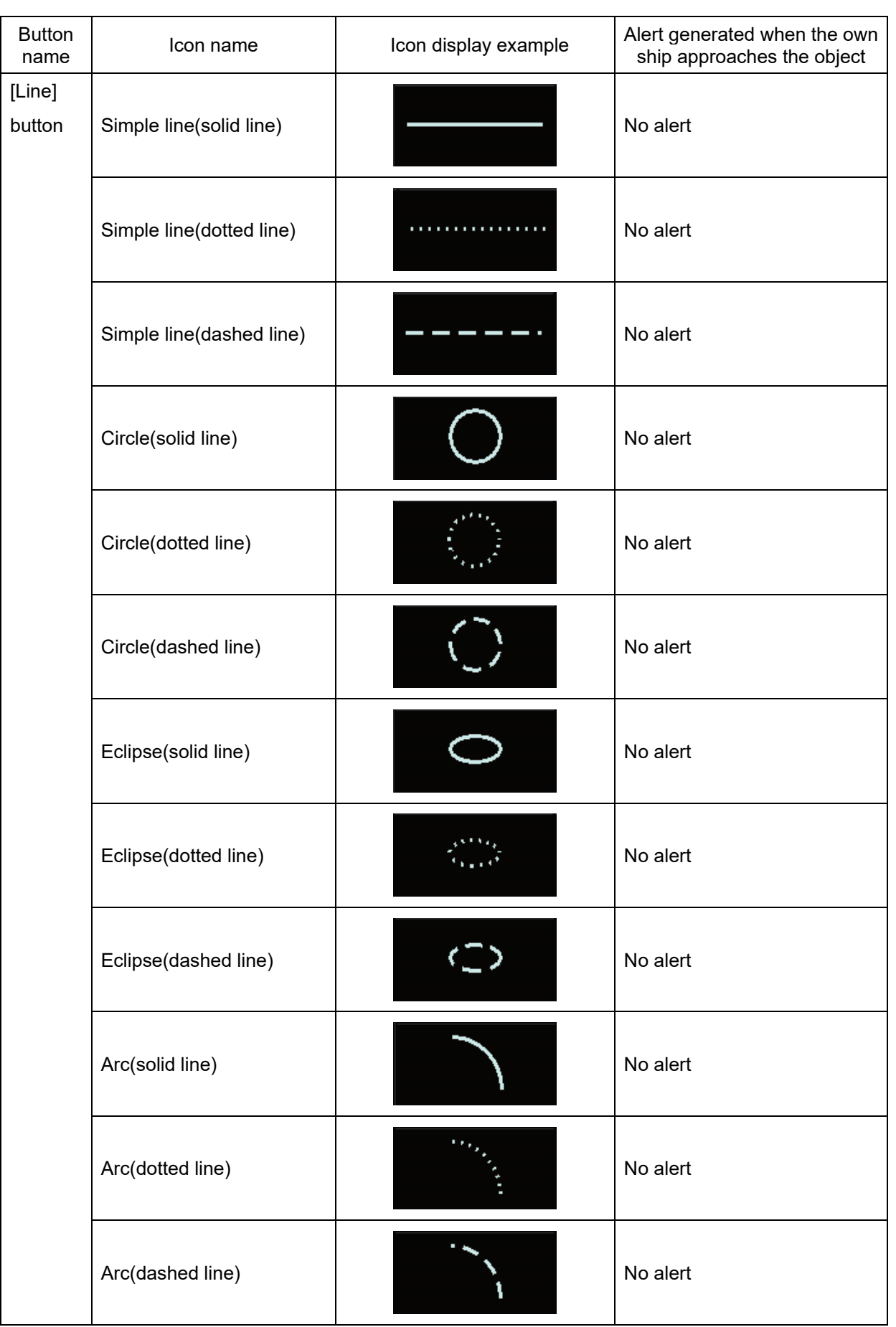

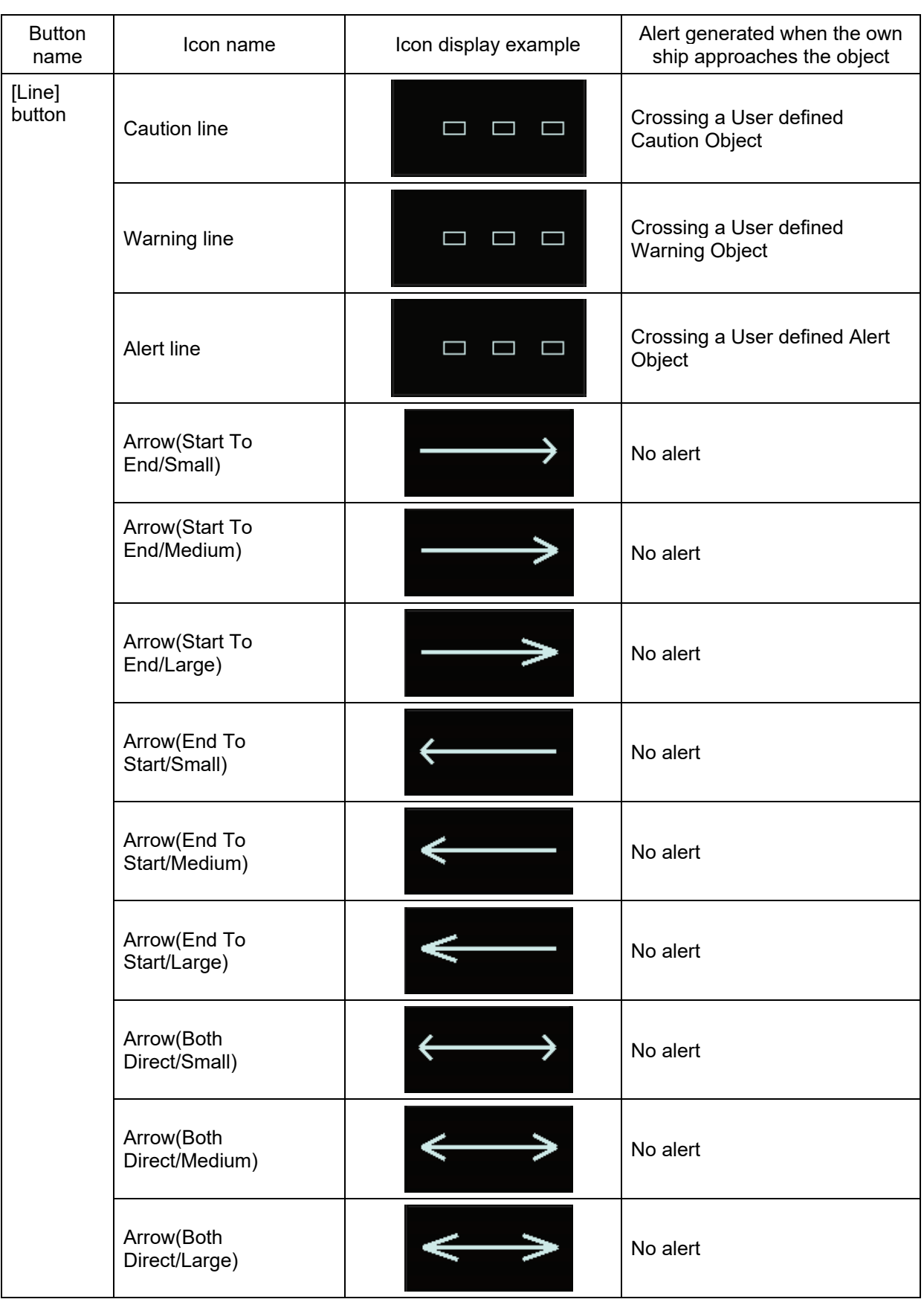

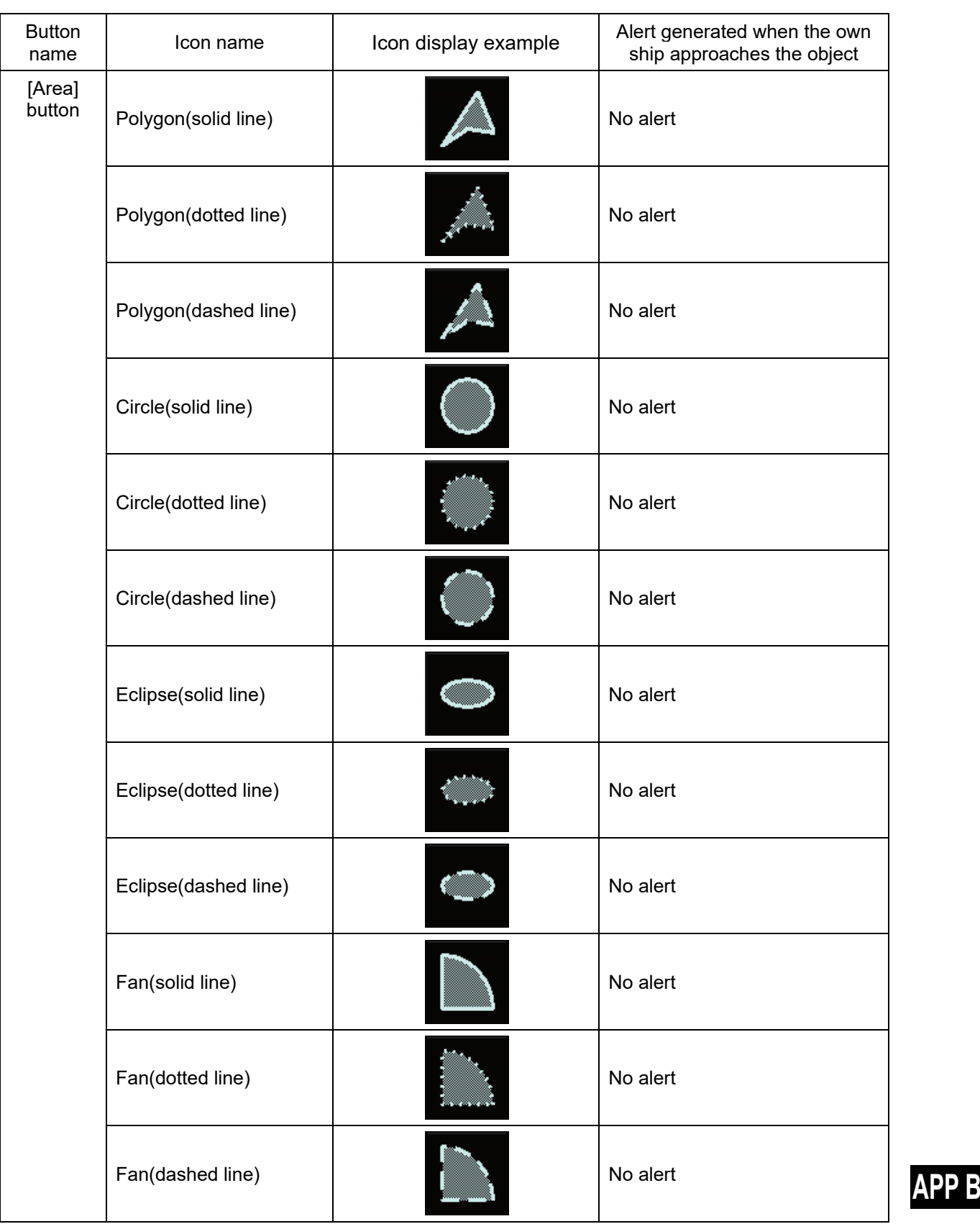

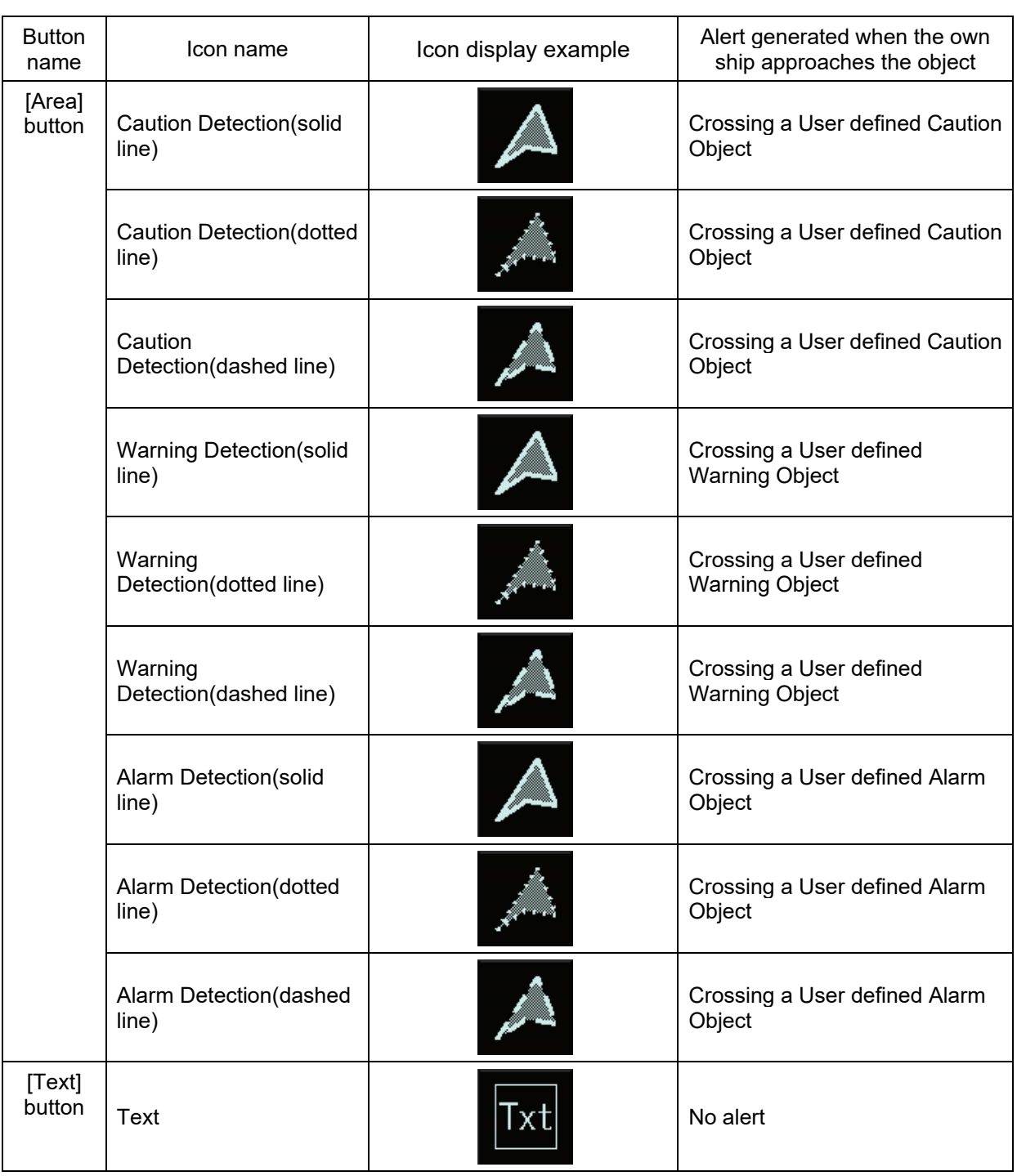

# **B.6 Icon Button List for Manual Update (S-57)**

The lists of icon buttons that are used for user chart manual update are provided below.

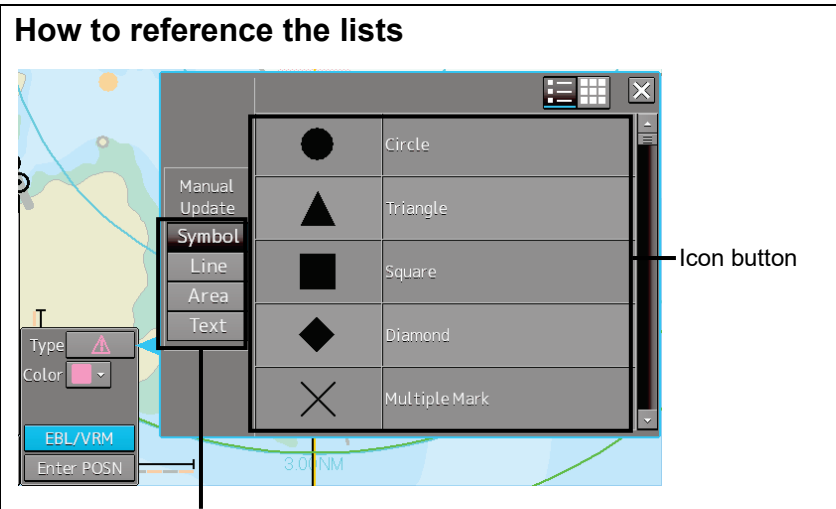

Type selection button

Icon buttons are displayed in list format

#### **[List categories]**

Lists are classified by "Type Selection Button".

- For [Symbol] type icon buttons, refer to "B.6.1 Symbol".
- For [Line] type icon buttons, refer to "B.6.2 Line".
- For [Area] type icon buttons, refer to "B.6.3 Area".

**[Names displayed when tooltip of the icon button and the icon button display list are displayed]** The name of the icon button is displayed under "category name-object name". For instance, when the category name is Can buoy and the object name is Light-flare, default, the name is displayed as Can buoy-Light-flare, default.

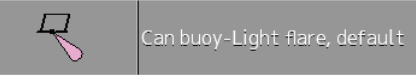

#### **Exception**

When the category name in the list is enclosed by parentheses, only the object name is displayed without displaying the category name. For instance, when the category name is (General) and the object name is Circle, Circle is displayed.

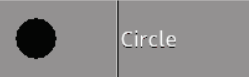

• When the object name of the list is "(No object)", only the category name is displayed. For instance, when the category name is Barrel buoy and the object name is "(No object)", Barrel buoy is displayed.

# **B.6.1 Symbol**

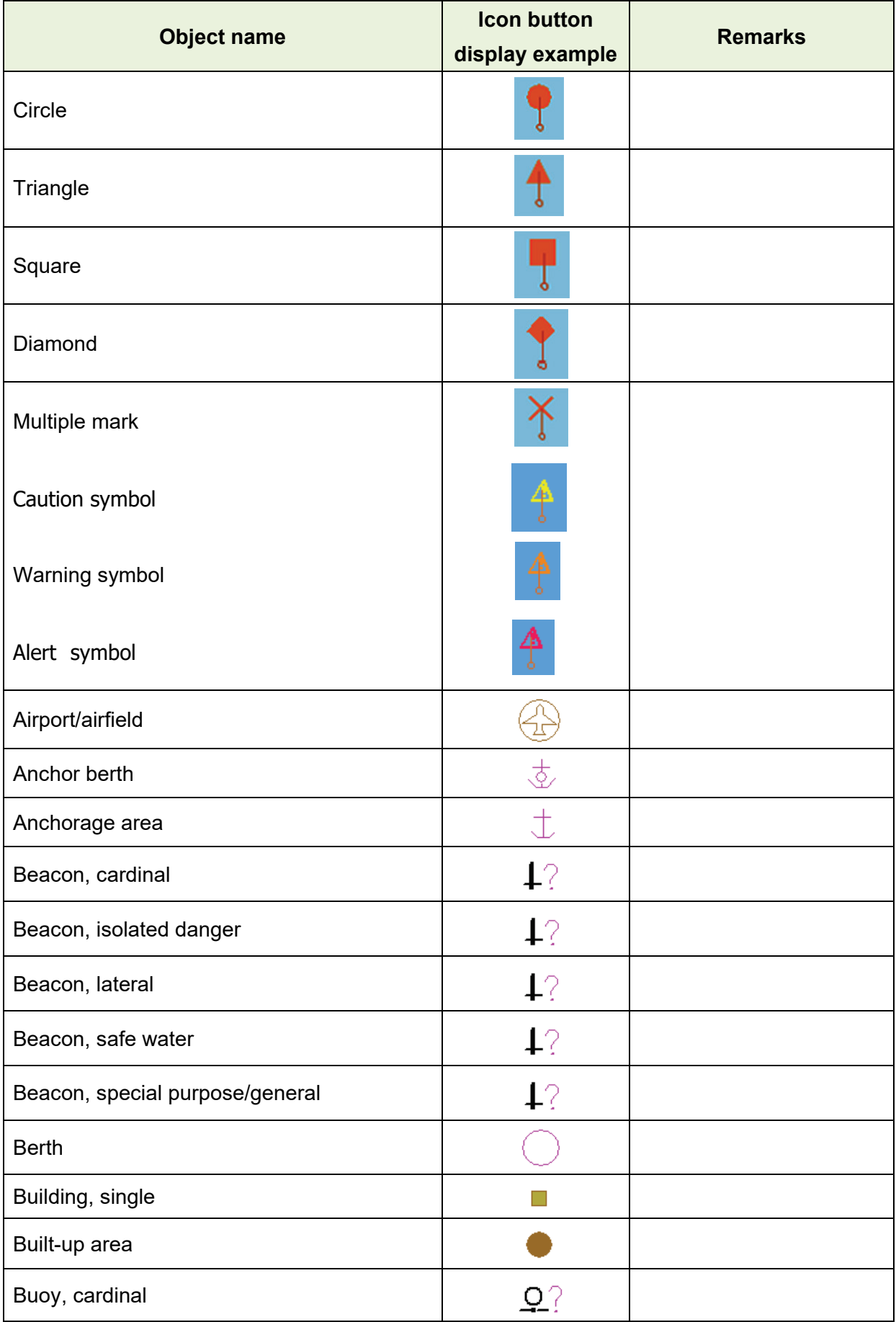

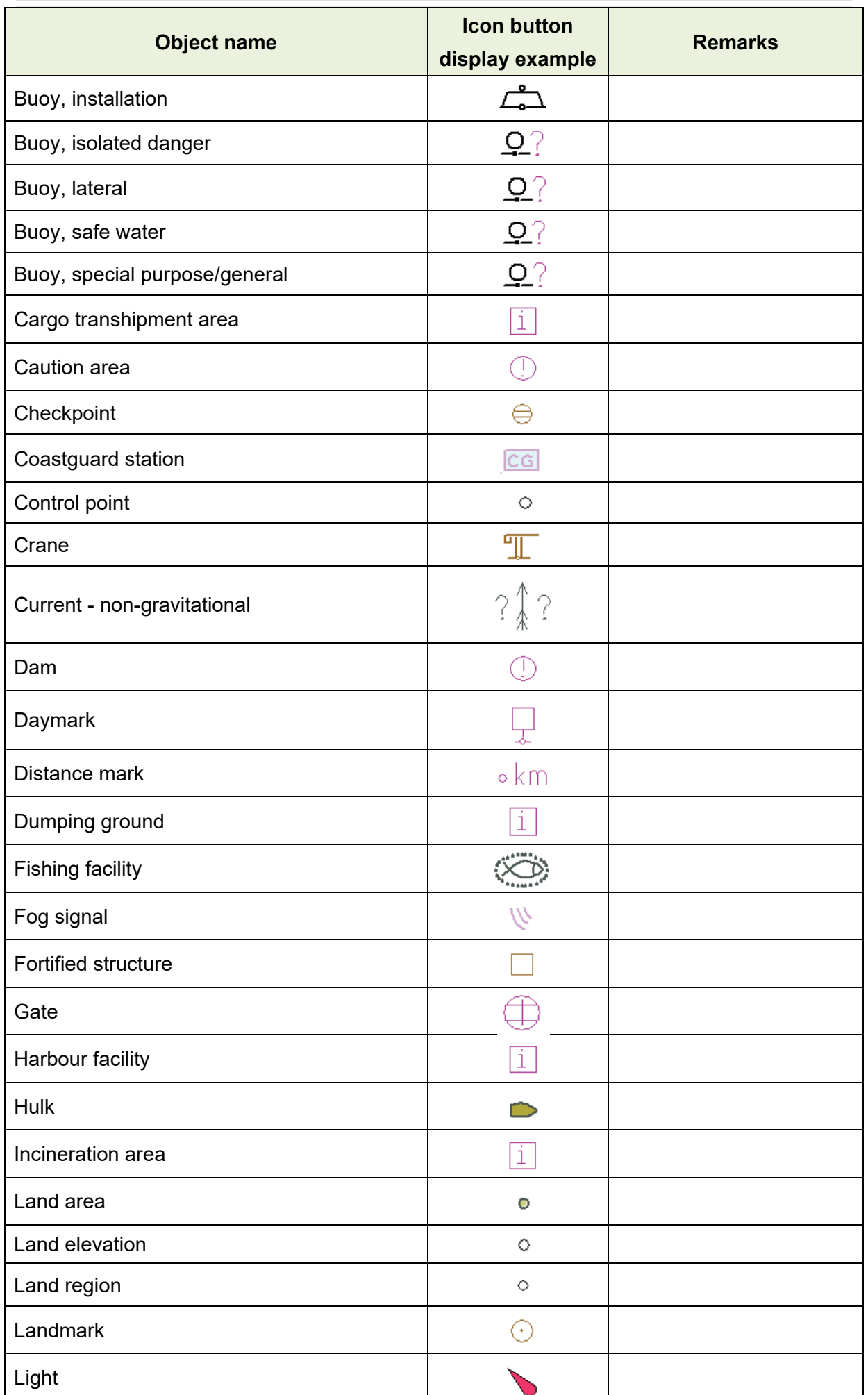

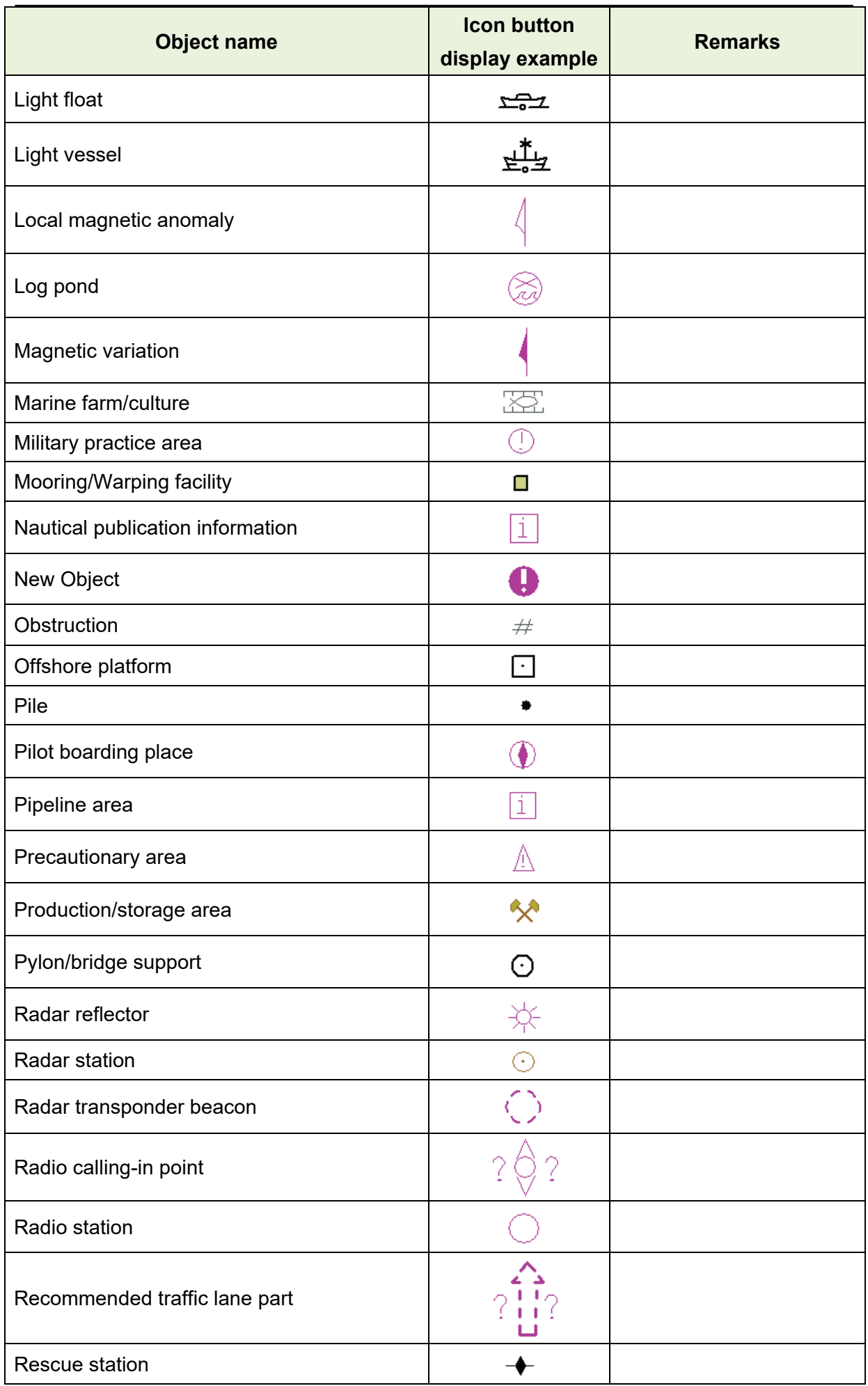

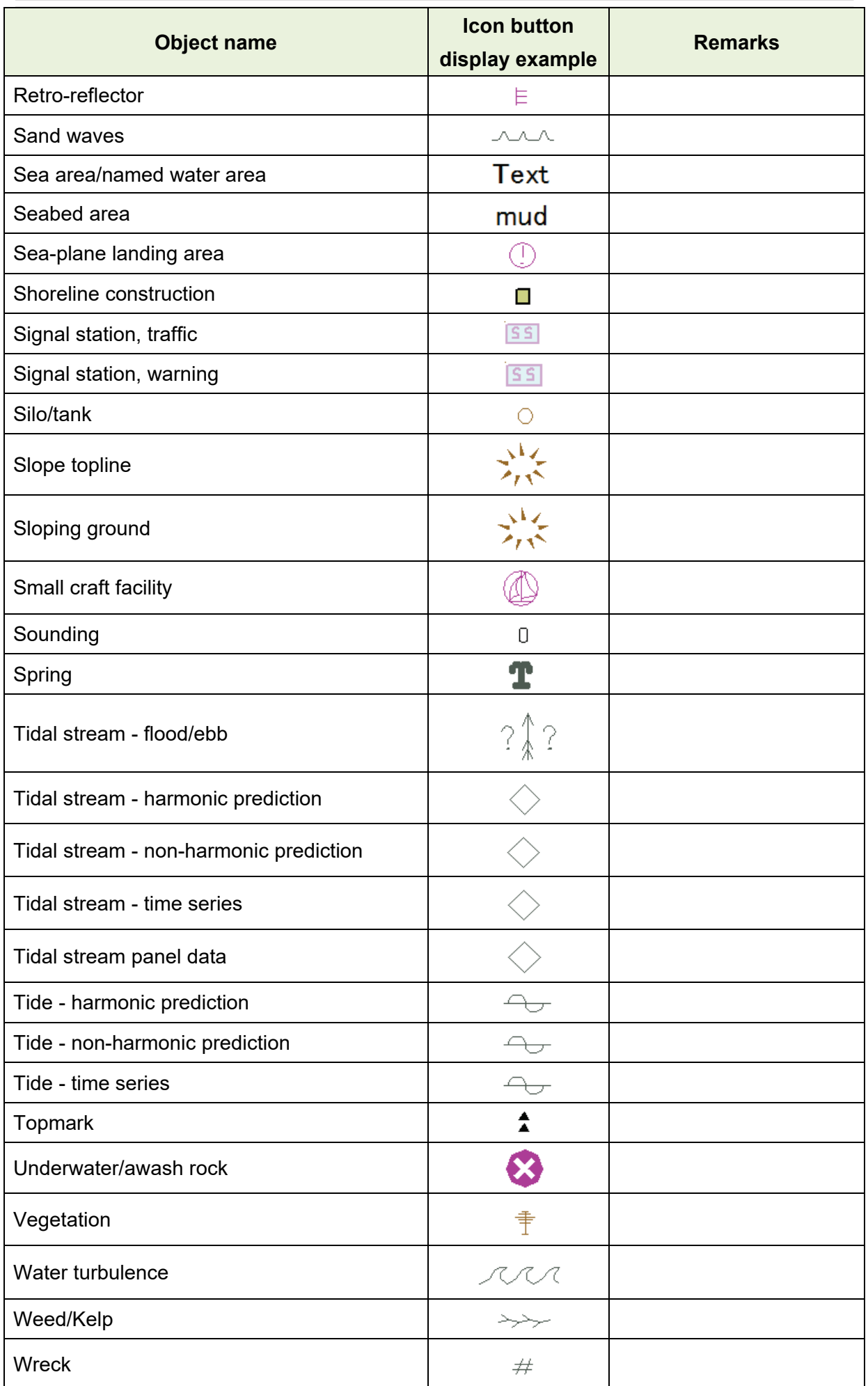

# **B.6.2 Line**

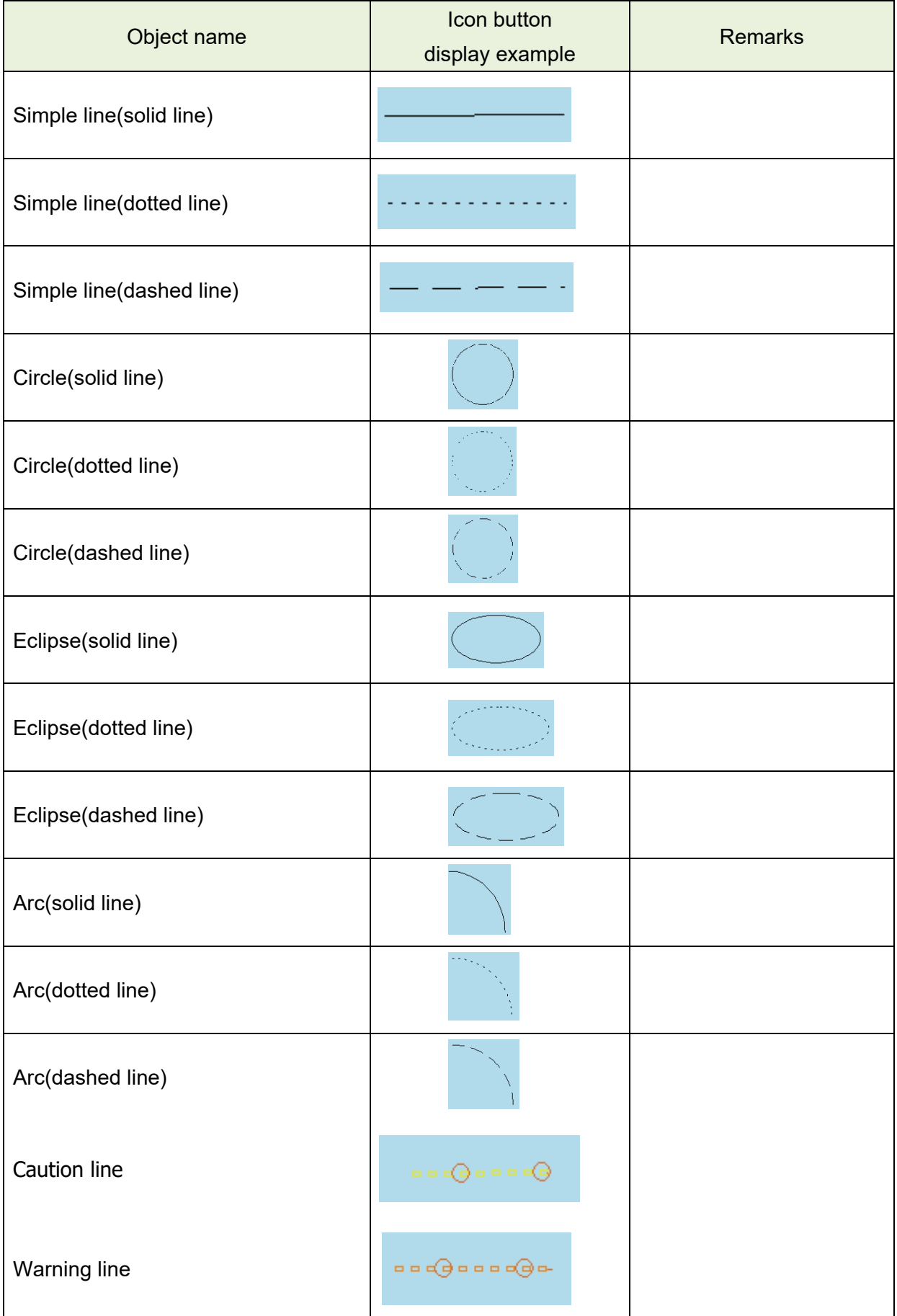

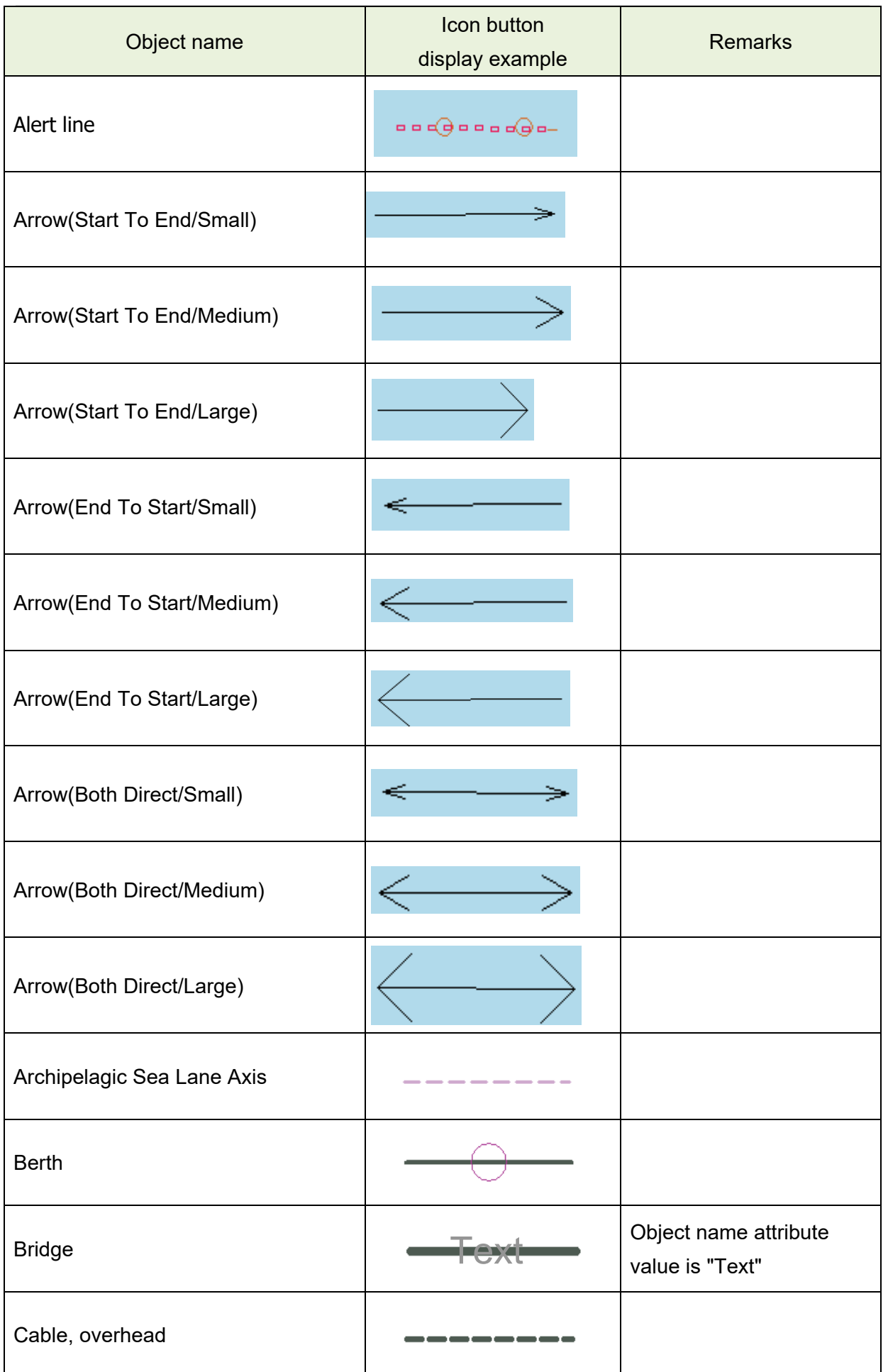

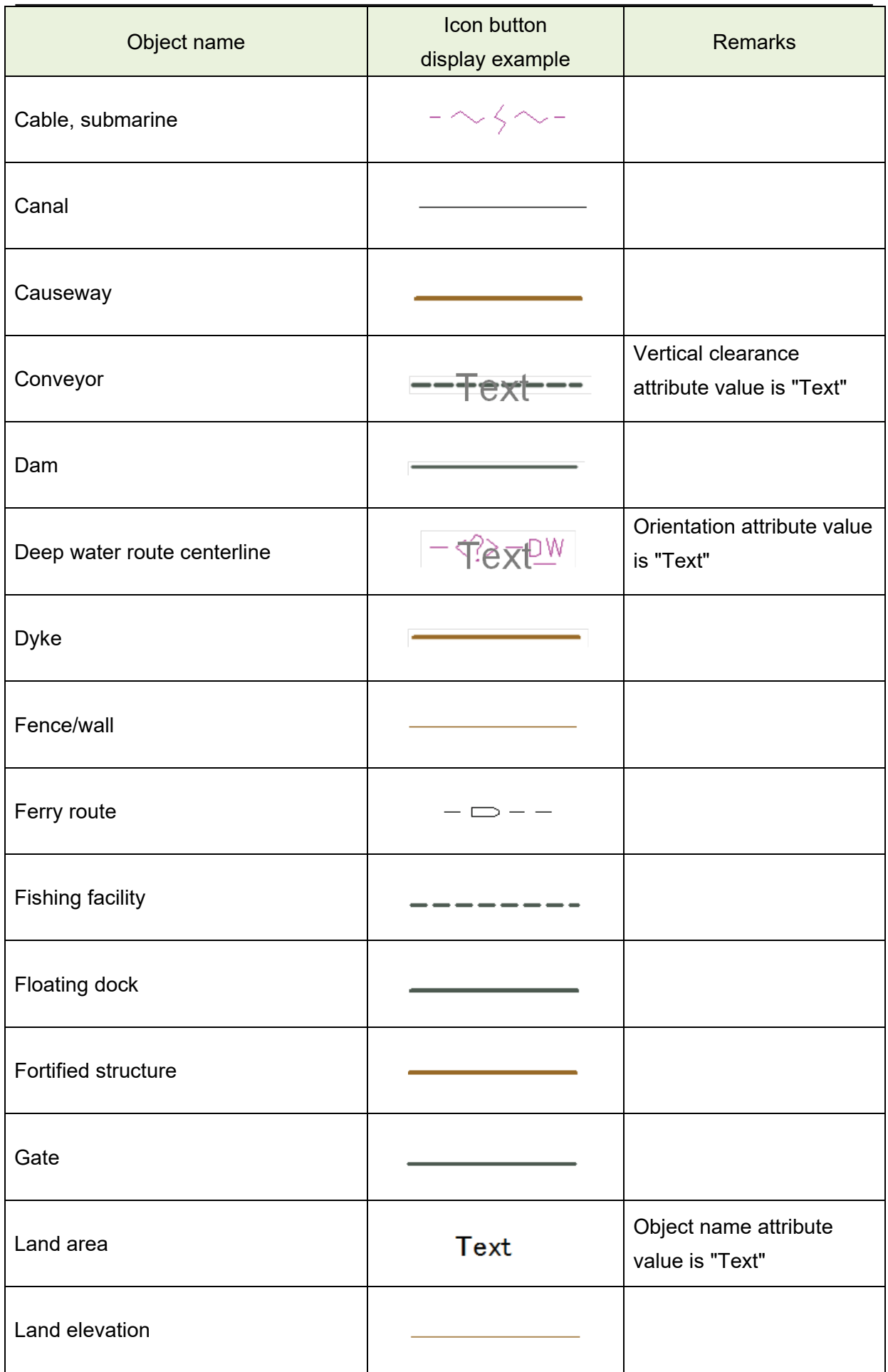

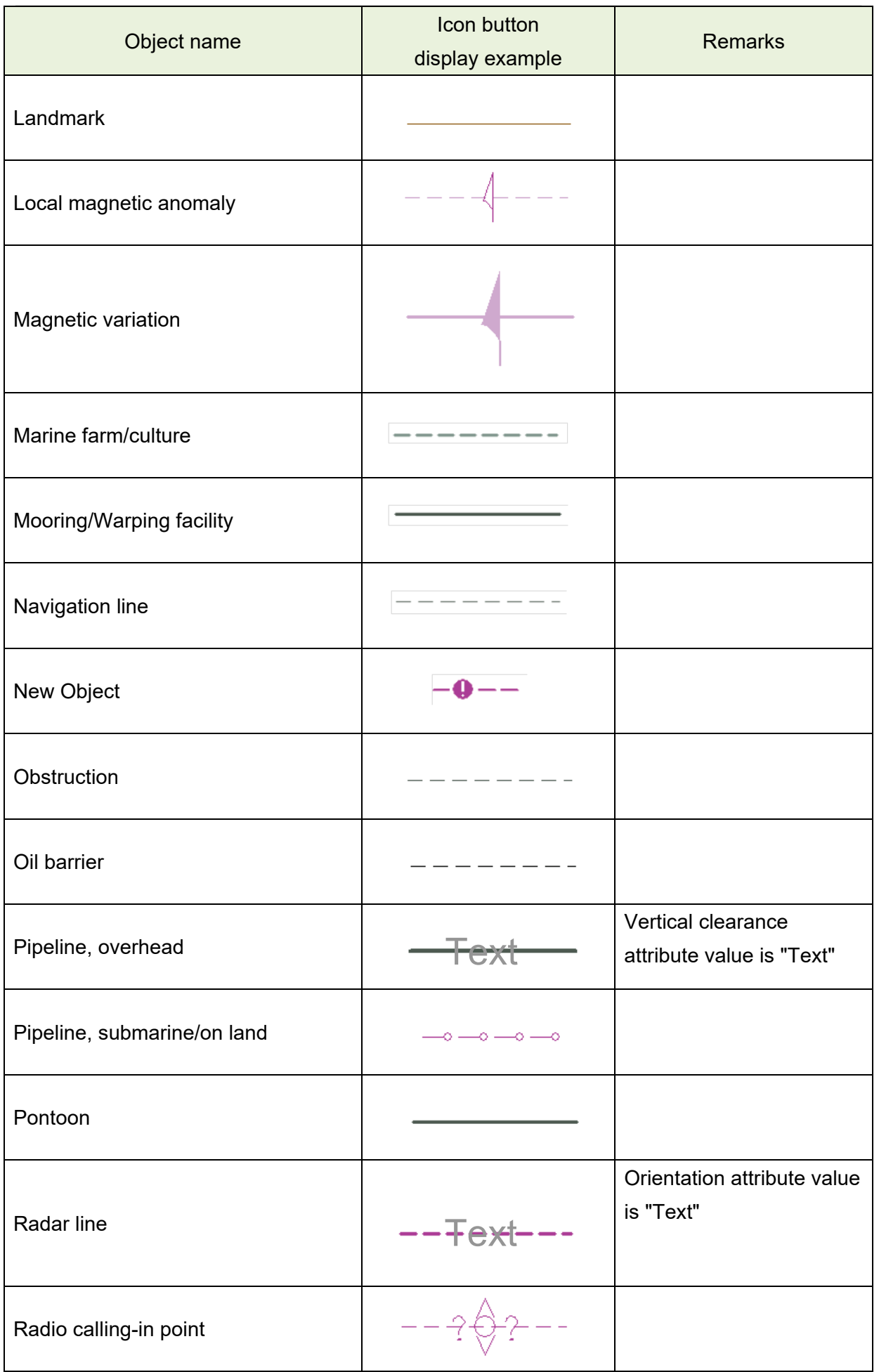

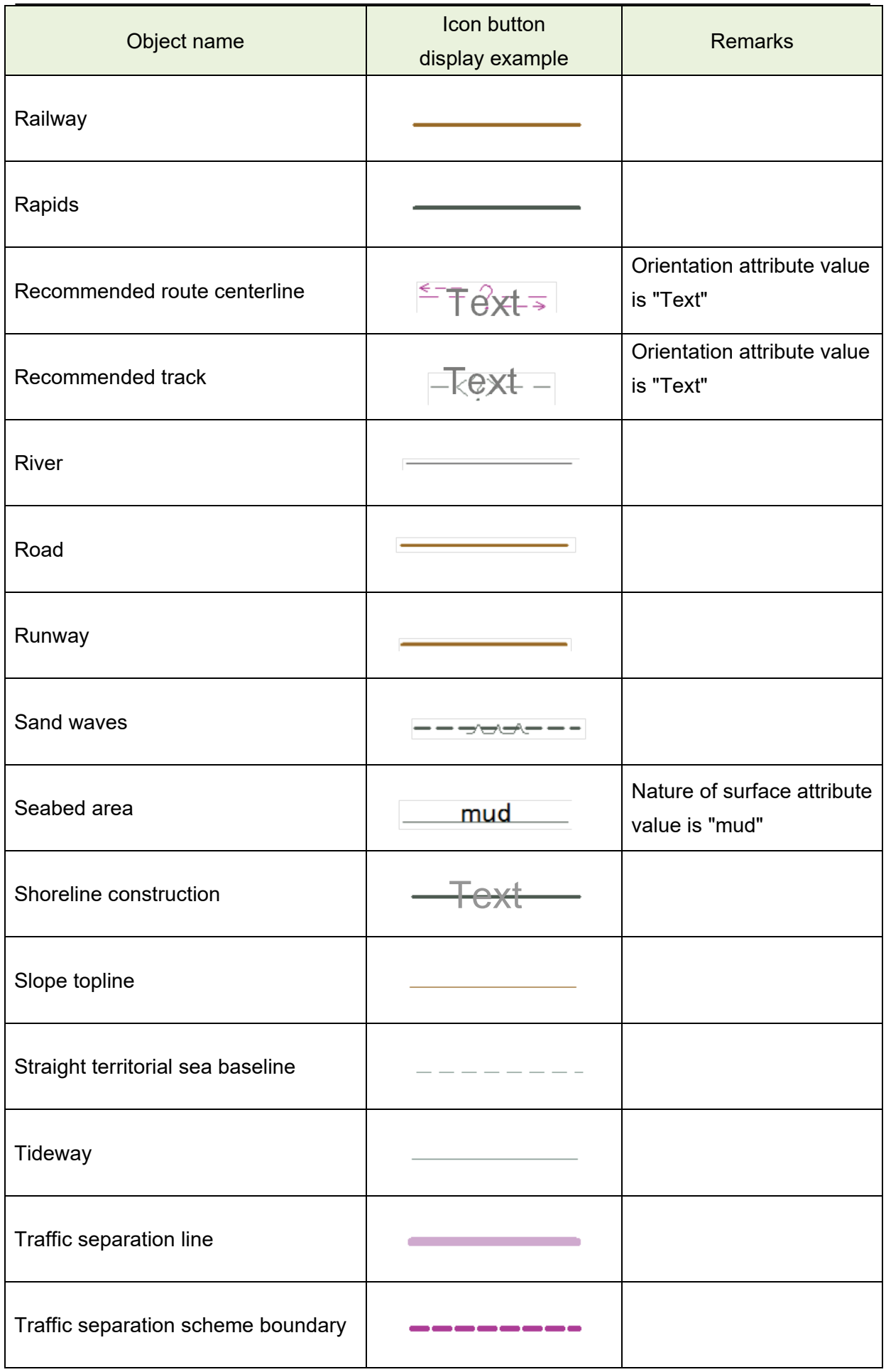
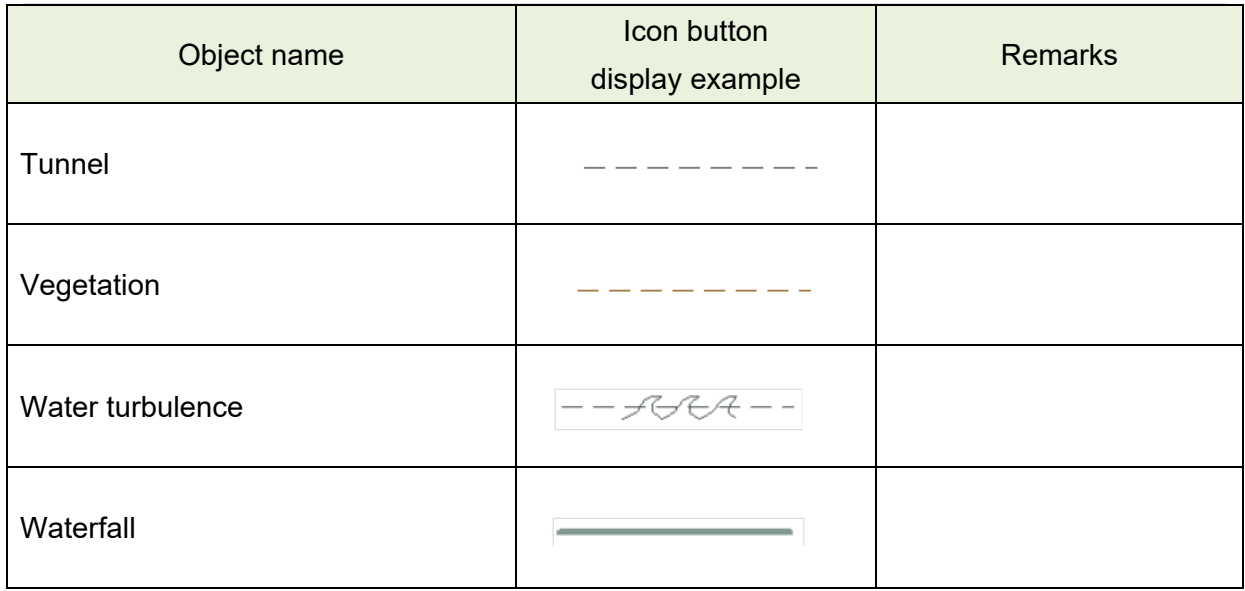

# **B.6.3 Area**

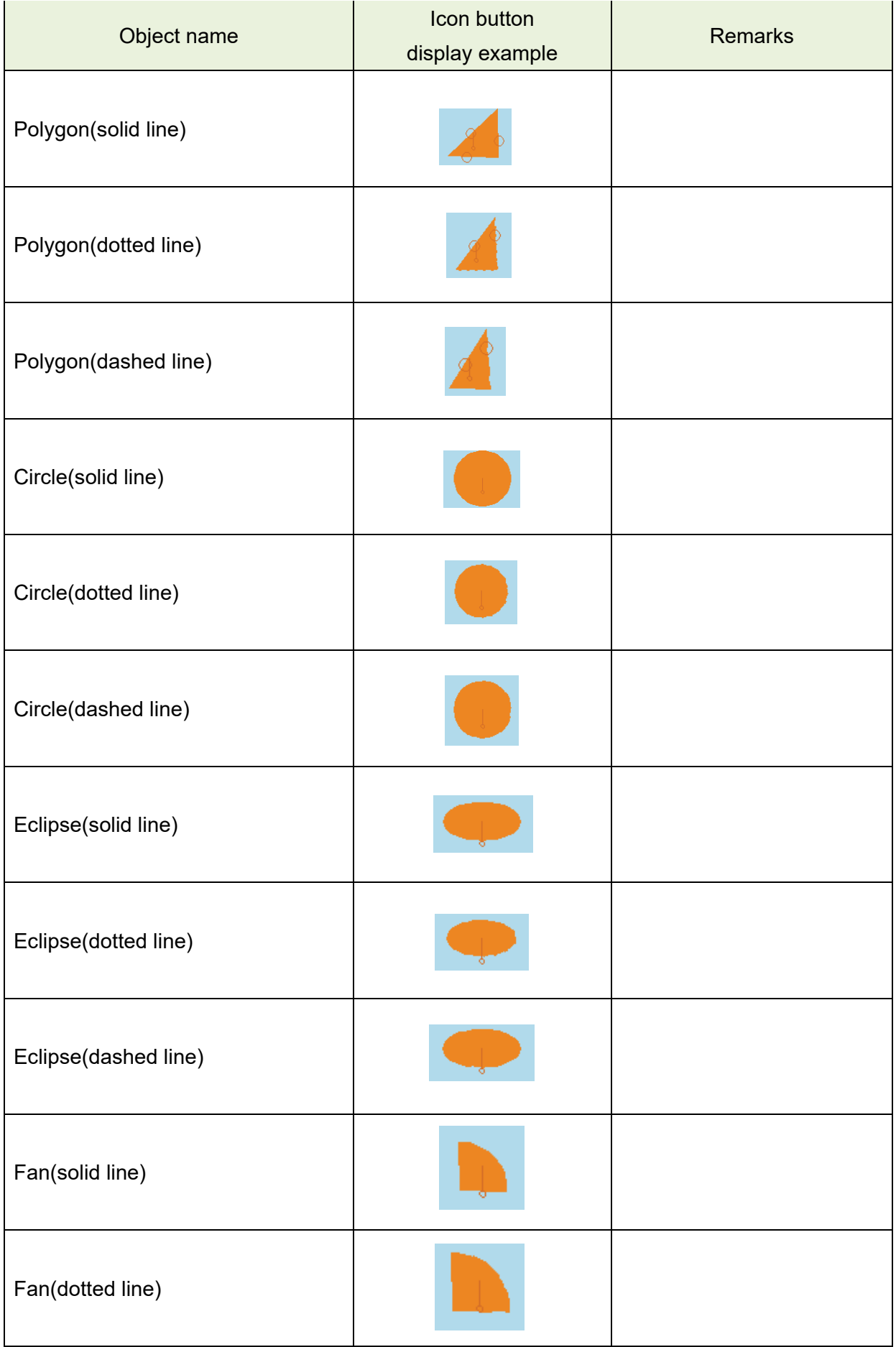

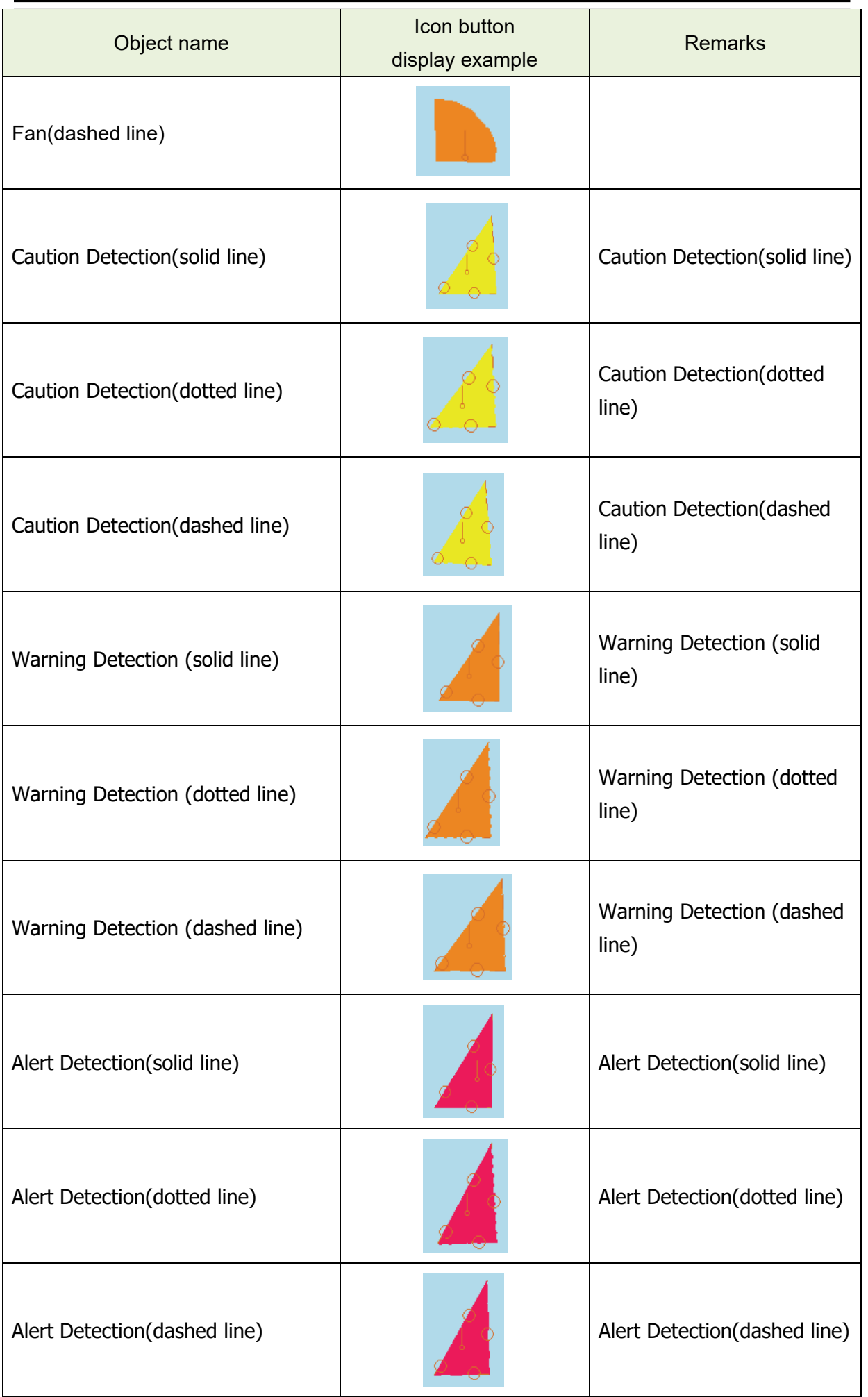

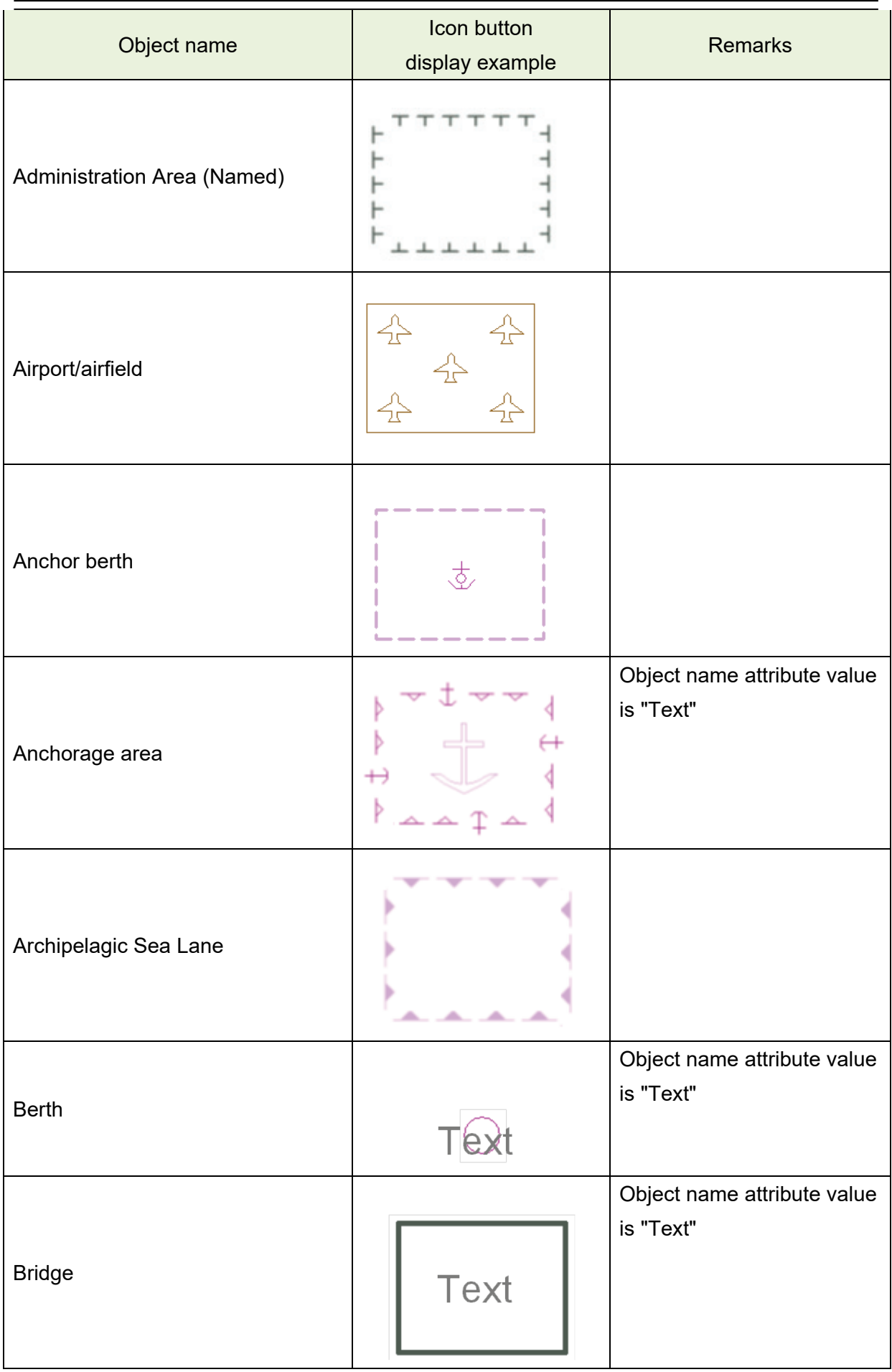

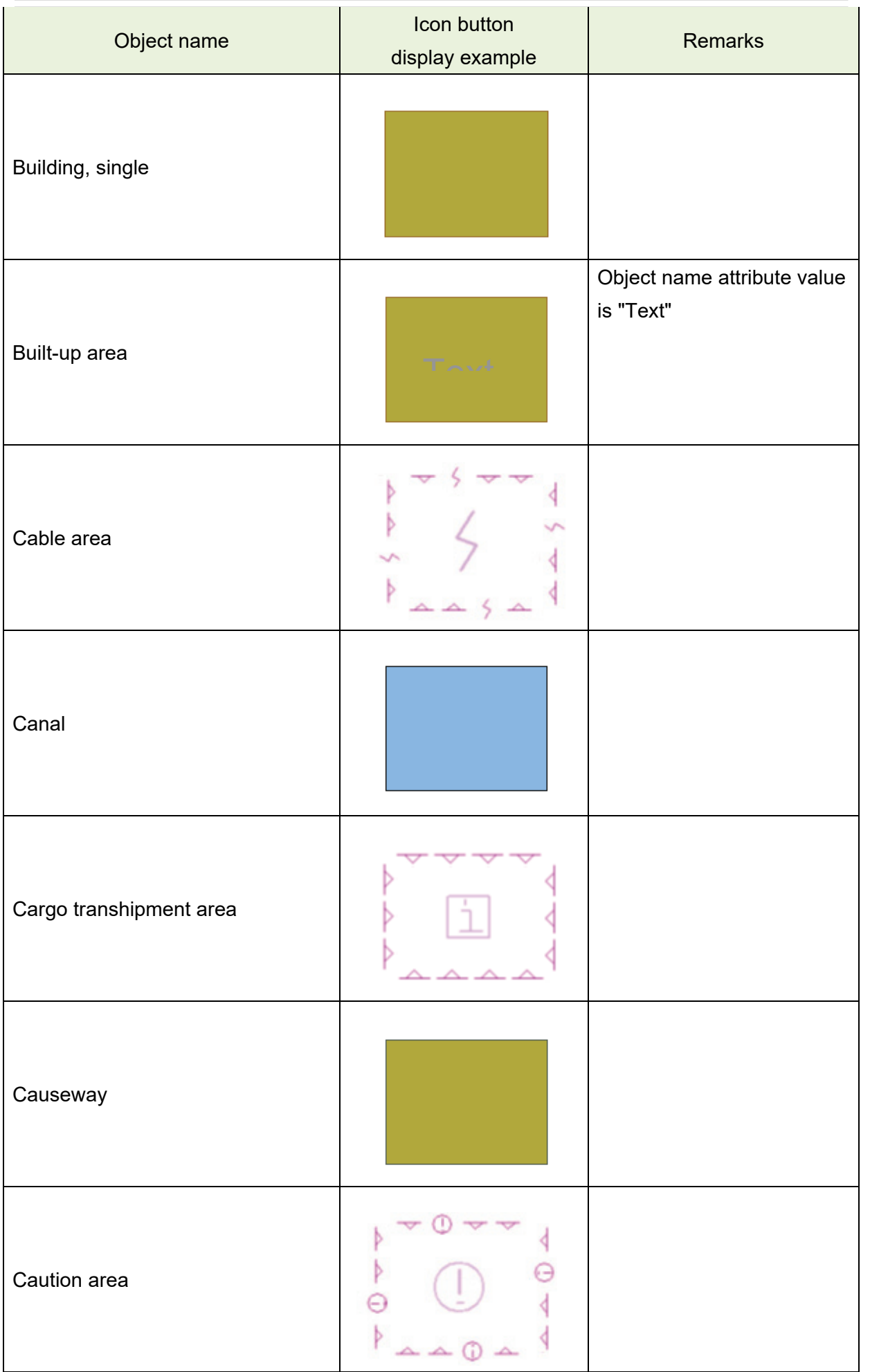

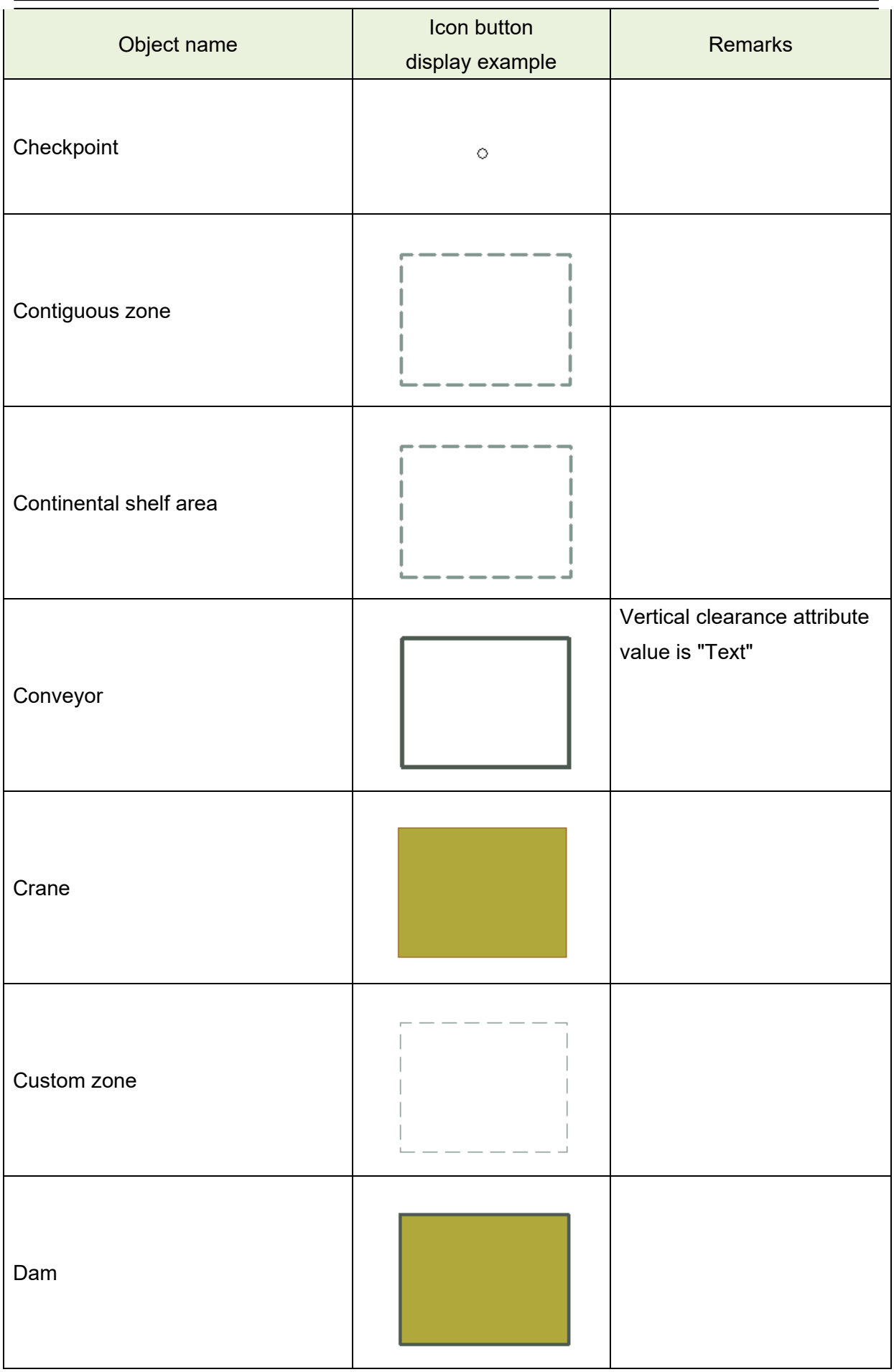

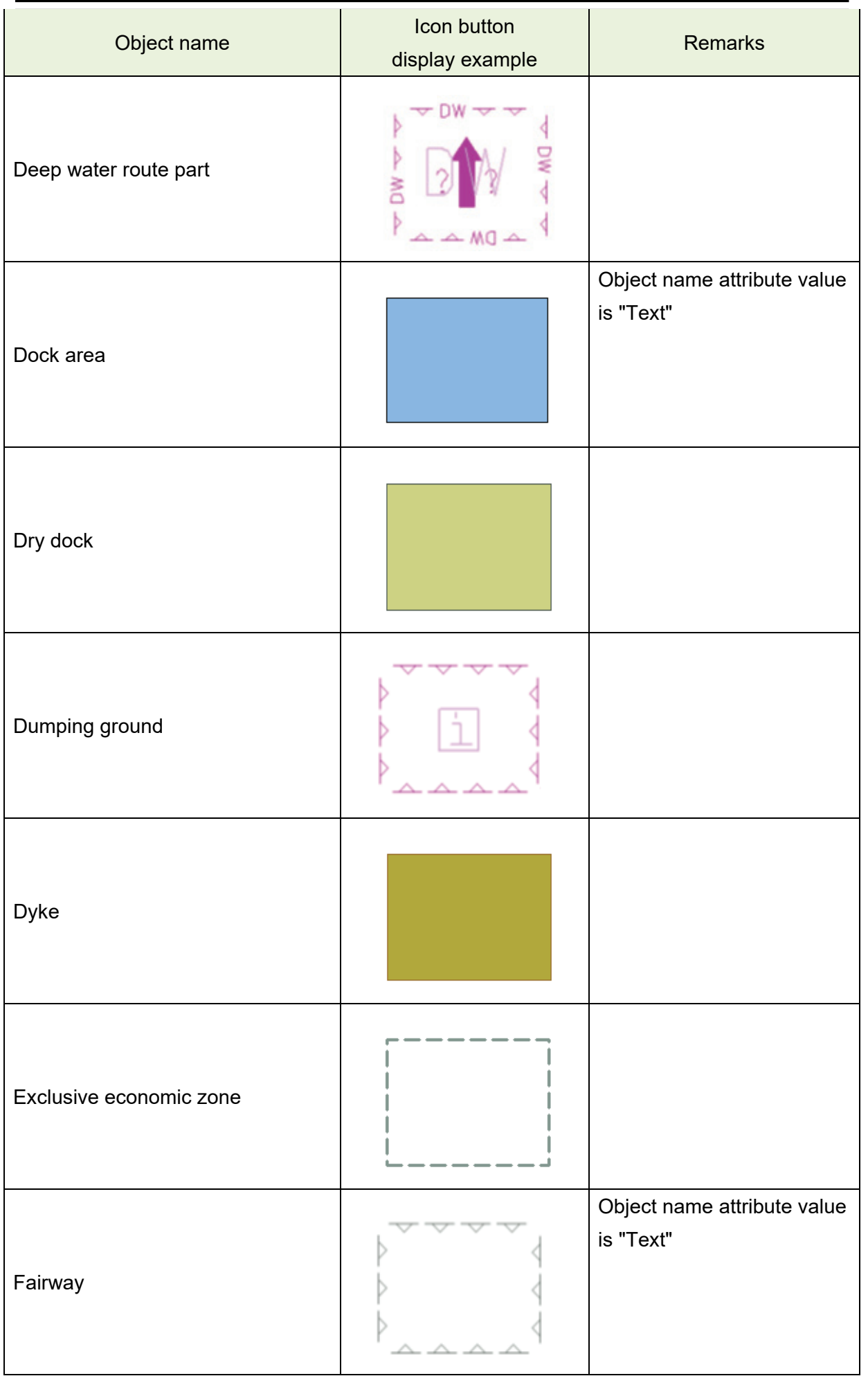

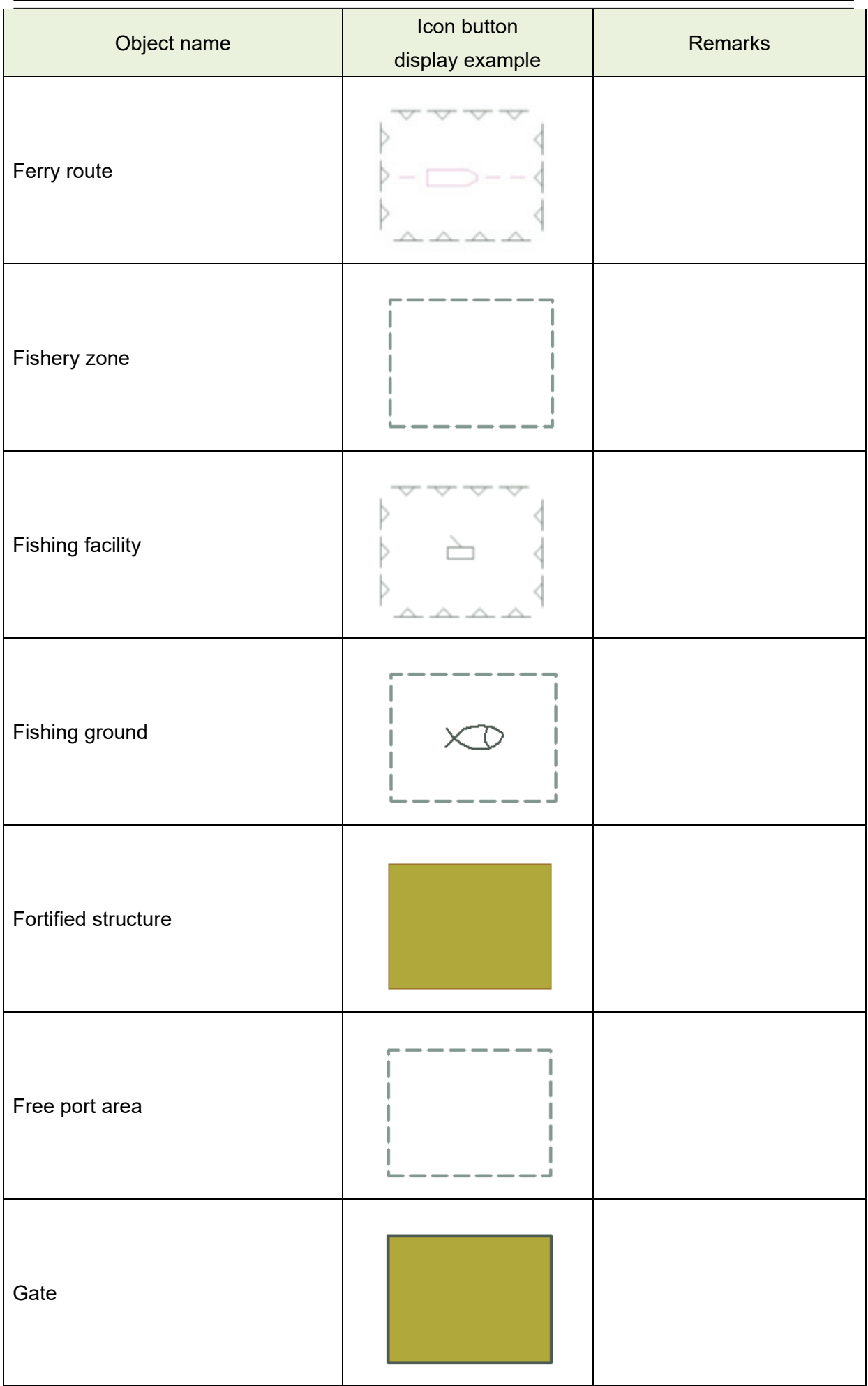

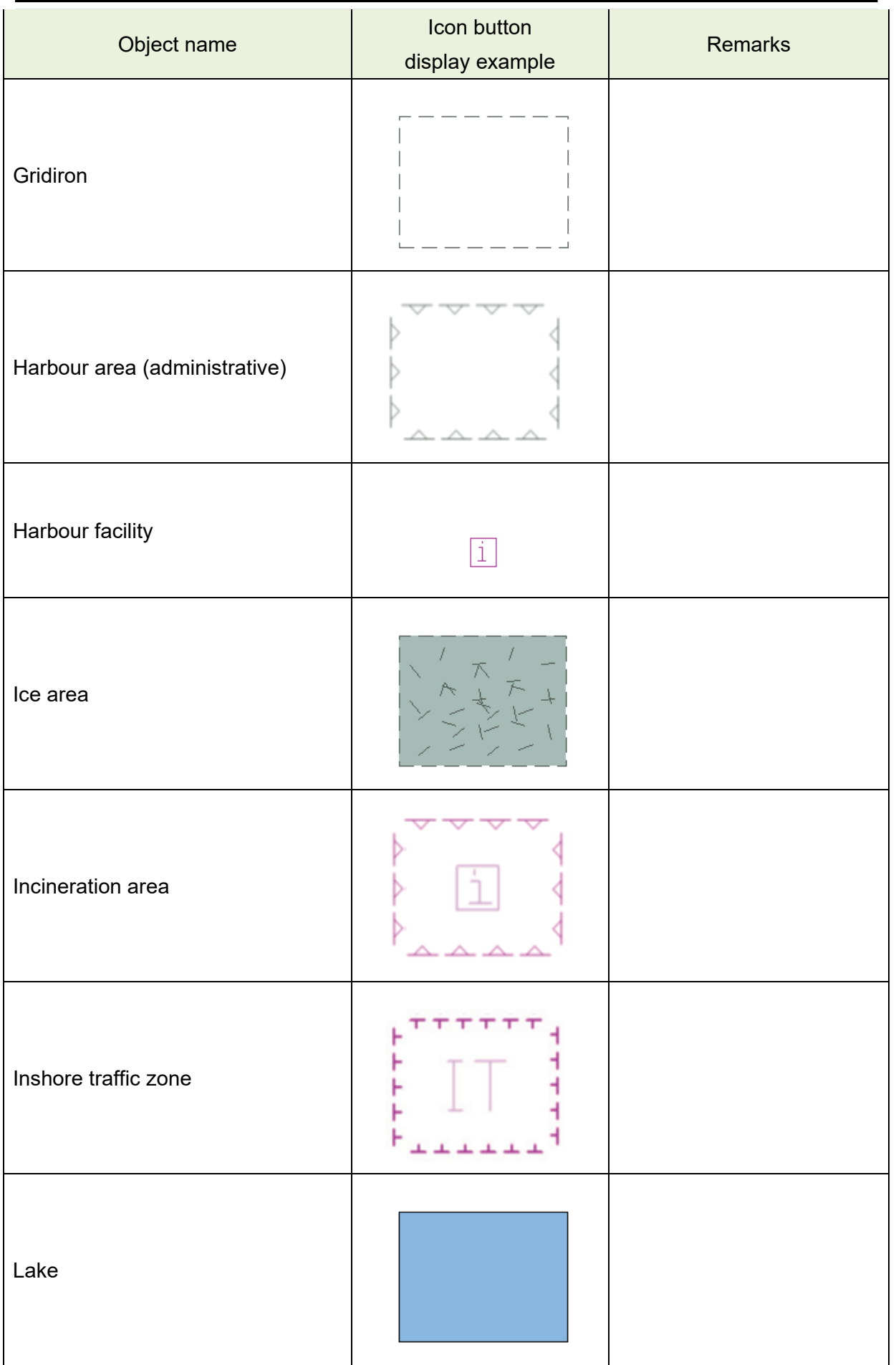

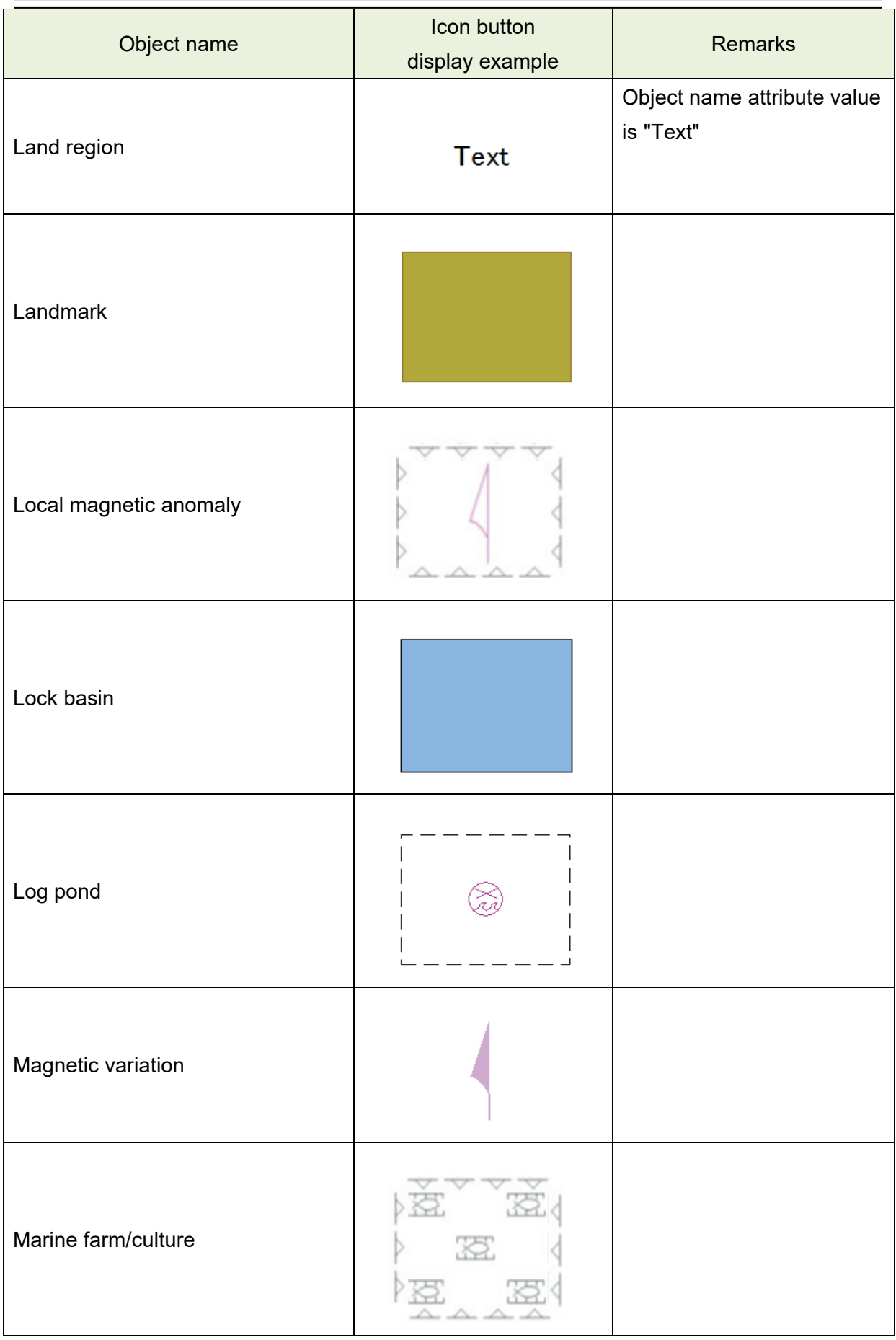

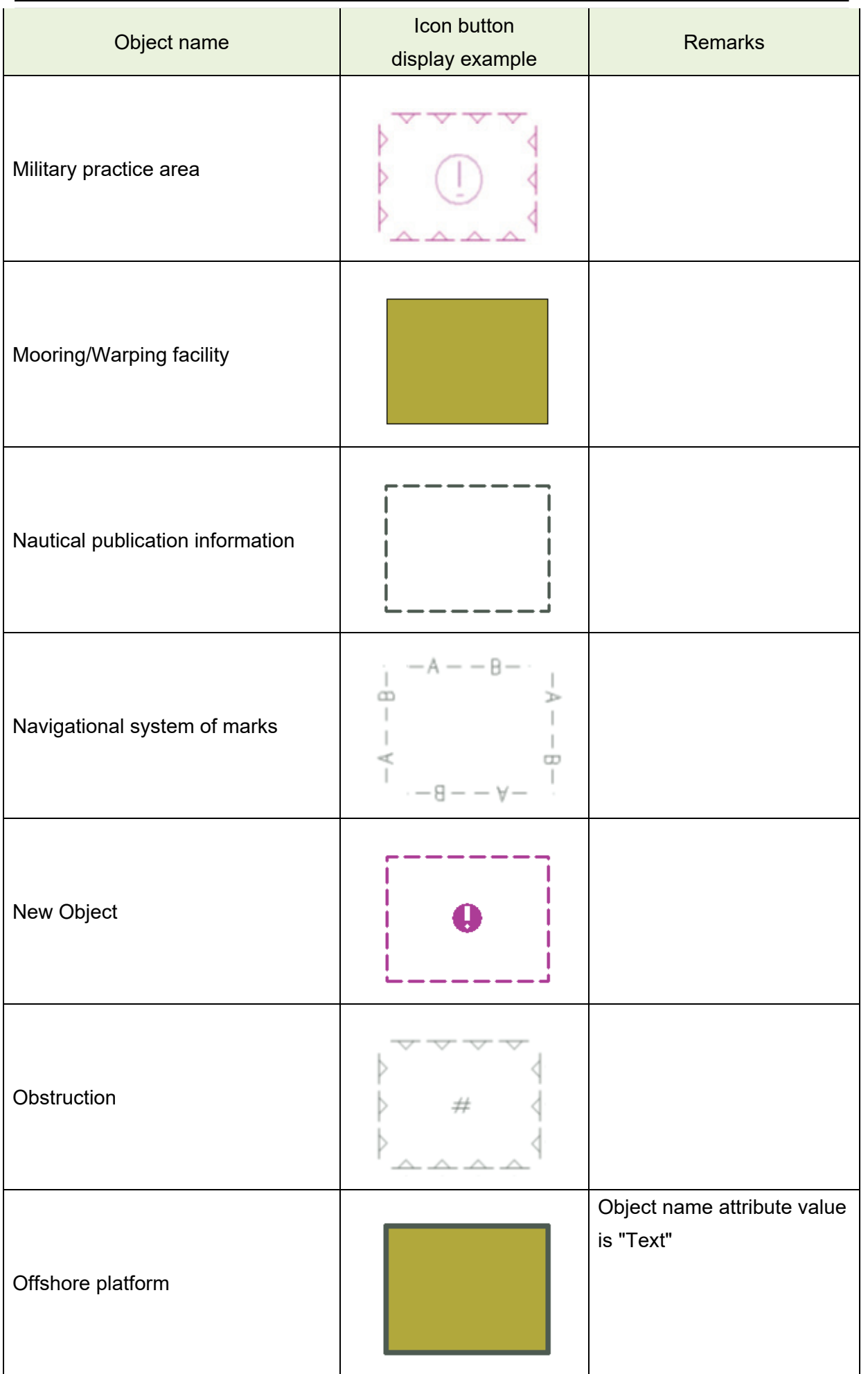

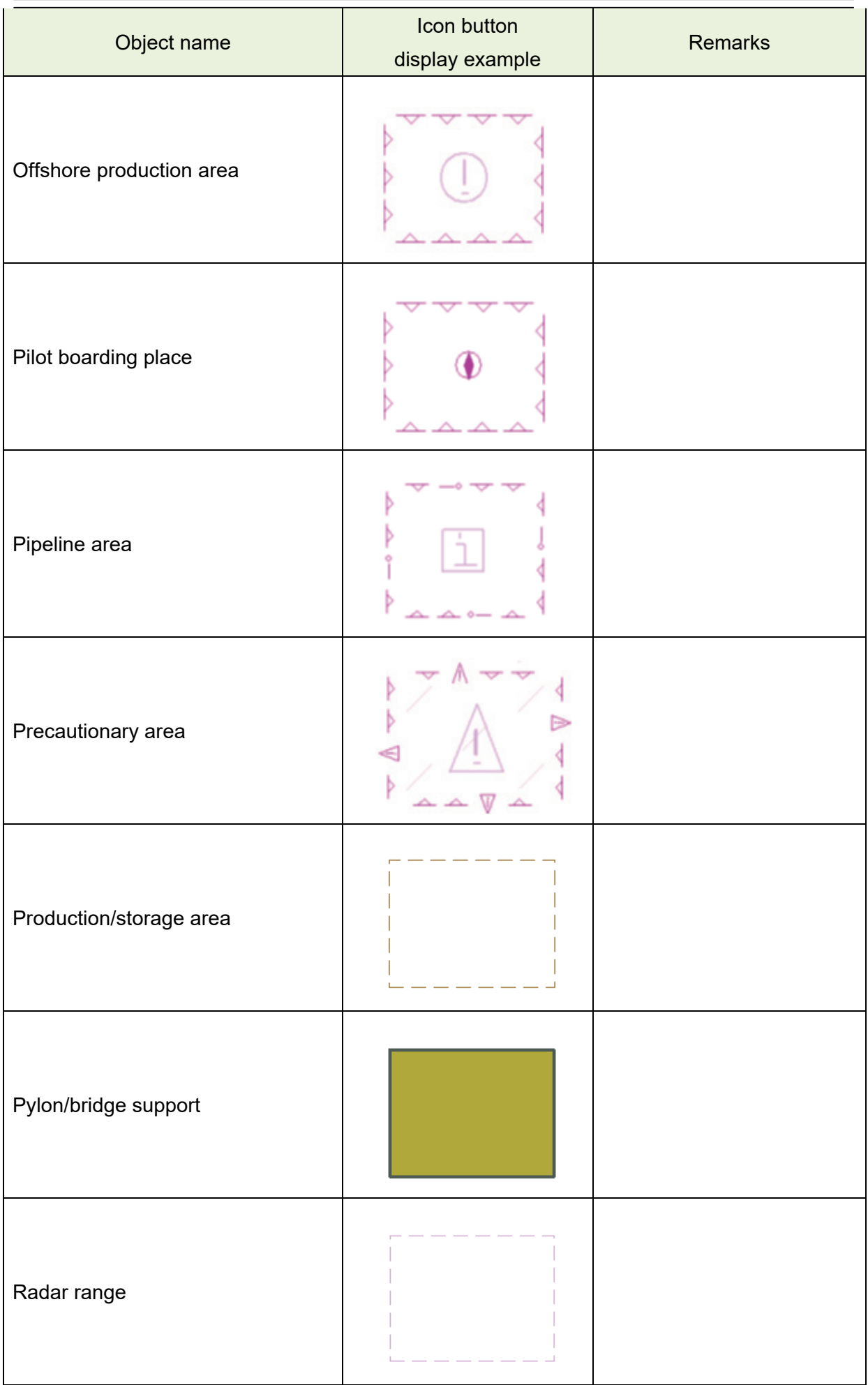

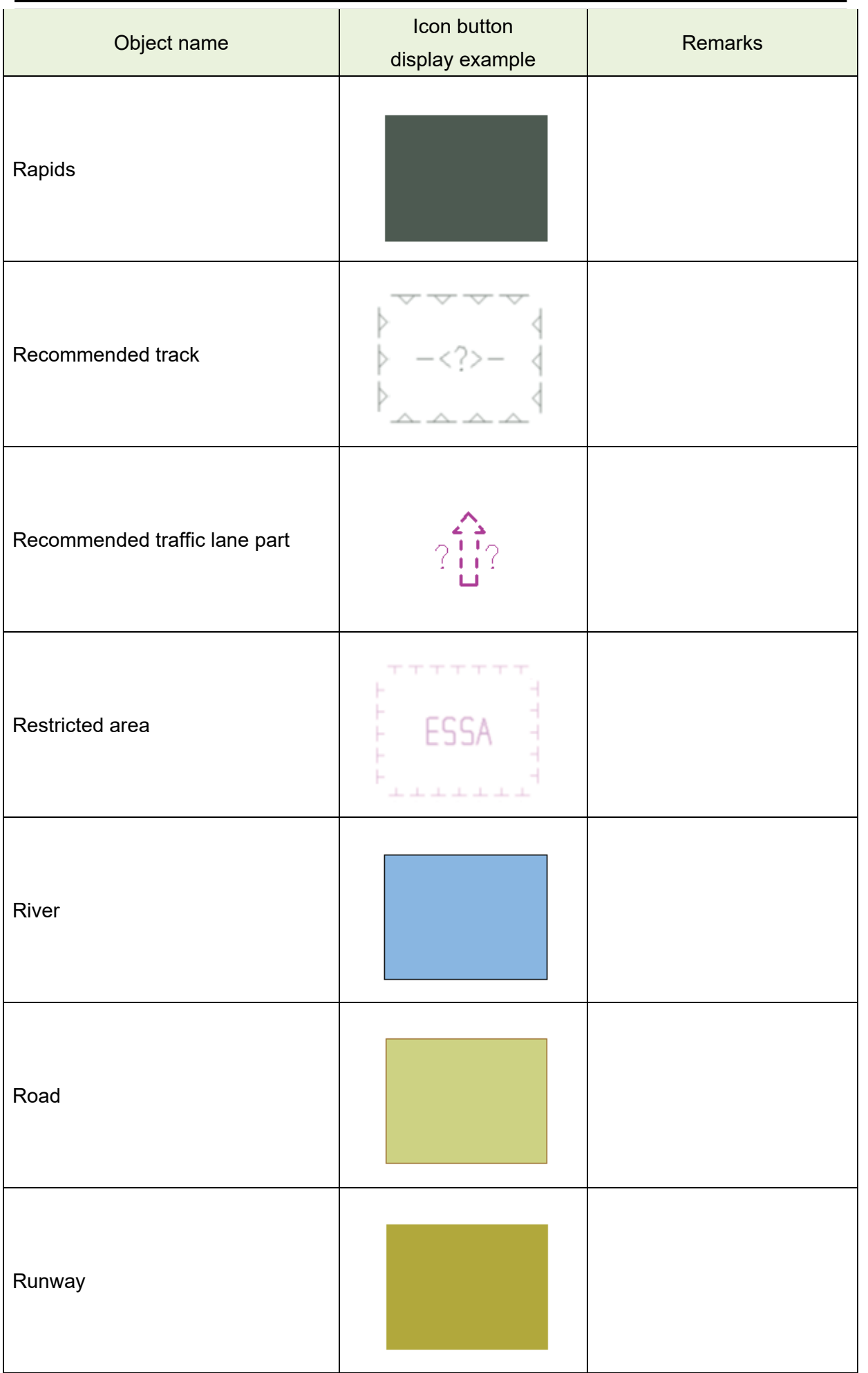

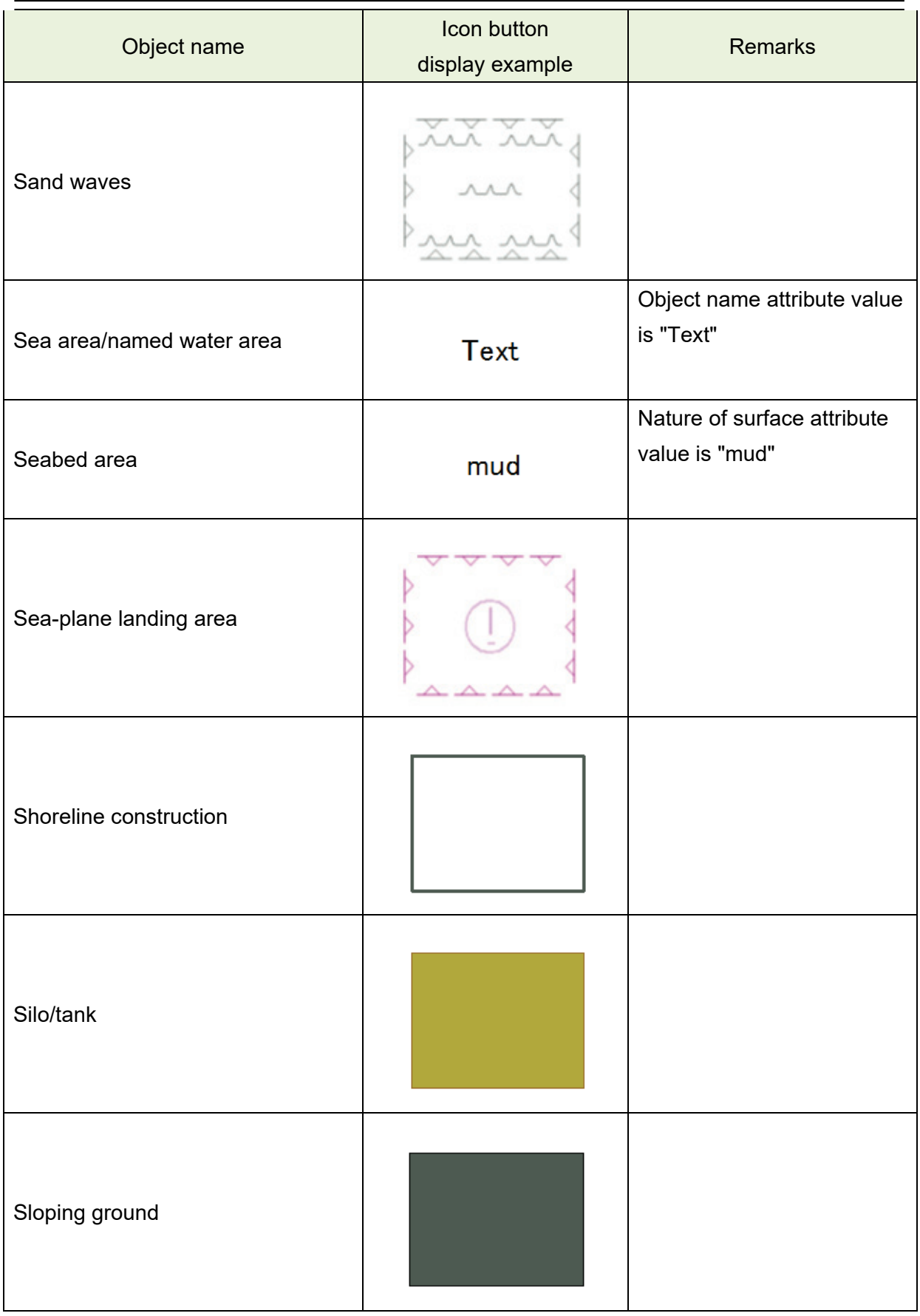

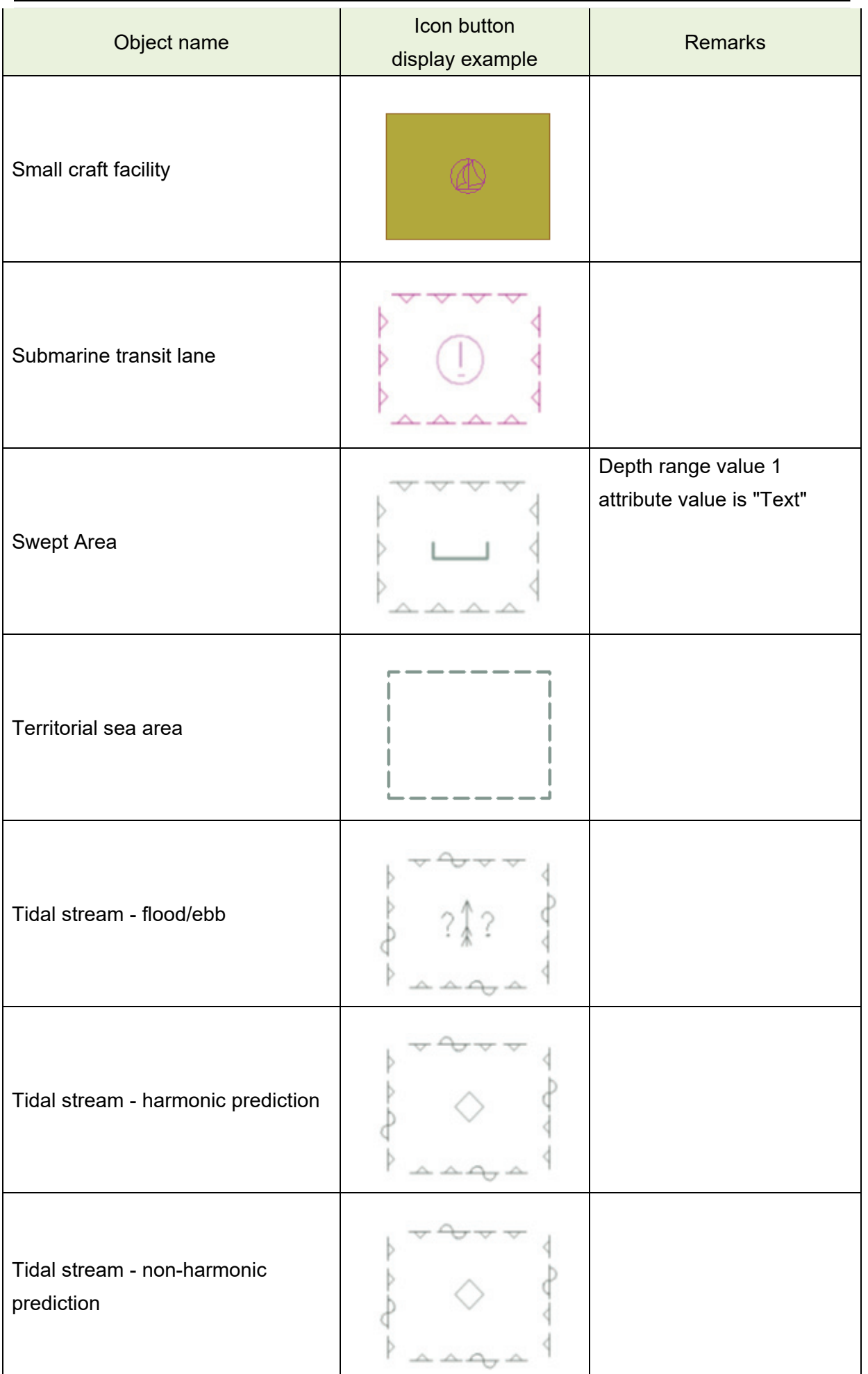

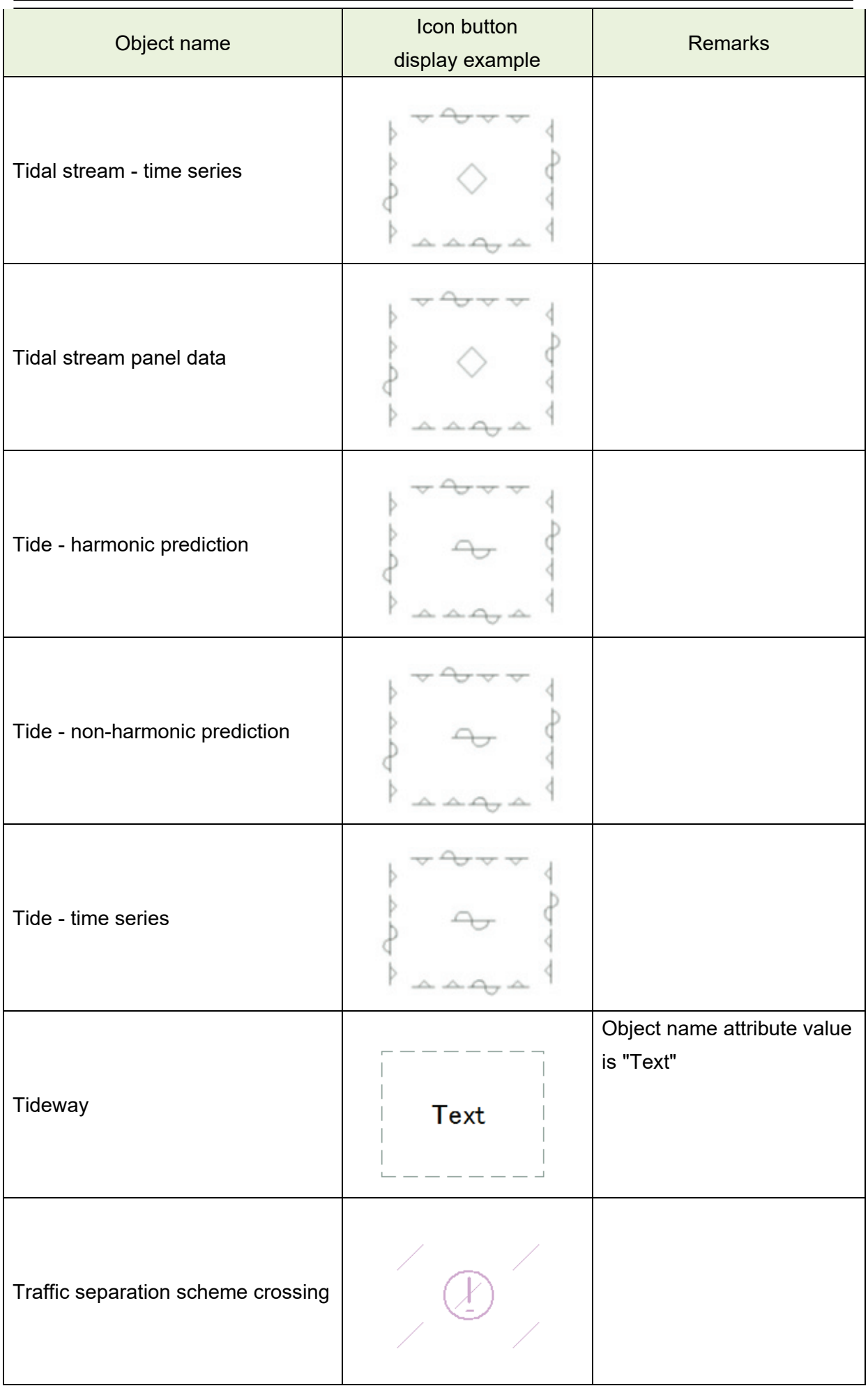

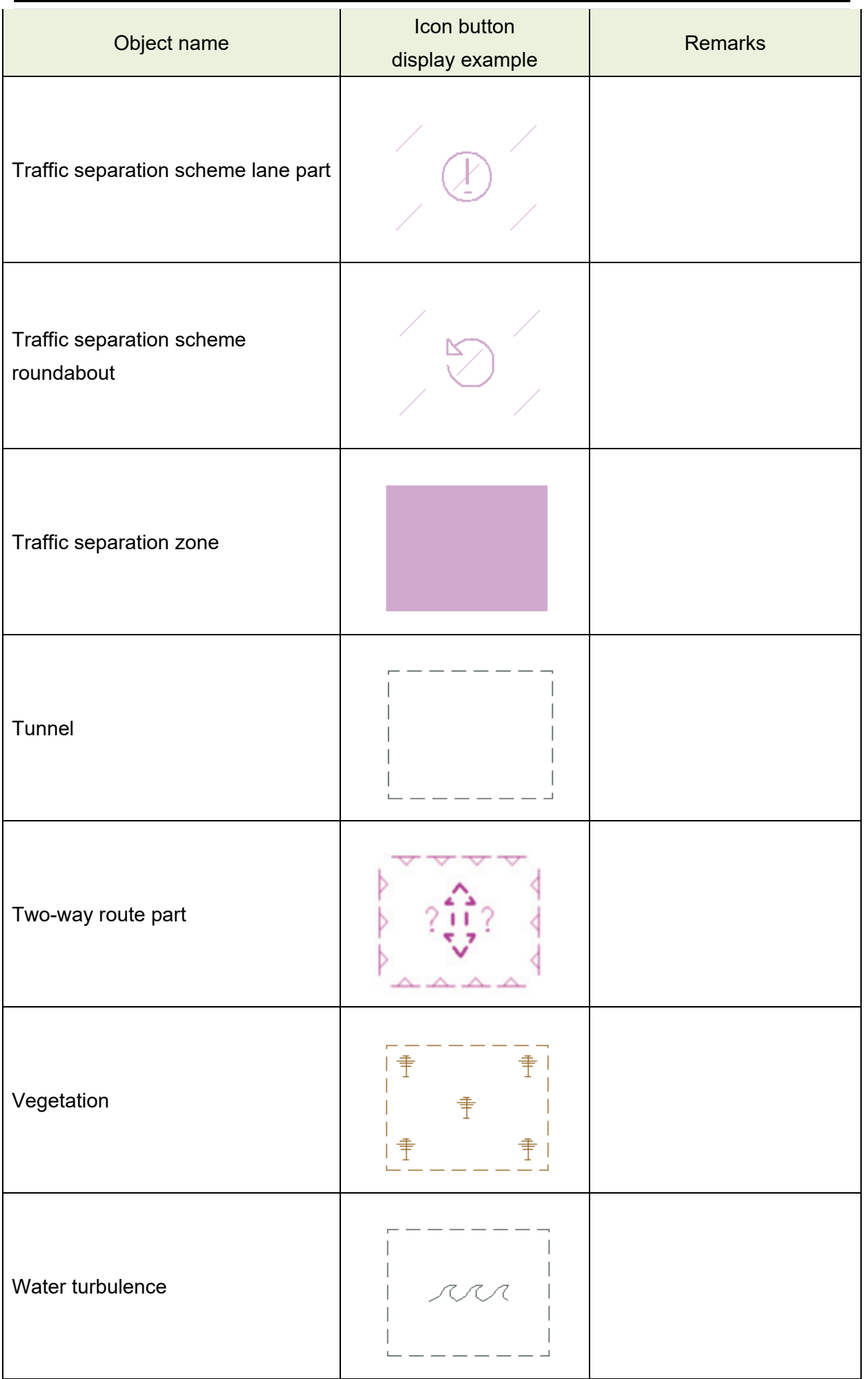

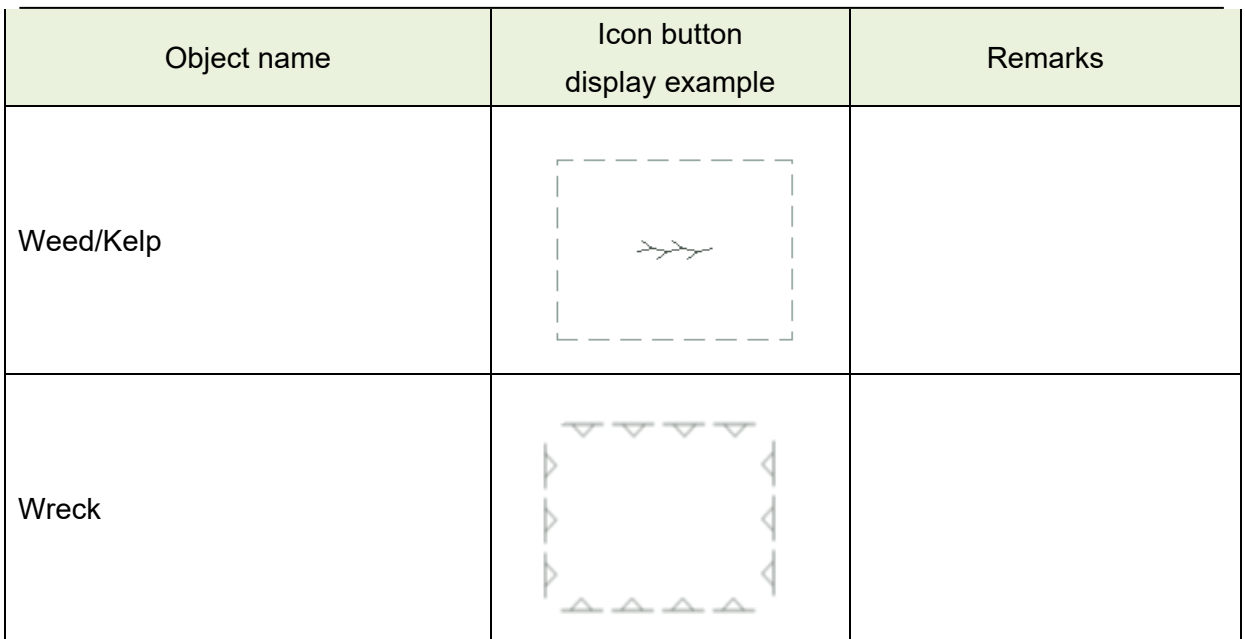

# **B.6.4 Text**

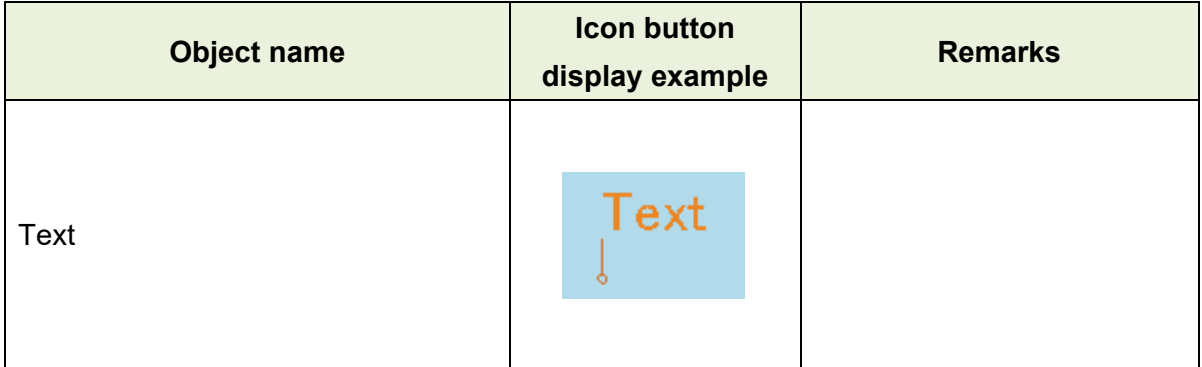

# **B.6.5 ENC object attributes**

The input rules of the ENC object attributes that are handled by manual update are specified in "S-57 Appendix A Chapter 2 – Attributes". The following six types of ENC object attributes are available.

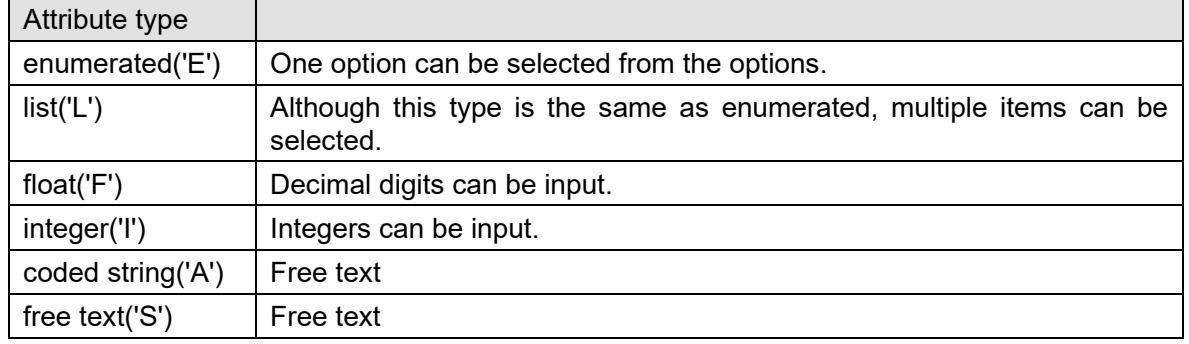

To display an object correctly in manual update, the input must comply with the specification indicated in "S-57 Appendix A Chapter 2 - Attributes".

For types 'E', 'L', and 'F', the options and the input range are displayed in the input dialog. For types 'A' and 'S', input the values according to the rules that are provided below.

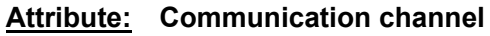

## **Acronym: COMCHA COMCHA COMCHA COMCHA COMCHA Attribute type: A**

#### **Definition:**

A channel number assigned to a specific radio frequency, frequencies or frequency band.

#### **Expected input:**

enter specific VHF-Channel

References:

INT 1: IM 40;

M-4: 488;

The attribute ' communication channel ' encodes the various VHF-channels used for communication.

#### **Indication:**

Each VHF-channel should be indicated by 2 digits and up to 2 characters (A-Z);

e.g. VHF-channel 7 -> > 07'

VHF-channel 16 -> > 16';

The indication of several VHF-channels is possible;

#### **Format:**

[XXXX];[XXXX];...

#### **Attribute: Date end**

# **Acronym: DATEND Code: 85**

#### **Attribute type: A**

#### **Indication**:

 the 'date, end' should be encoded using 4 digits for the calendar year (CCYY), 2 digits for the month

(MM) (e.g. April = 04) and 2 digits for the day (DD), according to ISO 8601: 1988.

#### **Format**:

CCYYMMDD (mandatory)

#### **Example**:

19961007 for 07 October 1996 as ending date.

#### **Remarks**:

The attribute 'date end' indicates the latest date on which an object (e.g. a buoy) will be present.

 This attribute is to be used to indicate the removal or cancellation of an object at a specific date in the

future. See also 'periodic date end'

#### **Attribute: Date start**

# **Acronym: DATSTA Code: 86**

**Attribute type: A**

#### **Indication**:

 The 'date, start' should be encoded using 4 digits for the calendar year (CCYY), 2 digits for the month

(MM) (e.g. April = 04) and 2 digits for the day (DD), according to ISO 8601: 1988.

#### **Format**:

CCYYMMDD **(mandatory)**

#### **Example**:

19960822 for 22 August 1996 as starting date.

#### **Remarks**:

 The attribute 'date, start' indicates the earliest date on which an object (e.g. a buoy) will be present.

 This attribute is to be used to indicate the deployment or implementation of an object at a specific date

in the future. See also 'periodic date start'.

#### **Attribute: Nationality**

#### **Acronym: NATION Code: 111**

#### **Attribute type: A**

#### **Indication**:

 the nationality is encoded by a 2 character- code following ISO 3166 (refer to Annex A to S-57 Appendix A);

#### **Format:**

c2 **(mandatory)**

#### **Remarks:**

The attribute 'nationality' indicates the nationality of the specific object.

#### **Attribute: Periodic date end**

#### **Acronym: PEREND Code: 118**

**Attribute type: A**

#### **Definition**:

The end of the active period for a seasonal object (e.g. a buoy). See also 'date end'.

#### **References:**

INT 1: IQ71;

M-4: 460.5;

#### **Indication:**

the 'periodic date end' should be encoded using 4 digits for the calendar year (CCYY), 2 digits

for the

```
 month (MM) (e.g. April = 04) and 2 digits for the day (DD). When no specific year is required (ie
```
the

object is removed at the same time each year) the following two cases may be considered:

- same day each year: --MMDD

- same month each year: --MM

This conforms to ISO 8601: 1988.

#### **Format:**

CCYYMMDD (full date, **mandatory**)

--MMDD (same day each year, **mandatory**)

--MM (same month each year, **mandatory**)

#### **Example:**

--1015 for an ending date of 15 October each year.

#### **Remarks:**

No remarks.

Appendix B Menu List and Materials B-106

#### **Attribute: Periodic date start**

# **Acronym: PERSTA Code: 119**

## **Attribute type: A**

# **Definition:**

The start of the active period for a seasonal object (e.g. a buoy). See also 'date start'.

#### **References:**

INT 1: IQ71;

M-4: 460.5;

#### **Indication:**

 the 'periodic date, start' should be encoded using 4 digits for the calendar year (CCYY), 2 digits for

the month (MM) (e.g. April = 04) and 2 digits for the day (DD). When no specific year is required

(ie

the object is deployed at the same time each year) the following two cases may be considered:

- same day each year: --MMDD

- same month each year: --MM

This conforms to ISO 8601: 1988.

#### **Format:**

CCYYMMDD (full date, **mandatory**)

--MMDD (same day each year, **mandatory**)

--MM (same month each year, **mandatory**)

#### **Example:**

--04 for an operation starting in April each year.

#### **Remarks:**

No remarks.

#### **Attribute: Radar wave length**

### **Acronym: RADWAL Code: 126 Attribute type: A**

#### **Definition**:

 The distance between two successive peaks (or other points of identical phase) on an electromagnetic wave in the radar band of the electromagnetic spectrum.

**References:**

 INT 1: IS 3.1-4; M-4: 486.3-4;

#### **Indication:**

the wavelength and the band code character is indicated;

In the case where two bands should be encoded, these should be separated by a comma.

Unit : m

resolution: 0.01 m

#### **Format:**

#### **V.VV-B**

#### **V.VV-B,V.VV-B**

'VV.VV' encodes the value of wavelength.

'B' encodes the band;

each separated by a hyphen ('-')

#### **Example:**

the radar transponder beacon wavelength '3cm (X) - Band' is indicated as '0.03-X'

#### **Remarks:**

The attribute 'radar transponder beacon wavelength' encodes the specific wavelength at which

a radar

transponder beacon transmits.

Radar transponder beacons generally work on the following wavelengths:

 $-3$ cm  $(X)$  - Band

- 10cm (S) - Band

Nevertheless, wavelengths outside the marine band are used.

#### **Attribute: Reference year for magnetic variation**

# **Acronym: RYRMGV Code: 130**

#### **Attribute type: A**

#### **Definition**:

The reference calendar year for magnetic variation values.

#### **References:**

INT 1: IB 68.1, 70-71;

M-4: 270;

#### **Indication:**

 the 'reference calendar year for magnetic variation' should be encoded using a 4 digit year-indication

(CCYY).

#### **Format:**

CCYY **(mandatory)**

#### **Attribute: Signal group**

## **Acronym: SIGGRP Code: 141**

#### **Attribute type: A**

#### **Definition:**

 The number of signals, the combination of signals or the morse character(s) within one period of full

sequence.

#### **References:**

INT 1: IP 10.2-9; IR 20, 22;

M-4: 453; 453.1-4; 471.2;

#### **Indication:**

 The signal group of a light is encoded using brackets to separate the individual groups. A group of

 signals may be a single number, a chain of numbers separated by "+", a sequence of up to 4 letters

or a letter and a number.

A fixed light has no signal group.

Where no specific signal group is given for one of the light characteristics, this should be shown

by

an empty pair of brackets.

#### **Format:**

 $(c)(c)...$ 

#### **Examples:**

 Light characteristic SIGGRP Indication  $VQ(6)+LFI$  ->  $(6)(1)$  Fl+LFl (2+3) -> (1)(2+3)  $Fl(2)+Lfl(3)$  ->  $(2)(3)$  $FFI \rightarrow ()$ (1)  $Mo(AA)$  ->  $(AA)$  AlFl(2W+1R) -> (2+1) AILFIWR  $\rightarrow$  (2)  $FOcW \rightarrow ()$ (1) AlOc(4)WR -> (4) **APP B**

#### **Attribute: Signal sequence**

### **Acronym: SIGSEQ Code: 143 Attribute type: A**

#### **Definition**:

 The sequence of times occupied by intervals of light and eclipse for all 'light characteristics' except

for occulting where the sequence of times is occupied by intervals of eclipse and light.

#### **Indication:**

Unit for value of intervals: second (s)

resolution: 0.01 s

#### **Format:**

 $LL.L + (EE.E)$ 

#### **Example:**

00.8+(02.2)+00.8+(05.2)

 The above example encodes a signal sequence with two intervals of light and two intervals of eclipse.

For occulting lights, the 'signal sequence' is indicated using a fixed format to encode the values

of

```
 intervals of eclipse (E) and (L).
```
#### **Format:**

(EE.E)+LL.L

#### **Example:**

```
(00.8)+02.2+(00.8)+05.2)
```
 The above example encodes a signal sequence with two intervals of eclipse and two intervals of light.

#### **Remarks:**

 The 'signal sequence' for all 'light characteristics' except for occulting is indicated using a fixed format

to encode the value of intervals of light (L) and eclipse (E).

#### **Attribute: Tidal stream - panel values**

# **Acronym: TS\_TSP Code: 159 Attribute type: A**

#### **Indication:**

 The direction in degrees and velocity in knots are encoded in pairs. Each value separated by a comma.

#### **Example:**

63230,Darwin,HW,124,2.2,128,2.1,125,2.9,116,2.8,110,2.0,095,0.6,020,0.2,320,1.9,315,2.1,300, 2.

8,268,2.6,200,2.4,165,2.5

#### **Remarks:**

 The attribute 'Tidal stream - panel values' encodes the identification of the reference station with reference water level and the direction of the flow and the springs rate from 6 hours before to 6 hours

after high water (HW) or low water (LW) at the reference station, at hourly intervals.

The relationship to a reference station is encoded using a collection object.

**Attribute: Tidal stream, current - time series values**

### **Acronym: TS\_TSV Code: 160 Attribute type: A**

#### **Indication**:

 The direction in degrees and velocity in knots are encoded in pairs. Each value separated by a comma.

#### **Example:**

135,1.5,156,1.9,301,1.1,342,0.9

#### **Remarks:**

 The attribute 'Tidal stream, current - time series values' encodes values for a direction and velocity

time series.

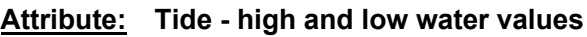

### **Acronym: T\_HWLW Code: 162 Attribute type: A**

#### **Indication**:

Dates/times and heights are to be encoded in pairs, each value separated by a comma.

 The date/time should be encoded using 4 digits for the calendar year (CCYY), 2 digits for the month

(MM) (eg April = 04) and 2 digits for the day (DD), separated by a capital  $AT@$  from the hour (hh) and

 minutes (mm) which should each be encoded using 2 digits. This conforms to ISO 8601: 1988. Seconds should not be used.

The height should be given in metres (xx.x) with a resolution of 0.1 metre.

#### **Format:**

CCYYMMDDThhmm,xx.x,CCYYMMDDThhmm,xx.x

#### **Example:**

19950428T1020,1.2,19950428T1455,4.8,...

#### **Remarks:**

 The attribute 'tide - high and low water values' encodes information on the times and heights of high

and low waters for each day of the duration of the time series.

#### **Attribute: Tide - time and height differences**

# **Acronym: T\_THDF Code: 164**

**Attribute type: A**

#### **Indication**:

time difference in hours and minutes: " hhmm (according to ISO 8106: 1988)

height difference: metres (preceded with  $A - \omega$  if negative value)

rate difference: knots (preceded with  $A-(a)$  if negative value)

#### **Example:**

Tidal height: 63230, Darwin,-0040,-0.7,0.9

Tidal stream: 59060, Cairns,+0130,1.2,-0.7

#### **Remarks:**

 The attribute 'tide - time and height differences' encodes the time and tidal height or tidal stream rate

difference comparative to a reference station.

 The format is the same for tides and tidal streams, with height difference being replaced by rate difference. The relation to a reference station is encoded by the use of a collection object.

 The attribute is used to contain the identification of the reference station and , encoded in triplets,

 mean time difference (+ or -), height or rate difference for mean high water or mean high rate (preceded with  $A-\omega$  if negative value), height or rate difference for mean low water or mean low rate

(preceded with  $A - \widehat{a}$ ) if negative value), each value separated by a comma.

**Attribute: Time end**

**Acronym: TIMEND Code: 168 Attribute type: A**

#### **Indication:**

The 'time end' will consist of a date and a time separated by a capital  $AT@$ . The date should be

encoded using 4 digits for the calendar year (CCYY), 2 digits for the month (MM) (e.g. April =

04) and

2 digits for the day (DD). The time should be encoded using 2 digits for the hour (hh), 2 digits for the

minutes (mm) and 2 digits for the seconds (ss). This conforms to ISO 8601: 1988.

#### **Format:**

CCYYMMDDThhmmss **(mandatory)**

#### **Example:**

19940426T094500 for a period ending at 09:45 am on 26 April 1994.

#### **Remarks:**

The attribute 'time end' indicates the end of a active period.

**Attribute: Time start**

**Acronym: TIMSTA Code: 169 Attribute type: A**

#### **Indication:**

The 'time start' will consist of a date and a time separated by a capital  $AT@$ . The date should be encoded using 4 digits for the calendar year (CCYY), 2 digits for the month (MM) (e.g. April =

04) and

2 digits for the day (DD). The time should be encoded using 2 digits for the hour (hh), 2 digits for the

minutes (mm) and 2 digits for the seconds (ss). This conforms to ISO 8601: 1988.

#### **Format:**

CCYYMMDDThhmmss **(mandatory)**

#### **Example:**

19940212T162000 for a period starting at 04:20 pm on 12 February 1994.

#### **Remarks:**

The attribute 'time start' indicates the start of an active period.

**Attribute: Call sign**

## **Acronym: CALSGN Code: 6 Attribute type: S**

#### **Definition:**

The designated call-sign of a radio station.

#### **References:**

INT 1: not specified;

M-4: not specified;

#### **Remarks:**

No remarks.

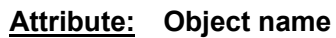

# **Acronym: OBJNAM Code: 116**

**Attribute type: S** 

#### **Definition:**

The individual name of an object.

#### **References:**

 INT 1: ID 7, IF 19, IN 12.2-3; M-4: 371; 323.1-2; 431.2-3; 431.5;

#### **Remarks:**

No remarks.

**Attribute: Pilot district**

# **Acronym: PILDST Code: 121**

**Attribute type: S** 

#### **Definition:**

The area within which a particular pilotage service operates.

#### **References:**

INT 1: IT 1.2;

M-4: 491.1-2;

#### **Remarks:**

No remarks.

#### **Attribute: Object class definition**

# **Acronym: CLSDEF Code: 190**

# **Attribute type: S**

**Definition**:

Specifies the defining characteristics of a 'new object'.

#### **Remarks:**

Identical definitions must be used for other instances of identical features being encoded.

The wording for the attribute CLSDEF must be approved by TSMAD before use.

**Attribute: Object class name**

### **Acronym: CLSNAM CODE: 191 Attribute type: S**

#### **Definition:**

Specifies the descriptive name of a 'new object' feature object class.

#### **Remarks:**

All 'new objects' of the same class must share the same CLSNAM.

The wording for the attribute CLSNAM must be approved by TSMAD before use.

#### **Attribute: Object name in national language**

# **Acronym: NOBJNM Code: 301**

**Attribute type: S** 

#### **References:**

 INT 1: ID 7, IF 19, IN 12.2-3; M-4: 371; 323.1-2; 431.2-3; 431.5;

#### **Indication:**

Name of object (c...):string of national language characters

#### **Format:**

c...

#### **Remarks:**

 The attribute 'object name in national language' encodes the individual name of an object in the specified national language.

#### **Attribute: Pilot district in national language**

## **Acronym: NPLDST Code: 302 Attribute type: S**

#### **References:**

 INT 1: IT 1.2; M-4: 491.1-2;

#### **Indication:**

Pilot district (c...):string of national language characters

#### **Format:**

c...

#### **Remarks:**

 The attribute 'pilot district in national language' encodes the pilot district for which a pilot station is responsible in the specified national language.

# **B.7 Manual Update Icon Button Lists (ARCS and C-MAP)**

The icon buttons that are used for manual update of charts are shown below.

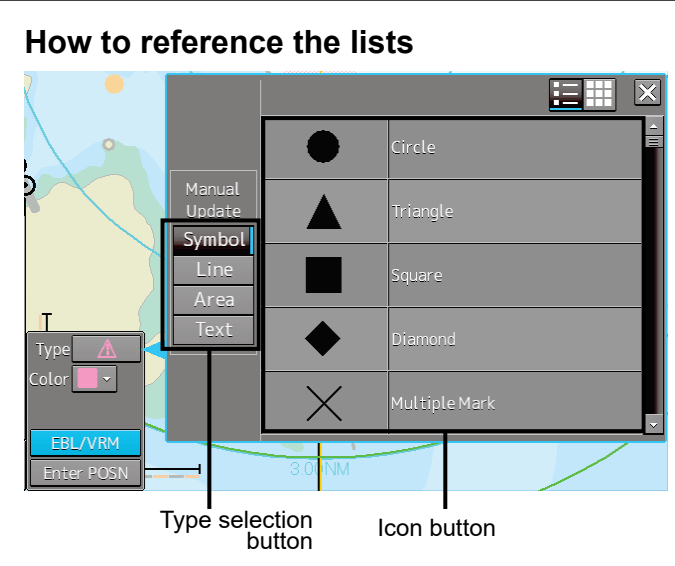

Icon buttons are displayed in list format.

#### **[Classification of lists]**

The lists are grouped based on the [Type Selection Button].

- For [Symbol] type icon buttons, refer to "Appendix B.6.1 Symbol".
- For [Line] type icon buttons, refer to Appendix B.6.2 Line Line".
- For [Area] type icon buttons, refer to "Appendix B.6.3 Area Area".

#### **[Names that are displayed when Tooltip and Icon buttons are displayed in list format]**

An icon button name is displayed in the format of "category name – object name". For instance, when the category name is 'Can buoy' and the object name is 'Light-flare, default', the icon button name is displayed as 'Can buoy- Light-flare, default'.

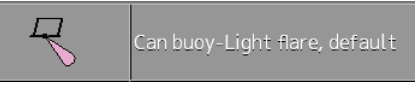

#### **Exception**

• When the category name of the list is enclosed by parentheses, the category name is not displayed and only the object name is displayed. For instance, when the category name is (General) and the object name is Circle, only Circle is displayed.

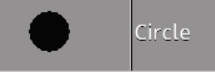

• When the object name of the list is "(No object)", only the applicable category name is displayed. For instance, when the category name is Barrel buoy and the object name is "(No object)", Barrel buoy is displayed.

# **B.7.1 Symbol**

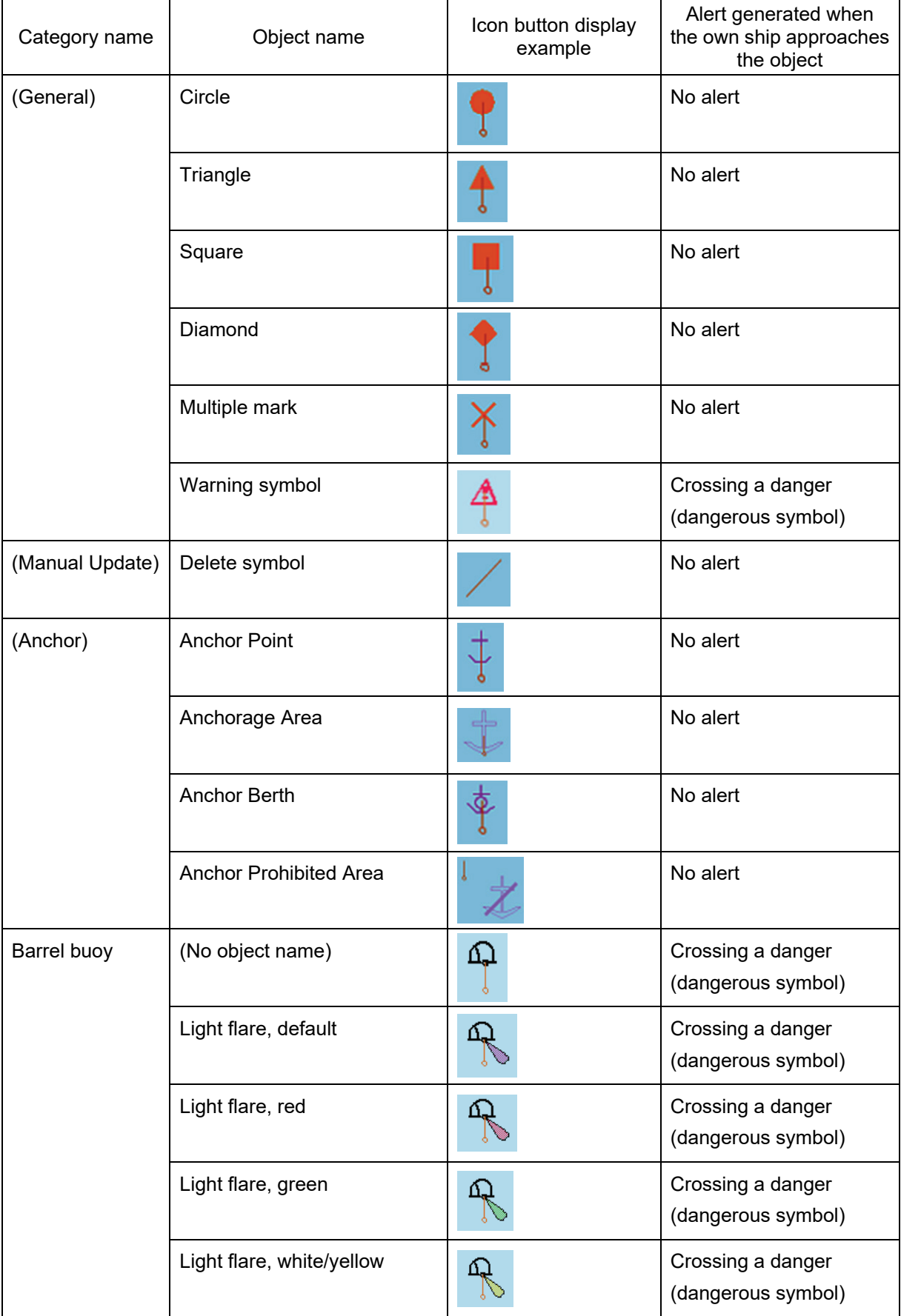

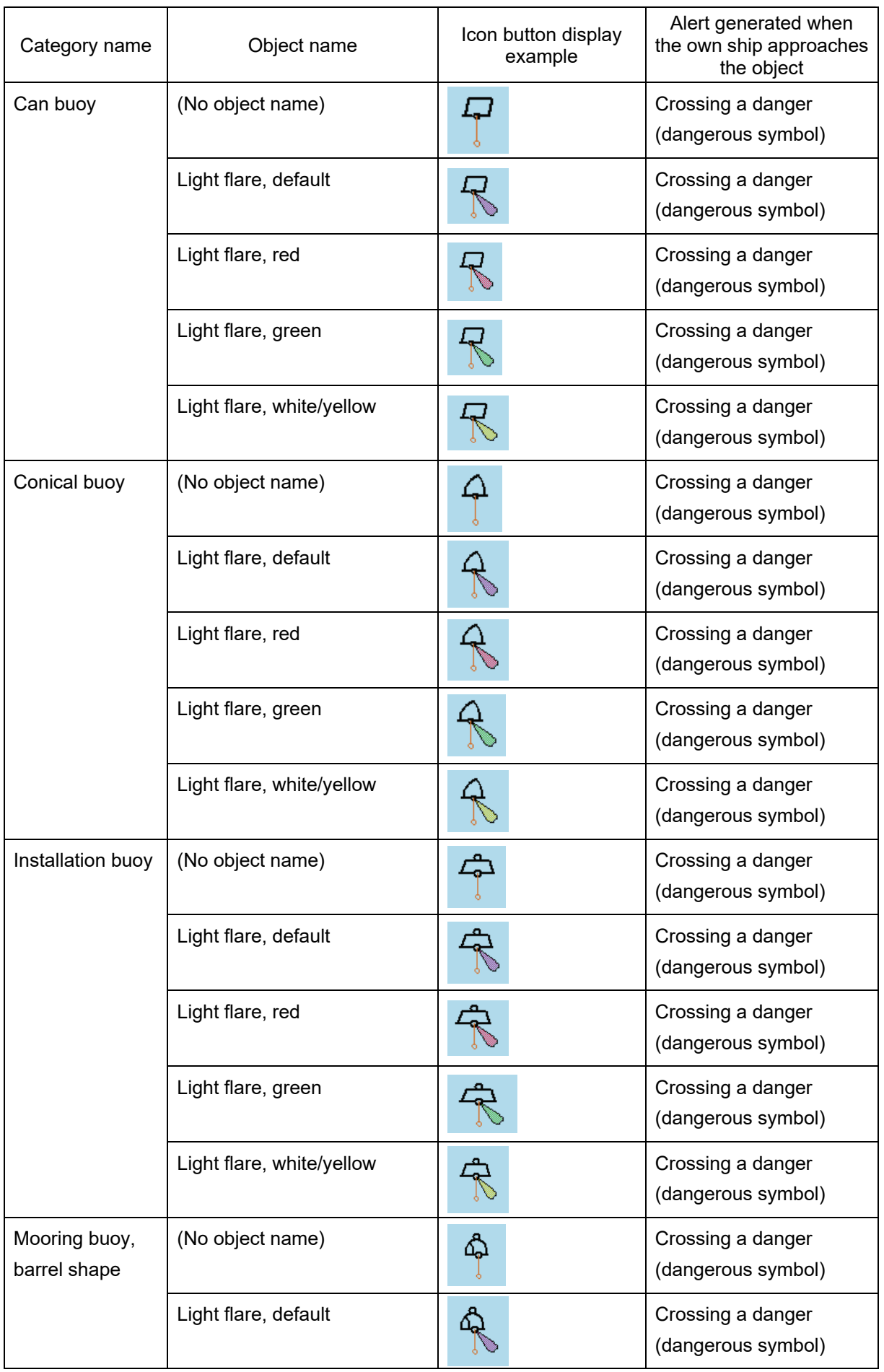

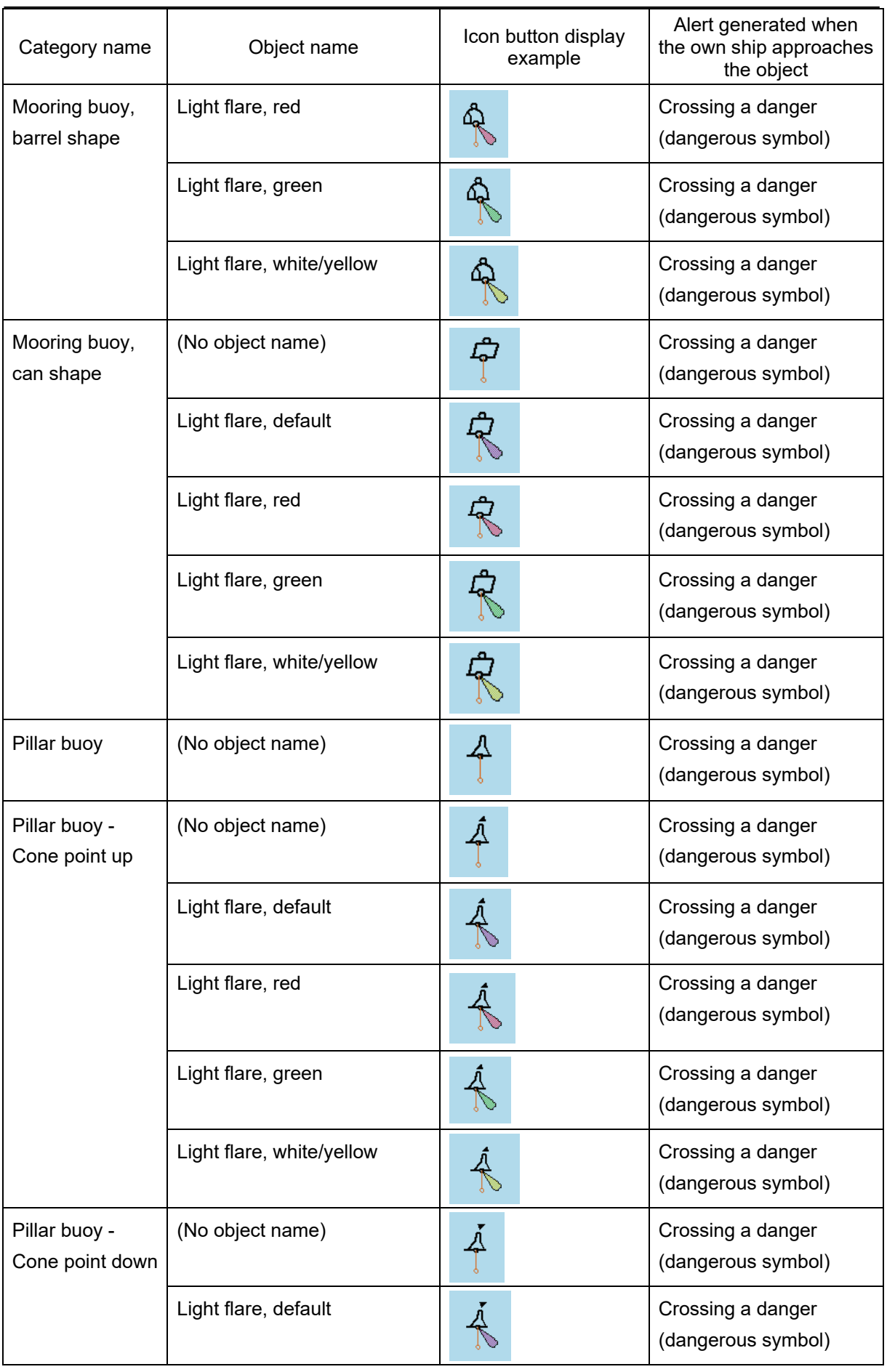
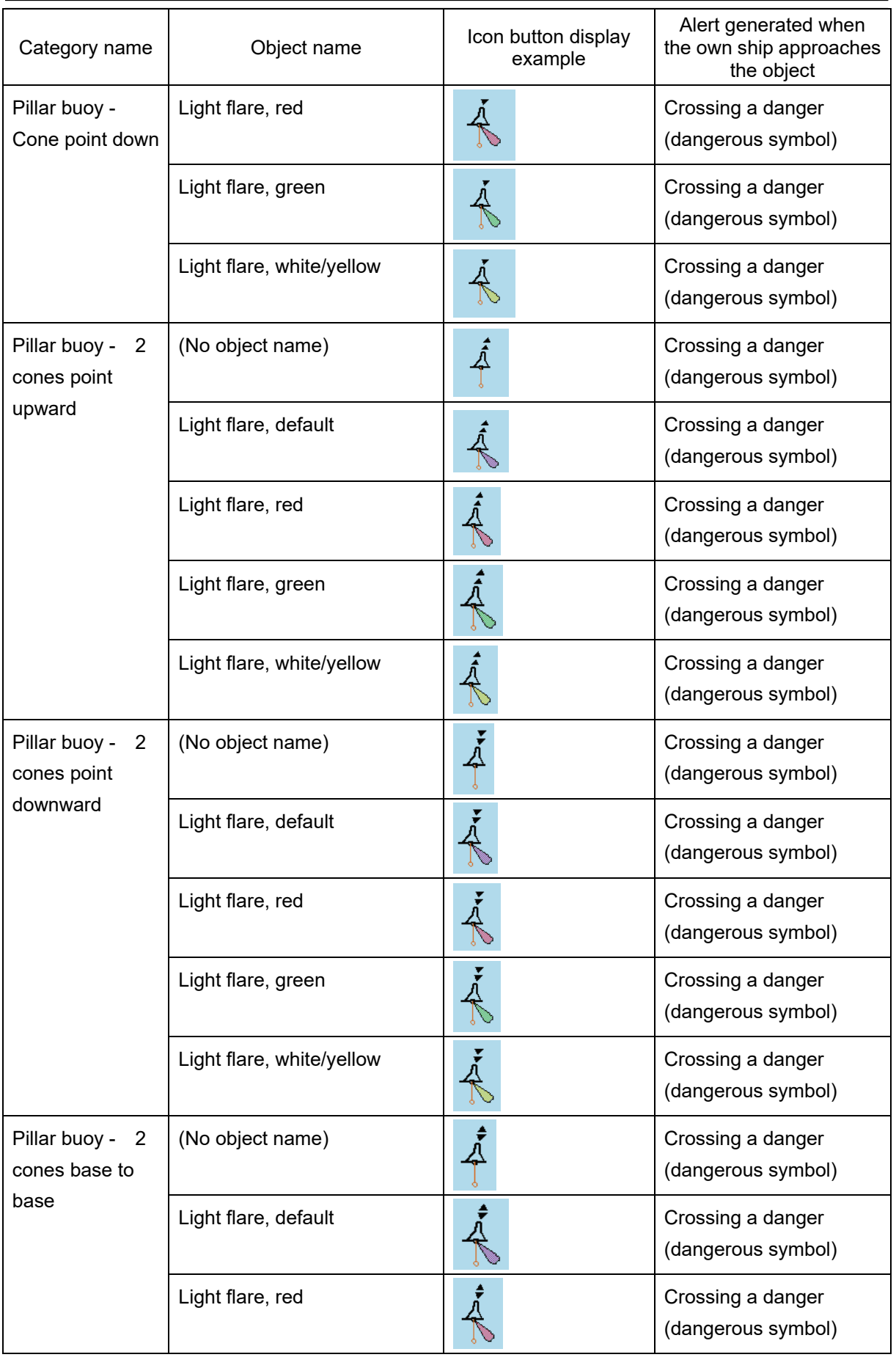

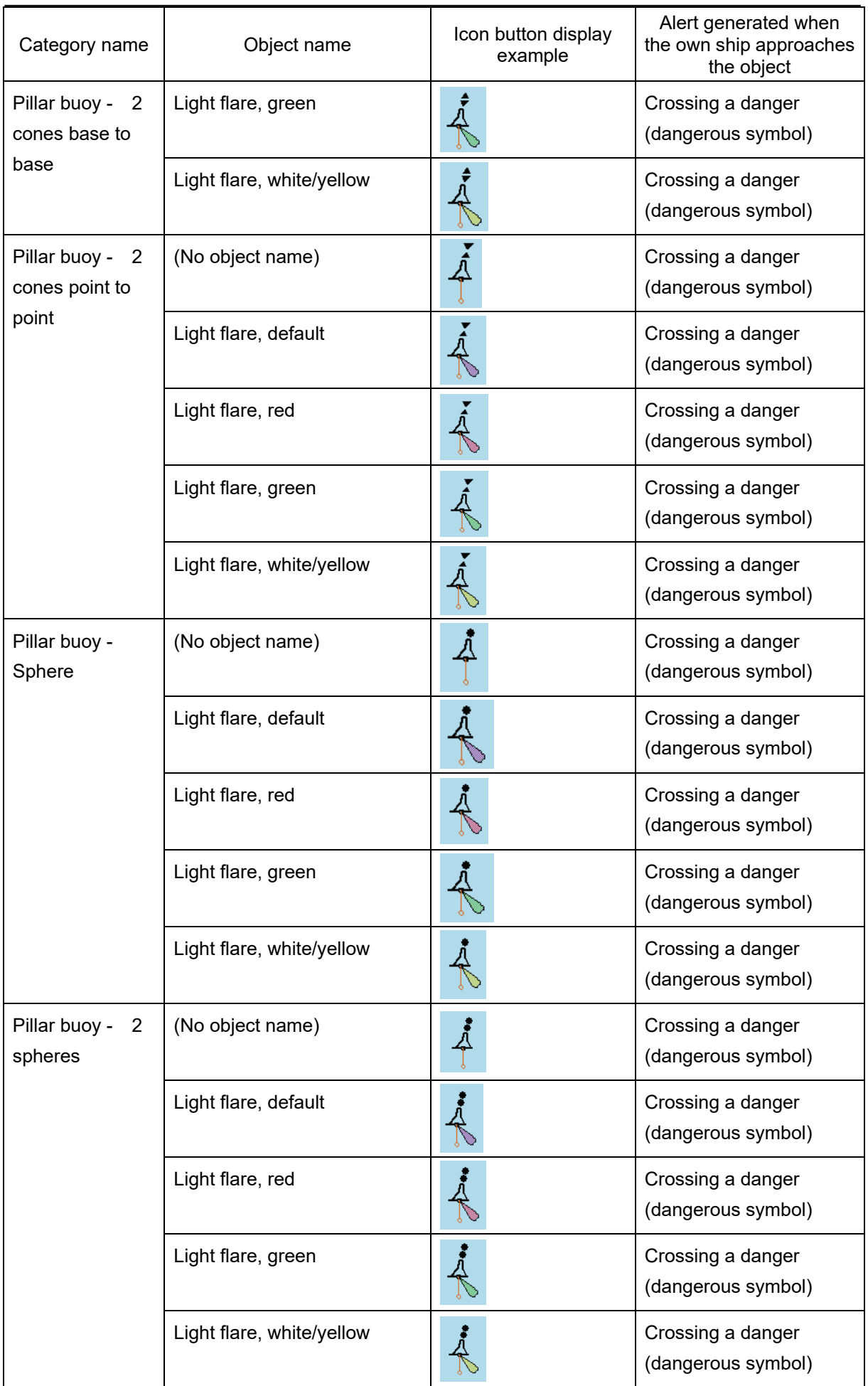

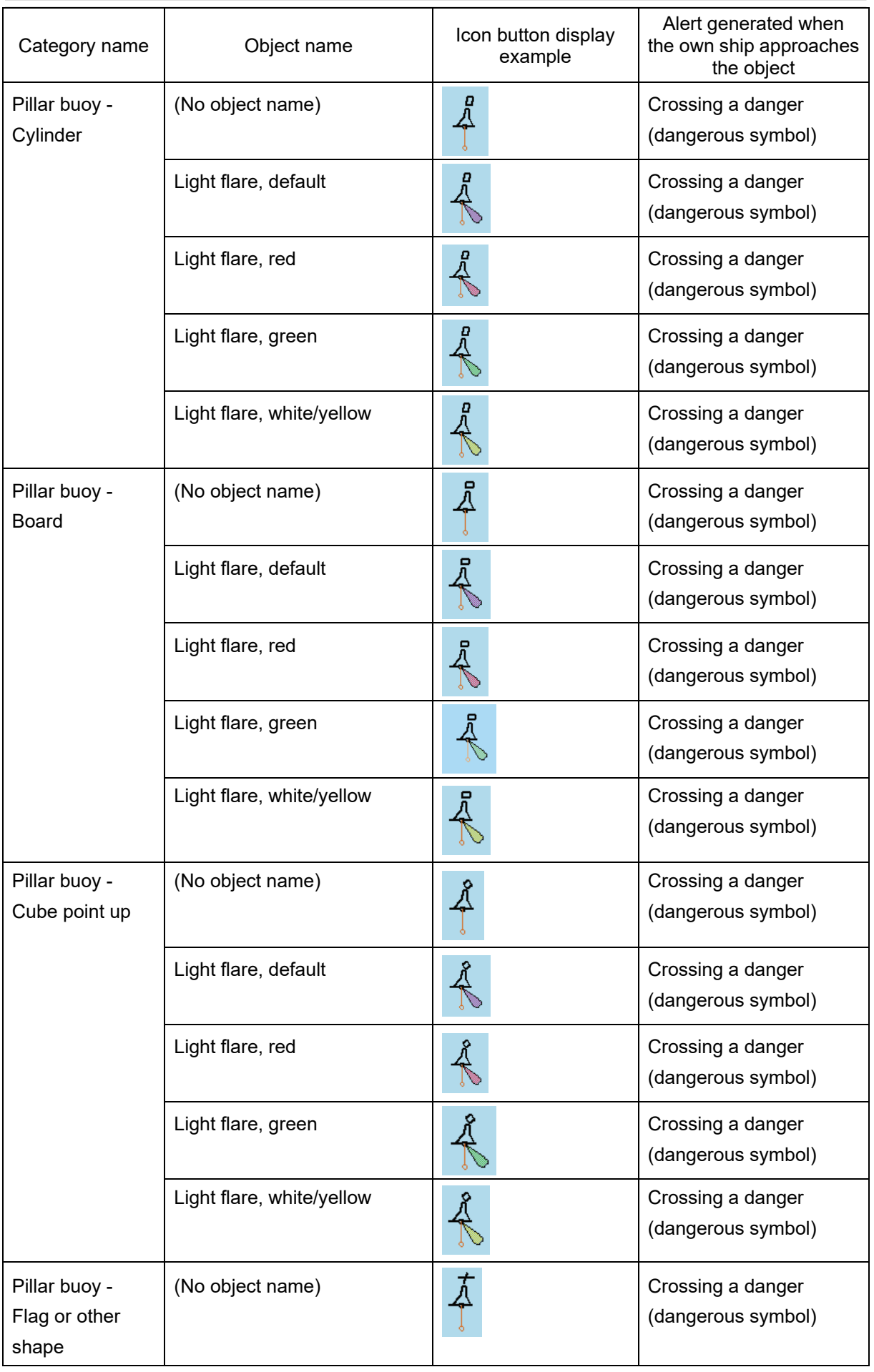

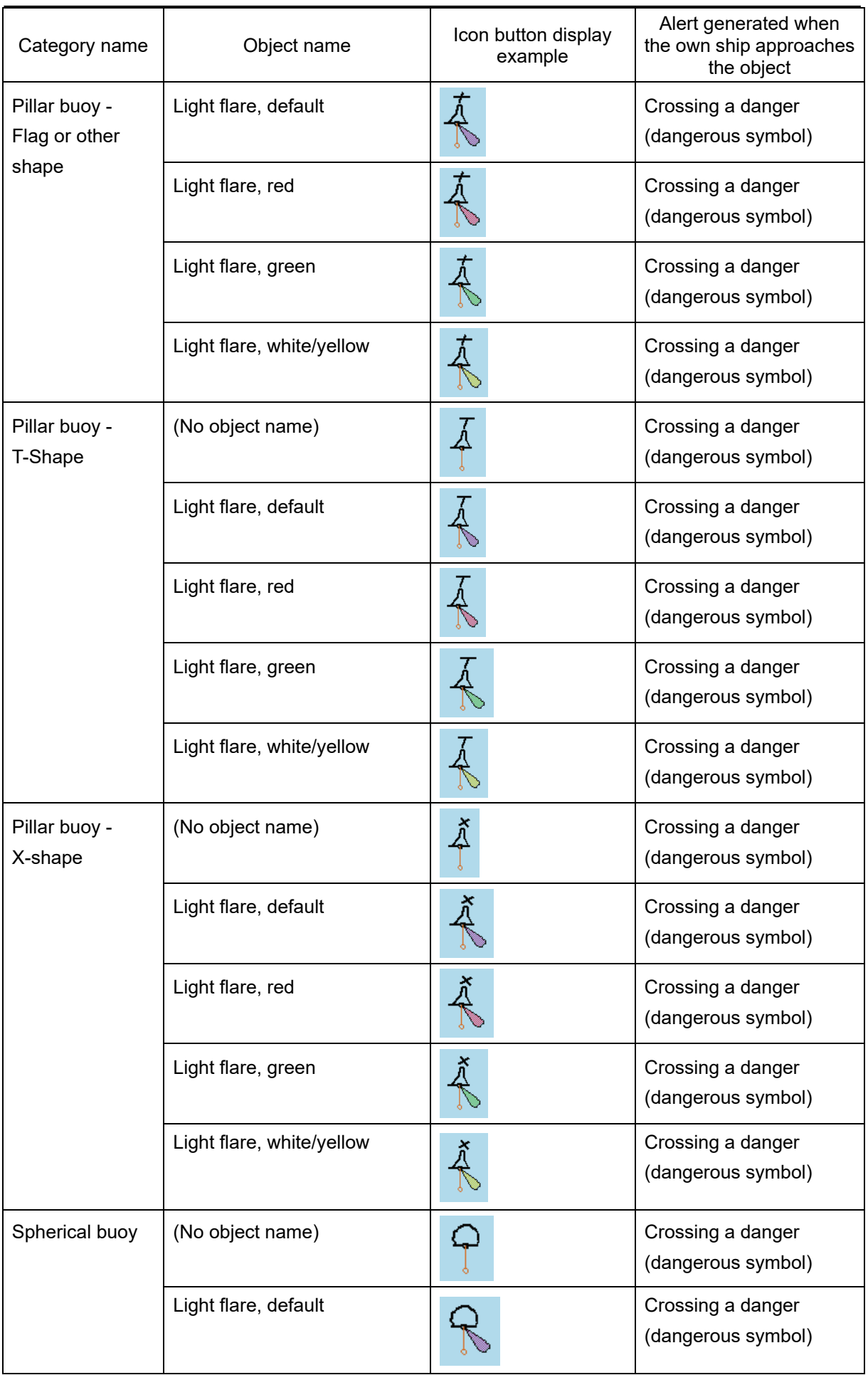

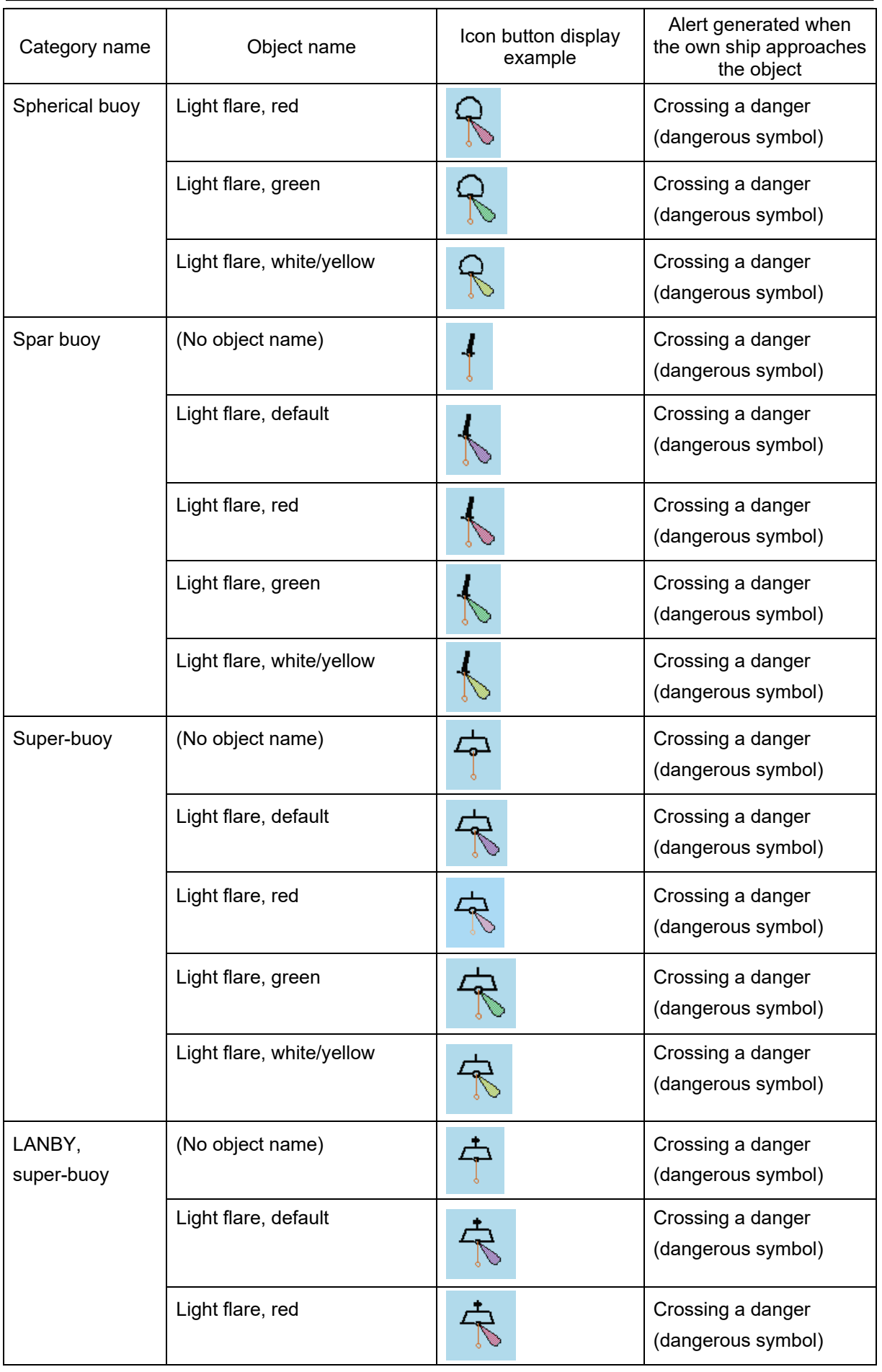

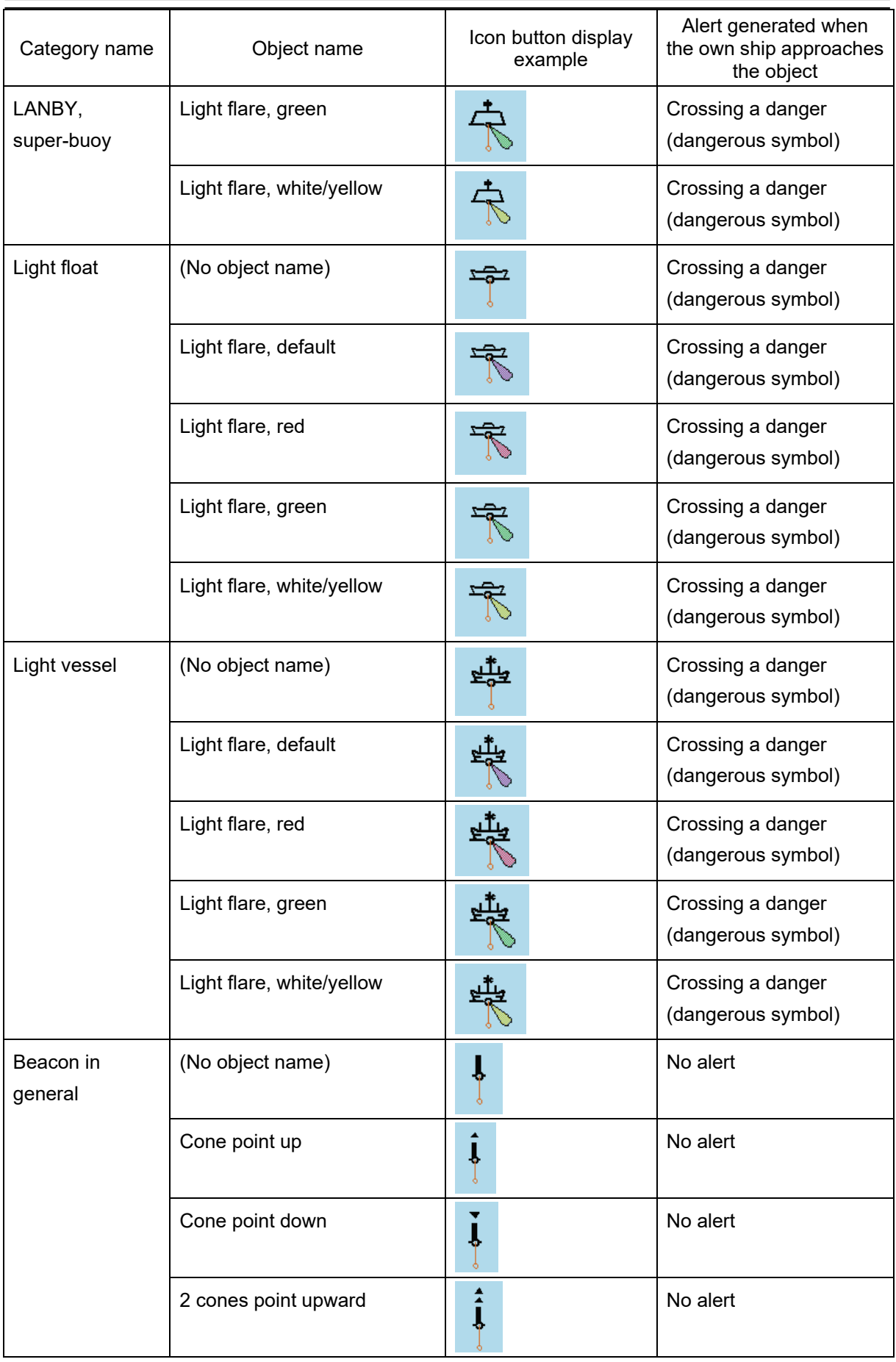

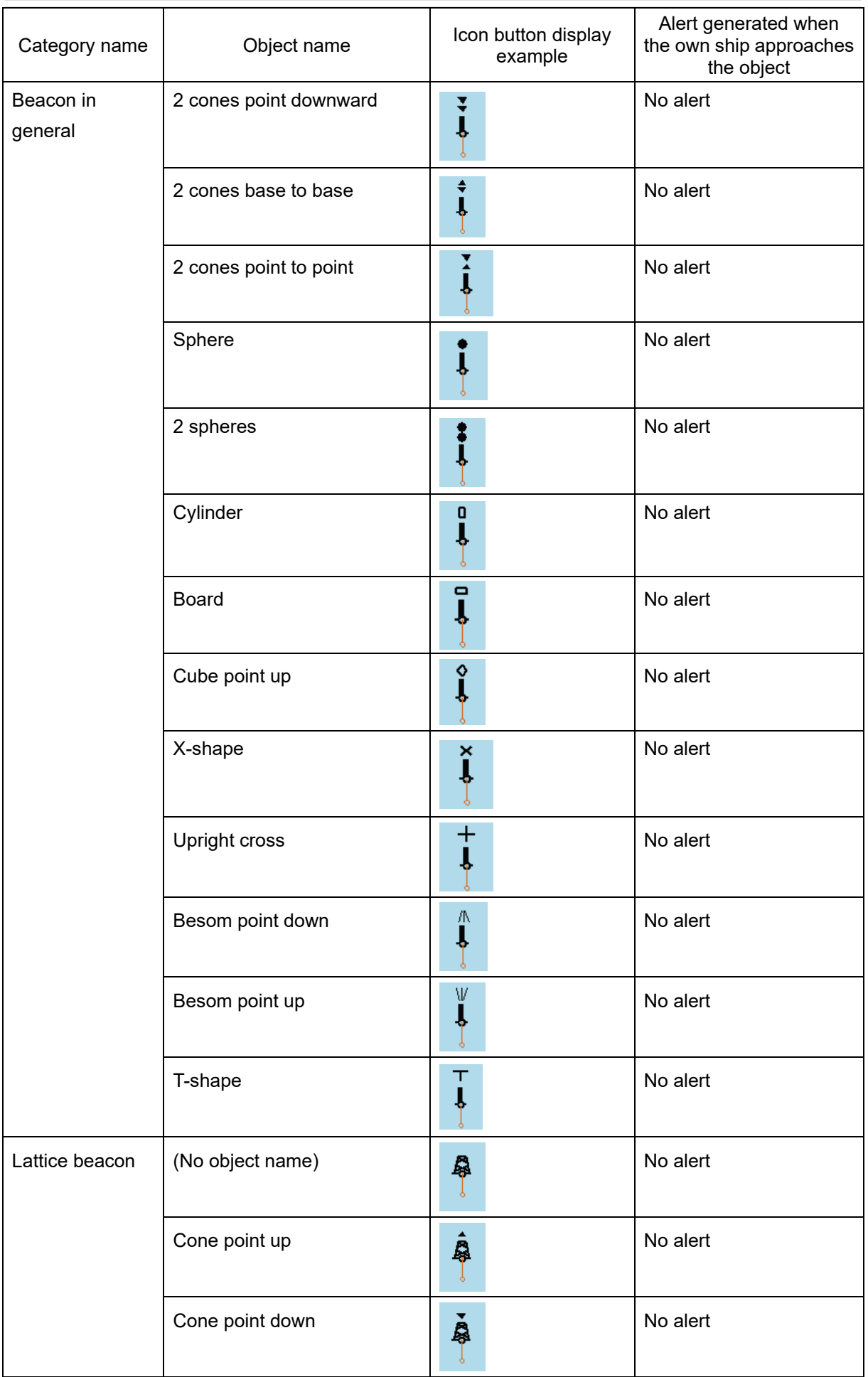

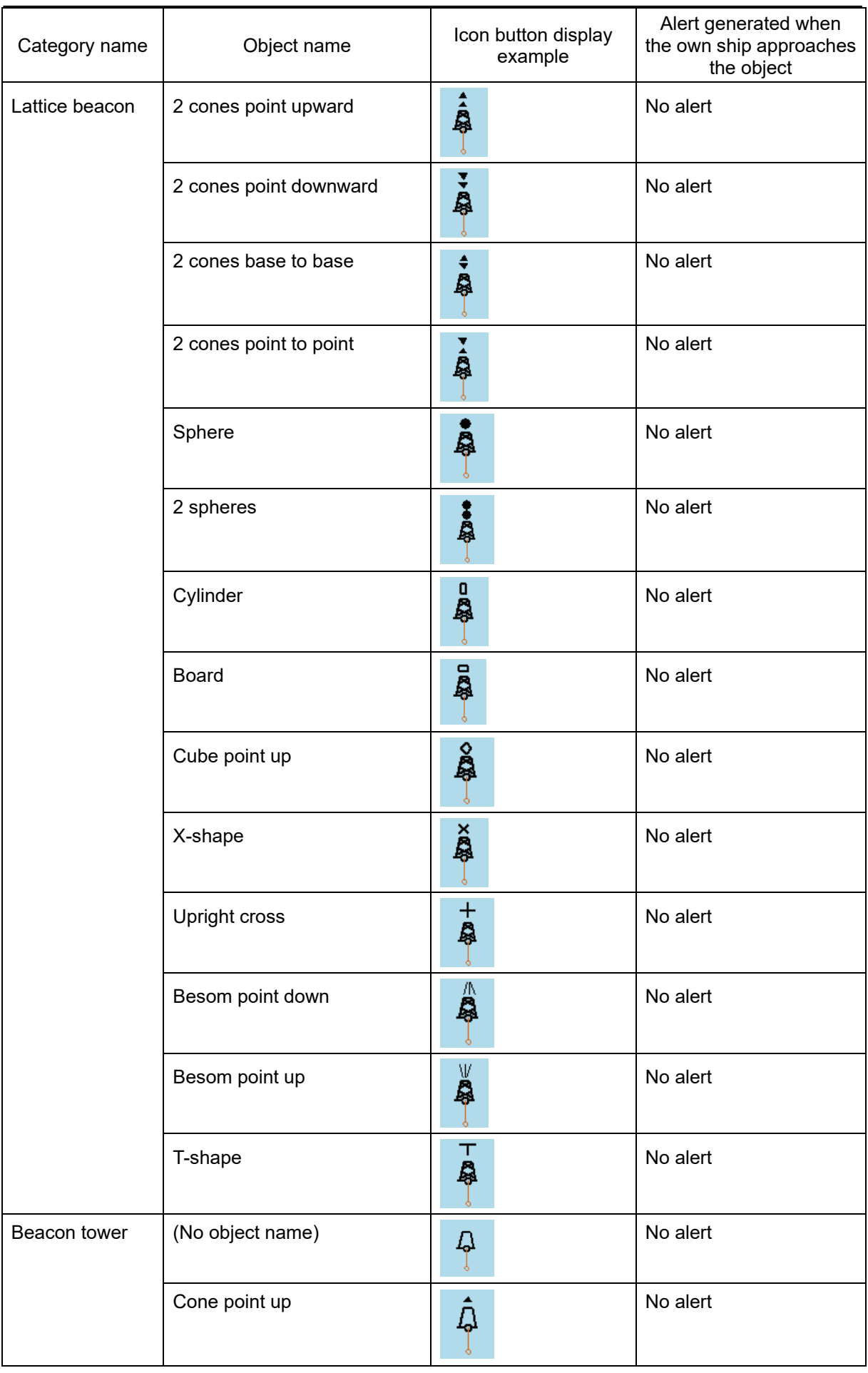

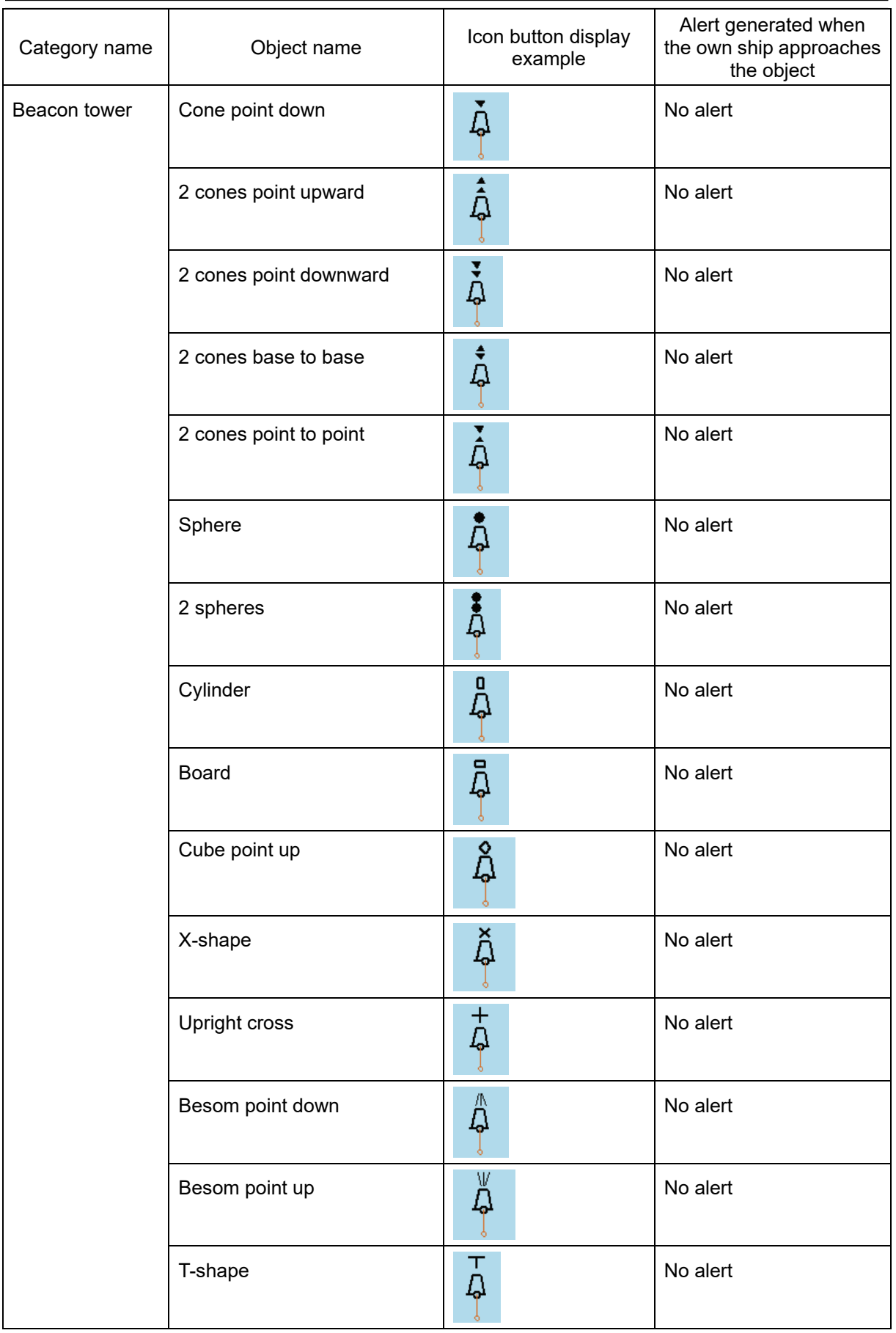

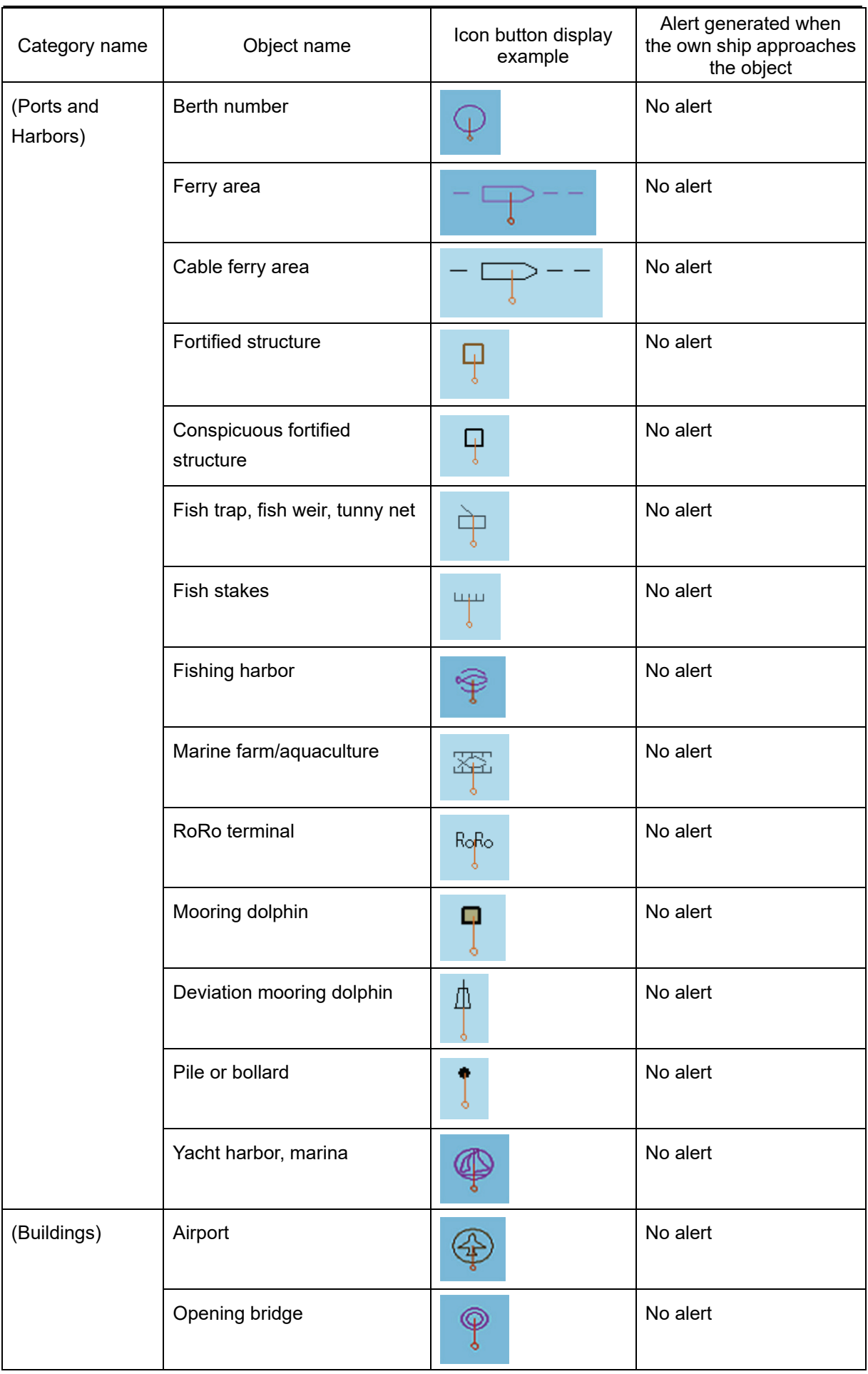

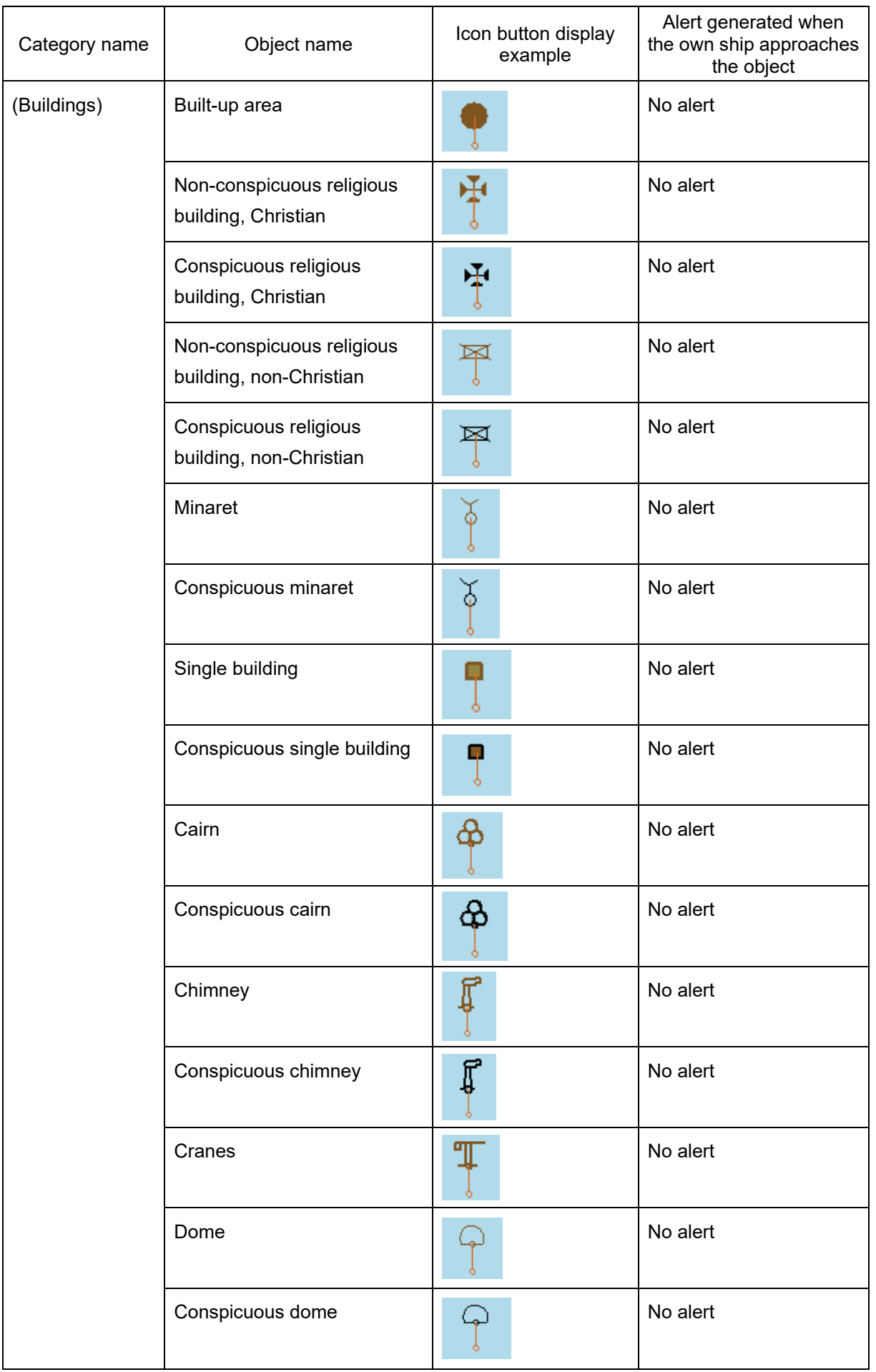

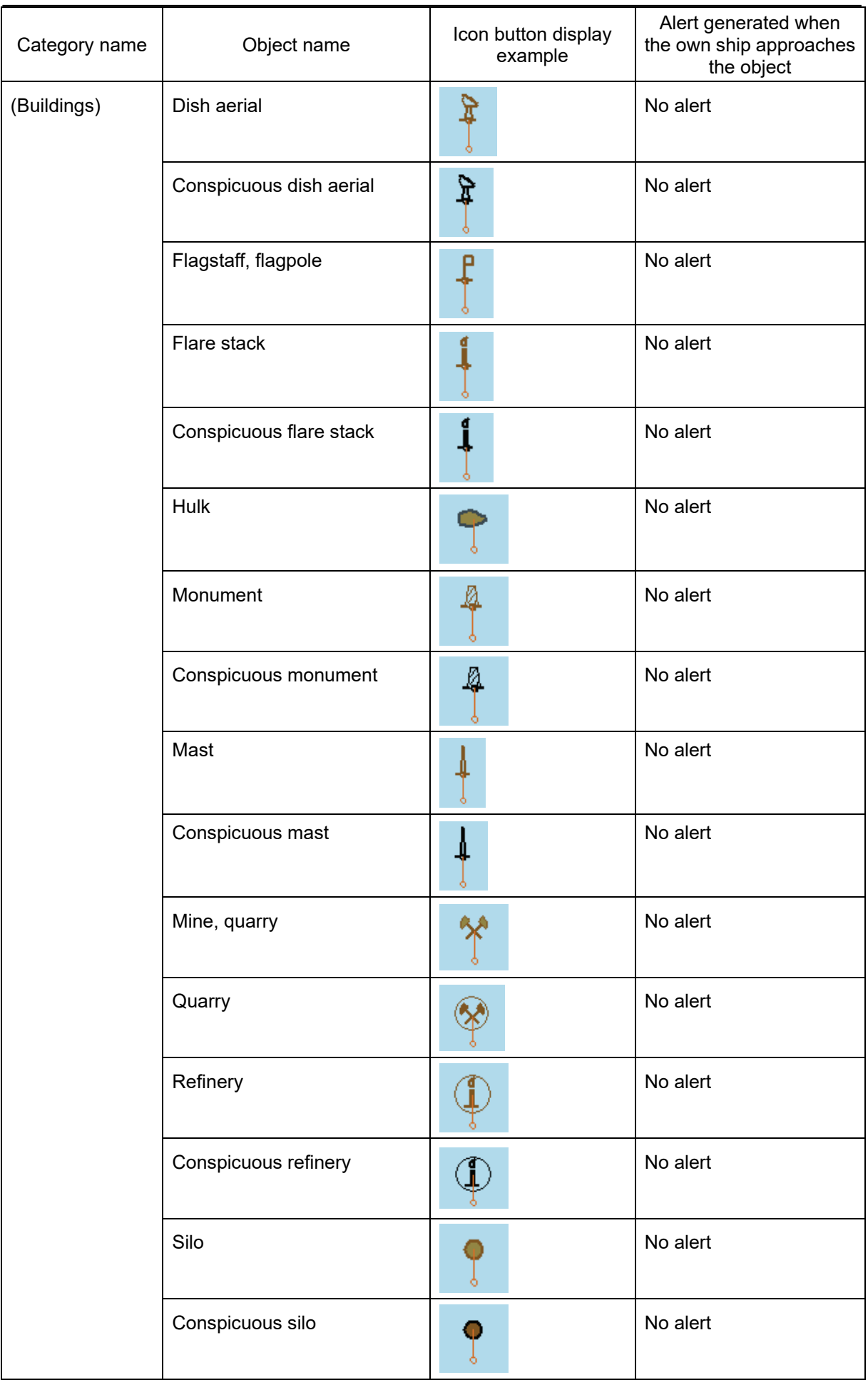

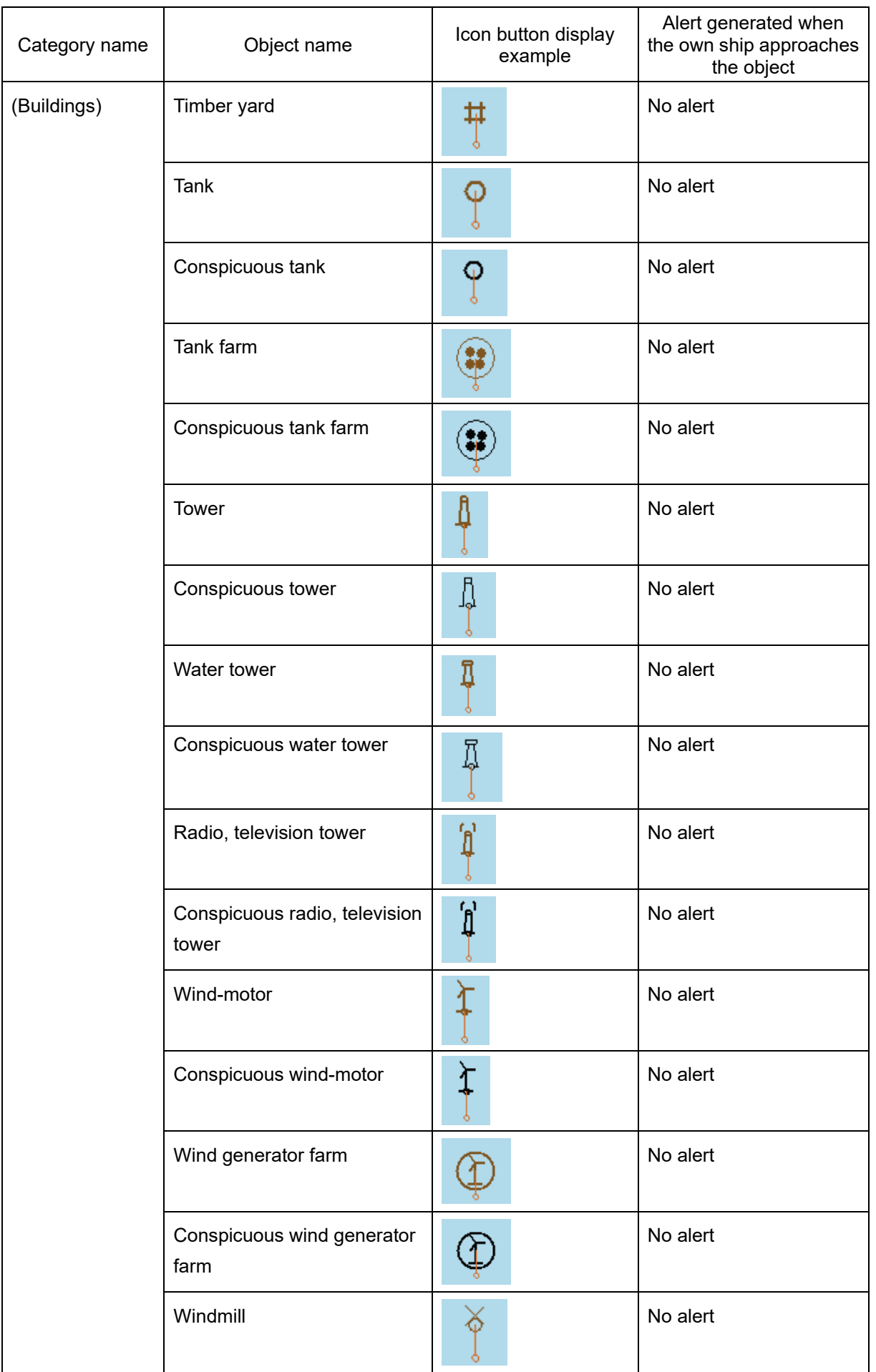

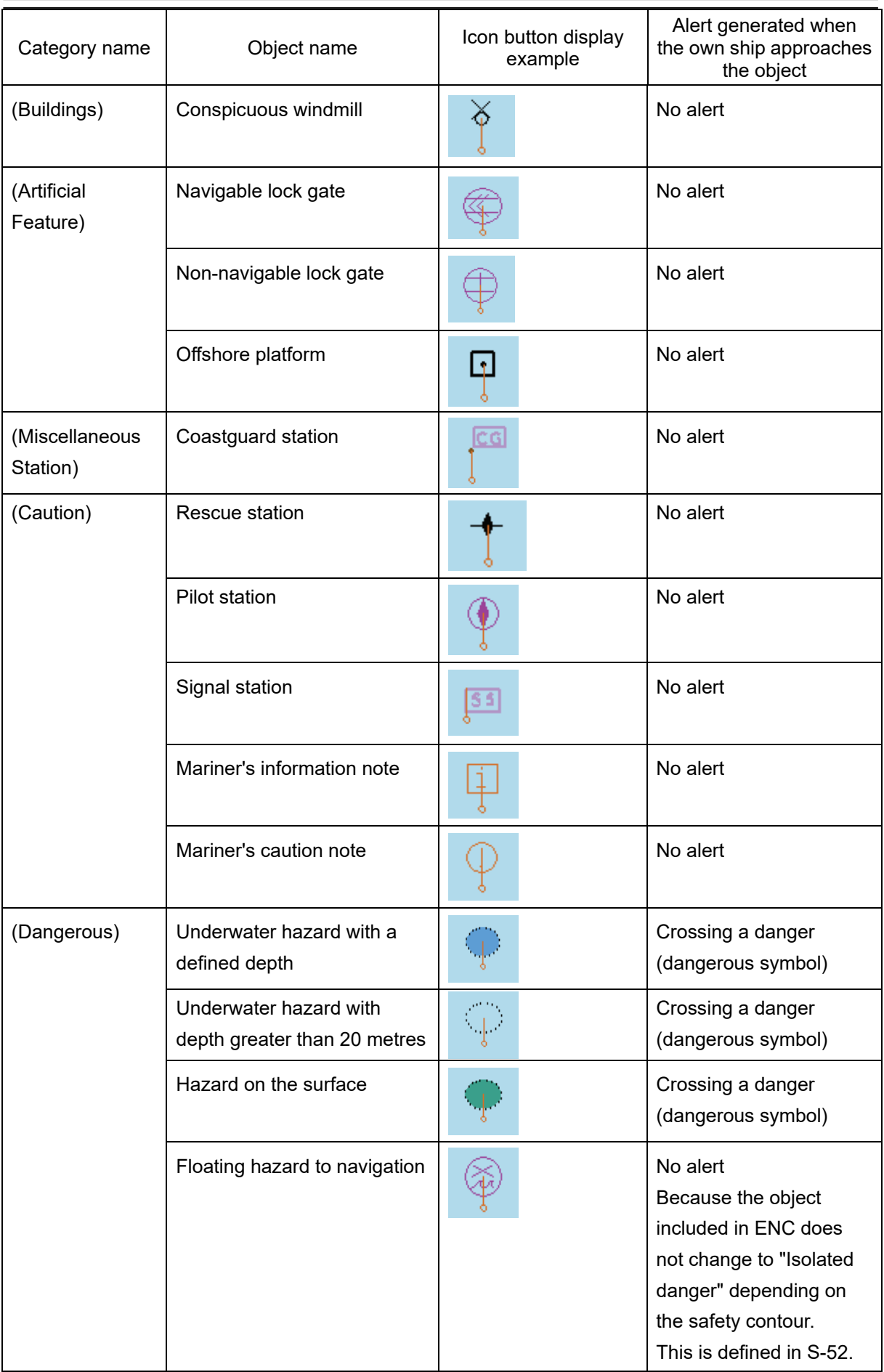

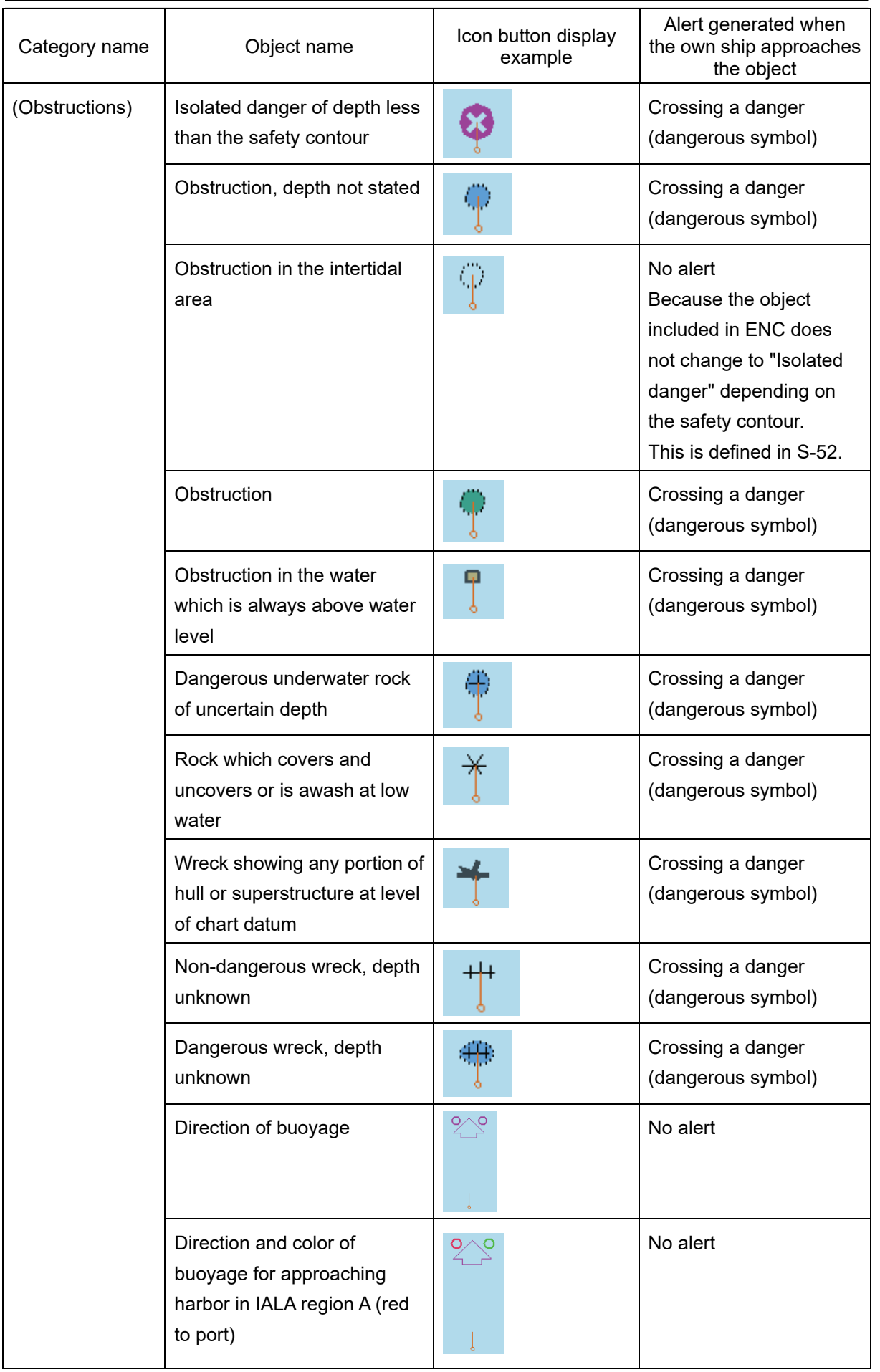

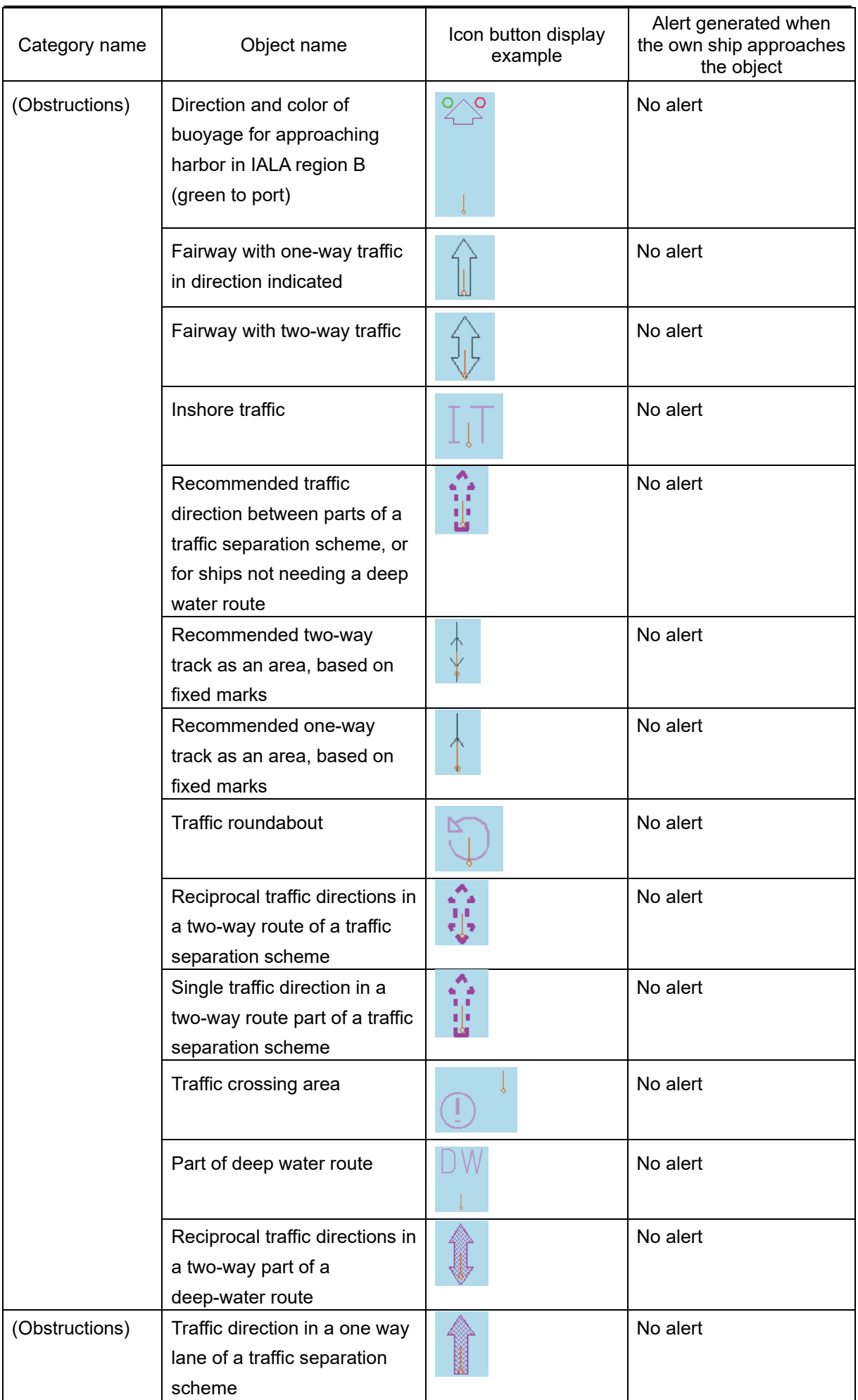

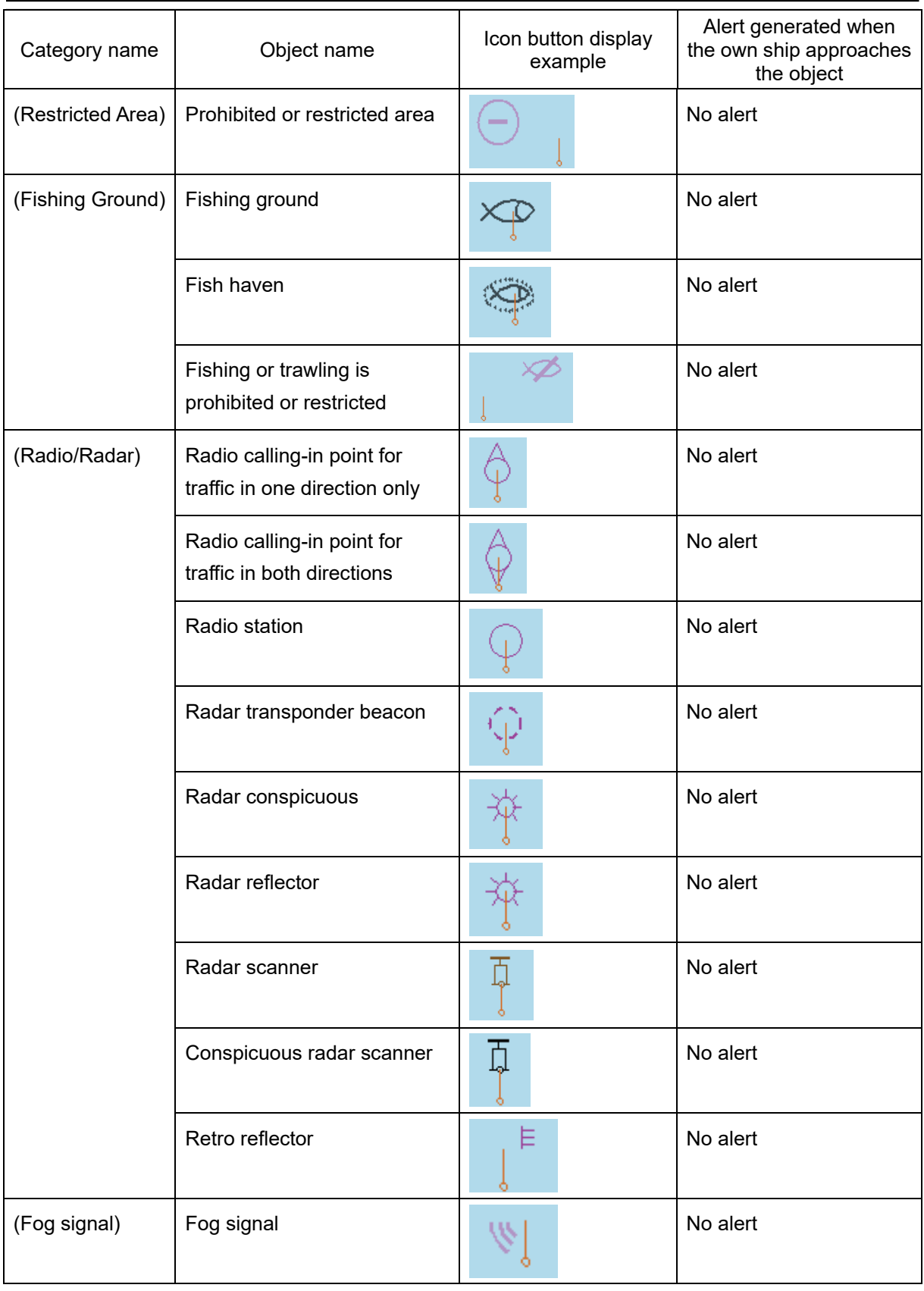

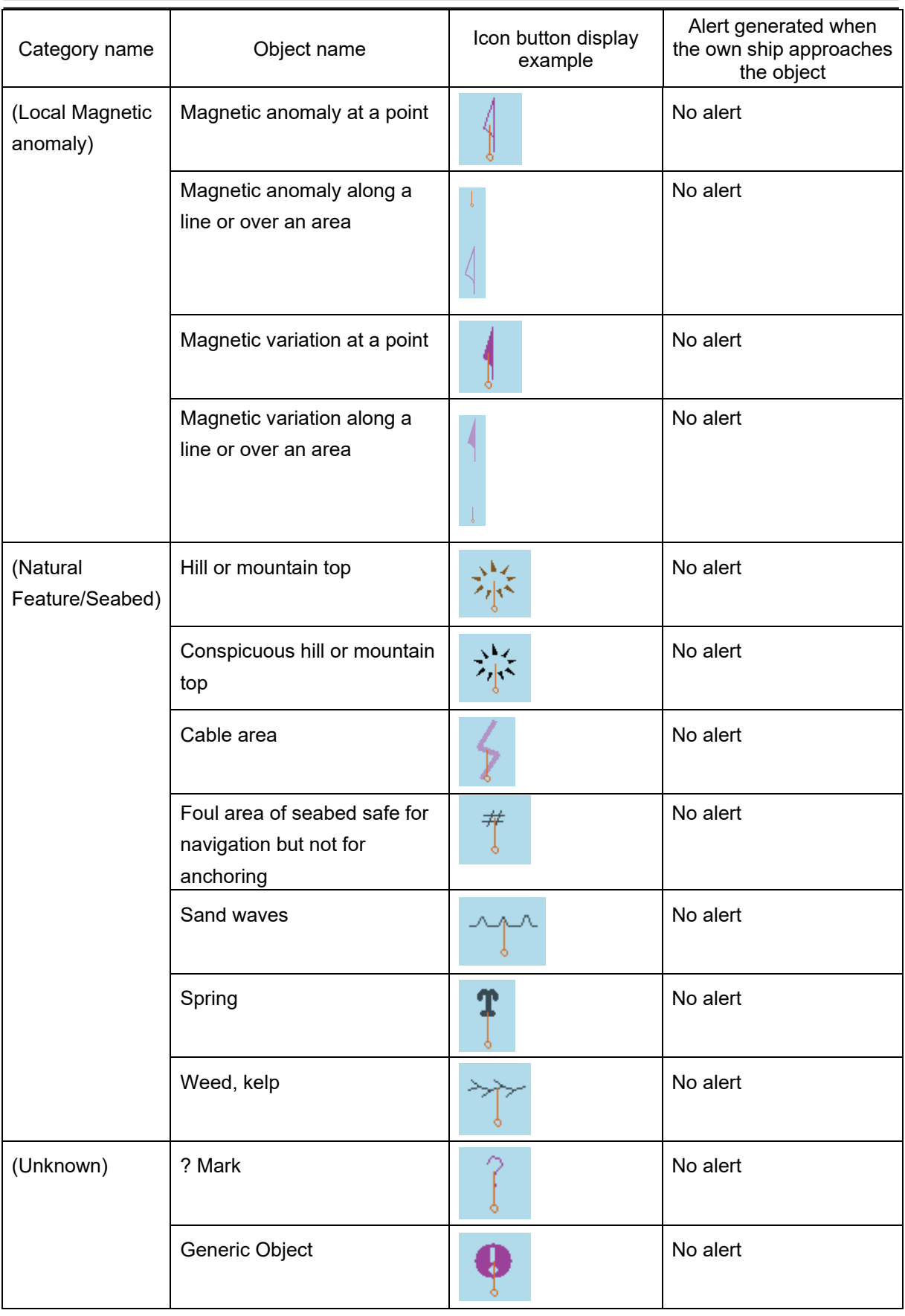

## **B.7.2 Line**

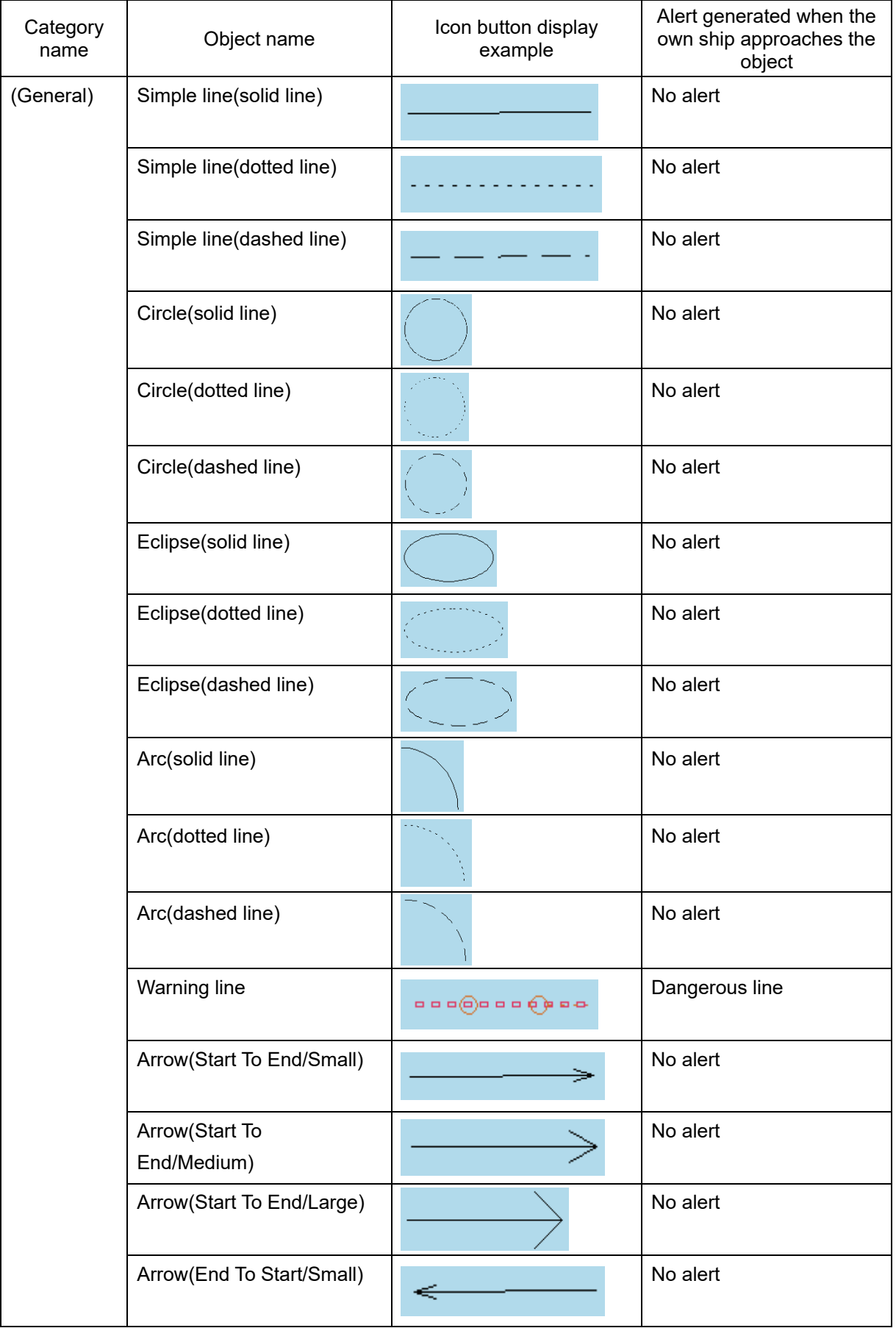

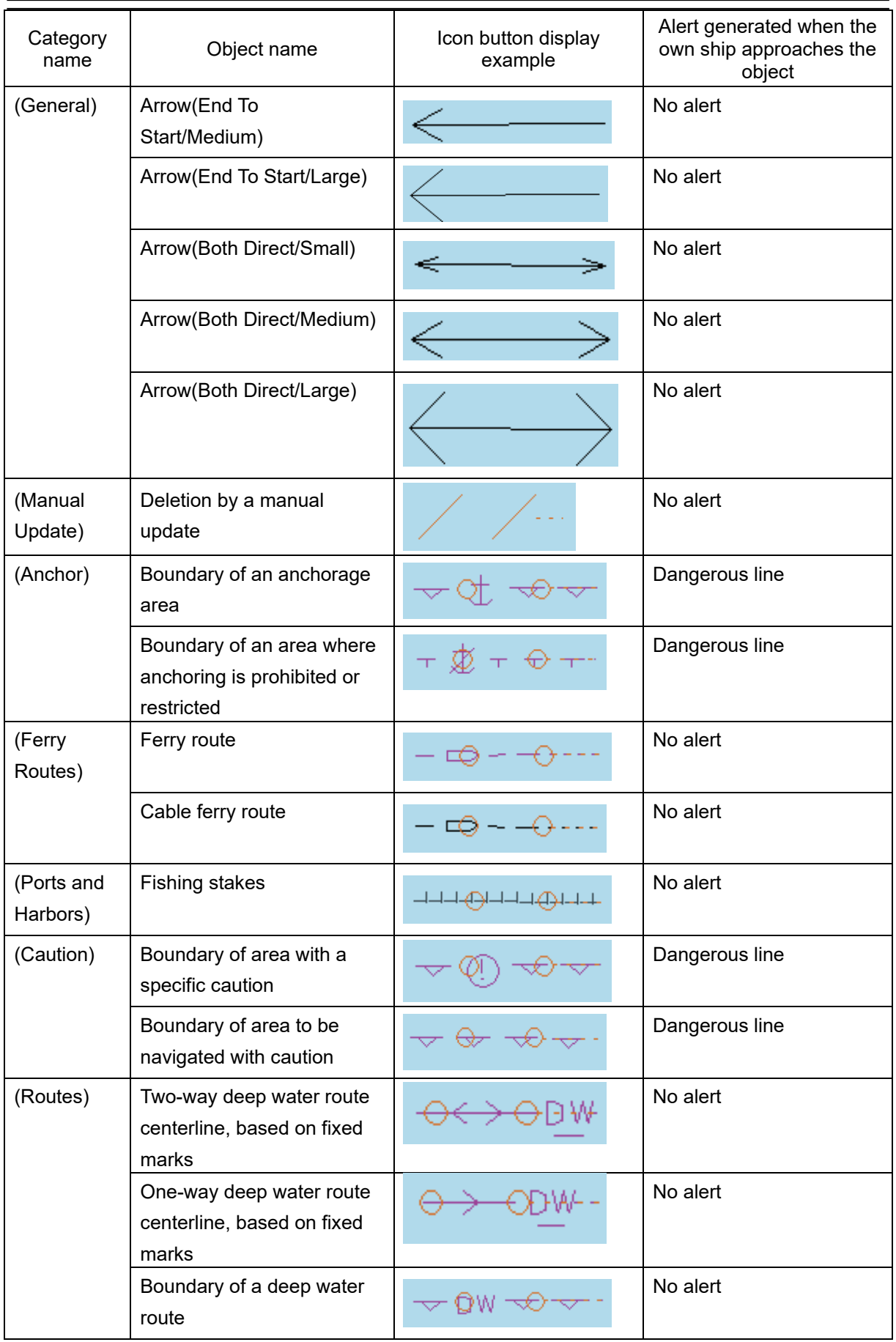

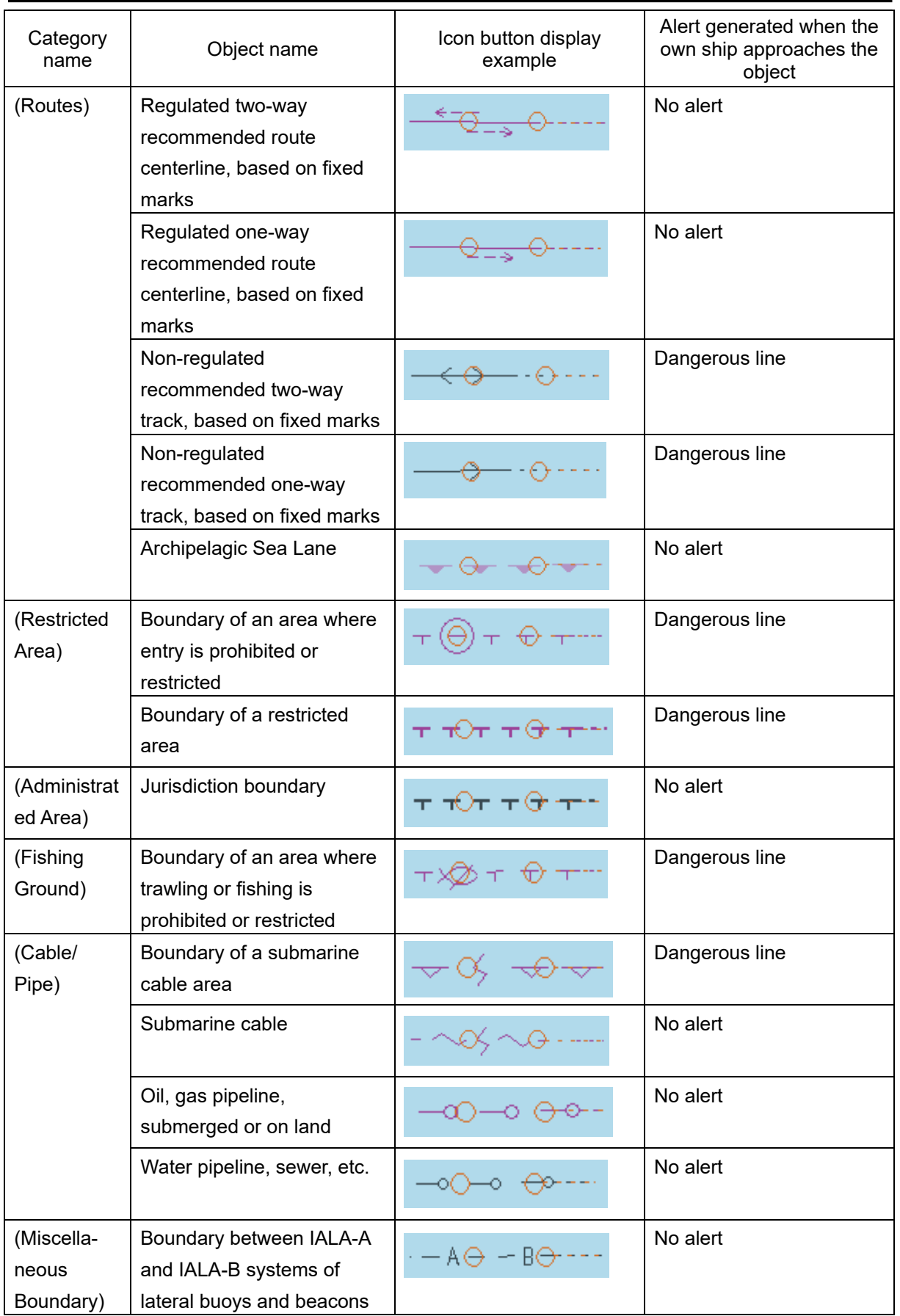

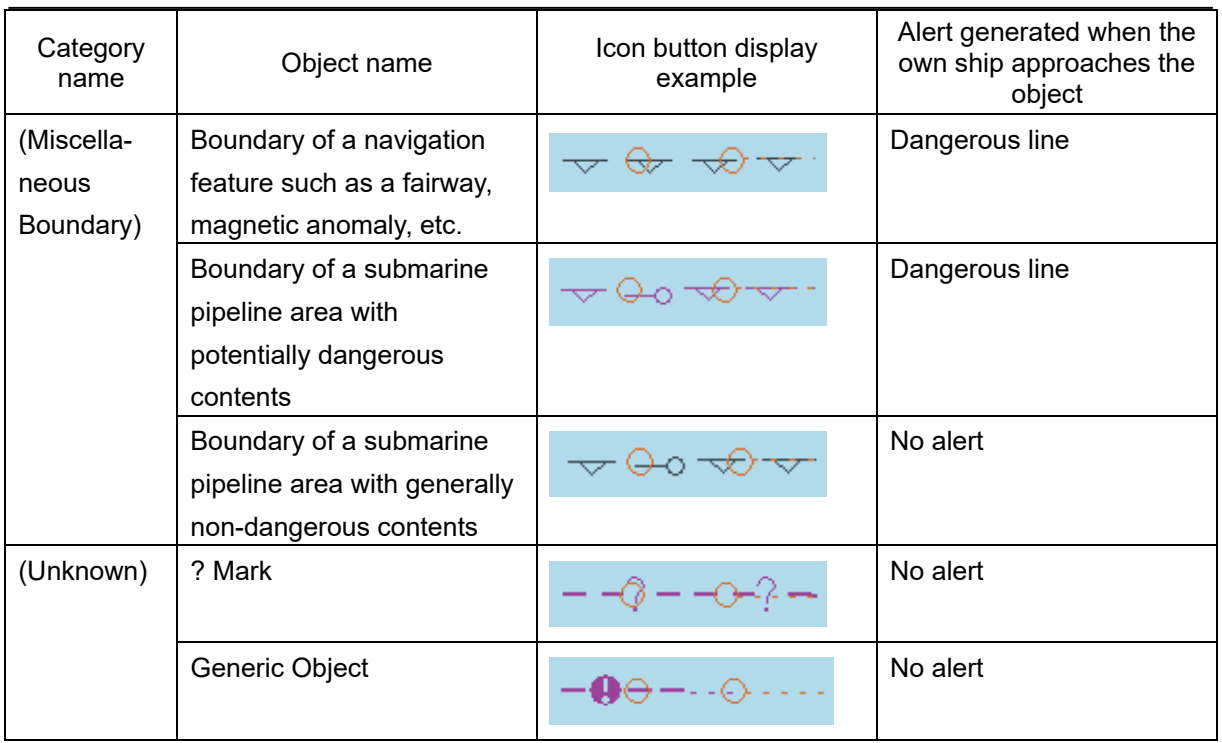

### **B.7.3 Area**

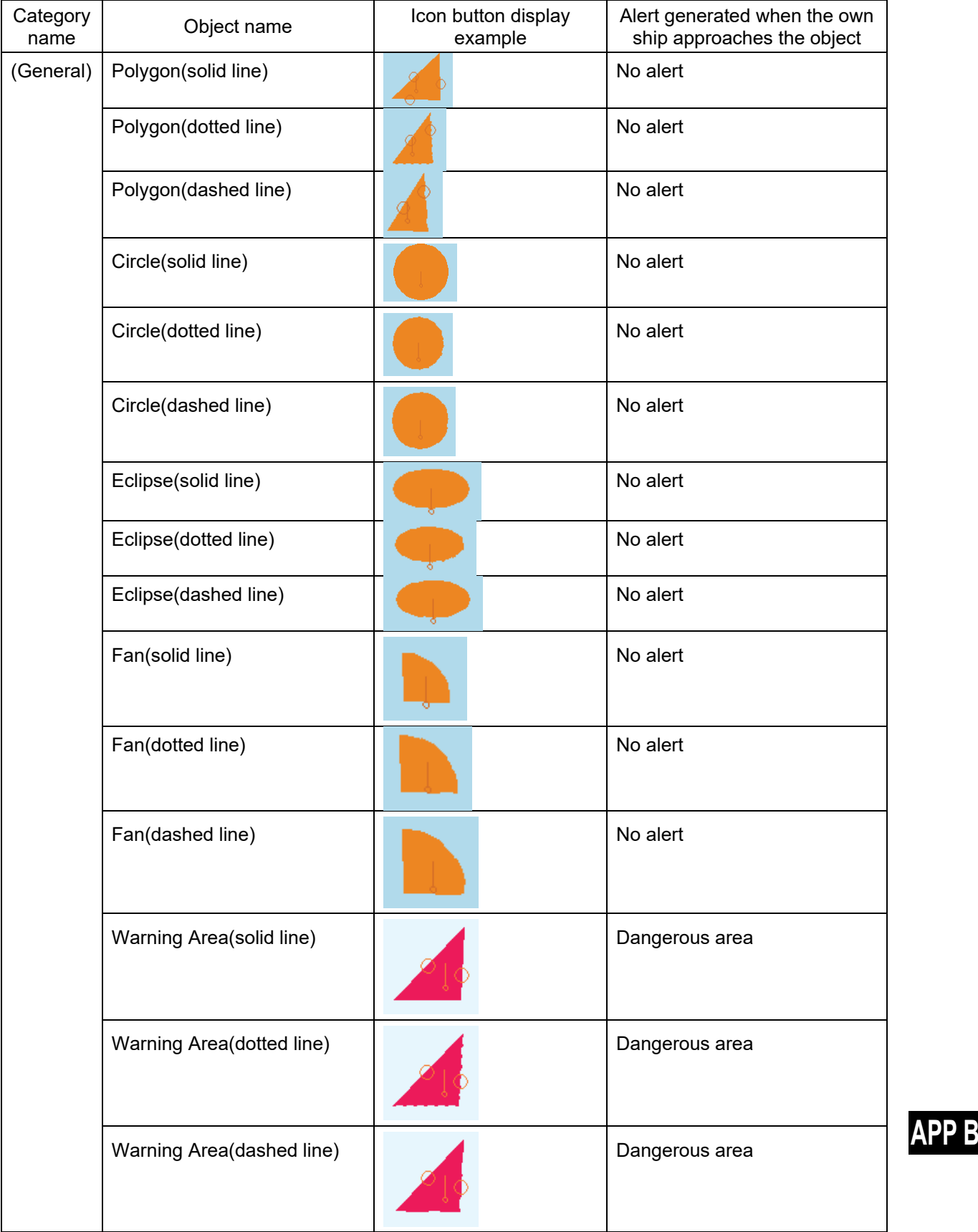

### **B.7.4 Text**

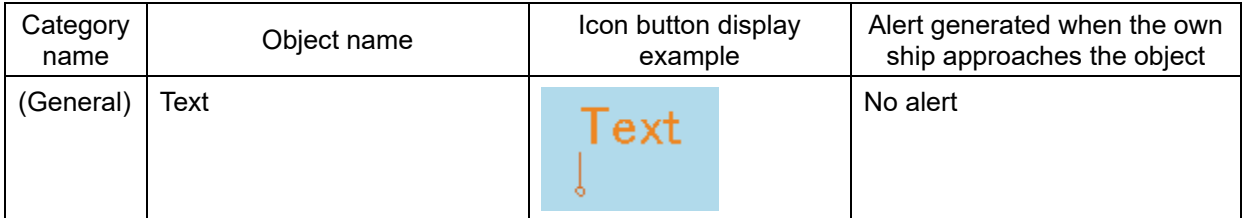

# **B.8 List of Navigation-related Symbols**

The navigation-related symbols that are displayed in this equipment are listed below.

#### **B.8.1 Related to own ship symbols**

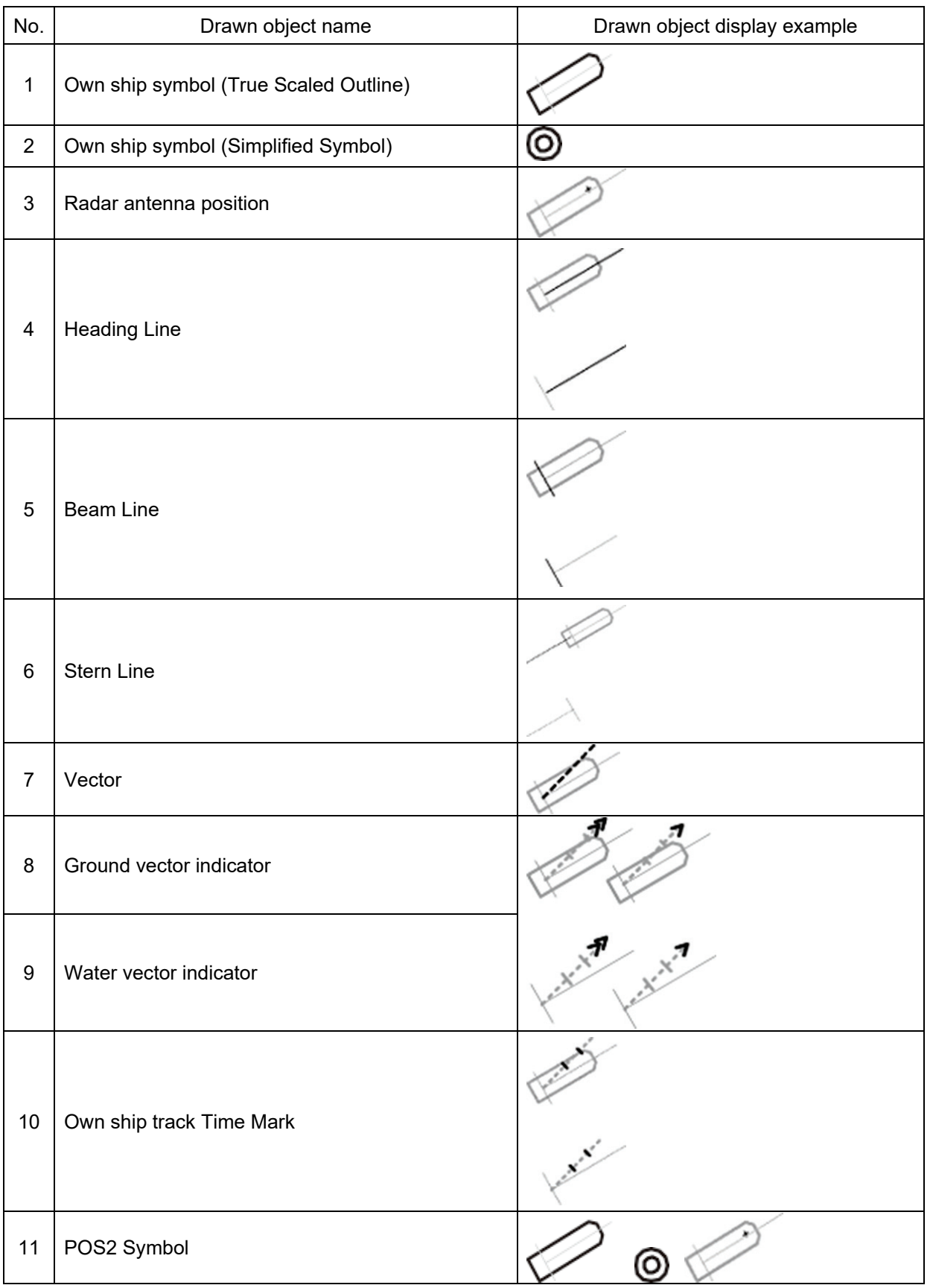

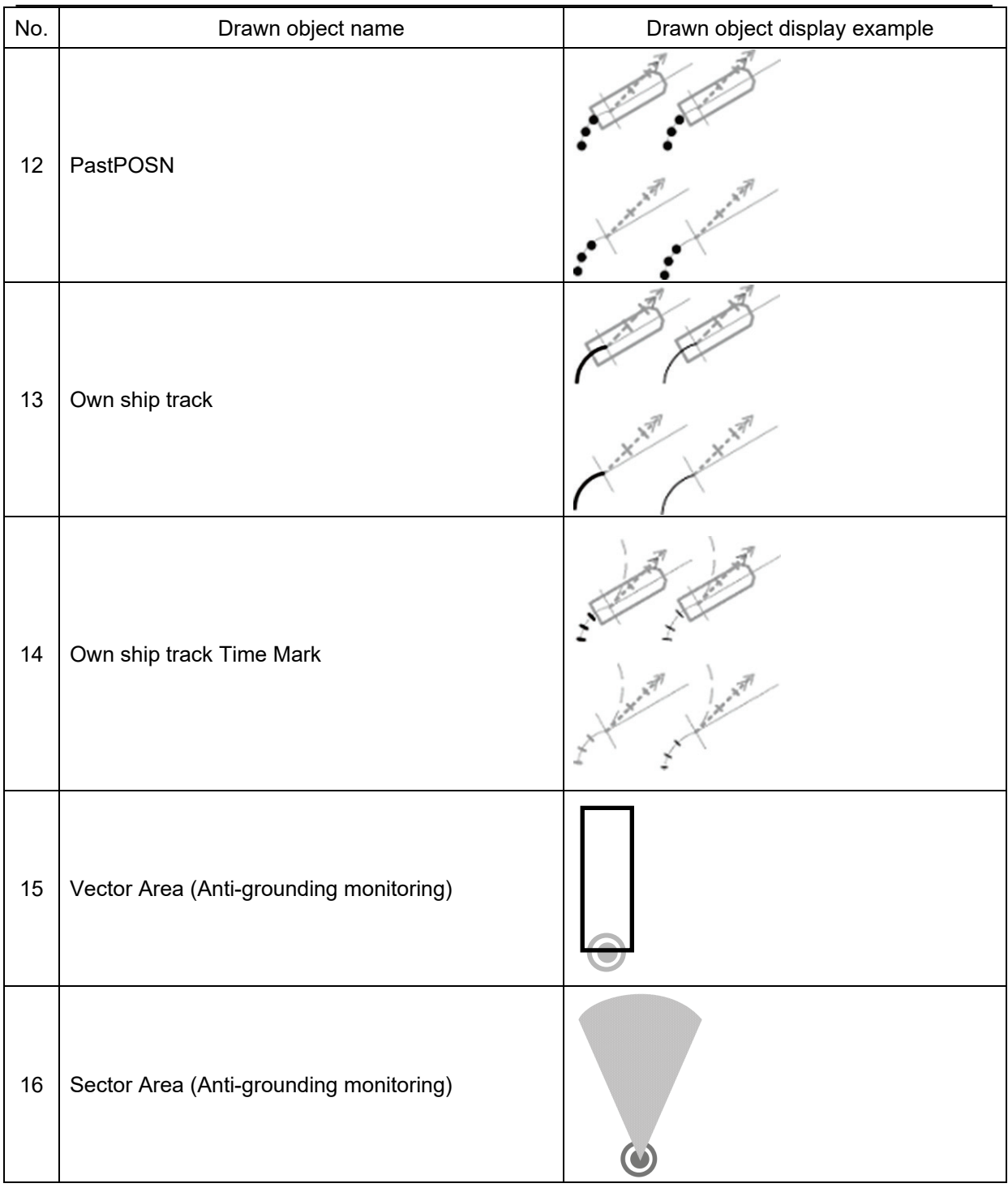

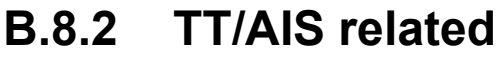

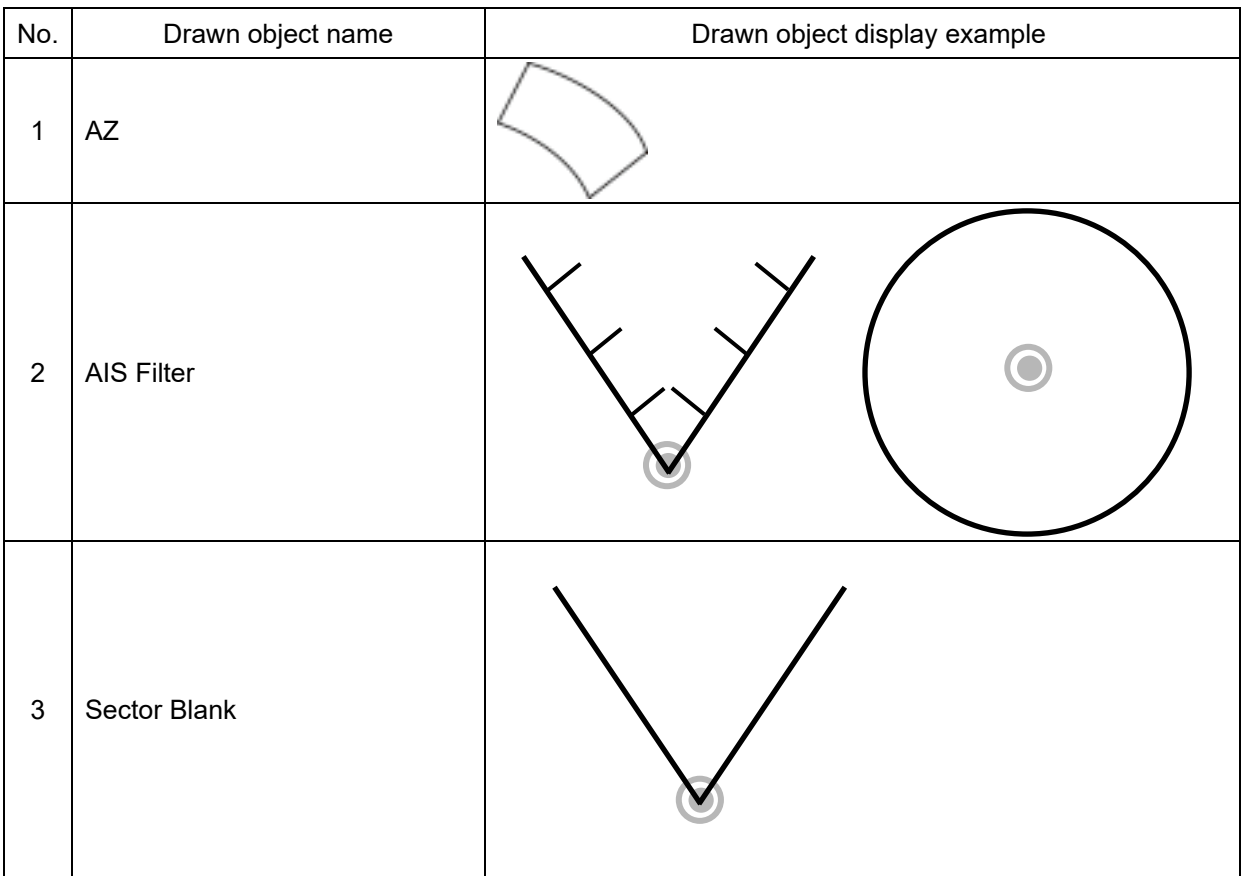

### **B.8.3 Navigation monitoring related**

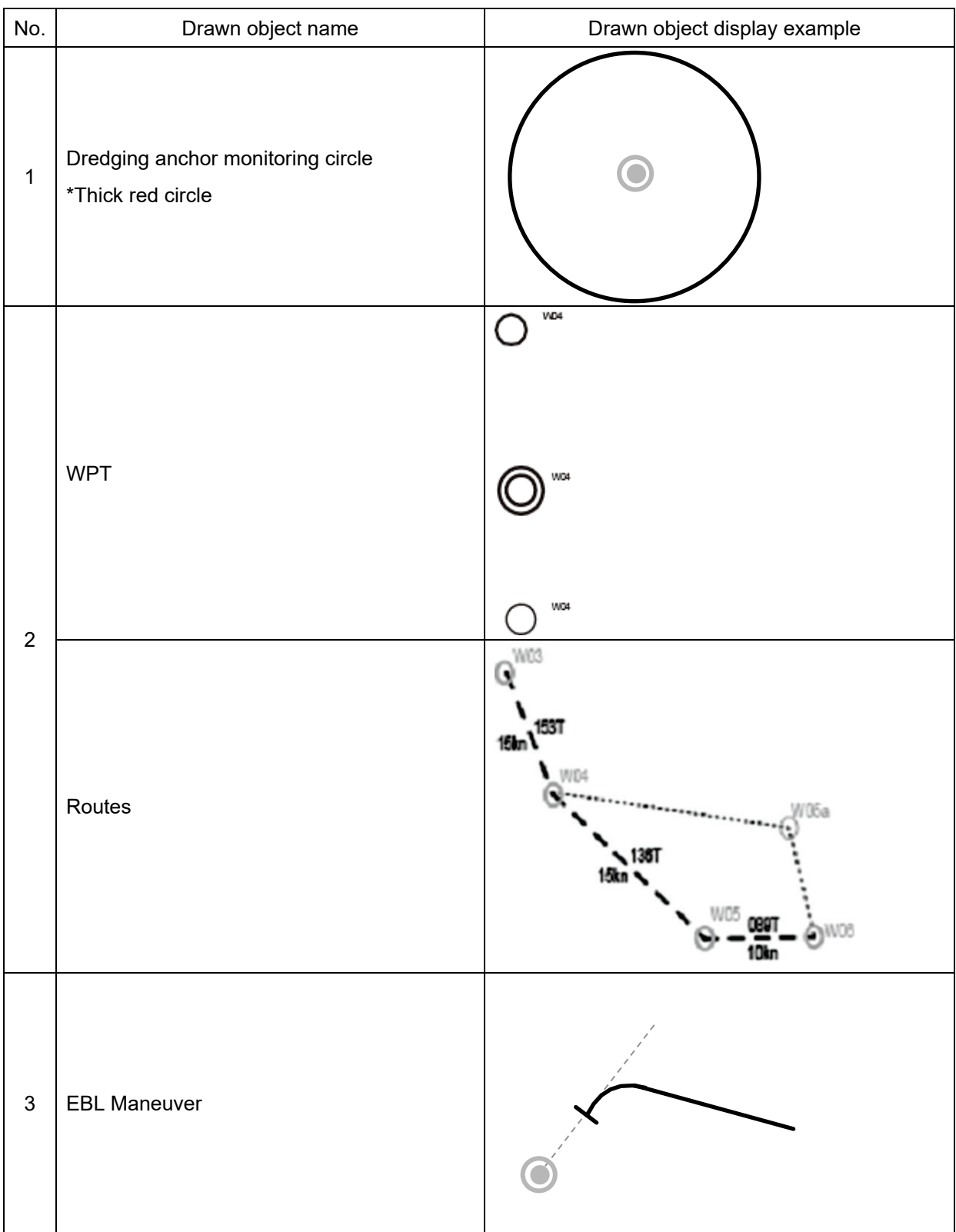

### **B.8.4 Tool related**

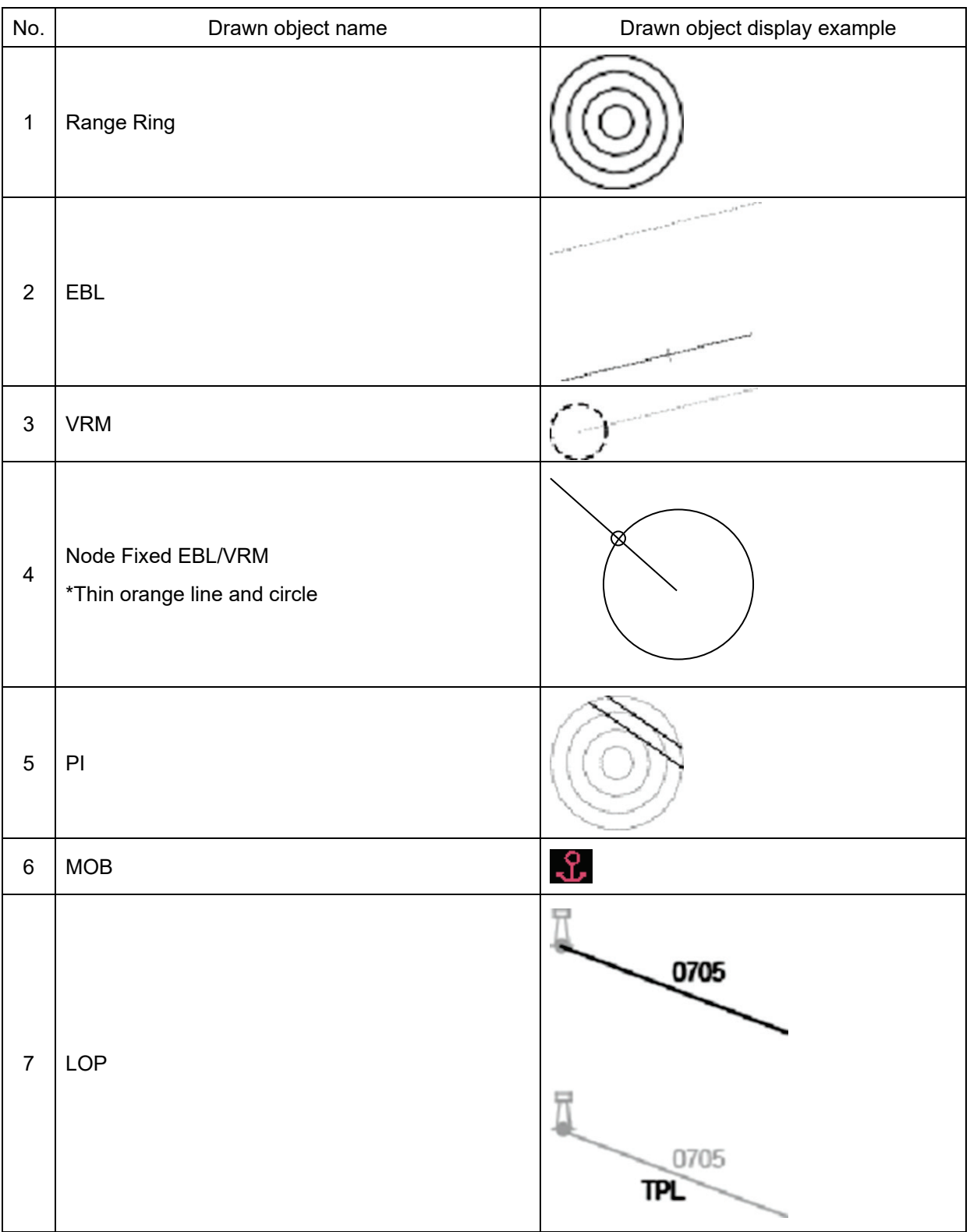

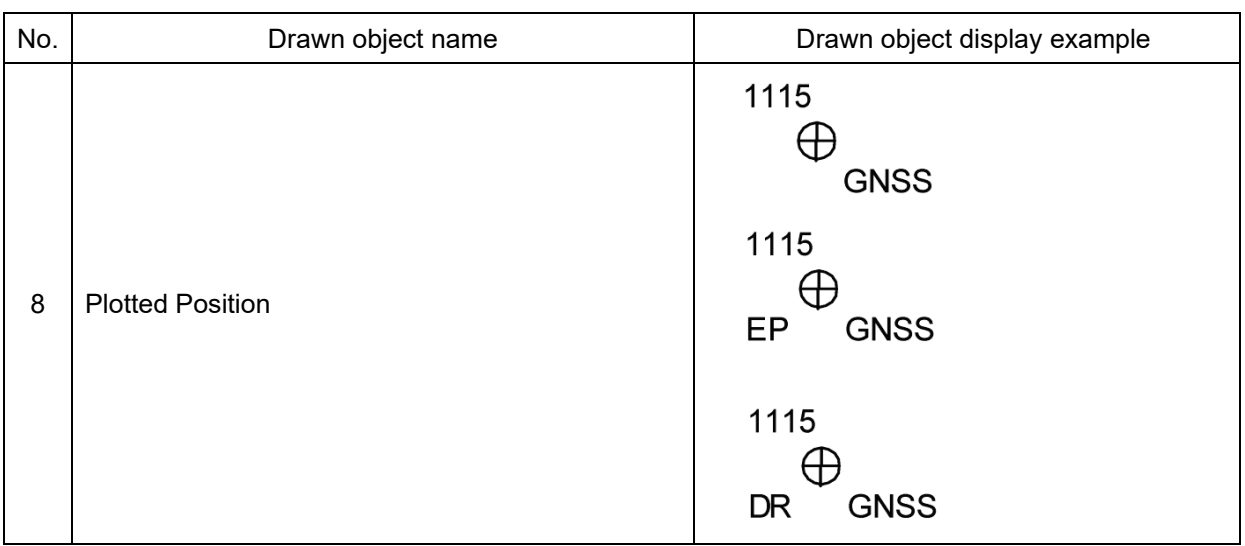

# **B.9 List of Icons/Icon Buttons**

The icons/icon buttons displayed in this equipment are listed below.

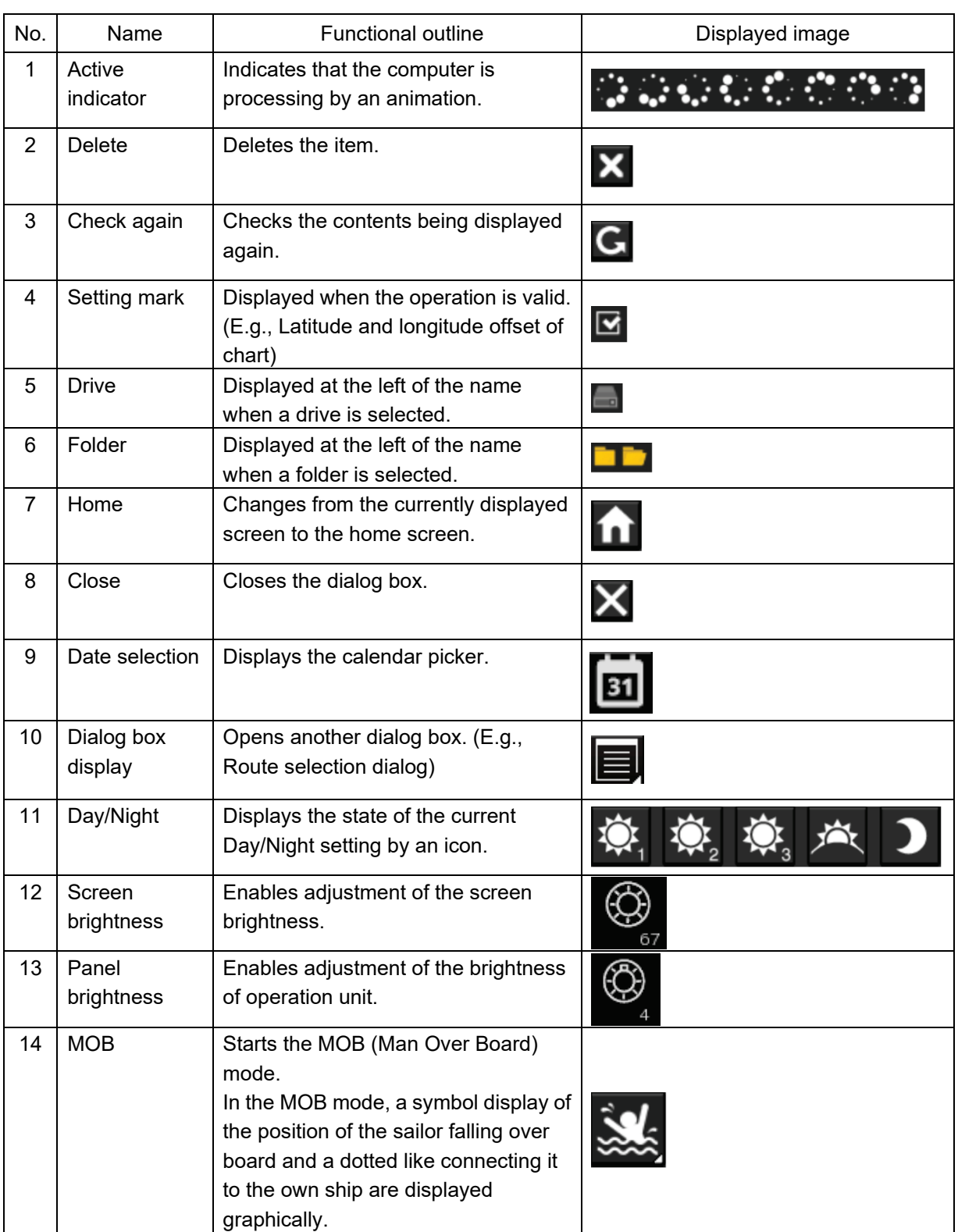

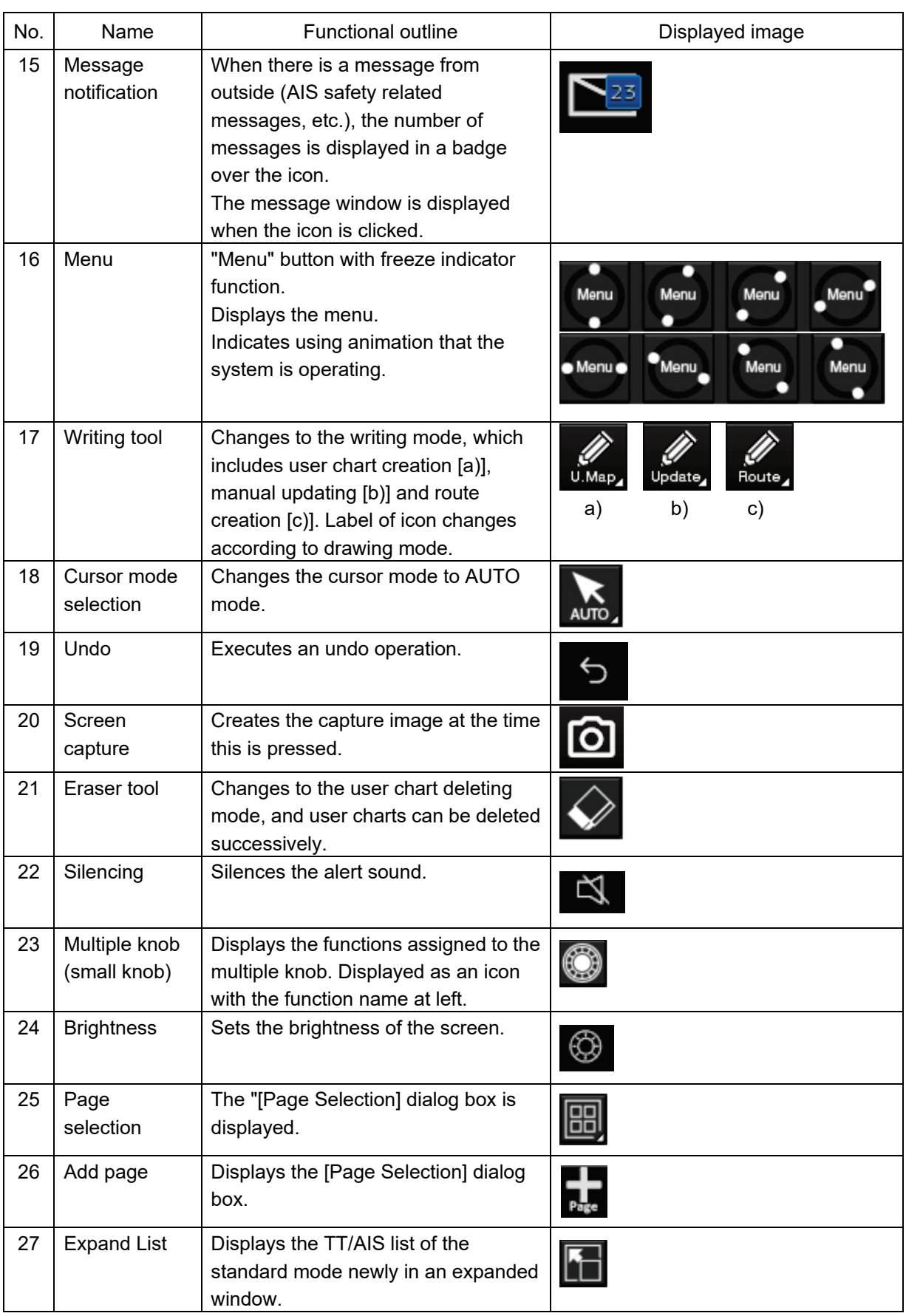

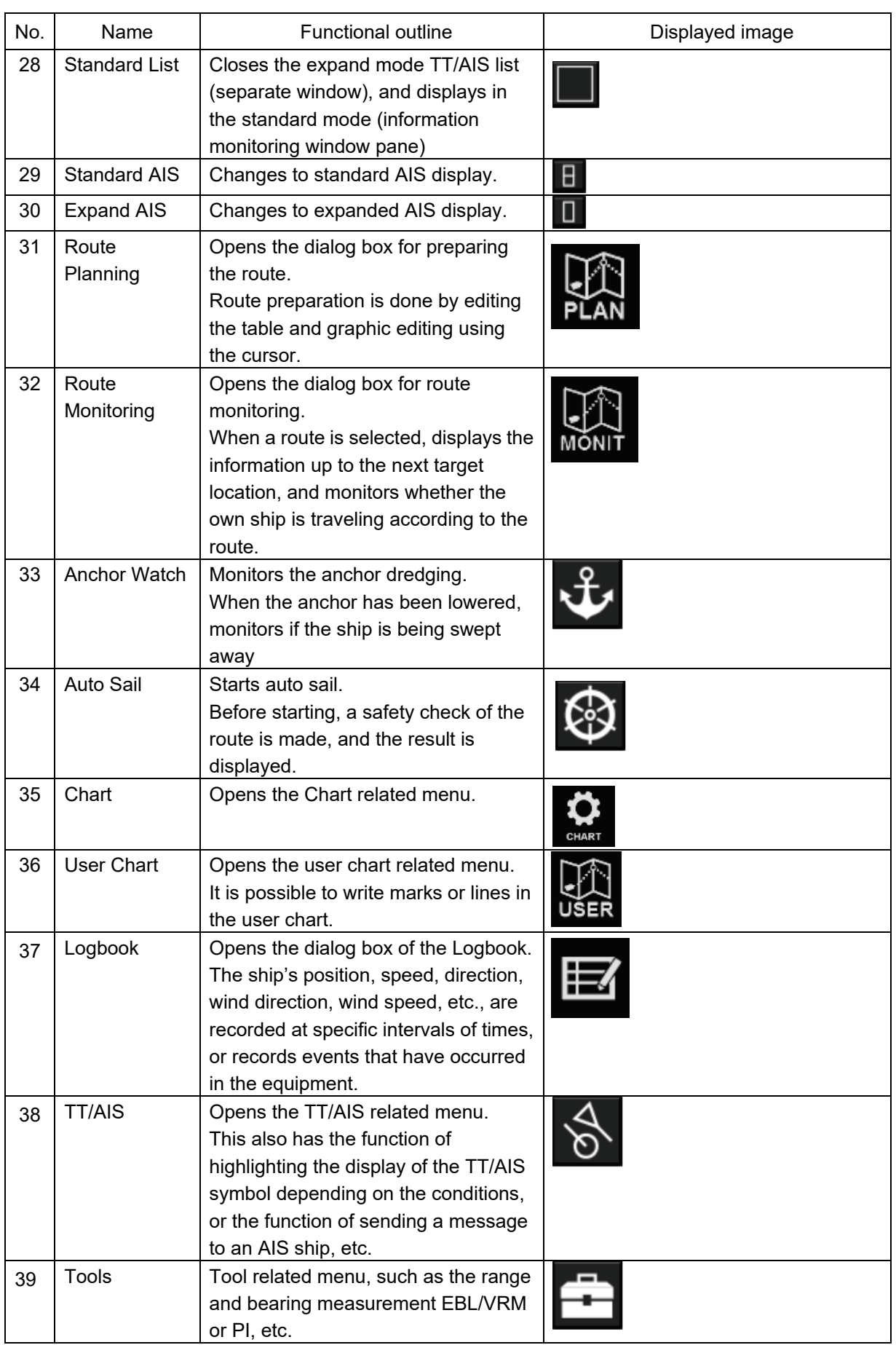

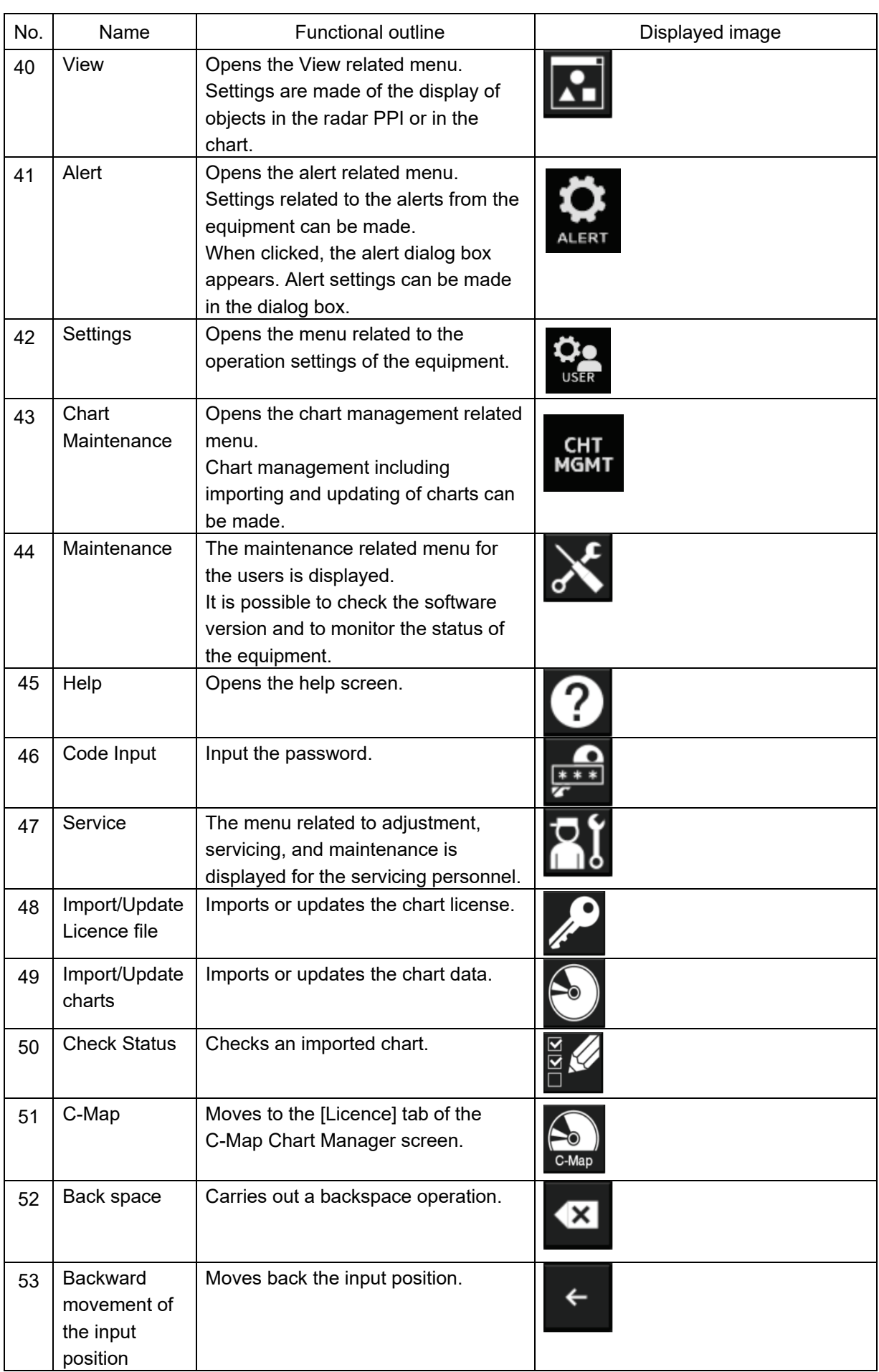

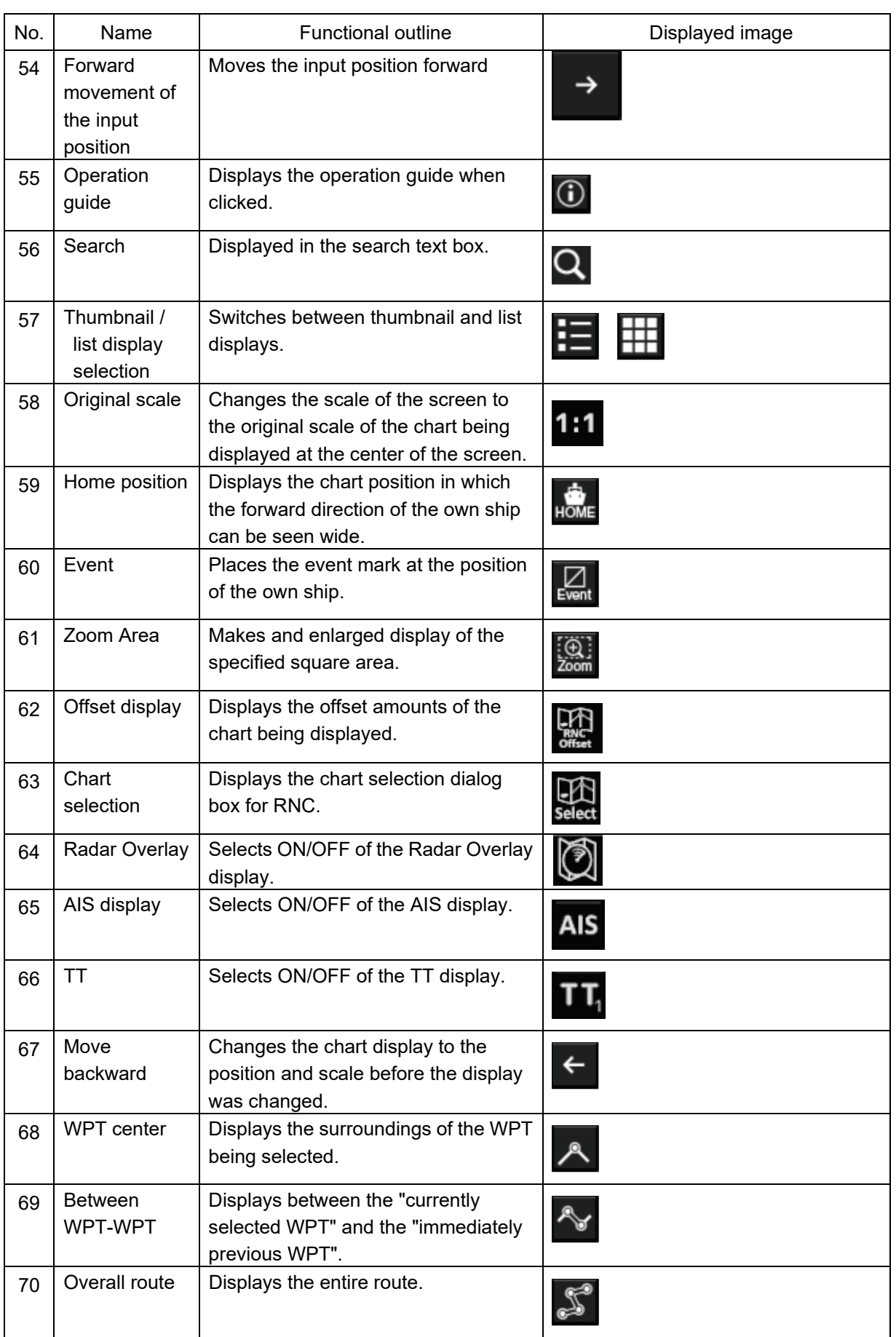

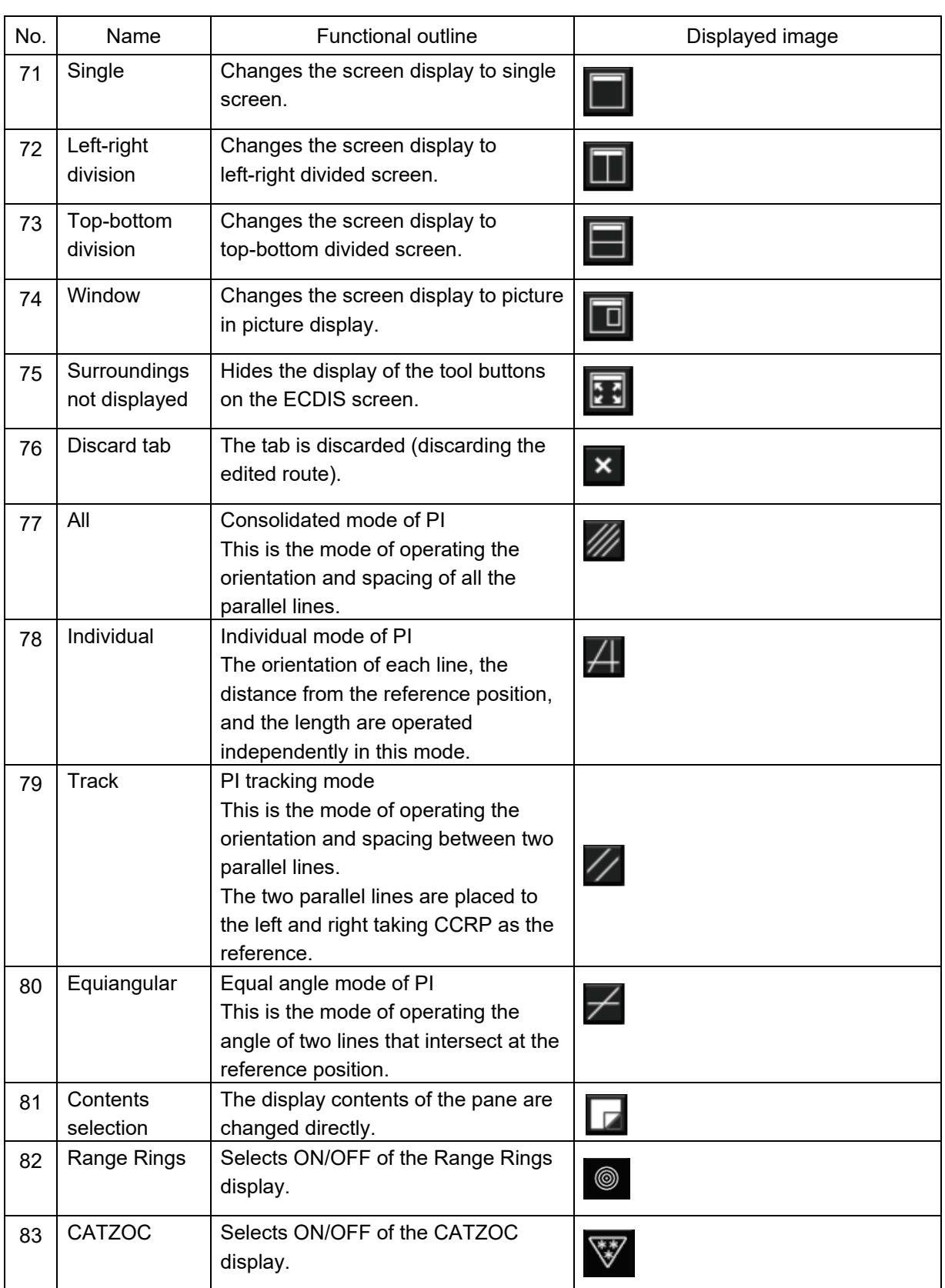
# **B.10 Data Format of the File that can be Imported/Exported in the ECDIS**

## **B.10.1 File Types**

- Route file
- User chart file
- Logbook file

## **B.10.2 File Name**

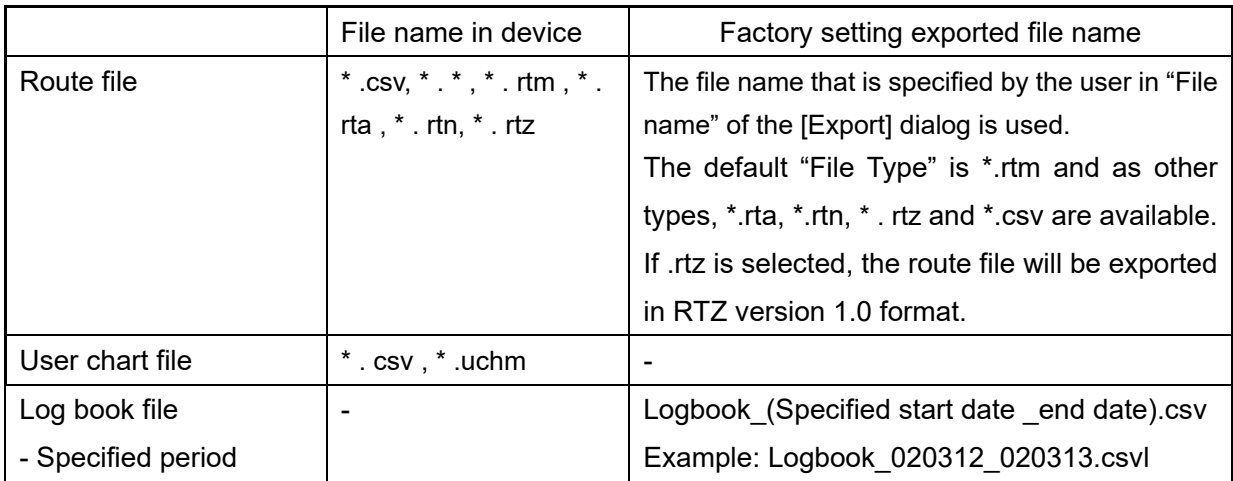

### **B.10.3 CSV File Data Structure**

- At import, lines starting with "//" are processed as comments.
- Commas are used as delimiters.

Example:

// SYMBOL,InstName,,,,,, // Comment // Lat,,,Lon,, SYMBOL,BOYSHP01,, User Comment 30,6.433,N,129,35.583,E

# **B.10.4 Route File**

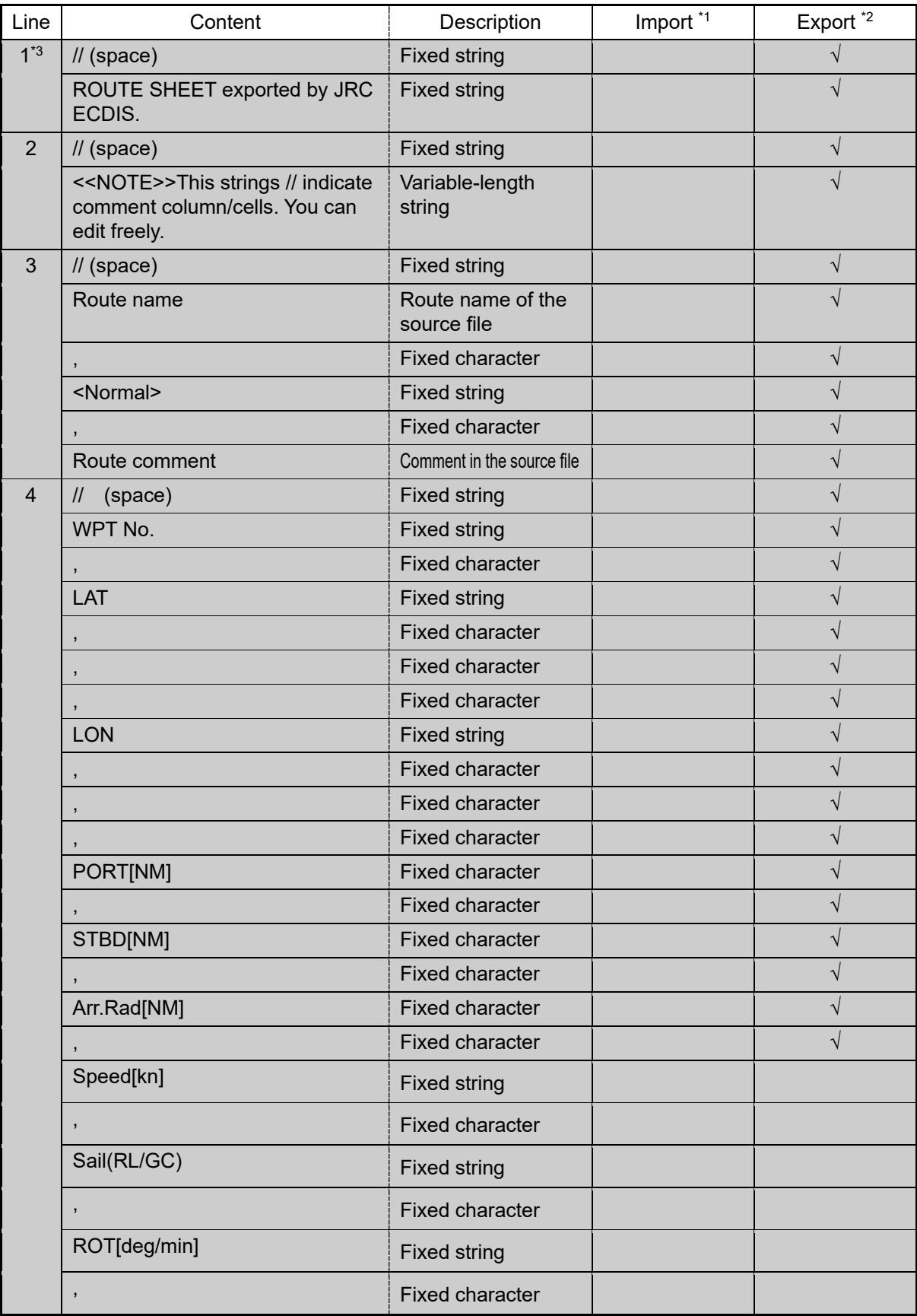

\*1 Information retrieved at import (the same hereinafter)

\*2 Information to be exported (the same hereinafter)

\*3 Lines with a gray background are deemed as comments (the same hereinafter).

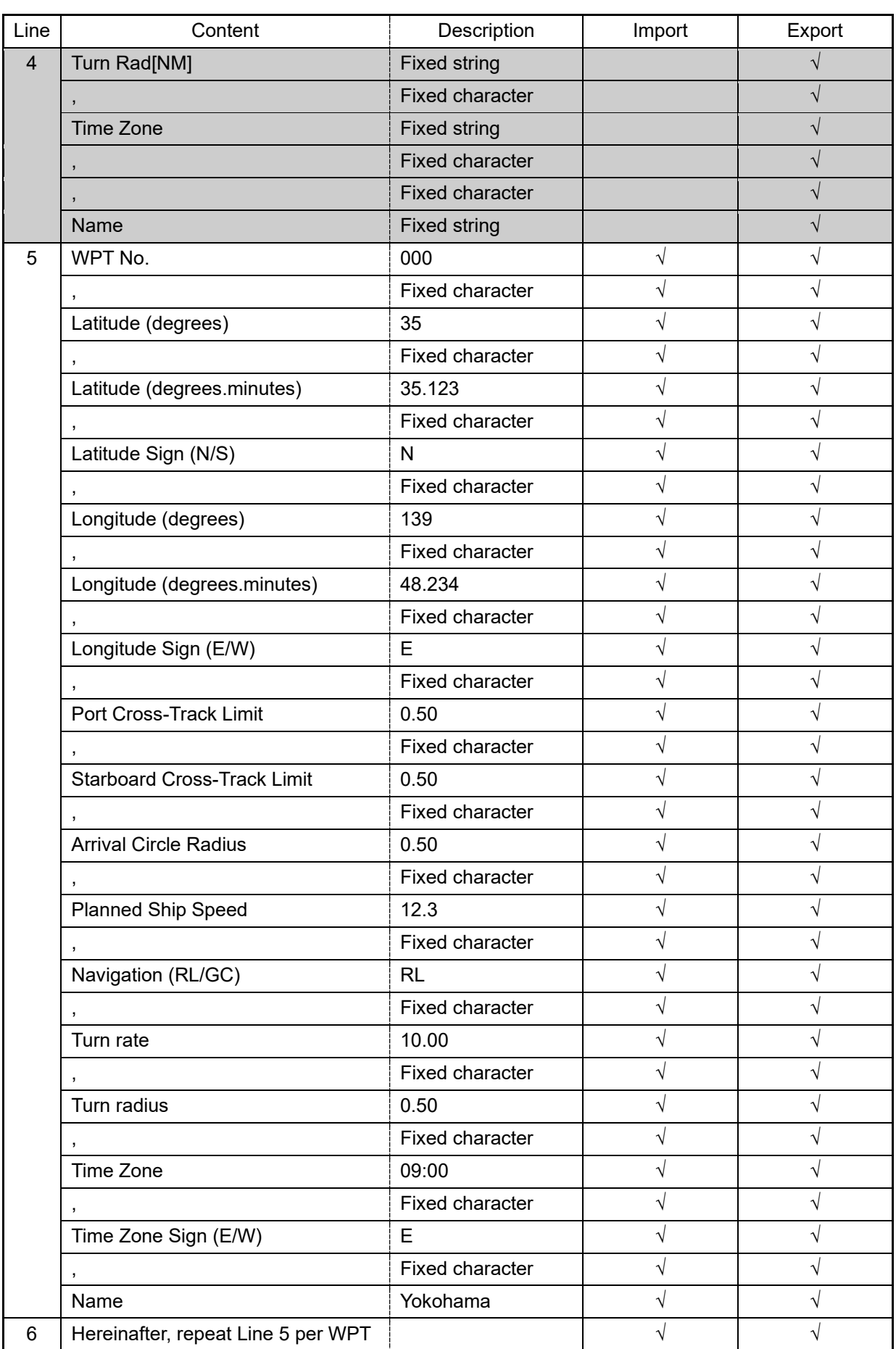

• On Line WPT000, fields other than the latitude and longitude (degrees, degrees.minutes, sign) are populated with "\*\*\*".

# **B.10.5 User Chart File**

(1) Header record

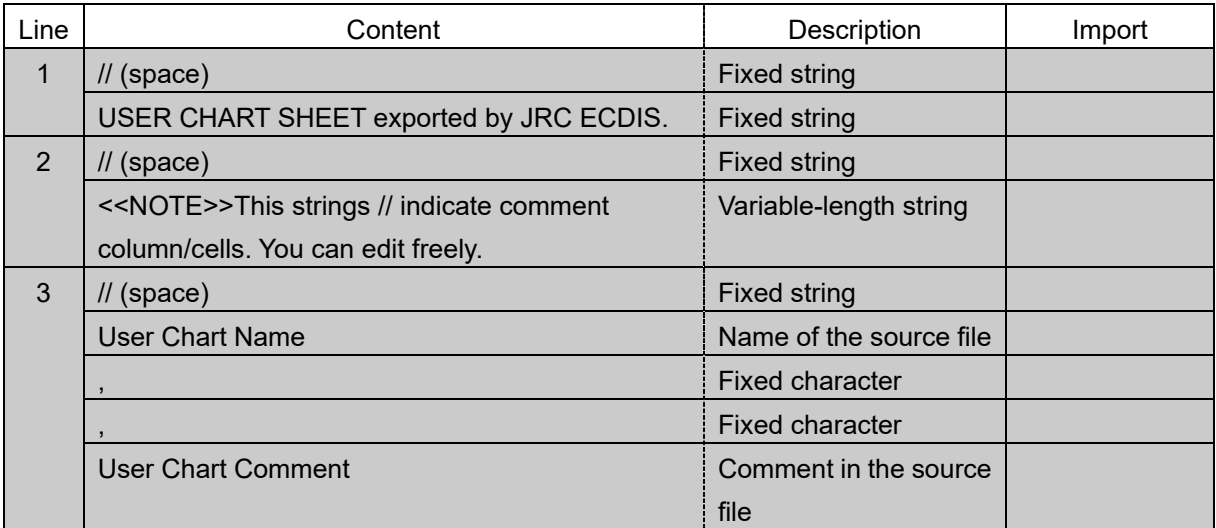

#### (2) Object records

a) Symbol

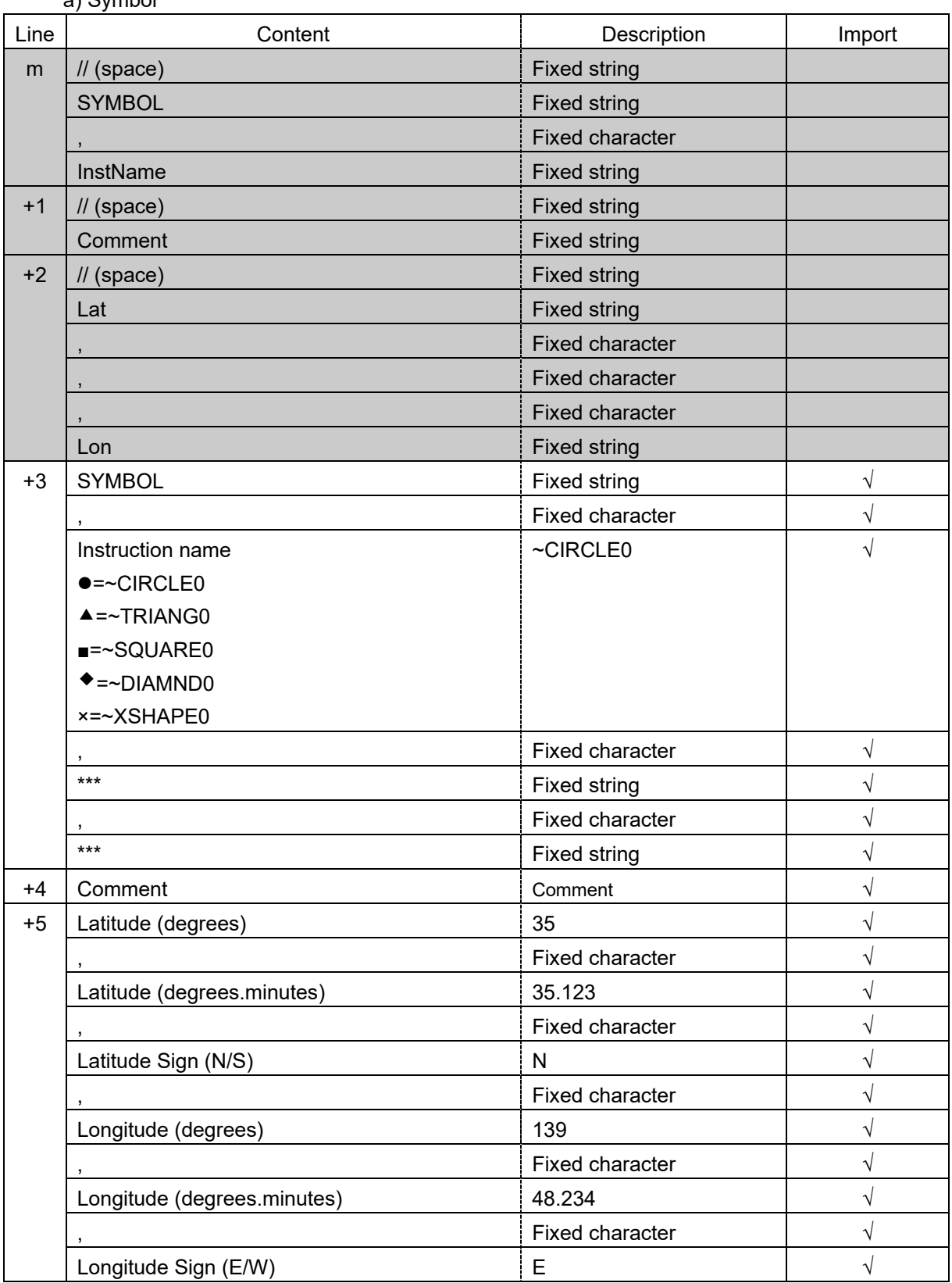

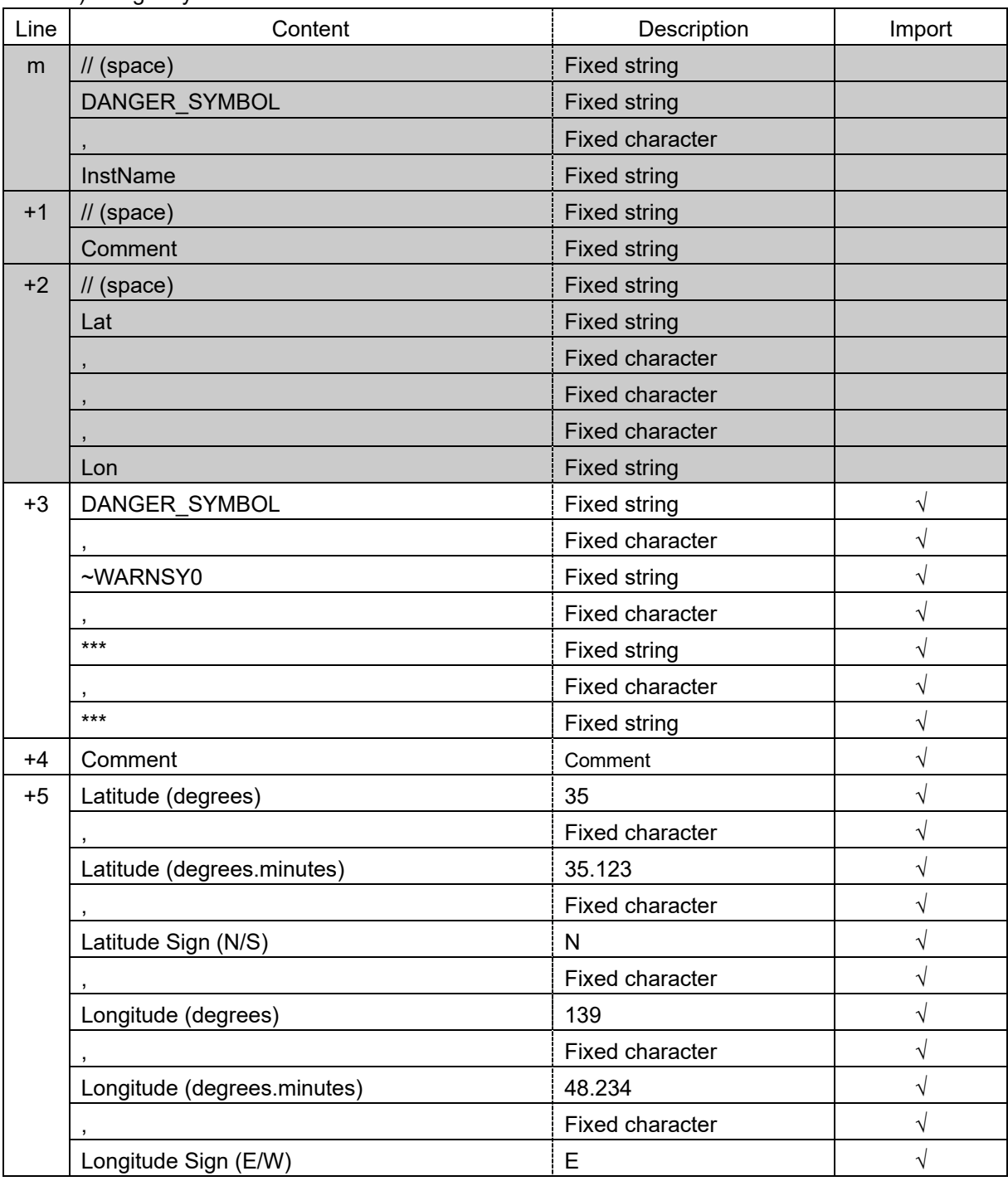

b) Danger symbol

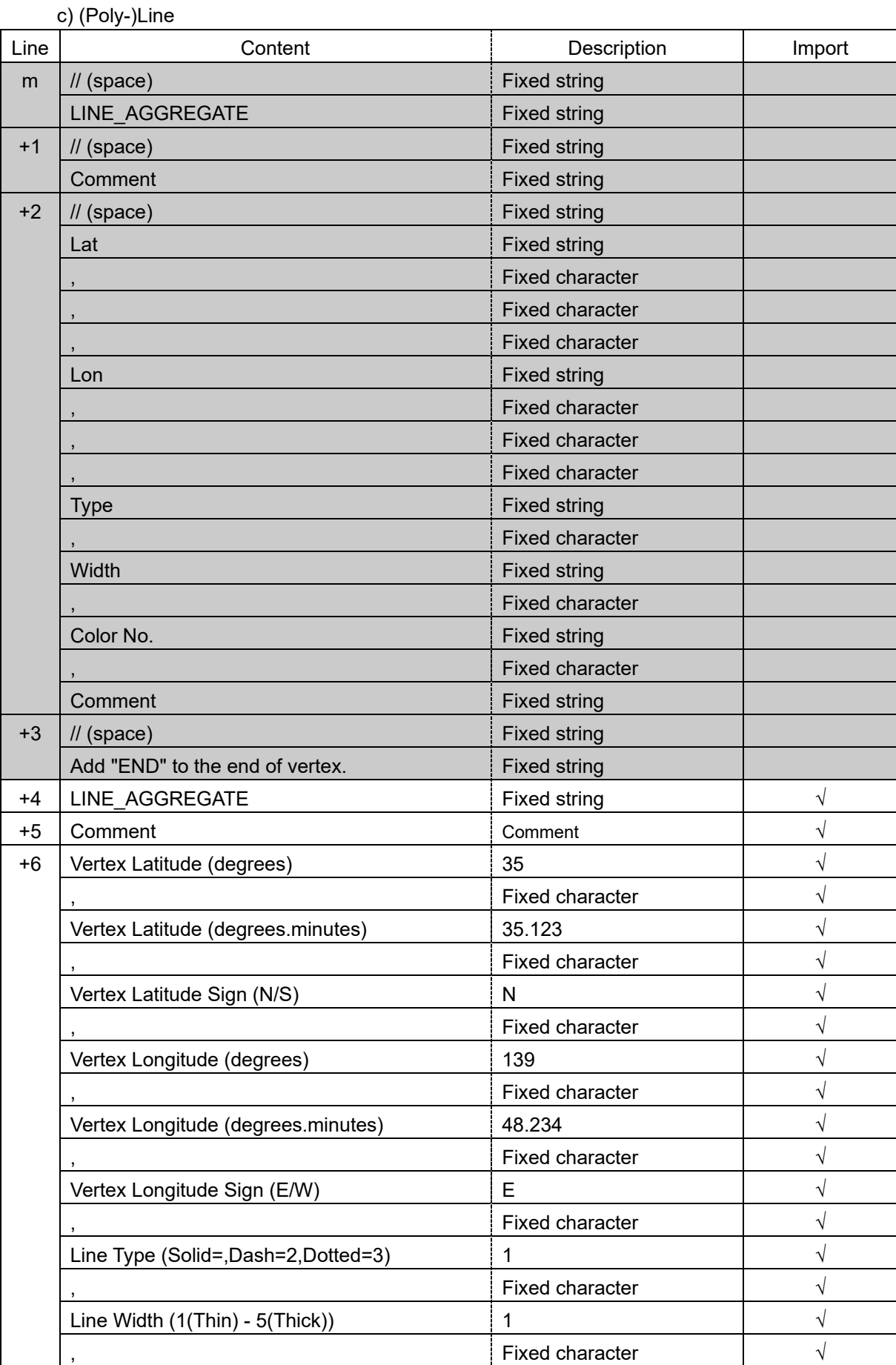

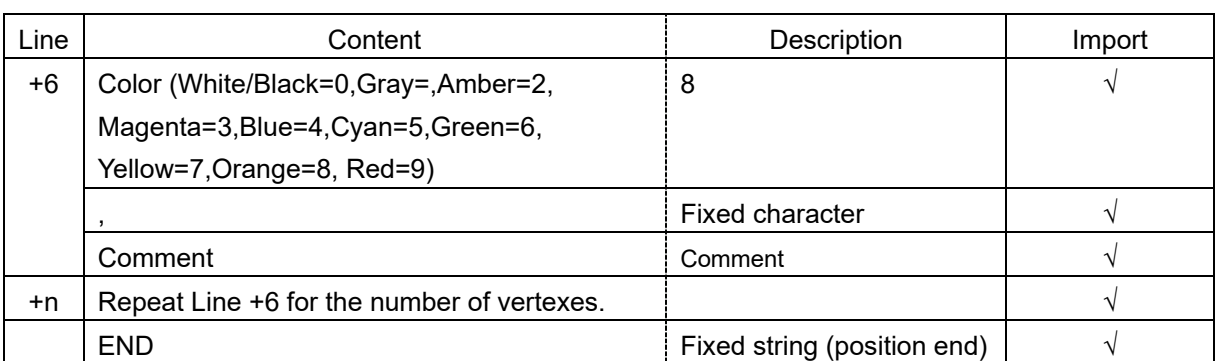

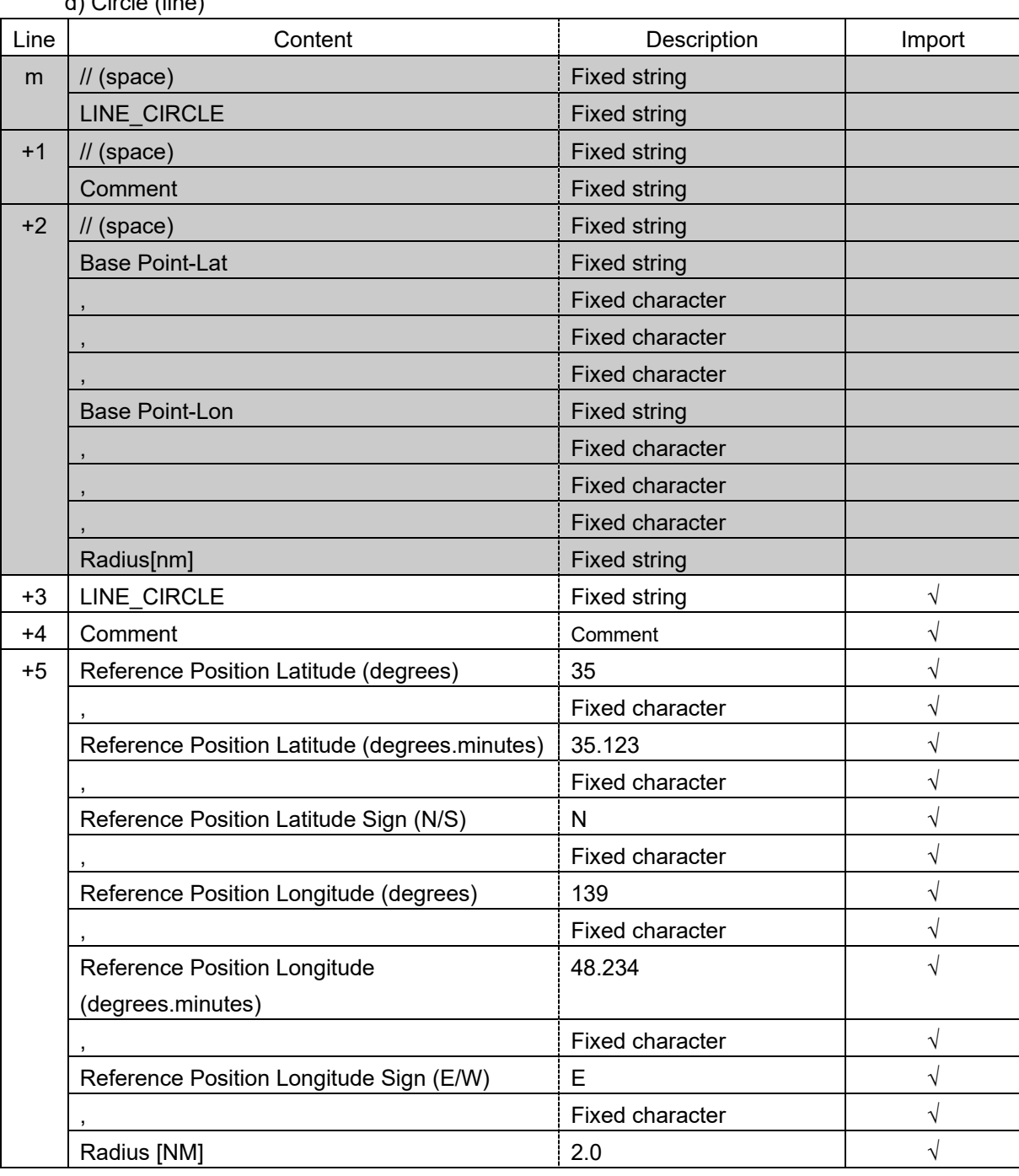

d) Circle (line)

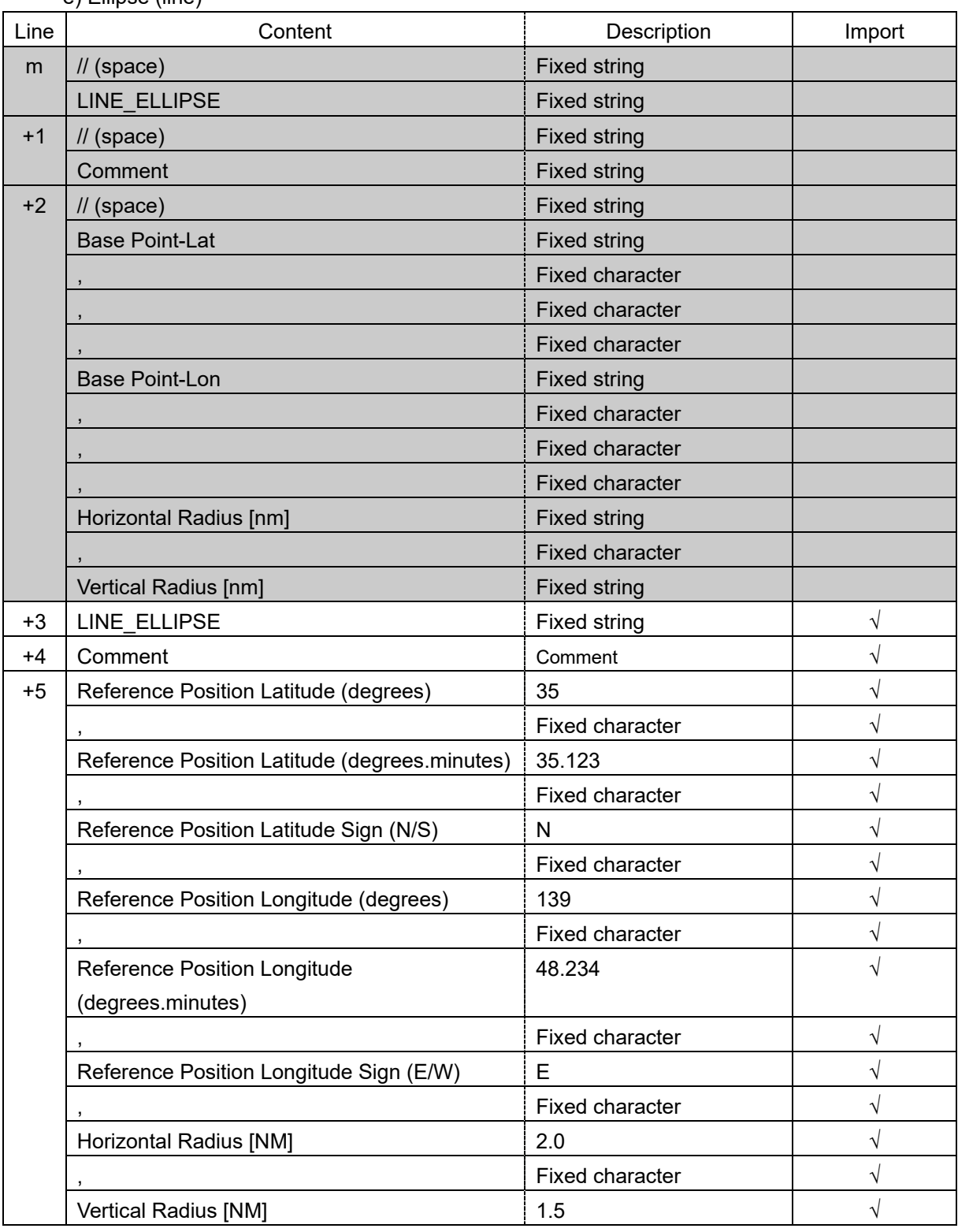

e) Ellipse (line)

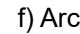

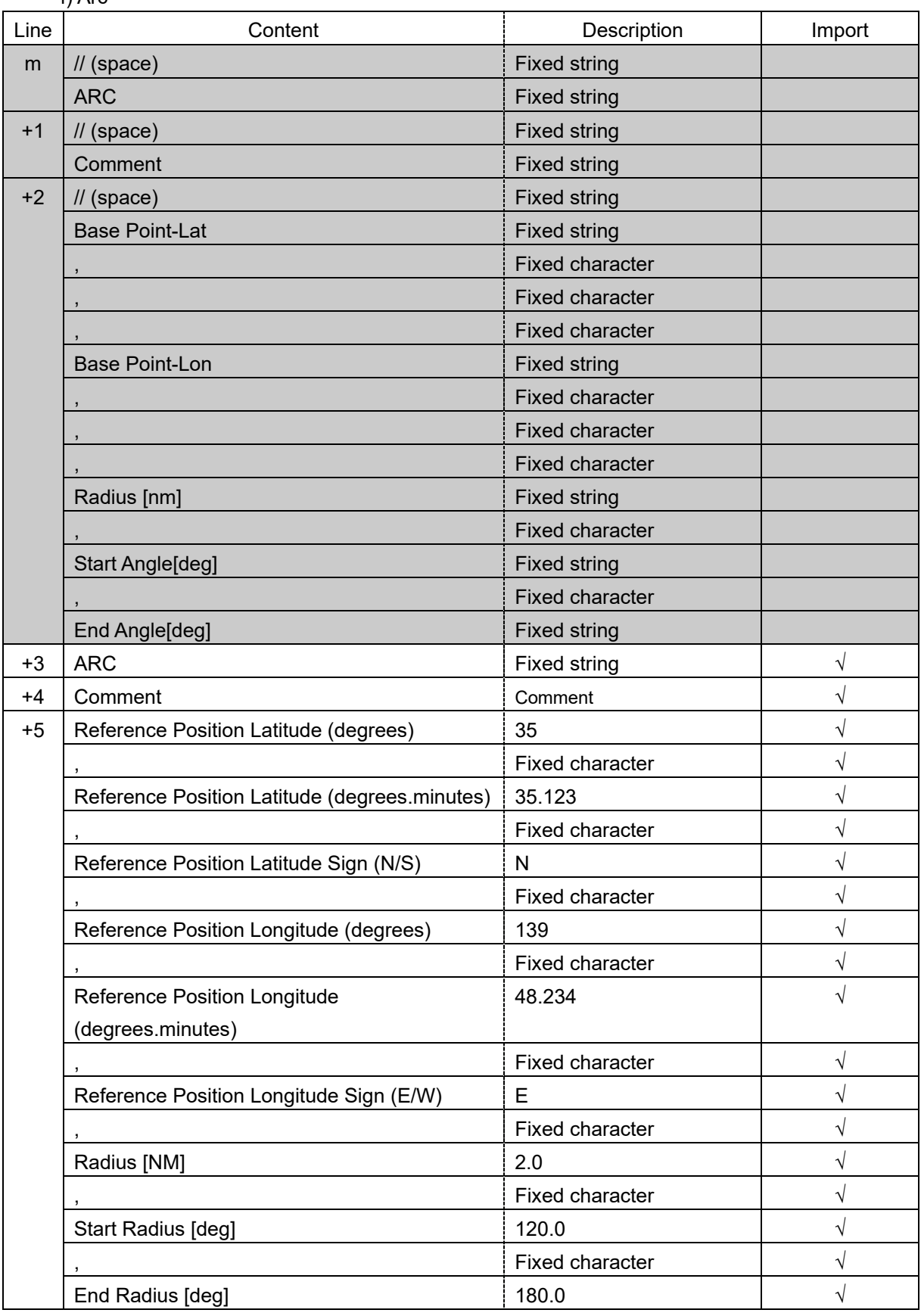

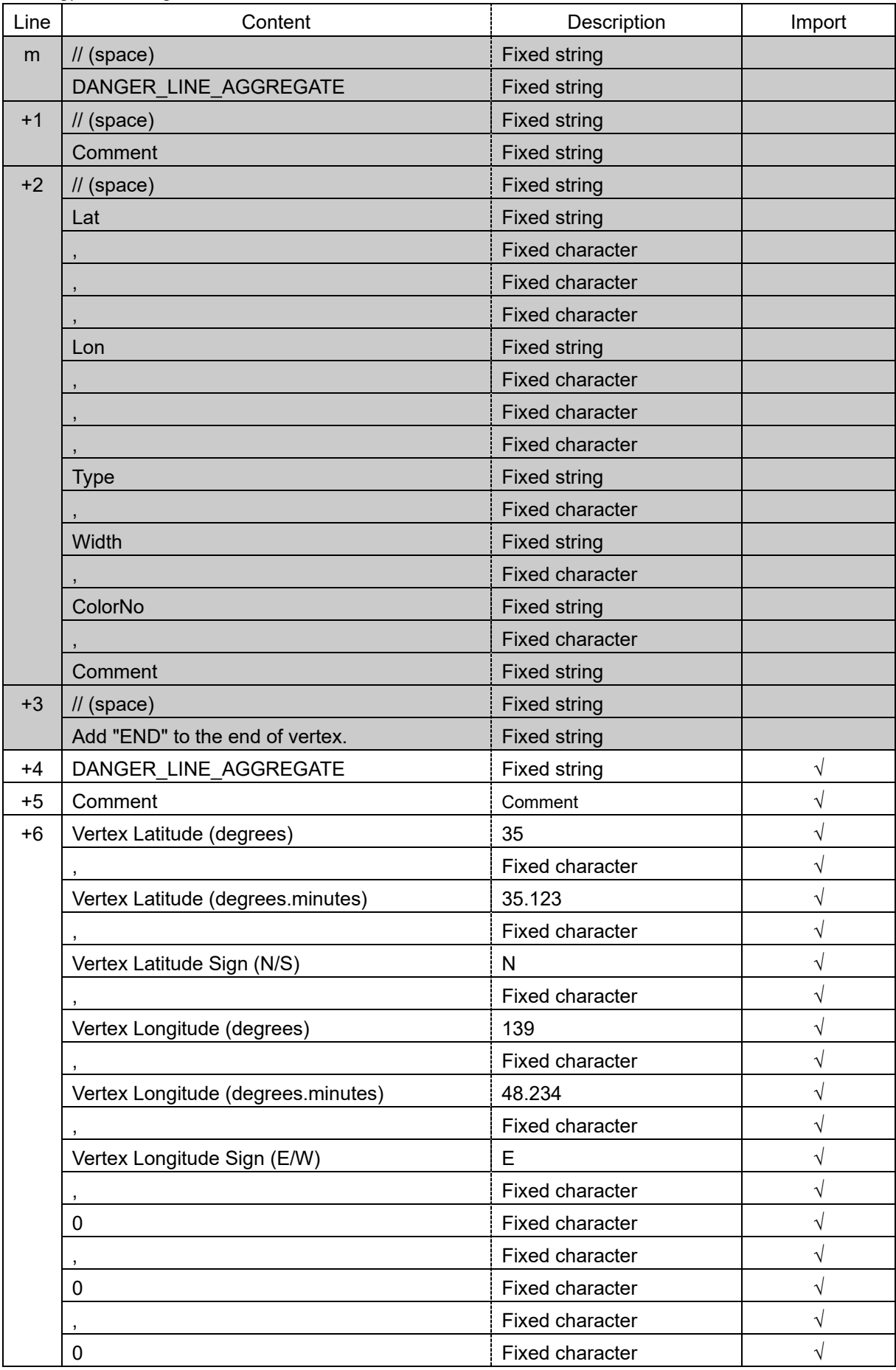

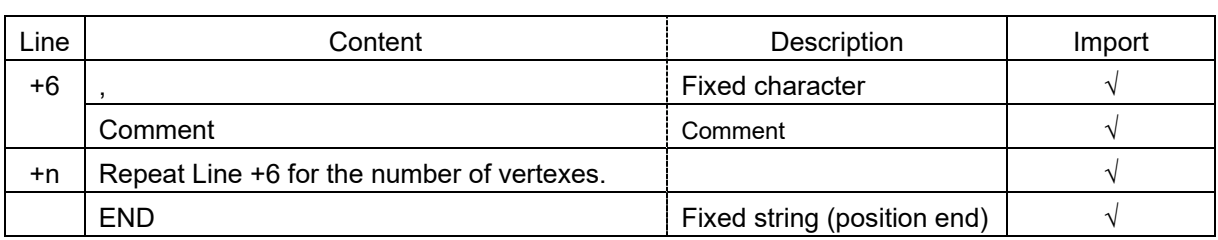

h) Arrow

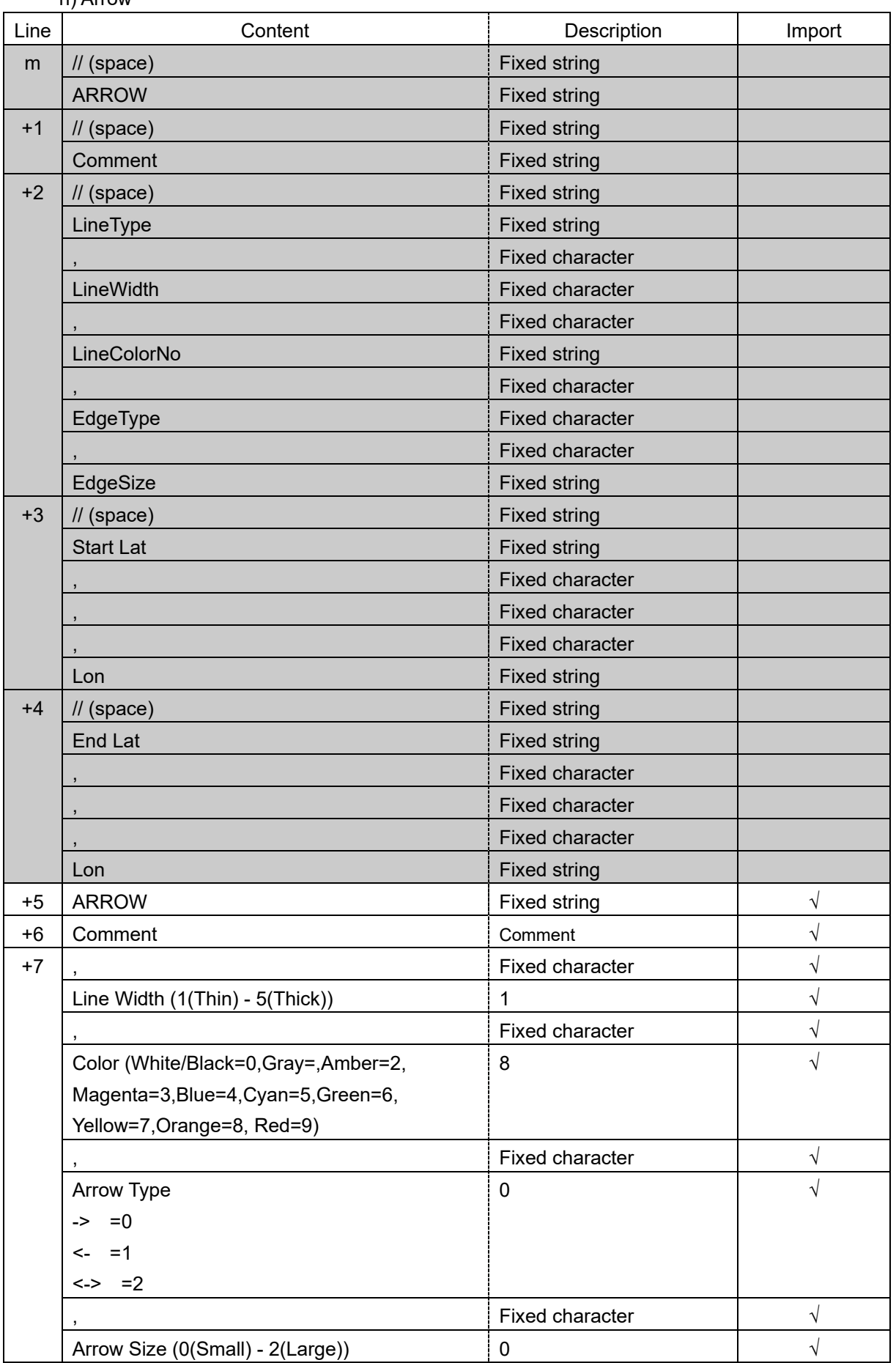

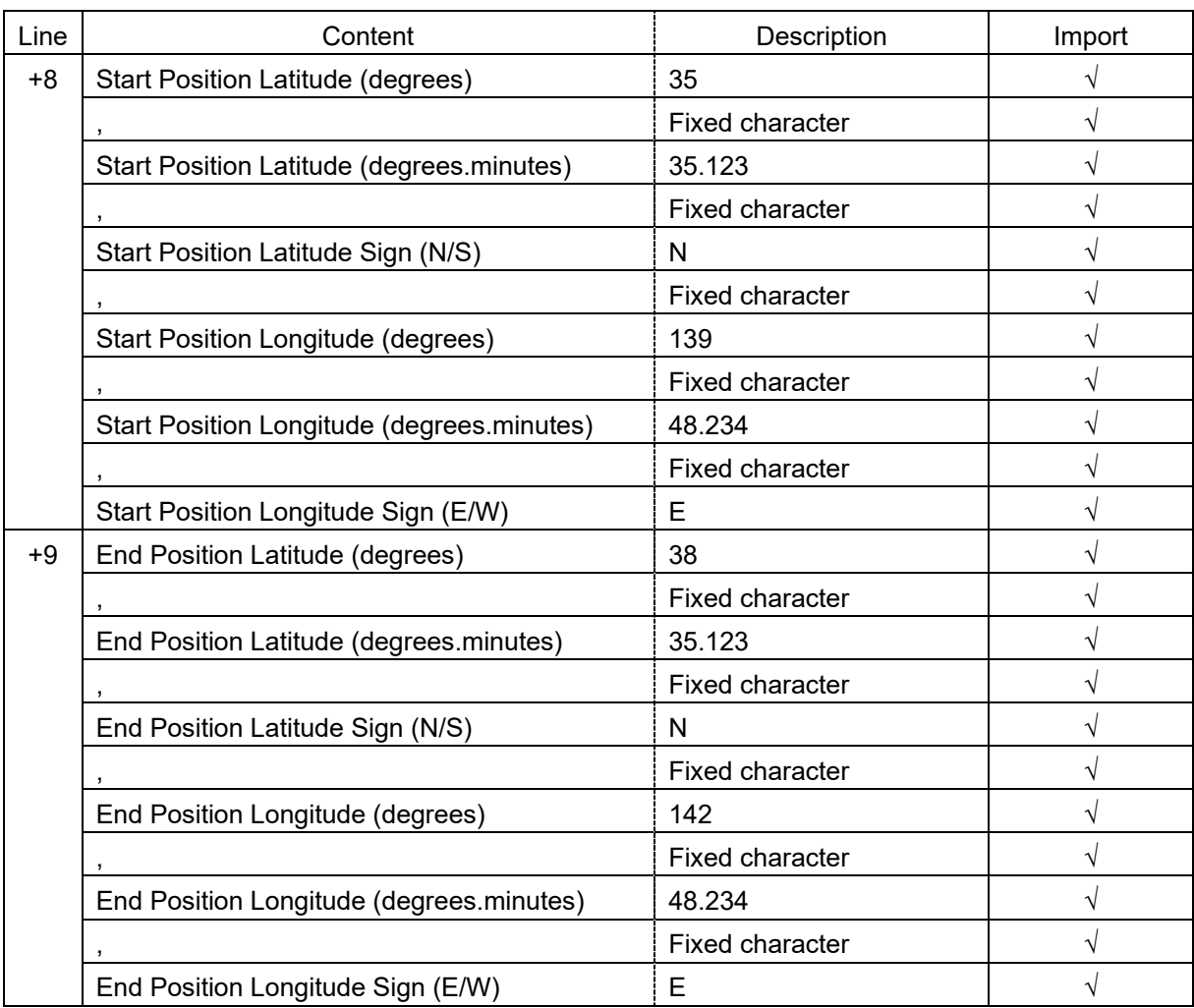

i) Polygon

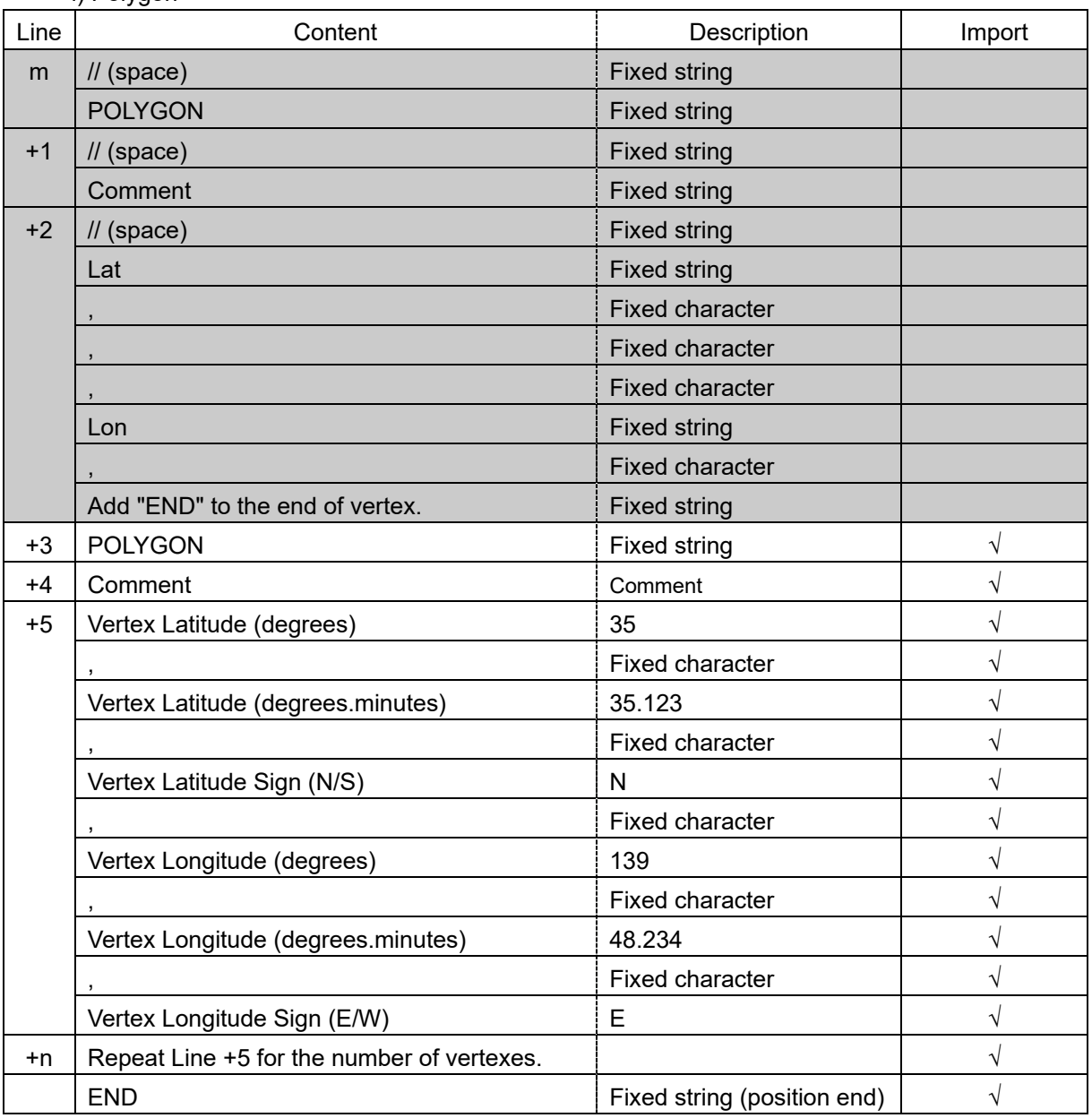

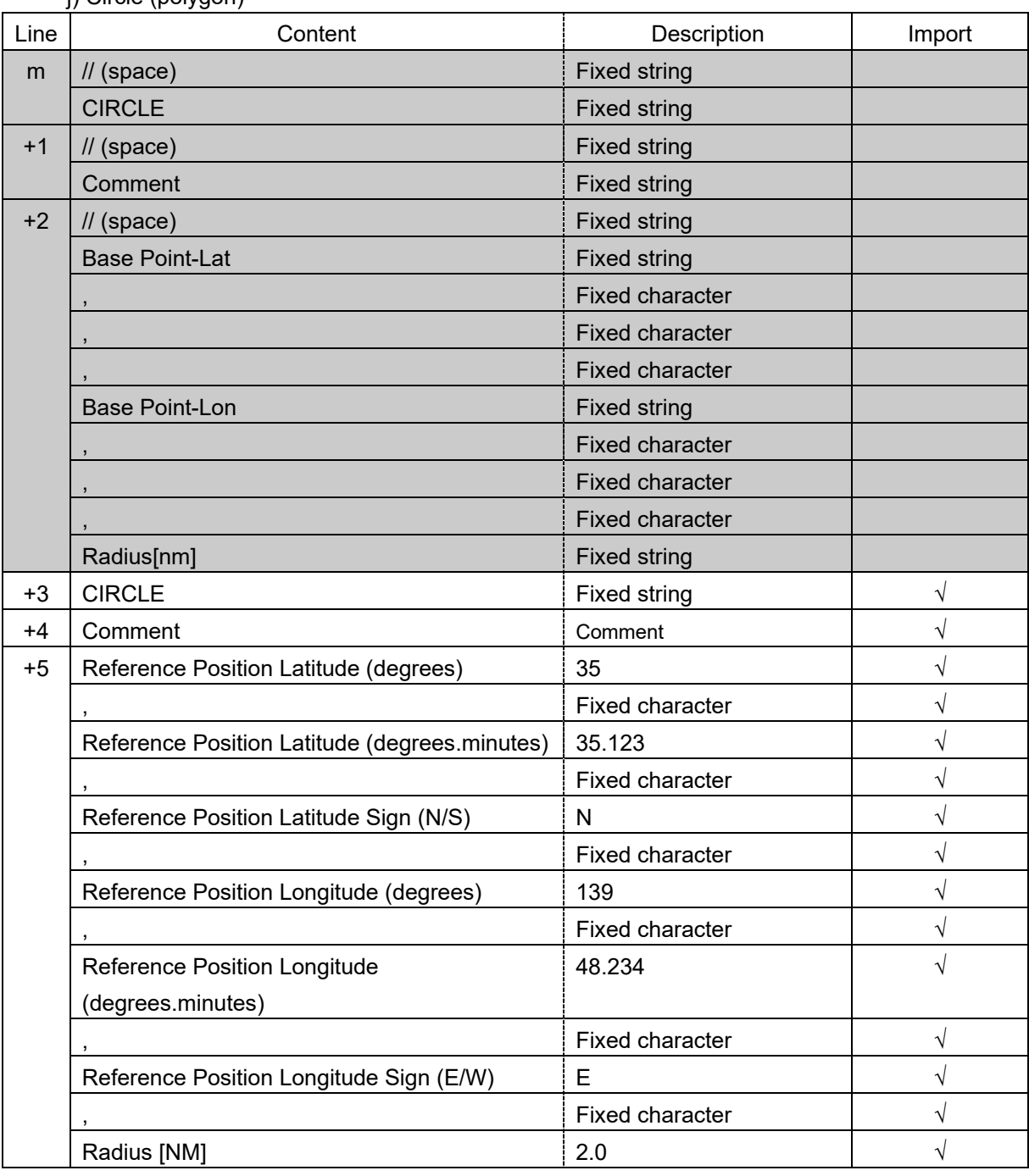

i) Circle (polygon)

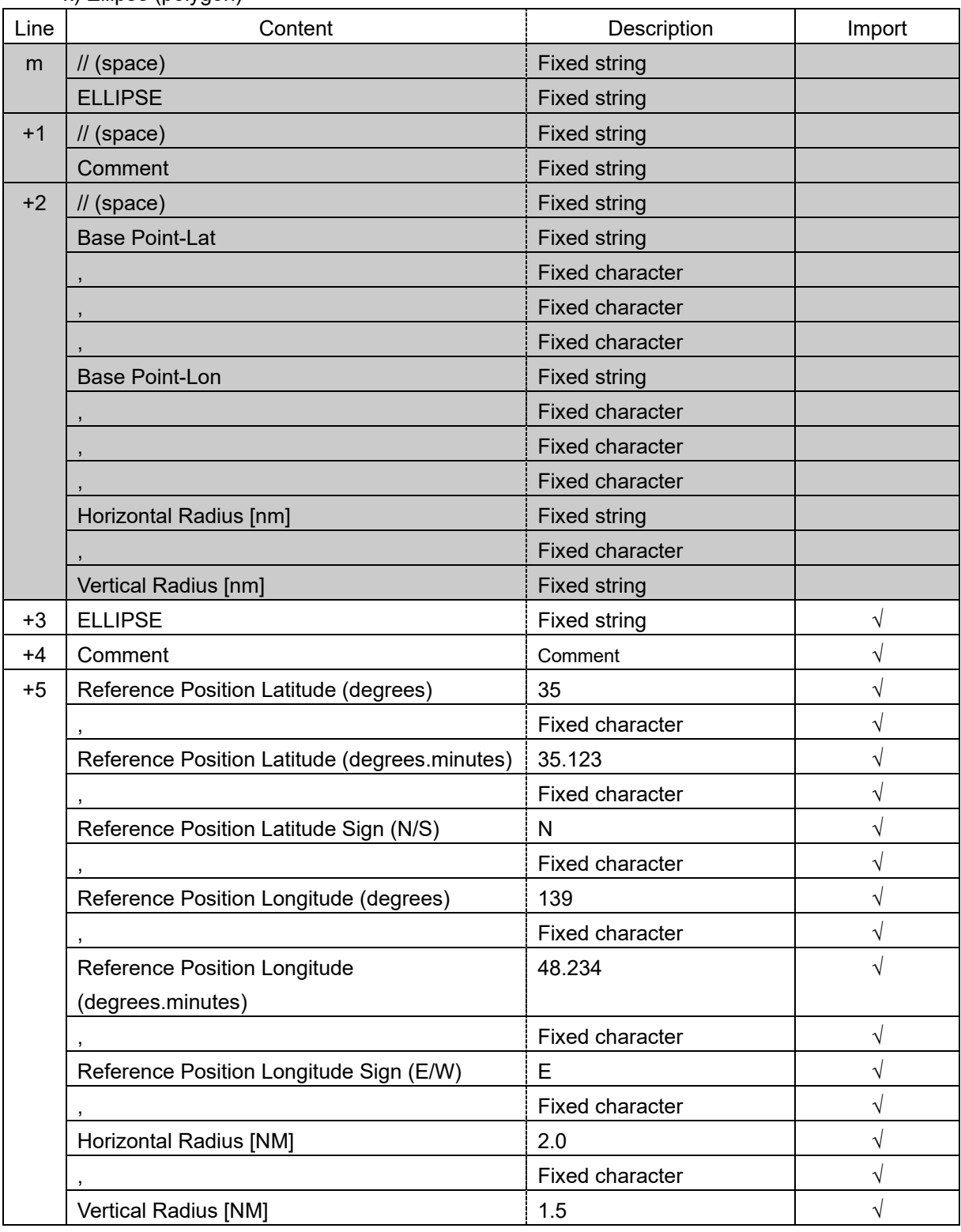

k) Ellipse (polygon)

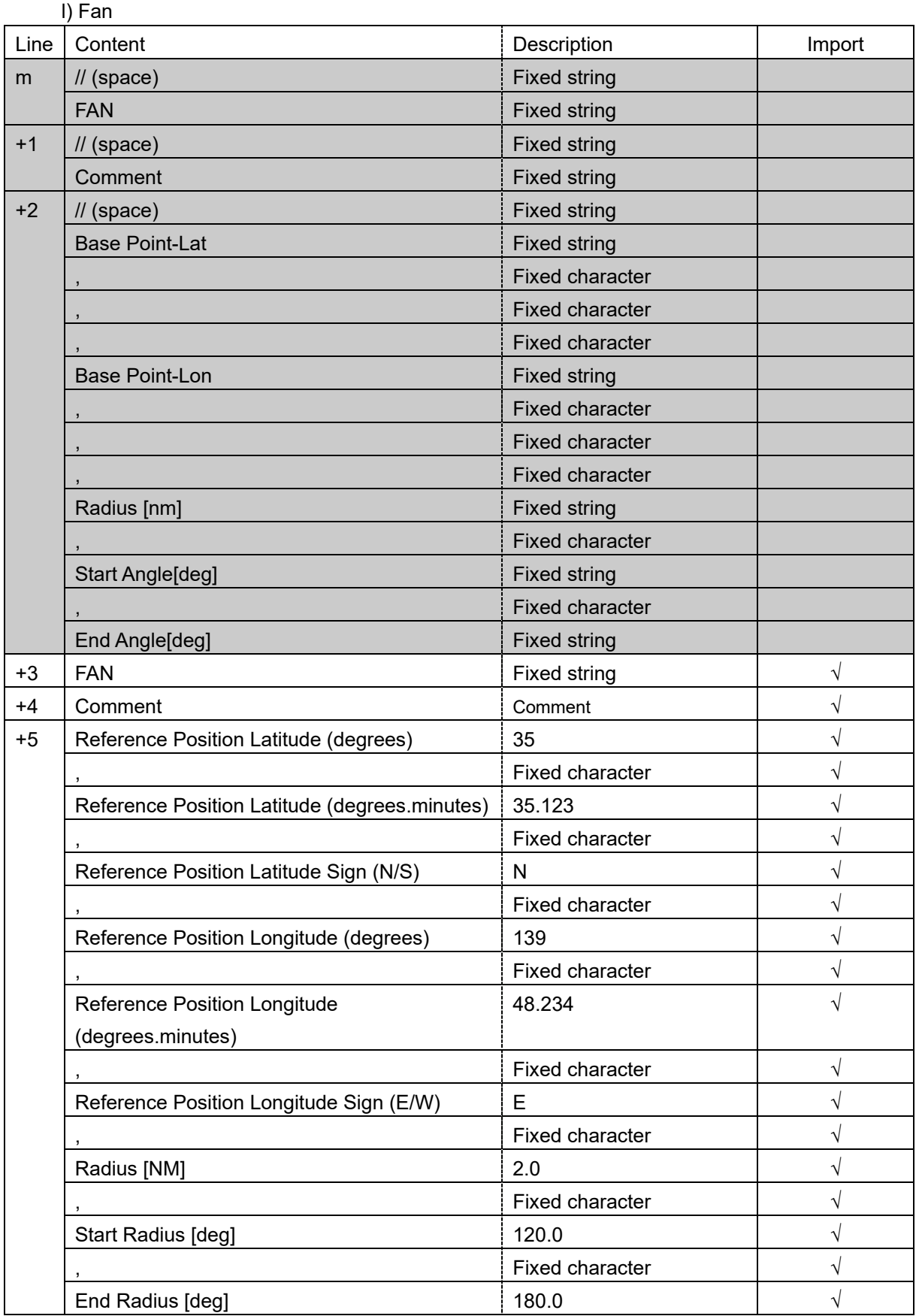

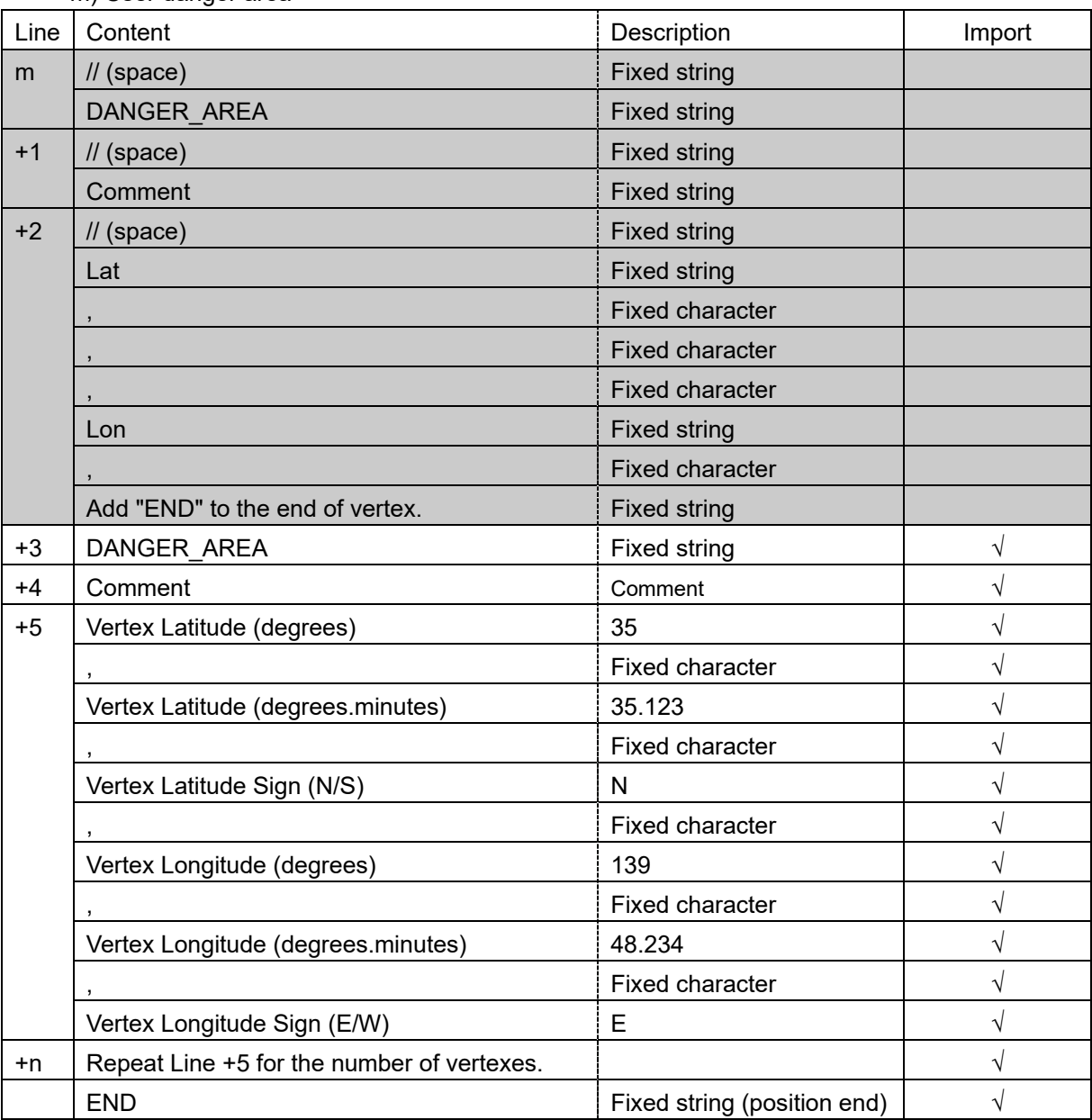

m) User danger area

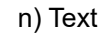

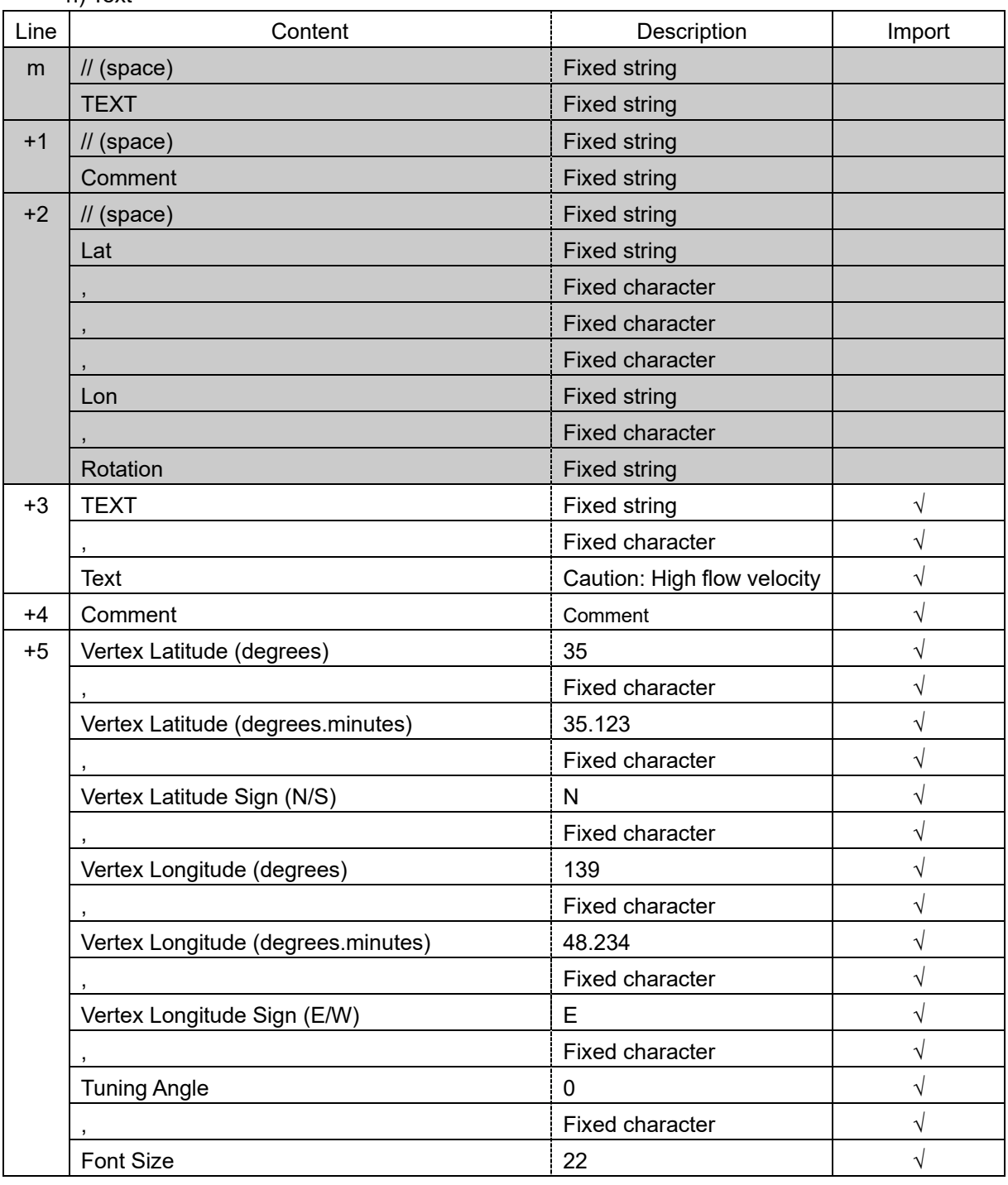

# **B.10.6 Log Book File**

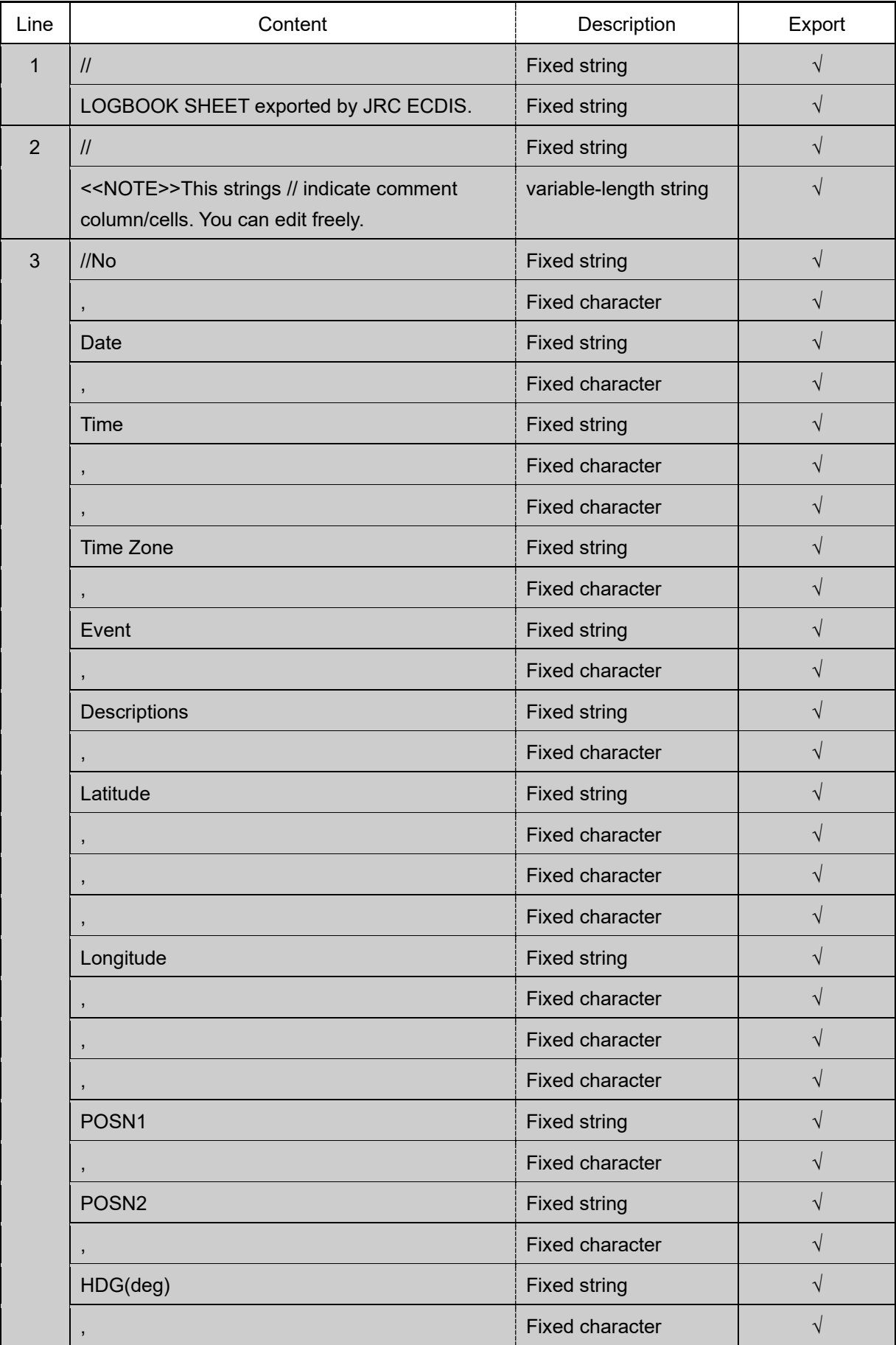

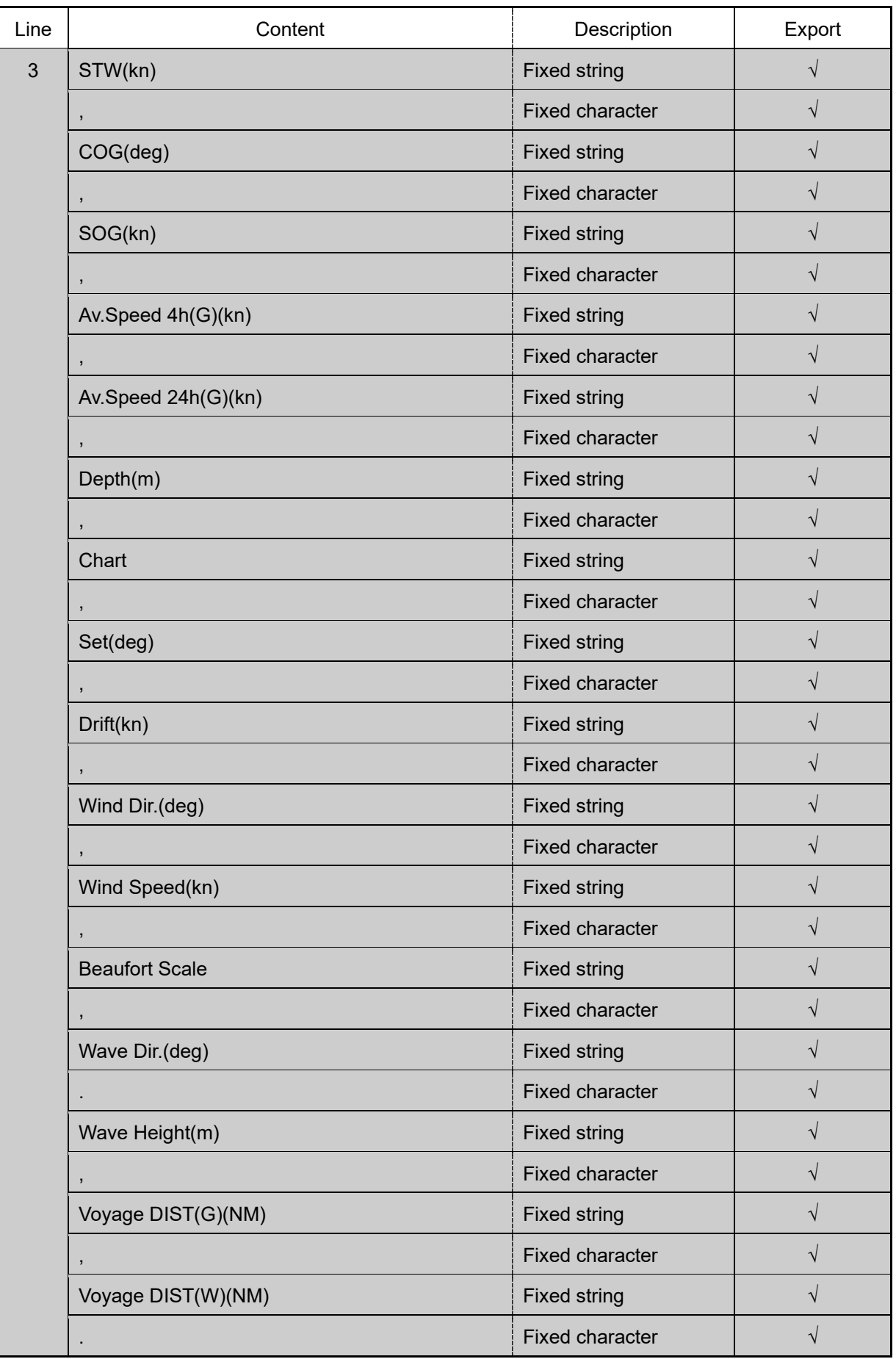

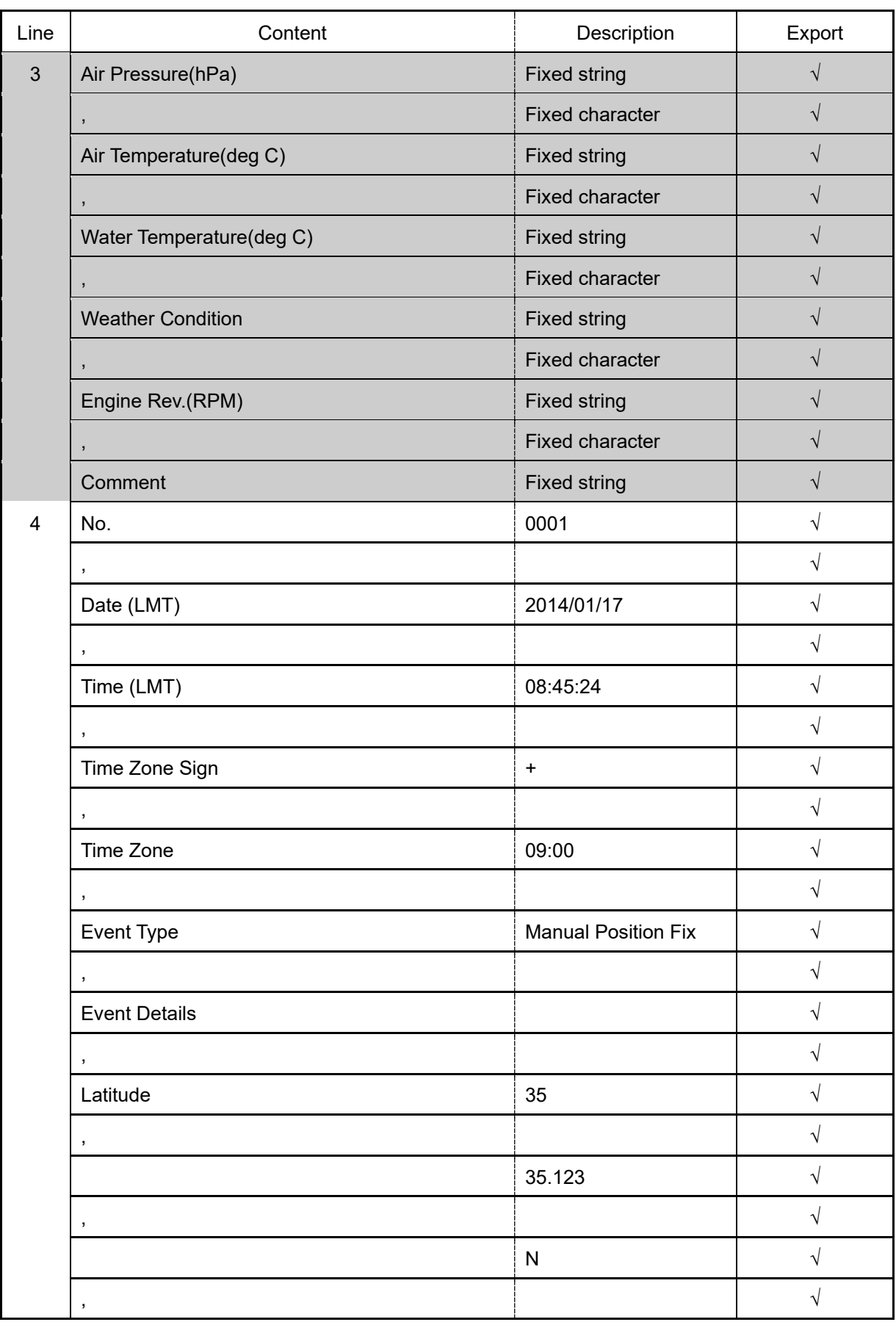

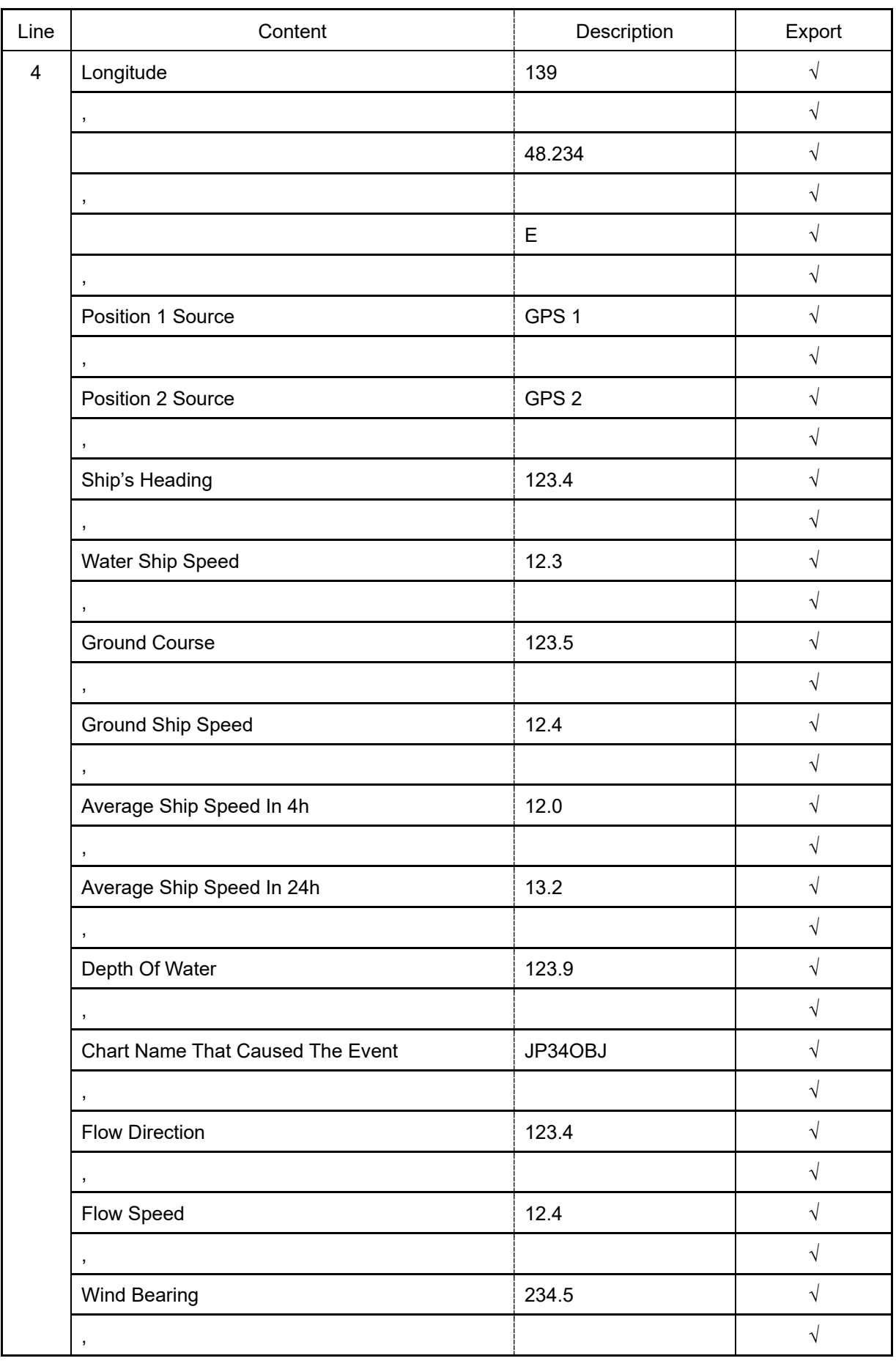

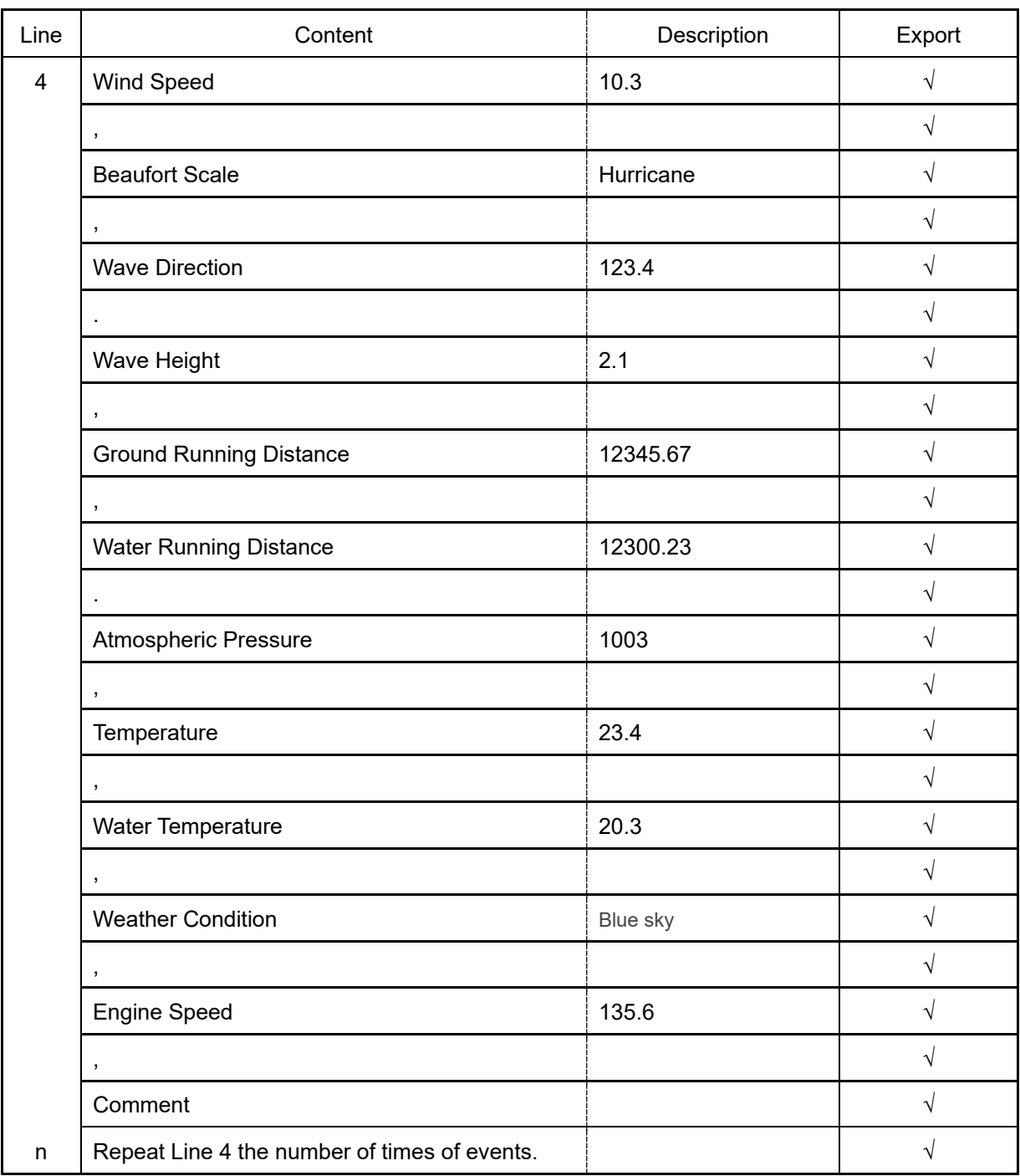

### **Software License Agreement**

This Software License Agreement is made and entered between the user who purchased a product of JMR-7200-9200 series, JAN-7201/9201, or JAN-7202/9202 and Japan Radio Co., Ltd. (hereinafter referred to as "JRC") with regard to the license to use the software in the product series.

• You have purchased a device that uses software licensed from Microsoft License in the U.S. and Trend Micro Incorporated to JRC. The software which was developed by Microsoft and Trend Micro and installed in the device along with the printed documentation attached to it and its online or electronic documents (hereinafter collectively referred to as the "Software") are protected by international laws and conventions in relation to the protection of intellectual properties. The licensed Software has not been sold to you and all rights in and to the Software are reserved.

• **If you do not agree to execute this License Agreement, you will not be allowed to use the device or copy the Software. If you do not agree to the provisions and terms hereof, you are requested to immediately inform us of your intention to return the device before you start to use it so that JRC can repay you the amount you have paid for it. By using the Software in the state as installed in the device or in any other way, you agree to the provisions of this License Agreement (or confirm your prior agreement).**

- **Conditions of the license shall be stipulated as follows:**
	- The Software shall only be licensed for the use in the state as installed in the device you have purchased.
	- ‒ **Indemnification: The Software itself is not free from defects. JRC has defined on its own account how to use the Software installed in JRC's devices. For this reason, Microsoft and Trend Micro trust JRC to conduct sufficient tests to determine whether the Software is suitable for such usage as a prerequisite for the use of the Software.**
	- ‒ **The Software is provided with no warranties whatsoever: The Software is provided as is and with all faults. You shall bear all the risks whether you can obtain satisfactory quality, performance and accuracy and it shall be your responsibility to make efforts to ensure them including eliminating errors. In addition, there is no warranty in the event of prevention from using the Software or in the case of infringement of any right arising from using the Software. Even if you can have any warranty in relation to the device or the Software, such warranty is not the one provided by Microsoft or Trend Micro, and therefore such warranty shall not bind either Microsoft or Trend Micro.**
	- ‒ Java support: The Software may include support of programs written in the Java language. The Java technology is not free from defects and is not designed or manufactured for the purpose of use or resell as online controlling equipment for the use in any dangerous environment requiring preparation of safety device in case of an emergency such as in operation of nuclear device, navigation or telecommunication system for aircrafts, air traffic control, life support machine or weapon systems in which failure of the Java technology may directly lead to an event which causes death or serious injury or environmental damage. This statement of disclaimer of liability is the obligation of Microsoft under the contract between Microsoft and Sun Microsystems.
- ‒ **Limitation of Liability: Except to the extent prohibited by law, Microsoft shall not be liable for any indirect damages, special damages, consequential damages or incidental damages arising from or in relation to the performance or use of the Software. This limitation of liability shall apply even in the case any remedy for damages may not fulfill its essential purpose. In any event, Microsoft shall not liable for any damages exceeding the amount equal to 250 US\$.**
- ‒ **Limitation of Liability: Trend Micro shall not be liable for any consequential damages, incidental damages, or loss of profit arising from the use of the software activation code or instruction manuals. In any event, Trend Micro's total liability shall be limited to a 100% of the amount paid by you for the service rendered during three months immediately before the damage occurred.**
- ‒ Restriction of reverse engineering, decompiling and disassembling: Except in cases explicitly permitted by applicable laws regardless of the restriction hereunder, you shall not reverse engineer, decompile or disassemble the Software.
- ‒ Export control: You acknowledge that the country of origin of the Software is the United States of America. You agree to comply with export control laws and regulations of the United States of America as well as both domestic laws of the United States of America and international laws applicable to the Software including regulations issued by the U.S. Government or other governments in relation to end users, end use and country of destination.

For additional information on export of the Software, refer to the website: http://www.microsoft.com/en-us/exporting/default.aspx.

### **Font License Agreement**

This product uses Migu font (http://mix-mplus-ipa.sourceforge.jp/migu/) to display characters on the screen. Migu font data is distributed from the URL stated above. Migu font is distributed in compliance with "IPA Font License Agreement v1.0" (http://ipafont.ipa.go.jp/ipa\_font\_license\_v1.html). This product loaded with the Migu font is also in compliance with "IPA Font License Agreement v1.0." You may use this product under the agreement to the provisions of "IPA Font License Agreement v1.0." You have the right to change the font used for the display of this product from Migu font to IPA font. However, there is no need to change the Migu font to IPA font in the specifications of this product. Moreover, this product is designed to provide the display which is optimized for using Migu font. Note that using IPA font for the display may cause a problem of compatibility of font data with regard to the form of some characters resulting in degradation of the display on the screen. If you desire to change from Migu font to IPA font, consult with our service agent.

### **IPA Font License Agreement v1.0**

The Licensor provides the licensed Program (as defined in Article 1 below) under the terms of this License Agreement ("Agreement"). Any use, reproduction or distribution of the l Program, or any exercise of rights under this Agreement by a Recipient (as defined in Article 1 below) constitutes the Recipient's acceptance of this Agreement.

Article 1 (Definitions)

In this Agreement, the following terms set forth in each item shall be defined as therein.

- 1. "Digital Font Program" shall mean a computer program containing, or used to render or display fonts.
- 2. "Licensed Program" shall mean a Digital Font Program licensed by the Licensor under this Agreement.
- 3. "Derived Program" shall mean a Digital Font Program created as a result of a modification, addition, deletion, replacement or any other adaptation to or of a part or all of the licensed Program, and includes a case where a Digital Font Program newly created by retrieving font information from a part or all of the licensed Program or Embedded Fonts from a Digital Document File with or without modification of the retrieved font information.
- 4. "Digital Content" shall mean products provided to end users in the form of digital data, including video content, motion and/or still pictures, TV programs or other broadcasting content and products consisting of character text, pictures, photographic images, graphic symbols and/or the like.
- 5. "Digital Document File" shall mean a PDF file or other Digital Content created by various software programs in which a part or all of the licensed Program becomes embedded or contained in the file for the display of the font ("Embedded Fonts"). Embedded Fonts are used only in the display of characters in the particular Digital Document File within which they are embedded, and shall be distinguished from those in any Digital Font Program, which may be used for display of characters outside that particular Digital Document File.
- 6. "Computer" shall include a server in this Agreement.
- 7. "Reproduction and Other Exploitation" shall mean reproduction, transfer, distribution, lease, public transmission, presentation, exhibition, adaptation and any other exploitation.
- 8. "Recipient" shall mean anyone who receives the licensed Program under this Agreement, including one that receives the licensed Program from a Recipient.

Article 2 (Grant of License )

The Licensor grants to the Recipient a license to use the licensed Program in any and all countries in accordance with each of the provisions set forth in this Agreement. However, any and all rights underlying in the licensed Program shall be held by the Licensor. In no sense is this Agreement intended to transfer any right relating to the licensed Program held by the Licensor except as specifically set forth herein or any right relating to any trademark, trade name, or service mark to the Recipient.

- 1. The Recipient may install the licensed Program on any number of Computers and use the same in accordance with the provisions set forth in this Agreement.
- 2. The Recipient may use the licensed Program, with or without modification in printed materials or in Digital Content as an expression of character texts or the like.
- 3. The Recipient may conduct Reproduction and Other Exploitation of the printed materials and Digital Content created in accordance with the preceding Paragraph, for commercial or non-commercial purposes and in any form of media including but not limited to broadcasting, communication and various recording media.
- 4. If any Recipient extracts Embedded Fonts from a Digital Document File to create a Derived Program, such Derived Program shall be subject to the terms of this agreement.
- 5 .If any Recipient performs Reproduction or Other Exploitation of a Digital Document File in which Embedded Fonts of the licensed Program are used only for rendering the Digital Content within such Digital Document File then such Recipient shall have no further obligations under this Agreement in relation to such actions.
- 6. The Recipient may reproduce the licensed Program as is without modification and transfer such copies, publicly transmit or otherwise redistribute the licensed Program to a third party for commercial or non-commercial purposes ("Redistribute"), in accordance with the provisions set forth in Article 3 Paragraph 2.
- 7. The Recipient may create, use, reproduce and/or Redistribute a Derived Program under the terms stated above for the licensed Program: provided, that the Recipient shall follow the provisions set forth in Article 3 Paragraph 1 when Redistributing the Derived Program.

#### Article 3 (Restriction)

The license granted in the preceding Article shall be subject to the following restrictions:

- 1. If a Derived Program is Redistributed pursuant to Paragraph 4 and 7 of the preceding Article, the following conditions must be met :
	- (1) The following must be also Redistributed together with the Derived Program, or be made available online or by means of mailing mechanisms in exchange for a cost which does not exceed the total costs of postage, storage medium and handling fees:
		- (a) a copy of the Derived Program; and
		- (b) any additional file created by the font developing program in the course of creating the Derived Program that can be used for further modification of the Derived Program, if any.
	- (2) It is required to also Redistribute means to enable recipients of the Derived Program to replace the Derived Program with the licensed Program first released under this License (the "Original Program"). Such means may be to provide a difference file from the Original Program, or instructions setting out a method to replace the Derived Program with the Original Program.
	- (3) The Recipient must license the Derived Program under the terms and conditions of this Agreement.
	- (4) No one may use or include the name of the licensed Program as a program name, font name or file name of the Derived Program.
- (5) Any material to be made available online or by means of mailing a medium to satisfy the requirements of this paragraph may be provided, verbatim, by any party wishing to do so.
- 2. If the Recipient Redistributes the licensed Program pursuant to Paragraph 6 of the preceding Article, the Recipient shall meet all of the following conditions:
	- (1) The Recipient may not change the name of the licensed Program.
	- (2) The Recipient may not alter or otherwise modify the licensed Program.
	- (3) The Recipient must attach a copy of this Agreement to the licensed Program.
- 3. This licensed Program is provided by the licensor "as is" and any expressed or implied warranty as to the licensed Program or any derived program, including, but not limited to, warranties of title, non-infringement, merchantability, or fitness for a particular purpose, are disclaimed. In no event shall the licensor be liable for any direct, indirect, incidental, special, extended, exemplary, or consequential damages (including, but not limited to; procurement of substituted goods or service; damages arising from system failure; loss or corruption of existing data or program; lost profits), however caused and on any theory of liability, whether in contract, strict liability or tort (including negligence or otherwise) arising in any way out of the installation, use, the reproduction or other exploitation of the licensed Program or any derived program or the exercise of any rights granted hereunder, even if advised of the possibility of such damages.
- 4. The Licensor is under no obligation to respond to any technical questions or inquiries, or provide any other user support in connection with the installation, use or the Reproduction and Other Exploitation of the licensed Program or Derived Programs thereof.

#### Article 4 (Termination of Agreement)

- 1. The term of this Agreement shall begin from the time of receipt of the licensed Program by the Recipient and shall continue as long as the Recipient retains any such licensed Program in any way.
- 2. Notwithstanding the provision set forth in the preceding Paragraph, in the event of the breach of any of the provisions set forth in this Agreement by the Recipient, this Agreement shall automatically terminate without any notice. In the case of such termination, the Recipient may not use or conduct Reproduction and Other Exploitation of the licensed Program or a Derived Program: provided that such termination shall not affect any rights of any other Recipient receiving the licensed Program or the Derived Program from such Recipient who breached this Agreement.

#### Article 5 (Governing Law)

- 1. IPA may publish revised and/or new versions of this license. In such an event, the Recipient may select either this Agreement or any subsequent version of the Agreement in using, conducting the Reproduction and Other Exploitation of, or Redistributing the licensed Program or a Derived Program. Other matters not specified above shall be subject to the Copyright Law of Japan and other related laws and regulations of Japan.
- 2. This Agreement shall be construed under the laws of Japan.

 $\sim 10^6$  $\label{eq:2.1} \frac{1}{\sqrt{2}}\int_{0}^{\infty}\frac{1}{\sqrt{2\pi}}\left(\frac{1}{\sqrt{2\pi}}\right)^{2\alpha} \frac{1}{\sqrt{2\pi}}\int_{0}^{\infty}\frac{1}{\sqrt{2\pi}}\left(\frac{1}{\sqrt{2\pi}}\right)^{\alpha} \frac{1}{\sqrt{2\pi}}\frac{1}{\sqrt{2\pi}}\int_{0}^{\infty}\frac{1}{\sqrt{2\pi}}\frac{1}{\sqrt{2\pi}}\frac{1}{\sqrt{2\pi}}\frac{1}{\sqrt{2\pi}}\frac{1}{\sqrt{2\pi}}\frac{1}{\sqrt{2\pi}}$ 

 $\label{eq:2.1} \frac{1}{\sqrt{2}}\int_{\mathbb{R}^3}\frac{1}{\sqrt{2}}\left(\frac{1}{\sqrt{2}}\right)^2\frac{1}{\sqrt{2}}\left(\frac{1}{\sqrt{2}}\right)^2\frac{1}{\sqrt{2}}\left(\frac{1}{\sqrt{2}}\right)^2.$  $\label{eq:2.1} \frac{1}{\sqrt{2\pi}}\frac{1}{\sqrt{2\pi}}\frac{1}{\sqrt$ 

 $\label{eq:2.1} \frac{1}{\sqrt{2}}\left(\frac{1}{\sqrt{2}}\right)^{2} \left(\frac{1}{\sqrt{2}}\right)^{2} \left(\frac{1}{\sqrt{2}}\right)^{2} \left(\frac{1}{\sqrt{2}}\right)^{2} \left(\frac{1}{\sqrt{2}}\right)^{2} \left(\frac{1}{\sqrt{2}}\right)^{2} \left(\frac{1}{\sqrt{2}}\right)^{2} \left(\frac{1}{\sqrt{2}}\right)^{2} \left(\frac{1}{\sqrt{2}}\right)^{2} \left(\frac{1}{\sqrt{2}}\right)^{2} \left(\frac{1}{\sqrt{2}}\right)^{2} \left(\$ 

 $\label{eq:2.1} \mathcal{L}(\mathcal{L}^{\text{max}}_{\mathcal{L}}(\mathcal{L}^{\text{max}}_{\mathcal{L}})) \leq \mathcal{L}(\mathcal{L}^{\text{max}}_{\mathcal{L}}(\mathcal{L}^{\text{max}}_{\mathcal{L}}))$ 

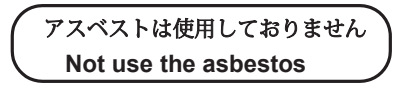

*For further information,contact:*

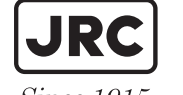

Japan Radio Co., Ltd.

Since  $1915$ 

URL Head office : http://www.jrc.co.jp/eng/ Marine Service Department 1-7-32 Tatsumi, Koto-ku, Tokyo 135-0053, Japan e-mail : tmsc@jrc.co.jp One-call: +81-50-3786-9201

ISO 9001, ISO 14001 Certified